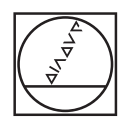

# **HEIDENHAIN**

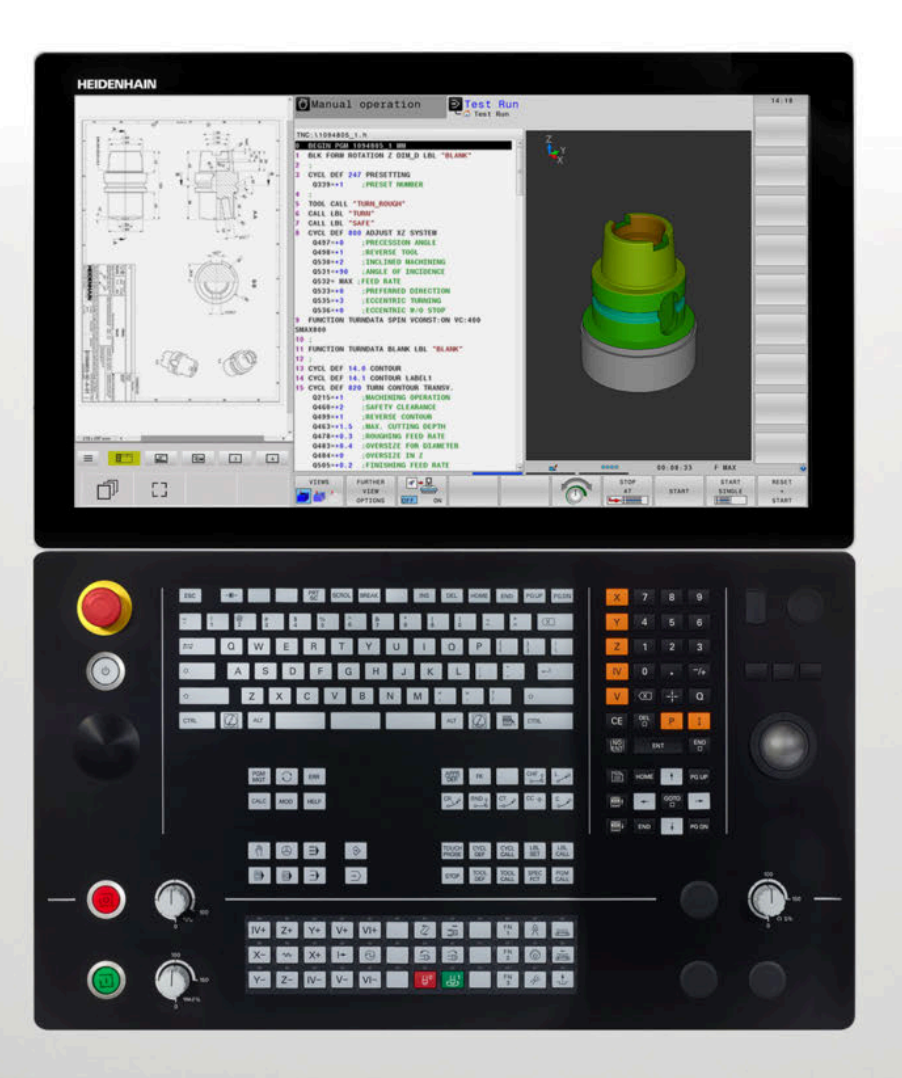

# **TNC 640**

Gebruikershandboek Instellen, NC-programma's testen en uitvoeren

**NC-software 34059x-18**

**Nederlands (nl) 10/2023**

## **Bedieningselementen van de besturing**

## **Toetsen**

Wanneer u een TNC 640 met touch-bediening gebruikt, kunt u enkele toetsen door gebaren vervangen.

**Verdere informatie:** ["Touchscreen bedienen",](#page-606-0) [Pagina 607](#page-606-0)

## **Bedieningselementen op het beeldscherm**

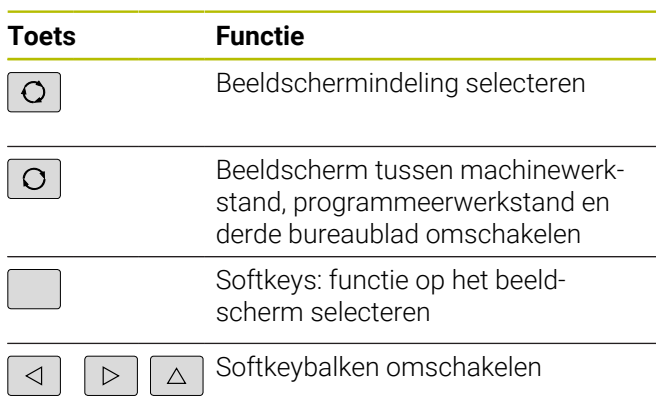

## **Machinewerkstanden**

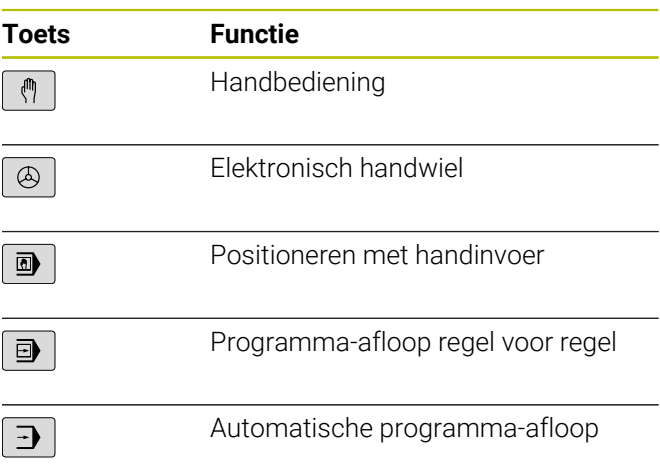

## **Programmeerwerkstanden**

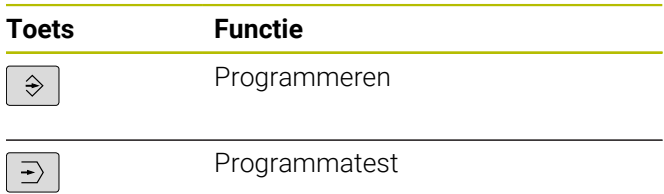

## **Alfanumeriek toetsenbord**

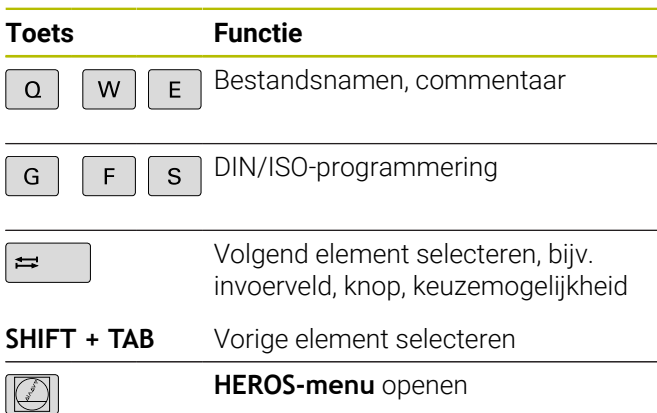

## **Coördinatenassen en cijfers invoeren en bewerken**

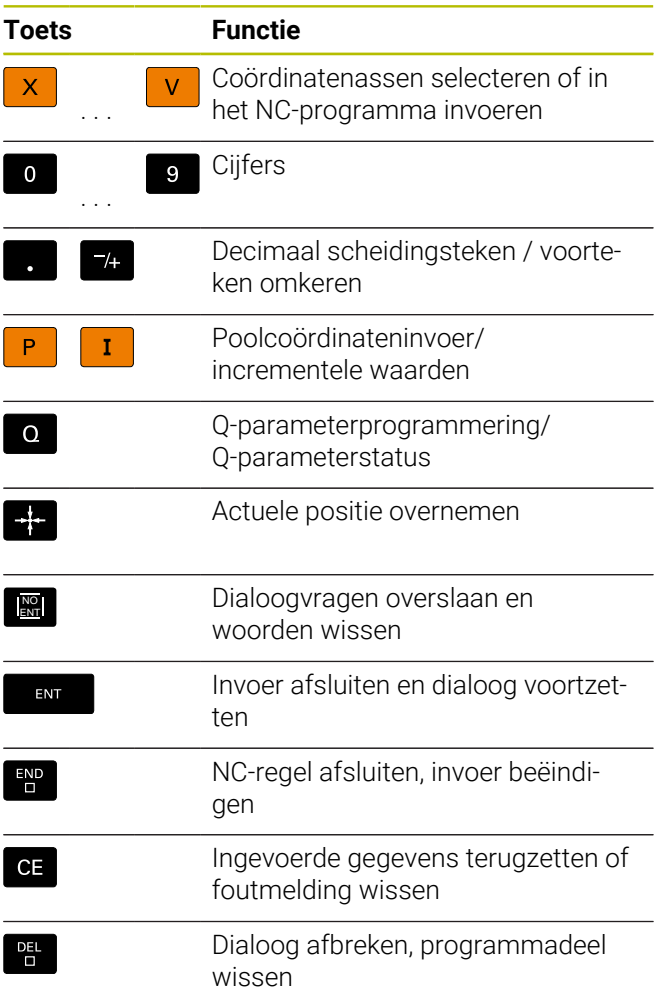

## **Gereedschapsgegevens**

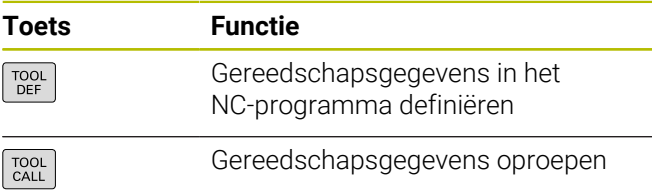

## **NC-programma's en bestanden beheren, besturingsfuncties**

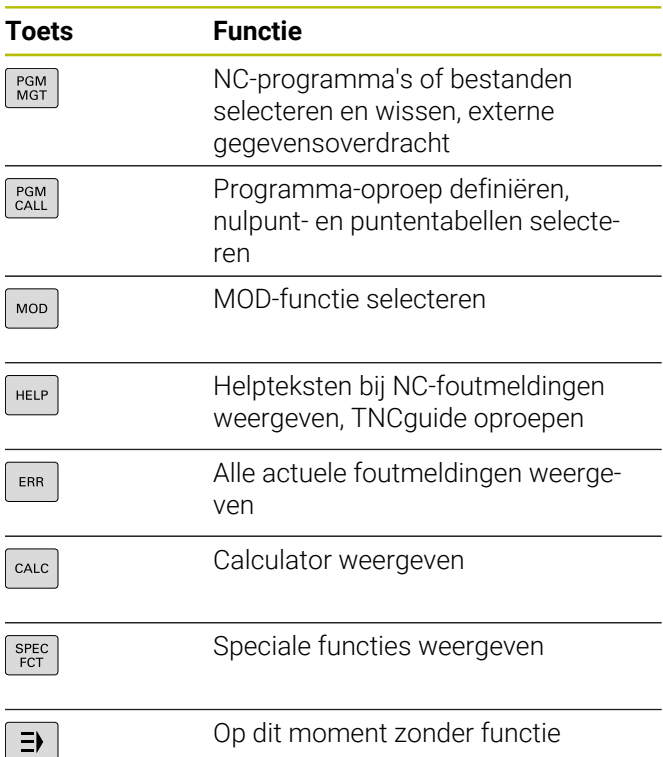

## **Navigatietoetsen**

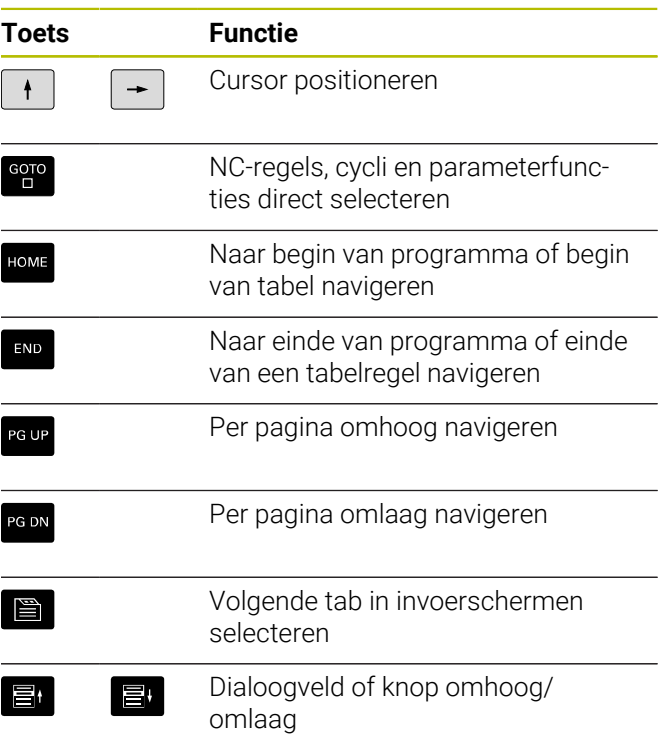

#### **Cycli, subprogramma's en herhalingen van programmadelen**

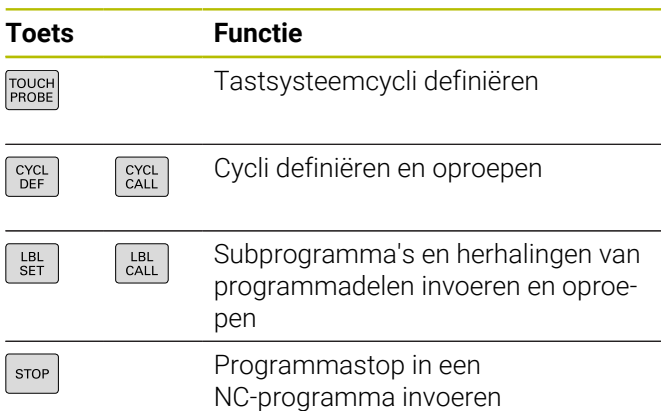

## **Baanbewegingen programmeren**

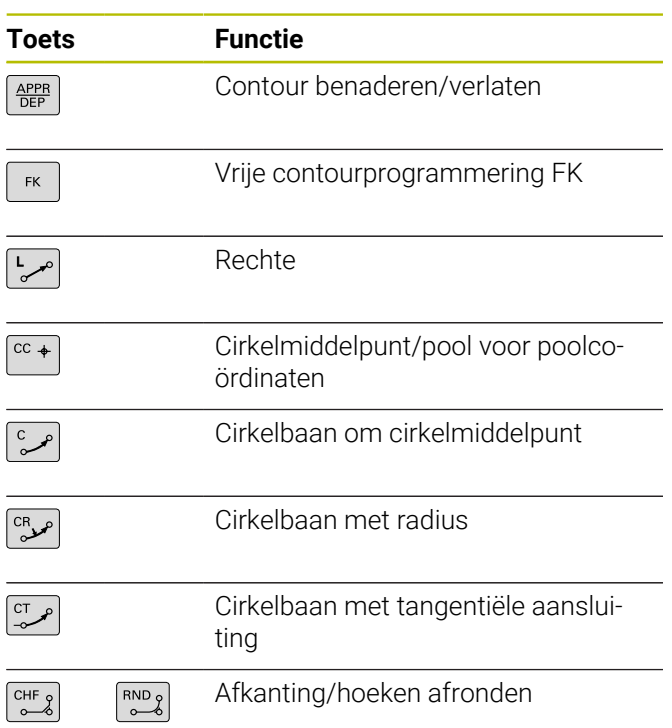

## **Potentiometer voor aanzet en spiltoerental**

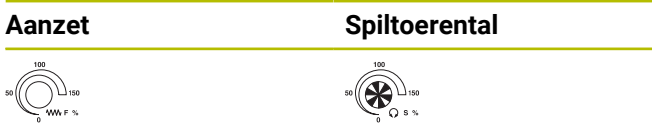

## **3D-muis**

De toetsenbordeenheid kan met een achteraf te installeren HEIDENHAIN-3D-muis worden uitgebreid.

Met behulp van een 3D-muis kunnen objecten intuïtief worden bediend, alsof ze in de hand liggen.

Dit maakt de zes gelijktijdig beschikbare vrijheidsgraden mogelijk:

- 2D-verschuiving in het XY-vlak
- 3D-rotatie om de assen X, Y en Z
- Inzoomen of uitzoomen

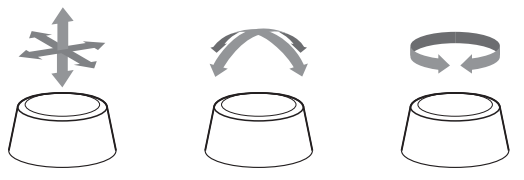

Deze mogelijkheden verhogen het bedieningscomfort vooral in de volgende toepassingen:

- CAD-import
- Afnamesimulatie
- 3D-toepassingen van een externe pc die u met de software-optie **#133 Remote Desktop Manager** direct op de besturing bedient

## Inhoudsopgave

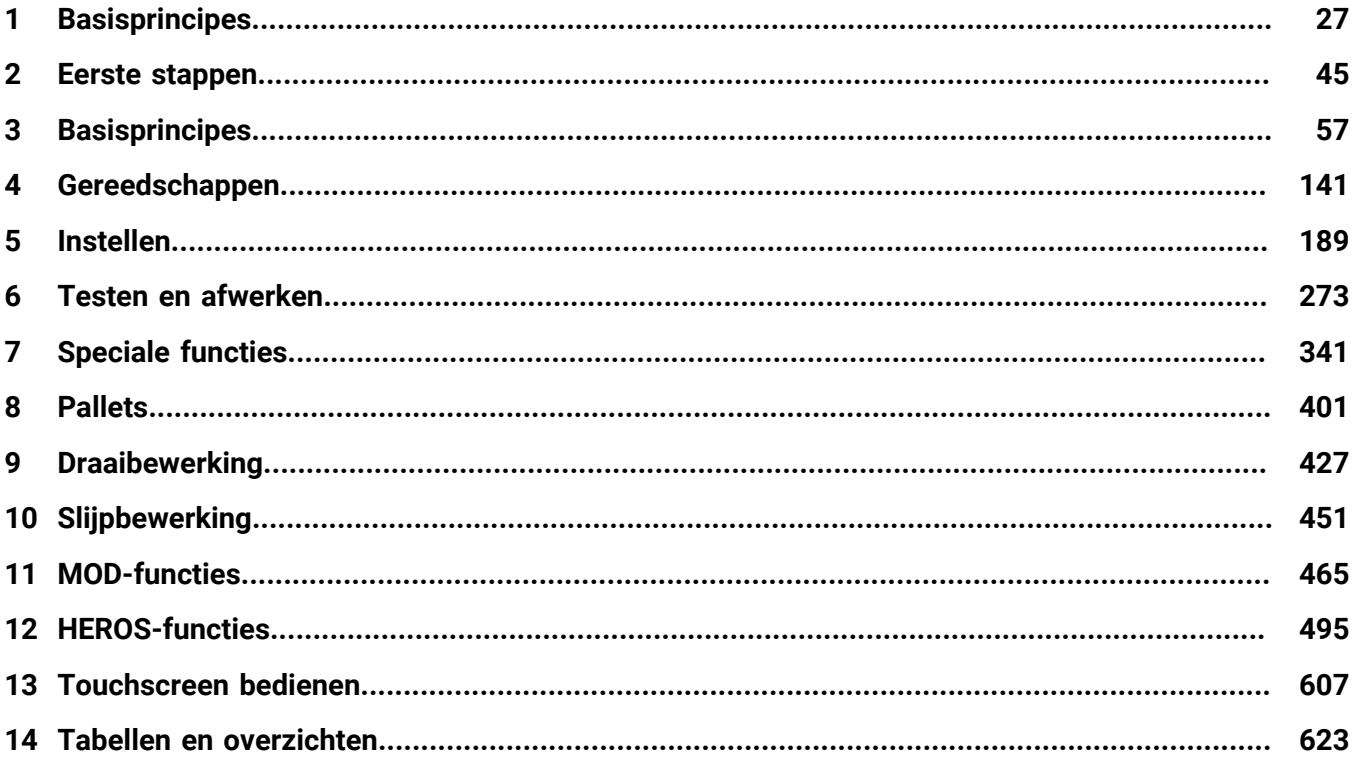

**Inhoudsopgave**

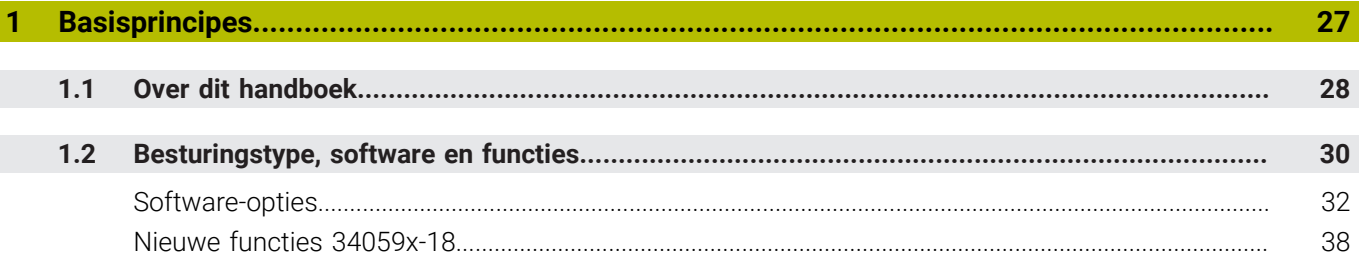

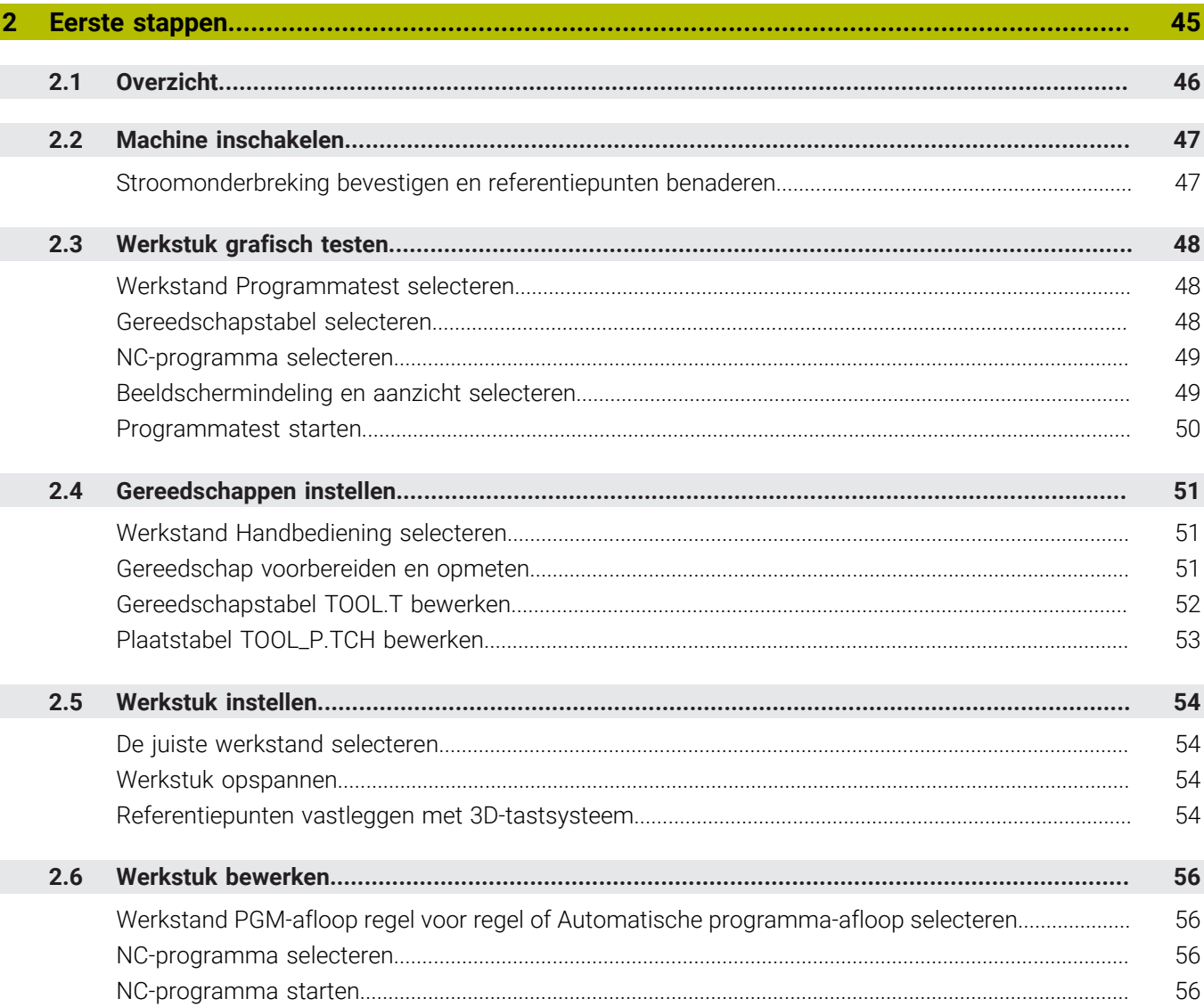

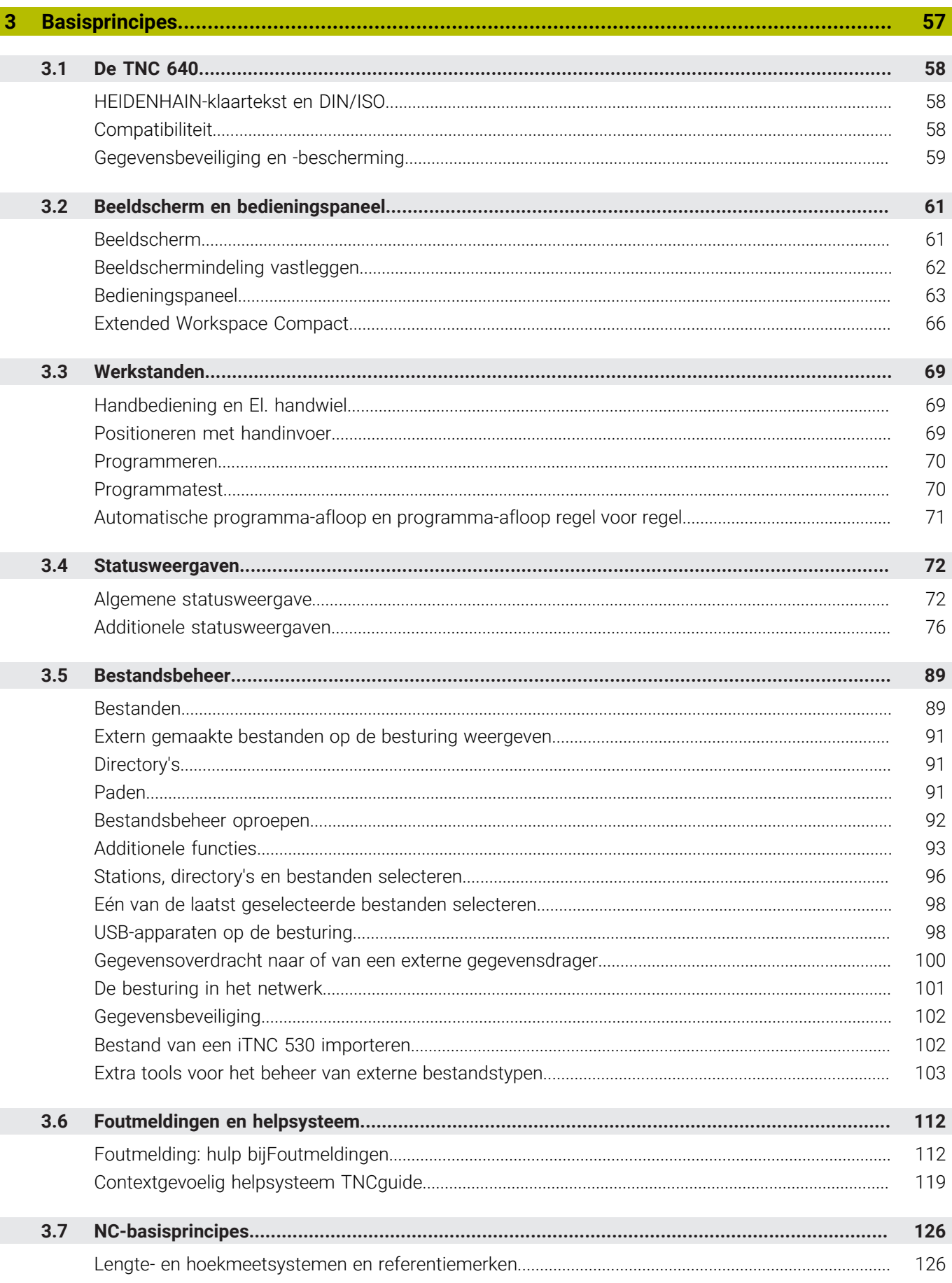

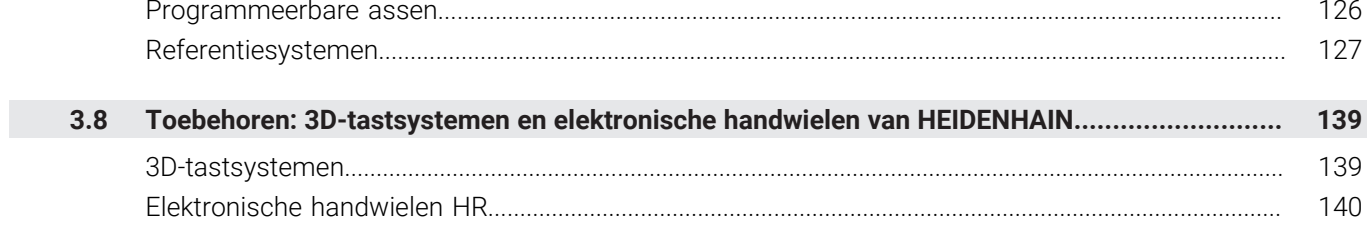

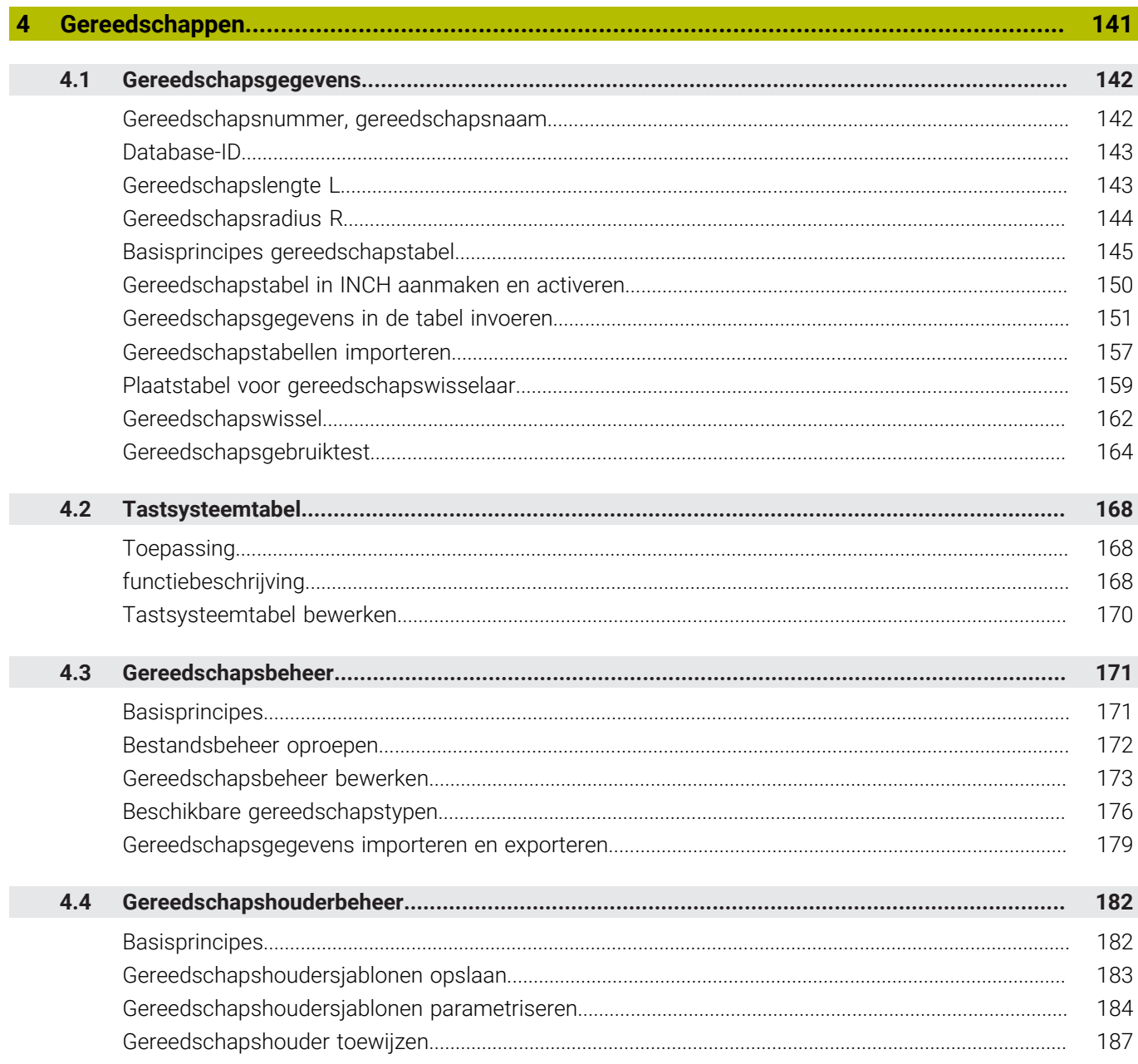

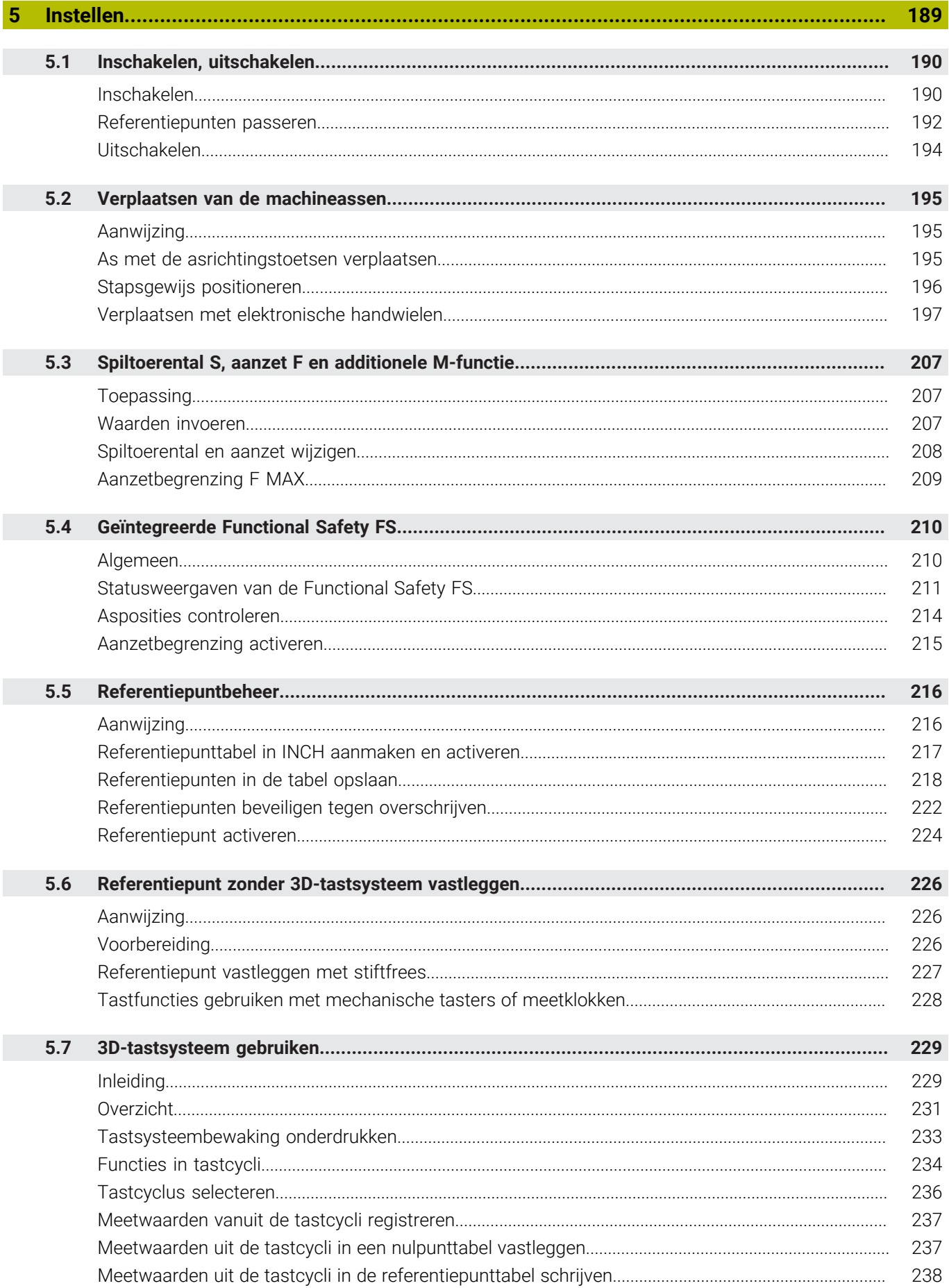

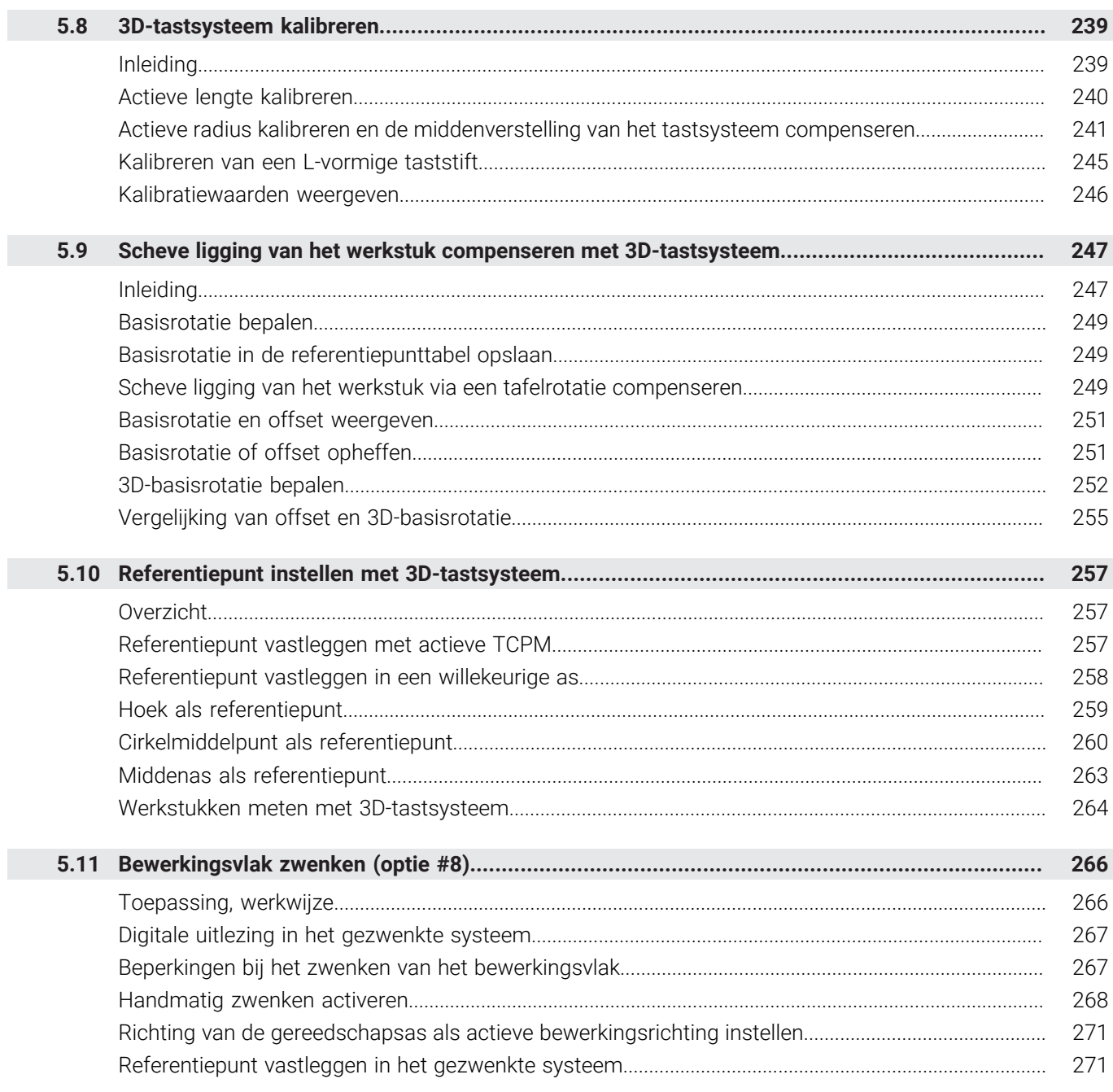

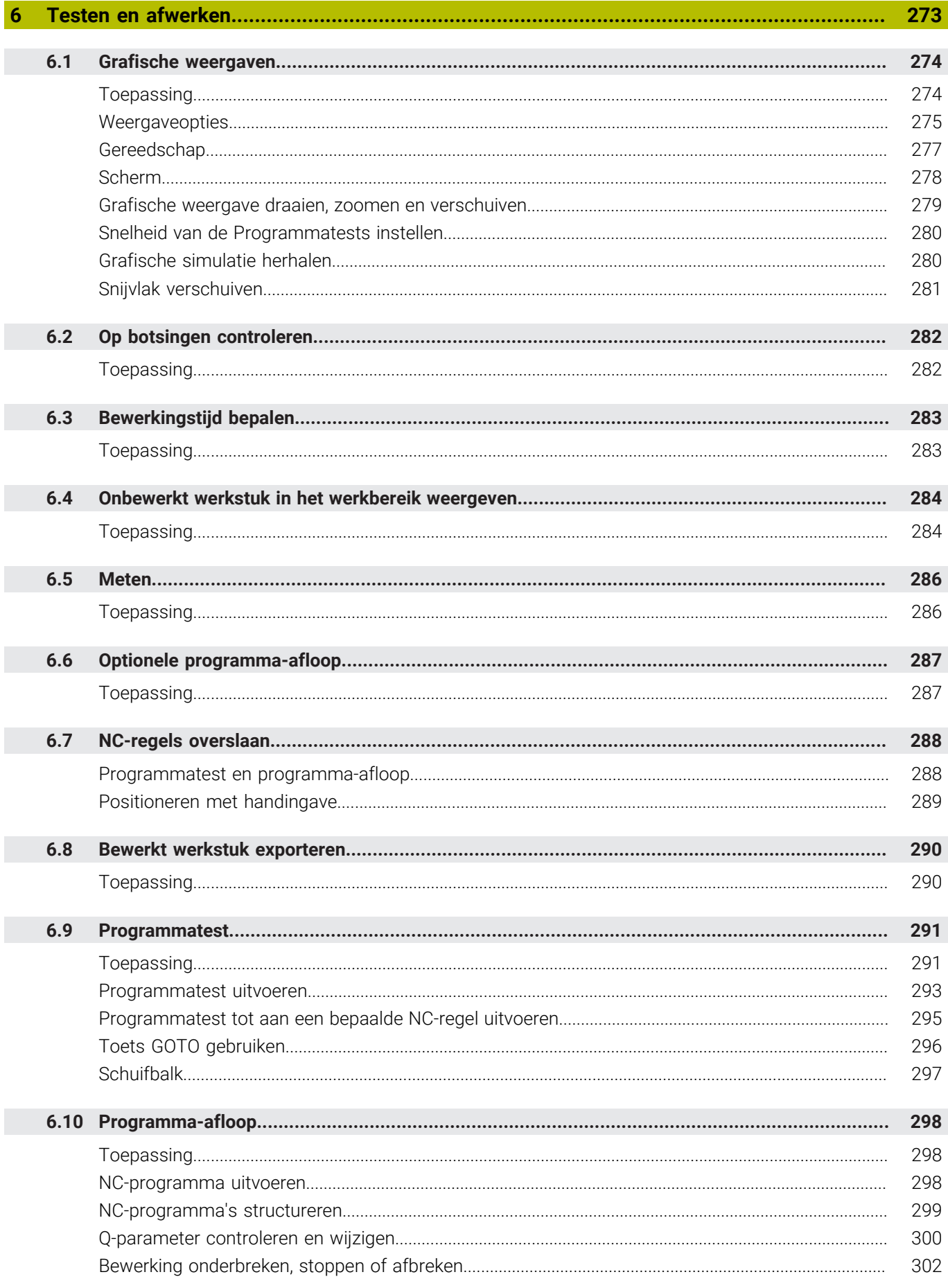

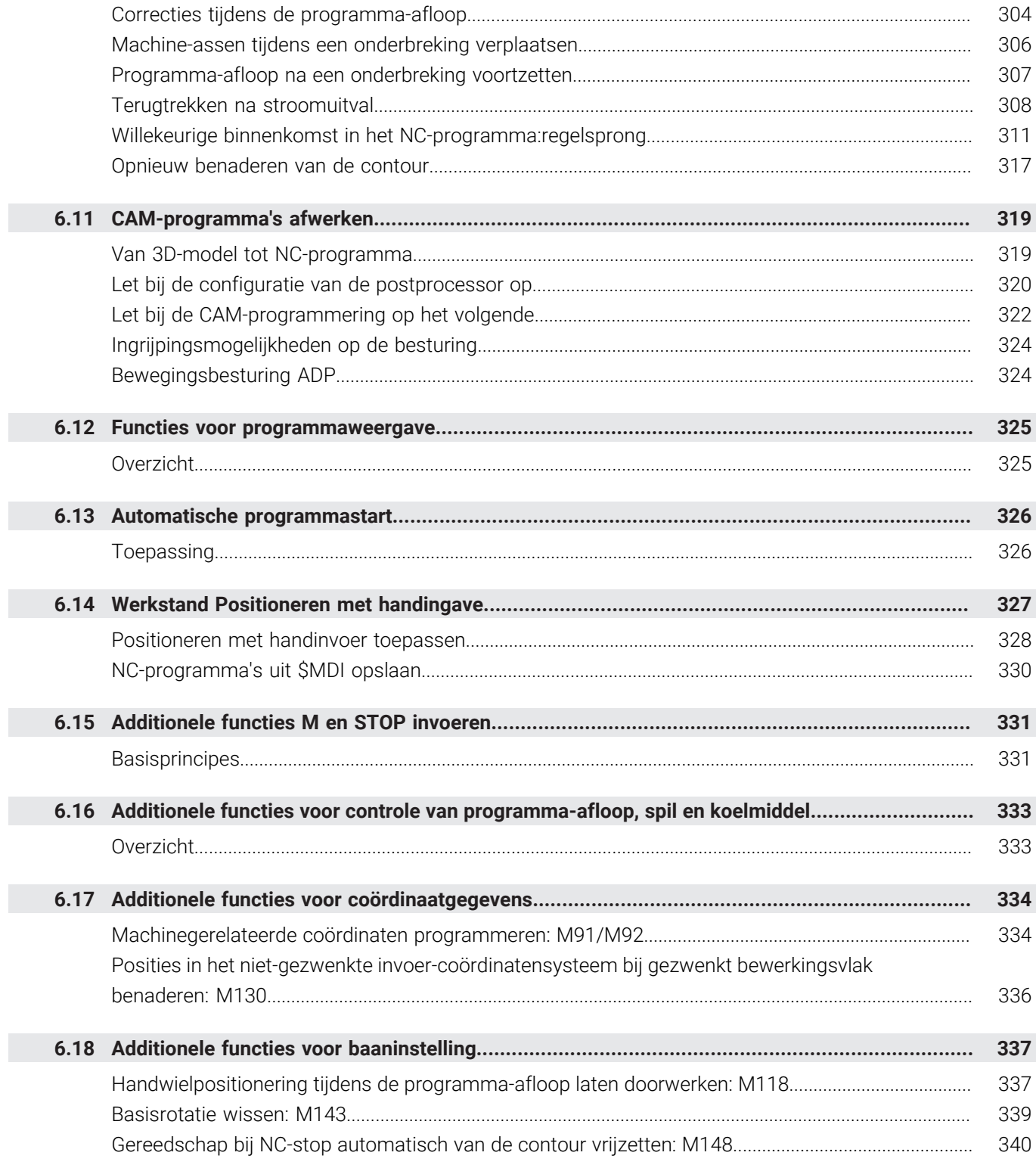

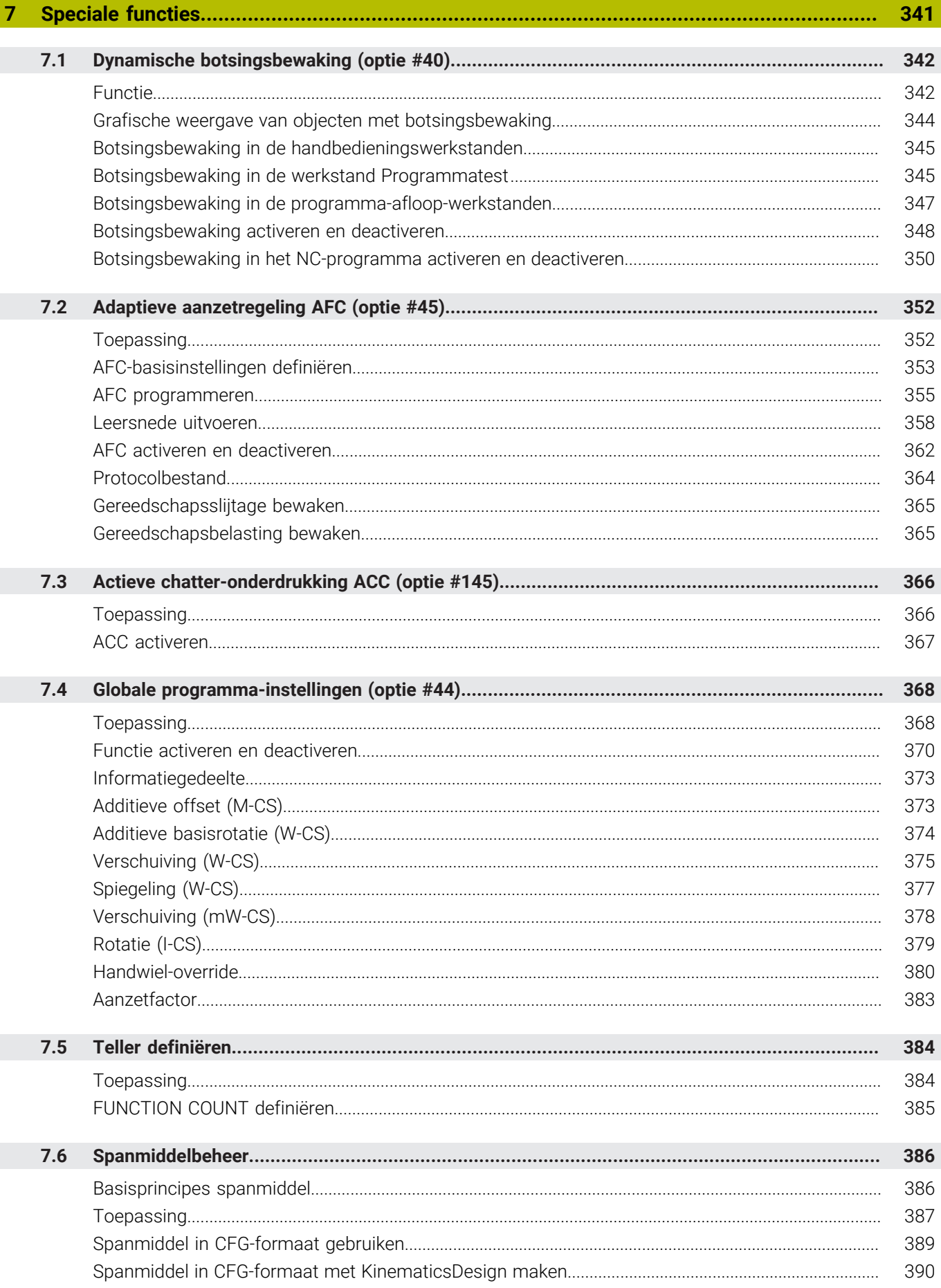

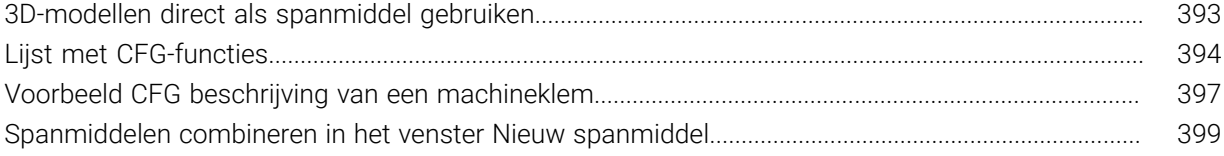

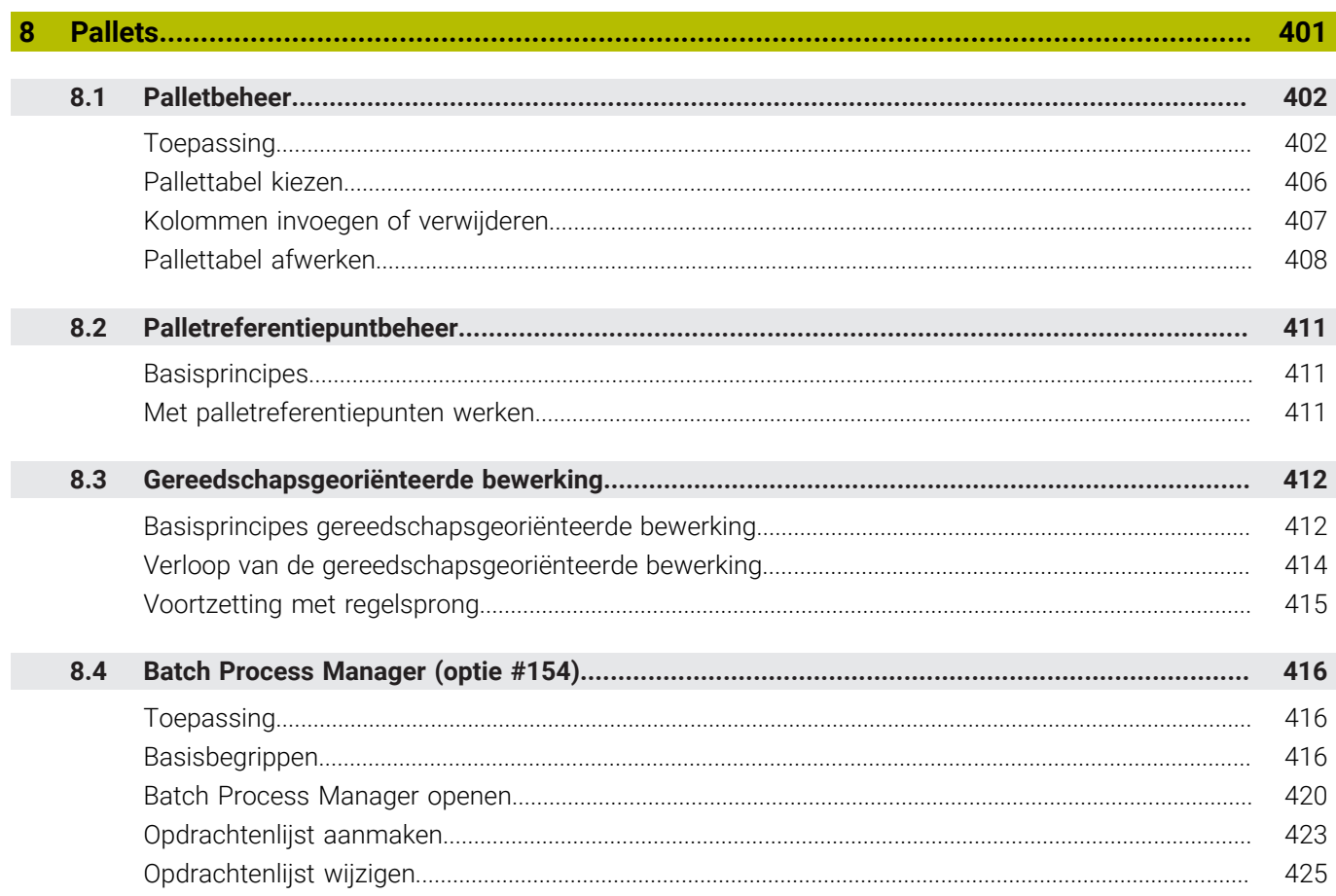

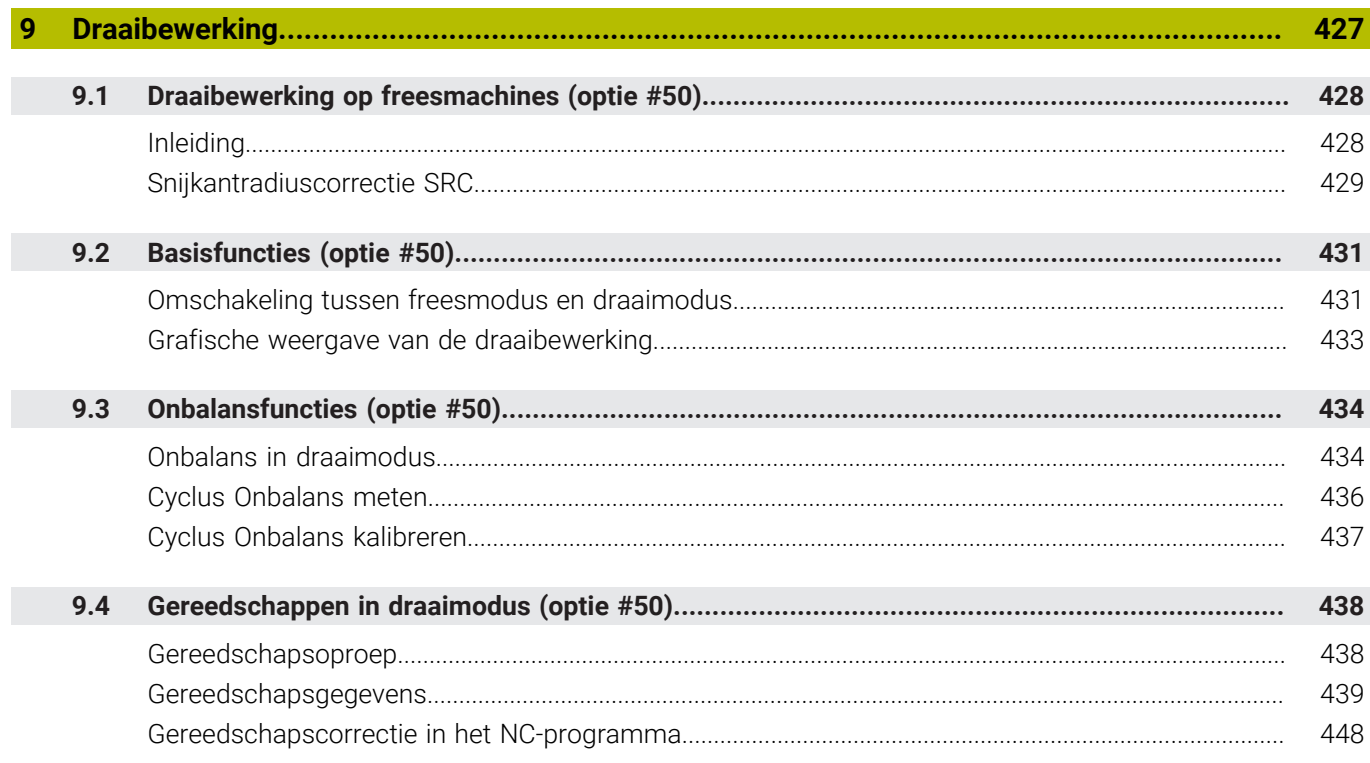

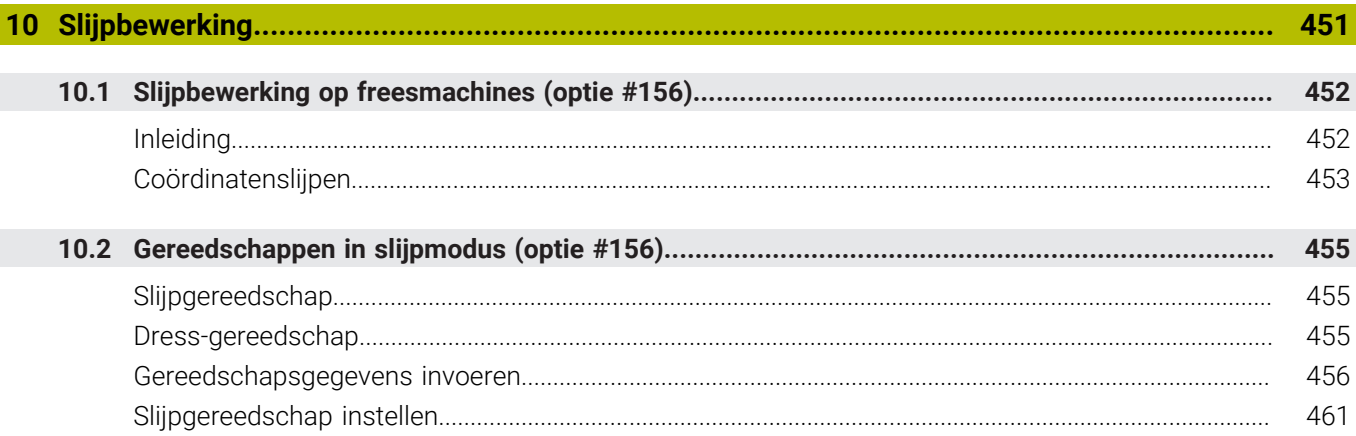

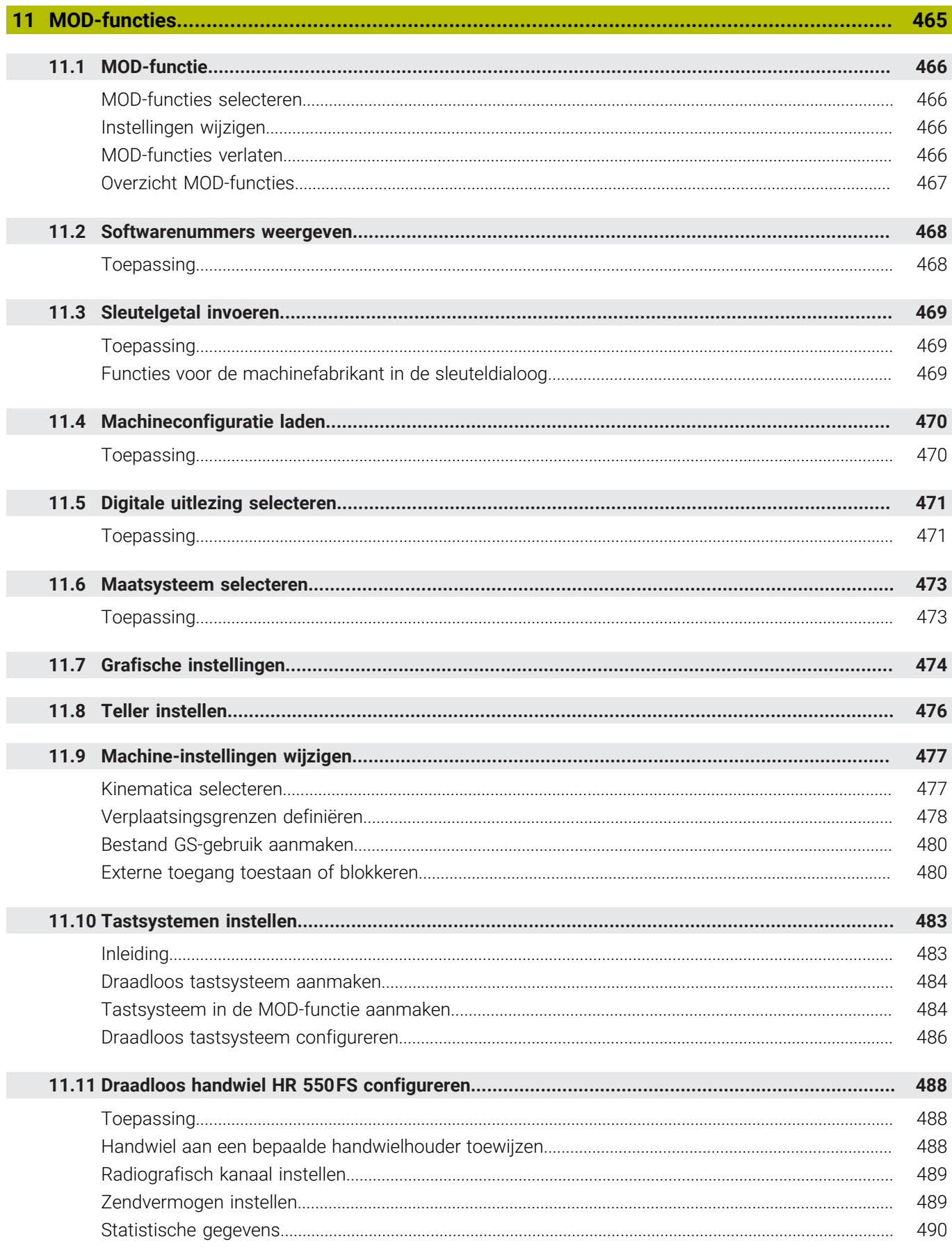

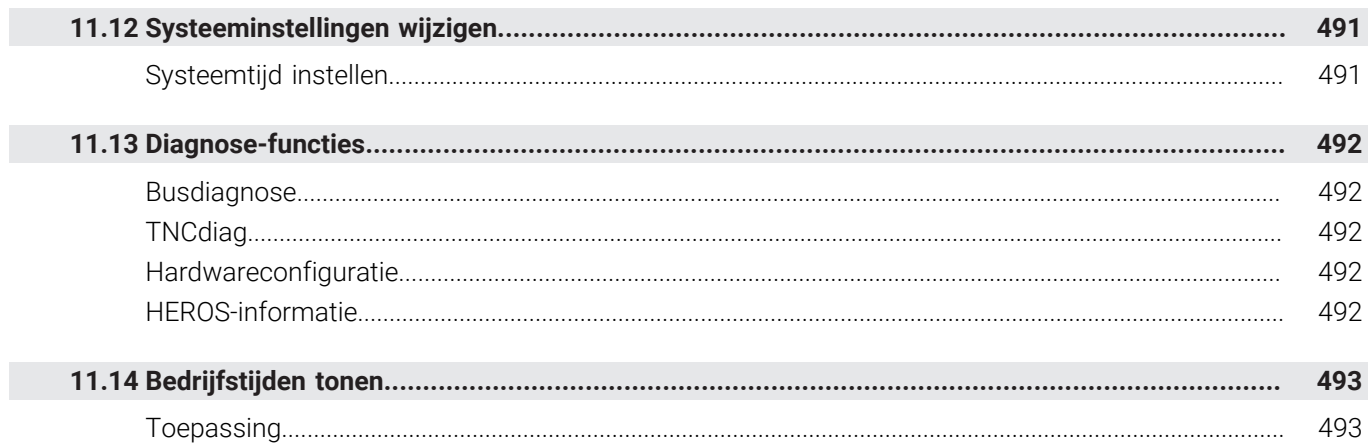

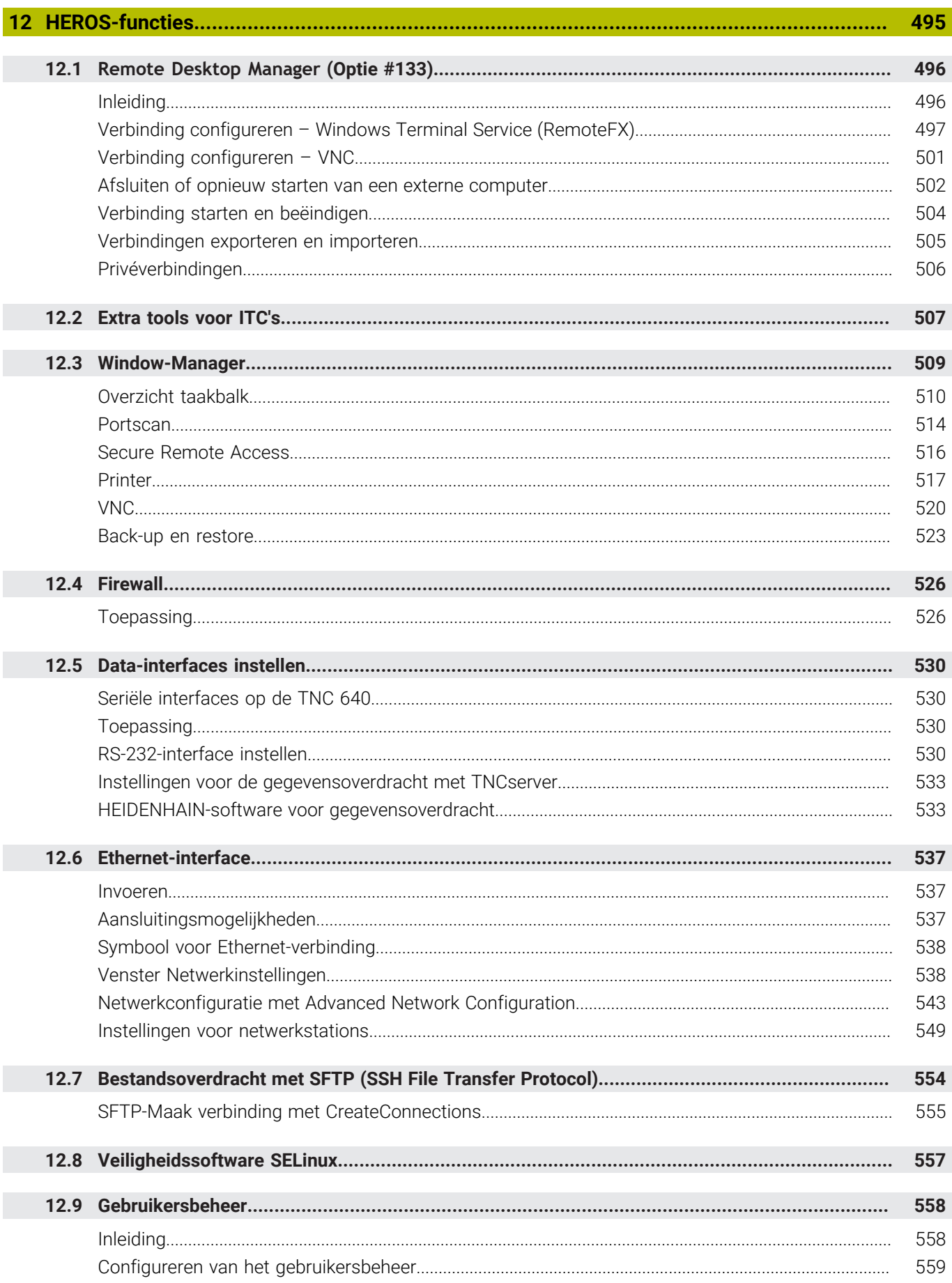

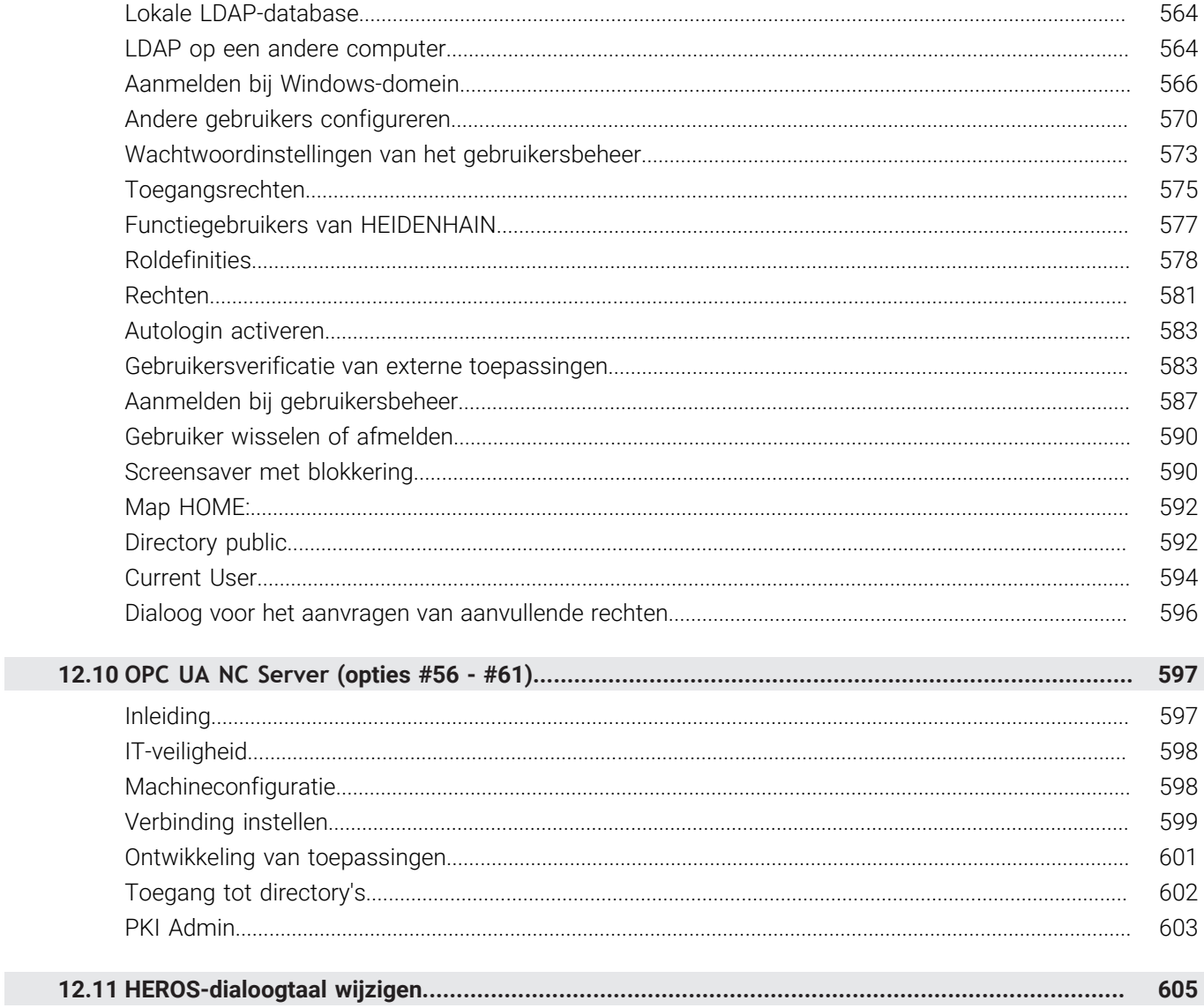

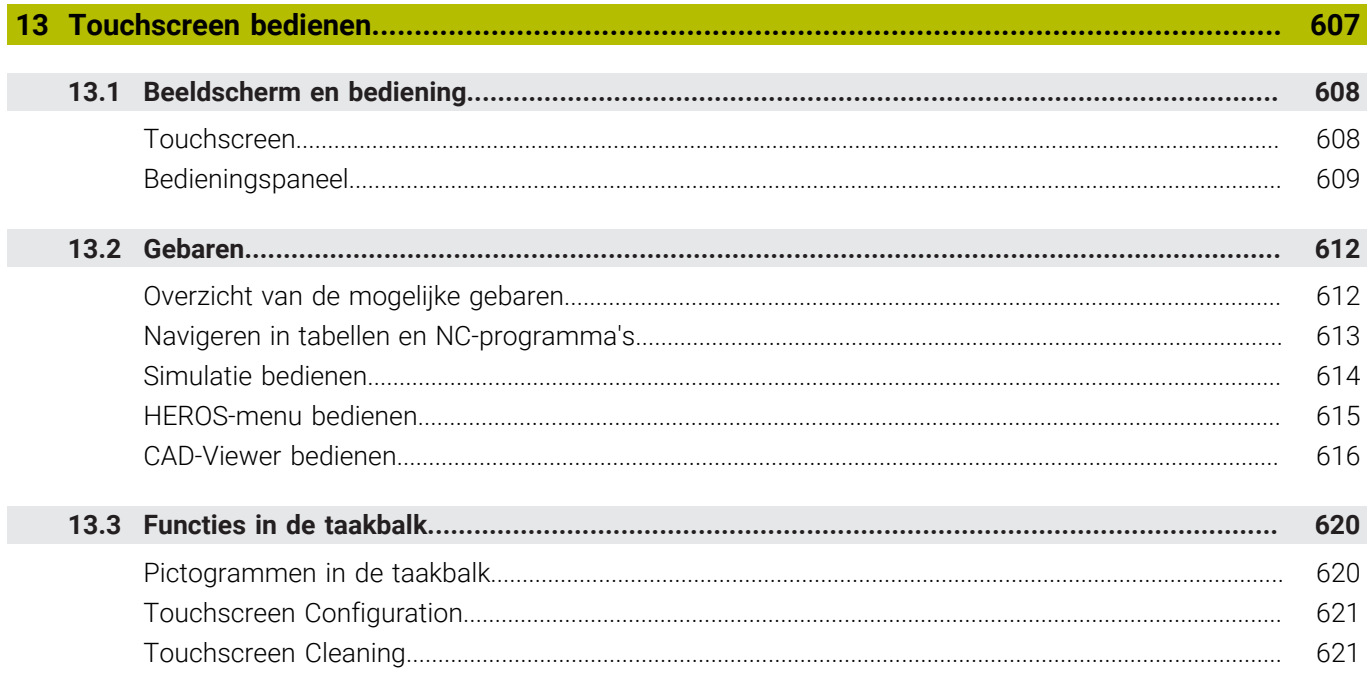

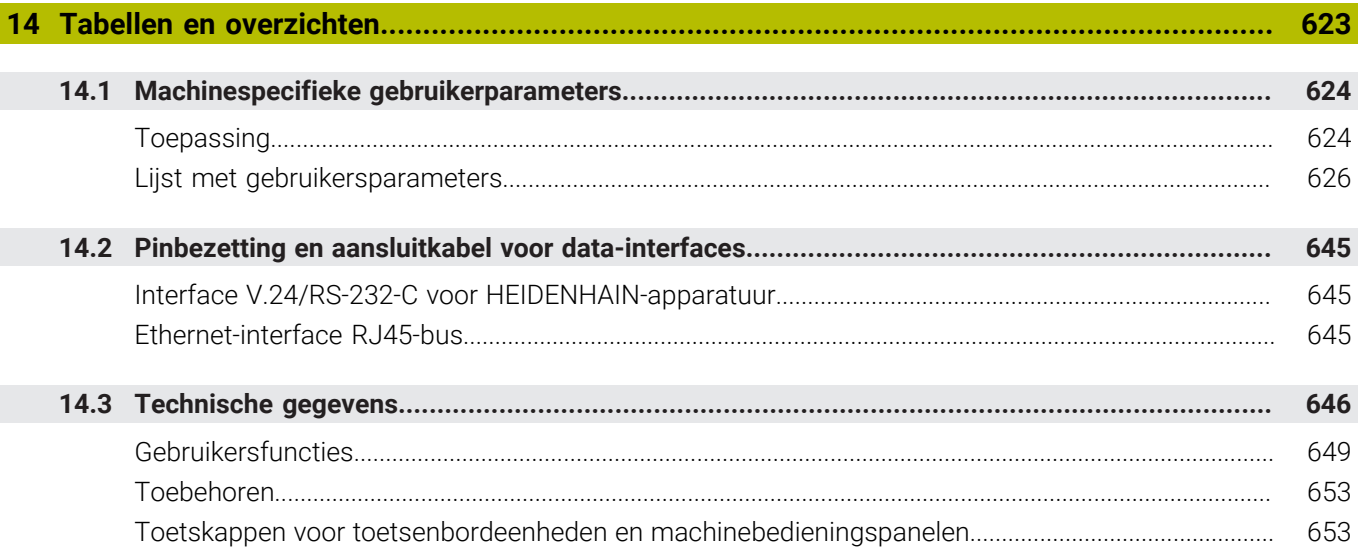

<span id="page-26-0"></span>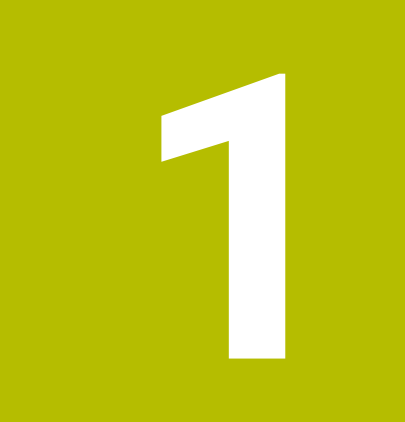

# **Basisprincipes**

## <span id="page-27-0"></span>**1.1 Over dit handboek**

#### **Veiligheidsinstructies**

Neem alle veiligheidsinstructies in dit document en in de documentatie van uw machinefabrikant in acht!

Veiligheidsinstructies waarschuwen voor gevaren tijdens de omgang met software en apparaten en bevatten aanwijzingen ter voorkoming van deze gevaren. Ze zijn naar de ernst van het gevaar geclassificeerd en in de volgende groepen onderverdeeld:

## **GEVAAR**

**Gevaar** duidt op gevaarlijke situaties voor personen. Wanneer u de instructies ter voorkoming van risico's niet opvolgt, leidt het gevaar **onvermijdelijk tot de dood of zwaar letsel**.

## **A WAARSCHUWING**

**Waarschuwing** duidt op gevaarlijke situaties voor personen. Wanneer u de instructies ter voorkoming van risico's niet opvolgt, leidt het gevaar **waarschijnlijk tot de dood of zwaar letsel**.

## **A VOORZICHTIG**

**Voorzichtig** duidt op gevaar voor personen. Wanneer u de instructies ter voorkoming van risico's niet opvolgt, leidt het gevaar **waarschijnlijk tot licht letsel**.

## *AANWIJZING*

**Aanwijzing** duidt op gevaren voor objecten of gegevens. Wanneer u de instructies ter voorkoming van risico's niet opvolgt, leidt het gevaar **waarschijnlijk tot materiële schade**.

#### **Informatievolgorde binnen de veiligheidsvoorschriften**

Alle veiligheidsinstructies bestaan uit de volgende vier delen:

- Het signaalwoord toont de ernst van het gevaar
- Soort en bron van het gevaar  $\mathbf{r}$
- Gevolgen bij het negeren van het gevaar, bijv. "Bij de volgende × bewerkingen bestaat er botsingsgevaar"
- Vluchtinstructies veiligheidsmaatregelen als afweer tegen het  $\blacksquare$ gevaar

#### **Informatieve aanwijzingen**

Neem alle informatieve aanwijzingen in deze handleiding in acht om een foutloze en efficiënte werking van de software te waarborgen. In deze handleiding vindt u de volgende informatieve aanwijzingen:

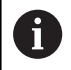

Met het informatiesymbool wordt een **tip** aangeduid. Een tip geeft belangrijke extra of aanvullende informatie.

6

Dit symbool geeft aan dat u de veiligheidsinstructies van de machinefabrikant moet opvolgen. Het symbool maakt u attent op machineafhankelijke functies. Mogelijke gevaren voor de operator en de machine staan in het machinehandboek beschreven.

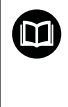

Het boeksymbool geeft een **kruisverwijzing** aan.

Een kruisverwijzing verwijst naar externe documentatie, bijv. de documentatie van de machinefabrikant of een externe aanbieder.

#### **Wenst u wijzigingen of hebt u fouten ontdekt?**

Wij streven er voortdurend naar onze documentatie voor u te verbeteren. U kunt ons daarbij helpen. De door u gewenste wijzigingen kunt u per e-mail toezenden naar:

**[tnc-userdoc@heidenhain.de](mailto:tnc-userdoc@heidenhain.de)**

## <span id="page-29-0"></span>**1.2 Besturingstype, software en functies**

In dit handboek wordt beschreven over welke functies u kunt beschikken voor het instellen van de machine en voor het testen en afwerken van uw NC-programma's die in de besturingen vanaf de volgende NC-softwarenummers beschikbaar zijn.

 $\mathbf i$ 

HEIDENHAIN heeft het versieschema vanaf NCsoftwareversie 16 vereenvoudigd:

- De publicatieperiode bepaalt het versienummer.
- Alle besturingstypen van een publicatieperiode hebben hetzelfde versienummer.
- Het versienummer van de programmeerplaatsen komt overeen met het versienummer van de NC-software.

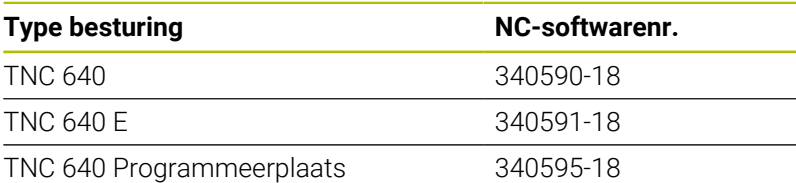

Met de letteraanduiding E wordt de exportversie van de besturing aangegeven. De volgende software-optie is niet of beperkt beschikbaar in de exportversie:

■ Advanced Function Set 2 (optie #9) op 4-asinterpolatie beperkt

De machinefabrikant stelt via de machineparameters de beschikbare functies van de besturing in op de betreffende machine. Daarom worden in dit handboek ook functies beschreven die niet op elke besturing beschikbaar zijn.

Bijvoorbeeld de volgende besturingsfuncties zijn niet op alle machines beschikbaar:

Gereedschapsmeting met de TT

Om de werkelijke functieomvang van uw machine te leren kennen, kunt u contact opnemen met de machinefabrikant.

Veel machinefabrikanten en ook HEIDENHAIN bieden programmeercursussen voor de HEIDENHAIN-besturingen aan. Wij adviseren u deze cursussen te volgen als u de besturingsfuncties grondig wilt leren kennen.

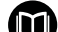

#### **Gebruikershandboek Bewerkingscycli programmeren:**

Alle functies van de bewerkingscycli worden in het gebruikershandboek **Bewerkingscycli programmeren** beschreven. Wanneer u dit gebruikershandboek nodig hebt, dan kunt u contact opnemen met HEIDENHAIN. ID: 1303406-xx

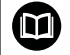

#### **Gebruikershandleiding Meetcycli voor werkstuk en gereedschap programmeren:**

Alle functies van de tastsysteemcycli worden in het gebruikershandboek **Meetcycli voor werkstuk en gereedschap programmeren** beschreven. Wanneer u dit gebruikershandboek nodig hebt, dan kunt u contact opnemen met HEIDENHAIN. ID: 1303409-xx

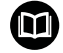

#### **Gebruikershandboeken Klaartekstprogrammering en DIN/ ISO-programmering:**

Alle inhoud met betrekking tot de NC-programmering (uitgezonderd tastsysteem- en bewerkingscycli) worden beschreven in de gebruikershandboeken **Klaartekstprogrammering** en **DIN/ISO-programmering**. Als u deze gebruikershandboeken nodig hebt, dan kunt u contact opnemen met HEIDENHAIN. ID voor Klaartekstprogrammering: 892903-xx ID voor DIN/ISO-programmering: 892909-xx

## <span id="page-31-0"></span>**Software-opties**

De TNC 640 beschikt over verschillende software-opties, die uw machinefabrikant elk afzonderlijk kan vrijgeven. Elke optie heeft steeds de hierna genoemde functies:

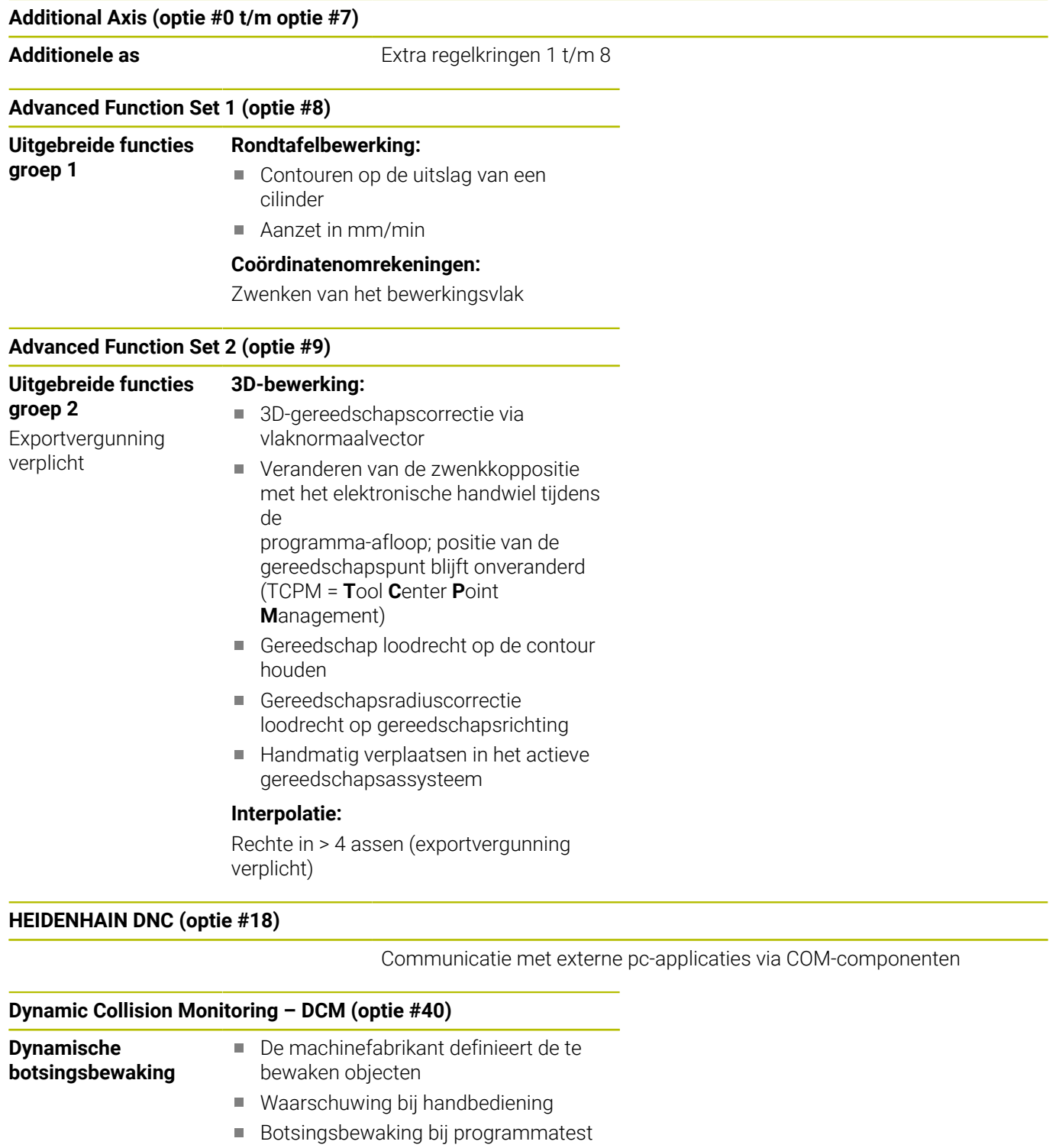

- **Programma-onderbreking tijdens** automatisch bedrijf
- Bewaking ook van 5-assige bewegingen

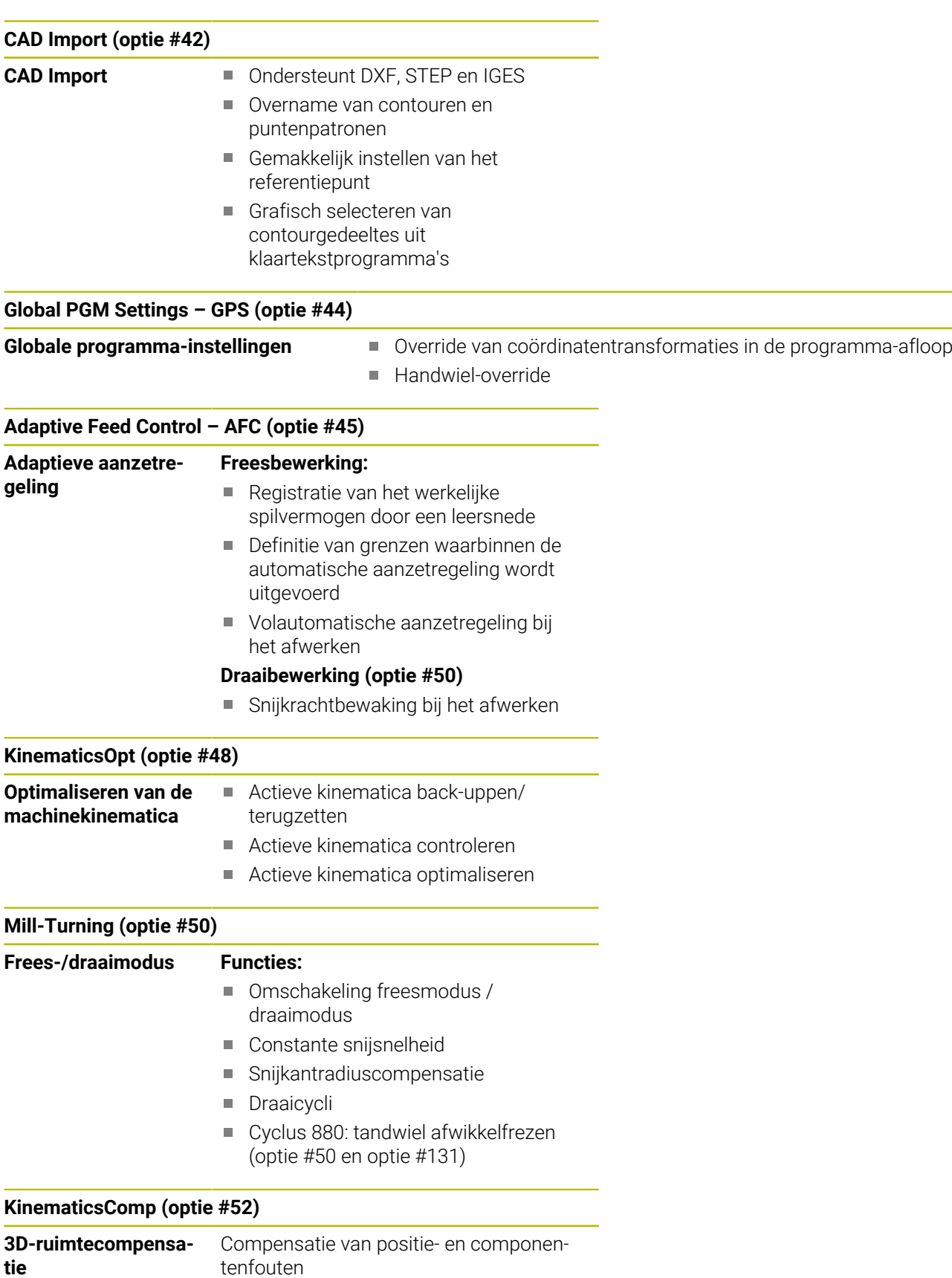

Exportvergunning

verplicht

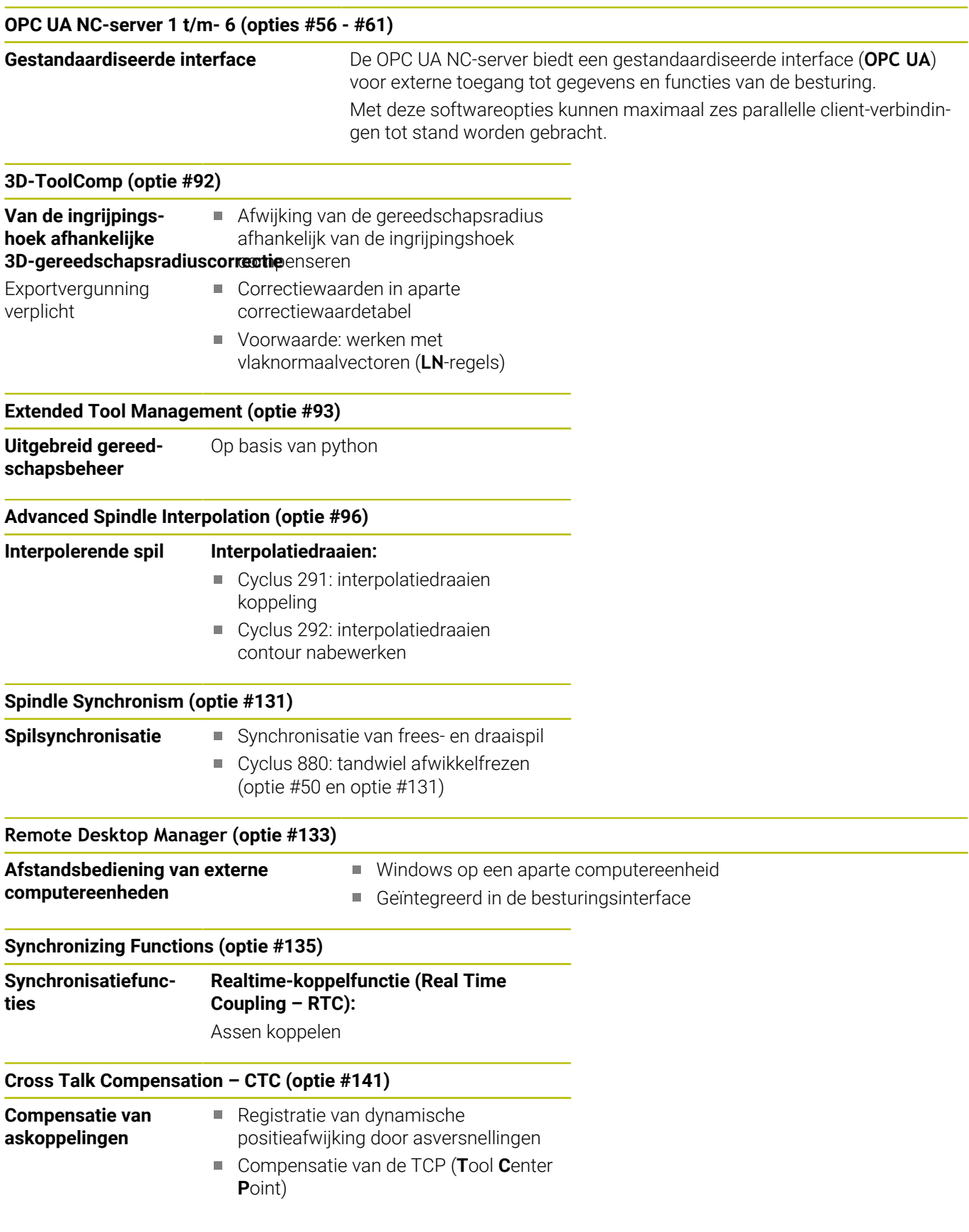

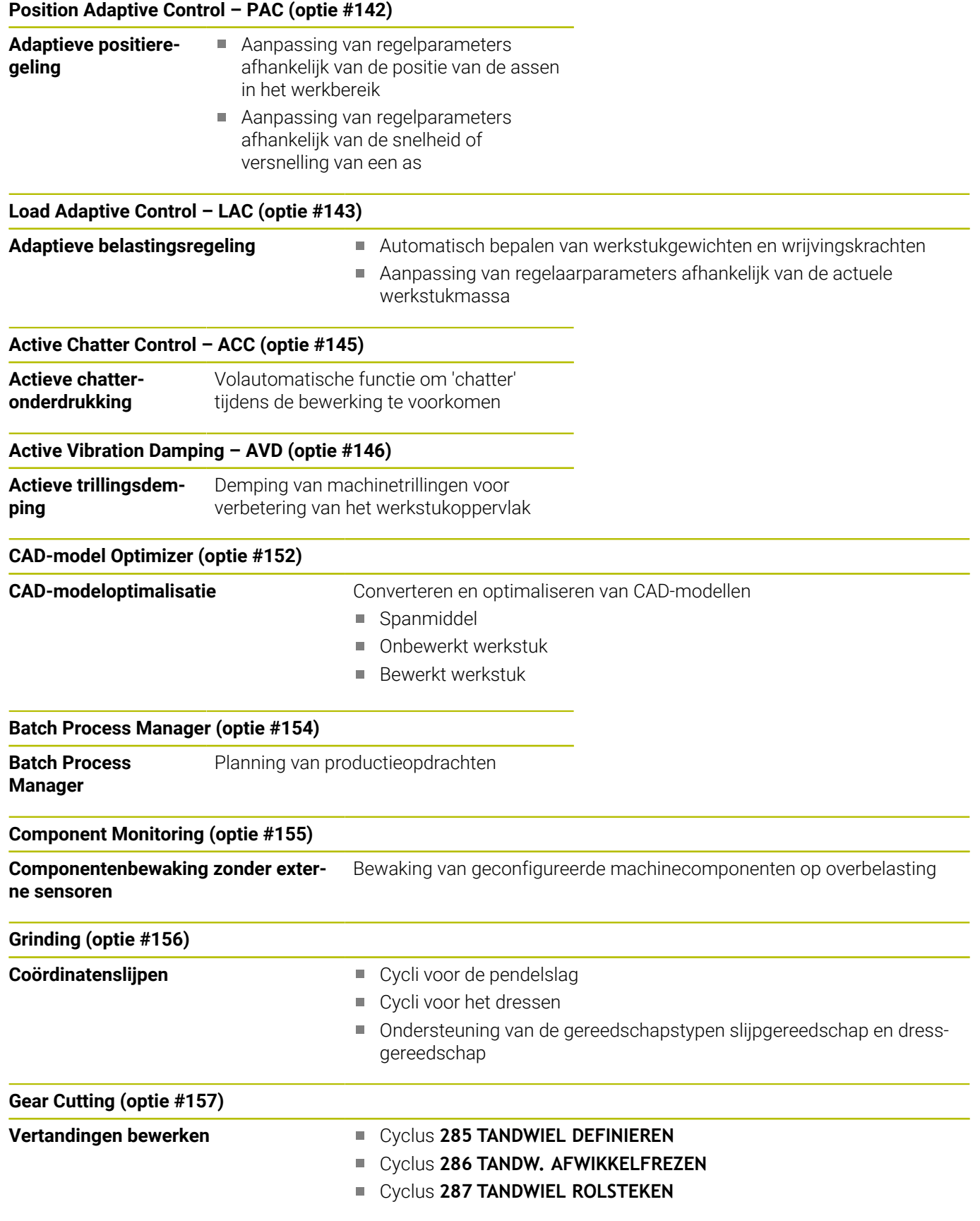

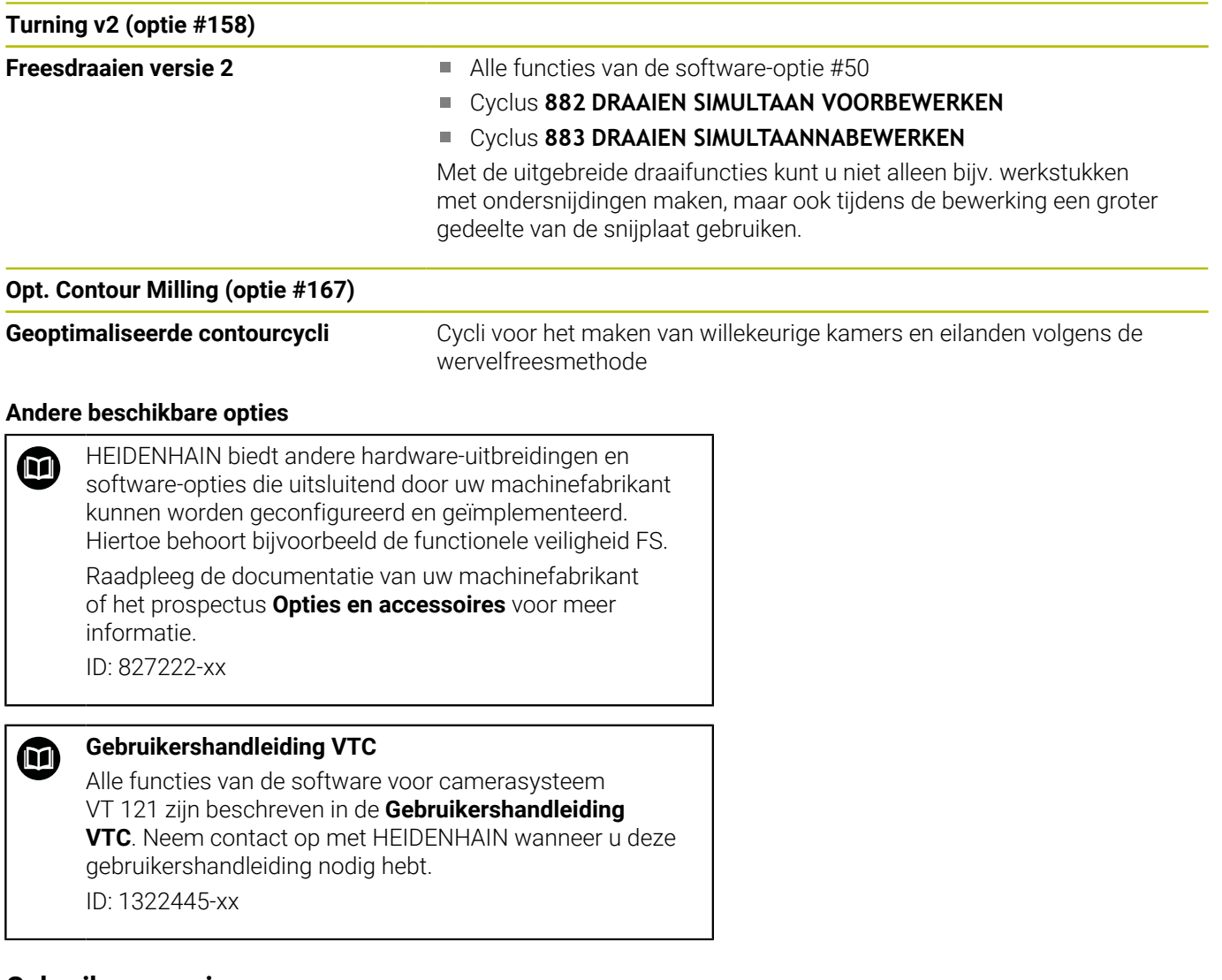

## **Gebruiksomgeving**

De besturing voldoet aan de eisen van klasse A volgens EN 55022 en is voornamelijk bedoeld voor gebruik in industriële omgevingen.
### **Juridische opmerking**

De besturingssoftware bevat open-source-software, waarvan het gebruik aan speciale gebruiksvoorwaarden moet voldoen. Deze gebruiksvoorwaarden zijn prioritair van toepassing.

Meer informatie vindt u als volgt in de besturing:

- Toets **MOD** indrukken
- In het MOD-menu de groep **Algemene informatie** selecteren
- MOD-functie **Licentie-informatie** selecteren

De besturingssoftware bevat daarnaast binaire bibliotheken van de **OPC UA**-software van Softing Industrial Automation GmbH Hierop zijn bovendien prioritair de tussen HEIDENHAIN en Softing Industrial Automation GmbH overeengekomen gebruiksvoorwaarden van toepassing.

Bij het gebruik van de OPC UA NC-server of de DNC-server kunt u het gedrag van de besturing beïnvloeden. Stel daarom vóór het productieve gebruik van deze interfaces vast of de besturing zonder storingen of uitval van prestaties kan worden gebruikt. Het uitvoeren van systeemtests is de verantwoordelijkheid van de maker van de software die deze communicatie-interfaces gebruikt.

#### **Nieuwe functies 34059x-18**

**Overzicht van nieuwe en gewijzigde softwarefuncties** 何 Meer informatie over de vorige softwareversies wordt beschreven in de aanvullende documentatie **Overzicht van nieuwe en gewijzigde softwarefuncties**. Neem contact op met HEIDENHAIN wanneer u deze documentatie nodig hebt.

ID: 1322095-xx

**Meer informatie:** Gebruikershandboek **Klaartekst-** of **DIN/ISO-programmering**

**Meer informatie:** Gebruikershandboek **Klaartekst-programmering**

- De software-optie #22 **Pallet Management** is beschikbaar in de standaarduitvoering van de besturing.
- × Met de NC-functie **TRANS RESET** kunt u alle eenvoudige coördinaattransformaties gelijktijdig terugzetten.
- De functies van **FN 18: SYSREAD** (ISO: **D18**) zijn uitgebreid:
	- **FN 18: SYSREAD (D18) ID10 NR10**: teller die aangeeft hoe vaak het huidige programmadeel is afgewerkt
	- **FN 18: SYSREAD (D18) ID245 NR1**: actuele nominale positie van een as (**IDX**) in het REF-systeem
	- **FN 18: SYSREAD (D18) ID370 NR7**: reactie van de besturing wanneer tijdens een programmeerbare tastcyclus **14xx** de tastpositie niet wordt bereikt
	- **FN 18: SYSREAD (D18) ID610**: waarden van verschillende machineparameters voor **M120**
		- **NR53**: radiaalschok bij normale aanzet
		- **NR54**: radiaalschok bij hoge voeding
	- **FN 18: SYSREAD (D18) ID630**: SIK-informatie van de besturing
		- **NR3**: SIK-generatie**SIK1** of **SIK2**
		- **NR4**: informatie of en hoe vaak een software-optie (**IDX**) bij besturingen met **SIK2** vrijgeschakeld is
	- **FN 18: SYSREAD (D18) ID990 NR28**: actuele spilhoek van de gereedschapsspil
- Om softwareversie 18 te kunnen installeren of upgraden, hebt u een besturing met een harde schijf van min. 30 GB nodig. De besturing heeft bovendien min. 4 GB werkgeheugen nodig.
- Het gereedschapstype **Schijffrees** (MILL\_SIDE) is toegevoegd. **Verdere informatie:** ["Beschikbare gereedschapstypen",](#page-175-0) [Pagina 176](#page-175-0)
- In het venster **Nieuw spanmiddel** kunt u meerdere spanmiddelen samenvoegen en als nieuw spanmiddel opslaan. Hierdoor kunt u complexe opspansituaties weergeven en bewaken.

**Verdere informatie:** ["Spanmiddelen combineren in het venster](#page-398-0) [Nieuw spanmiddel", Pagina 399](#page-398-0)

- In de HEROS-instellingen kunt u de helderheid van het beeldscherm van de besturing instellen.
- U kunt in het venster **Screenshot-instellingen** definiëren onder welk pad en bestandsnaam de besturing screenshots opslaat. De bestandsnaam kan een jokerteken bevatten, bijv. %N voor een doorlopende nummering.

**Verdere informatie:** ["Overzicht taakbalk", Pagina 510](#page-509-0)

■ Met de machineparameter **safeAbsPosition** (nr. 403130) definieert de machinefabrikant of de veiligheidsfunctie **SLP** voor een as actief is.

Wanneer de veiligheidsfunctie **SLP** niet actief is, bewaakt de Functional Safety FS de as zonder controle na het starten. De besturing duidt de as aan met een grijze gevarendriehoek.

**Verdere informatie:** ["Statusweergaven van de Functional Safety](#page-210-0) [FS", Pagina 211](#page-210-0)

#### **Gewijzigde functies 34059x-18**

**Meer informatie:** Gebruikershandboek **Klaartekst-** of **DIN/ISO-programmering**

**Meer informatie:** Gebruikershandboek **Klaartekst-programmering**

- U kunt in de NC-functies **TABDATA WRITE**, **TABDATA ADD**, en **FN 27: TABWRITE** (ISO: **D27**) Waarden direct invoeren.
- Als een component niet is geconfigureerd of niet kan worden П bewaakt, geeft de besturing de bewerking in de heatmap grijs weer.
- De **CAD Viewer** is uitgebreid:
	- Wanneer u in de **CAD Viewer** contouren en posities selecteert, kunt u met touchbewegingen het werkstuk roteren. Wanneer u touchbewegingen gebruikt, toont de besturing geen elementinformatie.
	- De CAD Import (optie #42) deelt contouren die niet in het bewerkingsvlak liggen in afzonderlijke gedeeltes op. Hierbij maakt de **CAD Viewer** zo lang mogelijke rechte lijnen **L** en cirkelbogen.

De gemaakte NC-programma's zijn vaak aanzienlijk korter en overzichtelijker dan CAM-gegenereerde NC-programma's. Daarom zijn de contouren beter geschikt voor cycli, bijv. OCMcycli (optie #167).

- De CAD Import voert de radiussen van de gemaakte cirkelbanen als commentaar uit. Aan het einde van de gegenereerde NC-regels toont de CAD Import de kleinste radius om de gereedschapsselectie te vergemakkelijken.
- De besturing biedt in het venster **Cirkelmiddelpunten op diameterbereik zoeken** de mogelijkheid om op de diepten van de posities te filteren.
- Wanneer u een tabel maakt waarvan het bestandstype ten minste één prototype bevat, toont de besturing het venster **Tabelformaat selecteren**. De besturing toont ook of het prototype met de maateenheid mm of inch is gedefinieerd. Wanneer de besturing beide maateenheden toont, kunt u een maateenheid selecteren.

De machinefabrikant definieert de prototypen. Wanneer het prototype waarden bevat, neemt de besturing de waarden in de nieuw aangemaakte tabel over.

Het gereedschapstype **Draadsnijgereedschap** bevat de parameter **SPB-Insert** (optie #50).

**Verdere informatie:** ["Gereedschapsgegevens", Pagina 439](#page-438-0)

De HEROS-tool **Diffuse** is toegevoegd. U kunt tekstbestanden vergelijken en samenvoegen.

**Verdere informatie:** ["Overzicht taakbalk", Pagina 510](#page-509-0)

- De OPC UA NC Server is als volgt uitgebreid:
	- De **OPC UA NC Server** biedt de mogelijkheid om servicebestanden te maken.
	- De **OPC UA NC Server** ondersteunt het veiligheidsbeleid **Aes128Sha256RsaOaep** en **Aes256Sha256RsaPss**.
	- U kunt 3D-modellen voor gereedschapshouders valideren.

**[Verdere informatie:](#page-596-0)** "**OPC UA NC Server** (opties #56 - #61)", [Pagina 597](#page-596-0)

**De PKI Admin** is als volgt uitgebreid:

- Als een verbindingspoging met de **OPC UA NC Server** (opties #56 - #61) mislukt, slaat de besturing het clientcertificaat op in het tabblad **Geweigerd** . U kunt het certificaat direct naar het tabblad **Betrouwbaar** overnemen en hoeft de certificaten niet handmatig naar de besturing te verzenden.
- De **PKI Admin** is met het tabblad **Uitgebreide instellingen** uitgebreid.

U kunt opgeven of het servercertificaat statische IP-adressen moet bevatten en verbindingen zonder het bijbehorende CRLbestand toestaat.

**Verdere informatie:** ["PKI Admin", Pagina 603](#page-602-0)

**Verdere informatie:** ["Overzicht taakbalk", Pagina 510](#page-509-0)

- Het bestandsbeheer is als volgt uitgebreid:
	- Uw IT-beheerder kan een functionele gebruiker instellen om verbinding met het Windows-domein te vergemakkelijken.
	- Wanneer u de besturing met het Windows-domein hebt verbonden, kunt u de benodigde configuraties voor andere besturingen exporteren.

**Verdere informatie:** ["Aanmelden bij Windows-domein",](#page-565-0) [Pagina 566](#page-565-0)

De besturing toont met behulp van een symbool of een verbindingsconfiguratie veilig of onveilig is.

**Verdere informatie:** ["Netwerkconfiguratie met Advanced](#page-542-0) [Network Configuration", Pagina 543](#page-542-0)

De machineparameter **CfgStretchFilter** (nr. 201100) is  $\mathbb{R}^n$ verwijderd.

#### **Nieuwe cyclusfuncties 34059x-18**

#### **Meer informatie:** Gebruikershandboek **Bewerkingscycli programmeren**

Cyclus **1274 OCM RONDE SLEUF** (ISO: **G1274**, optie #167) Met deze cyclus definieert u een ronde sleuf die u in combinatie met andere OCM-cycli als kamer of begrenzing voor vlakfrezen kunt gebruiken.

#### **Gewijzigde cyclusfuncties 34059x-18**

#### **Meer informatie:** Gebruikershandboek **Bewerkingscycli programmeren**

#### **Meer informatie:** Gebruikershandleiding **Meetcycli voor werkstuk en gereedschap programmeren**

- U kunt de deelcontouren binnen de complexe contourformule **SEL CONTOUR** ook als subprogramma's **LBL** definiëren.
- De machinefabrikant kan de cycli **220 PATROON OP CRKL** (ISO: **G220**) en **221 MODEL OP LIJN** (ISO: **G221**) verbergen. Gebruik bij voorkeur de functie **PATTERN DEF**.
- De parameter **Q515 LETTERTYPE** in de cyclus **225 GRAVEREN** (ISO: **G225**) is uitgebreid met de invoerwaarde **1**. Met deze invoerwaarde selecteert u het lettertype **LiberationSans-Regular**.
- U kunt bij de volgende cycli symmetrische toleranties "+-...." Voor de nominale maten invoeren:
	- Cyclus **208 BOORFREZEN** (ISO: **G208**)
	- **127x** (optie #167)- OCM-standaardfreescycli
- De cyclus **287 TANDWIEL ROLSTEKEN** (ISO: **G287**, optie #157) is uitgebreid:
	- Wanneer u de optionele parameter **Q466 OVERLOOPBAAN** programmeert, optimaliseert de besturing de in- en overloopbanen automatisch. Daardoor ontstaan er kortere bewerkingstijden.
	- Het prototype van de technologietabel is met twee kolommen uitgebreid:
		- **dK**: hoekoffset van het werkstuk, om slechts één zijde van de tandflanken te bewerken. Hiermee kan de oppervlaktekwaliteit worden verhoogd.
		- **PGM**: profileringsprogramma voor een individuele tandflanklijn, om bijv. een bolling van de tandflanken te realiseren.
	- De besturing toont na elke snede een apart venster met het nummer van de actuele snede en het aantal resterende sneden.
- De machinefabrikant kan voor de cycli **286 TANDW. AFWIKKELFREZEN** (ISO: **G286**, optie #157) en **287 TANDWIEL ROLSTEKEN** (ISO: **G287**, optie #157) de automatische **LIFTOFF** afwijkend configureren.
- De cyclus **800 DRAAISYST. AANPASSEN** (ISO: **G800**, optie #50) is uitgebreid:
	- Het invoerbereik van de parameter **Q497 PRECESSIEHOEK** is uitgebreid van vier tot vijf decimalen.
	- Het invoerbereik van de parameter **Q531 INSTELHOEK** is uitgebreid van drie tot vijf decimalen.
- De besturing toont het resterende restmateriaal bij draaicycli ook met de bewerkingsomvangen **Q215=1** en **Q215=2**.
- U kunt in de tastcycli 14xx symmetrische toleranties "+-...." voor de nominale maten invoeren.
- De cyclus **441 SNEL AANTASTEN** (ISO: **G441**) is uitgebreid met de parameter **Q371 REACTIE TASTPOSITIE**. Met deze parameter definieert u de reactie van de besturing wanneer de taststift niet uitwijkt.
- Met de parameter **Q400 ONDERBREKING** in de cyclus **441 SNEL AANTASTEN** (ISO: **G441**) kunt u definiëren of de besturing de programma-afloop onderbreekt en een meetprotocol toont. De parameter werkt in combinatie met de volgende cycli:
	- Cyclus **444 TASTEN 3D** (ISO: **G444**)
	- **45x** Tastcycli voor het meten van de kinematica
	- 46x Tastcycli om het werkstuktastsysteem te kalibreren
	- **14xx** Tastcycli om de scheve ligging van het werkstuk te bepalen en het referentiepunt vast te leggen
- De cycli **451 KINEMATICA OPMETEN** (ISO: **G451**, optie #48) en **452 PRESET-COMPENSATIE** (ISO: **452**, Optie #48) slaan in de QS-parameters **QS144** tot **QS146** gemeten positiefouten van de rotatieassen op.
- $\overline{\phantom{a}}$ Met de optionele machineparameter **maxToolLengthTT** (nr. 122607) definieert de machinefabrikant een maximale gereedschapslengte voor tastcycli.
- Met de optionele machineparameter **calPosType** (nr. 122606) definieert de machinefabrikant of de besturing bij het kalibreren en meten rekening houdt met de positie van parallelle assen en met veranderingen van de kinematica. Een verandering van de kinematica kan bijv. een kopwissel zijn.

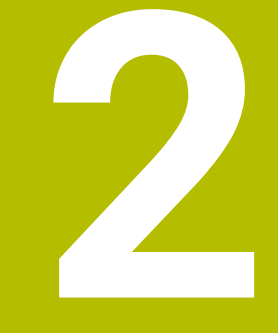

# **Eerste stappen**

# **2.1 Overzicht**

Dit hoofdstuk is bedoeld om u snel vertrouwd te maken met de belangrijkste bedieningsmogelijkheden van de besturing. Meer informatie over de diverse onderwerpen vindt u in de bijbehorende beschrijving waarnaar telkens wordt verwezen.

In dit hoofdstuk worden de volgende onderwerpen behandeld:

- Machine inschakelen
- $\mathbb{R}^n$ Werkstuk grafisch testen
- $\bar{\mathbb{Z}}$ Gereedschappen instellen
- Werkstuk instellen
- Werkstuk bewerken
- De gebruikershandboeken Klaartekstprogrammering 而 en DIN/ISO-programmering omvatten de volgende onderwerpen:
	- Machine inschakelen
	- Werkstuk programmeren

# **2.2 Machine inschakelen**

# **Stroomonderbreking bevestigen en referentiepunten benaderen**

# **GEVAAR**

#### **Let op: gevaar voor de gebruiker!**

Door machines en machinecomponenten ontstaan altijd mechanische gevaren. Elektrische, magnetische of elektromagnetische velden zijn in het bijzonder gevaarlijk voor personen met pacemakers en implantaten. Met het inschakelen van de machine begint het gevaar!

- Machinehandboek raadplegen en opvolgen
- Veiligheidsinstructies en veiligheidssymbolen in acht nemen
- Veiligheidsapparatuur gebruiken

Raadpleeg uw machinehandboek!

Het inschakelen en het benaderen van de referentiepunten zijn machine-afhankelijke functies.

Ga als volgt te werk om de machine in te schakelen:

- $\blacktriangleright$ Voedingsspanning van de besturing en de machine inschakelen
- $\geq$ De besturing start het besturingssysteem. Dit proces kan enkele minuten duren.
- Daarna toont de besturing in de kopregel op het beeldscherm de dialoog Stroomonderbreking.
- $CE$

6

- **CE**-toets indrukken
- De besturing vertaalt het PLC-programma.
- Stuurspanning inschakelen
- > De besturing controleert de noodstopschakeling en gaat naar de werkstand Referentiepunt benaderen.
- $\overline{u}$
- Referentiepunten in de vooraf ingevoerde volgorde passeren: voor iedere as toets **NC-start** indrukken. Als uw machine is uitgerust met lengte- en hoekmeetsystemen, vervalt het passeren van de referentiepunten.
	- De besturing is nu gebruiksklaar en staat in de werkstand **Handbediening**.

# **Uitgebreide informatie over dit onderwerp**

- Referentiepunten benaderen
	- **Verdere informatie:** ["Inschakelen", Pagina 190](#page-189-0)
- $\blacksquare$ Werkstanden **Verdere informatie:** ["Programmeren", Pagina 70](#page-69-0)

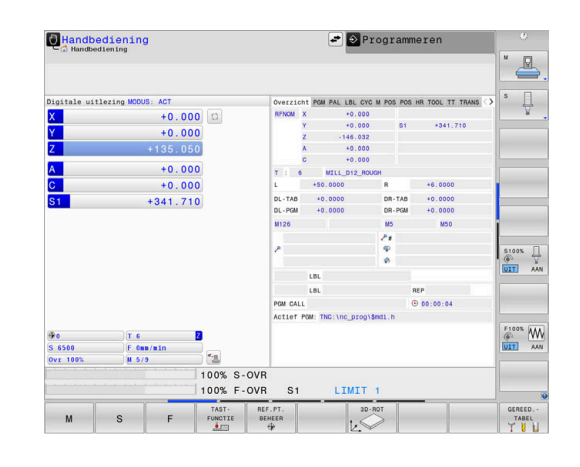

# **2.3 Werkstuk grafisch testen**

### **Werkstand Programmatest selecteren**

NC-programma's kunnen in de werkstand **Programmatest** worden getest:

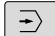

- Werkstandtoets indrukken
- > De besturing gaat naar de werkstand **Programmatest**

#### **Uitgebreide informatie over dit onderwerp**

- Werkstanden van de besturing **Verdere informatie:** ["Werkstanden", Pagina 69](#page-68-0)
- $\overline{\Box}$ NC-programma's testen **Verdere informatie:** ["Programmatest", Pagina 291](#page-290-0)

## **Gereedschapstabel selecteren**

Wanneer u in de werkstand **Programmatest** nog geen gereedschapstabel hebt geactiveerd, moet u deze stap uitvoeren.

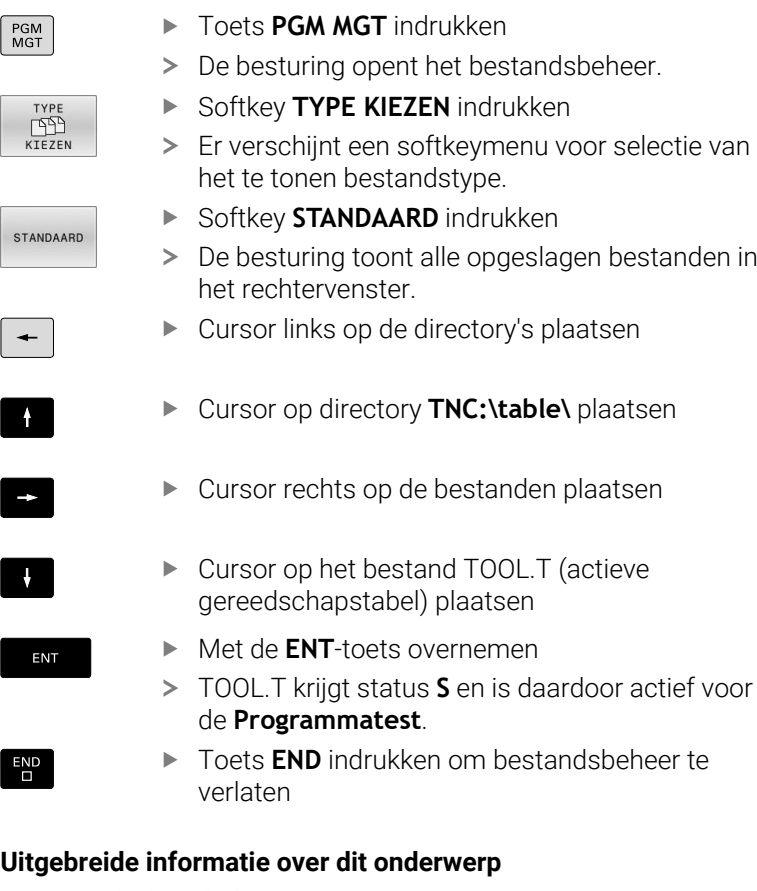

- Gereedschapsbeheer  $\blacksquare$ **Verdere informatie:** ["Gereedschapsgegevens in de tabel](#page-150-0) [invoeren", Pagina 151](#page-150-0)
- NC-programma's testen **Verdere informatie:** ["Programmatest", Pagina 291](#page-290-0)

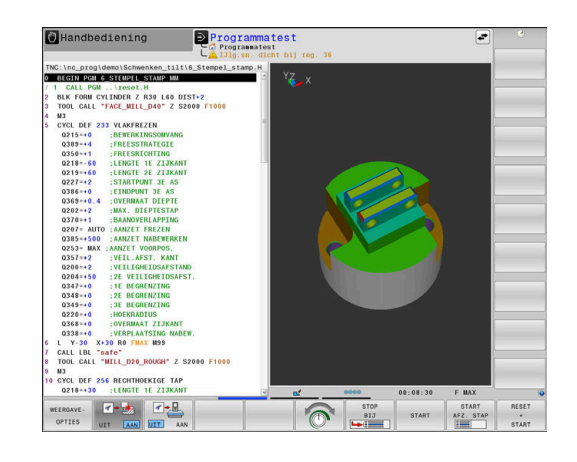

# **NC-programma selecteren**

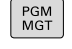

LAATSTE **BESTANDEN** 

ENT

- Toets **PGM MGT** indrukken
- > De besturing opent het bestandsbeheer.
- Softkey **LAATSTE BESTANDEN** indrukken
- De besturing opent een apart venster met de laatst geselecteerde bestanden.
- Met de pijltoetsen het NC-programma selecteren dat u wilt controleren
- Met de **ENT**-toets overnemen

## **Beeldschermindeling en aanzicht selecteren**

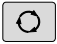

- Toets **Beeldschermindeling** indrukken
- > De besturing toont in de softkeybalk alle beschikbare alternatieven.
- PROGRAMMA WERKSTUK
- Softkey **PROGRAMMA + WERKSTUK** indrukken
- > De besturing toont in de linker beeldschermhelft het NC-programma en in de rechter beeldschermhelft het onbewerkte werkstuk.
- WEERGAVE-OPTIES
- Softkey **WEERGAVE- OPTIES** indrukken

De besturing biedt de volgende mogelijkheden:

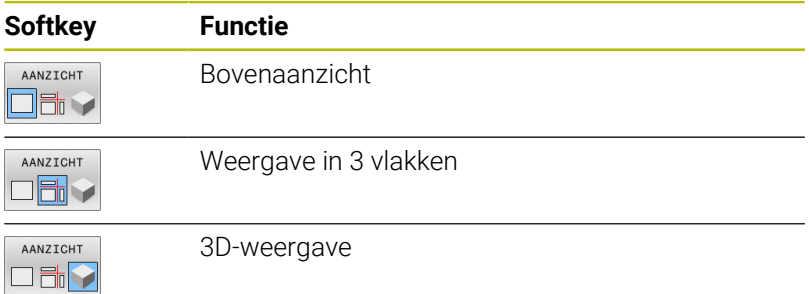

#### **Uitgebreide informatie over dit onderwerp**

- × Grafische functies **Verdere informatie:** ["Grafische weergaven ", Pagina 274](#page-273-0)
- $\mathbf{r}$ Programmatest uitvoeren **Verdere informatie:** ["Programmatest", Pagina 291](#page-290-0)

# **Programmatest starten**

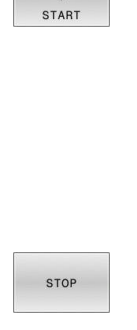

RESET

- Softkey **RESET + START** indrukken
	- De besturing zet de tot dan toe actieve gereedschapsgegevens terug.
	- > De besturing simuleert het actieve NC-programma tot een geprogrammeerde onderbreking of tot het programma-einde.
	- Tijdens de simulatie kunt u met de softkeys het aanzicht veranderen
- 

START

- Softkey **STOP** indrukken
- > De besturing onderbreekt de programmatest.
- Softkey **START** indrukken
- De besturing gaat na een onderbreking verder met de programmatest.

## **Uitgebreide informatie over dit onderwerp**

- Programmatest uitvoeren  $\overline{\phantom{a}}$ **Verdere informatie:** ["Programmatest", Pagina 291](#page-290-0)
- Grafische functies **Verdere informatie:** ["Grafische weergaven ", Pagina 274](#page-273-0)
- $\overline{\Box}$ Simulatiesnelheid instellen **Verdere informatie:** ["Snelheid van de Programmatests instellen",](#page-279-0) [Pagina 280](#page-279-0)

# **2.4 Gereedschappen instellen**

## **Werkstand Handbediening selecteren**

Gereedschappen kunnen in de werkstand **Handbediening** worden ingesteld:

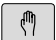

- Werkstandtoets indrukken
- > De besturing gaat naar de werkstand **Handbediening**.

#### **Uitgebreide informatie over dit onderwerp**

Werkstanden van de besturing **Verdere informatie:** ["Werkstanden", Pagina 69](#page-68-0)

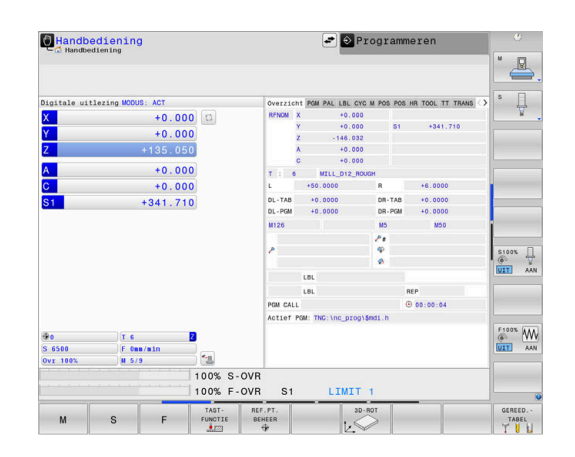

# **Gereedschap voorbereiden en opmeten**

- De benodigde gereedschappen in de juiste gereedschapsopnames spannen
- Bij opmeten met een extern voorinstelapparaat voor gereedschap: gereedschap opmeten, lengte en radius noteren of rechtstreeks via een transmissieprogramma naar de machine verzenden
- Bij opmeten op de machine: gereedschap in de gereedschapswisselaar opslaan **Verdere informatie:** ["Plaatstabel TOOL\\_P.TCH bewerken",](#page-52-0) [Pagina 53](#page-52-0)

# **Gereedschapstabel TOOL.T bewerken**

6

Raadpleeg uw machinehandboek!

Het oproepen van het gereedschapsbeheer kan afwijken van de hieronder beschreven wijze.

In de gereedschapstabel TOOL.T (permanent opgeslagen onder **TNC:\table\**) slaat u niet alleen gereedschapsgegevens (bijv. lengte en radius) op, maar ook andere specifieke gereedschapsgegevens die de besturing nodig heeft om de meest uiteenlopende functies te kunnen uitvoeren.

Ga als volgt te werk om gereedschapsgegevens in de gereedschapstabel TOOL.T in te voeren:

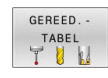

- Softkey **GEREED.- TABEL** indrukken
- De besturing toont de gereedschapstabel in een tabelweergave.

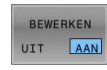

- Softkey **BEWERKEN** op **AAN** zetten
- Met de pijltoetsen omlaag of omhoog het te wijzigen gereedschapsnummer selecteren
- Met de pijltoetsen naar rechts of naar links de te wijzigen gereedschapsgegevens selecteren

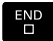

- ▶ toets **END** indrukken
- > De besturing verlaat de gereedschapstabel en slaat de wijzigingen op.

#### **Uitgebreide informatie over dit onderwerp**

- Werkstanden van de besturing **Verdere informatie:** ["Werkstanden", Pagina 69](#page-68-0)
- Werken met de gereedschapstabel  $\blacksquare$ **Verdere informatie:** ["Gereedschapsgegevens in de tabel](#page-150-0) [invoeren", Pagina 151](#page-150-0)
- Werken met het gereedschapsbeheer **Verdere informatie:** ["Bestandsbeheer oproepen", Pagina 172](#page-171-0)

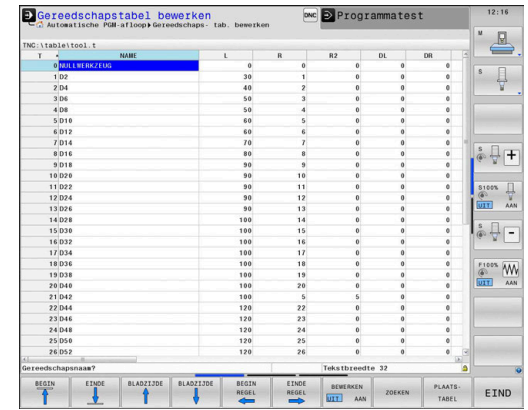

# <span id="page-52-0"></span>**Plaatstabel TOOL\_P.TCH bewerken**

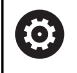

Raadpleeg uw machinehandboek!

De werking van de plaatstabel is machine-afhankelijk.

In de plaatstabel TOOL\_P.TCH (permanent opgeslagen onder **TNC:\table\**) legt u vast welk gereedschap zich in uw gereedschapsmagazijn bevindt.

Ga als volgt te werk om de gegevens in de plaatstabel TOOL\_P.TCH in te voeren:

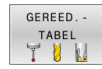

- Softkey **GEREED.- TABEL** indrukken
- De besturing toont de gereedschapstabel in een tabelweergave.

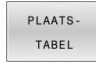

- Softkey **PLAATS- TABEL** indrukken
- > De besturing toont de plaatstabel in een tabelweergave.
- BEWERKEN UIT AAN
- Softkey **BEWERKEN** op **AAN** zetten
- Met de pijltoetsen omlaag of omhoog het te wijzigen plaatsnummer selecteren
- Met de pijltoetsen naar rechts of naar links de te wijzigen gegevens selecteren

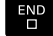

► toets **END** indrukken

#### **Uitgebreide informatie over dit onderwerp**

- $\blacksquare$ Werkstanden van de besturing **Verdere informatie:** ["Werkstanden", Pagina 69](#page-68-0)
- Werken met de plaatstabel **Verdere informatie:** ["Plaatstabel voor gereedschapswisselaar",](#page-158-0) [Pagina 159](#page-158-0)

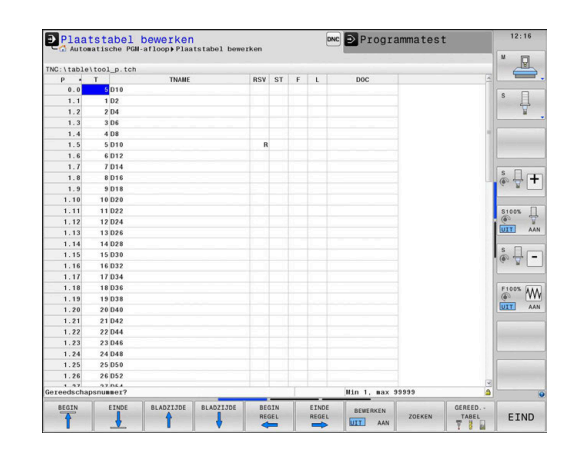

# **2.5 Werkstuk instellen**

# **De juiste werkstand selecteren**

Werkstukken kunnen in de werkstand **Handbediening** of **Elektronisch handwiel** worden ingesteld

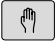

- Werkstandtoets indrukken
- > De besturing gaat naar de werkstand **Handbediening**.

#### **Uitgebreide informatie over dit onderwerp**

De werkstand **Handbediening Verdere informatie:** ["Verplaatsen van de machineassen",](#page-194-0) [Pagina 195](#page-194-0)

# **Werkstuk opspannen**

Span het werkstuk met een spaninrichting op de machinetafel. Wanneer uw machine met een 3D-tastsysteem is uitgerust, vervalt het asparallelle uitrichten van het werkstuk.

Wanneer u niet over een 3D-tastsysteem beschikt, moet het werkstuk zo worden uitgericht dat het parallel aan de machine-assen is opgespannen.

#### **Uitgebreide informatie over dit onderwerp**

- $\blacksquare$ Referentiepunten vastleggen met 3D-tastsysteem **Verdere informatie:** ["Referentiepunt instellen met](#page-256-0) [3D-tastsysteem ", Pagina 257](#page-256-0)
- Referentiepunten vastleggen zonder 3D-tastsysteem **Verdere informatie:** ["Referentiepunt zonder 3D-tastsysteem](#page-225-0) [vastleggen", Pagina 226](#page-225-0)

#### **Referentiepunten vastleggen met 3D-tastsysteem**

#### **3D-tastsysteem inspannen**

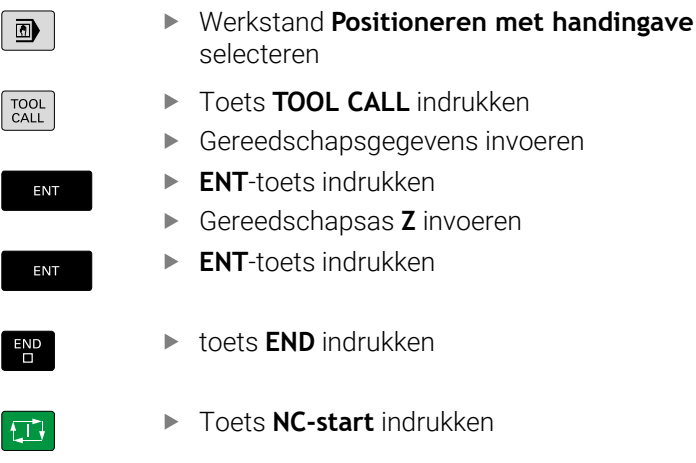

#### **Referentiepunt vastleggen**

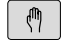

Werkstand **Handbediening** selecteren

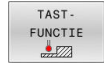

TASTEN

- Softkey **TAST- FUNCTIE** indrukken
- De besturing toont in de softkeybalk de beschikbare functies.
- Referentiepunt bijv. op de hoek van het werkstuk instellen
- Tastsysteem met de asrichtingstoetsen naar de eerste tastpositie op de eerste werkstukkant positioneren
- ▶ Met de softkey de tastrichting selecteren
- Toets **NC-start** indrukken
- > Het tastsysteem verplaatst zich in de vastgelegde richting totdat het het werkstuk raakt, en keert daarna weer automatisch terug naar het startpunt.
- Tastsysteem met de asrichtingstoetsen naar de tweede tastpositie op de eerste zijkant van het werkstuk positioneren
- ▶ Toets **NC-start** indrukken
- > Het tastsysteem verplaatst zich in de vastgelegde richting totdat het het werkstuk raakt, en keert daarna weer automatisch terug naar het startpunt.
- Tastsysteem met de asrichtingstoetsen naar de eerste tastpositie op de eerste zijkant van het werkstuk positioneren
- ▶ Met de softkey de tastrichting selecteren
- Toets **NC-start** indrukken
- > Het tastsysteem verplaatst zich in de vastgelegde richting totdat het het werkstuk raakt, en keert daarna weer automatisch terug naar het startpunt.
- Tastsysteem met de asrichtingstoetsen naar de tweede tastpositie op de tweede zijkant van het werkstuk positioneren
- ▶ Toets **NC-start** indrukken
- > Het tastsysteem verplaatst zich in de vastgelegde richting totdat het het werkstuk raakt, en keert daarna weer automatisch terug naar het startpunt.
- Vervolgens toont de besturing de coördinaten van het vastgestelde hoekpunt.

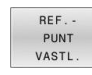

- Op 0 instellen: softkey **REF.- PUNT VASTL.** indrukken
- Menu met softkey **EINDE** verlaten

#### **Uitgebreide informatie over dit onderwerp**

 $\blacksquare$ Referentiepunten vastleggen **Verdere informatie:** ["Referentiepunt instellen met](#page-256-0) [3D-tastsysteem ", Pagina 257](#page-256-0)

# **2.6 Werkstuk bewerken**

# **Werkstand PGM-afloop regel voor regel of Automatische programma-afloop selecteren**

NC-programma's kunnen worden uitgevoerd in de werkstand **PGM-afloop regel voor regel** of in de werkstand **Automatische programma-afloop**:

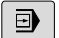

 $\Box$ 

- Werkstandtoets indrukken
- De besturing gaat naar de werkstand **PGM-afloop regel voor regel**, de besturing voert het NCprogramma regel voor regel uit.
- ▶ U moet echter elke NC-regel met de toets **NC-start** bevestigen
- Toets **Automatische programma-afloop** indrukken
- > De besturing gaat naar de werkstand **Automatische programma-afloop**, de besturing voert het NC-programma na NC-start uit tot een programmaonderbreking of tot het einde van het programma

#### **Uitgebreide informatie over dit onderwerp**

- Werkstanden van de besturing **Verdere informatie:** ["Werkstanden", Pagina 69](#page-68-0)
- $\blacksquare$ NC-programma uitvoeren **Verdere informatie:** ["Programma-afloop", Pagina 298](#page-297-0)

# **NC-programma selecteren**

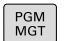

- ▶ Toets PGM MGT indrukken
- > De besturing opent het bestandsbeheer.

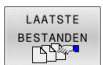

- Softkey **LAATSTE BESTANDEN** indrukken
- > De besturing opent een apart venster met de laatst geselecteerde bestanden.
- Indien nodig, met de pijltoetsen het uit te voeren NC-programma selecteren en met de **ENT**-toets overnemen

#### **NC-programma starten**

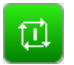

 $\mathbf{u}$ 

- Toets **NC-start** indrukken
- De besturing voert het actieve NC-programma uit.

#### **Uitgebreide informatie over dit onderwerp**

NC-programma uitvoeren

```
Verdere informatie: "Programma-afloop", Pagina 298
```
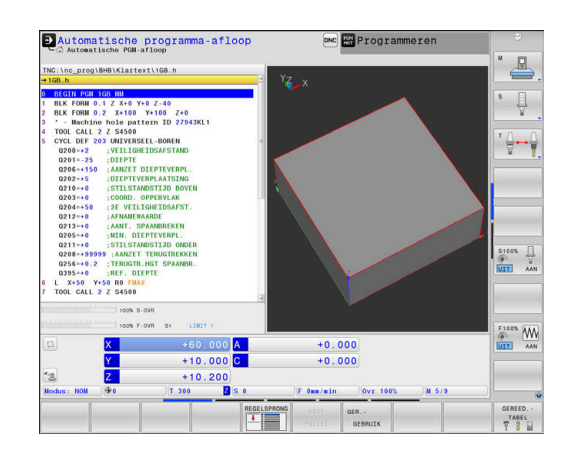

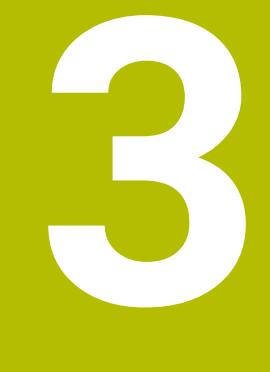

# **Basisprincipes**

# **3.1 De TNC 640**

HEIDENHAIN-TNC-besturingen zijn in de werkplaats programmeerbare contourbesturingen, waarmee standaardfreesen standaardboorbewerkingen direct op de machine in gemakkelijk te begrijpen klaartekst geprogrammeerd kunnen worden. Ze zijn ontworpen voor toepassing op frees- en boorbanken alsmede bewerkingscentra met maximaal 24 assen. Ook kan de hoekpositie van de spil geprogrammeerd worden.

Op de geïntegreerde harde schijf kunnen willekeurig veel NC-programma's opgeslagen worden, ook wanneer deze extern gemaakt zijn. Voor snelle berekeningen kan op elk moment een calculator worden opgeroepen.

De indeling van zowel het bedieningspaneel als van de beeldschermweergave is overzichtelijk, zodat alle functies snel en eenvoudig kunnen worden bereikt.

# **HEIDENHAIN-klaartekst en DIN/ISO**

Het maken van programma's is bijzonder eenvoudig in de gebruikersvriendelijke HEIDENHAIN-klaartekst, de dialoogondersteunde programmeertaal voor de werkplaats. Grafische programmeerweergave geeft de afzonderlijke bewerkingsstappen tijdens de programma-invoer weer. Wanneer er geen voor NC geschikte tekening voorhanden is, dan helpt ook de vrije contourprogrammering FK. De grafische simulatie van de werkstukbewerking is zowel tijdens een programmatest als tijdens een programma-afloop mogelijk.

Bovendien kunt u de besturingen ook volgens DIN/ISO programmeren.

Een NC-programma kan ook ingevoerd en getest worden terwijl een ander NC-programma op dat moment een werkstukbewerking uitvoert.

**Zie voor meer informatie:** Gebruikershandboek Klaartekst- en DIN/ ISO-programmering

# **Compatibiliteit**

NC-programma's die u op HEIDENHAIN-contourbesturingen (vanaf TNC 150 B) hebt gemaakt, kunnen beperkt worden uitgevoerd door de TNC 640. Indien NC-regels ongeldige elementen bevatten, worden deze door de besturing bij het openen van het bestand met een foutmelding of als ERROR-regels aangegeven.

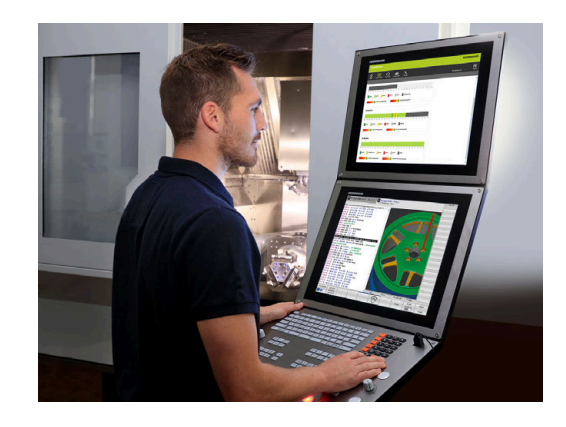

## **Gegevensbeveiliging en -bescherming**

Succes hangt grotendeels af van de beschikbare gegevens en de gegarandeerde vertrouwelijkheid, integriteit en authenticiteit ervan. Daarom heeft het beschermen van relevante gegevens tegen verlies, manipulatie en ongeoorloofde publicatie de hoogste prioriteit voor HEIDENHAIN.

HEIDENHAIN biedt dan ook geïntegreerde state-of-the-art softwareoplossingen om uw gegevens op de besturing actief te beschermen.

Uw besturing omvat de volgende softwareoplossingen:

- **SELinux Verdere informatie:** ["Veiligheidssoftware SELinux", Pagina 557](#page-556-0)
- $\blacksquare$ **Firewall Verdere informatie:** ["Firewall", Pagina 526](#page-525-0)
- Geïntegreerde browser **Verdere informatie:** ["Internetbestanden weergeven",](#page-105-0) [Pagina 106](#page-105-0)
- Beheer van externe toegangen **Verdere informatie:** ["Externe toegang toestaan of blokkeren",](#page-479-0) [Pagina 480](#page-479-0)
- Bewaking van TCP- en UDP-poorten m. **Verdere informatie:** ["Portscan", Pagina 514](#page-513-0)
- Afstandsdiagnose **Verdere informatie:** ["Secure Remote Access", Pagina 516](#page-515-0)
- Gebruikersbeheer  $\overline{\phantom{a}}$ **Verdere informatie:** ["Gebruikersbeheer", Pagina 558](#page-557-0)

Deze oplossingen bieden aanzienlijke bescherming voor het besturingssysteem, maar zijn geen vervanging voor bedrijfsspecifieke IT-beveiliging en een holistisch totaalconcept. Naast de aangeboden oplossingen beveelt HEIDENHAIN aan om een veiligheidsconcept op maat samen te stellen, specifiek voor uw onderneming. Op deze manier beschermt u uw gegevens en informatie effectief, zelfs na export vanuit de besturing.

Om de veiligheid van gegevens in de toekomst te waarborgen, raadt HEIDENHAIN u aan om te zorgen dat u regelmatig op de hoogte bent van beschikbare productupdates en om de software up-to-date te houden.

# **A WAARSCHUWING**

#### **Let op: risico voor gebruiker!**

Schadelijke software (virussen, Trojaanse paarden, malware of wormen) kan records en software wijzigen. Als gegevensrecords en software gemanipuleerd of beschadigd zijn, kan dit leiden tot onvoorspelbaar machinegedrag.

- Verwijderbare opslagmedia voor gebruik controleren op malware
- Interne webbrowser uitsluitend starten vanuit de Sandbox  $\blacktriangleright$

#### **Virusscanner**

Virusscanners kunnen het gedrag van een NC-besturing beïnvloeden.

De effecten kunnen bijvoorbeeld aanzetonderbrekingen of systeemcrashes zijn. Dergelijke negatieve invloeden kunnen niet worden getolereerd wat betreft de besturingen van werktuigmachines. Daarom biedt HEIDENHAIN geen virusscanner voor de besturing aan en adviseert ook om geen gebruik te maken van een virusscanner.

Binnen de besturing zijn de volgende alternatieven beschikbaar:

- **SELinux**
- **Firewall**
- **Sandbox**
- Blokkeren van externe toegangen
- Bewaking van TCP- en UDP-poorten

Met de juiste configuratie van de genoemde mogelijkheden is een uiterst effectieve bescherming van de gegevens van de besturing verzekerd.

Als u per se toch een virusscanner wilt gebruiken, moet u de besturing gebruiken in een gesloten netwerk (met een gateway en een virusscanner). U kunt niet achteraf een virusscanner installeren.

# **3.2 Beeldscherm en bedieningspaneel**

## **Beeldscherm**

De besturing wordt geleverd met een touchscherm van 24" of een beeldscherm van 19".

De afbeelding rechts toont de bedieningselementen van het beeldscherm:

#### **1** Kopregel

Bij een besturing die ingeschakeld is, toont het beeldscherm in de kopregel de geselecteerde werkstanden: machinewerkstanden links en programmeerwerkstanden rechts. In het grote veld van de kopregel staat de werkstand waarop het beeldscherm is ingeschakeld: daar verschijnen dialoogvragen en meldteksten (uitzondering: wanneer de besturing alleen grafisch weergeeft).

**2** Softkeys

 $\mathbf i$ 

In de voetregel toont de besturing verdere functies in een softkeybalk. Deze functies worden d.m.v. de daaronder liggende toetsen geselecteerd. Ter oriëntering tonen streepjes direct boven de softkeybalk het aantal softkeybalken dat met de aan de buitenkant beschikbare softkey-omschakeltoetsen kan worden geselecteerd. De actieve softkeybalk wordt als een blauwe balk weergegeven

- **3** Softkey-keuzetoetsen
- **4** Softkey-omschakeltoetsen
- **5** Vastleggen van de beeldschermindeling
- **6** Beeldscherm-omschakeltoets voor machinewerkstanden, programmeerwerkstanden en derde bureaublad
- **7** Softkey-keuzetoetsen voor softkeys voor machinefabrikanten
- **8** Softkey-omschakeltoetsen voor softkeys van de machinefabrikant

Wanneer u een TNC 640 met touch-bediening gebruikt, kunt u enkele toetsen door gebaren vervangen.

**Verdere informatie:** ["Touchscreen bedienen", Pagina 607](#page-606-0)

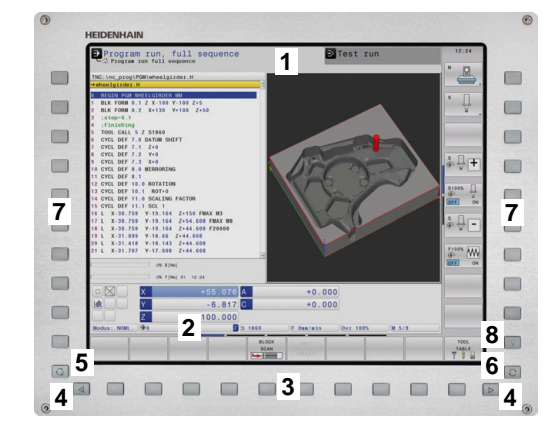

# **Beeldschermindeling vastleggen**

De gebruiker kiest de beeldschermindeling. Zo kan de besturing bijv. in de werkstand **Programmeren** het NC-programma in het linkervenster tonen, terwijl het rechtervenster tegelijkertijd het programma grafisch weergeeft. Als alternatief kan in het rechter venster ook de onderverdeling van het programma worden getoond of uitsluitend het NC-programma in één groot venster. Welke vensters de besturing kan weergeven, hangt af van de geselecteerde werkstand.

Beeldschermindeling vastleggen:

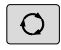

**Beeldscherm-omschakel**-toets indrukken: de softkeybalk toont de mogelijke beeldschermindelingen **Verdere informatie:** ["Werkstanden", Pagina 69](#page-68-0)

Beeldschermindeling met softkey selecteren

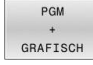

#### **Bedieningspaneel**

De TNC 640 kan met een geïntegreerd bedieningspaneel worden geleverd. De afbeelding rechtsboven toont de bedieningselementen van het externe bedieningspaneel:

- **1** Lettertoetsenbord voor tekstinvoer, bestandsnamen en DIN/ ISO-programmering
- **2** Bestandsbeheer
	- Calculator
	- MOD-functie
	- $H = H = P$ -functie
	- Foutmeldingen weergeven
	- Beeldscherm tussen de werkstanden schakelen
- **3** Programmeerwerkstanden
- **4** Machinewerkstanden
- **5** Openen van programmeerdialogen
- **6** Navigatietoetsen en sprongfunctie **GOTO**
- **7** Invoer van getallen en askeuze
- **8** Touchpad of trackball
- **9** Muisknoppen
- **10** USB-aansluiting

De functies van de toetsen worden stuk voor stuk op de eerste uitklapbare bladzijde beschreven.

> Wanneer u een TNC 640 met touch-bediening gebruikt, kunt u enkele toetsen door gebaren vervangen.

**Verdere informatie:** ["Touchscreen bedienen", Pagina 607](#page-606-0)

(c)

 $\mathbf i$ 

Raadpleeg uw machinehandboek!

Sommige machinefabrikanten gebruiken niet het standaardbedieningspaneel van HEIDENHAIN.

Toetsen zoals **NC-start** of **NC-stop** zijn in uw machinehandboek beschreven.

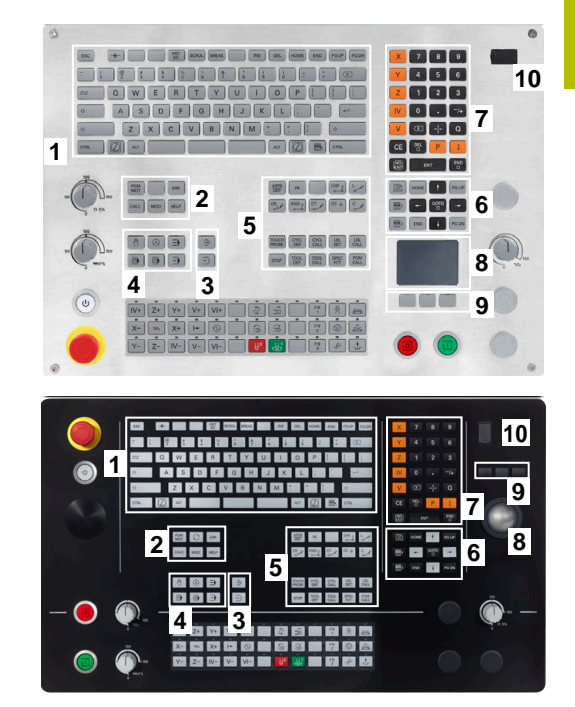

#### **Reiniging**

Schakel de besturing uit voordat u het toetsenbord reinigt.

# *AANWIJZING*

#### **Let op: risico op materiële schade**

Verkeerde reinigingsmiddelen en verkeerd gebruik bij de reiniging kan de toetsenbordeenheid of delen daarvan beschadigen.

- $\blacktriangleright$ Gebruik alleen toegestane reinigingsmiddelen.
- Reinigingsmiddel aanbrengen met behulp van een schone, pluisvrije reinigingsdoek

De volgende reinigingsmiddelen zijn toegestaan voor de toetsenbordeenheid:

- Reinigingsmiddel met anionogene tensiden
- Ī. Reinigingsmiddel met niet-ionische tensiden

De volgende reinigingsmiddelen zijn verboden voor de toetsenbordeenheid:

- **Machinereiniger**
- Aceton
- Agressieve oplosmiddelen п
- $\blacksquare$ Schuurmiddelen
- Ī. Perslucht

ñ

Stoomreiniger п

> Voorkom vervuiling van het toetsenbord door werkhandschoenen te dragen.

Als de toetsenbordeenheid een trackball bevat, hoeft u deze alleen te reinigen als de functie niet meer werkt.

Maak indien nodig een trackball als volgt schoon:

- **Besturing uitschakelen**
- ► Uittrekring 100° linksom draaien
- De afneembare uittrekring beweegt bij het draaien uit het toetsenbord omhoog.
- Uittrekring verwijderen
- Kogel verwijderen  $\mathbf{r}$
- Verwijder voorzichtig zand, spanen en stof van de schaal

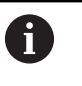

Krassen op de schaal kunnen de functionaliteit verslechteren of het apparaat laten uitvallen.

- Kleine hoeveelheid reinigingsmiddel aanbrengen op een  $\mathbf{b}$ reinigingsdoek
- Veeg de schaal voorzichtig schoon met de doek totdat er geen strepen of vlekken zichtbaar zijn

#### **Vervangen van toetskappen**

Als u vervanging voor de toetskappen van het toetsenbord nodig hebt, kunt u contact opnemen met HEIDENHAIN of de machinefabrikant.

**Verdere informatie:** ["Toetskappen voor toetsenbordeenheden en](#page-652-0) [machinebedieningspanelen", Pagina 653](#page-652-0)

Het toetsenbord moet compleet zijn voorzien, anders is de beschermingsklasse IP54 niet gegarandeerd.

U kunt toetskappen als volgt vervangen:

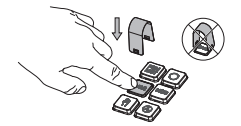

6

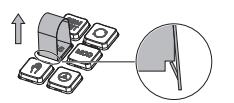

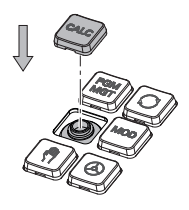

Schuif het uittrekgereedschap (ID 1394129-01) over de toetskap tot de grijpers vastklikken

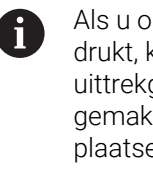

Als u op de toets drukt, kunt u het uittrekgereedschap gemakkelijker plaatsen.

- Toetskap verwijderen
- Plaats de toetskap op de  $\blacktriangleright$  . afdichting en druk deze vast

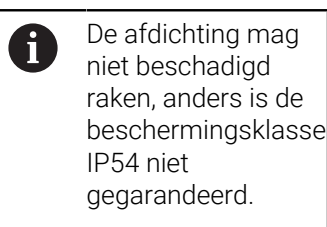

Plaatsing en werking testen

# **Extended Workspace Compact**

Het 24"-scherm biedt in liggend formaat een extra werkoppervlak links van het bedieningsoppervlak. Met deze extra ruimte kunt u naast het besturingsbeeldscherm andere toepassingen openen en parallel de bewerking in het zicht hebben.

Deze lay-out heet **Extended Workspace Compact** of ook **Sidescreen** en biedt vele multitouch-functies.

De besturing biedt in combinatie met **Extended Workspace Compact** de volgende weergavemogelijkheden:

- Onderverdeling in besturingsinterface en extra werkoppervlak voor toepassingen
- Modus Volledig scherm van de besturingsinterface  $\overline{\phantom{a}}$
- **Modus Volledig scherm voor toepassingen**

Als u overschakelt naar de modus Volledig scherm, kunt u het HEIDENHAIN-toetsenbord gebruiken voor de externe toepassingen.

Als alternatief biedt HEIDENHAIN een tweede beeldscherm f. voor de besturing als **Extended Workspace Comfort**. **Extended Workspace Comfort** biedt een gelijktijdige weergave op volledig scherm van de besturing en een externe applicatie.

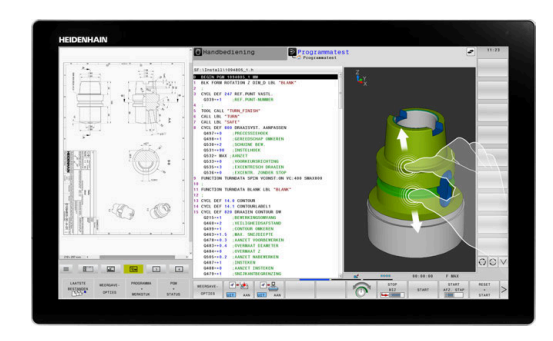

#### **Schermgebieden**

- De **Extended Workspace Compact** is in volgende zones opgedeeld:
- 1 **JH-standaard**

In dit gedeelte wordt de besturingsinterface weergegeven.

2 **JH-uitgebreid**

In dit bereik zijn configureerbare sneltoetsen op de volgende HEIDENHAIN-toepassingen opgeslagen:

- **HEROS-menu**
- 1. Werkbereik, bedrijfsmodus van de machine, bijv. **Handbediening**
- 2. Werkgebied, programmeermodus, bijv. **Programmeren**
- 3.4. Werkgebied, vrij te gebruiken voor toepassingen zoals de **CAD-Converter**
- Verzameling vaak gebruikte softkeys, zogenaamde Hotkeys

Voordelen van **JH-uitgebreid:**

- Elke werkstand heeft een eigen werkbalk met extra softkeys
- Navigatie wordt minder complex door verschillende vlakken met de HEIDENHAIN-softkeys

#### 3 **OEM**

Dit gebied is gereserveerd voor toepassingen die de machinefabrikant definieert of mogelijk maakt.

Mogelijke inhoud van **OEM**:

- Python-toepassing van de machinefabrikant om functies en machinestatussen weer te geven
- Scherminhoud van een externe pc met behulp van de **Remote Desktop Manager** (optie #133)

**Verdere informatie:** ["Remote Desktop Manager \(Optie #133\)",](#page-495-0) [Pagina 496](#page-495-0)

f.

U kunt met behulp van de software-optie #133 **Remote Desktop Manager** extra toepassingen, bijv. een Windowspc, starten via uw besturing en laten weergeven op het extra werkoppervlak of in de modus Volledig scherm van **Extended Workspace Compact**.

Met de optionele machineparameter **connection** (nr. 130001) definieert de machinefabrikant met welke toepassing in het sidescreen een verbinding tot stand wordt gebracht.

#### **Focusbesturing**

U kunt de toetsenbordfocus schakelen tussen de besturingsinterface en de toepassing in het sidescreen.

U beschikt over de volgende mogelijkheden om de focus om te schakelen:

- Het gebied van de betreffende applicatie selecteren
- Het pictogram van het werkgebied selecteren

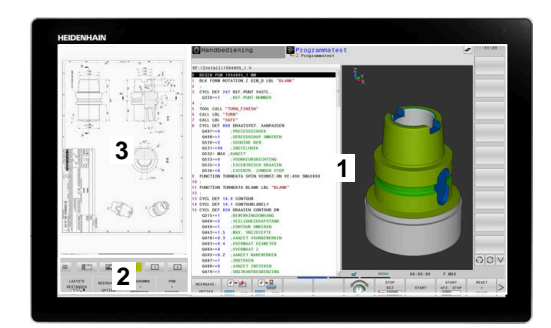

#### **Hotkeys**

Afhankelijk van de toetsenbordfocus bevat het gebied **JH-uitgebreid** contextgevoelige sneltoetsen. Zodra de focus op een applicatie in het sidescreen ligt, bieden de hotkeys functies voor het omschakelen van de weergave.

Als er meerdere applicaties zijn geopend in het sidescreen, kunt u tussen de afzonderlijke applicaties schakelen met het omschakelsymbool.

U kunt de modus Volledig scherm op elk moment verlaten met behulp van de beeldscherm-omschakeltoets of een bedrijfsmodustoets op het toetsenbord.

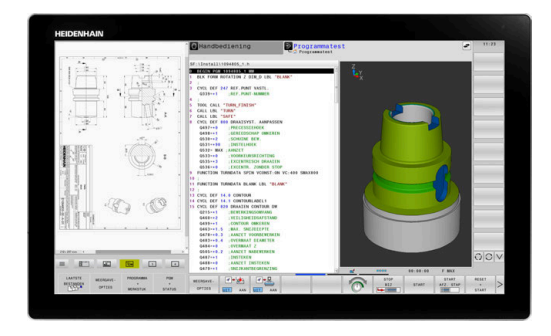

# <span id="page-68-0"></span>**3.3 Werkstanden**

## **Handbediening en El. handwiel**

In de werkstand **Handbediening** kunt u de machine instellen. U kunt de machine-assen handmatig of stap vóór stap positioneren en referentiepunten instellen.

Als optie #8 actief is, kunt u het bewerkingsvlak zwenken.

De werkstand **Elektronisch handwiel** ondersteunt het handmatig verplaatsen van de machine-assen met een elektronisch handwiel HR.

#### **Softkeys voor de beeldschermindeling**

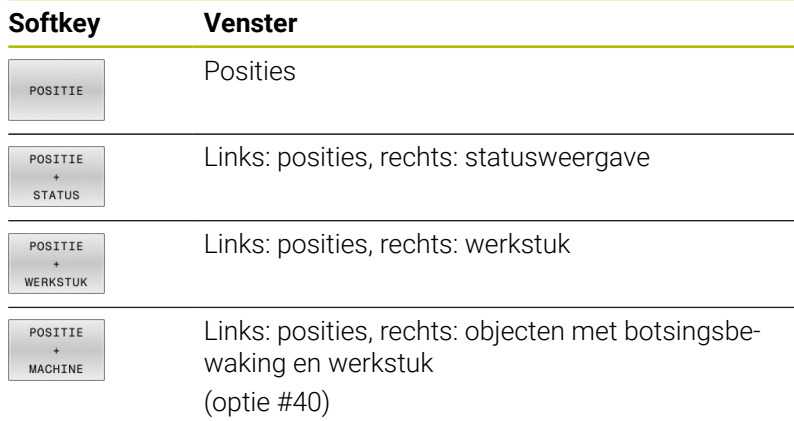

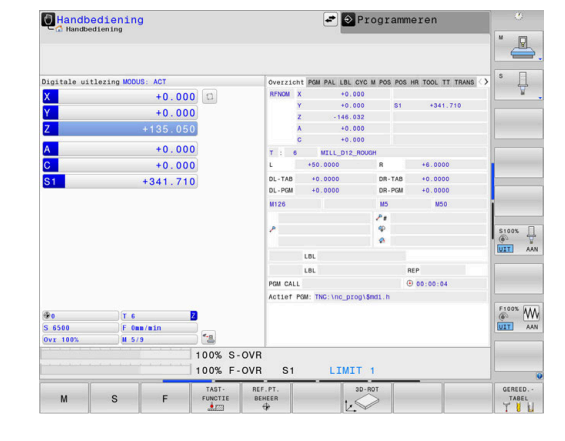

#### **Positioneren met handinvoer**

In deze werkstand kunnen eenvoudige verplaatsingen geprogrammeerd worden, bijv. voor het vlakfrezen of voorpositioneren.

#### **Softkeys voor de beeldschermindeling**

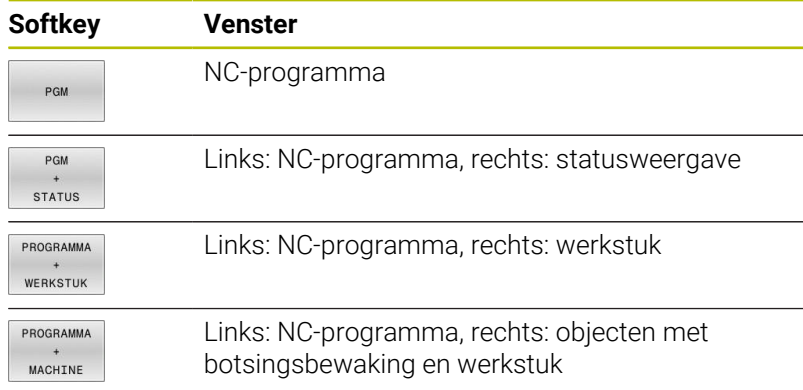

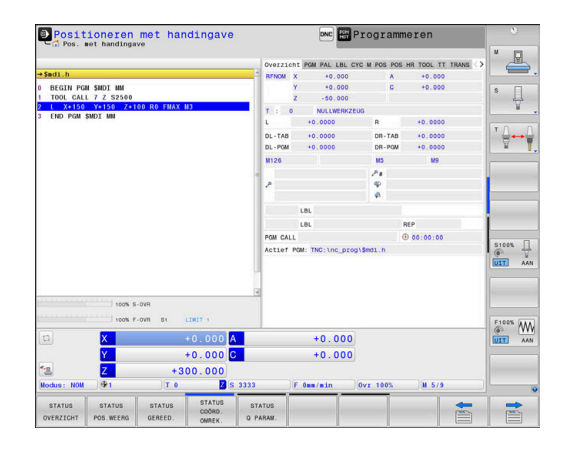

# <span id="page-69-0"></span>**Programmeren**

In deze werkstand maakt u uw NC-programma's. De vrije contourprogrammering, de verschillende cycli en de Qparameterfuncties bieden uitgebreide ondersteuning en aanvulling bij het programmeren. Desgewenst geeft de programmeerweergave de geprogrammeerde verplaatsingen weer.

#### **Softkeys voor de beeldschermindeling**

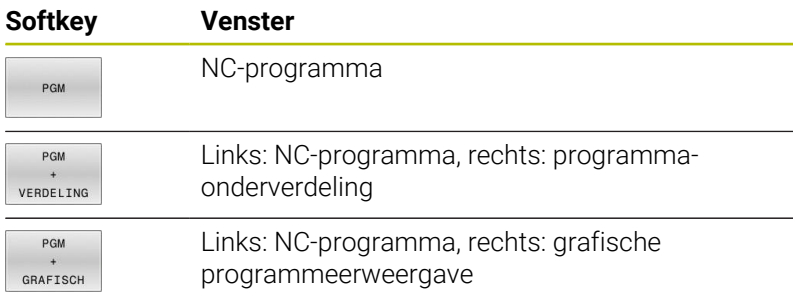

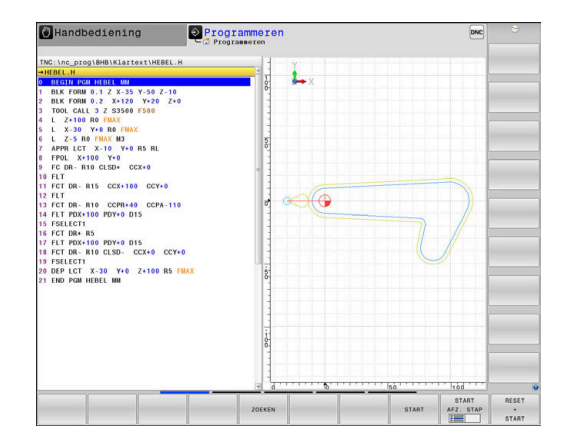

# **Programmatest**

De besturing simuleert NC-programma's en delen van programma's in de werkstand **Programmatest**, om bijv. geometrische onverenigbaarheden, ontbrekende of foutieve gegevens in het NC-programma en beschadigingen van het werkbereik te ontdekken. De simulatie wordt grafisch met verschillende aanzichten ondersteund.

#### **Softkeys voor de beeldschermindeling**

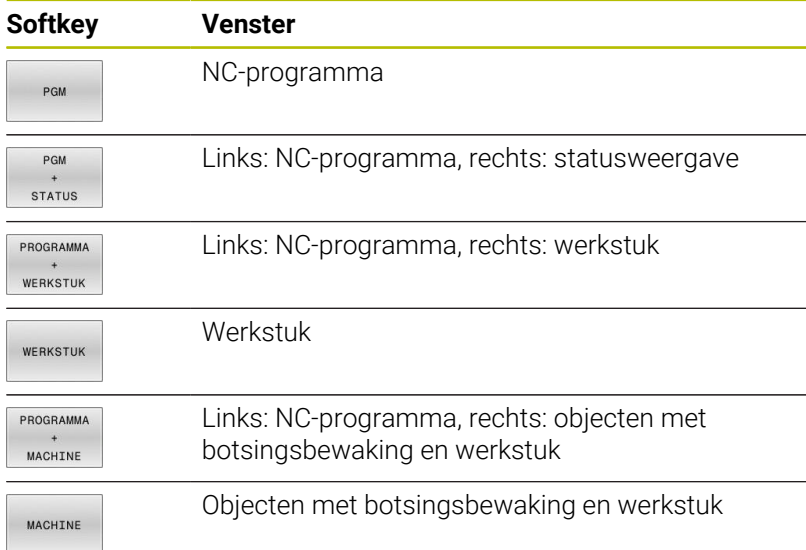

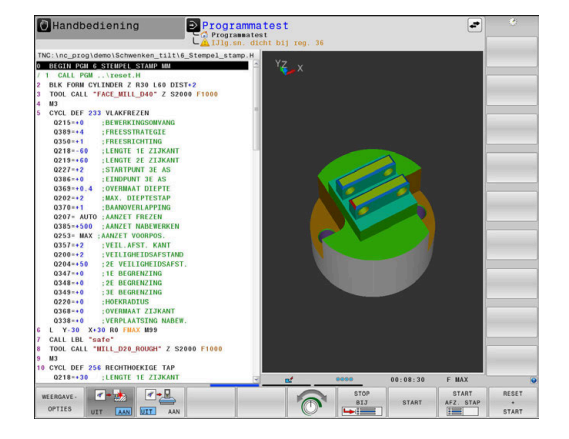

# **Automatische programma-afloop en programma-afloop regel voor regel**

In de werkstand **Automatische PGM-afloop** voert de besturing een NC-programma uit tot en met het einde van het programma of tot een handmatige resp. geprogrammeerde onderbreking. Na een onderbreking kan de programma-afloop weer worden voortgezet.

In de werkstand **PGM-afloop regel v.regel** wordt elke NC-regel apart gestart met de toets **NC-start**. Bij puntpatrooncycli en **CYCL CALL PAT** stopt de besturing na elk punt. De definitie van het onbewerkte werkstuk wordt als een NC-regel geïnterpreteerd.

#### **Softkeys voor de beeldschermindeling**

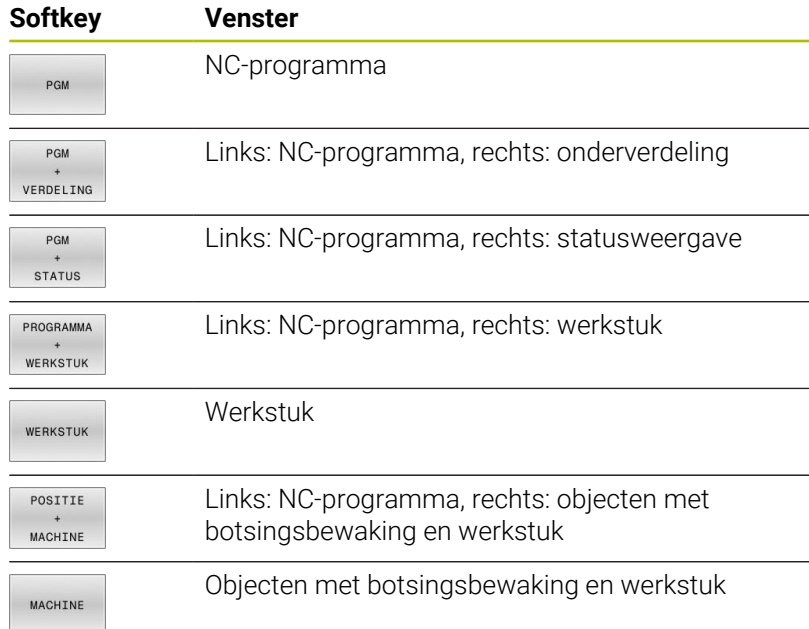

#### **Softkeys voor de beeldschermindeling bij pallettabellen**

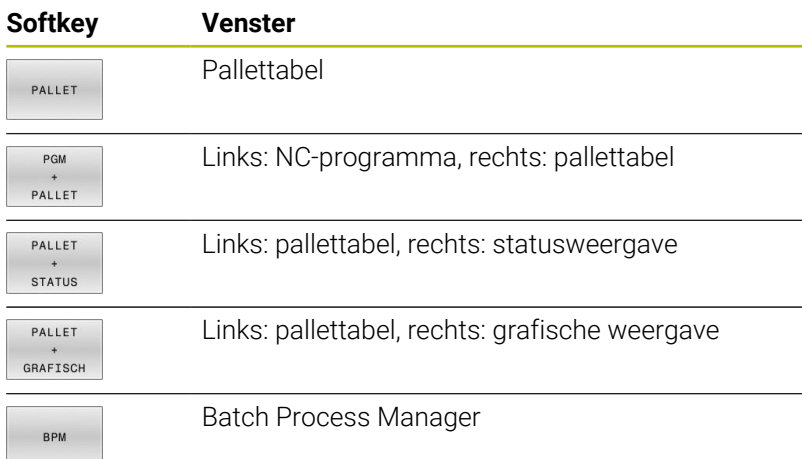

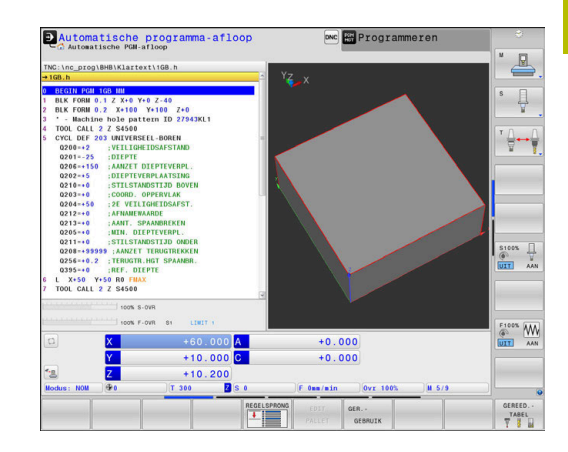

# **3.4 Statusweergaven**

# **Algemene statusweergave**

De algemene statusweergave onder aan het beeldscherm informeert over de actuele status van de machine. De besturing toont daarbij zowel informatie over assen en posities als technologiewaarden en symbolen van actieve functies.

De besturing toont de status in de werkstanden:

- **PGM-afloop regel voor regel** Ì.
- **Automatische programma-afloop** Ī.
- **Positioneren met handingave**  $\blacksquare$

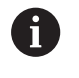

0

Wanneer de beeldschermindeling **GRAFISCH** is geselecteerd, wordt de statusweergave niet getoond.

In de werkstanden **Handbediening** en **Elektronisch handwiel** toont de besturing de statusweergave in het grote venster.

#### **As- en positieweergave**

Raadpleeg uw machinehandboek! De volgorde en het aantal van de aangegeven assen worden door de machinefabrikant vastgelegd.

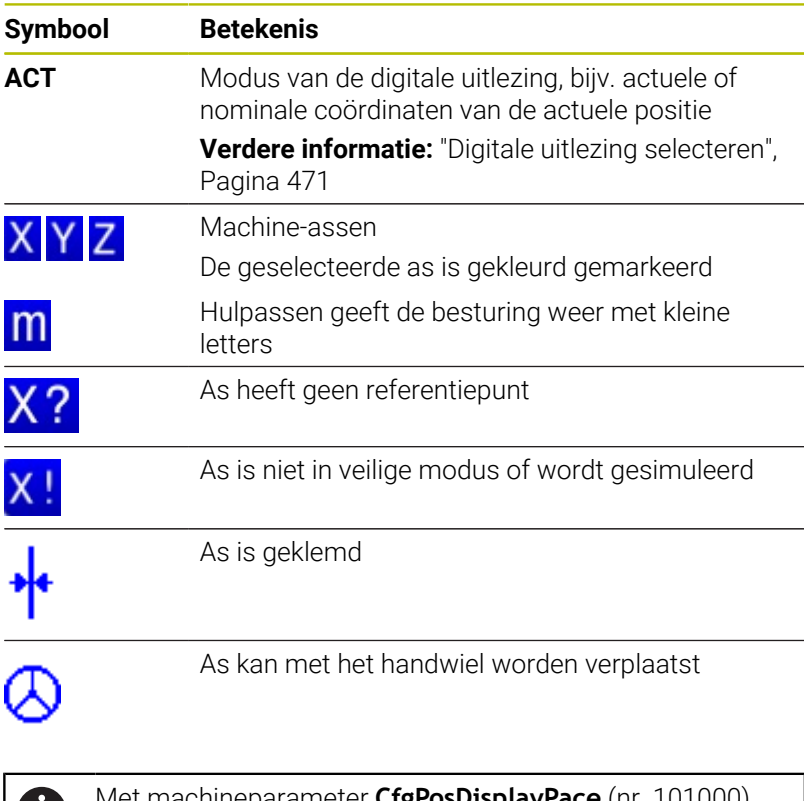

Met machineparameter **CfgPosDisplayPace** (nr. 101000) definieert u de weergavenauwkeurigheid door het aantal decimalen.

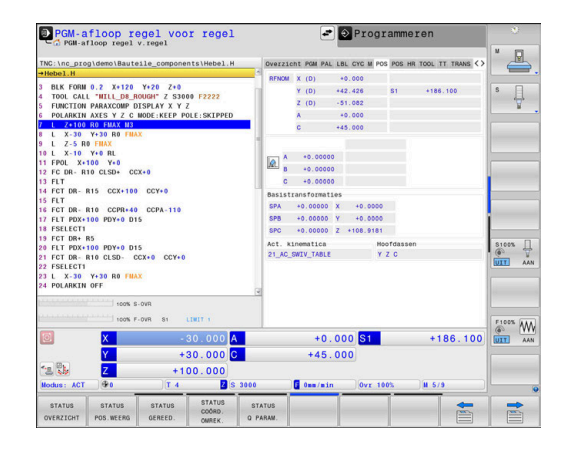

 $\bf \Pi$  .
### **Referentiepunt en technologiewaarden**

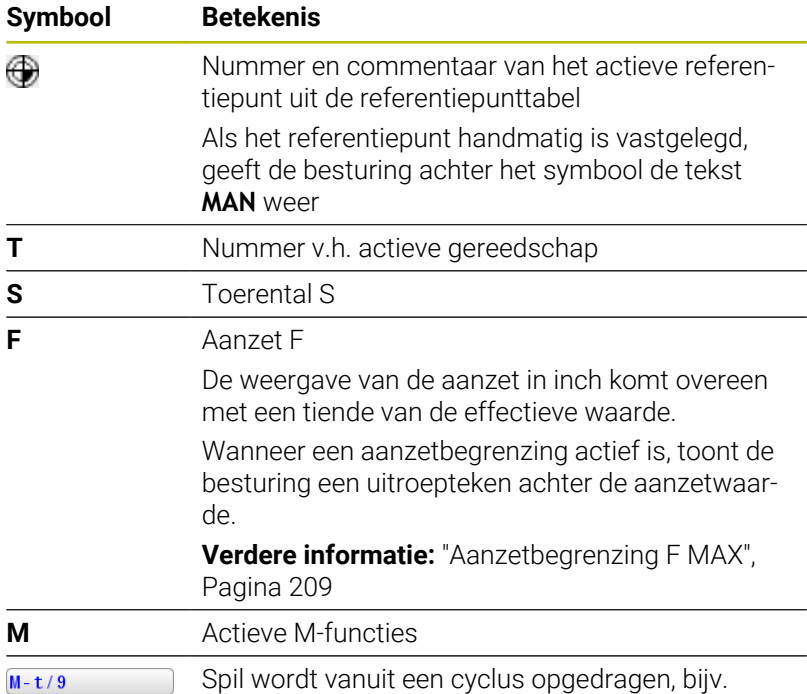

tijdens het schroefdraad tappen

# **Symbolen actieve functies**

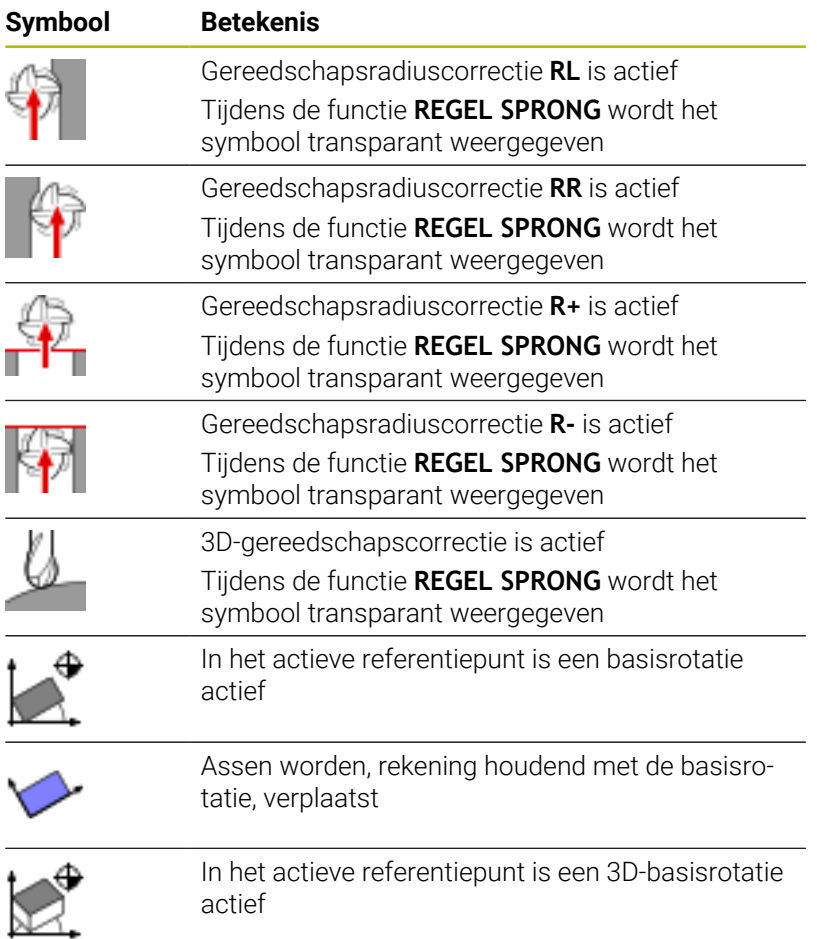

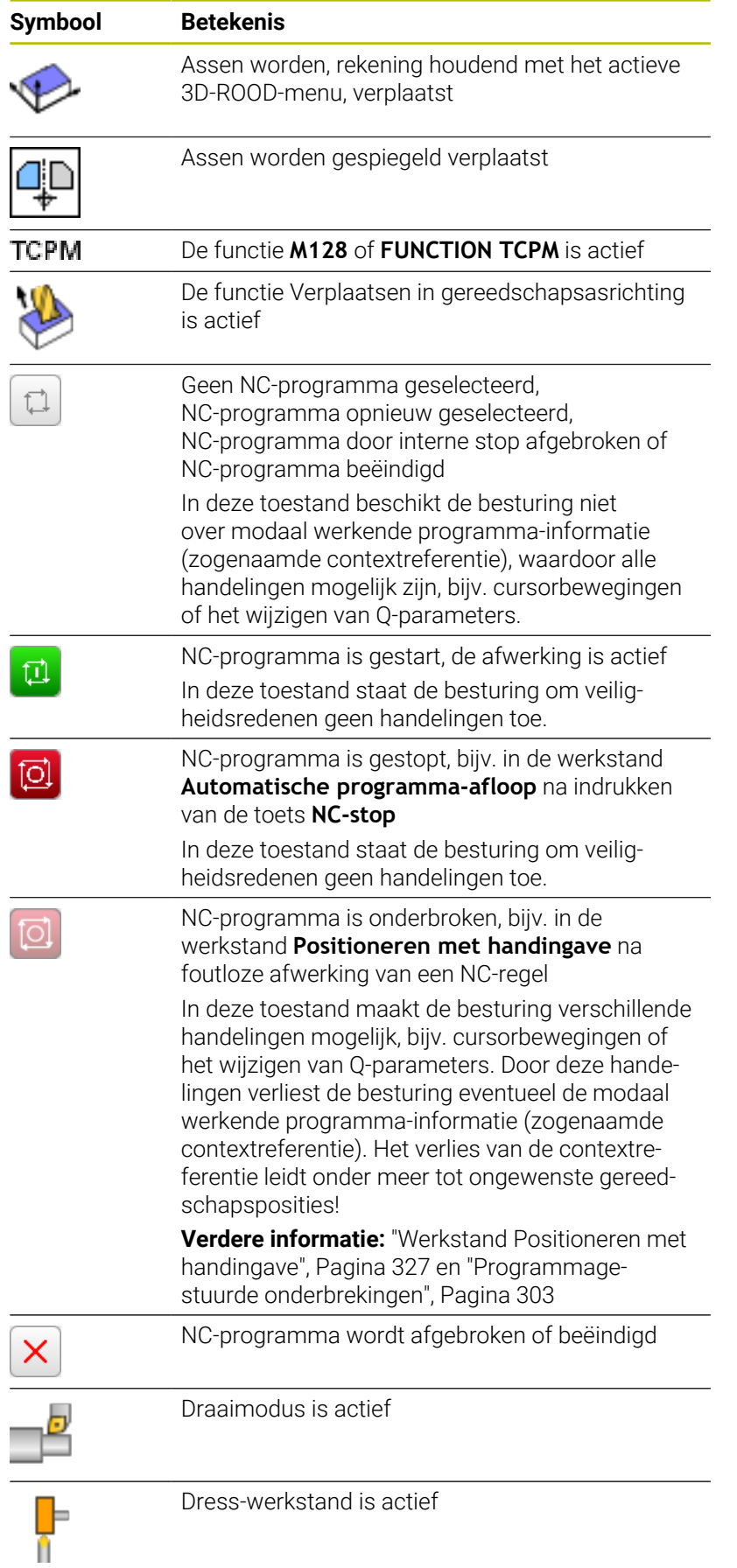

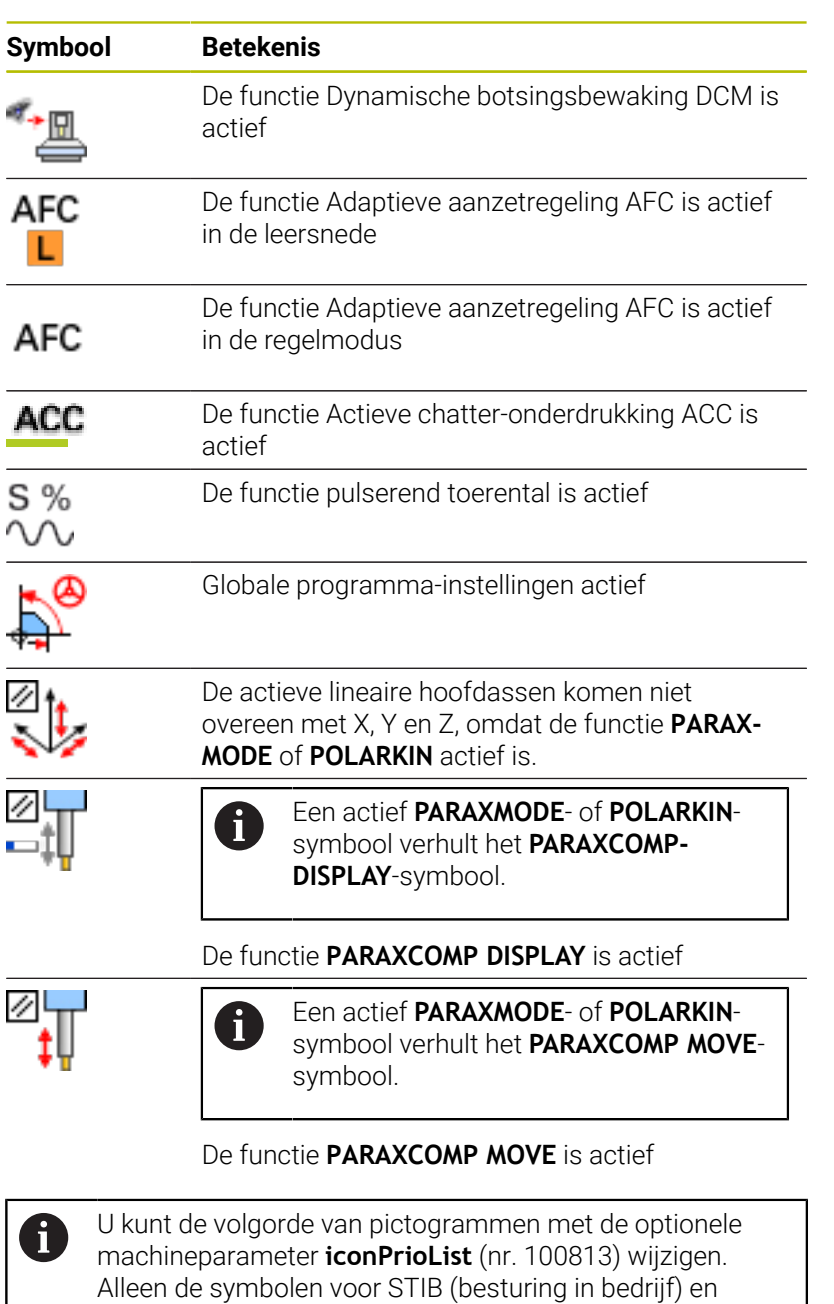

DCM (optie #40) zijn altijd zichtbaar en kunnen niet worden

geconfigureerd.

# **Additionele statusweergaven**

De additionele statusweergaven geven gedetailleerde informatie over de programma-afloop. Ze kunnen in alle werkstanden opgeroepen worden, m.u.v. de werkstand **Programmeren**. In de werkstand **Programmatest** is nu uitsluitend beperkte statusweergave beschikbaar.

### **Additionele statusweergave inschakelen**

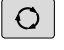

Softkeybalk voor de beeldschermindeling oproepen

- PGM **STATUS**
- Beeldschermweergave met additionele statusweergave selecteren
- > De besturing geeft in de rechter beeldschermhelft het statusscherm **Overzicht** aan.

### **Additionele statusweergaven selecteren**

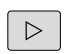

Softkeybalk omschakelen totdat de **STATUS**softkeys verschijnen

**STATUS** POS. WEERG

- Additionele statusweergave direct met softkey selecteren, bijvoorbeeld posities en coördinaten, of
- $\blacktriangleright$ gewenst aanzicht met omschakel-softkeys selecteren

De hierna beschreven statusweergaven selecteert u als volgt:

- rechtstreeks via de desbetreffende softkey  $\overline{\phantom{a}}$
- Ī. via de omschakel-softkeys
- $\overline{\phantom{a}}$ of met de toets **Volgend tabblad**

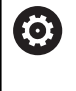

Houd er rekening mee dat bepaalde hieronder beschreven statusinformatie alleen beschikbaar is wanneer de bijbehorende software-optie op uw besturing is vrijgegeven.

#### **Overzicht**

Het statusscherm **Overzicht** toont de besturing nadat deze is ingeschakeld wanneer u de beeldschermindeling **PGM + STATUS** (of **POSITIE + STATUS**) hebt geselecteerd. Samengevat is de belangrijkste statusinformatie in het overzichtsscherm opgenomen. Deze informatie treft u ook op meerdere plaatsen in de desbetreffende detailschermen aan.

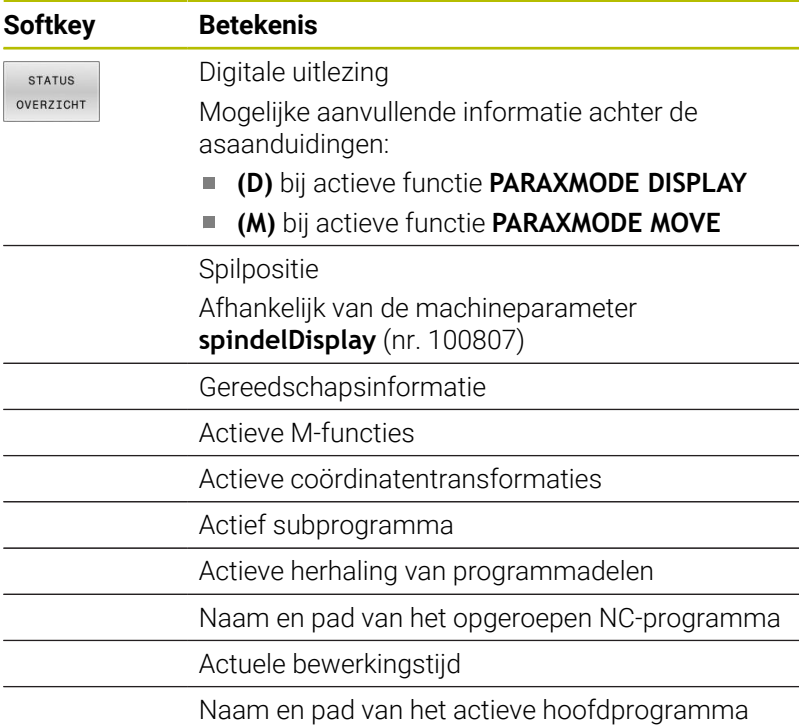

### **Algemene programma-informatie (tab PGM)**

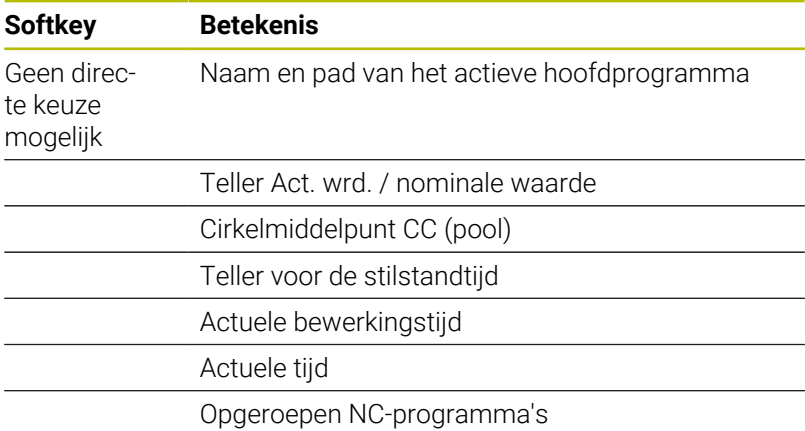

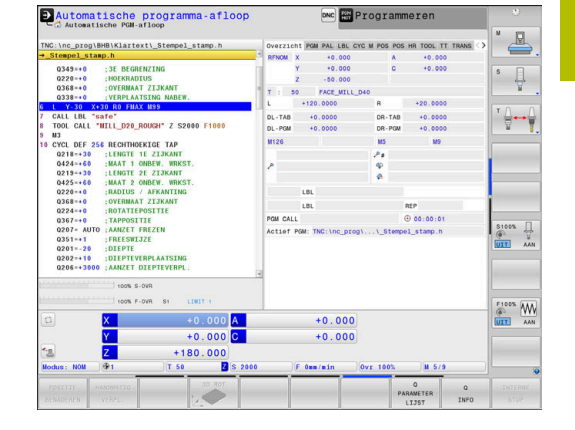

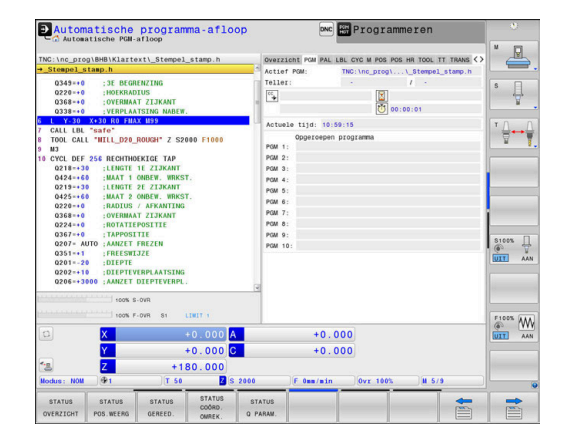

# **Palletinformatie (tab PAL)**

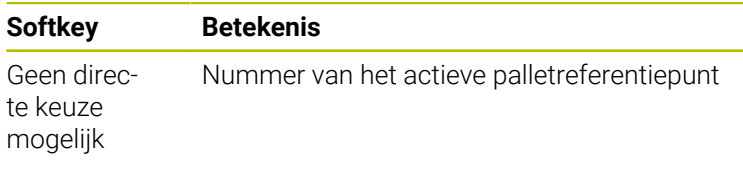

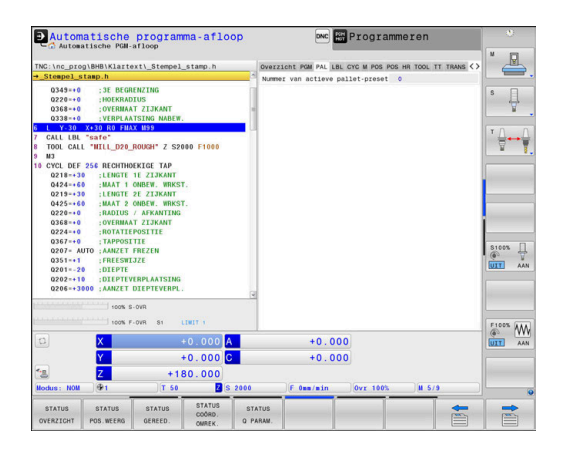

#### **Herhaling van programmadelen en subprogramma's (tab LBL)**

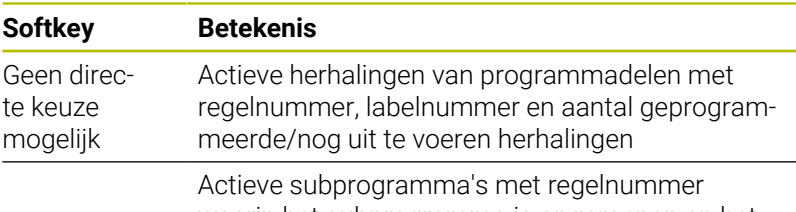

waarin het subprogramma is opgeroepen en het labelnummer dat is opgeroepen

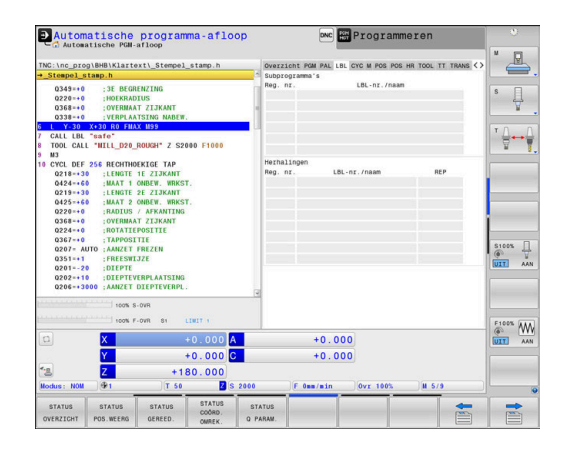

### **Informatie over standaardcycli (tab CYC)**

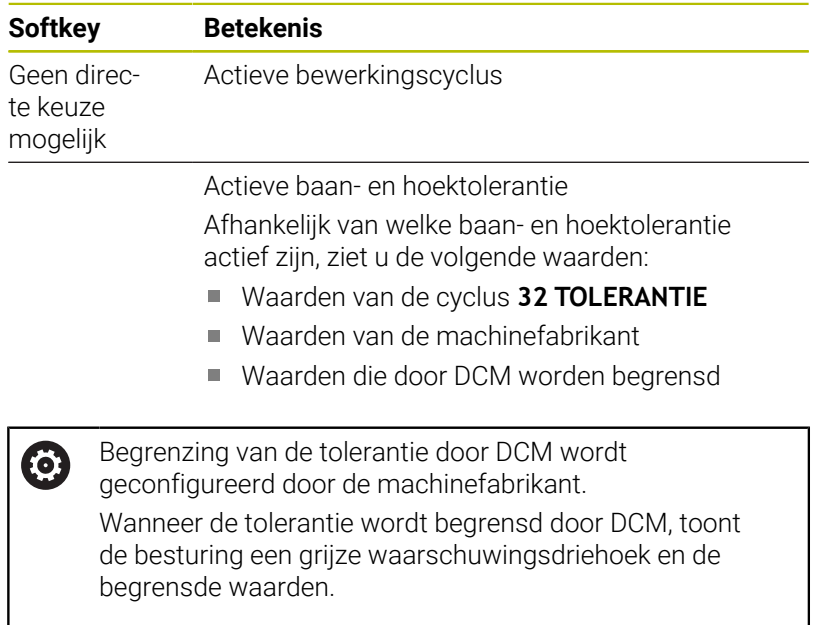

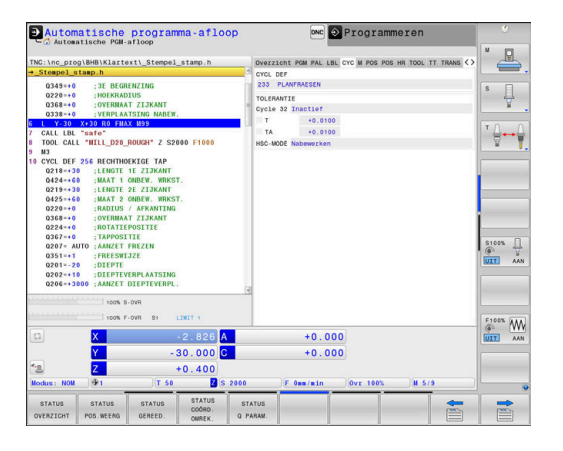

### **Actieve additionele M-functies (tab M)**

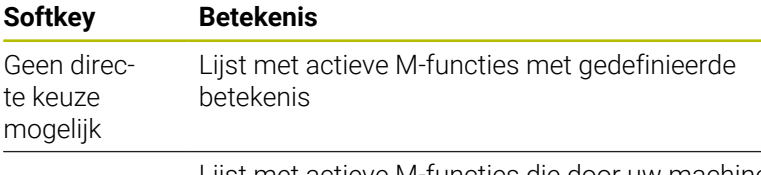

Lijst met actieve M-functies die door uw machinefabrikant worden aangepast

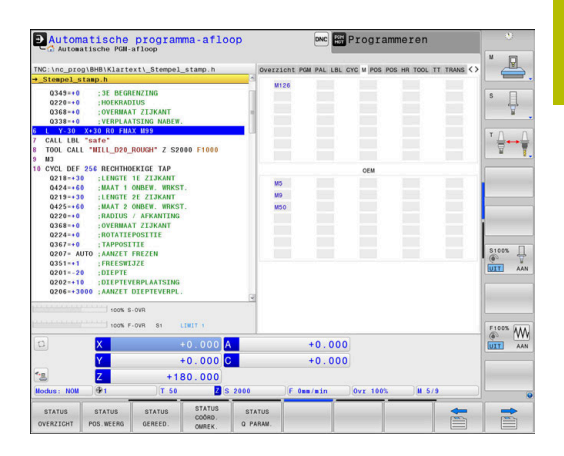

#### **Posities en coördinaten (tab POS)**

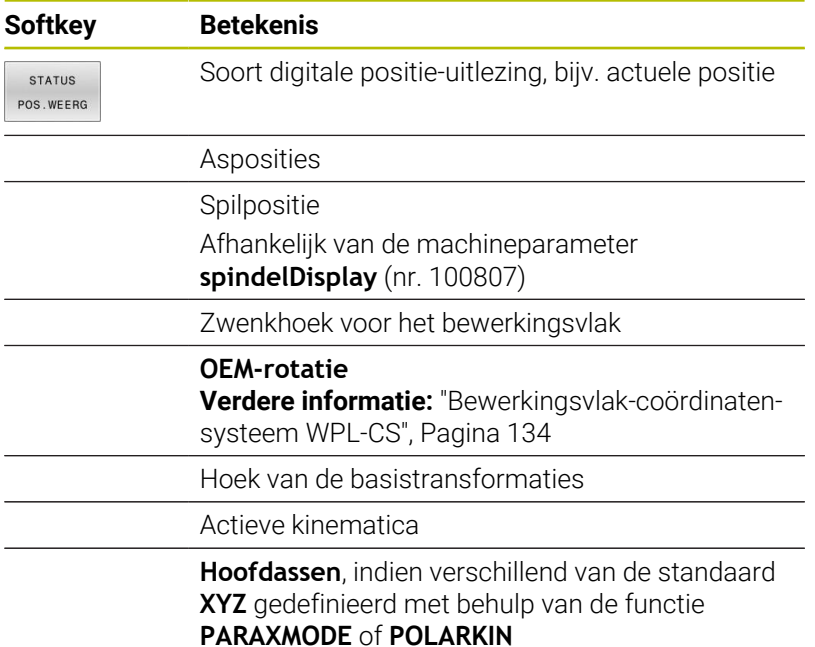

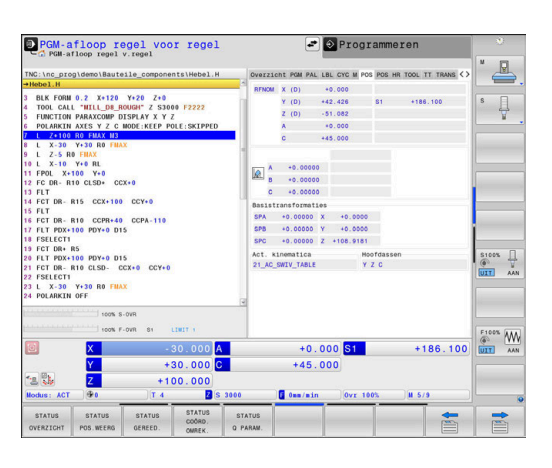

## **Globale programma-instellingen (tabblad POS HR)**

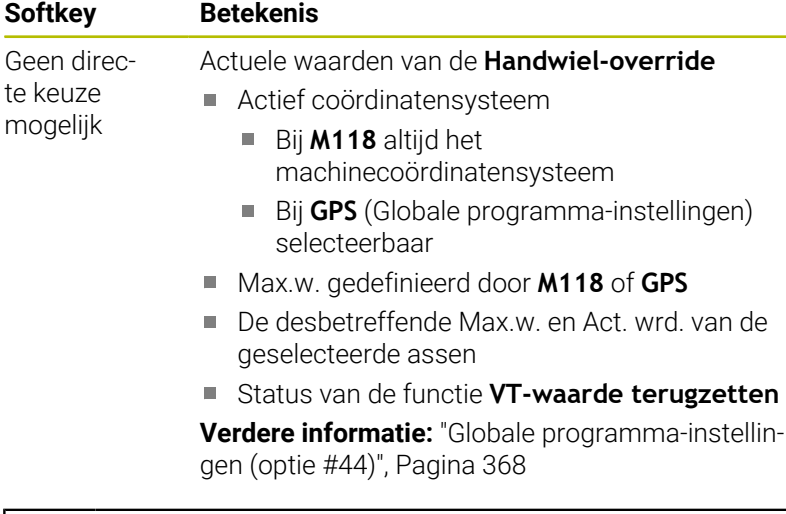

De waarde van alle andere instelmogelijkheden van de functie Globale programma-instellingen toont de besturing in het tabblad **GS**.

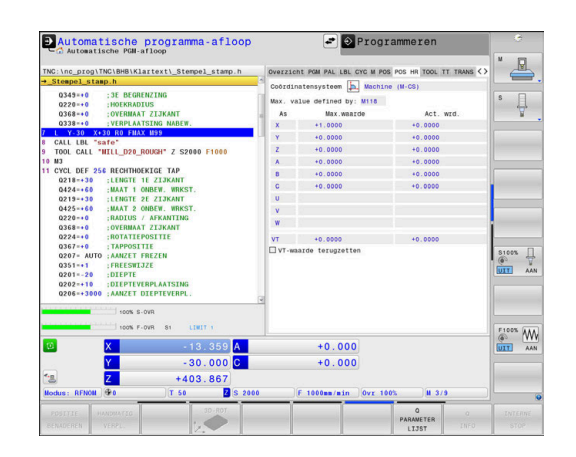

A

### **Informatie over de gereedschappen (tab TOOL)**

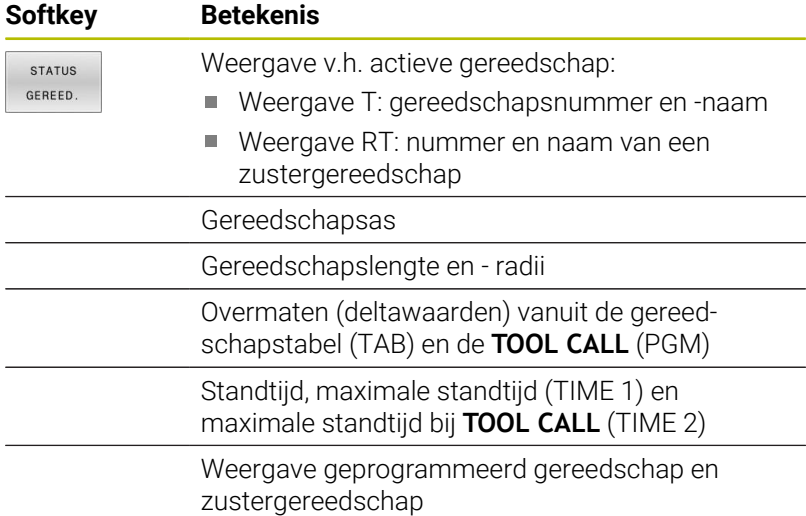

Automatische program<br>Co Automatische PGH-aflose DNC Progra na-afloop  $\triangle$  $\overline{\psi}$  $\sqrt{10}$  $\theta$ TAB<br>YGM  $\begin{array}{|c|c|} \hline \hline \rule{0pt}{2.2ex} & \rule{0pt}{2.2ex} & \rule{0pt}{2.2ex}$ TIME TIMES FACE\_MILL\_D  $\begin{array}{c}\n\text{S100%} \\
\text{O2}\n\end{array}\n\begin{array}{c}\n\text{I} \\
\text{V} \\
\text{M} \\
\text{AM}\n\end{array}$  $\begin{picture}(180,10) \put(0,0){\line(1,0){10}} \put(10,0){\line(1,0){10}} \put(10,0){\line(1,0){10}} \put(10,0){\line(1,0){10}} \put(10,0){\line(1,0){10}} \put(10,0){\line(1,0){10}} \put(10,0){\line(1,0){10}} \put(10,0){\line(1,0){10}} \put(10,0){\line(1,0){10}} \put(10,0){\line(1,0){10}} \put(10,0){\line(1,0){10}} \put(10,0){\line($  $+0.000$ <br> $+0.000$  $+0.000$  $+0.000$ <br>+180.000  $\Rightarrow$ 

#### Automatische programma-afloop **DNC** Program  $\mathbb{R}$ \nc\_prog\BHB\Klartext\2\_Turn .n<br>FDIAMETER<br>F  $\overline{\psi}$ 0483<br>0484<br>0585  $\frac{100}{100}$ i<br>Atutovi  $\frac{1}{2}$ 0481<br>0491<br>0491<br>0491<br>0501<br>0501<br>0501<br>0501<br>0501 CUR.TIME<br>0:00  $\overline{\mathbf{g}}$  $\begin{array}{ccc}\n & \text{S100X} & \prod\limits_{i\in I}\n & \text{S100X} & \text{S20Y} \\
\hline\n & \text{S10XY} & \text{A0XY}\n\end{array}$  $\overbrace{\text{G}^{\text{E100K}}_{\text{[OIT]}}}\text{MN}$  $+0.000$

 $+0.000$ <br> $+0.200$ 

# **Weergave bij draaigereedschappen (tab TOOL) Softkey Betekenis**

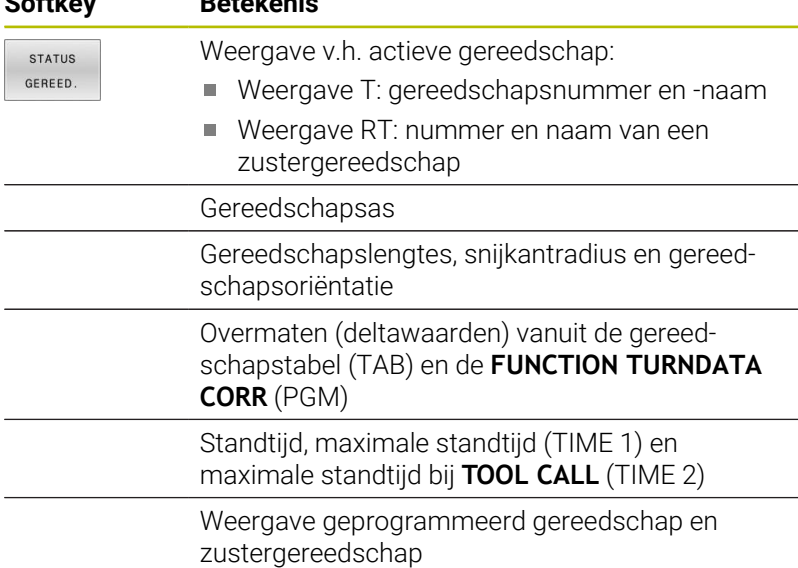

#### **Weergave bij slijpgereedschappen (tabblad TOOL)**

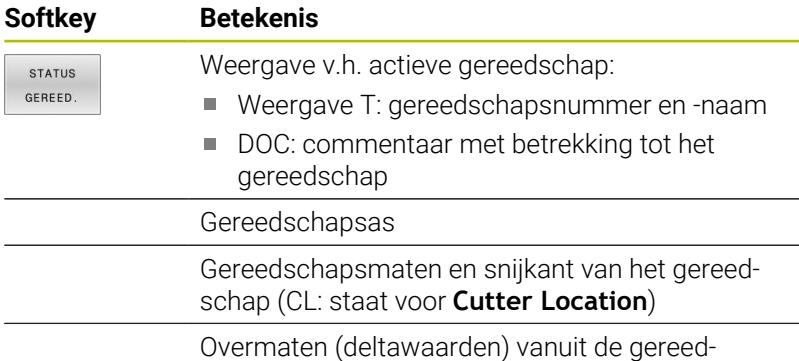

schapstabel (TAB) en het NC-programma (PGM)

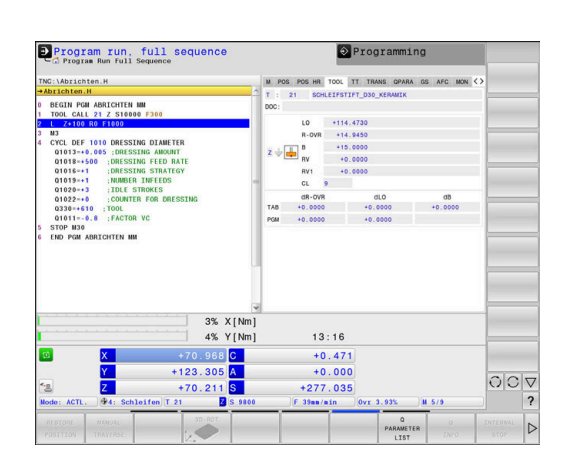

INTERNE<br>STOP

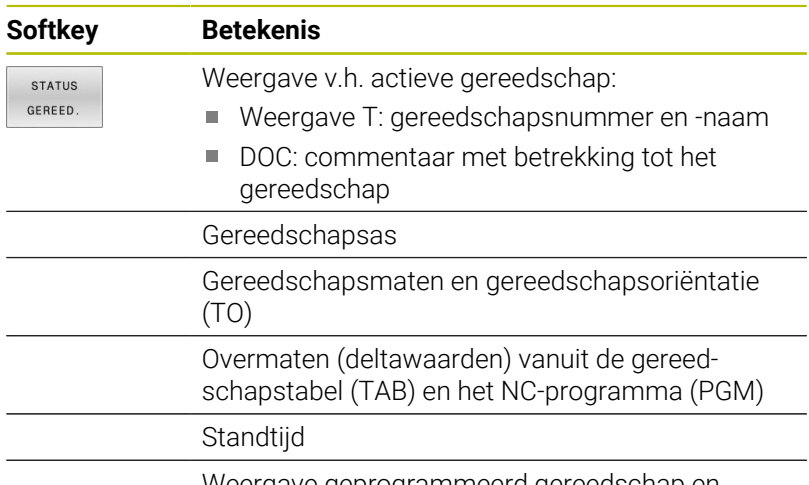

### **Weergave bij dress-gereedschappen (tabblad TOOL)**

Weergave geprogrammeerd gereedschap en zustergereedschap

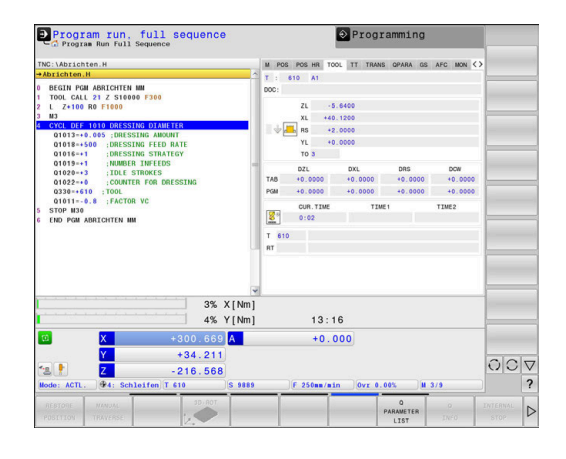

#### **Gereedschapsmeting (tab TT)**

0

8

De besturing toont de tab alleen dan wanneer deze functie op uw machine actief is.

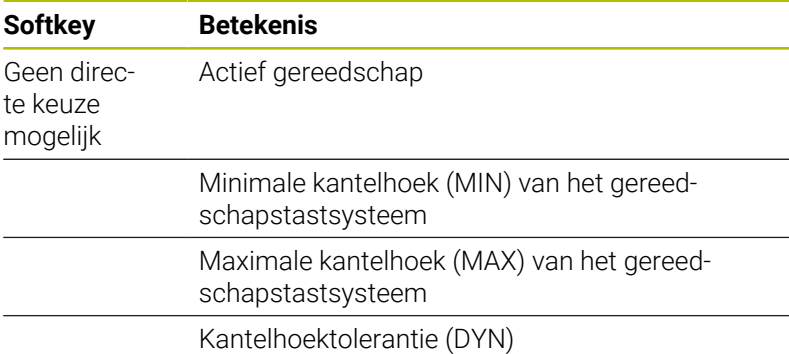

Meetresultaten van de cyclus:

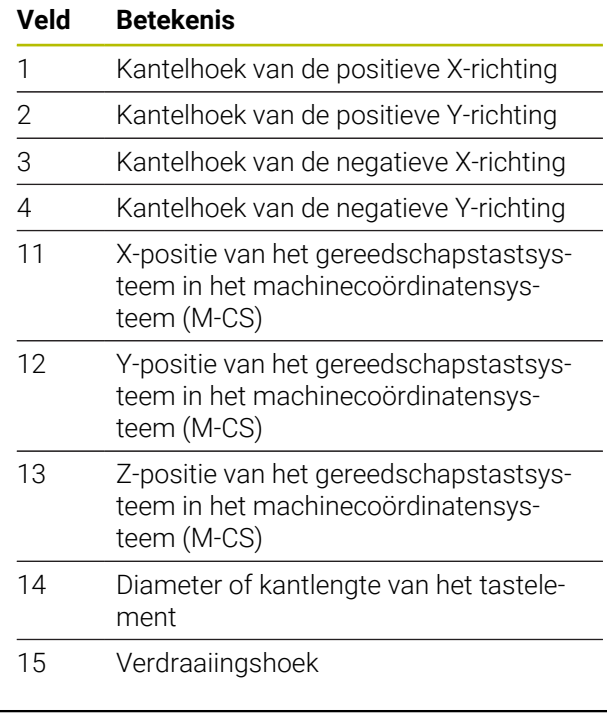

De machinefabrikant definieert de kantelhoektolerantie in de optionele machineparameter **tippingTolerance** (nr. 114319). Alleen wanneer een tolerantie is gedefinieerd, bepaalt de besturing de kantelhoek automatisch.

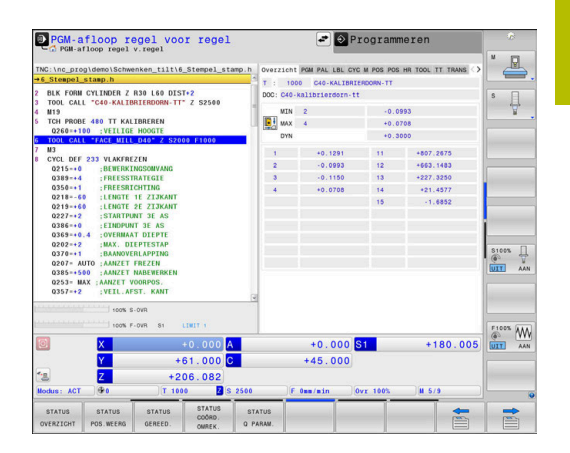

# **Coördinatenomrekeningen (tab TRANS)**

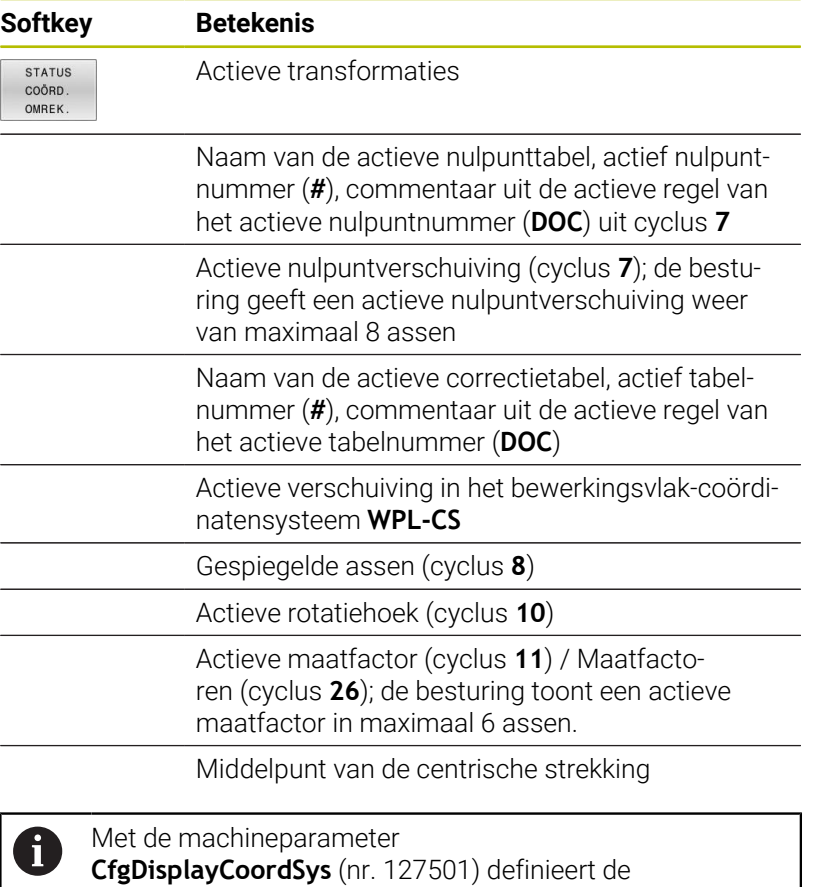

machinefabrikant in welk coördinatensysteem de statusweergave een actieve nulpuntverschuiving weergeeft.

**Meer informatie:** Gebruikershandboek **Bewerkingscycli programmeren**

**Zie voor meer informatie:** Gebruikershandboek Klaartekst- en DIN/ISO-programmering

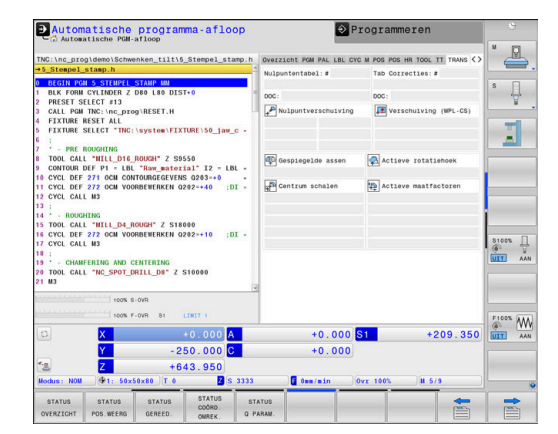

### **Q-parameters weergeven (tab QPARA)**

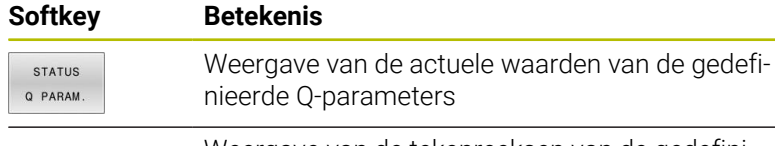

Weergave van de tekenreeksen van de gedefinieerde stringparameters

Druk op de softkey **Q PARAMETER LIJST**. De besturing A opent een apart venster. Definieer voor elk parametertype (Q, QL, QR, QS) de parameternummers die u wilt controleren. Afzonderlijke Q-parameters scheidt u met een komma, opeenvolgende Q-parameters verbindt u met een streepje, bijvoorbeeld 1,3,200-208. Het invoerbereik per parametertype bedraagt 132 tekens. De weergave in tabblad **QPARA** bevat altijd acht decimalen. Het resultaat van **Q1 = COS 89.999** toont de besturing bijvoorbeeld als 0.00001745. Zeer grote of zeer kleine waarden toont de besturing in de exponentiële notatie. Het resultaat van **Q1 = COS 89.999 \* 0.001** toont de besturing als +1.74532925e-08, waarbij e-08 met de factor 10-8 overeenkomt.

De weergave van QS-parameters beperkt zich uitsluitend tot de eerste 30 tekens. Hierdoor is mogelijk niet de volledige inhoud zichtbaar.

### **Globale programma-instellingen (tab GS, optie #44)**

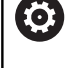

De besturing toont de tab alleen dan wanneer deze functie op uw machine actief is.

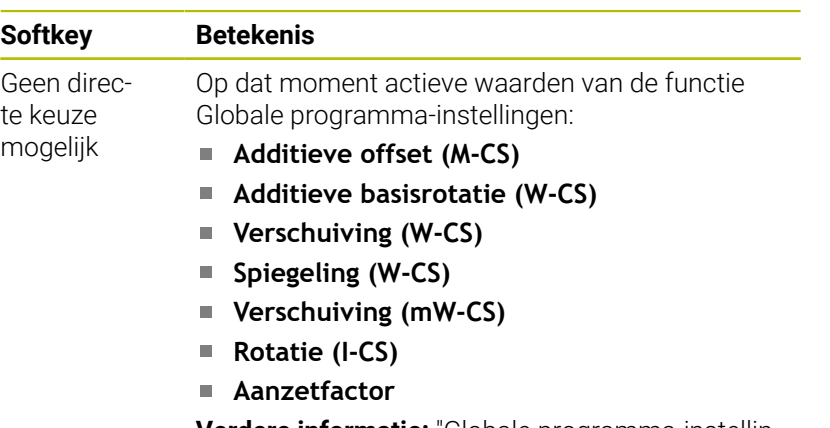

**Verdere informatie:** ["Globale programma-instellin](#page-367-0)[gen \(optie #44\)", Pagina 368](#page-367-0)

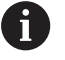

De waarden van de instelmogelijkheid **Handwiel-override** toont de besturing in het tabblad **POS HR**.

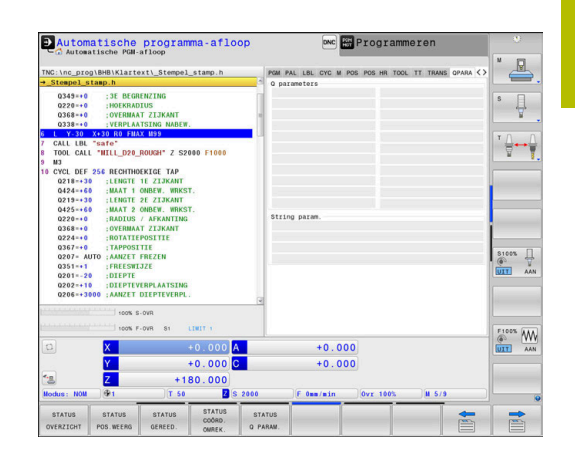

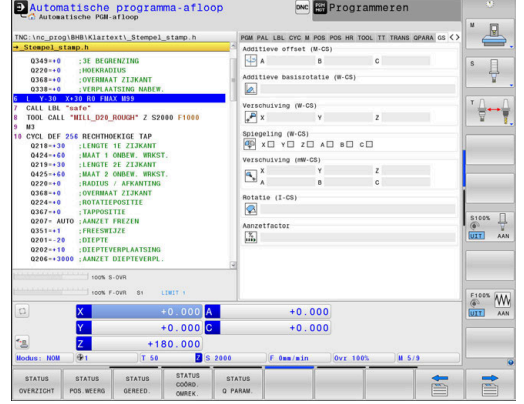

# **Adaptieve aanzetregeling AFC (tab AFC, optie #45)**

0

De besturing toont de tab alleen dan wanneer deze functie op uw machine actief is.

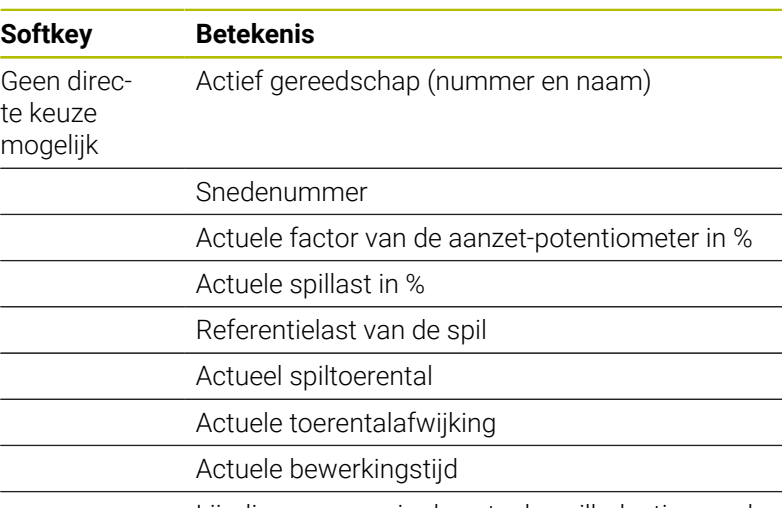

Lijndiagram waarin de actuele spilbelasting en de door de besturing voorgeschreven waarde van de aanzet-override worden weergegeven

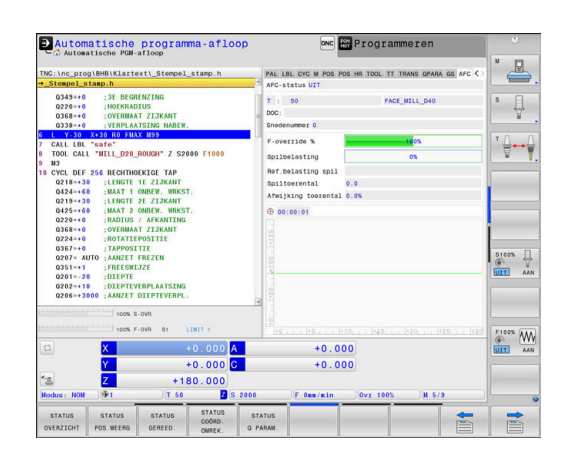

#### **Bewaking geconfigureerde machinecomponenten (tabblad MON en MON Detail, optie #155)**

**(o)** 

De besturing toont de tab alleen dan wanneer de softwareoptie op uw machine vrijgeschakeld is.

De machinefabrikant kan max. 20 componenten definiëren die de besturing met behulp van de componentenbewaking bewaakt.

De machinefabrikant configureert verschillende componentspecifieke automatische reacties die optreden wanneer overbelasting wordt vastgesteld, bijvoorbeeld onderbreking van de actuele afwerking.

### **Tabblad MON**

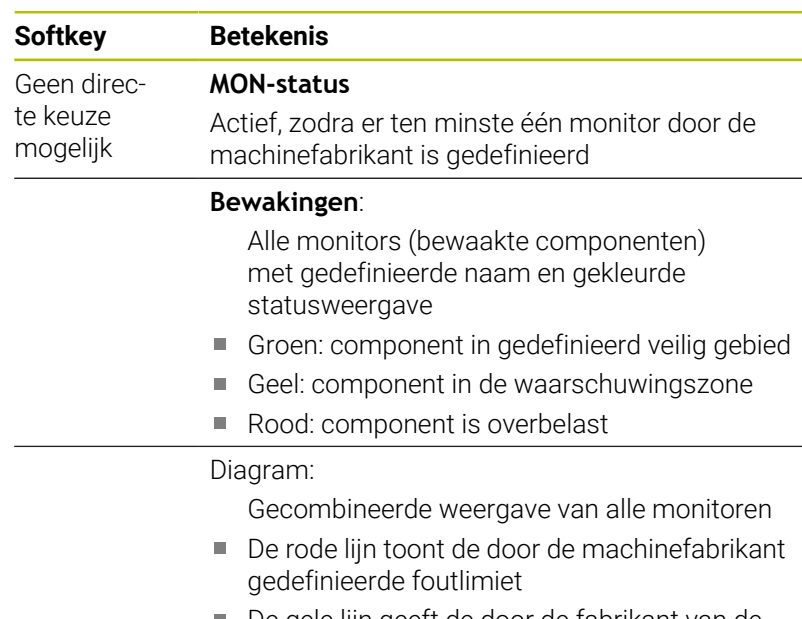

- De gele lijn geeft de door de fabrikant van de machine gedefinieerde waarschuwingslimiet aan
- De zwarte lijn volgt de toestand van de zwaarst belaste component
	- Boven de rode lijn, zodra ten minste één  $\mathcal{L}_{\mathcal{A}}$ monitoring de overbelastingszone bereikt
	- Boven de groene lijn, zodra minstens één monitoring de waarschuwingszone bereikt

#### Diagramzones:

- Gebied boven de rode lijn: overbelastingszone
- Gebied tussen de rode en groene lijnen: waarschuwingszone
- Gebied onder de groene lijn: zone van het gedefinieerde veilige gebied

Uw machinefabrikant kan als alternatief alleen waarschuwings- of alleen foutgrenzen definiëren. Wanneer er geen grenzen zijn vastgelegd, vervalt de desbetreffende rode of gele lijn.

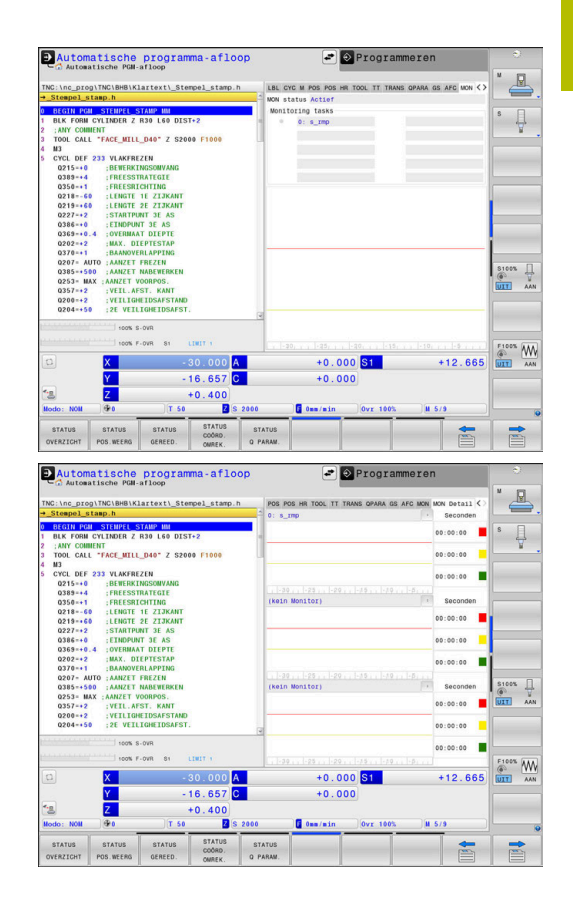

### **Tabblad MON Detail**

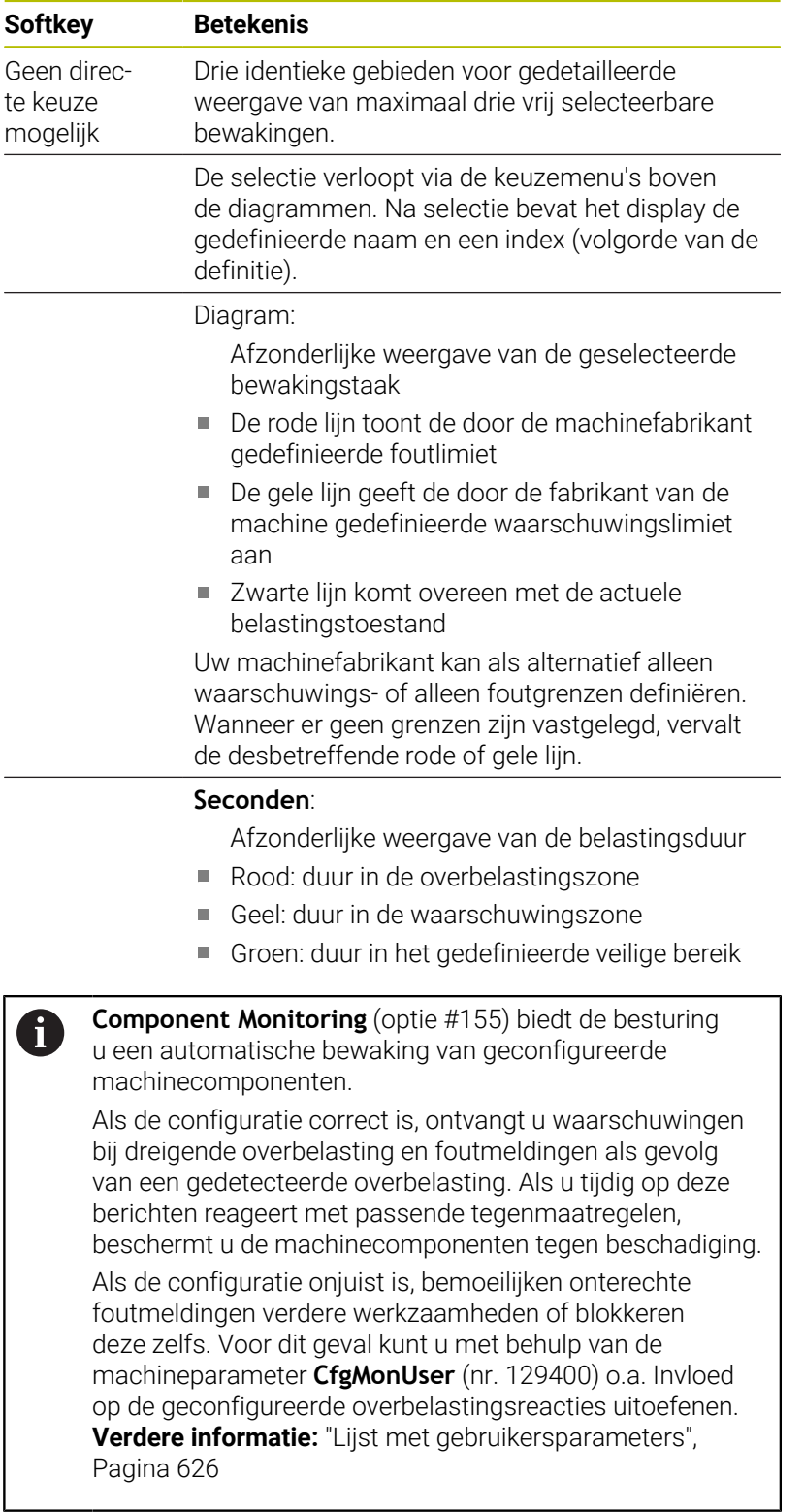

# **3.5 Bestandsbeheer**

# **Bestanden**

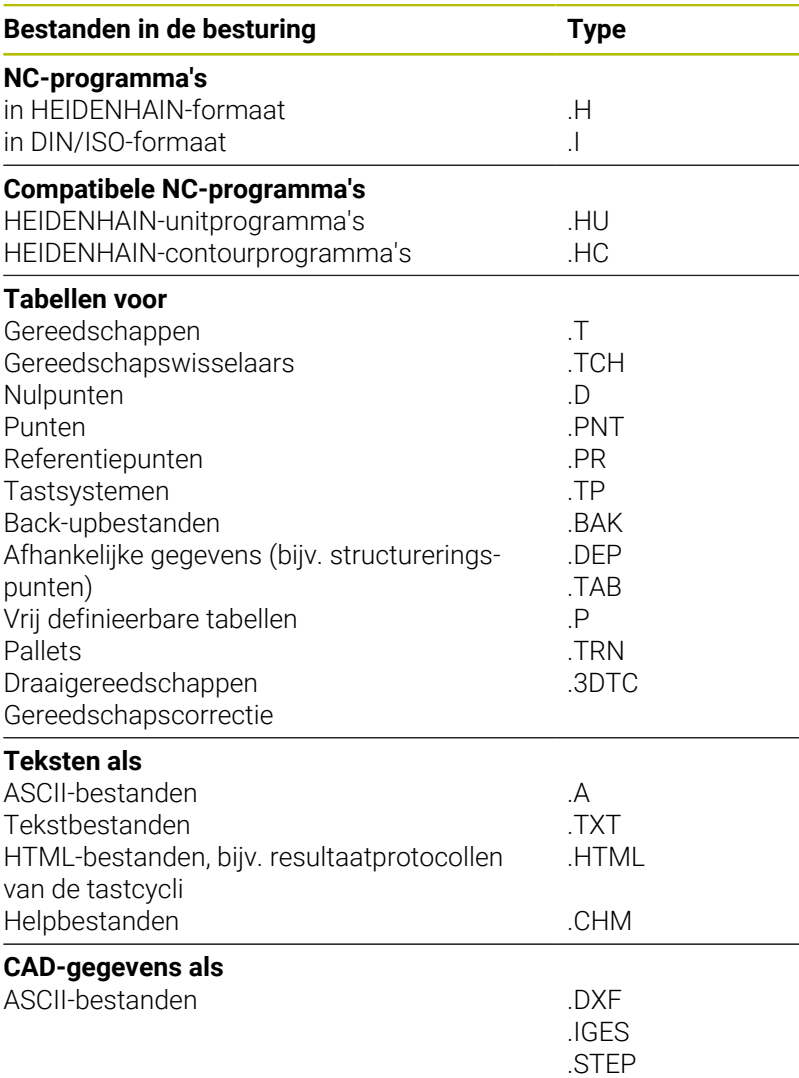

Als een NC-programma in de besturing ingevoerd wordt, moet dit eerst een naam krijgen. De besturing slaat het NC-programma in het interne geheugen op als een bestand met dezelfde naam. De besturing slaat teksten en tabellen ook in de vorm van bestanden op.

Om de bestanden snel te kunnen vinden en beheren, beschikt de besturing over een speciaal venster voor bestandsbeheer. Hier kunnen de verschillende bestanden worden opgeroepen, gekopieerd, hernoemd en gewist.

Met de besturing kan bijna een onbeperkt aantal bestanden beheerd worden. De beschikbare geheugenruimte bedraagt minimaal **21 GByte**. Een afzonderlijk NC-programma mag maximaal **2 GByte** groot zijn.

 $\mathbf{i}$ 

Afhankelijk van de instelling, genereert de besturing na het bewerken en opslaan van NC-programma's back-upbestanden met de bestandsextensie \*.bak. Dit vermindert de beschikbare geheugenruimte.

#### **Namen van bestanden**

Bij NC-programma's, tabellen en teksten zet de besturing achter de bestandsnaam nog een extensie. Deze extensie wordt van de bestandsnaam gescheiden door een punt. Deze extensie geeft het bestandstype aan.

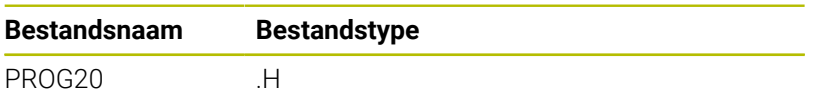

Bestands-, stations- en directorynamen op de besturing moeten aan de volgende norm voldoen: De Open Group Base Specifications Issue 6 IEEE Std 1003.1, 2004 Edition (Posix-Standard).

De volgende tekens zijn toegestaan:

A B C D E F G H I J K L M N O P Q R S T U V W X Y Z a b c d e f g h i j k l m n o p q r s t u v w x y z 0 1 2 3 4 5 6 7 8 9 \_ -

De volgende tekens hebben een speciale betekenis:

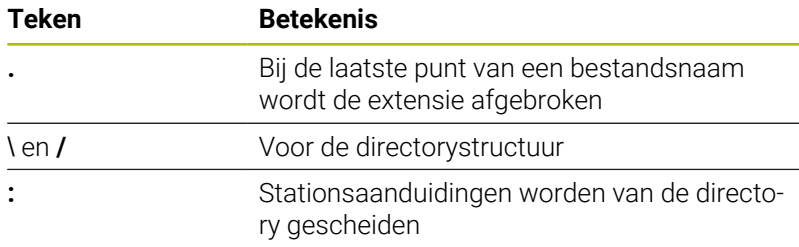

Alle andere tekens niet gebruiken, zodat bijv. problemen bij de gegevensoverdracht worden voorkomen.

> De namen van tabellen en tabelkolommen moeten met een letter beginnen en mogen geen rekenkundig teken, bijv. **+** bevatten. Deze tekens kunnen op basis van SQLcommando's bij het inlezen of uitlezen van gegevens tot problemen leiden.

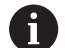

i)

De maximaal toegestane padlengte is 255 tekens. Tot de padlengte behoren de aanduidingen van het station, van de directory en het bestand inclusief de extensie.

**[Verdere informatie:](#page-90-0)** "Paden", Pagina 91

# **Extern gemaakte bestanden op de besturing weergeven**

Op de besturing is een aantal extra tools geïnstalleerd waarmee u de in de onderstaande tabel vermelde bestanden kunt laten weergeven en deels ook kunt bewerken.

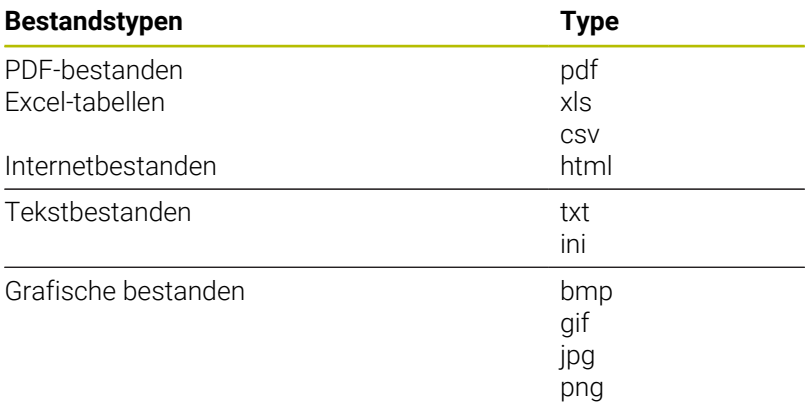

**Verdere informatie:** ["Extra tools voor het beheer van externe](#page-102-0) [bestandstypen", Pagina 103](#page-102-0)

# **Directory's**

Omdat er in het interne geheugen zeer veel NC-programma's en bestanden opgeslagen kunnen worden, is het overzichtelijker wanneer de afzonderlijke bestanden onderverdeeld worden in directory's (mappen). In deze directory's kunnen weer onderliggende directory's worden gemaakt, de zogenoemde subdirectory's. Met de toets **-/+** of de **ENT**-toets kunt u subdirectory's weergeven of verbergen.

# <span id="page-90-0"></span>**Paden**

Een pad geeft het station en alle directory's resp. subdirectory's weer waarin een bestand is opgeslagen. De afzonderlijke gegevens worden door een **\** gescheiden.

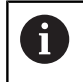

De maximaal toegestane padlengte is 255 tekens. Tot de padlengte behoren de aanduidingen van het station, van de directory en het bestand inclusief de extensie.

### **Voorbeeld**

Op het station **TNC** is de directory AUFTR1 aangemaakt. Vervolgens werd in de directory AUFTR1 nog de subdirectory NCPROG gemaakt en daar werd het NC-programma PROG1.H naartoe gekopieerd. Het NC-programma heeft dus het pad:

### **TNC:\AUFTR1\NCPROG\PROG1.H**

Rechts wordt een voorbeeld gegeven van een directory-overzicht met verschillende paden.

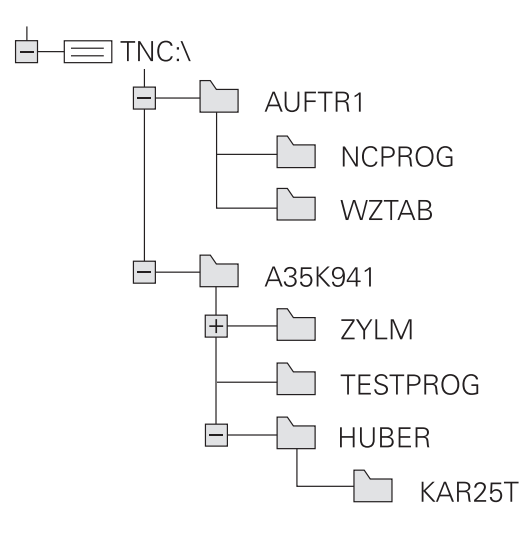

# **Bestandsbeheer oproepen**

PGM<br>MGT

ĥ

- Toets **PGM MGT** indrukken
- De besturing toont het venster voor bestandsbeheer (de afbeelding toont de basisinstelling. Wanneer de besturing een andere beeldschermindeling weergeeft, druk dan op de softkey **VENSTER**).

Wanneer u een NC-programma met de toets **END** verlaat, opent de besturing het bestandsbeheer. De cursor staat in het zojuist gesloten NC-programma.

Wanneer u de toets **END** opnieuw indrukt, opent de besturing het oorspronkelijke NC-programma met de cursor op de laatst geselecteerde regel. Dit gedrag kan bij grote bestanden tot een tijdvertraging leiden.

Wanneer u de toets **ENT** indrukt, opent de besturing een NC-programma altijd met de cursor op regel 0.

Het linker, smalle venster toont de beschikbare stations en directory's. Stations duiden de apparaten aan waarmee gegevens opgeslagen worden of waarmee overdracht van gegevens geschiedt. Eén station is het interne geheugen van de besturing. Andere stations zijn de interfaces (RS232, Ethernet), waarop bijv. een pc aangesloten kan worden. Een directory wordt altijd door een mapsymbool (links) en de naam van de directory (rechts) aangeduid. Subdirectory's zijn naar rechts ingesprongen. Als er subdirectory's zijn, kunt u deze met de toets **-/+** weergeven of verbergen.

Als de directorystructuur langer is dan het beeldscherm, kunt u met de schuifbalk of een aangesloten muis navigeren.

In het rechter, brede venster worden alle bestanden getoond die in de gekozen directory zijn opgeslagen. Van elk bestand wordt uitgebreidere informatie getoond, die in onderstaande tabel wordt beschreven.

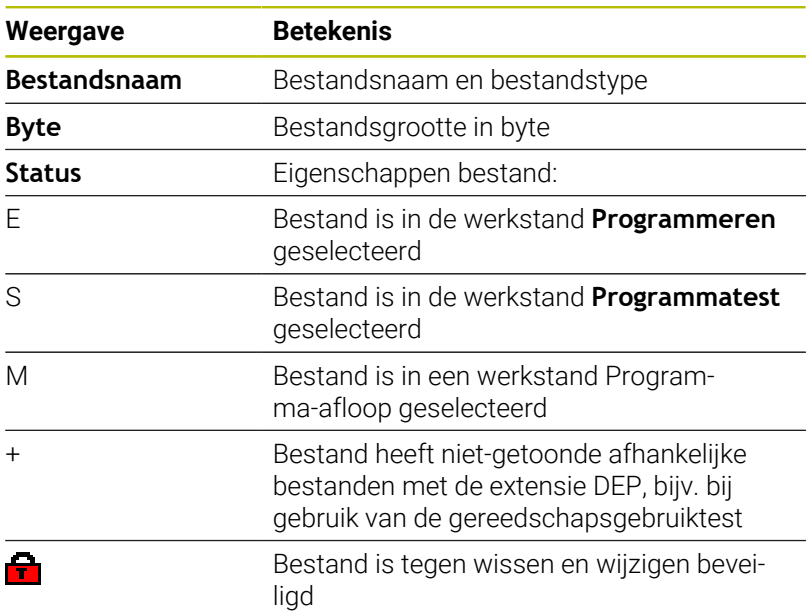

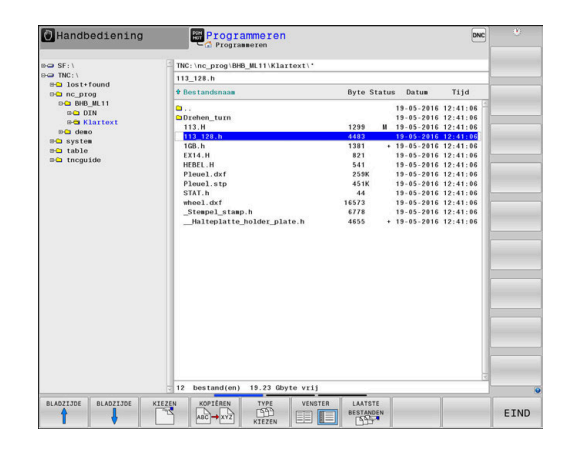

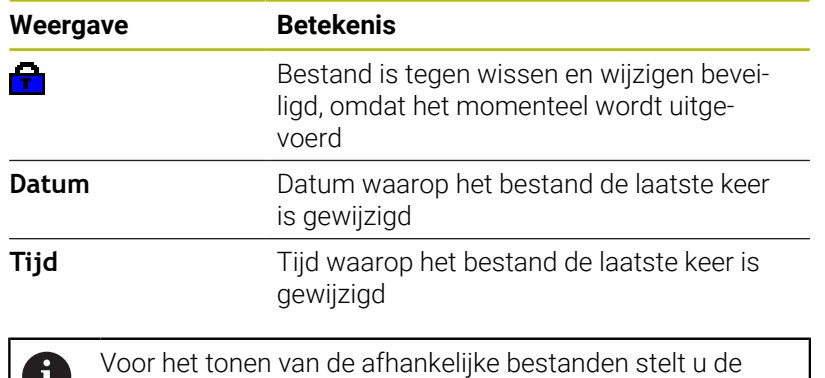

w machineparameter **dependentFiles** (nr. 122101) in op **MANUAL**.

# **Additionele functies**

### **Bestand beveiligen en bestandsbeveiliging opheffen**

Cursor verplaatsen naar het te beveiligen bestand

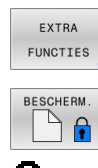

- Additionele functies kiezen: softkey **EXTRA FUNCTIES** indrukken
- Bestandsbeveiliging opheffen: softkey **BESCHERM.** indrukken
- > Het bestand wordt gemarkeerd als beveiligd.

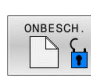

Bestandsbeveiliging opheffen:  $\blacktriangleright$ softkey **ONBESCH.** indrukken

### **Editor selecteren**

Cursor verplaatsen naar het te openen bestand

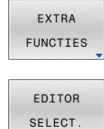

- Additionele functies kiezen: softkey **EXTRA FUNCTIES** indrukken
- ► Editor selecteren: softkey **EDITOR SELECT.** Indrukken
- Gewenste editor markeren
	- **TEKSTEDITOR** voor tekstbestanden, bijv. **.A** of **.TXT**
	- **PROGRAMMA-EDITOR** voor NC-programma's **.H** en **.I**
	- **TABELEDITOR** voor tabellen, bijv. **.TAB** of **.T**
	- **BPM-EDITOR** voor pallettabellen **.P**
- softkey **OK** indrukken

### **USB-apparaat aansluiten en verwijderen**

Aangesloten USB-apparaten met ondersteund bestandssysteem herkent de besturing automatisch.

Om een USB-apparaat te verwijderen, gaat u als volgt te werk:

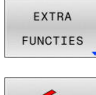

- Cursor naar het linkervenster verplaatsen
- Op de softkey **EXTRA FUNCTIES** drukken

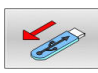

USB-apparaat verwijderen

**Verdere informatie:** ["USB-apparaten op de besturing", Pagina 98](#page-97-0)

### **UITGEBR. TOEGANGS- RECHTEN**

De functie **UITGEBR. TOEGANGS- RECHTEN** kan alleen in combinatie met het gebruikersbeheer worden gebruikt en vereist de directory **public**.

**Verdere informatie:** ["Directory public", Pagina 592](#page-591-0)

Bij de eerste activering van Gebruikersbeheer wordt de directory **Public** onder het station **TNC:** gekoppeld.

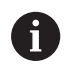

U kunt alleen in directory **public** toegangsrechten voor bestanden vastleggen.

Bij alle bestanden die op het station **TNC:** en niet in de directory **public** staan, wordt de gebruiker automatisch **user** als eigenaar toegewezen.

**Verdere informatie:** ["Directory public", Pagina 592](#page-591-0)

#### **Verborgen bestanden weergeven**

De besturing verbergt systeembestanden, bestanden en mappen met een punt aan het begin van de naam.

# *AANWIJZING*

#### **Let op: gegevensverlies mogelijk!**

Het besturingssysteem van de besturing maakt gebruik van bepaalde verborgen mappen en bestanden. Deze mappen en bestanden zijn standaard verborgen. Bij manipulatie van de systeemgegevens binnen de verborgen mappen kan de software van de besturing beschadigd raken. Wanneer u voor eigen gebruik bestanden in deze map opslaat, ontstaan daardoor ongeldige paden.

- Houd verborgen mappen en bestanden altijd verborgen
- Verborgen mappen en bestanden niet gebruiken voor gegevensopslag

Indien nodig, kunt u de verborgen bestanden en mappen tijdelijk weergeven, bijv. bij onbedoeld verzenden van een bestand met een punt aan het begin van de naam.

U kunt verborgen bestanden en mappen als volgt zichtbaar maken:

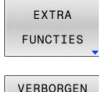

**BESTANDEN** WEERGEVEN

- Softkey **EXTRA FUNCTIES** indrukken
- **BEARGIVERBORGEN BESTANDEN WEERGEVEN** indrukken
- > De besturing toont de verborgen bestanden en mappen.

# **Stations, directory's en bestanden selecteren**

- $PGM$ <br>MGT
- Bestandsbeheer oproepen door toets **PGM MGT** in te drukken

Navigeer met een aangesloten muis of druk op de pijltoetsen of de softkeys om de cursor naar de gewenste positie op het beeldscherm te verplaatsen:

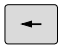

Verplaatst de cursor van het rechter- naar het linkervenster en omgekeerd

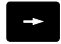

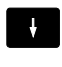

 $+$ 

Verplaatst de cursor in een venster omhoog en omlaag

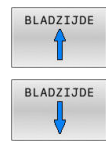

Verplaatst de cursor in een venster per pagina omhoog en omlaag

Station selecteren: softkey **KIEZEN** indrukken, of

# **Stap 1:** station selecteren

Station in het linkervenster markeren

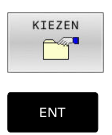

# **Stap 2:** Directory selecteren

Directory in het linkervenster markeren

**ENT**-toets indrukken

Het rechtervenster toont automatisch alle bestanden van de gemarkeerde (oplichtende) directory.

#### **Stap 3:** Bestand selecteren

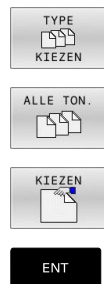

Softkey **TYPE KIEZEN** indrukken

- Softkey **ALLE TON.** indrukken
- Bestand in het rechtervenster markeren
- Softkey **KIEZEN** indrukken, of  $\blacktriangleright$
- **ENT**-toets indrukken
- > De besturing activeert het geselecteerde bestand in de werkstand van waaruit Bestandsbeheer is opgeroepen.

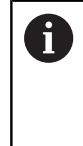

Wanneer u in bestandsbeheer de beginletter van het gezochte bestand invoert, springt de cursor automatisch naar het eerste NC-programma met de desbetreffende letter.

### **Weergave filteren**

U kunt de weergegeven bestanden als volgt filteren:

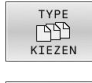

Softkey **TYPE KIEZEN** indrukken

- 
- 

Softkey van het gewenste bestandstype indrukken

# Alternatief:

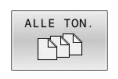

- Softkey **ALLE TON.** indrukken
- > De besturing toont alle bestanden van de map.

# Alternatief:

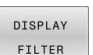

- Wildcards gebruiken, bijv. **4\*.H**
- > De besturing toont alle bestanden met bestandstype .h, die met 4 beginnen.

### Alternatief:

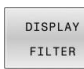

- Extensies invoeren, bijv. **\*.H;\*.D**
- > De besturing toont alle bestanden met bestandstype .h en .d.

Het ingestelde weergavefilter blijft ook bij het opnieuw starten van de besturing opgeslagen.

# **Eén van de laatst geselecteerde bestanden selecteren**

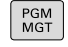

- Bestandsbeheer oproepen: toets **PGM MGT** indrukken
- LAATSTE **BESTANDEN**

 $\mathbf{b}$ 

De tien laatst gekozen bestanden tonen: softkey **LAATSTE BESTANDEN** indrukken

Druk op de pijltoetsen om de cursor naar het bestand te verplaatsen dat u wilt selecteren:

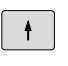

Verplaatst de cursor in een venster omhoog en omlaag

Bestand selecteren: softkey **OK** indrukken of

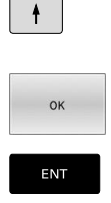

**ENT**-toets indrukken

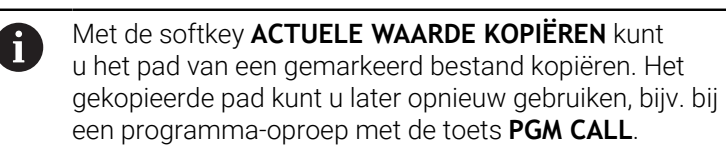

# <span id="page-97-0"></span>**USB-apparaten op de besturing**

Gebruik de USB-interface alleen voor het verzenden A en opslaan van bestanden. NC-programma's die u wilt bewerken en afwerken, slaat u vooraf op de harde schijf van de besturing op. Hiermee voorkomt u dubbele gegevensopslag alsmede mogelijke problemen door de gegevensoverdracht tijdens de bewerking.

Gegevens kunnen bijzonder eenvoudig met behulp van USBapparaten worden opgeslagen of in de besturing worden geladen. De besturing ondersteunt de volgende USB-blokapparaten:

- Diskettestations met bestandssysteem FAT/VFAT  $\mathcal{L}_{\mathcal{A}}$
- USB-sticks met bestandssysteem FAT/VFAT of exFAT Ĩ.
- Sticks met NTFS-bestandssysteem п
- × Harde schijven met bestandssysteem FAT/VFAT
- $\overline{\phantom{a}}$ Cd-rom-stations met bestandssysteem Joliet (ISO 9660)

Dergelijke USB-apparaten herkent de besturing bij het aansluiten ervan automatisch. Bij niet-ondersteunde bestandssystemen geeft de besturing bij het insteken een foutmelding weer.

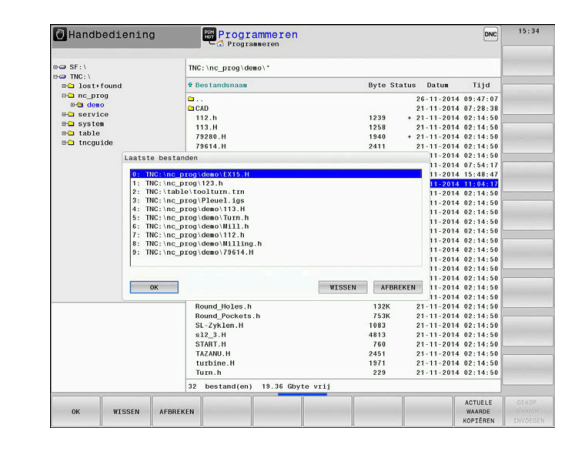

Als de besturing bij het aansluiten van een USB-apparaat A een foutmelding weergeeft, controleert u de instelling in de veiligheidssoftware **SELinux**.

**Verdere informatie:** ["Veiligheidssoftware SELinux",](#page-556-0) [Pagina 557](#page-556-0)

Wanneer de besturing bij gebruik van een USB-hub de foutmelding **USB: TNC ondersteunt apparaat niet** weergeeft, negeert en bevestigt u de melding met de toets **CE**.

Wanneer de besturing een USB-apparaat een door de besturing ondersteund bestandssysteem telkens weer niet correct herkent, controleer dan de interface met een ander apparaat. Wanneer het probleem daardoor is verholpen, gebruikt u hierna het apparaat dat wel goed functioneert.

# **Werken met USB-apparaten**

Raadpleeg uw machinehandboek! 6

Uw machinefabrikant kan vaste namen aan USB-apparaten toekennen.

In Bestandsbeheer worden USB-apparaten als apart station in de directoryboom weergegeven, zodat de in de voorgaande paragrafen beschreven functies voor het bestandsbeheer kunnen worden gebruikt.

Als u in het bestandsbeheer een groter bestand kopieert naar een USB-apparaat, toont de besturing de dialoog **Schrijftoegang tot USB-apparaat**, totdat de procedure afgesloten is. Met de softkey**VERBERGEN** sluit u de dialoog, maar de gegevensoverdracht wordt op de achtergrond voortgezet. De besturing toont een waarschuwing totdat de gegevensoverdracht afgesloten is.

### **USB-apparaat verwijderen**

Om een USB-apparaat te verwijderen, gaat u als volgt te werk:

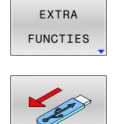

- Cursor naar het linkervenster verplaatsen
- Op de softkey **EXTRA FUNCTIES** drukken
- USB-apparaat verwijderen

# **Gegevensoverdracht naar of van een externe gegevensdrager**

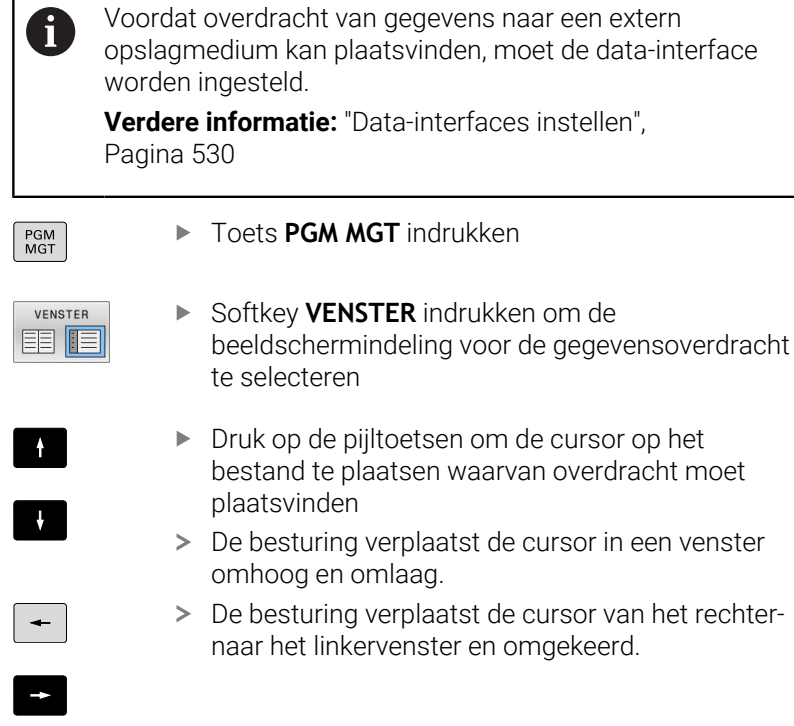

Wanneer er van de besturing naar de externe gegevensdrager moet worden gekopieerd, zet dan de cursor in het linkervenster op het bestand waarvan overdracht moet plaatsvinden.

Wanneer er van de externe gegevensdrager naar de besturing moet worden gekopieerd, zet dan de cursor in het rechtervenster op het bestand waarvan overdracht moet plaatsvinden.

Softkey **TOON BESTANDEN** indrukken

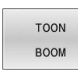

▶ Softkey TOON BOOM indrukken, om een ander station of andere directory te selecteren

Gewenste directory selecteren met de pijltoetsen

Gewenst bestand selecteren met de pijltoetsen

- **TOON** BESTANDEN
- COPTÉRE

ENT

VENSTER **国旧** 

- Softkey **KOPIËREN** indrukken
- ▶ Met de **ENT**-toets bevestigen
- De besturing toont een statusvenster dat u over de voortgang van het kopiëren informeert.
- In plaats daarvan de softkey **VENSTER** indrukken
- > De besturing toont weer het standaardvenster voor bestandsbeheer

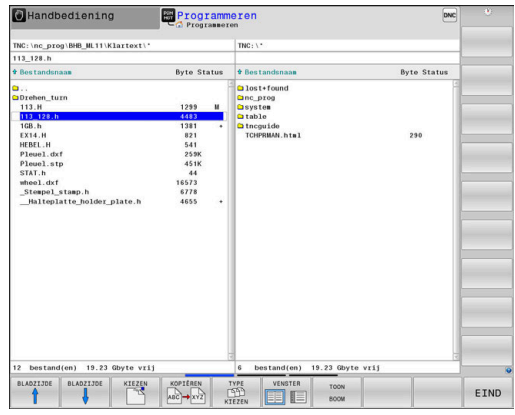

#### **Beveiliging tegen onvolledige NC-programma's**

De besturing controleert alle NC-programma's vóór het afwerken op compleetheid. Wanneer de NC-regel **END PGM** ontbreekt, geeft de besturing een waarschuwing.

Wanneer u het onvolledige NC-programma in de werkstanden **PGMafloop regel voor regel** of **Automatische programma-afloop** start, breekt de besturing af met een foutmelding.

U kunt het NC-programma als volgt wijzigen:

- NC-programma in de werkstand **Programmeren** selecteren
- De besturing opent het NC-programma en voegt automatisch  $\geq$ de NC-regel **END PGM** toe.
- NC-programma controleren en eventueel corrigeren ь

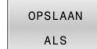

- Softkey **OPSLAAN ALS** indrukken
- De besturing slaat het NC-programma met de toegevoegde NC-regel **END PGM**.

### **De besturing in het netwerk**

i

 $\mathbf i$ 

Beveilig uw gegevens en de besturing door de machines in een beveiligd netwerk te gebruiken.

U verbindt de besturing met het netwerk met behulp van een Ethernet-interface. Op de besturing kunt u algemene netwerkinstellingen definiëren en netwerkstations aansluiten.

**Verdere informatie:** ["Ethernet-interface ", Pagina 537](#page-536-0)

Wanneer de besturing op een netwerk is aangesloten en bestandsshares zijn gekoppeld, toont de besturing extra stations in het directoryvenster. Als er toestemming is, zijn de functies Station kiezen, Bestanden kopiëren etc. ook van toepassing op de netwerkstations.

De besturing registreert mogelijke foutmeldingen tijdens de netwerkactiviteiten.

# *AANWIJZING*

### **Let op, gevaar door gemanipuleerde gegevens!**

Wanneer u NC-programma's direct van een netwerkstation of USB-apparaat afwerkt, hebt u geen controle of het NC-programma is gewijzigd of gemanipuleerd. Bovendien kan de netwerksnelheid het afwerken van het NC-programma vertragen. Er kunnen ongewenste machinebewegingen en botsingen optreden.

NC-programma en alle opgeroepen bestanden naar het station  $\blacktriangleright$ **TNC:** kopiëren

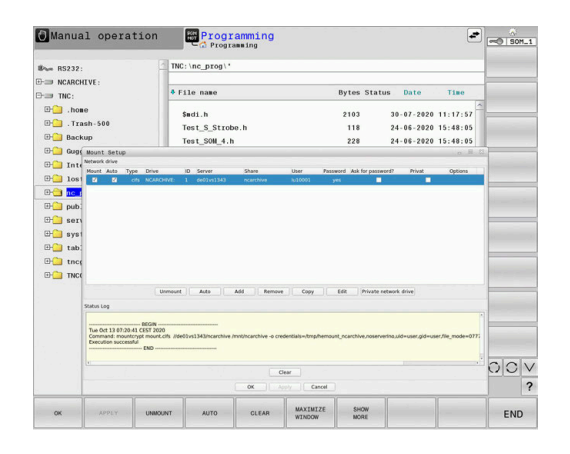

# **Gegevensbeveiliging**

HEIDENHAIN adviseert u regelmatig op een pc een back-up te maken van nieuwe NC-programma's en bestanden die in de besturing worden gemaakt.

Met de gratis software **TNCremo** stelt HEIDENHAIN een eenvoudige mogelijkheid ter beschikking voor het maken van back-ups van op de besturing opgeslagen gegevens.

U kunt de bestanden ook rechtstreeks vanuit de besturing opslaan. **Verdere informatie:** ["Back-up en restore", Pagina 523](#page-522-0)

Bovendien hebt u een gegevensdrager nodig waarop alle machinespecifieke gegevens (PLC-programma, machineparameters enz.) zijn opgeslagen.U kunt zich hiervoor tot uw machinefabrikant wenden.

Het maken van back-ups van alle bestanden van het interne geheugen kan meerdere uren duren. Voer daarom zo nodig de back-upprocedure uit in een periode waarin u de machine niet gebruikt.

Wis regelmatig bestanden die u niet meer nodig hebt. Hiermee zorgt u ervoor dat de besturing voldoende geheugenruimte heeft voor de systeembestanden, bijvoorbeeld de gereedschapstabel.

Ħ

 $\mathbf i$ 

HEIDENHAIN adviseert om de harde schijf na 3 tot 5 jaar te laten controleren. Na deze periode moet een verhoogd uitvalpercentage worden verwacht, afhankelijk van de bedrijfsomstandigheden, bijvoorbeeld trillingsbelasting.

# **Bestand van een iTNC 530 importeren**

Raadpleeg uw machinehandboek! 6

De machinefabrikant kan de functie **TABEL / NC-PGM AANPASSEN** aanpassen.

De machinefabrikant kan met behulp van updateregels bijv. het automatische verwijderen van umlauten uit tabellen en

NC-programma's mogelijk maken.

Wanneer u een bestand van een iTNC 530 uitleest en op een TNC 640 inleest, moet u formaat en inhoud per bestandstype aanpassen voordat u het bestand kunt gebruiken.

De machinefabrikant definieert welke bestandstypen u met de functie **TABEL / NC-PGM AANPASSEN** kunt importeren. De besturing converteert de inhoud van de ingelezen gereedschapstabel naar een voor de TNC 640 geldig formaat en slaat de wijzigingen in het geselecteerde bestand op.

**Verdere informatie:** ["Gereedschapstabellen importeren",](#page-156-0) [Pagina 157](#page-156-0)

# <span id="page-102-0"></span>**Extra tools voor het beheer van externe bestandstypen**

Met de extra tools kunt u diverse, extern gemaakte bestandstypen op de besturing laten weergeven of bewerken.

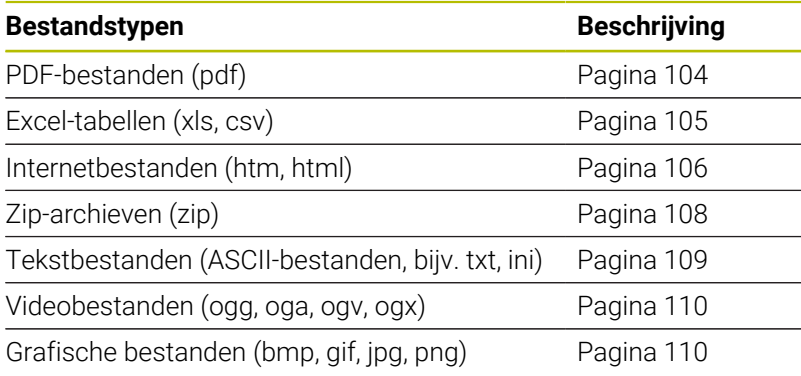

Bestanden met de extensies pdf, xls, zip, bmp, gif, jpg en png moeten binair van de pc naar de besturing worden verzonden. Pas indien nodig de software TNCremo aan (menu-item **Verbinding** > **Verbinding configureren** > tabblad **Modus**).

0

A

Wanneer u een TNC 640 met touch-bediening gebruikt, kunt u enkele toetsen door gebaren vervangen. **Verdere informatie:** ["Touchscreen bedienen", Pagina 607](#page-606-0)

### <span id="page-103-0"></span>**PDF-bestanden weergeven**

Ga als volgt te werk om PDF-bestanden direct op de besturing te openen:

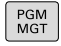

ENT

Bestandsbeheer oproepen: toets **PGM MGT** indrukken

- Directory selecteren waarin het PDF-bestand is opgeslagen
- ▶ Zet de cursor op het PDF-bestand
- **ENT**-toets indrukken
- > De besturing opent het PDF-bestand met de extra tool **Documentviewer** in een eigen toepassing.

Met de toetscombinatie ALT+TAB kunt u op ieder moment A terugschakelen naar de besturingsinterface en het PDFbestand open laten staan. Als alternatief kunt u met een muisklik op het desbetreffende symbool in de taakbalk terugschakelen naar de besturingsinterface.

A

Wanneer u de cursor boven een knop positioneert, ziet u een korte schermtip voor de functie van de knop. Meer informatie over de bediening van de **Documentviewer** vindt u onder **Help**.

Ga als volgt te werk om de **Documentviewer** af te sluiten:

- Met de muis menu-item **Bestand** selecteren
- Menuoptie **Sluiten** selecteren ь
- De besturing keert terug naar Bestandsbeheer.

Als u geen muis gebruikt, sluit u de **Documentviewer** als volgt:

- $\triangleright$
- Softkey-omschakeltoets indrukken
- De **Documentviewer** opent het keuzemenu **Bestand**.

ENT

- Zet de cursor op de menuoptie **Sluiten**
- **ENT**-toets indrukken
- De besturing keert terug naar Bestandsbeheer.

#### <span id="page-104-0"></span>**Excel-bestanden weergeven en bewerken**

Ga als volgt te werk om Excel-bestanden met de extensie **xls**, **xlsx** of **csv** direct op de besturing te openen en te bewerken:

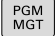

ENT

- Bestandsbeheer oproepen: toets **PGM MGT** indrukken
- Directory selecteren waarin het Excel-bestand is opgeslagen
- ▶ Zet de cursor op het Excel-bestand
- **ENT**-toets indrukken
- > De besturing opent het Excel-bestand met de extra tool **Gnumeric** in een eigen toepassing

Met de toetscombinatie ALT+TAB kunt u op ieder moment A terugschakelen naar de besturingsinterface en het Excelbestand open laten staan. Als alternatief kunt u met een muisklik op het desbetreffende symbool in de taakbalk terugschakelen naar de besturingsinterface.

f

Wanneer u de cursor boven een knop positioneert, ziet u een korte schermtip voor de functie van de knop. Meer informatie over de bediening van **Gnumeric** vindt u onder **Help**.

Ga als volgt te werk als u **Gnumeric** wilt afsluiten:

- Met de muis menu-item **Bestand** selecteren
- Menuoptie **Sluiten** selecteren b.
- De besturing keert terug naar Bestandsbeheer.

Als u geen muis gebruikt, sluit u de extra tool **Gnumeric** als volgt:

- $\triangleright$
- Softkey-omschakeltoets indrukken
- De extra tool **Gnumeric** opent het keuzemenu **Bestand**.

ENT

- Zet de cursor op de menuoptie **Sluiten**
- **ENT**-toets indrukken
- De besturing keert terug naar Bestandsbeheer.

#### <span id="page-105-0"></span>**Internetbestanden weergeven**

Binnen het netwerk moet beveiliging tegen virussen en i. schadelijke software aanwezig zijn. Hetzelfde geldt voor de toegang tot het internet of andere netwerken. De machinefabrikant of de desbetreffende netwerkbeheerder is verantwoordelijk voor het treffen van beveiligingsmaatregelen voor netwerk, bijvoorbeeld door een firewall in te stellen.

Ga als volgt te werk om internetbestanden met de extensie **htm** of **html** direct op de besturing te openen:

- PGM<br>MGT
- Bestandsbeheer oproepen: toets **PGM MGT** indrukken
- Directory selecteren waarin het internetbestand is opgeslagen
- ▶ Zet de cursor op het internetbestand
- **ENT**-toets indrukken
- De besturing opent het internetbestand met de extra tool **Webbrowser** in een eigen toepassing.

Met de toetscombinatie ALT+TAB kunt u op ieder moment Ť. terugschakelen naar de browser en het grafische bestand open laten staan. Als alternatief kunt u met een muisklik op het desbetreffende symbool in de taakbalk terugschakelen naar de besturingsinterface.

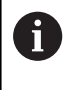

Wanneer u de cursor boven een knop positioneert, ziet u een korte schermtip voor de functie van de knop. Meer informatie over de bediening van de **Webbrowser** vindt u onder **Help**.

Wanneer u de **webbrowser** start, controleert de browser zelf regelmatig of updates beschikbaar zijn.

U kunt de **webbrowser** alleen bijwerken wanneer u de veiligheidssoftware **SELinux** op dat moment uitschakelt en er een verbinding met het internet is.

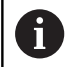

Schakel **SELinux** na de update weer in.

Ga als volgt te werk om de **Webbrowser** af te sluiten:

- Met de muis menu-item **File** selecteren
- Menu-item **Quit** selecteren
- > De besturing keert terug naar Bestandsbeheer.

Als u geen muis gebruikt, sluit u de **Webbrowser** als volgt:

- Softkey-omschakeltoets indrukken: **de webbrowser** opent het keuzemenu **File**
- $\ddot{\phantom{1}}$

 $\triangleright$ 

- Zet de cursor op de menuoptie **Quit**
- ENT
- **ENT**-toets indrukken
- > De besturing keert terug naar Bestandsbeheer.

### <span id="page-107-0"></span>**Werken met zip-archieven**

Ga als volgt te werk om zip-archieven met de extensie **zip** direct op de besturing te openen:

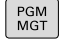

- Bestandsbeheer oproepen: toets **PGM MGT** indrukken
- Directory selecteren waarin het archiefbestand is opgeslagen
- ▶ Zet de cursor op het archiefbestand
- **ENT**-toets indrukken
- > De besturing opent het archiefbestand met de extra tool **Xarchiver** in een eigen toepassing.

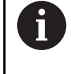

ENT

Met de toetscombinatie ALT+TAB kunt u op ieder moment terugschakelen naar de besturingsinterface en het archiefbestand open laten staan. Als alternatief kunt u met een muisklik op het desbetreffende symbool in de taakbalk terugschakelen naar de besturingsinterface.

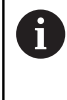

Wanneer u de cursor boven een knop positioneert, ziet u een korte schermtip voor de functie van de knop. Meer informatie over de bediening van **Xarchiver** vindt u onder **Help**.

Ga als volgt te werk als u **Xarchiver** wilt afsluiten:

- Met de muis menuoptie **ARCHIEF** selecteren
- Menuoptie **Afsluiten** selecteren
- De besturing keert terug naar Bestandsbeheer.

Als u geen muis gebruikt, sluit u de **Xarchiver** als volgt:

- $\triangleright$
- Softkey-omschakeltoets indrukken
- De **Xarchiver** opent het keuzemenu **ARCHIEF**. Zet de cursor op de menuoptie **Afsluiten**
- 

ENT

- 
- **ENT**-toets indrukken
- > De besturing keert terug naar Bestandsbeheer.
### **Tekstbestanden weergeven of bewerkenTekstbestand: openen**

Om tekstbestanden (ASCII-bestanden, bijv. met extensie **txt**) te openen en te bewerken, gebruikt u de interne teksteditor. Ga daarbij als volgt te werk:

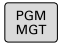

ENT

Ť.

- Bestandsbeheer oproepen: toets **PGM MGT** indrukken
- Station en directory selecteren waarin het tekstbestand is opgeslagen
- ▶ Zet de cursor op het tekstbestand
- **ENT**-toets indrukken
- > Het tekstbestand wordt geopend met de interne teksteditor van de besturing.

Als alternatief kunt u ASCII-bestanden ook met de extra tool **Leafpad** openen. In **Leafpad** kunt u gebruikmaken van de bekende Windows-snelkoppelingen om teksten snel te bewerken (Ctrl+C, Ctrl+V,...).

8

Met de toetscombinatie ALT+TAB kunt u op ieder moment terugschakelen naar de besturingsinterface en het tekstbestand open laten staan. Als alternatief kunt u met een muisklik op het desbetreffende symbool in de taakbalk terugschakelen naar de besturingsinterface.

Ga als volgt te werk als u **Leafpad** wilt openen:

- Met de muis binnen de taakbalk het HEIDENHAIN-pictogram **Menu** selecteren
- In het keuzemenu de menuopties **Tools** en **Leafpad** selecteren

Ga als volgt te werk als u **Leafpad** wilt afsluiten:

- Met de muis menu-item **Bestand** selecteren
- Menuoptie **Afsluiten** selecteren
- > De besturing keert terug naar Bestandsbeheer.

### **Videobestanden tonen**

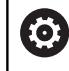

Deze functie moet door de machinefabrikant vrijgegeven en aangepast worden.

Ga als volgt te werk om videobestanden met de extensie **ogg**, **oga**, **ogv** of **ogx** direct op de besturing te openen:

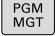

- Bestandsbeheer oproepen: toets **PGM MGT** indrukken
- Directory selecteren waarin het videobestand is opgeslagen
- ▶ Zet de cursor op het videobestand
- ENT
- **ENT**-toets indrukken
- > De besturing opent het videobestand in een eigen toepassing.

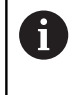

Voor andere formaten is het Fluendo Codec Pack, tegen betaling verkrijgbaar, verplicht, bijvoorbeeld voor MP4 bestanden.

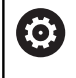

Installatie van aanvullende software wordt gedaan door uw machinefabrikant.

#### **Grafische bestanden weergeven**

Ga als volgt te werk om grafische bestanden met de extensie **bmp**, **gif**, **jpg** of **png** direct op de besturing te openen:

- PGM<br>MGT
- Bestandsbeheer oproepen: toets **PGM MGT** indrukken
- Directory selecteren waarin het grafische bestand is opgeslagen
- ▶ Zet de cursor op het grafische bestand
- ENT
- **ENT**-toets indrukken
- De besturing opent het grafische bestand met de extra tool **Ristretto** in een eigen toepassing.
- Met de toetscombinatie ALT+TAB kunt u op ieder moment i terugschakelen naar de besturingsinterface en het grafische bestand open laten staan. Als alternatief kunt u met een muisklik op het desbetreffende symbool in de taakbalk terugschakelen naar de besturingsinterface.

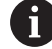

Meer informatie over de bediening van **Ristretto** vindt u onder **Help**.

Ga als volgt te werk als u **Ristretto** wilt afsluiten:

- Met de muis menu-item **Bestand** selecteren
- Menuoptie **Afsluiten** selecteren

 $\triangleright$ 

 $\ddot{\phantom{1}}$ 

ENT

> De besturing keert terug naar Bestandsbeheer.

Als u geen muis gebruikt, sluit u de extra tool **Ristretto** als volgt:

- Softkey-omschakeltoets indrukken
- **Ristretto** opent het keuzemenu **Bestand**.
- Zet de cursor op de menuoptie **Afsluiten**

**ENT**-toets indrukken

> De besturing keert terug naar Bestandsbeheer.

# **3.6 Foutmeldingen en helpsysteem**

### **Foutmelding: hulp bijFoutmeldingen**

### **Fouten tonen**

De besturing geeft fouten weer o.a. bij:

- Verkeerde invoer
- Logische fouten in het NC-programma  $\mathbb{R}^2$
- $\blacksquare$ Niet-uitvoerbare contourelementen
- Gebruik van het tastsysteem in strijd met de voorschriften п
- Hardware-wijzigingen  $\mathbf{r}$

Een opgetreden fout wordt door de besturing in de kopregel weergegeven.

In de besturing wordt voor verschillende foutklassen gebruik gemaakt van de volgende pictogrammen en tekstkleuren:

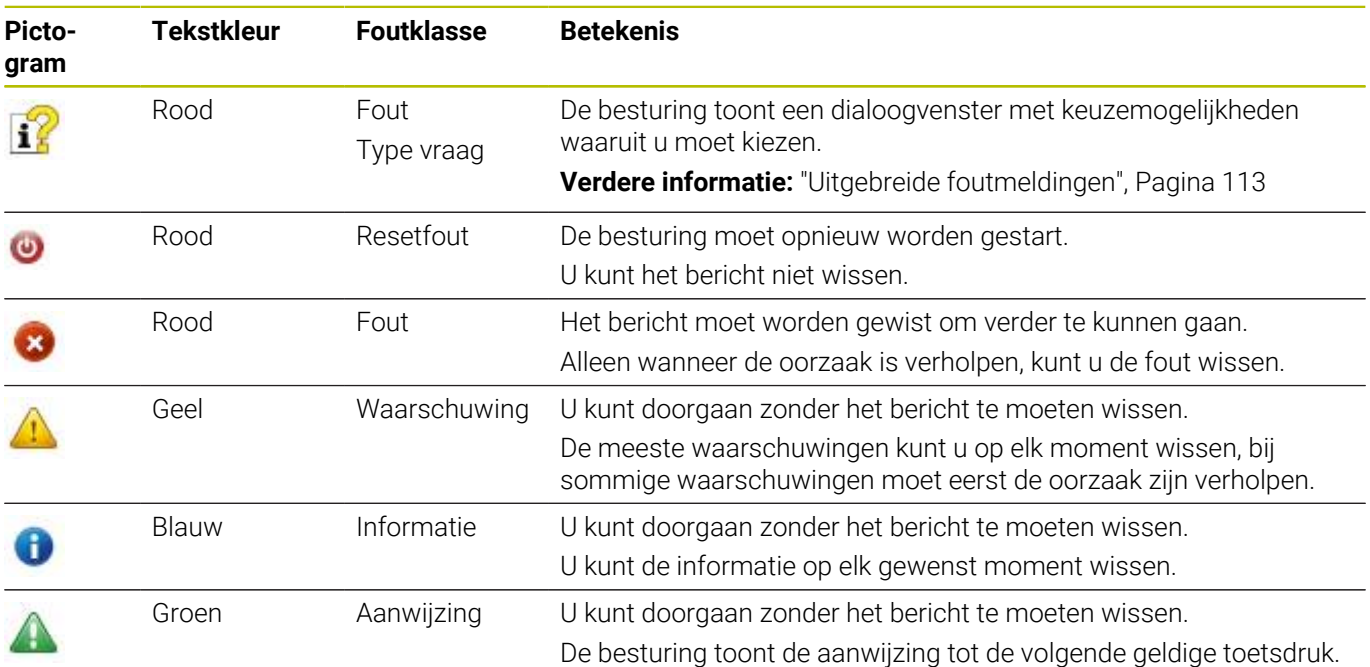

De tabelregels zijn gerangschikt naar prioriteit. De besturing blijft een bericht in de kopregel weergeven, totdat deze wordt gewist of door een bericht met een hogere prioriteit (foutklasse) wordt overdekt.

Lange en meerregelige foutmeldingen geeft de besturing verkort weer. De volledige informatie over alle actuele fouten vindt u in het foutvenster.

Een foutmelding die het nummer van een NC-regel bevat, is door deze of een voorgaande NC-regel veroorzaakt.

### **Foutvenster openen**

Wanneer u het foutvenster opent, krijgt u volledige informatie over alle actuele fouten.

- $\ensuremath{\mathsf{ERR}}\xspace$
- ► Toets **ERR** indrukken
- > De besturing opent het foutvenster en geeft alle actuele foutmeldingen volledig weer.

### <span id="page-112-0"></span>**Uitgebreide foutmeldingen**

De besturing toont de mogelijke foutoorzaken en biedt aanwijzingen om de fout te verhelpen:

- ► Foutvenster openen
- Cursor op de betreffende foutmelding plaatsen
	- Op de softkey **EXTRA INFO** drukken
		- De besturing opent een venster met informatie over de oorzaak en het verhelpen van fouten.
	- EXTRA INFO

EXTRA TNFO

> Info beëindigen: nogmaals op de softkey **EXTRA INFO** drukken

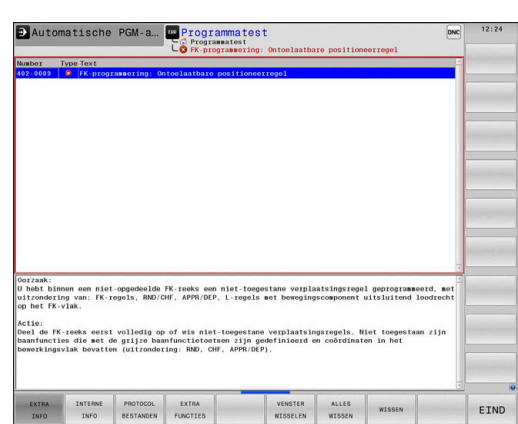

### **Foutmeldingen met hoge prioriteit**

Als er een foutmelding optreedt bij het inschakelen van de besturing vanwege wijzigingen in de hardware of updates, opent de besturing automatisch het foutvenster. De besturing toont een fout met het type vraag.

Deze fout kunt u alleen oplossen door de vraag met de desbetreffende softkey te bevestigen. Indien nodig zet de besturing de dialoog voort totdat de oorzaak of oplossing van de fout duidelijk is opgehelderd.

Als er bij uitzondering **tijdens de gegevensverwerking een fout** optreedt, opent de besturing automatisch het foutvenster. Een dergelijke fout kan niet worden gecorrigeerd.

Ga als volgt te werk:

- Besturing afsluiten  $\blacktriangleright$
- Opn. starten  $\blacktriangleright$

### **Softkey INTERNE INFO**

Via de softkey **INTERNE INFO** krijgt u informatie over de foutmelding die uitsluitend in geval van service van belang is.

- $\blacktriangleright$ Foutvenster openen
- Cursor op de betreffende foutmelding plaatsen

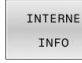

INTERNE INFO

- Op de softkey **INTERNE INFO** drukken
- > De besturing opent een venster met interne informatie over de fout.
- Details beëindigen: nogmaals op de softkey  $\mathbf{P}$ **INTERNE INFO** drukken

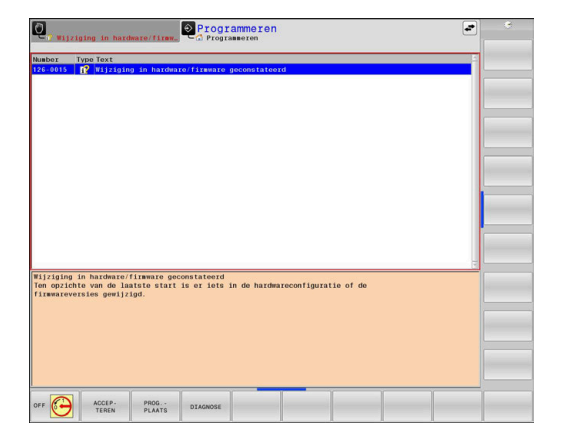

### **Softkey GROEPERING**

Wanneer u de softkey **GROEPERING** activeert, toont de besturing alle waarschuwingen en foutmeldingen met hetzelfde foutnummer in een regel van het foutvenster. Hierdoor wordt de lijst met meldingen korter en overzichtelijker.

U groepeert de foutmeldingen als volgt:

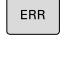

► Foutvenster openen

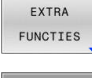

Op de softkey **EXTRA FUNCTIES** drukken

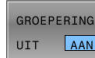

- ▶ Op de softkey **GROEPERING** drukken
- > De besturing groepeert de identieke waarschuwingen en foutmeldingen.
- > De frequentie van elke melding staat tussen haakjes op de desbetreffende regel.

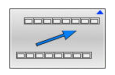

▶ Op de softkey TERUG drukken

### **Softkey AUTOM. OPSLAAN ACTIVEREN**

Met de softkeys **AUTOM. OPSLAAN ACTIVEREN** kunnen foutnummers worden ingevoerd die direct bij het optreden van de fout een servicebestand opslaan.

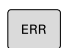

**Foutvenster openen** 

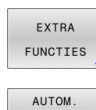

OPSLAAN ACTIVEREM

- Op de softkey **EXTRA FUNCTIES** drukken
- Softkey **AUTOM. OPSLAAN ACTIVEREN** indrukken
- > De besturing opent een apart venster **Automatisch opslaan activeren**.
- Invoer definiëren
	- **Foutnummer**: het desbetreffende foutnummer invoeren
	- **Actief:** vinkje plaatsen, servicebestand wordt automatisch aangemaakt
	- **Commentaar:** evt. commentaar bij het foutnummer invoeren

servicebestand op bij het optreden van het

Op de softkey **OPSLAAN** drukken

De besturing slaat automatisch een

- 
- opgeslagen foutnummer. Op de softkey **TERUG** drukken

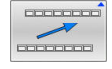

OPSLAAN

#### **Fout wissen**

(ö)

Bij selectie of herstart van een NC-programma kan de besturing de actuele waarschuwings- of foutmeldingen automatisch wissen. Of dit automatisch wissen wordt uitgevoerd, legt uw machinefabrikant in de optionele machineparameter **CfgClearError** (nr. 130200) vast. In de afleveringstoestand van de besturing worden waarschuwings- en foutmeldingen in de werkstanden **Programmatest** en **Programmeren** automatisch uit het foutvenster gewist. Meldingen in de machinewerkstanden worden niet gewist.

#### **Fout buiten het foutvenster wissen**

- $CE$
- **CE**-toets indrukken
- > De besturing wist in de kopregel weergegeven fouten of aanwijzingen.

In sommige situaties kunt u de **CE**-toets niet gebruiken voor het wissen van de fouten, omdat de toets voor andere functies wordt gebruikt.

#### **Fout wissen**

Ť

- ▶ Foutvenster openen
- Cursor op de desbetreffende foutmelding plaatsen  $\blacktriangleright$

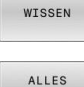

- Softkey **WISSEN** indrukken
- WISSEN
- Alternatief voor alle fouten wissen: softkey **ALLES WISSEN** indrukken

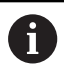

Als de oorzaak van een fout niet is verholpen, kan de fout niet worden gewist. In dat geval blijft de foutmelding bestaan.

### **Foutenprotocol**

De besturing slaat opgetreden fouten en belangrijke gebeurtenissen, zoals systeemstart, op in een foutenprotocol. Het foutenprotocol heeft een beperkte capaciteit. Wanneer het foutenprotocol vol is, gebruikt de besturing een tweede bestand. Wanneer dit ook vol is, wordt het eerste foutenprotocol gewist en wordt er opnieuw naar weggeschreven, etc. Als u de foutenhistorie wilt bekijken, schakelt u eventueel om van **ACTUELE BESTAND** naar **VORIG BESTAND**.

**Foutvenster openen** 

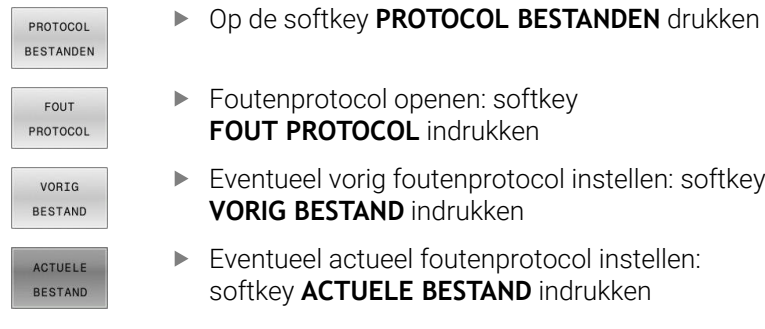

Het oudste item in het foutenbestand staat aan het begin – het meest recente item aan het einde van het bestand.

### **Toetsenprotocol**

De besturing slaat invoer via het toetsenbord en belangrijke gebeurtenissen (bijv. systeemstart) op in een toetsenprotocol. Het toetsenprotocol heeft een beperkte capaciteit. Wanneer het toetsenprotocol vol is, dan wordt naar een tweede toetsenprotocol omgeschakeld. Wanneer dit ook vol is, wordt het eerste toetsenprotocol gewist en wordt er opnieuw naar weggeschreven, etc. Als u de invoerhistorie wilt bekijken, schakelt u eventueel om van **ACTUELE BESTAND** naar **VORIG BESTAND**.

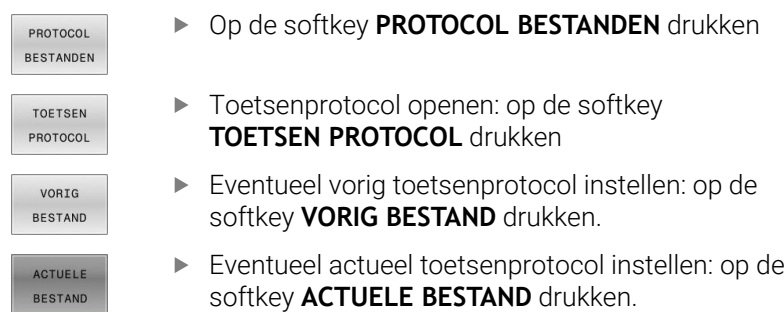

De besturing slaat iedere toets die tijdens de bedieningsprocedure op het bedieningspaneel is ingedrukt, in een toetsenprotocol op. Het oudste item staat aan het begin – het meest recente item aan het einde van het bestand.

### **Overzicht van toetsen en softkeys voor het bekijken van het protocol**

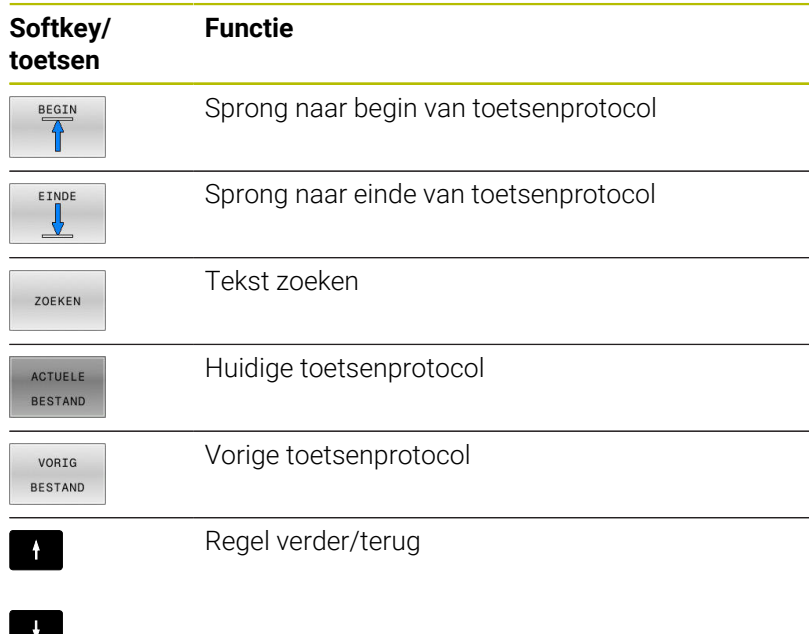

 $\begin{array}{c} \begin{array}{c} \text{SVD} \\ \text{SVD} \end{array} \end{array}$  $\begin{picture}(180,10) \put(0,0){\line(1,0){10}} \put(10,0){\line(1,0){10}} \put(10,0){\line(1,0){10}} \put(10,0){\line(1,0){10}} \put(10,0){\line(1,0){10}} \put(10,0){\line(1,0){10}} \put(10,0){\line(1,0){10}} \put(10,0){\line(1,0){10}} \put(10,0){\line(1,0){10}} \put(10,0){\line(1,0){10}} \put(10,0){\line(1,0){10}} \put(10,0){\line($ 

Terug naar het hoofdmenu

### **Aanwijzingsteksten**

Bij een bedieningsfout, bijv. bediening van een niet-toegestane toets of invoer van een waarde buiten het geldigheidsbereik, maakt de besturing u met een aanwijzingstekst in de kopregel op deze bedieningsfout attent. De besturing wist de aanwijzingstekst bij de volgende geldige invoer.

### **Servicebestanden opslaan**

Indien gewenst kunt u de actuele situatie van de besturing opslaan en deze ter beoordeling beschikbaar stellen aan de servicetechnicus. Daarbij wordt een groep servicebestanden opgeslagen (foutenen toetsenprotocollen, evenals andere bestanden die informatie verschaffen over de actuele situatie van de machine en de bewerking).

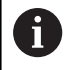

Om het verzenden van servicebestanden via e-mail mogelijk te maken, slaat de besturing alleen actieve NCprogramma's met een grootte van maximaal 10 MB in het servicebestand op. Grotere NC-programma's worden bij het maken van het servicebestand niet opgeslagen.

Als u in de functie **SERVICE- BESTANDEN OPSLAAN** meerdere keren dezelfde naam invoert, slaat de besturing max. vijf bestanden op en wist eventueel het bestand met het oudste tijdstempel. Maak een back-up van servicebestanden na het maken, bijvoorbeeld Door het bestand naar een andere map te verplaatsen.

### **Servicebestanden opslaan**

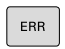

**Foutvenster openen** 

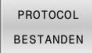

▶ Op de softkey **PROTOCOL BESTANDEN** drukken

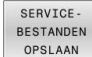

- Softkey **SERVICE- BESTANDEN OPSLAAN** indrukken
- > De besturing opent een apart venster waarin u een bestandsnaam of volledig pad voor het servicebestand kunt invoeren.

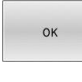

- Softkey **OK** indrukken
- > De besturing slaat het servicebestand op.

### **Foutvenster sluiten**

Ga als volgt te werk om het foutvenster weer te sluiten:

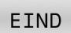

- De softkey **EINDE** indrukken
- 
- 

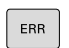

- Als alternatief: toets **ERR** indrukken
- > De besturing sluit het foutvenster.

### **Contextgevoelig helpsysteem TNCguide**

#### **Toepassing**

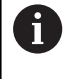

Ħ

Voordat u de **TNCguide** kunt gebruiken, moet u de helpbestanden van de HEIDENHAIN-homepage downloaden.

**Verdere informatie:** ["Huidige helpbestanden downloaden",](#page-123-0) [Pagina 124](#page-123-0)

Het contextgevoelige helpsysteem **TNCguide** bevat de gebruikersdocumentatie in HTML-formaat. Het oproepen van de **TNCguide** verloopt via de **HELP**-toets, waarbij de besturing, mede afhankelijk van de situatie, de bijbehorende informatie direct toont (contextgevoelige oproep). Wanneer u een NC-regel bewerkt en de **HELP**-toets indrukt, komt u in de regel precies op de plaats in de documentatie waar de desbetreffende functie is beschreven.

> De besturing probeert de **TNCguide** te starten in de taal die u als dialoogtaal hebt ingesteld. Wanneer de benodigde taalversie ontbreekt, opent de besturing de Engelse versie.

De volgende gebruikersdocumentatie is in de **TNCguide** beschikbaar:

- Gebruikershandboek Klaartekstprogrammering (**BHBKlartext.chm**)
- Gebruikershandboek DIN/ISO-programmering (**BHBIso.chm**)
- Gebruikershandboek Instellen, NC-programma's testen en afwerken (**BHBoperate.chm**)
- Gebruikershandboek Bewerkingscycli programmeren  $\mathcal{L}_{\mathcal{A}}$ (**BHBcycle.chm**)
- Gebruikershandboek Meetcycli voor werkstuk en gereedschap programmeren (**BHBtchprobe.chm**)
- Indien van toepassing, gebruikershandboek van de toepassing  $\blacksquare$ **TNCdiag** (**TNCdiag.chm**)
- Lijst met NC-foutmeldingen (**errors.chm**)

Bovendien is nog het boekbestand **main.chm** beschikbaar waarin alle beschikbare CHM-bestanden samengevat zijn weergegeven.

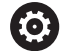

Desgewenst kan de machinefabrikant nog machinespecifieke documentatie in de **TNCguide** opnemen Deze documenten verschijnen dan als apart boek in het bestand **main.chm**.

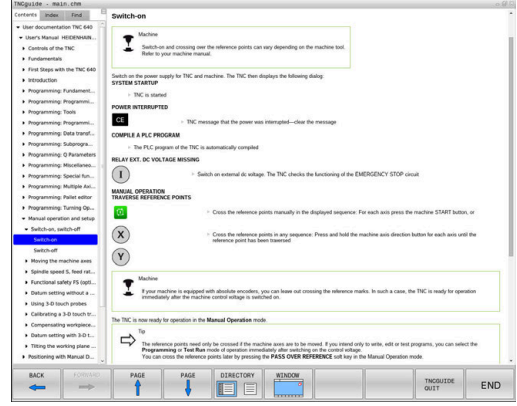

### **Werken met de TNCguide**

### **TNCguide oproepen**

De **TNCguide** kan op meerdere manieren worden gestart:

- Met behulp van de toets **HELP**
- Met een muisklik op een softkey, wanneer u daarvoor hebt geklikt  $\mathbf{u}$ op het helpsymbool dat rechtsonder op het beeldscherm wordt getoond
- Een helpbestand (CHM-bestand) openen via het bestandbeheer. De besturing kan elk willekeurig CHM-bestand openen, ook wanneer dit niet in het interne geheugen van de besturing is opgeslagen

 $\mathbf{i}$ 

Op de Windows-programmeerplaats wordt de **TNCguide** in de in het systeem gedefinieerde standaardbrowser geopend.

Voor veel softkeys is een contextgevoelige oproep beschikbaar, waarmee u direct naar de functiebeschrijving van de betreffende softkey gaat. Deze functie is alleen via de muisbediening beschikbaar.

Ga als volgt te werk:

- ▶ Softkeybalk selecteren waarin de gewenste softkey is weergegeven
- $\blacktriangleright$ Met de muis klikken op het helpsymbool dat door de besturing direct rechtsboven de softkeybalk wordt getoond
- De muiscursor verandert in een vraagteken.
- Met het vraagteken klikken op de softkey waarvan u de  $\blacktriangleright$ functiebeschrijving wilt lezen
- De besturing opent de **TNCguide**. Wanneer er voor de geselecteerde softkey geen invoerpunt bestaat, opent de besturing het boekbestand **main.chm**. U kunt door de gehele tekst zoeken of via de navigatie handmatig de gewenste toelichting zoeken.

Ook wanneer u juist bezig bent een NC-regel te bewerken, is er een contextgevoelige oproep beschikbaar:

- Willekeurige NC-regel selecteren
- ► Het gewenste woord markeren
- ▶ Toets HELP indrukken
- De besturing start het helpsysteem en toont de beschrijving van de actieve functie. Dit geldt niet voor additionele functies of cycli van uw machinefabrikant.

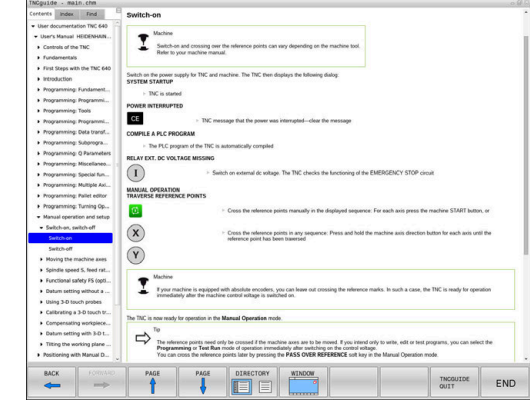

### **Navigeren in de TNCguide**

Het eenvoudigst navigeert u door de **TNCguide** met behulp van de muis. Aan de linkerkant ziet u de inhoudsopgave. Door te klikken op het naar rechts wijzende driehoekje de daaronder geplaatste hoofdstukken laten weergeven of door direct op het desbetreffende item te klikken de corresponderende pagina laten weergeven. De bediening is hetzelfde als bij de Windows Explorer.

Gelinkte teksten (kruisverwijzingen) zijn blauw en onderstreept weergegeven. Door op een link te klikken, wordt de corresponderende pagina geopend.

Vanzelfsprekend kunt u de TNCguide ook met toetsen en softkeys bedienen. De volgende tabel geeft een overzicht van de desbetreffende toetsfuncties.

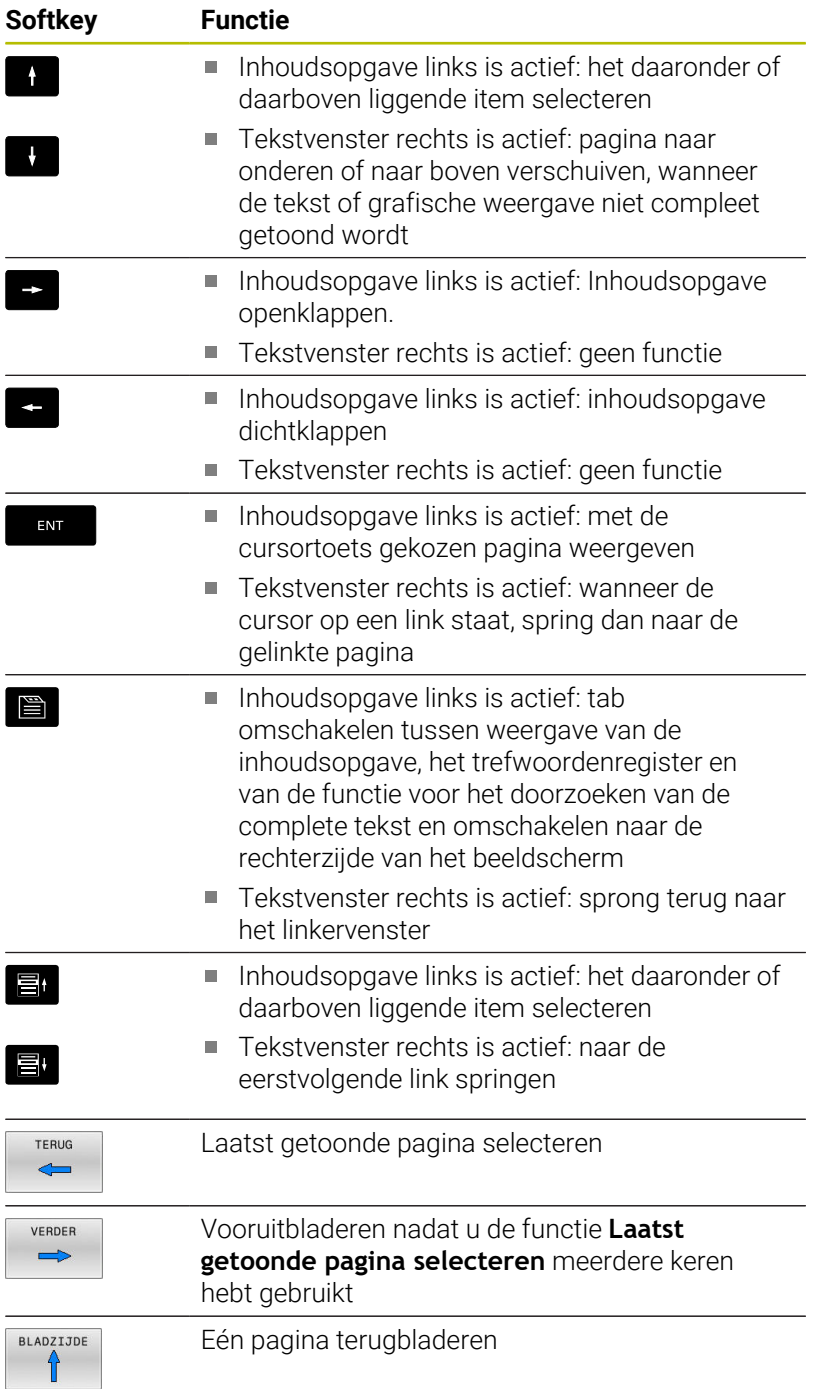

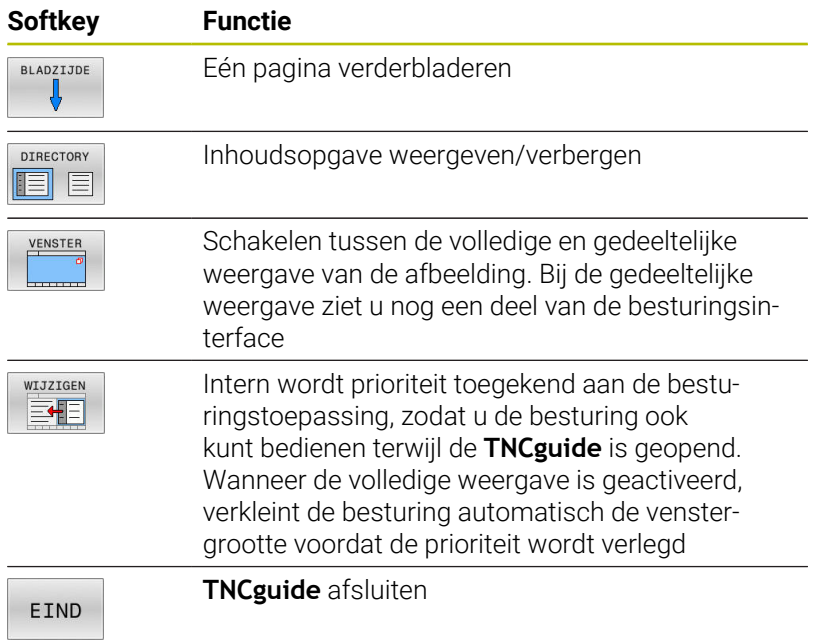

### **Trefwoordenregister**

De belangrijkste trefwoorden zijn in het trefwoordenregister (tabblad **Index**) opgenomen en kunnen met een muisklik of met de pijltoetsen direct worden geselecteerd.

Het linkervenster is actief.

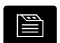

- Tabblad **Index** selecteren
- Met de pijltoetsen of de muis naar het gewenste trefwoord navigeren Alternatief:
- Beginletter invoeren
- > De besturing synchroniseert het trefwoordenregister met betrekking tot de ingevoerde tekst, zodat u het trefwoord sneller kunt vinden in de getoonde lijst.
- ▶ Met de **ENT**-toets informatie over het gekozen trefwoord laten weergeven

#### **Complete tekst doorzoeken**

In het tabblad **Zoeken** kunt u de gehele **TNCguide** doorzoeken op een specifiek woord. Het linkervenster is actief.

E

A

- Tabblad **Zoeken** selecteren
- invoerveld **Zoeken:** activeren
- ▶ Zoekterm invoeren
- ▶ Met de **ENT**-toets bevestigen
- De besturing maakt een lijst met alle treffers die dit woord bevatten.
- Met de pijltoetsen naar de gewenste positie navigeren
- ▶ Met de **ENT**-toets de gewenste treffer weergeven

U kunt slechts per woord door de gehele tekst zoeken. Wanneer u de functie **Alleen in titels zoeken'** activeert, doorzoekt de besturing uitsluitend alle titels, niet de totale teksten. De functie activeert u met de muis of door selecteren en vervolgens te bevestigen met de spatiebalk.

### <span id="page-123-0"></span>**Huidige helpbestanden downloaden**

De bij uw besturingssoftware behorende helpbestanden vindt u op de HEIDENHAIN-homepage:

### **[http://content.heidenhain.de/doku/tnc\\_guide/html/en/index.html](http://content.heidenhain.de/doku/tnc_guide/html/en/index.html)**

Navigeer als volgt naar het geschikte hulpbestand:

- **TNC-besturingen**
- Serie, bijv. TNC 600
- Gewenst NC-softwarenummer, bijv.TNC 640 (34059x-18)

HEIDENHAIN heeft het versieschema vanaf NCsoftwareversie 16 vereenvoudigd:

- De publicatieperiode bepaalt het versienummer.
- Alle besturingstypen van een publicatieperiode hebben hetzelfde versienummer.
- Het versienummer van de programmeerplaatsen komt overeen met het versienummer van de NC-software.
- Selecteer in de tabel **Online-Help (TNCguide)** de gewenste taalversie
- ▶ Zipbestand downloaden
- ▶ Zipbestand uitpakken
- ▶ De uitgepakte CHM-bestanden op de besturing in de directory **TNC:**\**tncguide**\ of in de corresponderende taalsubdirectory plaatsen

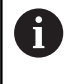

Als u de CHM-bestanden met **TNCremo** naar de besturing verzendt, kiest u hierbij de binaire modus voor bestanden met de extensie **.chm**.

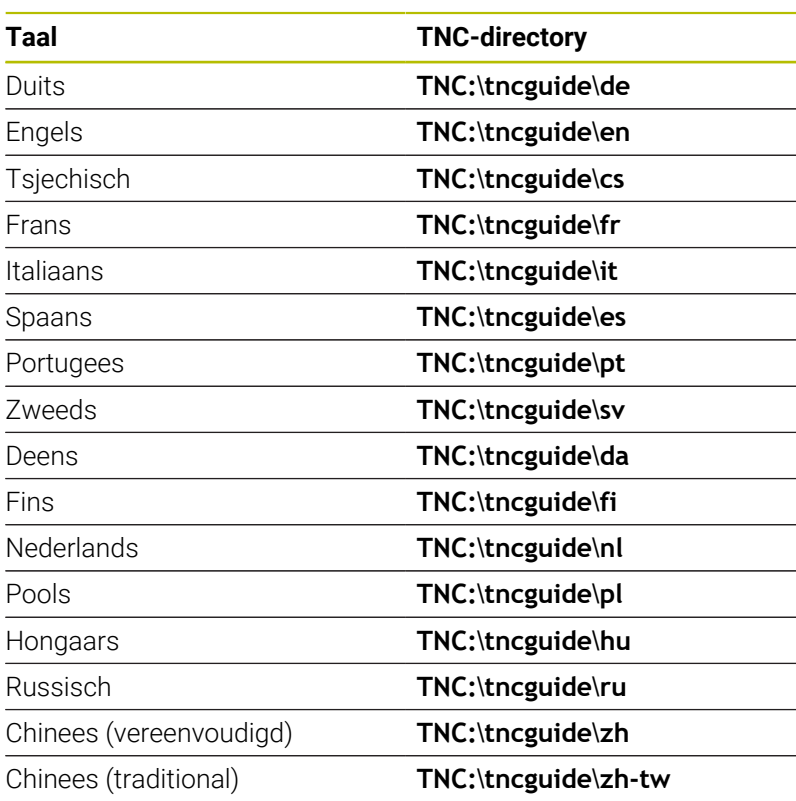

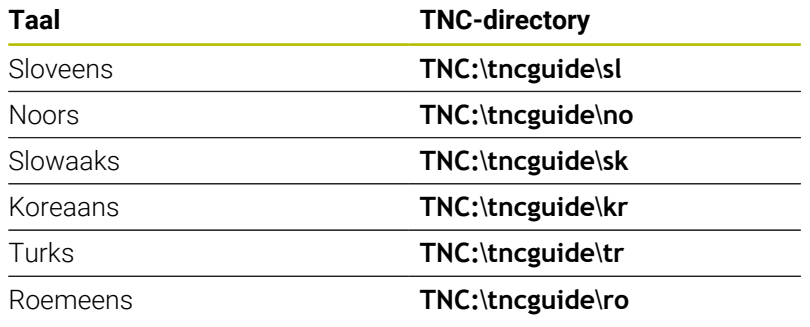

# **3.7 NC-basisprincipes**

### **Lengte- en hoekmeetsystemen en referentiemerken**

Op de machine-assen bevinden zich lengte- en hoekmeetsystemen, die de posities van de machinetafel resp. het gereedschap registreren. Er zijn meestal lengtemeetsystemen aan lineaire assen aangebouwd, en hoekmeetsystemen aan rondtafels en zwenkassen.

Wanneer een machine-as wordt verplaatst, genereert het bijbehorende lengte- en hoekmeetsysteem een elektrisch signaal, waaruit de besturing de exacte actuele positie van de machine-as bepaalt.

Bij een stroomonderbreking gaat de relatie tussen de positie van de machineslede en de berekende actuele positie verloren. Om deze relatie te herstellen, beschikken incrementele lengteen hoekmeetsystemen over referentiemerken. Bij het passeren van een referentiemerk ontvangt de besturing een signaal dat een machinevast referentiepunt aanduidt. Hierdoor is de besturing in staat de relatie tussen de actuele positie en de actuele machinepositie te herstellen. Bij lengtemeetsystemen met afstandsgecodeerde referentiemerken moeten de machineassen maximaal 20 mm verplaatst worden, bij hoekmeetsystemen maximaal 20°.

Bij absolute meetsystemen wordt na inschakeling een absolute positiewaarde naar de besturing gezonden. Hierdoor is, zonder dat de machine-assen worden verplaatst, de relatie tussen de actuele positie en de positie van de machineslede direct na inschakeling hersteld.

### **Programmeerbare assen**

De programmeerbare assen van de besturing komen standaard overeen met de asdefinities van DIN 66217.

De aanduidingen van de programmeerbare assen vindt u in de onderstaande tabel.

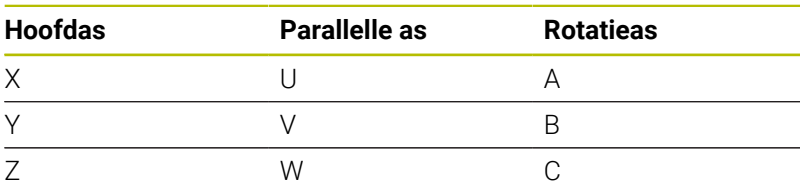

Raadpleeg uw machinehandboek! Het aantal, de aanduiding en de toewijzing van de programmeerbare assen is afhankelijk van de machine. Uw machinefabrikant kan meer assen definiëren, bijv. PLCassen.

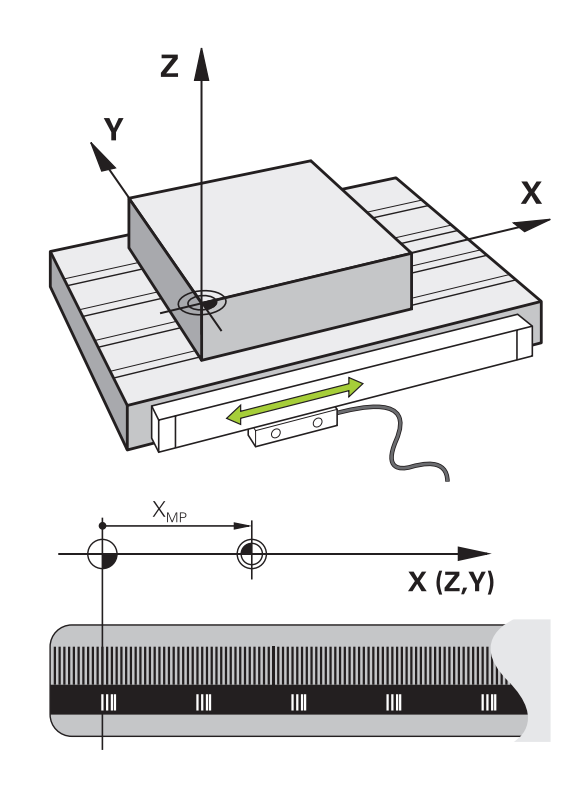

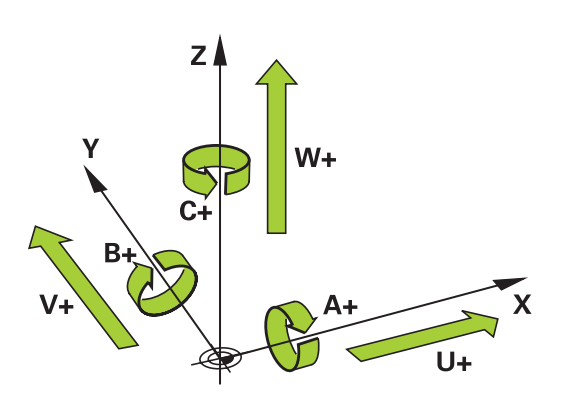

6

### **Referentiesystemen**

De besturing heeft een **referentiesysteem** nodig om een as een gedefinieerd traject te kunnen laten afleggen.

Bij een gereedschapsmachine dient het lengtemeetsysteem dat parallel aan de as gemonteerd is, als eenvoudig referentiesysteem voor lineaire assen. Het lengtemeetsysteem vertegenwoordigt een **getallenstraal**, een eendimensionaal coördinatensysteem.

Om een punt in het **vlak** te benaderen, heeft de besturing twee assen en dus een referentiesysteem met twee dimensies nodig.

Om een punt in de **ruimte** te benaderen, heeft de besturing drie assen en dus een referentiesysteem met drie dimensies nodig. Als de drie assen loodrecht ten opzichte van elkaar gerangschikt zijn, ontstaat een zogenaamd **driedimensionaal cartesiaans coördinatensysteem**.

 $\mathbf i$ 

i

Conform de rechterhandregel wijzen de vingers in de positieve richtingen van de drie hoofdassen.

Om een punt binnen de ruimte eenduidig te kunnen bepalen, is naast de rangschikking van de drie dimensies ook nog een **coördinatenoorsprong** nodig. Het gezamenlijke snijpunt dient in een driedimensionaal coördinatensysteem als coördinatenoorsprong. Dit snijpunt heeft de coördinaten **X+0**, **Y+0** en **Z+0**.

Om mogelijk te maken dat de besturing bijv. een gereedschapswissel steeds op dezelfde positie, maar een bewerking steeds gerelateerd aan de actuele gereedschapspositie uitvoert, moet de besturing verschillende referentiesystemen onderscheiden.

De besturing onderscheidt de volgende referentiesystemen:

- $\mathbb{R}^n$ Machinecoördinatensysteem M-CS: **M**achine **C**oordinate **S**ystem
- Basiscoördinatensysteem B-CS: **B**asic **C**oordinate **S**ystem
- Werkstukcoördinatensysteem W-CS:  $\blacksquare$ **W**orkpiece **C**oordinate **S**ystem
- Bewerkingsvlakcoördinatensysteem WPL-CS:  $\blacksquare$ **W**orking **Pl**ane **C**oordinate **S**ystem
- **Invoercoördinatensysteem I-CS: I**nput **C**oordinate **S**ystem
- Gereedschapscoördinatensysteem T-CS: **T**ool **C**oordinate **S**ystem

Alle referentiesystemen sluiten op elkaar aan. Ze zijn onderdeel van de kinematische keten van de betreffende gereedschapsmachine. Het machinecoördinatensysteem is daarbij het

referentiesysteem.

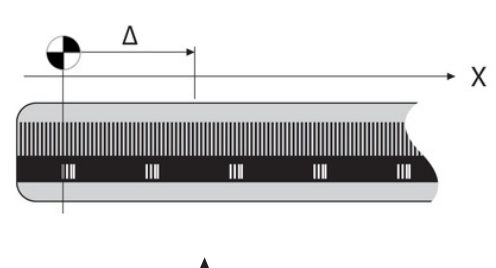

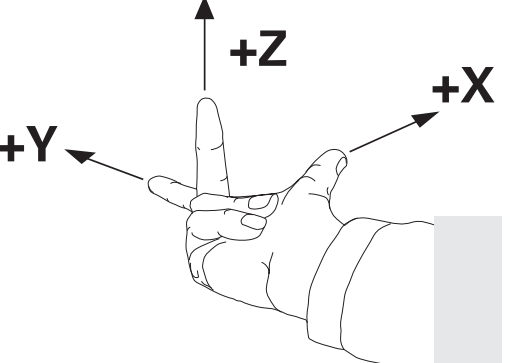

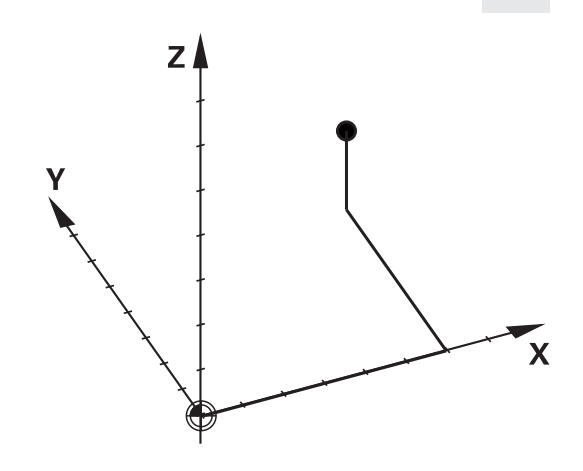

### **Machinecoördinatensysteem M-CS**

Het machinecoördinatensysteem komt overeen met de kinematicabeschrijving en daarmee ook met de daadwerkelijke mechanica van de gereedschapsmachine.

Omdat de mechanica van een gereedschapsmachine nooit precies overeenkomt met een cartesiaans coördinatensysteem, bestaat het machinecoördinatensysteem uit meerdere eendimensionale coördinatensystemen. De eendimensionale coördinatensystemen komen overeen met de fysieke machineassen, die niet per se loodrecht ten opzichte van elkaar staan.

De positie en oriëntatie van de eendimensionale coördinatensystemen worden met behulp van translaties en rotaties op basis van de spilneus in de kinematicabeschrijving gedefinieerd.

De positie van de coördinatenoorsprong, het zogenaamde machinenulpunt, wordt door de machinefabrikant in de machineconfiguratie gedefinieerd. De waarden in de machineconfiguratie definiëren de nulposities van de meetsystemen en van de overeenkomstige machineassen. Het machinenulpunt ligt niet per se in het theoretische snijpunt van de fysieke assen. Het kan zich dus ook buiten het verplaatsingsbereik bevinden.

Omdat de waarden van de machineconfiguratie niet door de gebruiker kunnen worden gewijzigd, dient het machinecoördinatensysteem voor de bepaling van constante posities, bijv. de gereedschapswisselpositie.

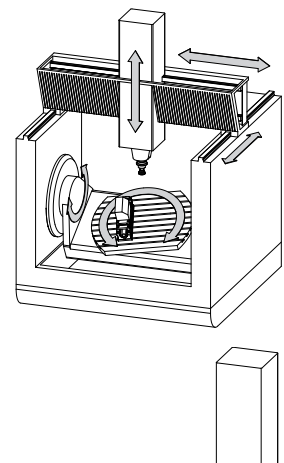

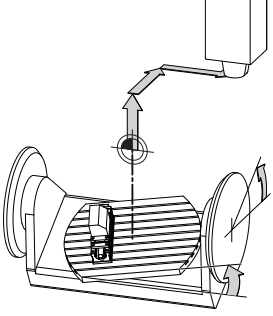

Machinenulpunt MZP: **M**achine **Z**ero **P**oint

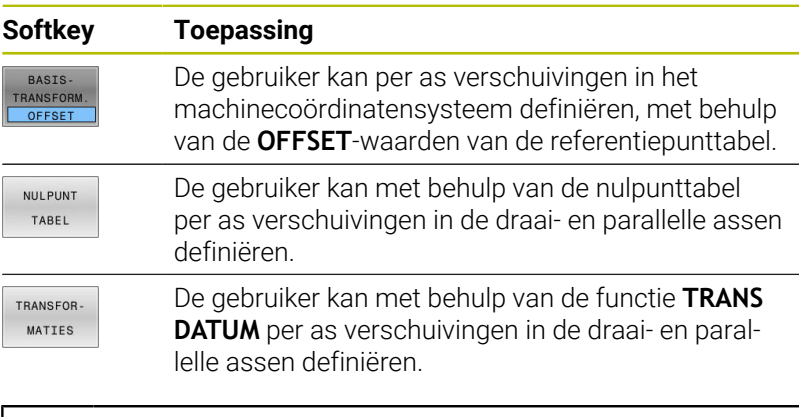

De machinefabrikant configureert de **OFFSET**-kolommen  $\mathbf Q$ van de referentiepuntbeheertabel op een aan de machine aangepaste wijze.

**Verdere informatie:** ["Referentiepuntbeheer", Pagina 216](#page-215-0)

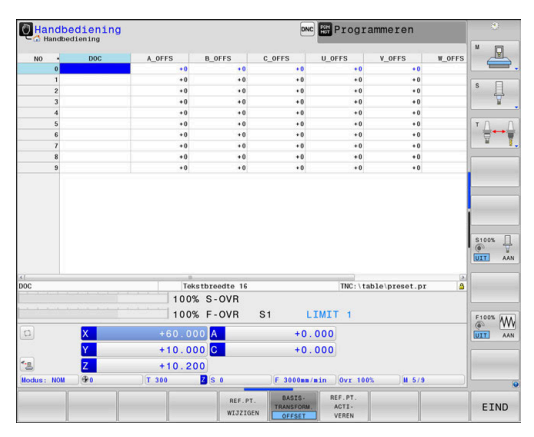

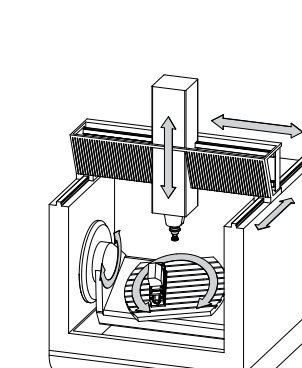

### *AANWIJZING*

#### **Let op: botsingsgevaar!**

 $\mathbf i$ 

ĥ

Afhankelijk van de machine kan uw besturing over een extra palletreferentiepunttabel beschikken. Uw machinefabrikant kan daarin **OFFSET**-waarden definiëren die nog vóór de door u gedefinieerde **OFFSET**-waarden uit de referentiepunttabel werken. Of een palletreferentiepunt actief is en welk punt dat is, toont de tab **PAL** van de uitgebreide statusweergave. Omdat de **OFFSET**waarden van de palletreferentiepunttabel niet zichtbaar zijn of niet kunnen worden bewerkt, bestaat er tijdens alle bewegingen gevaar voor botsingen!

- Documentatie van uw machinefabrikant in acht nemen
- Palletreferentiepunten uitsluitend in combinatie met pallets gebruiken
- Vóór de bewerking de weergave van het tabblad met **PAL** controleren

Met de functie **Globale programma-instellingen** (optie #44) is daarnaast de transformatie **Additieve offset (M-CS)** voor de zwenkassen beschikbaar. Deze transformatie wordt opgeteld bij de **OFFSET**-waarden uit de referentiepunttabel en de palletreferentiepunttabel.

Uitsluitend de machinefabrikant stelt daarnaast de zogenoemde **OEM-OFFSET** te beschikking. Met deze **OEM-OFFSET** kunnen voor de draai- en parallelle assen additieve asverplaatsingen worden gedefinieerd.

Alle **OFFSET**-waarden (van alle genoemde **OFFSET**invoermogelijkheden) samen leiden tot het verschil tussen de **ACT**- en de **REFACT**-positie van een as.

De besturing zet alle bewegingen in het coördinatensysteem om, ongeacht het referentiesysteem waarin de waarden zijn ingevoerd. Voorbeeld van een machine met 3 assen en een Y-as als spieas, die zich niet loodrecht ten opzichte van het ZX-vlak bevindt:

- In de werkstand **Positioneren met handingave** een NC-regel met **L IY+10** afwerken
- De besturing bepaalt op basis van de gedefinieerde waarden de benodigde nominale waarden voor de assen.
- De besturing beweegt tijdens de positionering de machineassen  $\overline{\phantom{0}}$ **Y en Z**.
- De weergaven **REFACT** en **RFNOM** tonen bewegingen van de Y-as en Z-as in het machinecoördinatensysteem.
- De weergaven **ACT** en **NOM** tonen uitsluitend een beweging van de Y-as in het invoercoördinatensysteem.
- In de werkstand **Positioneren met handingave** een NC-regel met **L IY-10 M91** afwerken
- De besturing bepaalt op basis van de gedefinieerde waarden de benodigde nominale waarden voor de assen.
- De besturing beweegt tijdens de positionering uitsluitend de  $\geq$ machineas **Y**.

**3**

- De weergaven **REFACT** en **RFNOM** tonen uitsluitend een beweging van de Y-as in het machinecoördinatensysteem.
- De weergaven **ACT** en **NOM** tonen bewegingen van de Y-as en Zas in het invoercoördinatensysteem.

De gebruiker kan posities gerelateerd aan het machinenulpunt programmeren, bijv. met behulp van de additionele functie **M91**.

#### **Basiscoördinatensysteem B-CS**

Het basiscoördinatensysteem is een driedimensionaal cartesiaans coördinatensysteem waarvan de coördinatenoorsprong het einde van de kinematicabeschrijving is.

De oriëntatie van het basiscoördinatensysteem komt in de meeste gevallen overeen met die van het machinecoördinatensysteem. Uitzonderingen hierop kunnen voorkomen, als een machinefabrikant aanvullende kinematische transformaties toepast.

De kinematicabeschrijving en daarmee ook de positie van de coördinatenoorsprong voor het basiscoördinatensysteem wordt door de machinefabrikant in de machineconfiguratie gedefinieerd. De gebruiker kan de waarden van de machineconfiguratie niet wijzigen.

Het basiscoördinatensysteem is bedoeld om de positie en de oriëntatie van het werkstukcoördinatensysteem te bepalen.

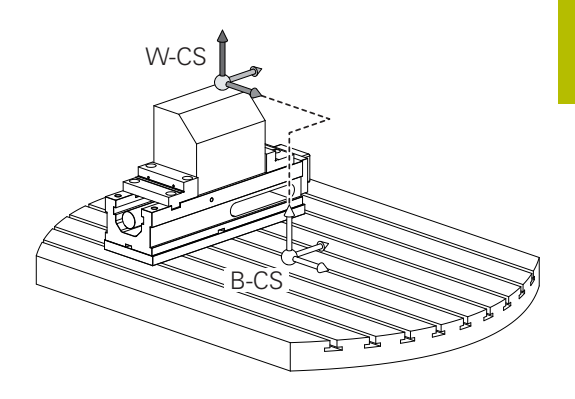

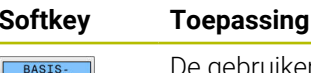

TRANSFORM. OFFSET

6

De gebruiker bepaalt de positie en de oriëntatie van het werkstukcoördinatensysteem bijv. met behulp van een 3D-tastsysteem. De besturing slaat de bepaalde waarden gerelateerd aan het basiscoördinatensysteem op als **BASIS- TRANSFORM.**-waarden in de referentiepuntbeheertabel.

De machinefabrikant configureert de **BASIS- TRANSFORM.** kolommen van de referentiepuntbeheertabel op een aan de machine aangepaste wijze.

**Verdere informatie:** ["Referentiepuntbeheer", Pagina 216](#page-215-0)

### *AANWIJZING*

#### **Let op: botsingsgevaar!**

Afhankelijk van de machine kan uw besturing over een extra palletreferentiepunttabel beschikken. Uw machinefabrikant kan daarin **BASISTRANSFORM.**-waarden definiëren die nog vóór de door u gedefinieerde **BASISTRANSFORM.**-waarden uit de referentiepunttabel werken. Of een palletreferentiepunt actief is en welk punt dat is, toont de tab **PAL** van de uitgebreide statusweergave. Omdat de **BASISTRANSFORM.**-waarden van de palletreferentiepunttabel niet zichtbaar zijn of niet kunnen worden bewerkt, bestaat er tijdens alle bewegingen gevaar voor botsingen!

- Documentatie van uw machinefabrikant in acht nemen
- Palletreferentiepunten uitsluitend in combinatie met pallets gebruiken
- Vóór de bewerking de weergave van het tabblad met **PAL** × controleren

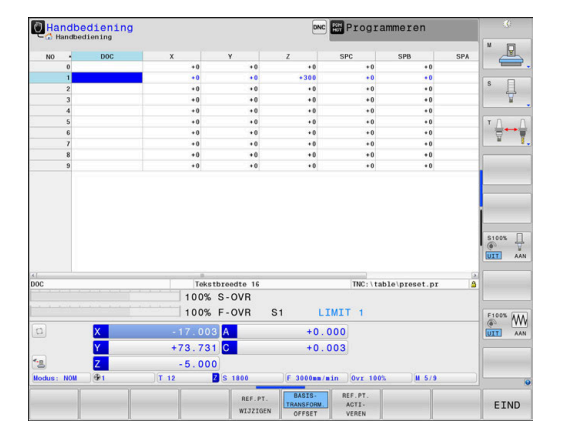

### **Werkstukcoördinatensysteem W-CS**

Het werkstukcoördinatensysteem is een driedimensionaal cartesiaans coördinatensysteem waarvan de coördinatenoorsprong het actieve referentiepunt is.

De positie en oriëntatie van het werkstukcoördinatensysteem zijn afhankelijk van de **BASIS- TRANSFORM.**-waarden van de actieve regel in de referentiepunttabel.

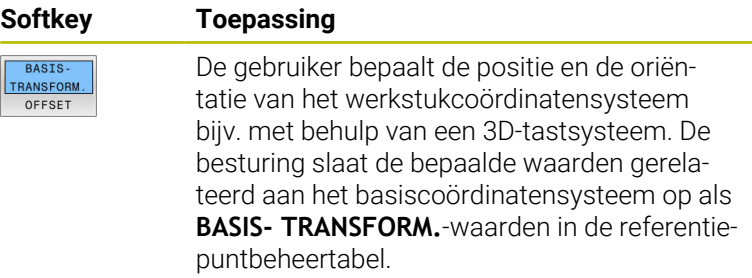

**Verdere informatie:** ["Referentiepuntbeheer", Pagina 216](#page-215-0)

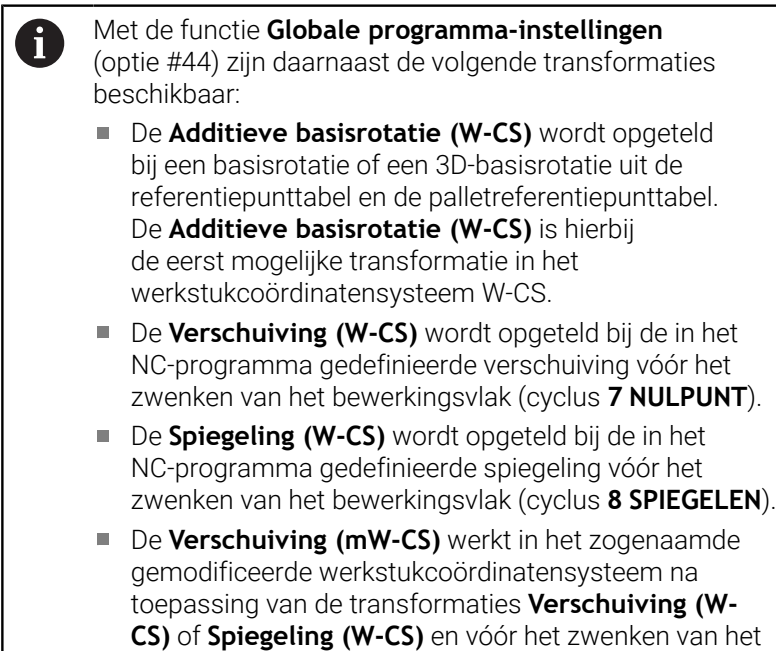

De gebruiker definieert in het werkstukcoördinatensysteem met behulp van transformaties de positie en de oriëntatie van het bewerkingsvlak-coördinatensysteem.

bewerkingsvlak.

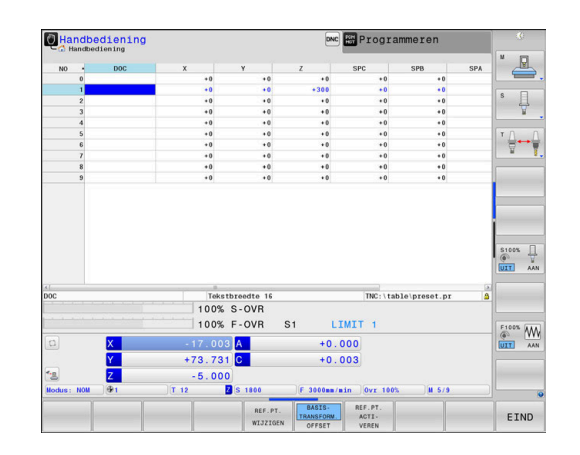

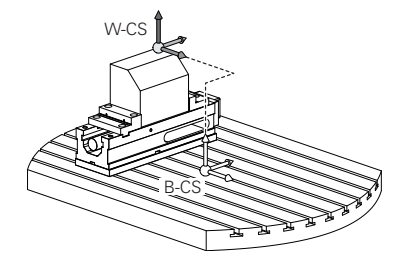

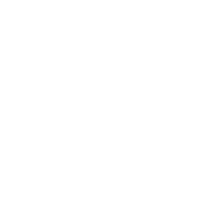

Transformaties in het werkstukcoördinatensysteem:

- **3D ROT-functies** 
	- **PLANE-functies**
	- Cyclus **19 BEWERKINGSVLAK**
- Assen **X**, **Y**, **Z** van de cyclus **7 NULPUNT** of van de functie **TRANS DATUM**

(verschuiving **voor** het zwenken van het bewerkingsvlak)

- Kolommen **X**, **Y**, **Z** van de nulpunttabel (verschuiving **voorafgaand aan** het zwenken van het bewerkingsvlak)
- Cyclus **8 SPIEGELEN** of **TRANS MIRROR** (spiegeling **voorafgaand aan** het zwenken van het bewerkingsvlak)

Het resultaat van op elkaar aansluitende transformaties is A afhankelijk van de programmeervolgorde! Programmeer in elk coördinatensysteem uitsluitend de opgegeven (aanbevolen) transformaties. Dit geldt zowel voor het instellen als voor het terugzetten van de transformaties. Afwijkend gebruik kan tot onverwachte of ongewenste situaties leiden. Let hiervoor op de onderstaande programmainstructies.

Programmeerinstructies:

A

- Wanneer transformaties (spiegelen en verschuiven) vóór de **PLANE**-functies (uitgezonderd **PLANE AXIAL**) geprogrammeerd worden, verandert daardoor de positie van het zwenkpunt (oorsprong van het bewerkingsvlakcoördinatensysteem WPL-CS) en de oriëntatie van de rotatie-assen
	- $\blacksquare$ een verschuiving afzonderlijk wijzigt alleen de positie van het zwenkpunt
	- een spiegeling afzonderlijk wijzigt alleen de oriëntatie van de rotatie-assen
- In combinatie met **PLANE AXIAL** en cyclus **19** hebben de geprogrammeerde transformaties (spiegelen, draaien en schalen) geen invloed op de positie van het zwenkpunt of de oriëntatie van de rotatie-assen

Zonder actieve transformaties in het werkstukcoördinatensysteem zijn de positie en oriëntatie van het bewerkingsvlak-coördinatensysteem en van het werkstukcoördinatensysteem identiek.

Bij een machine met 3 assen of een zuivere 3-assige bewerking zijn er geen transformaties in het werkstukcoördinatensysteem. De **BASIS- TRANSFORM.** waarden van de actieve regel in de referentiepunttabel hebben bij deze aanname een directe invloed op het bewerkingsvlak-coördinatensysteem.

In het bewerkingsvlak-coördinatensysteem zijn natuurlijk verdere transformaties mogelijk.

**Verdere informatie:** ["Bewerkingsvlak-coördinatensysteem](#page-133-0) [WPL-CS", Pagina 134](#page-133-0)

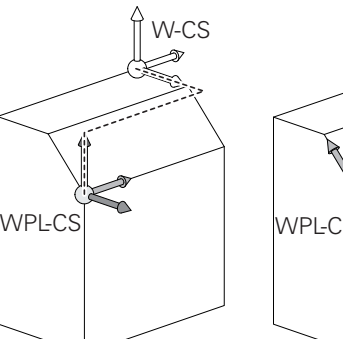

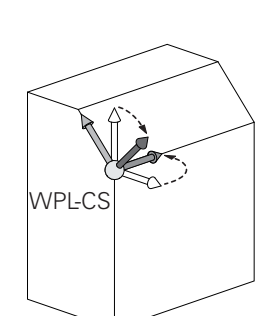

### <span id="page-133-0"></span>**Bewerkingsvlak-coördinatensysteem WPL-CS**

Het bewerkingsvlak-coördinatensysteem is een driedimensionaal cartesiaans coördinatensysteem.

De positie en oriëntatie van het bewerkingsvlak-coördinatensysteem zijn afhankelijk van de actieve transformaties in het werkstukcoördinatensysteem.

Zonder actieve transformaties in het  $\mathbf i$ werkstukcoördinatensysteem zijn de positie en oriëntatie van het bewerkingsvlak-coördinatensysteem en van het werkstukcoördinatensysteem identiek. Bij een machine met 3 assen of een zuivere 3-assige bewerking zijn er geen transformaties in het

werkstukcoördinatensysteem. De **BASIS- TRANSFORM.** waarden van de actieve regel in de referentiepunttabel hebben bij deze aanname een directe invloed op het bewerkingsvlak-coördinatensysteem.

De gebruiker definieert in het bewerkingsvlak-coördinatensysteem met behulp van transformaties de positie en de oriëntatie van het invoercoördinatensysteem.

- Met de functie **Mill-Turning** (optie #50) zijn daarnaast A de transformaties **OEM-rotatie** en **Precessiehoek** beschikbaar.
	- De **OEM-rotatie** staat uitsluitend de machinefabrikant ter beschikking en werkt vóór de **precessiehoek**
	- De **precessiehoek** wordt met behulp van de cycli **800 DRAAISYST. AANPASSEN**, **801 ROT. COOERD.SYSTEEM RESETTEN** en **880 TANDWIEL AFWIKKELFR.** gedefinieerd, en zorgt voor aanvullende transformaties van het bewerkingsvlak-coördinatensysteem

Op het tabblad **POS** van de uitgebreide statusweergave worden de actieve waarden van beide transformaties weergegeven (indien niet gelijk aan 0). Controleer de waarden ook in de freesmodus, omdat ook daarin de actieve transformaties nog steeds werken!

Raadpleeg uw machinehandboek! Uw machinefabrikant kan de transformaties **OEM-rotatie** en **Precessiehoek** ook zonder de functie **Mill-Turning** (optie #50) gebruiken.

Transformaties in het bewerkingsvlak-coördinatensysteem:

- Assen **X**, **Y**, **Z** van de cyclus **7 NULPUNT** of van de functie **TRANS DATUM**
- Cyclus **8 SPIEGELEN** of functie **TRANS MIRROR**
- $\overline{\phantom{a}}$ Cyclus **10 ROTATIE** of functie **TRANS ROTATION**
- Cyclus **11 MAATFACTOR** of functie **TRANS SCALE**
- Cyclus **26 MAATFACTOR ASSPEC.**
- **PLANE RELATIVE**

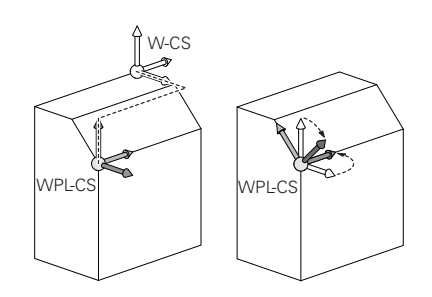

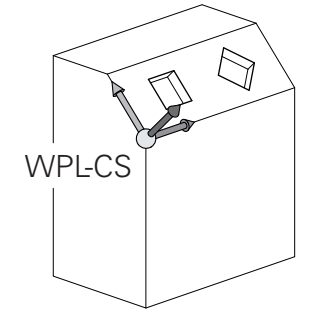

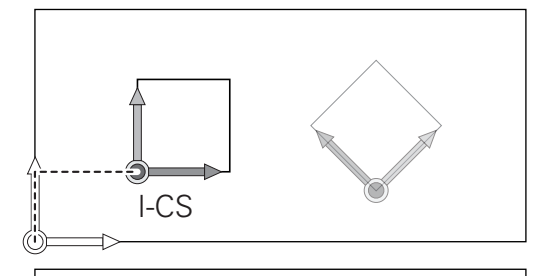

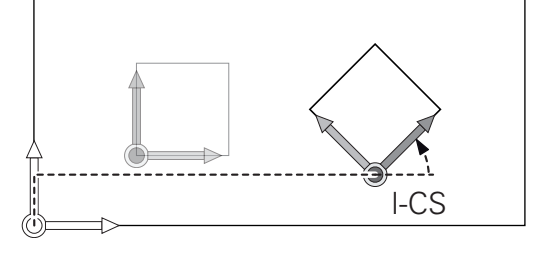

6

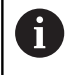

**PLANE RELATIVE** werkt als **PLANE**-functie in het werkstukcoördinatensysteem en oriënteert het bewerkingsvlak-coördinatensysteem.

De waarden van de aanvullende zwenking hebben daarbij echter altijd betrekking op het actuele bewerkingsvlakcoördinatensysteem.

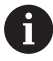

Met de functie **Globale programma-instellingen** (optie #44) is daarnaast de transformatie **Rotatie (I-CS)** beschikbaar. Deze transformatie wordt opgeteld bij de in het NC-programma gedefinieerde rotatie (cyclus **10 ROTATIE**).

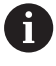

8

Het resultaat van op elkaar aansluitende transformaties is afhankelijk van de programmeervolgorde!

Zonder actieve transformaties in het bewerkingsvlakcoördinatensysteem zijn de positie en oriëntatie van het invoercoördinatensysteem en van het bewerkingsvlakcoördinatensysteem identiek.

Bij een machine met 3 assen of een zuivere 3-assige bewerking zijn er bovendien geen transformaties in het werkstukcoördinatensysteem. De **BASIS- TRANSFORM.** waarden van de actieve regel in de referentiepunttabel hebben bij deze aanname direct invloed op het invoercoördinatensysteem.

### **Invoercoördinatensysteem I-CS**

Het invoercoördinatensysteem is een driedimensionaal cartesiaans coördinatensysteem.

De positie en oriëntatie van het invoercoördinatensysteem zijn afhankelijk van de actieve transformaties in het bewerkingsvlakcoördinatensysteem.

Zonder actieve transformaties in het bewerkingsvlakcoördinatensysteem zijn de positie en oriëntatie van het invoercoördinatensysteem en van het bewerkingsvlakcoördinatensysteem identiek.

Bij een machine met 3 assen of een zuivere 3-assige bewerking zijn er bovendien geen transformaties in het werkstukcoördinatensysteem. De **BASIS- TRANSFORM.** waarden van de actieve regel in de referentiepunttabel hebben bij deze aanname direct invloed op het invoercoördinatensysteem.

De gebruiker definieert met behulp van verplaatsingsregels in het invoercoördinatensysteem de positie van het gereedschap en daarmee ook de positie van het gereedschapscoördinatensysteem.

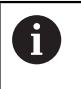

 $\mathbf i$ 

Ook de weergaven **NOM**, **ACT**, **SLPF** en **ACTRW** hebben betrekking op het invoercoördinatensysteem.

Verplaatsingsregels in het invoercoördinatensysteem:

- asparallelle verplaatsingsregels п
- verplaatsingsregels met cartesiaanse of poolcoördinaten  $\mathbf{r}$
- verplaatsingsregels met cartesiaanse coördinaten en vlaknormaalvectoren
- **Cycli**

### **Voorbeeld**

- **7 X+48 R+**
- **7 L X+48 Y+102 Z-1.5 R0**

### **7 LN X+48 Y+102 Z-1.5 NX-0.04658107 NY0.00045007 NZ0.8848844 R0**

Ook bij verplaatsingsregels met vlaknormaalvectoren wordt A de positie van het gereedschapscoördinatensysteem door de cartesiaanse coördinaten X, Y en Z bepaald.

In verband met de 3D-gereedschapscorrectie kan de positie van het gereedschapscoördinatensysteem verschoven worden langs de vlaknormaalvectoren.

De oriëntatie van het gereedschapscoördinatensysteem kan in verschillende referentiesystemen plaatsvinden.

**Verdere informatie:** ["Gereedschapscoördinatensysteem T-](#page-136-0)[CS", Pagina 137](#page-136-0)

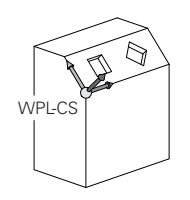

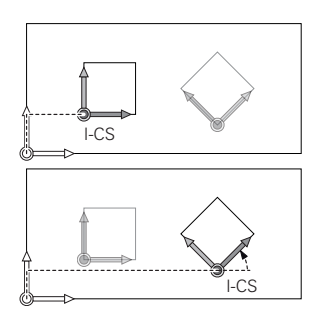

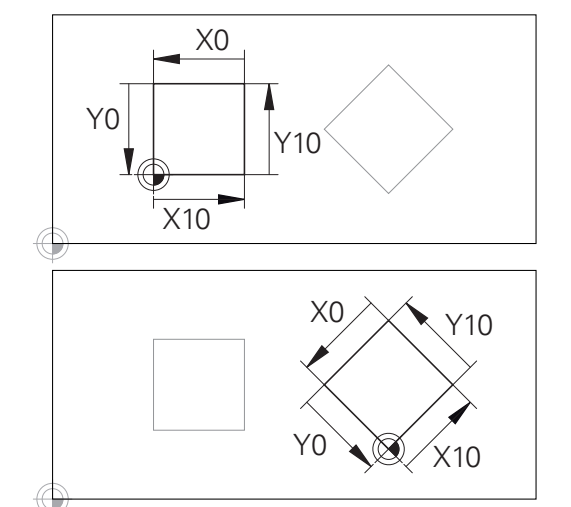

Een contour op basis van de oorsprong van het invoercoördinatensysteem kan zeer eenvoudig willekeurig worden getransformeerd.

#### <span id="page-136-0"></span>**Gereedschapscoördinatensysteem T-CS**

Het gereedschapscoördinatensysteem is een driedimensionaal cartesiaans coördinatensysteem waarvan de coördinatenoorsprong het gereedschapsreferentiepunt is. Dit is het punt waarop de waarden van de gereedschapstabel, **L** en **R** bij freesgereedschappen en **ZL**, **XL** en **YL** bij draaigereedschappen betrekking hebben.

**Verdere informatie:** ["Gereedschapsgegevens in de tabel invoeren",](#page-150-0) [Pagina 151](#page-150-0) en ["Gereedschapsgegevens", Pagina 439](#page-438-0)

Om ervoor te zorgen dat de dynamische botsingsbewaking (optie #40) het gereedschap correct kan bewaken, moeten de waarden van de gereedschapstabel overeenkomen met de daadwerkelijke maten van het gereedschap.

Overeenkomstig de waarden uit de gereedschapstabel wordt de coördinatenoorsprong van het gereedschapscoördinatensysteem verschoven naar het geleidepunt van het gereedschap TCP. TCP staat voor **T**ool **C**enter **P**oint.

Als het NC-programma niet op de gereedschapspunt gebaseerd is, moet het geleidepunt van het gereedschap verschoven worden. De noodzakelijke verschuiving vindt in het NC-programma plaats met behulp van de deltawaarden bij de gereedschapsoproep.

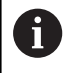

 $\mathbf i$ 

De in de grafische weergave getoonde positie van het TCP is bindend in verband met de 3D-gereedschapscorrectie.

De gebruiker definieert met behulp van verplaatsingsregels in het invoercoördinatensysteem de positie van het gereedschap en daarmee ook de positie van het gereedschapscoördinatensysteem.

De oriëntatie van het gereedschapscoördinatensysteem is bij actieve **TCPM**-functie of bij actieve additionele functie **M128** afhankelijk van de actuele gereedschapsinstelling.

De gebruiker definieert een gereedschapsinstelling ofwel in het machinecoördinatensysteem ofwel in het bewerkingsvlakcoördinatensysteem.

Gereedschapsinstelling in het machinecoördinatensysteem:

#### **Voorbeeld**

#### **7 L X+10 Y+45 A+10 C+5 R0 M128**

Gereedschapsinstelling in het bewerkingsvlak-coördinatensysteem:

### **Voorbeeld**

- **6 FUNCTION TCPM F TCP AXIS SPAT PATHCTRL AXIS**
- **7 L A+0 B+45 C+0 R0 F2500**
- **7 LN X+48 Y+102 Z-1.5 NX-0.04658107 NY0.00045007 NZ0.8848844 TX-0.08076201 TY-0.34090025 TZ0.93600126 R0 M128**
- **7 LN X+48 Y+102 Z-1.5 NX-0.04658107 NY0.00045007 NZ0.8848844 R0 M128**

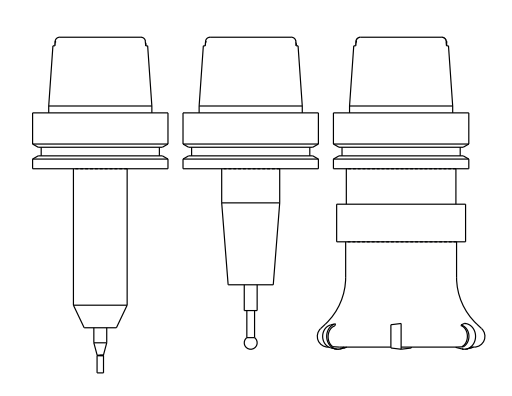

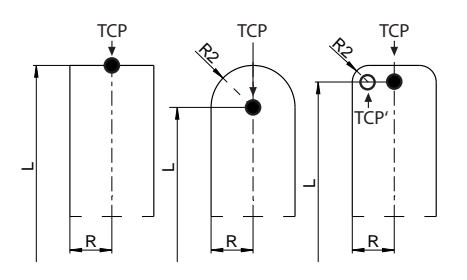

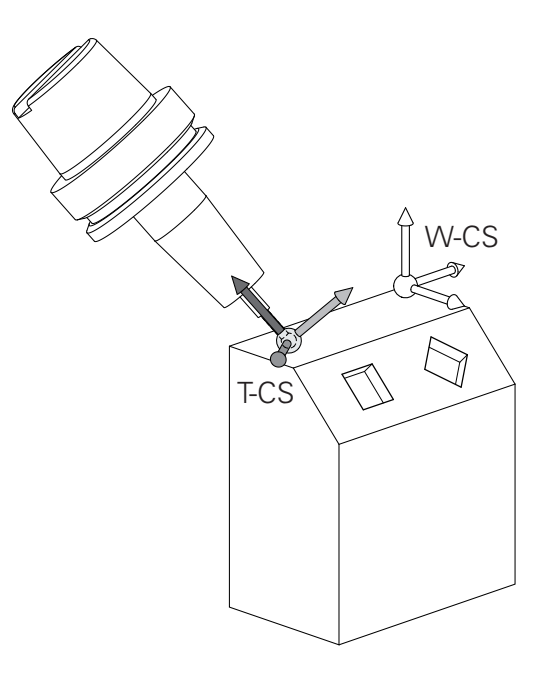

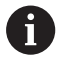

Đ

Bij de getoonde verplaatsingsregels met vectoren is een 3D-gereedschapscorrectie mogelijk met behulp van de correctiewaarden **DL**, **DR** en **DR2** uit de **TOOL CALL**-regel of de correctietabel **.tco**.

De werking van de correctiewaarden is afhankelijk van het gereedschapstype.

De besturing herkent de verschillende gereedschapstypen aan de hand van de kolommen **L**, **R** en **R2** van de gereedschapstabel:

- $R2_{TAB} + DR2_{TAB} + DR2_{PROG} = 0$  $\rightarrow$  stiftfrees
- $\blacksquare$  R2<sub>TAB</sub> + DR2<sub>TAB</sub> + DR2<sub>PROG</sub> = R<sub>TAB</sub> + DR<sub>TAB</sub> + DR<sub>PROG</sub>  $\rightarrow$  radiusfrees of kogelfrees
- $0 < R2_{TAB} + DR2_{TAB} + DR2_{PROG} < R_{TAB} + DR_{TAB} + DR_{PROG}$  $\rightarrow$  hoekradiusfrees of torusfrees

Zonder **TCPM**-functie of additionele functie **M128** is de oriëntatie van het gereedschapscoördinatensysteem identiek aan die van het invoercoördinatensysteem.

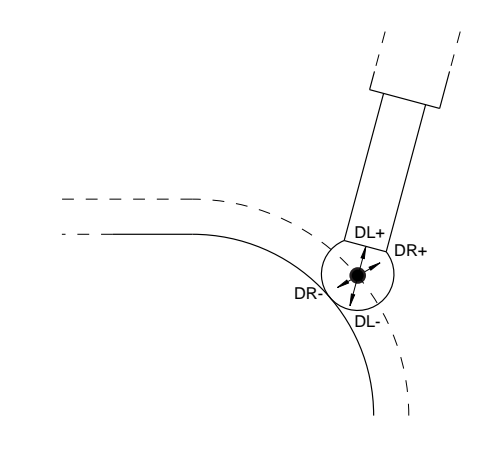

# **3.8 Toebehoren: 3D-tastsystemen en elektronische handwielen van HEIDENHAIN**

### **3D-tastsystemen**

而

Toepassingen van de 3D-tastsystemen van HEIDENHAIN:

- werkstukken automatisch worden uitgericht
- Referentiepunten snel en nauwkeurig instellen  $\overline{\phantom{a}}$
- Tijdens de programma-afloop metingen op het werkstuk  $\blacksquare$ uitvoeren
- $\blacksquare$ gereedschappen worden gemeten en gecontroleerd

Alle functies van de tastsysteemcycli worden in het gebruikershandboek **Meetcycli voor werkstuk en gereedschap programmeren** beschreven. Wanneer u dit gebruikershandboek nodig hebt, dan kunt u contact opnemen met HEIDENHAIN. ID: 1303409-xx

### **De schakelende tastsystemen TS 260, TS 460, TS 642, TS 740 en TS 760**

De tastsystemen TS 248 en TS 260 zijn uitermate gunstig geprijsd en verzenden de schakelsignalen via een kabel.

Voor machines met gereedschapswisselaars zijn de kabelloze tastsystemen TS 642, TS 740 en de kleinere tastsystemen TS 460 en TS 760 geschikt. Bij alle genoemde tastsystemen gaat de signaaloverdracht via infrarood. De TS 460 en de TS 760 maken tevens draadloze overdracht mogelijk. De TS 460 biedt bovendien een optionele botsingsbescherming.

In de schakelende tastsystemen van HEIDENHAIN registreert een slijtvaste optische sensor of meerdere uiterst nauwkeurige druksensoren (TS 740 en TS760) het uitwijken van de taststift. Het uitwijken leidt zo tot een schakelsignaal dat de besturing opdracht geeft om de actuele waarde van de huidige positie van het tastsysteem op te slaan.

### **Gereedschaptastsystemen TT 160 en TT 460**

De tastsystemen TT 160 en TT 460 maken een efficiënt en nauwkeurig meten en controleren van de gereedschapsafmetingen mogelijk.

De besturing stelt hiervoor cycli beschikbaar waarmee gereedschapsradius en -lengte bij stilstaande of roterende spil kunnen worden bepaald. De bijzonder robuuste constructie en de hoge beschermingsklasse maken het gereedschapstastsysteem ongevoelig voor koelmiddelen en spanen.

Het schakelsignaal wordt gegenereerd door een slijtvaste optische sensor. De signaaloverdracht vindt bij de TT 160 via kabel plaats. Met de TT 460 is een infrarood- en een draadloze overdracht mogelijk.

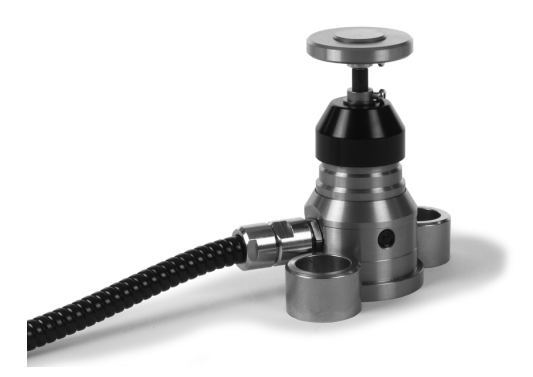

### **Elektronische handwielen HR**

De elektronische handwielen vereenvoudigen het handmatig verplaatsen van de assleden. De verplaatsing per omwenteling van het handwiel is over een groot bereik instelbaar. Naast de inbouwhandwielen HR 130 en HR 150 biedt HEIDENHAIN ook de draagbare handwielen HR 510, HR 520 en HR 550FS aan. **Verdere informatie:** ["Verplaatsen met elektronische handwielen",](#page-196-0) [Pagina 197](#page-196-0)

**(c)** 

Bij besturingen met (**HSCI**: HEIDENHAIN Serial Controller Interface) seriële interface voor besturingscomponenten kunnen ook meerdere elektronische handwielen tegelijkertijd worden aangesloten en afwisselend worden gebruikt.

De configuratie vindt plaats via de machinefabrikant!

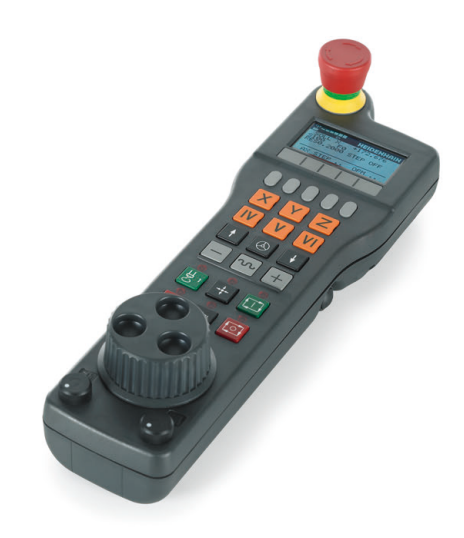

**4**

# **Gereedschappen**

# **4.1 Gereedschapsgegevens**

### **Gereedschapsnummer, gereedschapsnaam**

Elk gereedschap heeft een gereedschapsnummer tussen 0 en 32767.Wanneer met gereedschapstabellen wordt gewerkt, kunnen extra gereedschapsnamen worden toegekend.Gereedschapsnamen mogen uit maximaal 32 tekens bestaan.

**Toegestane tekens**: # \$ % & , - \_ . 0 1 2 3 4 5 6 7 8 9 @ A B C D E F G H I J K L M N O P Q R S T U V W X Y Z De besturing vervangt kleine letters bij het opslaan automatisch door overeenkomstige hoofdletters. **Verboden tekens**: <spatie>!"'()\*+::<=>? $[/]^{\wedge}$ '{|} ~ In combinatie met AFC (optie #45) mag de gereedschapsnaam de volgende tekens niet bevatten: # \$ & , . **Verdere informatie:** ["Adaptieve aanzetregeling AFC \(optie](#page-351-0) [#45\)", Pagina 352](#page-351-0)

Het gereedschap met nr. 0 is als nulgereedschap vastgelegd en heeft lengte L=0 en radius R=0.In gereedschapstabellen moet het gereedschap T0 ook door L=0 en R=0 gedefinieerd worden.

Definieer de gereedschapsnaam eenduidig!

Wanneer de besturing bijvoorbeeld in het gereedschapsmagazijn meerdere beschikbare gereedschappen vindt, verwisselt de besturing het gereedschap met de kleinste reststandtijd.

- Gereedschap dat zich in de spil bevindt  $\overline{\phantom{a}}$
- Gereedschap dat zich in het magazijn bevindt Ī.

Raadpleeg uw machinehandboek!

Wanneer er meerdere magazijnen beschikbaar zijn, kan de machinefabrikant een zoekvolgorde van de gereedschappen in de magazijnen vastleggen.

Gereedschap dat in de gereedschapstabel is gedefinieerd, maar  $\blacksquare$ zich op dat moment niet in het magazijn bevindt

Wanneer de besturing bijvoorbeeld in het gereedschapsmagazijn meerdere beschikbare gereedschappen vindt, verwisselt de besturing het gereedschap met de kleinste reststandtijd.

Ť

j.

### **Database-ID**

In een machine-overkoepelende gereedschapsdatabase kunt u de gereedschappen met unieke database-ID's identificeren, bijv. in een werkplaats. Hierdoor kunt u de gereedschappen van meerdere machines eenvoudiger coördineren.

De besturing staat geen gereedschapsoproep met de database-ID toe.

U kunt bij geïndexeerde gereedschappen de database-ID ofwel alleen voor het fysiek aanwezige hoofdgereedschap definiëren, ofwel als ID voor de record bij elke index.

**Verdere informatie:** ["Basisprincipes gereedschapstabel",](#page-144-0)

[Pagina 145](#page-144-0)

Een database-ID mag maximaal 40 tekens bevatten en is eenmalig in Gereedschapsbeheer.

### **Gereedschapslengte L**

De gereedschapslengte **L** voert u als absolute lengte gerelateerd aan het gereedschapsreferentiepunt in.

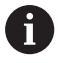

De besturing heeft de absolute gereedschapslengte nodig voor talrijke functies, zoals de afnamesimulatie of de **Dynamische botsingsbewaking DCM**.

De absolute lengte van een gereedschap is altijd gerelateerd aan het gereedschapsreferentiepunt. Meestal legt de machinefabrikant het gereedschapsreferentiepunt vast op de spilneus.

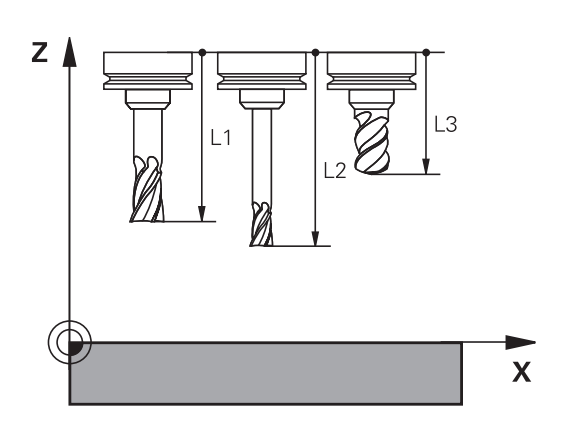

#### **Gereedschapslengte bepalen**

Meet uw gereedschappen extern op met een voorinstelapparaat of direct in de machine, bijv. met behulp van een gereedschapstastsysteem. Wanneer u niet over de genoemde meetmogelijkheden beschikt, kunt u de gereedschapslengtes ook anders bepalen.

U kunt de gereedschapslengte op de volgende manieren bepalen:

Met een eindmaat

ň

Met een kalibratiedoorn (testgereedschap)

Voordat u de gereedschapslengte bepaalt, moet u het referentiepunt op de spilas vastleggen.

### **Gereedschapslengte met een eindmaat bepalen**

Om het vastleggen van het referentiepunt met een eindmaat te kunnen toepassen, moet het gereedschapsreferentiepunt zich op de spilneus bevinden. U moet het referentiepunt op het vlak instellen dat u hierna met het gereedschap aanraakt. Dit vlak moet eventueel eerst nog worden gemaakt.

Bij het vastleggen van het referentiepunt met een eindmaat gaat u als volgt te werk:

- Eindmaat op de machinetafel plaatsen
- Spilneus naast de eindmaat positioneren
- ▶ Stapsgewijs in **Z**+-richting verplaatsen totdat u de eindmaat nog net onder de spilneus kunt schuiven
- ▶ Referentiepunt op **Z** vastleggen
- De gereedschapslengte kan hierna als volgt worden bepaald:
- Gereedschap inspannen
- Vlak aanraken
- > De besturing toont de absolute gereedschapslengte als actuele positie in de digitale uitlezing.

### **Gereedschapslengte met een kalibratiedoorn en krachtopnemer bepalen**

Bij het vastleggen van het referentiepunt met een kalibratiedoorn en krachtopnemer gaat u als volgt te werk:

- Krachtopnemer op de machinetafel spannen
- $\blacktriangleright$ Bewegende binnenring van de krachtopnemer op dezelfde hoogte met de vaste buitenring brengen
- ► Meetklok op 0 zetten
- Met de kalibratiedoorn naar de bewegende binnenring bewegen
- ▶ Referentiepunt op **Z** vastleggen
- De gereedschapslengte kan hierna als volgt worden bepaald:
- Gereedschap inspannen
- Met het gereedschap naar de beweegbare binnenring verplaatsen, totdat de meetklok 0 toont
- > De besturing toont de absolute gereedschapslengte als actuele positie in de digitale uitlezing.

### **Gereedschapsradius R**

De gereedschapsradius R moet direct worden ingevoerd.

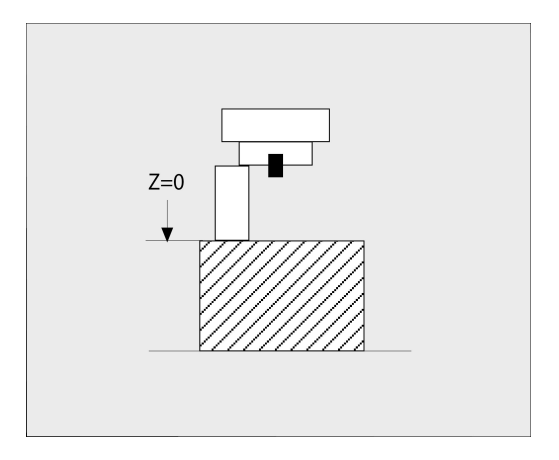

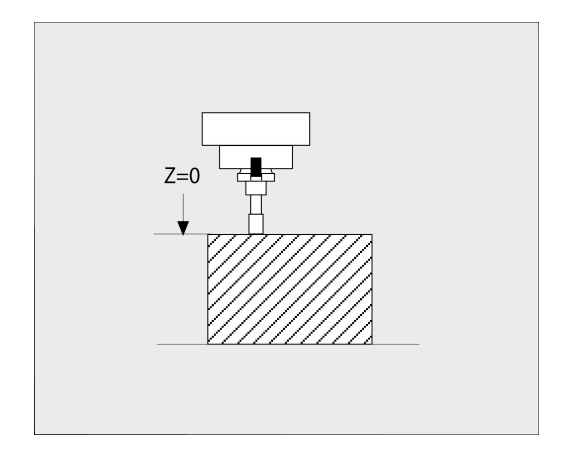
### **Basisprincipes gereedschapstabel**

In een gereedschapstabel kunnen max. 32767 gereedschappen gedefinieerd en de gereedschapsgegevens ervan opgeslagen worden.

U moet de gereedschapstabellen in de volgende gevallen gebruiken:

- Wanneer u geïndexeerd gereedschap, bijv. getrapte boren met verschillende lengtecorrecties, wilt gebruiken **Verdere informatie:** ["Geïndexeerd gereedschap", Pagina 147](#page-146-0)
- Wanneer uw machine met een automatische gereedschapswisselaar is uitgerust
- Wanneer u met de cyclus **22** wilt naruimen **Meer informatie:** Gebruikershandboek **Bewerkingscycli programmeren**
- Wanneer u met de cycli 251 t/m 254 wilt werken **Meer informatie:** Gebruikershandboek **Bewerkingscycli programmeren**

# *AANWIJZING*

#### **Let op: gegevensverlies mogelijk!**

Het wissen van regel 0 uit de gereedschapstabel beschadigt de tabelstructuur onherstelbaar. Hieronder worden geblokkeerde gereedschappen eventueel niet meer als geblokkeerd gedetecteerd, waardoor ook een zoeken naar zustergereedschap niet functioneert. Een naderhand invoegen van een regel 0, lost dit probleem niet op. De oorspronkelijke gereedschapstabel is permanent beschadigd!

- Gereedschapstabel terugzetten
	- defecte gereedschapstabel met een nieuwe regel 0 uitbreiden
	- defecte gereedschapstabel kopiëren (bijv. toolcopy.t)
	- defecte gereedschapstabel (actuele tool.t) wissen
	- Kopie (toolcopy.t) als tool.t kopiëren
	- Kopie (toolcopy.t) wissen
- Contact opnemen met HEIDENHAIN-servicedienst (NChelpline)

Alle tabelnamen moeten met een letter beginnen Let op A deze voorwaarde bij het maken en beheren van andere tabellen.

De tabelweergave kunt u met de toets **Beeldschermindeling** selecteren. Hierbij kunt u kiezen uit een lijstweergave of een invoerschermweergave. Meer instellingen, zoals bijv.

**KOLOMMEN SORTEREN/ VERBERGEN**, geeft u na het

### **Aanzicht van de gereedschapstabel omschakelen**

De besturing toont de gereedschapstabel in combinatie met de digitale uitlezing of als volledig venster.

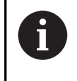

Niet in combinatie met het uitgebreide gereedschapsbeheer (optie #93).

U schakelt de weergave van de gereedschapstabel als volgt om:

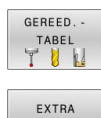

Softkey **GEREED.- TABEL** indrukken

Softkey **EXTRA FUNCTIES** indrukken

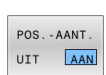

FUNCTIES

- Softkey **POS.-AANT.**op **AAN** instellen
- > De besturing voegt de digitale uitlezing in.

#### <span id="page-146-0"></span>**Geïndexeerd gereedschap**

Getrapte boor, T-sleuffrees, schijffrezen of algemeen gereedschap met meerdere lengte- en radiusgegevens kunnen niet in één gereedschapstabelregel volledig worden gedefinieerd. Elke tabelregel kan uitsluitend een lengte- en radiusdefinition bevatten.

Om aan een gereedschap meerdere correctiegegevens te kunnen toewijzen (meerdere gereedschapstabelregels), vult u een bestaande gereedschapsdefinitie (**T 5**) aan met een extra geïndexeerd gereedschapsnummer (bijv. **T 5.1**). Elke extra tabelregel bestaat dus uit het oorspronkelijke gereedschapsnummer, een punt en een index (oplopend van 1 t/m 9). De oorspronkelijke gereedschapstabelregel bevat daarbij de maximale gereedschapslengte; de lengtes van de volgende tabelregels benaderen het gereedschapsopnamepunt.

Om een geïndexeerd gereedschapsnummer (tabelregel) te maken, gaat u als volgt te werk:

**REGEL** TUSSENV

 $\mathbf i$ 

- Gereedschapstabel openen
- Softkey **REGEL TUSSENV.** indrukken
- De besturing opent het aparte venster **Regel tussenvoegen**
- In het invoerveld **Aantal regels =** het aantal extra regels definiëren
- In het invoerveld **Gereedschapsnummer** het oorspronkelijke gereedschapsnummer incl. index invoeren
- ► Met **OK** bevestigen
- De besturing breidt de gereedschapstabel uit met de extra tabelregel.
- Wanneer u het uitgebreide gereedschapsbeheer (optie #93) gebruikt, kunt u met de softkey **INDEX INVOEGEN** een geïndexeerd gereedschap invoegen. De besturing maakt de index doorlopend en neemt alle waarden van het oorspronkelijke gereedschap over.

De functie **Dynamische botsingsbewaking DCM** gebruikt A eveneens de lengte- en radiusgegevens voor de weergave van het actieve gereedschap en de botsingsbewaking. Onvolledig of onjuist gedefinieerde gereedschappen kunnen eventueel leiden tot te vroege of verkeerde botsingswaarschuwingen.

### **Snel zoeken naar de gereedschapsnaam:**

Wanneer de softkey **BEWERKEN** op **UIT** staat, kunt u als volgt naar een gereedschapsnaam zoeken:

- Beginletter van de gereedschapsnaam invoeren, bijv. **MI**
- De besturing toont een dialoogvenster met de ingevoerde tekst en springt naar het eerste zoekresultaat.
- Meer letters invoeren om de selectie te begrenzen, bijv. **MILL**
- $\blacktriangleright$ Wanneer de besturing geen resultaten met de ingevoerde letters meer vindt, kunt u door te drukken op de laatst ingevoerde letter, bijv. **L**, of met de pijltoetsen van het ene naar het andere zoekresultaat gaan

U kunt ook snel zoeken in de gereedschapsselectie in de **TOOL CALL**-regel.

#### **Alleen bepaalde gereedschapstypen weergeven (filterinstelling)**

Softkey **TABEL FILTER** indrukken

6

- Gewenste gereedschapstype met de softkey selecteren
- De besturing toont alleen de gereedschappen van het geselecteerde type.
- $\mathbf{p}$ Filter weer opheffen: softkey **ALLE TON.** indrukken

Raadpleeg uw machinehandboek! De machinefabrikant past het aantal beschikbare functies van de filterfunctie aan uw machine aan.

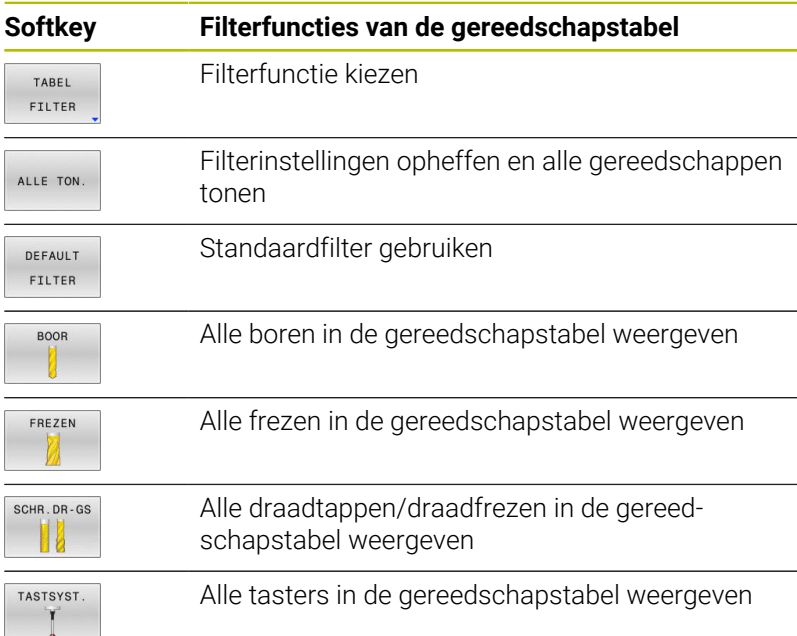

#### **Kolommen van de gereedschapstabel verbergen of sorteren**

U kunt de weergave van de gereedschapstabel naar eigen wens aanpassen. Kolommen die niet moeten worden weergegeven, kunt u gewoon verbergen:

- Softkey **KOLOMMEN SORTEREN/ VERBERGEN** indrukken
- Gewenste kolomnaam met de pijltoets selecteren
- $\blacktriangleright$ Softkey **KOLOM VERBERGEN** indrukken om deze kolom uit de tabelweergave te verwijderen

U kunt ook de volgorde wijzigen waarin de tabelkolommen worden weergegeven:

Via het dialoogveld **Verplaatsen vóór:** kunt u de volgorde wijzigen waarin de tabelkolommen worden weergegeven. Het in **Getoonde kolommen:** gemarkeerde item wordt vóór deze kolom geschoven

U kunt in het invoerscherm navigeren met een aangesloten muis of met de navigatietoetsen.

Ga als volgt te werk:

- Navigatietoetsen indrukken om naar de invoervelden te springen.
- Binnen een invoerveld kunt u navigeren met de pijltoetsen
- Keuzemenu's met de toets **GOTO** openen

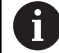

目

Met de functie **Aantal kolommen fixeren** kunt u

vastleggen hoeveel kolommen (0-3) aan de linker beeldschermrand worden gefixeerd. Ook wanneer u in de tabel naar rechts navigeert, blijven deze kolommen zichtbaar.

#### **Gereedschapstabel voor draaigereedschap**

Bij het beheer van draaigereedschappen zijn andere geometrische beschrijvingen nodig dan bij freesgereedschappen of boorgereedschappen. Om een snijkantradiuscorrectie te kunnen uitvoeren, is bijv. een definitie van de snijkantradius vereist. De besturing beschikt hiervoor over een speciaal gereedschapsbeheer voor de draaigereedschappen.

**Verdere informatie:** ["Gereedschapsgegevens", Pagina 439](#page-438-0)

#### **Gereedschapstabel voor slijpgereedschappen**

Bij het beheer van een slijpgereedschap wordt met andere geometrische beschrijvingen rekening gehouden dan bij freesof boorgereedschappen. De besturing beschikt hiervoor over een speciaal op een invoerscherm gebaseerd gereedschapsbeheer voor de slijp- en dress-gereedschappen.

**Verdere informatie:** ["Gereedschappen in slijpmodus \(optie #156\)",](#page-454-0) [Pagina 455](#page-454-0)

# **Gereedschapstabel in INCH aanmaken en activeren**

 $\mathbf i$ 

Als u de besturing op de maateenheid **INCH** omschakelt, verandert de maateenheid van de gereedschapstabel niet automatisch.

Wanneer u ook hier de maateenheid wilt wijzigen, moet u een nieuwe gereedschapstabel maken.

Dit betreft alle gereedschapstabellen, o.a. ook de **toolturn.trn** voor draaigereedschap. De volgende stappen kunnen analoog voor andere gereedschapstabellen worden gebruikt.

Ga als volgt te werk om een gereedschapstabel in **INCH** aan te maken en te activeren:

 $\blacksquare$ 

 $\Rightarrow$ 

PGM<br>MGT

TNCH

N REGELS AAN EINDE TOEVOEGEN

ENT

PGM<br>MGT

∕™

GEREED.

 $\mathbf i$ 

TABEL TUN

- Werkstand **Positioneren met handingave** selecteren
- ▶ Nulgereedschap (T0) oproepen
- ▶ De besturing opnieuw starten
- **Stroomonderbreking niet** met **CE** bevestigen
- Werkstand **Programmeren** selecteren
- - Bestandsbeheer openen
	- Map **TNC:\table** openen  $\mathbf{r}$
	- De naam van het bestand **tool.t** veranderen, bijv. in **tool\_mm.t**
	- ▶ Bestand **tool.t** aanmaken
	- Maateenheid **INCH** selecteren
	- > De besturing opent de nieuwe lege gereedschapstabel.
	- Regels toevoegen, bijv. 100 regels
	- > De besturing voegt de regels in.
	- Cursor in kolom **L** van regel **0** plaatsen
	- $\mathbf{r}$ **0** invoeren
	- Cursor in de kolom **R** van regel **0** plaatsen
	- **0** invoeren
	- Invoer bevestigen  $\blacktriangleright$
	- Bestandsbeheer openen
	- Willekeurig NC-programma openen
	- Werkstand **Handbediening** selecteren
	- **Stroomonderbreking** met **CE** bevestigen
	- $\blacktriangleright$ Gereedschapstabel openen
	- Gereedschapstabel controleren

Een andere tabel, waarin de maateenheid niet automatisch wordt gewijzigd, is de referentiepunttabel. **Verdere informatie:** ["Referentiepunttabel in INCH](#page-216-0)

[aanmaken en activeren", Pagina 217](#page-216-0)

# <span id="page-150-0"></span>**Gereedschapsgegevens in de tabel invoeren**

### **Standaard gereedschapsgegevens**

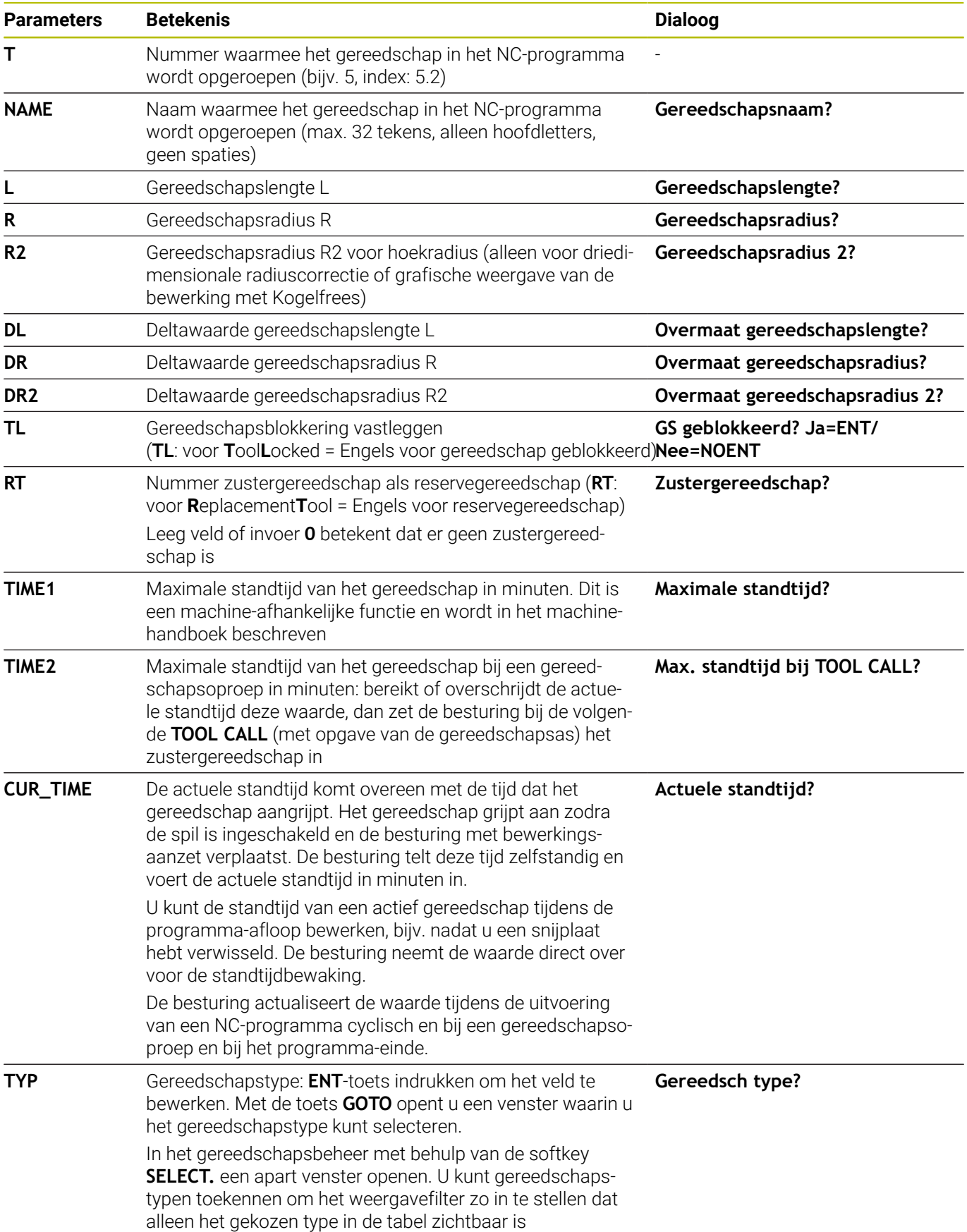

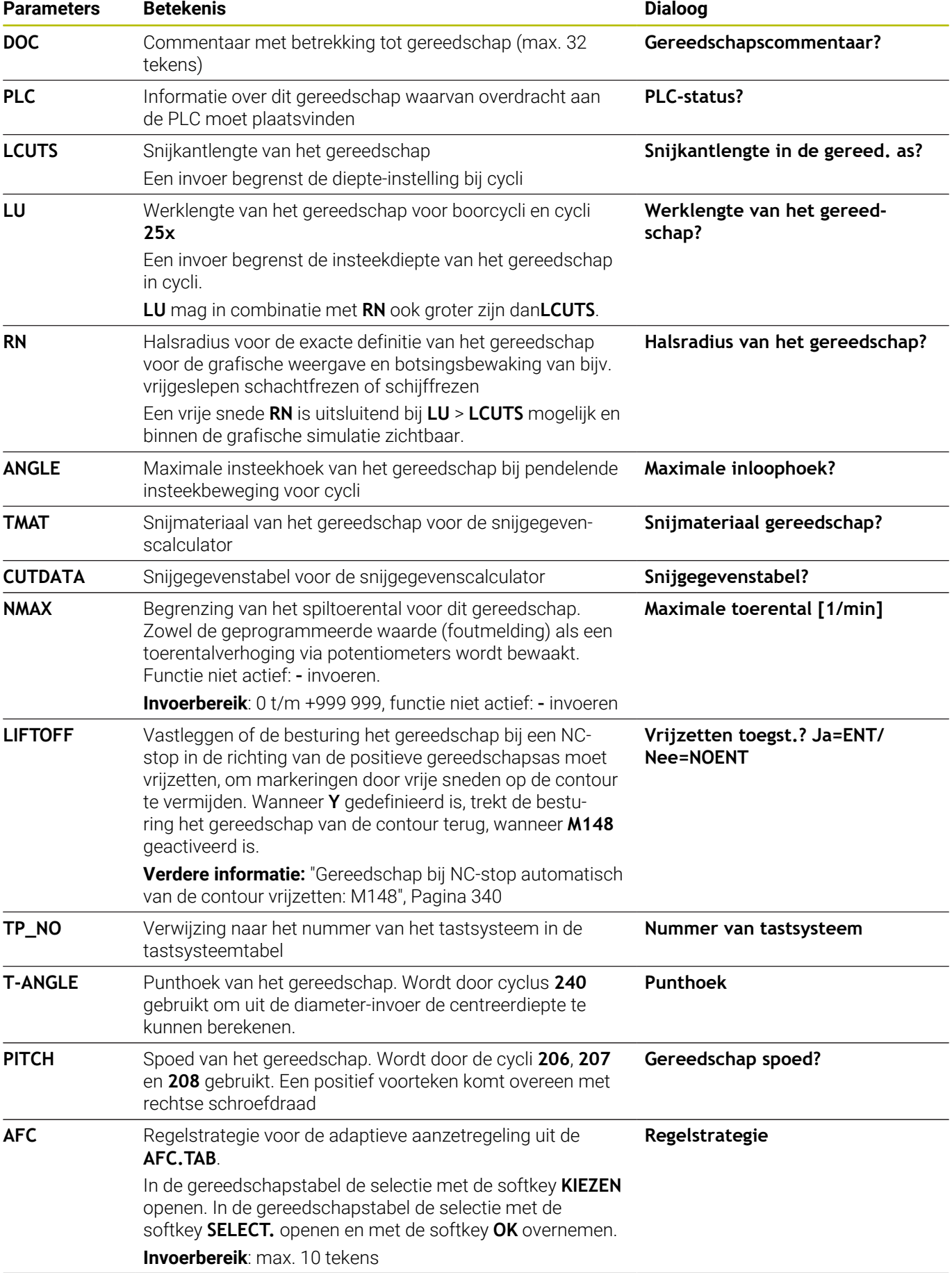

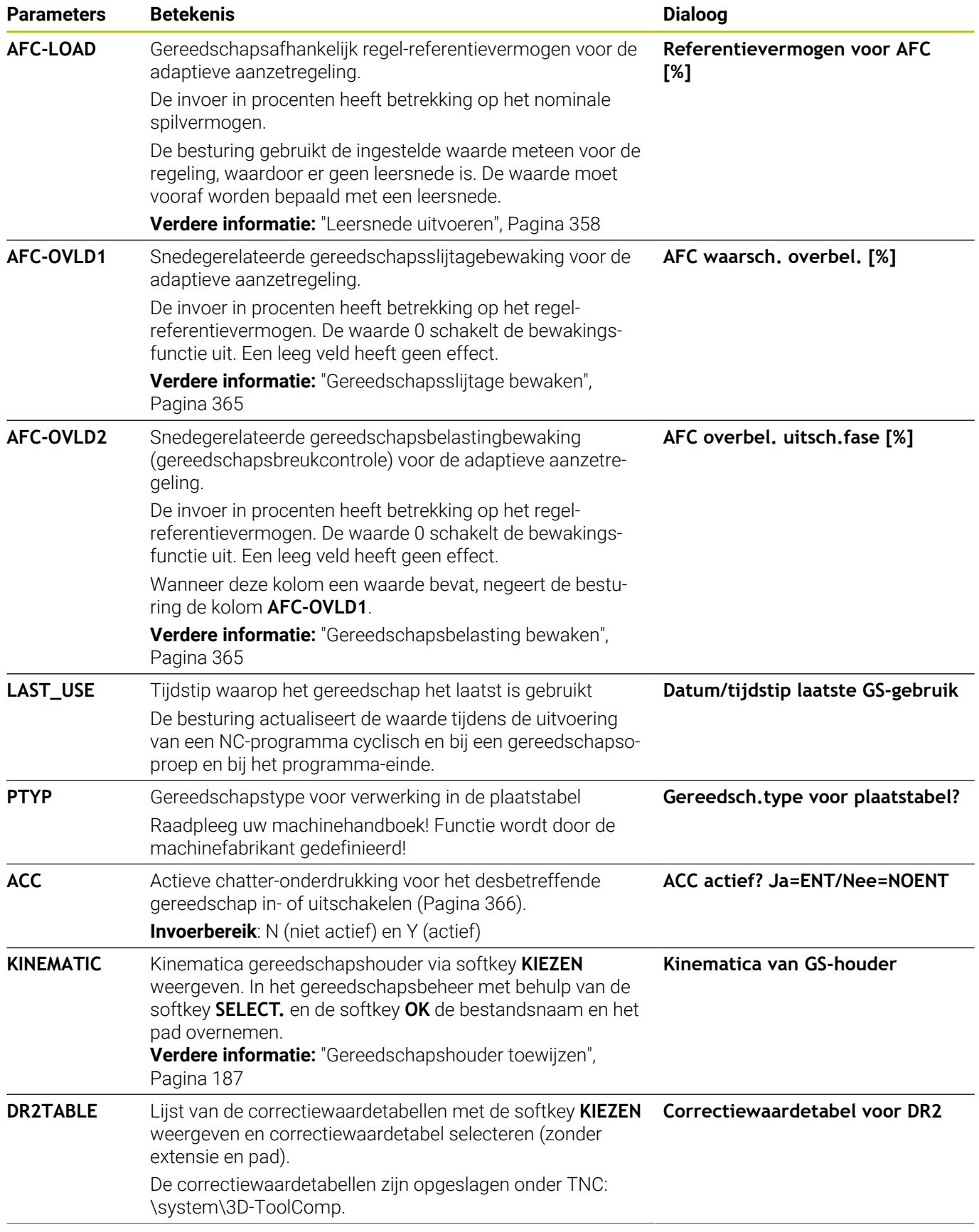

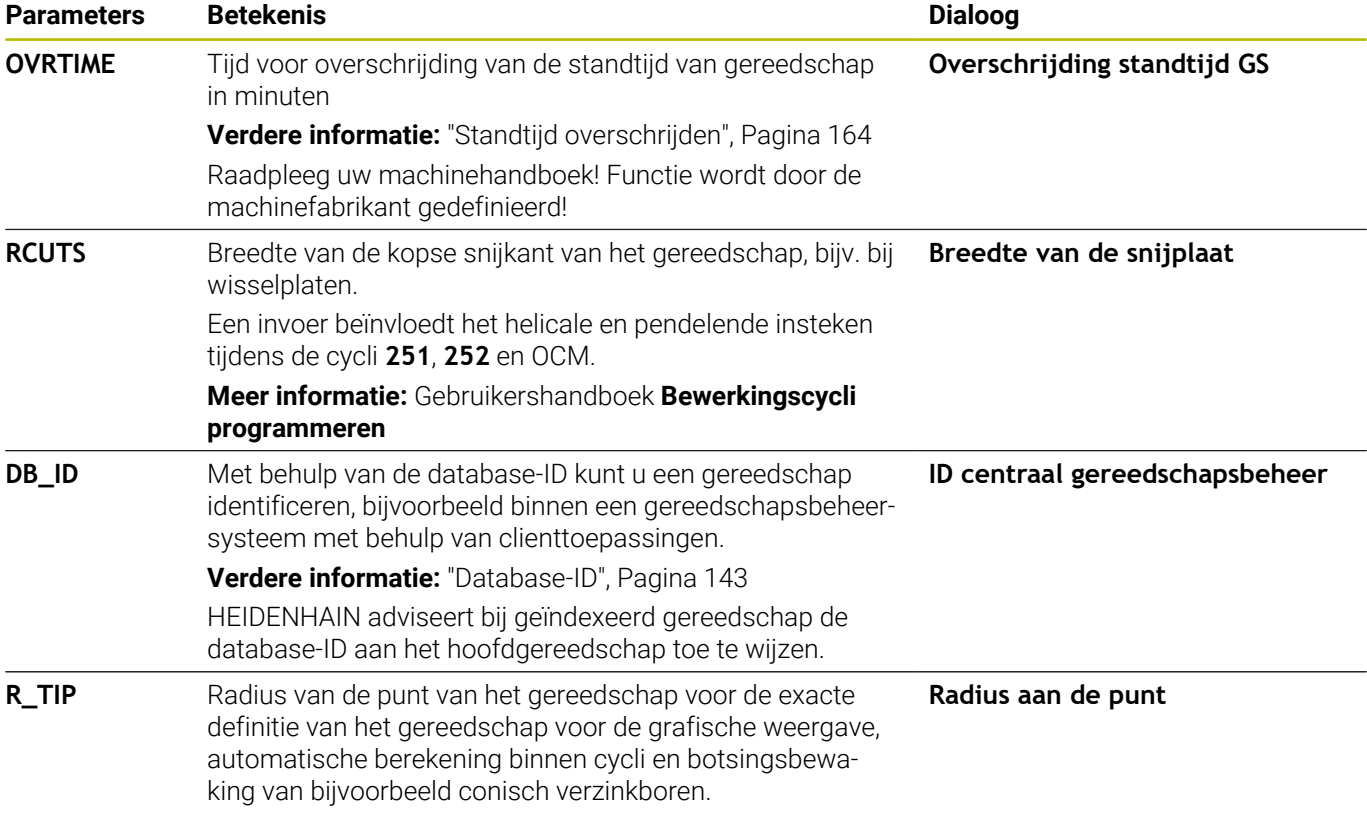

### **Gereedschapsgegevens voor de automatische gereedschapsmeting**

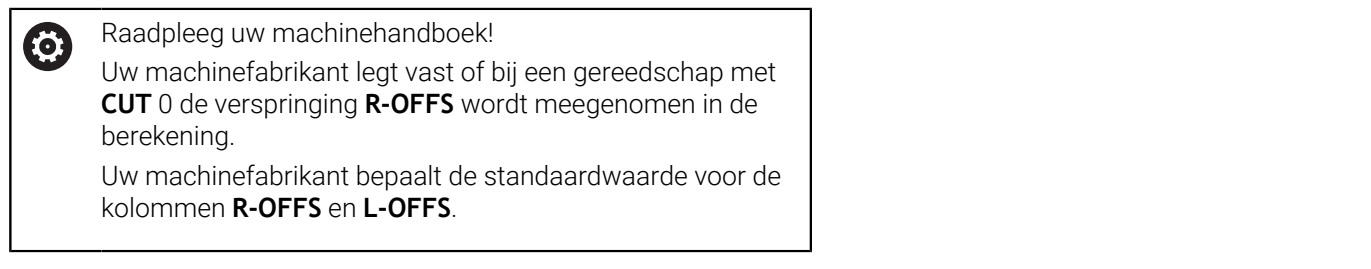

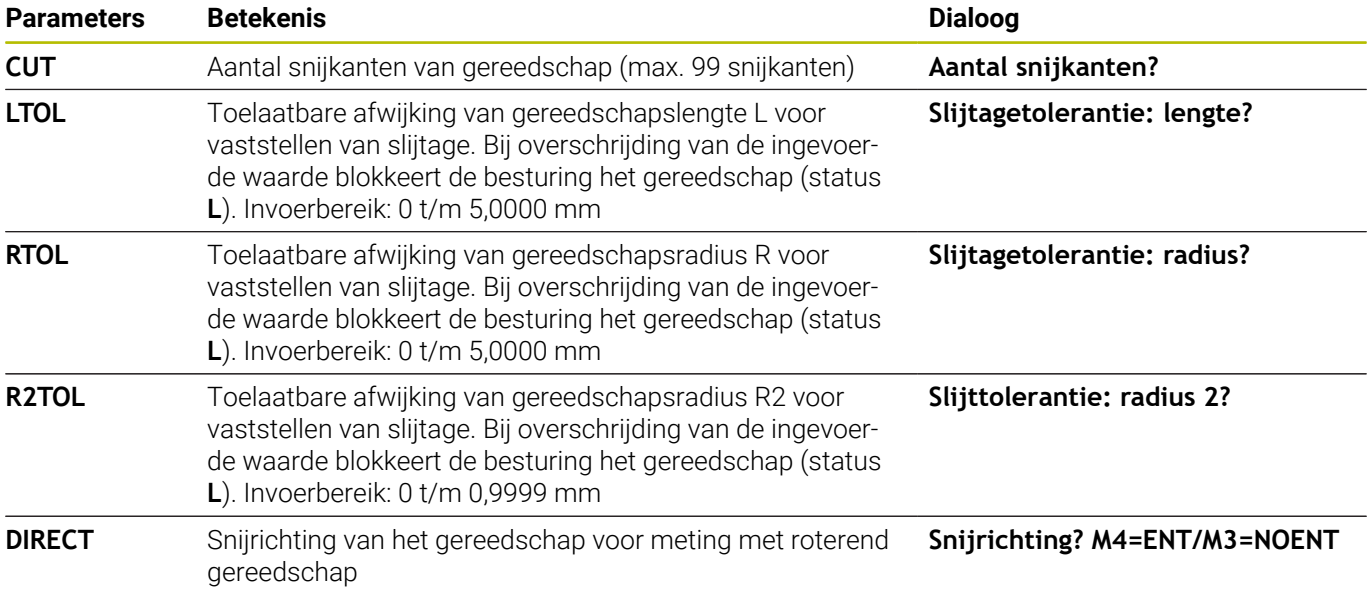

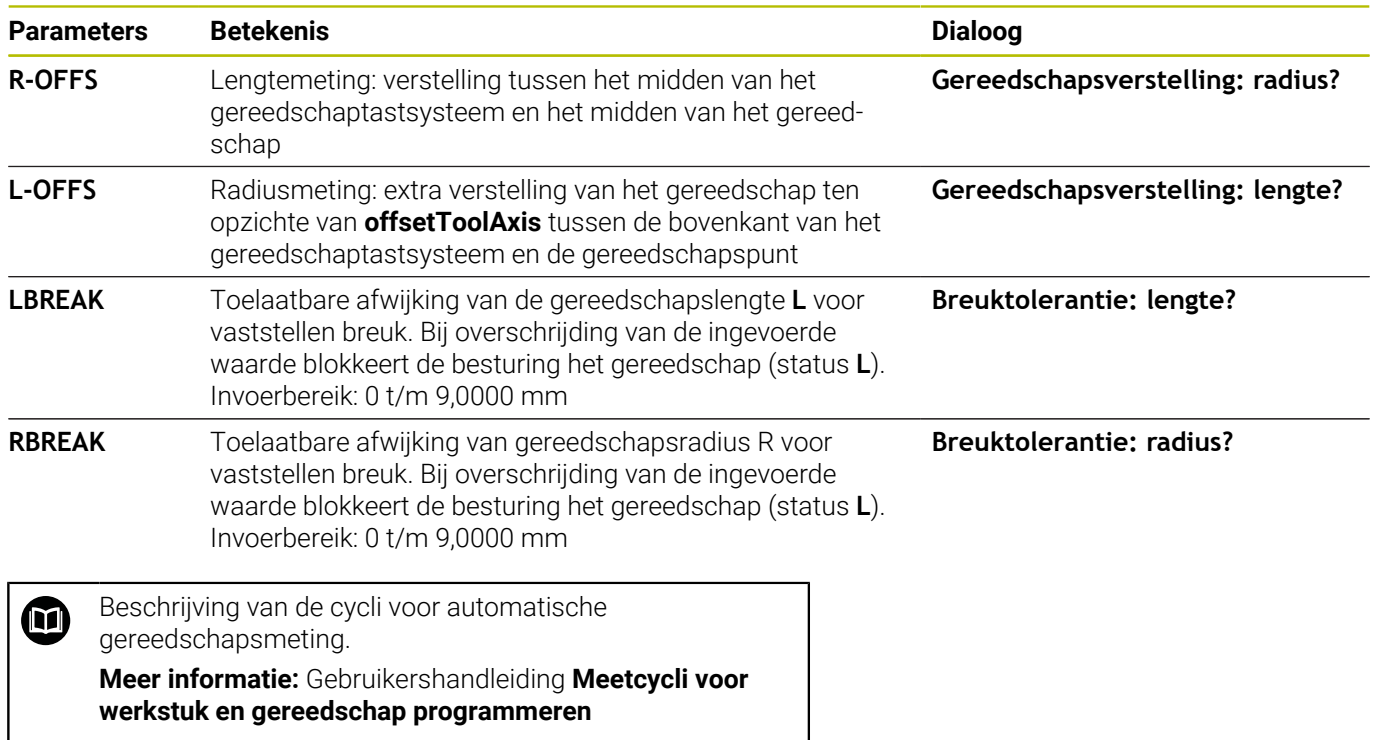

### **Gereedschapstabellen bewerken**

De voor de programma-afloop geldende gereedschapstabel heeft de bestandsnaam TOOL.T en moet in de directory **TNC:\table** opgeslagen zijn.

Gereedschapstabellen die gearchiveerd moeten worden of voor de programmatest worden ingezet, krijgen een willekeurige andere bestandsnaam met de extensie .T. Voor de werkstanden **Programmatest** en **Programmeren** gebruikt de besturing standaard ook de gereedschapstabel TOOL.T. Als u wilt bewerken, drukt u in de werkstand **Programmatest** op de softkey **GEREED.- TABEL**.

Gereedschapstabel TOOL.T openen:

Willekeurige machinewerkstand selecteren

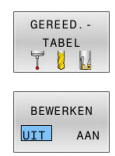

**GEREED.- TABEL** indrukken Softkey **EDIT** op **AAN** zetten

Gereedschapstabel selecteren: softkey

Wanneer u de gereedschapstabel bewerkt, is het  $\mathbf{f}$ geselecteerde gereedschap geblokkeerd. Is dit gereedschap nodig in het uitgevoerde NC-programma, dan toont de besturing de melding: **Gereedschapstabel vergrendeld**.

Wanneer een nieuw gereedschap wordt gemaakt, blijven de kolommen lengte en radius tot aan de handmatige invoer leeg. Bij de poging om een dergelijk nieuw aangemaakt gereedschap in te spannen, breekt de besturing af met een foutmelding. Daardoor kunt u geen gereedschap inspannen dat nog geen geometriegegevens bevat.

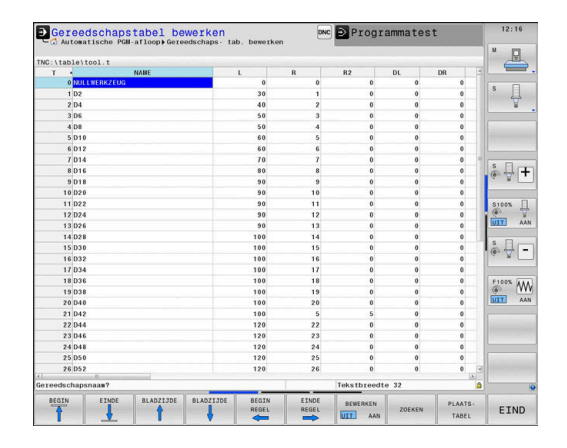

U kunt met het alfanumeriek toetsenbord of een aangesloten muis als volgt navigeren en bewerken:

- Pijltoetsen: van cel tot cel navigeren
- ENT-toets: naar de volgende cel springen, bij selectievelden: selectiedialoog openen
- Met een muisklik op een cel: naar de cel navigeren
- $\blacksquare$ Dubbelklikken op een cel: cursor in de cel zetten, bij selectievelden: selectiedialoog openen

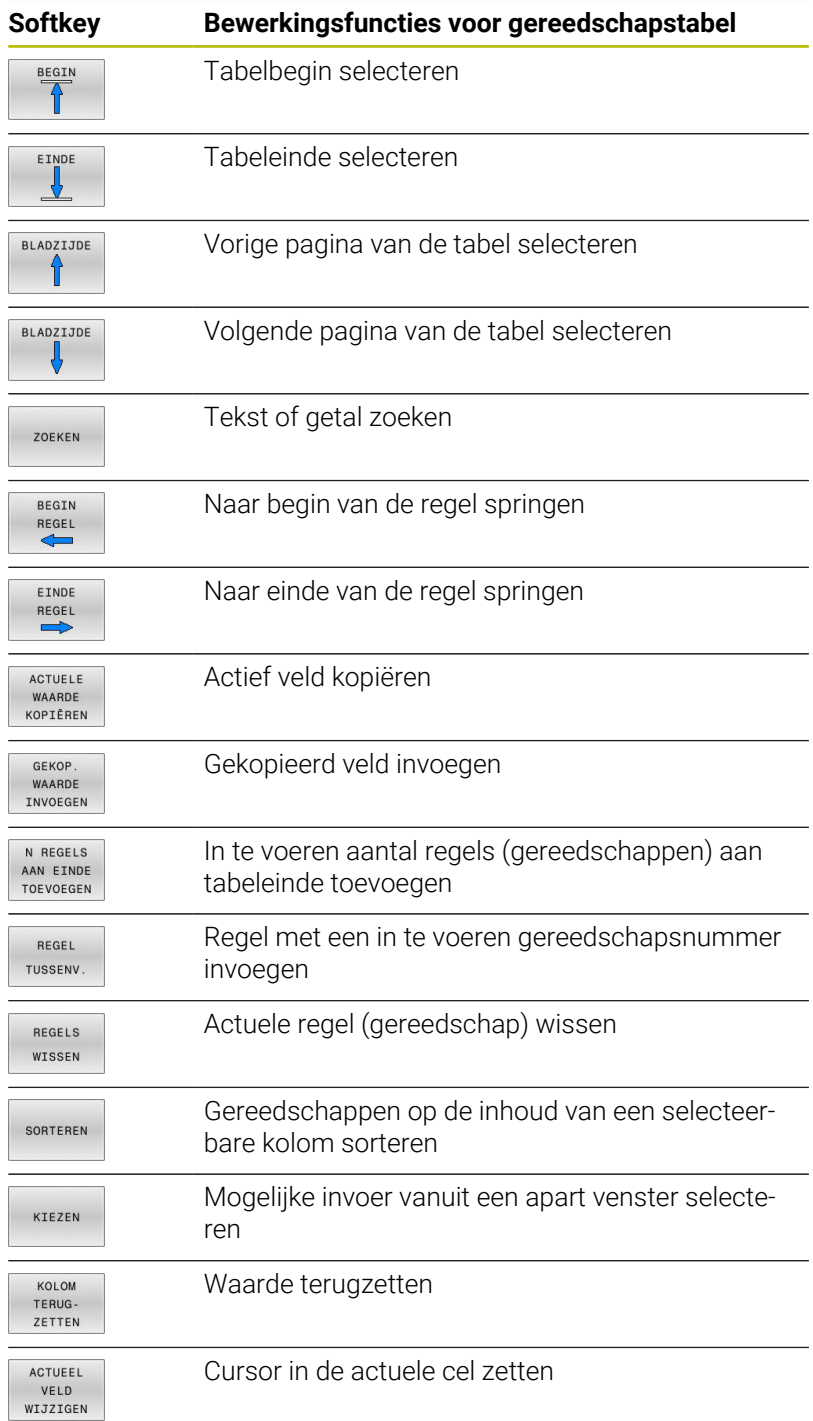

### **Gereedschapstabellen importeren**

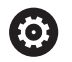

Raadpleeg uw machinehandboek!

De machinefabrikant kan de functie

**TABEL / NC-PGM AANPASSEN** aanpassen.

De machinefabrikant kan met behulp van updateregels bijv. het automatische verwijderen van umlauten uit tabellen en NC-programma's mogelijk maken.

Wanneer u een gereedschapstabel van een iTNC 530 uitleest en op een TNC 640 inleest, moet u formaat en inhoud aanpassen voordat u de gereedschapstabel kunt gebruiken. Op de TNC 640 kunt u de aanpassing van de gereedschapstabel gemakkelijk met de functie **TABEL / NC-PGM AANPASSEN** uitvoeren. De besturing converteert de inhoud van de ingelezen gereedschapstabel naar een voor de TNC 640 geldig formaat en slaat de wijzigingen in het geselecteerde bestand op.

Ga als volgt te werk:

Gereedschapstabel van de iTNC 530 op in de directory **TNC:**  $\blacktriangleright$ **\table** opslaan

Werkstand **Programmeren** selecteren

 $\Rightarrow$ PGM<br>MGT

 $\ddot{\mathbf{r}}$ 

EXTRA FUNCTIES TABEL / NC - PGM AANPASSEN

ft

Toets **PGM MGT** indrukken

- ▶ De cursor naar de gereedschapstabel verplaatsen die u wilt importeren
- Softkey **EXTRA FUNCTIES** indrukken
- Softkey **TABEL / NC-PGM AANPASSEN** indrukken
- De besturing vraagt of de geselecteerde gereedschapstabel moet worden overschreven
- Softkey **AFBREKEN** indrukken
- Alternatief voor het overschrijven softkey **OK**  $\blacktriangleright$ indrukken
- Geconverteerde tabel openen en inhoud controleren
- > Nieuwe kolommen van de gereedschapstabel hebben een groene achtergrond.
- Softkey **UPDATE- INFO VERWIJD.** indrukken
- > Groene kolommen worden weer wit weergegeven.

In de gereedschapstabel zijn in de kolom **Naam** de volgende tekens toegestaan: # \$ % & , - . 0 1 2 3 4 5 6 7 8 9 @ A B C D E F G H I J K L M N O P Q R S T U V W X Y Z \_ Tijdens het importeren wordt een komma in een punt omgezet.

De besturing overschrijft de actuele gereedschapstabel bij het importeren van een externe tabel met identieke naam. Maak, vóór het importeren, een back-up van uw originele gereedschapstabel om gegevensverlies te voorkomen!

Hoe gereedschapstabellen via het bestandsbeheer kunnen worden gekopieerd, is beschreven onder Bestandsbeheer.

**Zie voor meer informatie:** Gebruikershandboek Klaarteksten DIN/ISO-programmering

Bij het importeren van gereedschapstabellen van de iTNC 530 worden alle gedefinieerde gereedschapstypen eveneens verzonden. Niet-beschikbare gereedschapstypes worden met type **Niet gedefinieerd** geïmporteerd. Controleer de gereedschapstabel na het importeren.

### <span id="page-158-0"></span>**Plaatstabel voor gereedschapswisselaar**

6

Raadpleeg uw machinehandboek!

De machinefabrikant past het aantal beschikbare functies van de plaatstabel aan uw machine aan.

U hebt een plaatstabel nodig voor de automatische gereedschapswissel. In de plaatstabel beheert u de bezetting van uw gereedschapswisselaar. De plaatstabel staat in de directory **TNC:\table**. De machinefabrikant kan naam, pad en inhoud van de plaatstabel aanpassen. Indien gewenst, kunt u ook verschillende weergaven selecteren via softkeys in het menu **TABEL FILTER**.

### **Plaatstabel in een werkstand Programma-afloop bewerken**

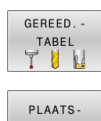

- Gereedschapstabel selecteren: softkey **GEREED.- TABEL** indrukken
- TABEL

BEWERKEN UIT AAN

- Softkey **PLAATS- TABEL** indrukken
- Indien van toepassing, softkey **EDIT** op **AAN** zetten

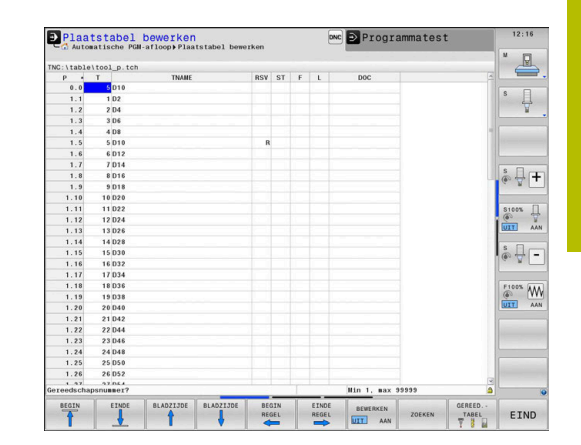

### **Plaatstabel in de werkstand Programmeren selecteren**

In de werkstand Programmeren selecteert u de plaatstabel als volgt:

- $\begin{array}{|c|} \hline \text{PGM} \\ \text{MGT} \end{array}$
- Bestandsbeheer oproepen: toets **PGM MGT** indrukken
- Softkey **ALLE TON.** indrukken
- Bestand selecteren of een nieuwe bestandsnaam invoeren
- Met de **ENT**-toets of met de softkey **KIEZEN** bevestigen

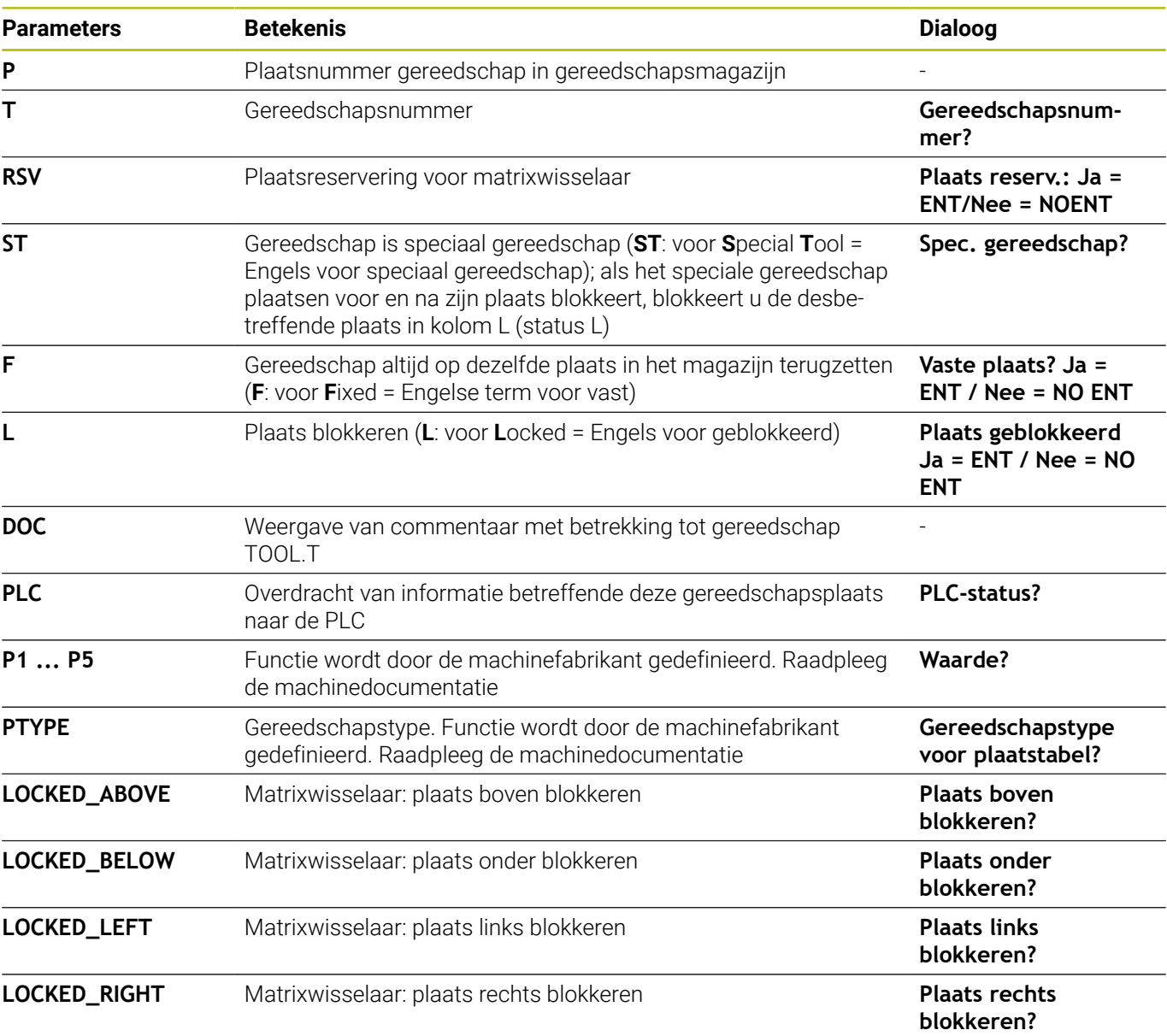

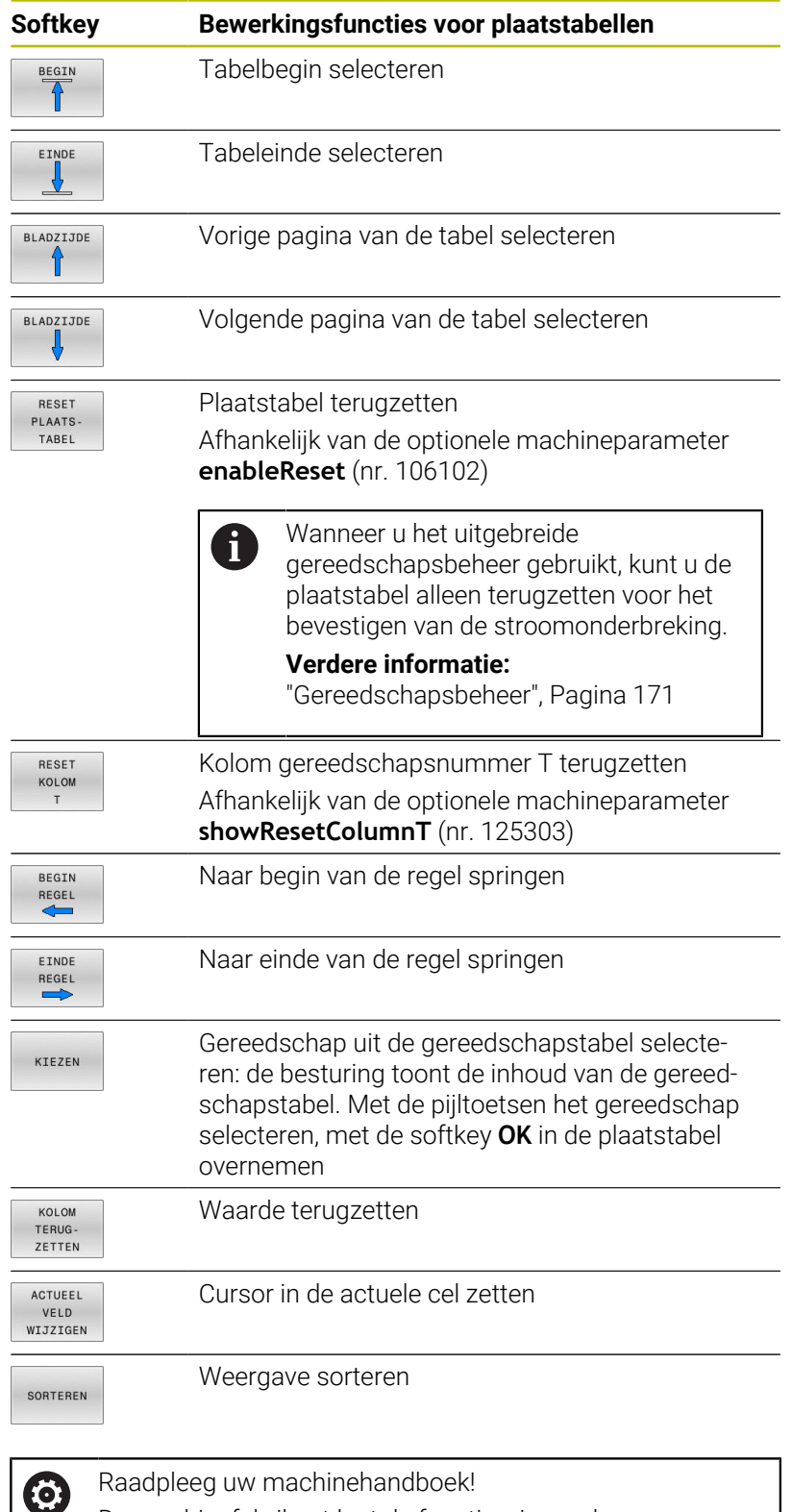

De machinefabrikant legt de functie, eigenschappen en benaming van de diverse weergavefilters vast.

## **Gereedschapswissel**

### **Automatische gereedschapswissel**

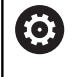

Raadpleeg uw machinehandboek!

De gereedschapswissel is een machine-afhankelijke functie.

Bij automatische gereedschapswissel wordt de programmaafloop niet onderbroken. Bij een gereedschapsoproep met **TOOL CALL** verwisselt de besturing het gereedschap uit het gereedschapsmagazijn.

### **Automatische gereedschapswissel bij het overschrijden van de standtijd: M101**

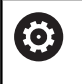

Raadpleeg uw machinehandboek!

**M101** is een machine-afhankelijke functie.

De besturing kan na het verstrijken van een ingestelde standtijd automatisch een zustergereedschap inspannen en daarmee de bewerking voortzetten. Activeer hiervoor de additionele functie **M101**. U kunt de werking van **M101** d.m.v. **M102** weer opheffen.

Wanneer u geen zustergereedschap in de kolom **RT** definieert en het gereedschap met de gereedschapsnaam oproept, wisselt de besturing na het bereiken van de standtijd **TIME2** een gereedschap met dezelfde naam in.

In de gereedschapstabel voert u in de kolom **TIME2** de standtijd van het gereedschap in, waarna de bewerking met een zustergereedschap moet worden voortgezet. De besturing voert in de kolom **CUR\_TIME** telkens de actuele standtijd van het gereedschap in.

Als de actuele standtijd de in de kolom **TIME2** ingevoerde waarde overschrijdt, wordt uiterlijk één minuut na het verstrijken van de standtijd, op de eerst mogelijke plaats in het programma een zustergereedschap ingespannen. De wissel vindt pas plaats nadat de NC-regel is beëindigd.

# *AANWIJZING*

### **Let op: botsingsgevaar!**

De besturing trekt bij een automatische gereedschapswissel door **M101** eerst altijd het gereedschap terug in de gereedschapsas. Tijdens het terugtrekken bestaat bij gereedschappen die ondersnijdingen maken botsingsgevaar, bijvoorbeeld bij schijffrezen of bij T-sleuffrezen!

- **M101** alleen bij bewerkingen zonder ondersnijdingen gebruiken
- Gereedschapswissel met **M102** uitschakelen

Na de gereedschapswissel positioneert de besturing, wanneer de machinefabrikant niets anders heeft gedefinieerd, volgens de volgende logica:

- Bevindt zich de eindpositie in de gereedschapsas onder de actuele positie, dan wordt de gereedschapsas als laatste gepositioneerd
- Bevindt zich de eindpositie in de gereedschapsas boven de actuele positie, dan wordt de gereedschapsas als eerste gepositioneerd

### **Voorwaarden voor de gereedschapswissel met M101**

Gebruik als zustergereedschap alleen gereedschappen met dezelfde radius. De besturing controleert de radius van het gereedschap niet automatisch.

Als de besturing de radius van het zustergereedschap controleert, voert u in het NC-programma **M108** in.

De besturing voert de automatische gereedschapswissel op een geschikte plaats in het programma uit. De automatische gereedschapswissel wordt niet uitgevoerd:

- $\mathbf{r}$ gedurende de tijd dat er bewerkingscycli worden uitgevoerd
- gedurende de tijd dat een radiuscorrectie (**RR**/**RL**) actief is ×
- direct na een functie voor benaderen **APPR**  $\blacksquare$
- $\blacksquare$ direct vóór een functie voor verlaten **DEP**
- direct vóór en na **CHF** en **RND** ш
- gedurende de tijd dat er macro's worden uitgevoerd  $\blacksquare$
- $\blacksquare$ gedurende de tijd dat er een gereedschapswissel wordt uitgevoerd
- direct na een **TOOL CALL** of **TOOL DEF**  $\overline{\phantom{a}}$
- Ī. gedurende de tijd dat er SL-cycli worden uitgevoerd

### <span id="page-163-0"></span>**Standtijd overschrijden**

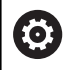

Deze functie moet door de machinefabrikant vrijgegeven en aangepast worden.

De toestand van gereedschap aan het einde van de geplande standtijd hangt onder andere af van het gereedschapstype, de soort bewerking en het werkstukmateriaal. U voert in de kolom **OVRTIME** van de gereedschapstabel de tijd in minuten in die het gereedschap na het verstrijken van de standtijd mag worden gebruikt. De machinefabrikant legt vast of deze kolom vrijgegeven is en hoe de kolom bij het zoeken naar gereedschap wordt gebruikt.

# <span id="page-163-1"></span>**Gereedschapsgebruiktest**

### **Voorwaarden**

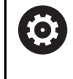

Raadpleeg uw machinehandboek! De functie Gereedschapsgebruiktest wordt door uw

machinefabrikant vrijgegeven.

De functie Gereedschapsgebruiktest is niet beschikbaar voor draaigereedschap.

Om een Gereedschapsgebruiktest te kunnen uitvoeren, moet u in het MOD-menu **Bestanden GS-gebruik maken** inschakelen.

**Verdere informatie:** ["Bestand GS-gebruik aanmaken", Pagina 480](#page-479-0)

#### **Bestand GS-gebruik maken**

Afhankelijk van de instelling in het MOD-menu hebt u de volgende mogelijkheden om het bestand GS-gebruik te maken:

- NC-programma in de werkstand **Programmatest** volledig simuleren
- NC-programma in de werkstanden **Aut. prog.afl/prog.afl regel voor regel** volledig afwerken
- In de werkstand **Programmatest** de softkey **BESTAND GS-GEBRUIK MAKEN** indrukken (ook zonder simulatie mogelijk)

Het gemaakte bestand GS-gebruik bevindt zich in dezelfde directory als het NC-programma. Het bevat de volgende informatie:

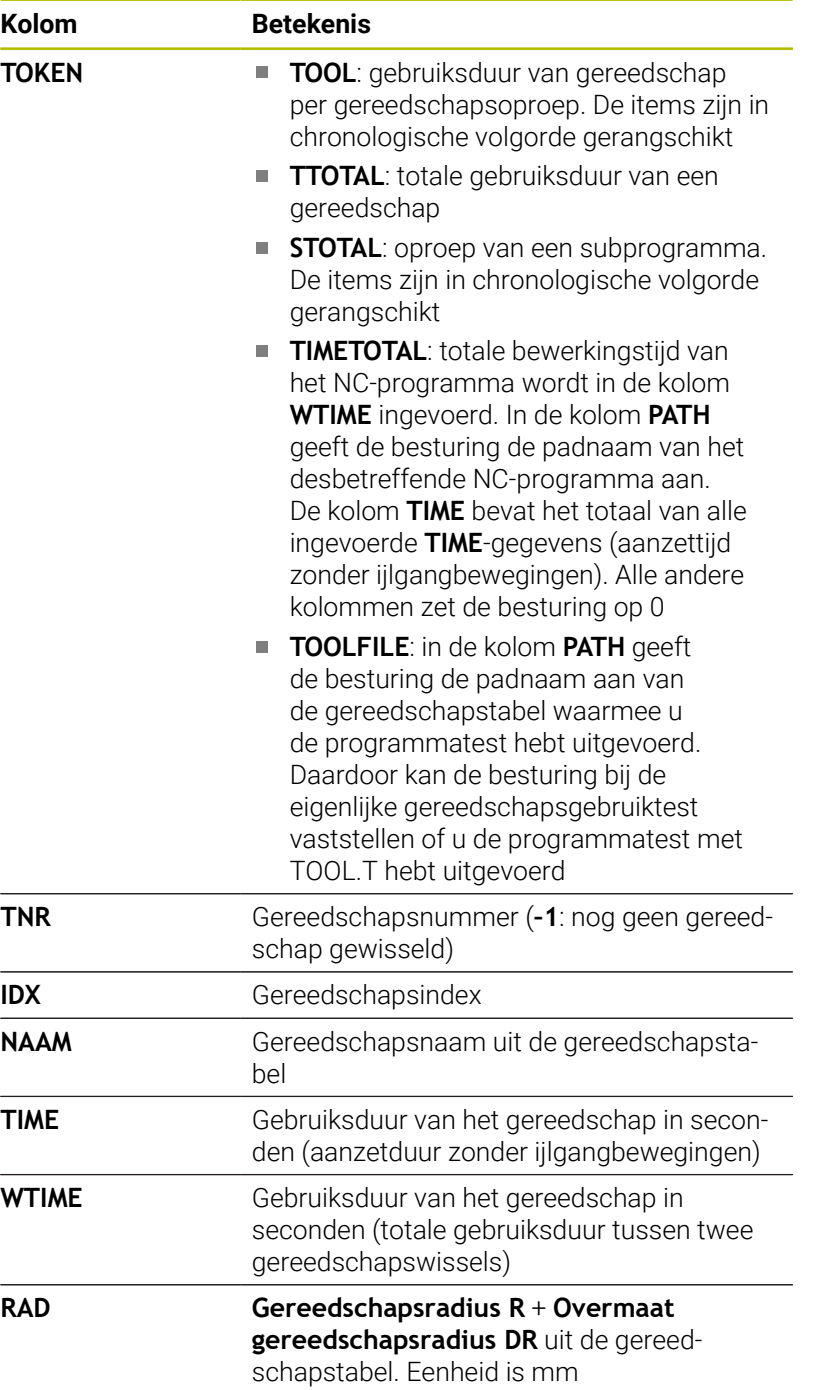

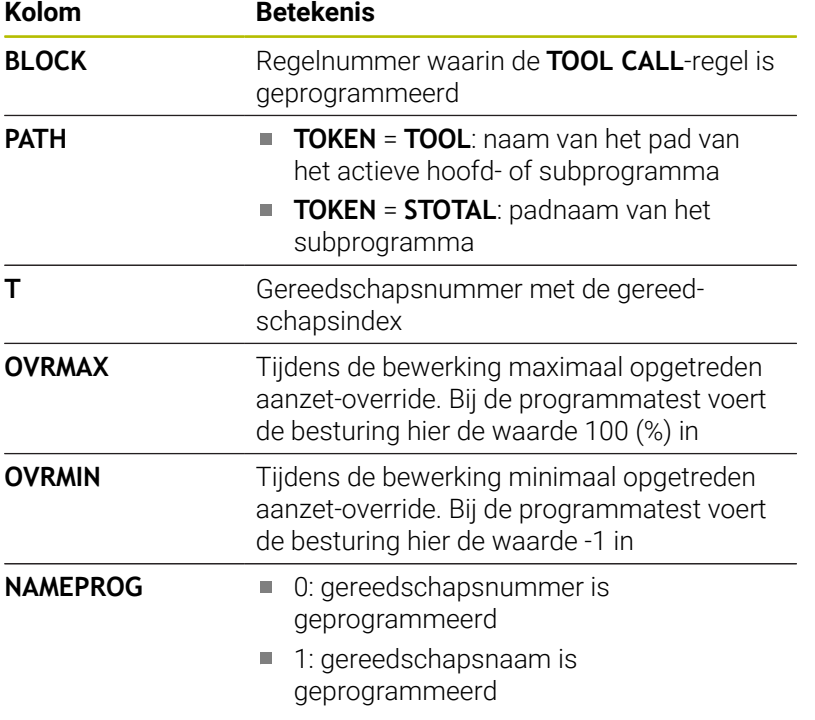

De besturing slaat de gebruiksduur van het gereedschap op in een apart bestand met de extensie **pgmname.H.T.DEP**. Dit bestand is alleen zichtbaar wanneer de machineparameter **dependentFiles** (nr. 122101) op **MANUAL** is ingesteld.

Bij de gereedschapsgebruiktest van een palletbestand kunt u selecteren uit twee opties:

- Wanneer de cursor in het palletbestand op een pallet-item staat, voert de besturing de gereedschapsgebruiktest voor de complete pallet uit.
- Wanneer de cursor in het palletbestand op een programmaitem staat, voert de besturing alleen voor het geselecteerde NC-programma de gereedschapsgebruiktest uit.

#### **Gereedschapsgebruiktest gebruiken**

Vóór de programmastart kunt u in de werkstanden **Aut. prog.afl/ prog.afl regel voor regel** controleren of de in het NC-programma gebruikte gereedschappen aanwezig zijn en de reststandtijd daarvan nog voldoende is. De besturing vergelijkt de werkelijke standtijdwaarden uit de gereedschapstabel met de nominale waarden uit het bestand GS-gebruik.

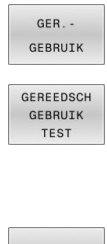

Softkey **GEREEDSCHAPSGEBRUIK** indrukken

- Softkey **GEREEDSCH GEBRUIK TEST** indrukken
- > De besturing opent het aparte venster **Gereedschapsgebruiktest** met het resultaat van de gebruiktest.
- $\alpha$ ENT
- Softkey **OK** indrukken > De besturing sluit het aparte venster.
- In plaats daarvan toets **ENT** indrukken

Met de functie **FN 18 ID975 NR1** kunt u de gereedschapsgebruiktest opvragen.

**4**

# **4.2 Tastsysteemtabel**

## **Toepassing**

In de tastsysteemtabel **tchprobe.tp** legt u het tastsysteem en gegevens voor het tasten, bijv. de tastaanzet vast. Wanneer u meerdere tastsystemen gebruikt, kunt u voor elk tastsysteem apart gegevens opslaan.

# **functiebeschrijving**

# *AANWIJZING*

### **Let op: botsingsgevaar!**

De besturing kan L-vormige taststift niet met behulp van de dynamische botsingsbewaking DCM (optie #40) tegen botsingen beschermen. Tijdens het gebruik van het tastsysteem bestaat er met de L-vormige taststift gevaar voor botsingen!

- ▶ NC-programma of programmadeel in de werkstand **Programma-afloop Regel voor regel** voorzichtig insteken
- **Let op mogelijke botsingen**

De tastsysteemtabel bevat de volgende parameters:

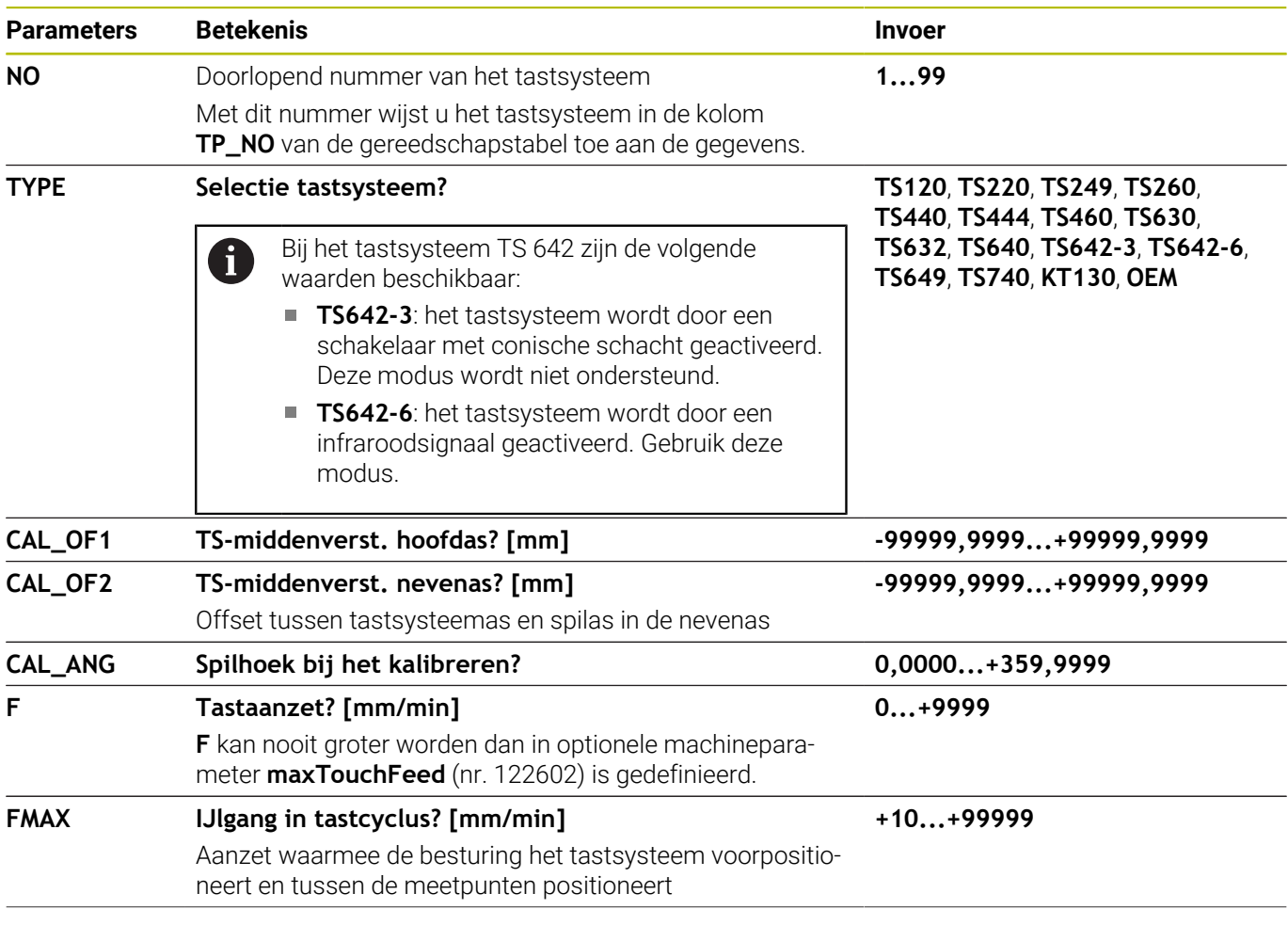

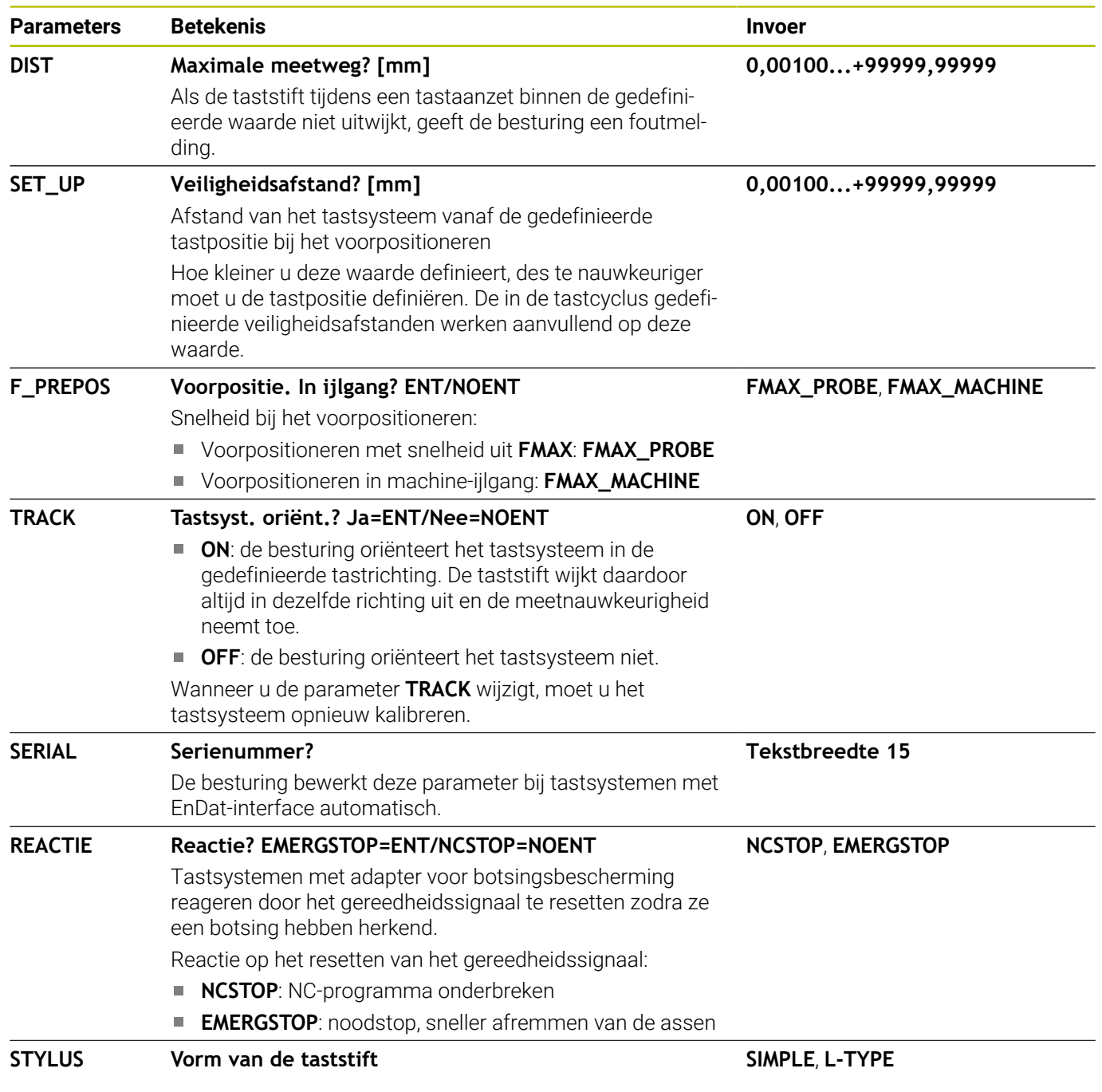

Programme:

 $\begin{array}{c}\n10 \\
10 \\
10\n\end{array}$ 

 $\begin{array}{ccc}\n & \text{S100X} & \text{ } \\
\textcircled{0} & & \text{ }\n\end{array}$ 

 $\begin{picture}(120,10) \put(0,0){\line(1,0){10}} \put(15,0){\line(1,0){10}} \put(15,0){\line(1,0){10}} \put(15,0){\line(1,0){10}} \put(15,0){\line(1,0){10}} \put(15,0){\line(1,0){10}} \put(15,0){\line(1,0){10}} \put(15,0){\line(1,0){10}} \put(15,0){\line(1,0){10}} \put(15,0){\line(1,0){10}} \put(15,0){\line(1,0){10}} \put(15,0){\line($ 

EIND

 $+0.000$ 

**Q** Tabel bewerken

 $\begin{array}{c|c|c|c} \hline \text{pt} & \text{tr } \\ \hline \text{pt} & \text{tr } \\ \hline \text{pt} & \text{tr } \\ \hline \end{array}$ 

**DLADZE** 

table\tchprobe.tp<br>TYPE CAL\_0F1 CAL\_0F2<br>TS120 +0 +0<br>TS120 +0 +0<br>TS120 +0 +0

100% S-OVR<br>100% F-OVR

 $+0.000$  $+100.0$ ň  $\overline{A}$ 

 $\mathsf{s}$ <sub>1</sub>

LIMIT

 $+0.000$  S1<br>+0.000

# **Tastsysteemtabel bewerken**

U kunt de tastsysteemtabel als volgt bewerken:

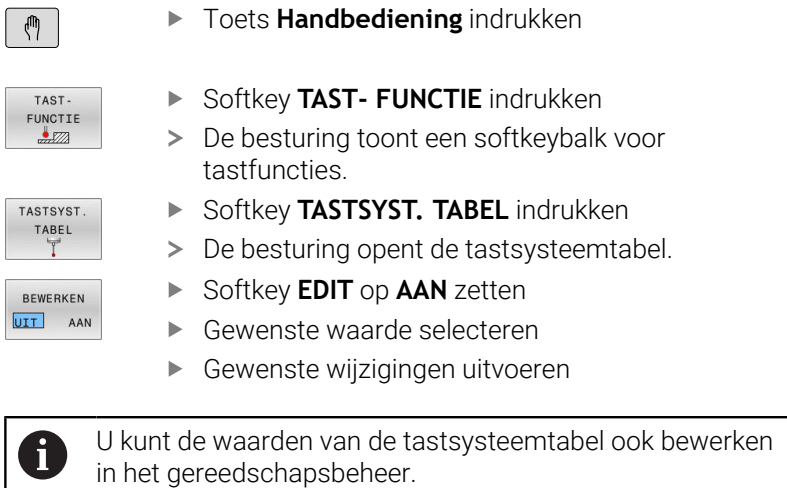

 $\begin{array}{c}\nTAS \\
T.\n\end{array}$ 

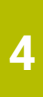

# <span id="page-170-0"></span>**4.3 Gereedschapsbeheer**

### **Basisprincipes**

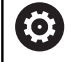

Raadpleeg uw machinehandboek!

Gereedschapsbeheer is een machine-afhankelijke functie die gedeeltelijk of volledig uitgeschakeld kan zijn. De beschikbare functies worden door uw machinefabrikant vastgelegd.

Via Gereedschapsbeheer kan uw machinefabrikant zeer uiteenlopende functies voor gereedschaps-handling ter beschikking stellen. Voorbeelden:

- i. Weergave en bewerking van alle gereedschapsgegevens uit de gereedschapstabel, de draaigereedschapstabel en de tastsysteemtabel
- Overzichtelijke en aanpasbare weergave van de gereedschapsgegevens in invoerschermen
- Willekeurige aanduiding van de afzonderlijke gereedschapsgegevens in de nieuwe tabelweergave
- Gecombineerde weergave van gegevens uit de gereedschaps- en  $\overline{\phantom{a}}$ plaatstabel
- Snelle sorteeroptie voor alle gereedschapsgegevens door een i. muisklik
- Gebruik van grafische hulpmiddelen, bijv. verschillende kleuren  $\overline{\phantom{a}}$ voor gereedschaps- of magazijnstatus
- Kopiëren en invoegen van alle gereedschapsgegevens die bij een gereedschap behoren
- Grafische weergave van het gereedschapstype in de  $\overline{\phantom{a}}$ tabelweergave en in het detailaanzicht voor een beter overzicht van de beschikbare gereedschapstypen

Extra in het uitgebreide gereedschapsbeheer (optie #93):

- Programmaspecifieke of palletspecifieke gebruiksvolgorde van alle gereedschappen ter beschikking stellen
- Programmaspecifieke of palletspecifieke plaatsingslijst van alle H gereedschappen ter beschikking stellen
	- Wanneer u een gereedschap in het gereedschapsbeheer Ŧ bewerkt, is het geselecteerde gereedschap geblokkeerd. Is dit gereedschap nodig in het uitgevoerde NCprogramma, dan toont de besturing de melding: **Gereedschapstabel vergrendeld**.
		- Wanneer u het uitgebreide gereedschapsbeheer gebruikt, kunt u de plaatstabel alleen terugzetten voor het bevestigen van de stroomonderbreking.

**[Verdere informatie:](#page-158-0)** "Plaatstabel voor [gereedschapswisselaar", Pagina 159](#page-158-0)

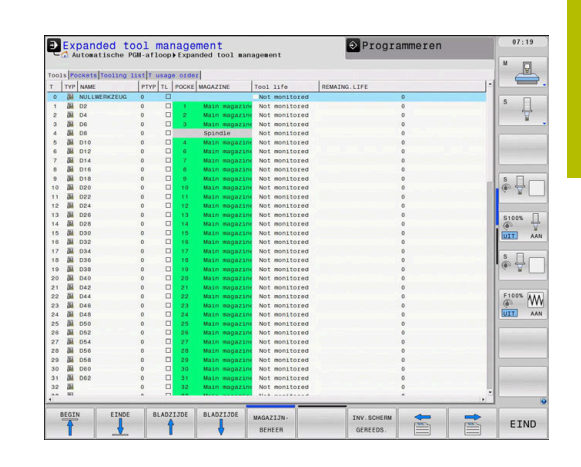

### **Bestandsbeheer oproepen**

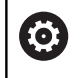

Raadpleeg uw machinehandboek!

Het oproepen van het gereedschapsbeheer kan afwijken van de hieronder beschreven wijze.

- GEREED. TABEL<br>T 8 N  $\triangleright$
- Gereedschapstabel selecteren: softkey **GEREED.- TABEL** indrukken
- Softkeybalk doorschakelen

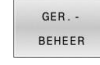

 $\blacktriangleright$ Softkey **GER.- BEHEER** indrukken

> De besturing gaat naar de nieuwe tabelweergave.

### **Weergave van het gereedschapsbeheer**

In de nieuwe weergave geeft de besturing alle gereedschapsgegevens in de volgende vier tabs weer:

- $\Box$ **Gereedschappen**: gereedschapsspecifieke gegevens
- $\overline{\phantom{a}}$ **Plaatsen**: plaatsspecifieke gegevens

Extra in het uitgebreide gereedschapsbeheer (optie #93):

**Plaatsingslijst**: lijst met alle gereedschappen van het NCprogramma dat in de werkstand Programma-afloop is geselecteerd (alleen als u al een bestand GS-gebruik hebt gemaakt)

**Verdere informatie:** ["Gereedschapsgebruiktest", Pagina 164](#page-163-1)

**T-gb.volgorde**: lijst met de volgorde van alle gereedschappen die  $\overline{\phantom{a}}$ worden ingespannen in het NC-programma dat in de werkstand Programma-afloop is geselecteerd (alleen als u al een bestand GS-gebruik hebt gemaakt)

**Verdere informatie:** ["Gereedschapsgebruiktest", Pagina 164](#page-163-1)

Wanneer in de werkstand Programma-afloop een  $\mathbf i$ pallettabel is geselecteerd, worden de **Plaatsingslijst** en **Tgb.volgorde** voor de totale pallettabel berekend.

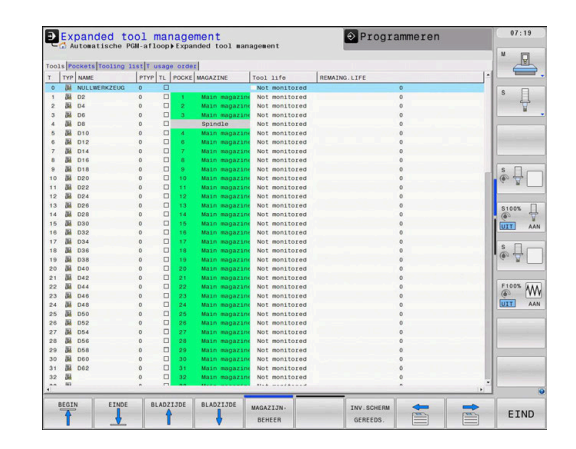

# **Gereedschapsbeheer bewerken**

Het gereedschapsbeheer kan zowel met de muis als met toetsen en softkeys worden bediend:

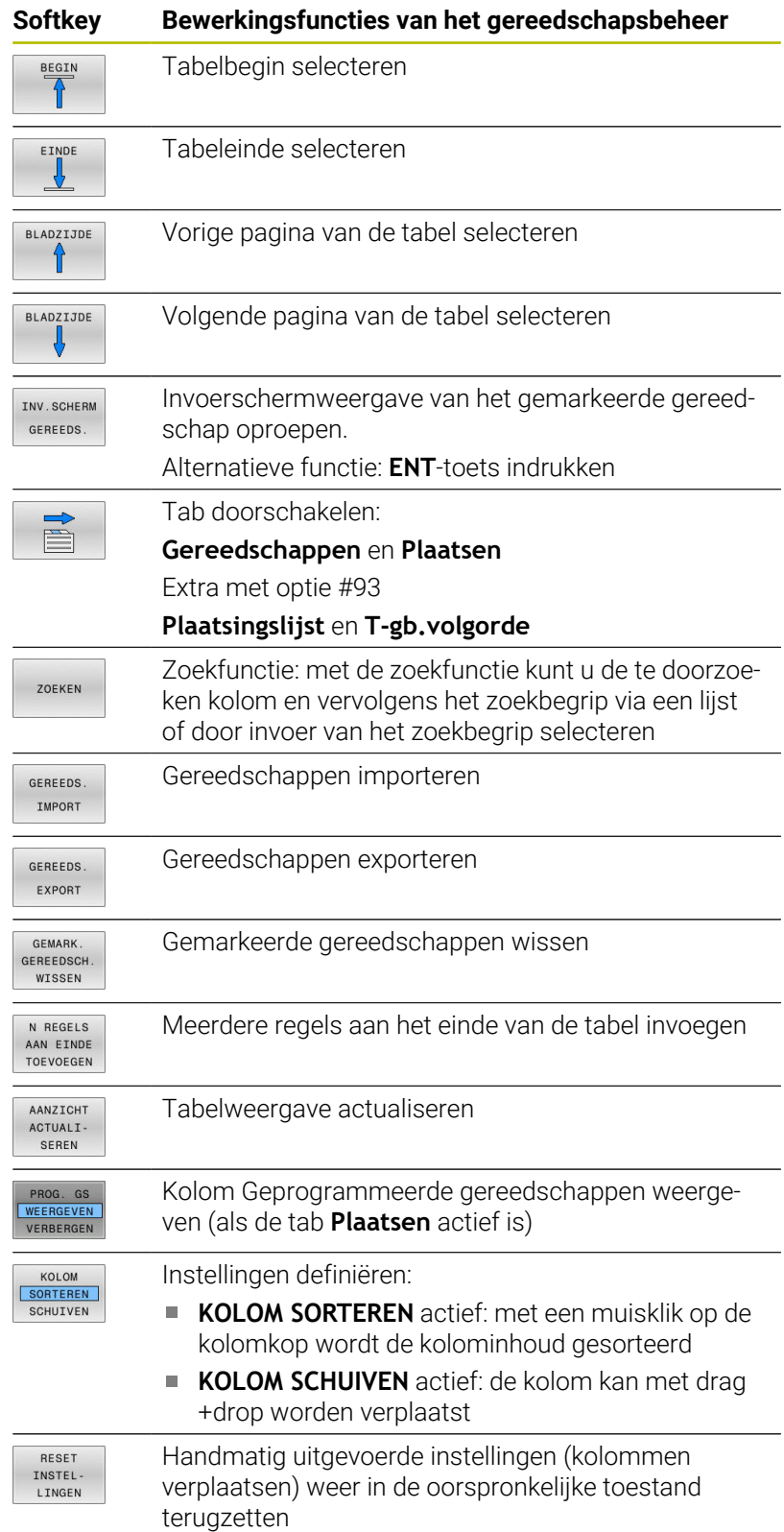

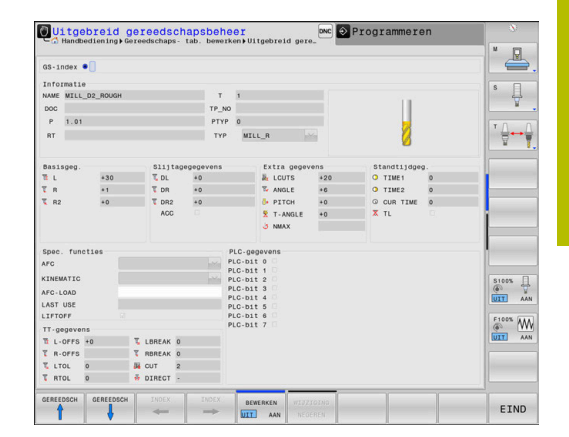

A

Bewerken kunt u de gereedschapsgegevens uitsluitend in de invoerschermweergave. De invoerschermweergave activeren door het indrukken van de softkey **INV.SCHERM GEREEDS.** of de **ENT**-toets voor het gereedschap waarop de cursor staat. Als u het gereedschapsbeheer zonder muis bedient, kunt u functies die met aankruisvakjes worden geselecteerd ook met de toets **-/+** inschakelen en weer uitschakelen.

In het bestandsbeheer kunt u met de toets **GOTO** naar het gereedschapsnummer of plaatsnummer zoeken.

De volgende functies kunnen ook met de muis worden bediend:

- Sorteerfunctie: door te klikken in een kolom van de tabelkop, sorteert de besturing de gegevens in op- of aflopende volgorde (afhankelijk van de geactiveerde instelling van de softkey)
- Kolommen verplaatsen: door te klikken in een kolom van de tabelkop en deze vervolgens te verplaatsen terwijl u de muisknop ingedrukt houdt, kunt u kolommen in de door u gewenste volgorde rangschikken. De besturing slaat op dit moment de kolomvolgorde niet op bij het verlaten van het gereedschapsbeheer (afhankelijk van de geactiveerde instelling van de softkey)
- Extra informatie in de invoerschermweergave tonen: schermtips worden alleen getoond wanneer u de softkey **BEWERKEN UIT/AAN** op **AAN** hebt ingesteld, de muiscursor over een actief invoerveld beweegt en daar een seconde lang laat staan

### **Bewerken van een actieve invoerschermweergave**

Wanneer de invoerschermweergave actief is, beschikt u over de volgende functies:

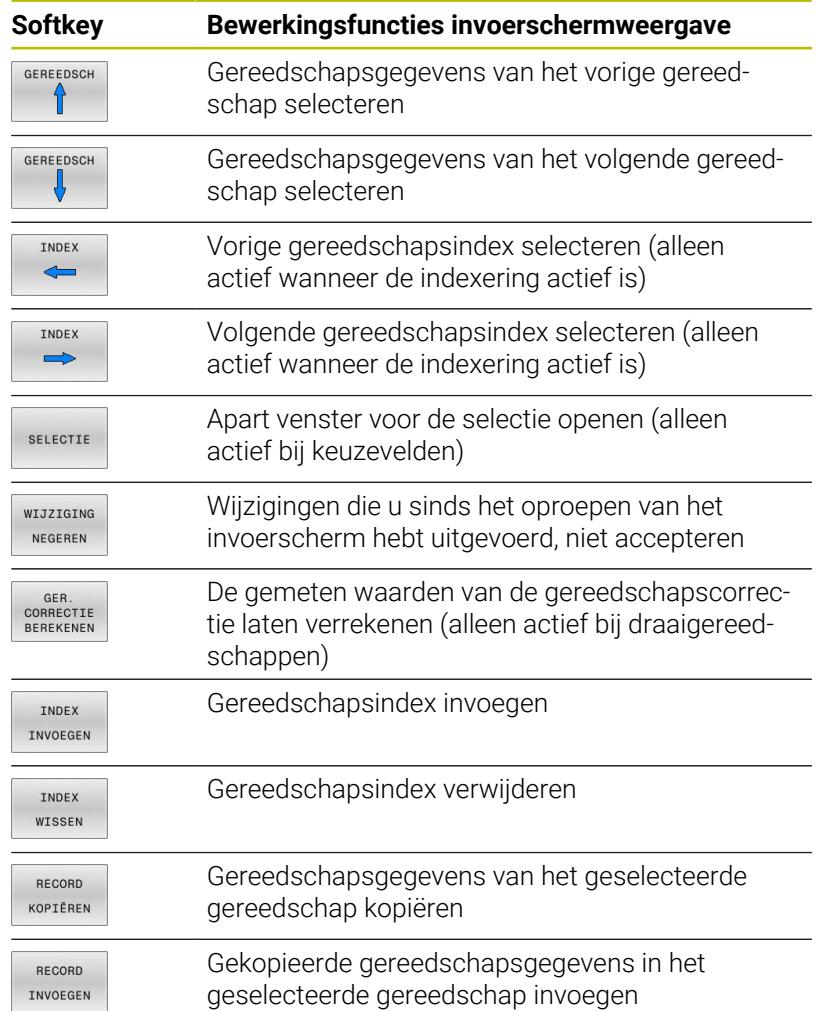

### **Gemarkeerde gereedschapsgegevens wissen**

Met deze functie kunt u eenvoudig gereedschapsgegevens wissen wanneer u ze niet meer nodig hebt.

Ga bij het wissen als volgt te werk:

- In gereedschapsbeheer de te wissen gereedschapsgegevens met de pijltoetsen of met de muis markeren
- $\blacktriangleright$ De softkey **GEMARK. GEREEDSCH. WISSEN** indrukken
- $\geq$ De besturing toont een apart venster waarin de te wissen gereedschapsgegevens zijn vermeld.
- Het wissen met de softkey **UITVOEREN** starten ь
- De besturing toont in een apart venster de voortgang van het wissen.
- ▶ Het wissen met de toets of softkey **END** beëindigen

# *AANWIJZING*

### **Let op: gegevensverlies mogelijk!**

Met de functie **GEMARK. GEREEDSCH. WISSEN** wist de gereedschapsgegevens definitief. De besturing voert vóór het wissen geen automatische back-up van de gegevens door, bijv. in een prullenbak. Hiermee zijn de gegevens onherstelbaar verwijderd.

- $\blacktriangleright$  Belangrijke gegevens regelmatig op externe stations opslaan
	- Gereedschapsgegevens van gereedschappen die nog in de plaatstabel zijn opgeslagen, kunnen niet worden gewist. Hiervoor moeten de gereedschappen eerst uit het magazijn worden verwijderd.
		- Houd de gereedschapstabel zo overzichtelijk en kort mogelijk, om de rekensnelheid van de besturing niet te beïnvloeden. Gebruik max. 10.000 gereedschapsitems in het gereedschapsbeheer. U kunt bijvoorbeeld alle ongebruikte gereedschapsnummers wissen, omdat de gereedschapsnummers niet doorlopend hoeven te zijn.

### **Beschikbare gereedschapstypen**

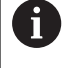

A

Afhankelijk van het geselecteerde gereedschapstype stelt de besturing in het gereedschapsbeheer alleen de benodigde invoervelden beschikbaar.

Het gereedschapsbeheer geeft de verschillende gereedschapstypen weer door middel van een pictogram. De volgende gereedschapstypen zijn beschikbaar:

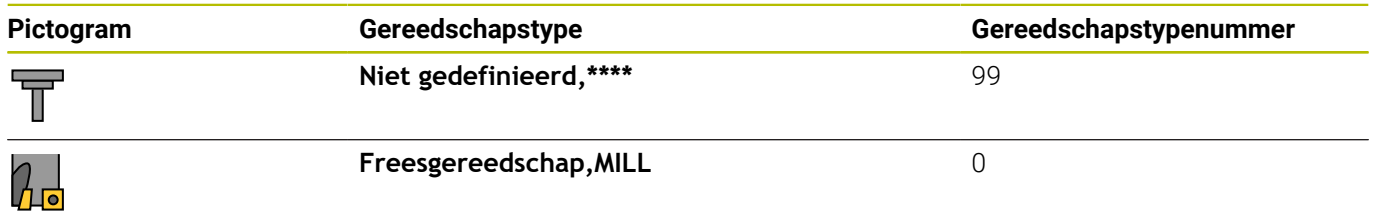

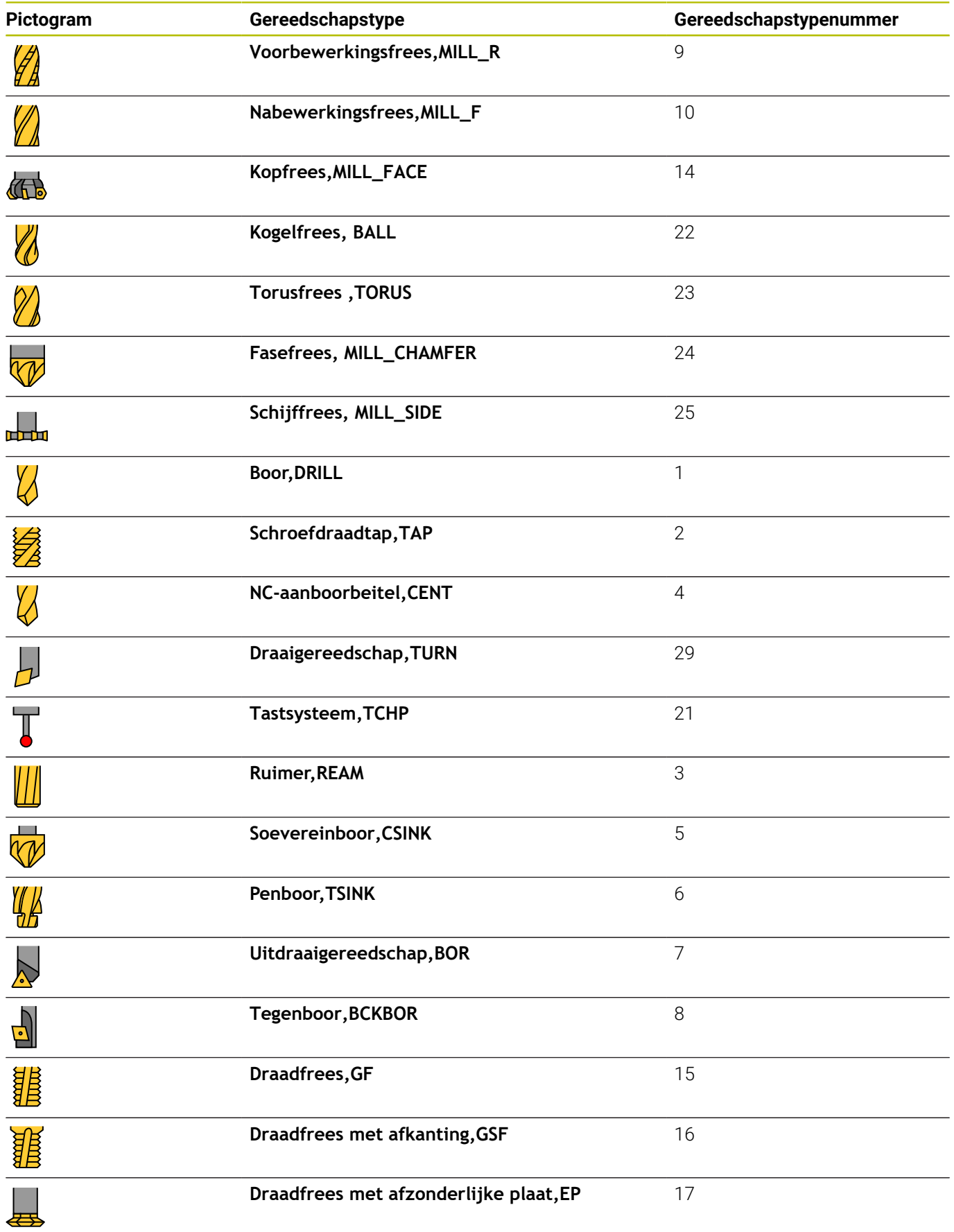

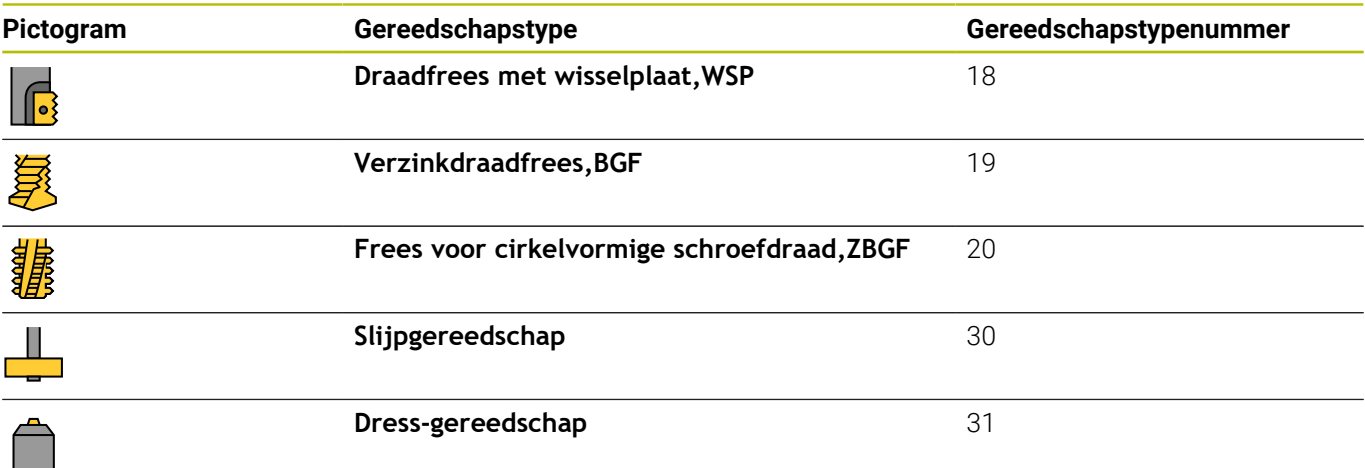

### **Gereedschapsgegevens importeren en exporteren**

#### **GS-gegevens importeren**

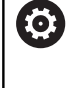

Raadpleeg uw machinehandboek!

De machinefabrikant kan met behulp van updateregels bijv. het automatische verwijderen van umlauten uit tabellen en NC-programma's mogelijk maken.

Met deze functie kunt u eenvoudig gereedschapsgegevens importeren die u bijv. extern op een voorinstelapparaat hebt opgemeten. Het te importeren bestand moet een CSV-bestand zijn (**c**omma **s**eparated **v**alue). Het bestandstype **CSV** beschrijft de structuur van een tekstbestand voor het uitwisselen van eenvoudig gestructureerde gegevens. Het importbestand moet daarom als volgt gestructureerd zijn:

- $\overline{\phantom{a}}$ **Regel 1**: in de eerste regel moeten de namen van de kolommen worden gedefinieerd waarin de gegevens moeten worden geplaatst die in de volgende regels worden gedefinieerd. De kolomnamen zijn met een komma van elkaar gescheiden.
- **Meer regels**: alle overige regels bevatten de gegevens die u in de gereedschapstabel wilt importeren. De volgorde van de gegevens moet bij de volgorde van de in regel 1 vermelde kolomnamen passen. De gegevens moeten met een komma van elkaar worden gescheiden. Decimale getallen moeten met een decimale punt worden gedefinieerd.

Ga bij het importeren als volgt te werk:

- De te importeren gereedschapstabel op de harde schijf van de besturing naar de directory **TNC:\system\tooltab** kopiëren
- Uitgebreid gereedschapsbeheer starten  $\blacktriangleright$
- $\mathbf{r}$ In het gereedschapsbeheer de softkey **GEREEDS. IMPORT** indrukken
- De besturing toont in een apart venster de CSV-bestanden die in de directory **TNC:\systems\tooltab** zijn opgeslagen
- Het te importeren bestand met de pijltoetsen of door een muisklik  $\mathbf{b}$ selecteren, met de **ENT**-toets bevestigen
- De besturing toont in een apart venster de inhoud van het CSVbestand
- Het importeren met de softkey **UITVOEREN** starten.

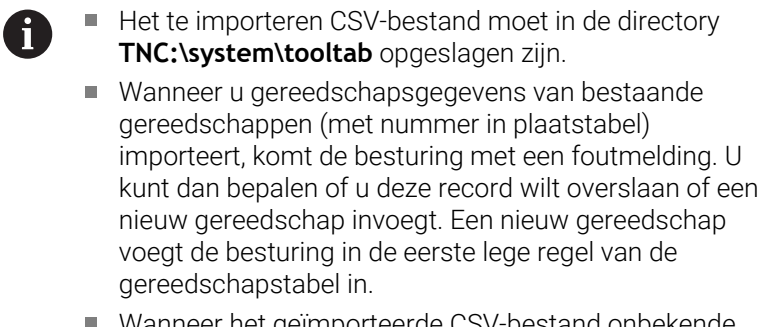

- Wanneer het geïmporteerde CSV-bestand onbekende tabelkolommen bevat, toont de besturing bij de import een melding. Een extra aanwijzing laat u weten dat de gegevens niet worden overgenomen.
- Let erop dat de kolomaanduidingen correct zijn aangegeven.

**Verdere informatie:** ["Gereedschapsgegevens in de tabel](#page-150-0) [invoeren", Pagina 151](#page-150-0)

- U kunt willekeurige gereedschapsgegevens importeren, de desbetreffende record hoeft niet alle kolommen (of gegevens) van de gereedschapstabel te bevatten.
- De volgorde van kolomnamen mag willekeurig zijn,  $\Box$ de gegevens moeten in de bijbehorende volgorde gedefinieerd zijn.

### **Voorbeeld**

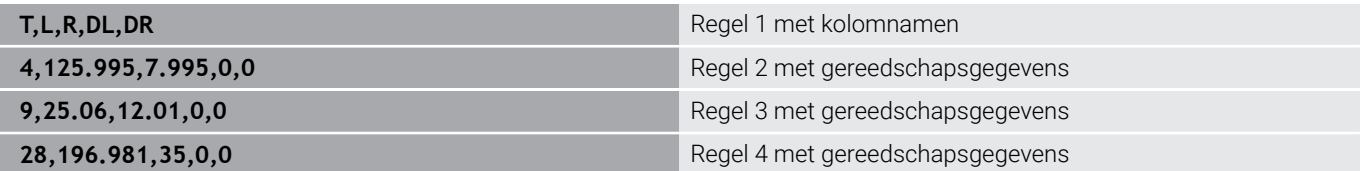
#### **GS-gegevens exporteren**

Met deze functie kunt u eenvoudig gereedschapsgegevens exporteren die u bijv. in de gereedschapsdatabase van uw CAMsysteem wilt inlezen. De besturing slaat het geëxporteerde bestand in CSV-formaat (**c**omma **s**eparated **v**alue) op. Het bestandstype **CSV** beschrijft de structuur van een tekstbestand voor het uitwisselen van eenvoudig gestructureerde gegevens. Het exportbestand is als volgt opgebouwd:

- **Regel 1**: in de eerste regel slaat de besturing de kolomnamen op van alle betreffende gereedschapsgegevens. De kolomnamen zijn met een komma van elkaar gescheiden.
- **Overige regels**: alle overige regels bevatten de gegevens van de gereedschappen die u hebt geëxporteerd. De volgorde van de gegevens past bij de volgorde van de in regel 1 vermelde kolomnamen. De gegevens zijn met een komma van elkaar gescheiden. De besturing geeft decimale getallen met een decimale punt weer.

Ga bij het exporteren als volgt te werk:

- In gereedschapsbeheer de te exporteren gereedschapsgegevens  $\mathbf{b}$ met de pijltoetsen of met de muis markeren
- De softkey **GEREEDS. EXPORT** indrukken
- > De besturing toont een apart venster

 $\mathbf i$ 

- Naam voor het CSV-bestand invoeren en met de **ENT**-toets bevestigen
- Het exporteren met de softkey **UITVOEREN** starten
- $\geq$ De besturing toont in een apart venster de voortgang van het exporteren
- ► Het exporteren met de toets of softkey **END** beëindigen

De besturing slaat het geëxporteerde CSV-bestand standaard in de directory **TNC:\system\tooltab** op.

# **4.4 Gereedschapshouderbeheer**

# **Basisprincipes**

(ö)

Met behulp van het gereedschapshouderbeheer kunt u gereedschapshouders maken en beheren. De gereedschapshouders worden door de besturing meeberekend.

Raadpleeg uw machinehandboek!

Deze functie moet door de machinefabrikant vrijgegeven en aangepast worden.

De machinefabrikant definieert het invoegpunt voor de gereedschapshouder.

Gereedschapshouders van rechthoekige hoekkoppen helpen bij 3 assige machines bij bewerkingen in de gereedschapsassen **X** en **Y**, omdat de besturing rekening houdt met de afmetingen van de hoekkoppen.

In de werkstand **Programmatest** kunt u de gereedschapshouder op botsingen met het werkstuk controleren.

**Verdere informatie:** ["Op botsingen controleren ", Pagina 282](#page-281-0)

In combinatie met software-optie **Advanced Function Set 1** (optie #8) kunt u het bewerkingsvlak naar de hoek van verwisselbare hoekkoppen zwenken en zodoende verder werken met de gereedschapsas **Z**.

In combinatie met software-optie **Dynamic Collision Monitoring** (optie #40) kunt u alle gereedschapshouders bewaken en zodoende beschermen tegen botsingen met spanmiddelen of machineonderdelen.

Om ervoor te zorgen dat de gereedschapshouders door de besturing worden meeberekend, moet u de volgende stappen uitvoeren:

- $\overline{\phantom{a}}$ gereedschapshoudersjablonen opslaan
- $\mathbf{r}$ gereedschapshoudersjablonen parametriseren
- Gereedschapshouder toewijzen  $\blacksquare$

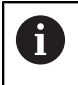

Als u M3D- of STL-bestanden gebruikt in plaats van geparametriseerde gereedschapshouders, vervallen de twee eerste bewerkingsstappen.

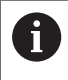

Ook wanneer in de besturing of in het NC-programma de maateenheid inch actief is, interpreteert de besturing de maten van 3D-bestanden in mm.

### **Gereedschapshoudersjablonen opslaan**

Veel gereedschapshouders onderscheiden zich uitsluitend door hun afmetingen, voor wat betreft hun geometrische vorm zijn ze identiek. Om ervoor te zorgen dat u niet alle gereedschapshouders zelf hoeft te construeren, biedt HEIDENHAIN kant-en-klare gereedschapshoudersjablonen aan. Gereedschapshoudersjablonen zijn geometrisch vastgelegde, maar voor wat betreft afmetingen configureerbare 3D-modellen.

De gereedschapshoudersjablonen moeten onder **TNC:\system \Toolkinematics** zijn opgeslagen en de extensie **.cft** hebben.

Op de programmeerplaats bevat de map **TNC: \system\Toolkinematics** voorbeeldbestanden voor de gereedschapshoudersjablonen.

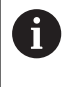

Wanneer de gereedschapshoudersjablonen in uw besturing ontbreken, kunt u de gewenste gegevens downloaden: **[HEIDENHAIN-NC-Solutions](https://www.klartext-portal.com/nl/tips/nc-solutions/)**

A

Wanneer u nog meer gereedschapshoudersjablonen wenst, kunt u contact opnemen met uw machinefabrikant of andere leveranciers.

A

De gereedschapshoudersjablonen kunnen uit meerdere deelbestanden bestaan. Wanneer de deelbestanden onvolledig zijn, toont de besturing een foutmelding.

**Gebruik uitsluitend volledige gereedschapshoudersjablonen!**

# **Gereedschapshoudersjablonen parametriseren**

Voordat de gereedschapshouders door de besturing kunnen worden meeberekend, moet u de gereedschapshoudersjablonen voorzien van de werkelijke afmetingen. Deze parametrisering voert u uit in de extra tool **ToolHolderWizard**.

De geparametriseerde gereedschapshouders met de extensie **.cfx** slaat u op onder **TNC:\system\Toolkinematics**.

De extra tool **ToolHolderWizard** wordt primair met de muis bediend. Met de muis kunt u ook de gewenste beeldschermindeling instellen, door de scheidingslijnen tussen de gedeelten **Parameters**, **Helpscherm** en **3D-weergave** met ingedrukte linkermuisknop te trekken.

In de extra tool **ToolHolderWizard** beschikt u over de volgende pictogrammen:

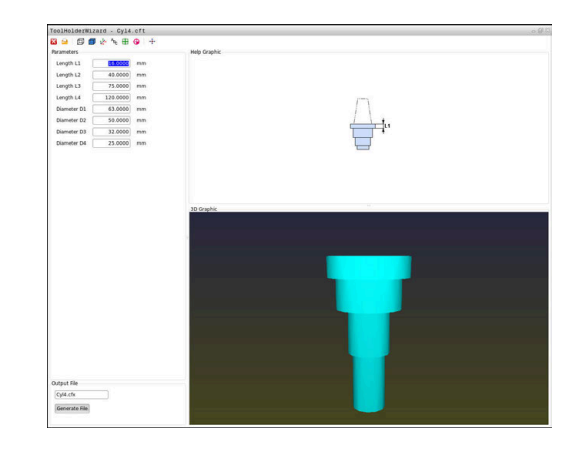

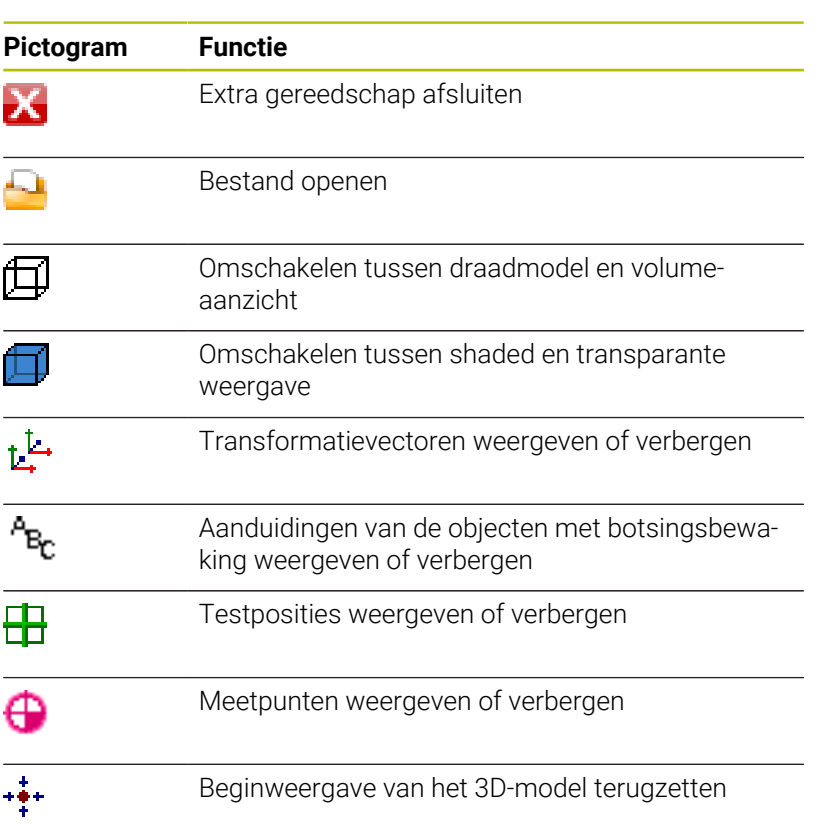

Wanneer de gereedschapshoudersjabloon geen h) transformatievectoren, aanduidingen, testposities en meetpunten bevat, voert de extra tool **ToolHolderWizard** bij het aanklikken van het desbetreffende pictogram geen functie uit.

#### **Gereedschapshoudersjabloon in de werkstand Handbediening parametriseren**

Ga als volgt te werk om een gereedschapshoudersjabloon te parametriseren en op te slaan:

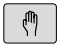

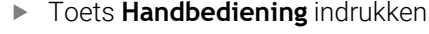

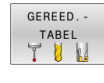

Softkey **GEREED.- TABEL** indrukken

Softkey **BEWERKEN** indrukken

BEWERKEN UIT **AAN** 

 $\rightarrow$ 

Cursor in de kolom **KINEMATIC** positioneren

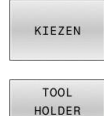

WIZARD

Softkey **KIEZEN** indrukken

- Softkey **TOOL HOLDER WIZARD** indrukken
- > De besturing opent de extra tool **ToolHolderWizard** in een apart venster.
- **Pictogram BESTAND OPENEN** indrukken
- > De besturing opent een apart venster.
- Met behulp van het voorbeeld de gewenste gereedschapshoudersjabloon selecteren
- Knop **OK** indrukken
- > De besturing opent de geselecteerde gereedschapshoudersjabloon.
- De cursor staat op de eerste parametriseerbare waarde.
- Waarden aanpassen
- In het gedeelte **Uitvoerbestand** de naam voor de geparametriseerde gereedschapshouder invoeren
- Knop **BESTAND GENEREREN** indrukken
- Eventueel reageren op de terugmelding van de besturing
- Pictogram **BEËINDIGEN** indrukken
- > De besturing sluit het extra gereedschap

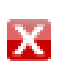

#### **Gereedschapshoudersjabloon in de werkstand Programmeren parametriseren**

Ga als volgt te werk om een gereedschapshoudersjabloon te parametriseren en op te slaan:

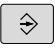

Toets **Programmeren** indrukken

 $\begin{array}{c}\n\hline\n\text{PGM} \\
\text{MGT}\n\end{array}$ 

IX.

► toets **PGM MGT** indrukken

- Pad **TNC:\system\Toolkinematics** selecteren
- Gereedschapshoudersjabloon selecteren
- > De besturing opent de extra tool **ToolHolderWizard** met de geselecteerde gereedschapshoudersjabloon.
- De cursor staat op de eerste parametriseerbare waarde.
- Waarden aanpassen
- In het gedeelte **Uitvoerbestand** de naam voor de geparametriseerde gereedschapshouder invoeren
- **Knop BESTAND GENEREREN** indrukken
- Eventueel reageren op de terugmelding van de besturing
- Pictogram **BEËINDIGEN** indrukken
- > De besturing sluit het extra gereedschap

# **Gereedschapshouder toewijzen**

Om ervoor te zorgen dat een gereedschapshouder door de besturing wordt meeberekend, moet u de gereedschapshouder aan een gereedschap toewijzen en **het gereedschap opnieuw oproepen**.

> Geparametriseerde gereedschapshouders kunnen uit meerdere deelbestanden bestaan. Wanneer de deelbestanden onvolledig zijn, toont de besturing een foutmelding.

#### **Gebruik alleen volledig geparametriseerde gereedschapshouders, foutloze STL-bestanden of M3Dbestanden!**

Gereedschapshouders in STL-formaat moeten aan de volgende voorwaarden voldoen:

Max. 20 000 driehoeken

Driehoekig net vormt een gesloten omhulsel Wanneer een STL-bestand niet aan de eisen van de besturing voldoet, komt de besturing met een foutmelding.

Voor gereedschapshouders gelden dezelfde eisen aan STLen M3D-bestanden als bij spanmiddelen.

**Verdere informatie:** ["Spanmiddel in STL-formaat](#page-393-0) [gebruiken", Pagina 394](#page-393-0)

Ga als volgt te werk om een gereedschap aan een gereedschapshouder toe te wijzen:

- Werkstand: toets **Handbediening** indrukken
- GEREED. TABEL<br>T | | |

 $\sqrt{m}$ 

 $\mathbf i$ 

Softkey **GEREED.- TABEL** indrukken

Softkey **BEWERKEN** indrukken

BEWERKEN UIT **AAN** 

 $\rightarrow$ 

► Cursor in de kolom **KINEMATIC** van het benodigde gereedschap positioneren

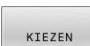

 $\frac{END}{D}$ 

- Op de softkey **KIEZEN** drukken
- > De besturing opent een apart venster met de beschikbare gereedschapshouders.
- Met behulp van het voorbeeld de gewenste gereedschapshouder selecteren
- softkey **OK** indrukken
- De besturing neemt de naam van de geselecteerde gereedschapshouder over in de kolom **KINEMATIC**.
- Gereedschapstabel verlaten

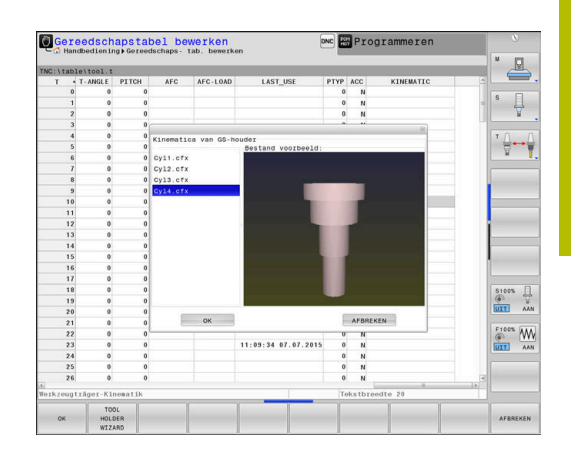

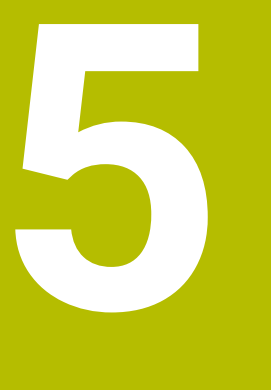

# **Instellen**

# **5.1 Inschakelen, uitschakelen**

# **Inschakelen**

# **GEVAAR**

### **Let op: gevaar voor de gebruiker!**

Door machines en machinecomponenten ontstaan altijd mechanische gevaren. Elektrische, magnetische of elektromagnetische velden zijn in het bijzonder gevaarlijk voor personen met pacemakers en implantaten. Met het inschakelen van de machine begint het gevaar!

- Machinehandboek raadplegen en opvolgen
- Veiligheidsinstructies en veiligheidssymbolen in acht nemen
- Veiligheidsapparatuur gebruiken

6

Raadpleeg uw machinehandboek!

Het inschakelen en het benaderen van de referentiepunten zijn machine-afhankelijke functies.

Schakel de machine en besturing als volgt in:

- Voedingsspanning van de besturing en de machine inschakelen
- > De besturing toont in de volgende dialogen de inschakelstatus.
- > De besturing toont na succesvol opstarten de dialoog **Stromunterbrechung**
- CE
- ▶ Met toets **CE** melding wissen
- De besturing toont de dialoog **PLC-programma vertalen**, PLC-programma wordt automatisch vertaald.
- De besturing toont de dialoog **Stuurspanning voor relais niet aanwezig**.

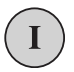

- $\blacktriangleright$  Stuurspanning inschakelen
- > De besturing voert een zelftest uit.

### Wanneer de besturing geen fout vindt, wordt de dialoog **Referentiepunten passeren** getoond.

Als door de besturing een fout wordt gevonden, wordt een foutmelding gegeven.

# *AANWIJZING*

### **Let op: botsingsgevaar!**

Bij het inschakelen van de machine probeert de besturing de uitschakeltoestand van het gezwenkte vlak te herstellen. Onder bepaalde omstandigheden is dit niet mogelijk. Dit is bijvoorbeeld het geval als u met de ashoek zwenkt en de machine is geconfigureerd met een vaste hoek of als u de kinematica hebt veranderd.

- Zwenken, indien mogelijk, resetten vóór het afsluiten
- Bij herinschakeling zwenkstatus controleren

#### **Aspositie controleren**

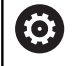

In dit gedeelte geldt uitsluitend voor machine-assen bij machines met EnDat-meetsysteem.

Wanneer na het inschakelen van de machine de werkelijke aspositie niet met de positie bij het afsluiten overeenstemt, toont de besturing een apart venster.

- Aspositie van de desbetreffende as controleren
- Wanneer de werkelijke aspositie met de voorgestelde weergave  $\mathbf{r}$ overeenkomt, met **JA** bevestigen

# *AANWIJZING*

#### **Let op: botsingsgevaar!**

Afwijkingen tussen de werkelijke asposities en de door de besturing verwachte (bij het afsluiten opgeslagen) waarden kunnen bij niet-inachtneming tot ongewenste en onvoorziene bewegingen van de assen leiden. Tijdens de referentieprocedure van meer assen en alle volgende bewegingen bestaat er gevaar voor botsingen!

- Aspositie controleren
- Uitsluitend bij overeenstemming de asposities het aparte venster met **JA** bevestigen
- Ondanks bevestiging de as hierna voorzichtig verplaatsen
- Bij tegenstrijdigheden of twijfel contact opnemen met de machinefabrikant

# **Referentiepunten passeren**

Wanneer de besturing na het inschakelen de zelftest met succes heeft uitgevoerd, wordt de dialoog **Referentiepunten passeren** getoond.

Raadpleeg uw machinehandboek! Het inschakelen en het benaderen van de referentiepunten zijn machine-afhankelijke functies.

Als uw machine is uitgerust met absolute meetsystemen, vervalt het passeren van de referentiepunten.

Wanneer u uitsluitend NC-programma's wilt bewerken A of grafisch wilt simuleren, kiest u na het inschakelen van de stuurspanning zonder de referentieprocedure voor de assen uit te voeren direct de werkstand **Programmeren** of **Programmatest**.

Zonder dat de referentieprocedure voor de assen is uitgevoerd, kunt u geen referentiepunt vastleggen of het referentiepunt via de referentiepunttabel wijzigen. De besturing geeft de aanwijzing **Referentiepunten passeren** weer.

De referentiepunten kunt u dan achteraf passeren. Druk daarvoor in de werkstand **Handbediening** op de softkey **REF.PUNT BENADEREN**.

Referentiepunten in de vooraf ingevoerde volgorde passeren:

- Voor iedere as de toets **NC-Start** indrukken of
- De TNC is nu gebruiksklaar en staat in de werkstand **Handbediening**..

Als alternatief kunt u referentiepunten in willekeurige volgorde passeren:

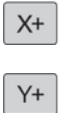

ū

- ▶ Voor iedere as de asrichtingstoets indrukken en ingedrukt houden tot het referentiepunt gepasseerd is
- > De TNC is nu gebruiksklaar en staat in de werkstand **Handbediening**..

Ö

#### **Referentiepunt passeren bij gezwenkt bewerkingsvlak**

Wanneer de functie **Bewerkingsvlak zwenken** (optie #8) vóór het afsluiten van de besturing actief was, activeert de besturing de functie ook na het opnieuw starten automatisch. Bewegingen met behulp van de astoetsen vinden dus in het gezwenkte bewerkingsvlak plaats.

Vóór het passeren van de referentiepunten, moet de functie **Bewerkingsvlak zwenken** worden gedeactiveerd, anders onderbreekt de besturing de procedure met een waarschuwing. Voor assen die niet in de actuele kinematica zijn geactiveerd, kunt u ook een referentiepunt vastleggen zonder **Bewerkingsvlak zwenken** te deactiveren, bijv. een gereedschapsmagazijn.

**Verdere informatie:** ["Handmatig zwenken activeren", Pagina 268](#page-267-0)

# *AANWIJZING*

#### **Let op: botsingsgevaar!**

De besturing voert geen automatische botstest tussen gereedschap en werkstuk uit. Bij verkeerde voorpositionering of onvoldoende afstand tussen de componenten bestaat er tijdens de referentieprocedure voor de assen gevaar voor botsingen!

- ► Let op de aanwijzingen op het scherm
- Vóór het vastleggen van het referentiepunt van de assen zo nodig een veilige positie benaderen
- **Let op mogelijke botsingen**

A

Wanneer de machine geen absolute meetsystemen heeft, moet de positie van de rotatie-assen worden bevestigd. De in een apart venster weergegeven positie komt overeen met de laatste positie vóór het afsluiten.

# **Uitschakelen**

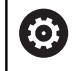

Raadpleeg uw machinehandboek!

Uitschakelen is een machineafhankelijke functie.

Om gegevensverlies bij het uitschakelen te voorkomen, moet het besturingssysteem van de besturing volgens een bepaalde procedure worden afgesloten:

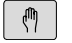

Werkstand: toets **Handbediening** indrukken

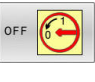

- ▶ Softkey OFF indrukken
- UIT-SCHAKELEN
- Met de softkey **UIT- SCHAKELEN** bevestigen
- Wanneer de besturing in een apart venster de tekst **U kunt nu uitschakelen** weergeeft, mag u de voedingsspanning van de besturing onderbreken

# *AANWIJZING*

### **Let op: gegevensverlies mogelijk!**

De besturing moet worden afgesloten, zodat lopende processen worden afgesloten en gegevens worden opgeslagen. Direct uitschakelen van de besturing door bediening van de hoofdschakelaar kan in elke toestand van de besturing tot gegevensverlies leiden!

- **Besturing altijd afsluiten**
- Hoofdschakelaar uitsluitend na melding op het beeldscherm indrukken

# **5.2 Verplaatsen van de machineassen**

# **Aanwijzing**

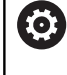

r

Raadpleeg uw machinehandboek! Het verplaatsen van de assen met behulp van de asrichtingstoetsen is machine-afhankelijk.

# **As met de asrichtingstoetsen verplaatsen**

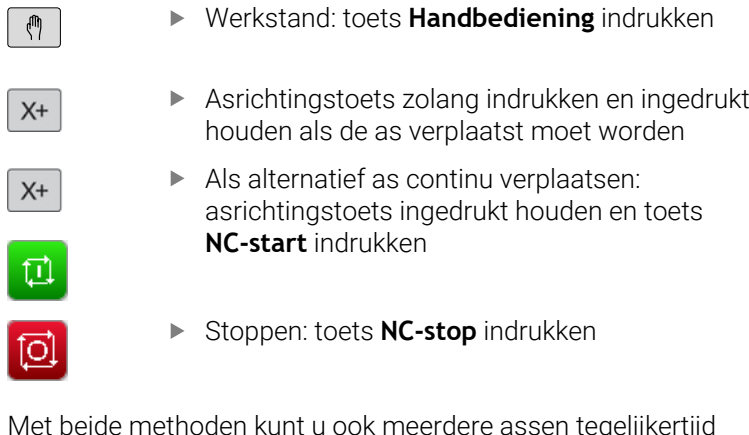

Met beide methoden kunt u ook meerdere assen tegelijkertijd verplaatsen, de besturing toont dan de baanaanzet. De aanzet waarmee de assen verplaatst worden, wijzigt u met de softkey **F**.

**Verdere informatie:** ["Spiltoerental S, aanzet F en additionele M](#page-206-0)[functie", Pagina 207](#page-206-0)

Wanneer op de machine een verplaatsingsopdracht actief is, toont de besturing het symbool **STIB** (besturing in bedrijf).

# **Stapsgewijs positioneren**

Bij stapsgewijs positioneren verplaatst de besturing een machine-as met een door u ingestelde stapmaat.

Het invoerbereik voor de aanzet is 0,001 mm tot 10 mm.

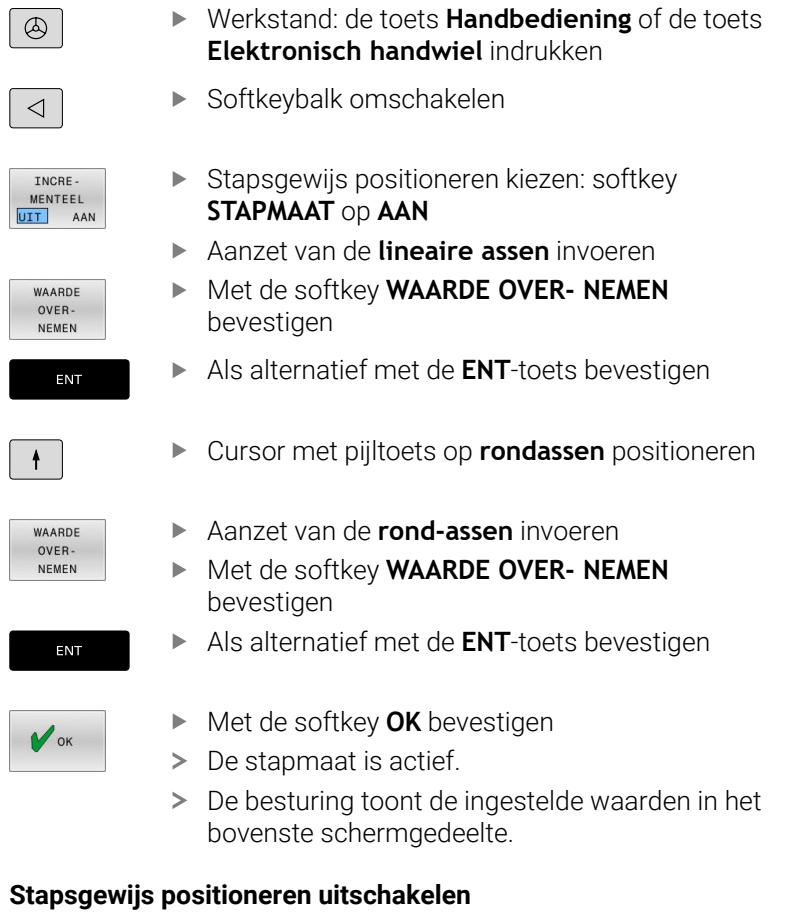

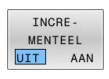

Softkey **STAPMAAT** op **UIT**

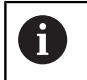

Als u zich in het menu **Jog increment** bevindt, kunt u met de softkey **UIT- SCHAKELEN** het stapsgewijze positioneren uitschakelen.

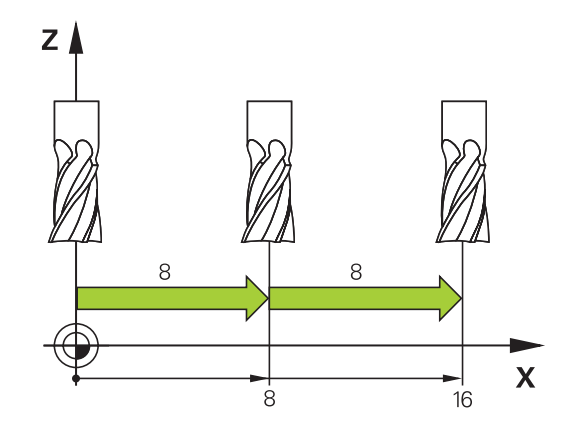

### **Verplaatsen met elektronische handwielen**

# **GEVAAR**

#### **Let op: gevaar voor de gebruiker!**

Bij onbeveiligde aansluitbussen, defecte kabels en ondeskundig gebruik ontstaan altijd risico's door elektriciteit. Met het inschakelen van de machine begint het gevaar!

- Apparaten uitsluitend door bevoegd servicepersoneel laten aansluiten of verwijderen
- Machine uitsluitend met aangesloten handwiel of beveiligde  $\blacktriangleright$ aansluitbus inschakelen

De besturing ondersteunt het verplaatsen met de volgende elektronische handwielen:

- HR 510: eenvoudig handwiel zonder display, datatransmissie via  $\overline{\phantom{a}}$ kabel
- HR 520: handwiel met display, datatransmissie via kabel **The State**
- HR 550FS: handwiel met display, radiografische datatransmissie

Bovendien ondersteunt de besturing nog steeds de kabelhandwielen HR 410 (zonder display) en HR 420 (met display).

O

Raadpleeg uw machinehandboek! Uw machinefabrikant kan additionele functies voor de handwielen HR 5xx beschikbaar stellen.

Wanneer u de functie **Handwiel-override** in de virtuele  $\mathbf{f}$ gereedschapsas **VT** wilt gebruiken, wordt een handwiel HR 5xx geadviseerd.

**Verdere informatie:** ["Virtuele gereedschapsas VT \(optie](#page-337-0) [#44\)", Pagina 338](#page-337-0)

De draagbare handwielen HR 520 en HR 550FS zijn uitgevoerd met een display waarop de besturing diverse gegevens toont. Daarnaast kunt u met de handwiel-softkeys belangrijke instelfuncties uitvoeren, bijvoorbeeld referentiepunten vastleggen of M-functies invoeren en uitvoeren.

Zodra u het handwiel met de handwiel-inschakeltoets hebt geactiveerd, is bediening via het bedieningspaneel niet meer mogelijk. De besturing geeft deze toestand op het besturingsbeeldscherm weer door middel van een apart venster.

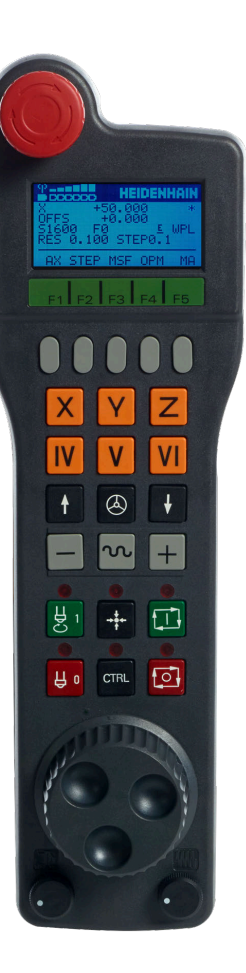

Als meerdere handwielen op een besturing aangesloten zijn, is de handwieltoets op het bedieningspaneel niet beschikbaar. Het handwiel wordt geactiveerd of gedeactiveerd met de handwieltoets op het handwiel. Voordat een ander handwiel geselecteerd kan worden, moet het actieve handwiel gedeactiveerd worden.

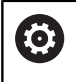

Raadpleeg uw machinehandboek!

Deze functie moet door de machinefabrikant vrijgegeven en aangepast worden.

- **NOODSTOP**-toets
- Handwiel-display voor statusweergave en functiekeuze
- Softkeys
- Astoetsen kunnen door de machinefabrikant overeenkomstig de asconfiguratie worden gewisseld
- Bevestigingstoets
- Pijltoetsen voor definitie van de handwiel-gevoeligheid
- Handwiel-inschakeltoets
- Richtingstoets voor de richting waarin de besturing de gekozen as verplaatst
- IJlgangoverride voor de asrichtingstoets
- Spil inschakelen (machine-afhankelijke functie, toets kan door machinefabrikant worden gewisseld)
- Toets **NC-regel genereren** (machine-afhankelijke functie, toets kan door machinefabrikant worden gewisseld)
- Spil uitschakelen (machine-afhankelijke functie, toets kan door machinefabrikant worden gewisseld)
- **CTRL**-toets voor speciale functies (machine-afhankelijke functie, toets kan door machinefabrikant worden gewisseld)
- Toets **NC-start** (machine-afhankelijke functie, toets kan door machinefabrikant worden gewisseld)
- Toets **NC-stop** (machine-afhankelijke functie, toets kan door machinefabrikant worden gewisseld)
- Handwiel
- Spiltoerental-potentiometer
- Aanzet-potentiometer
- Kabelaansluiting, vervalt bij draadloos handwiel HR 550FS

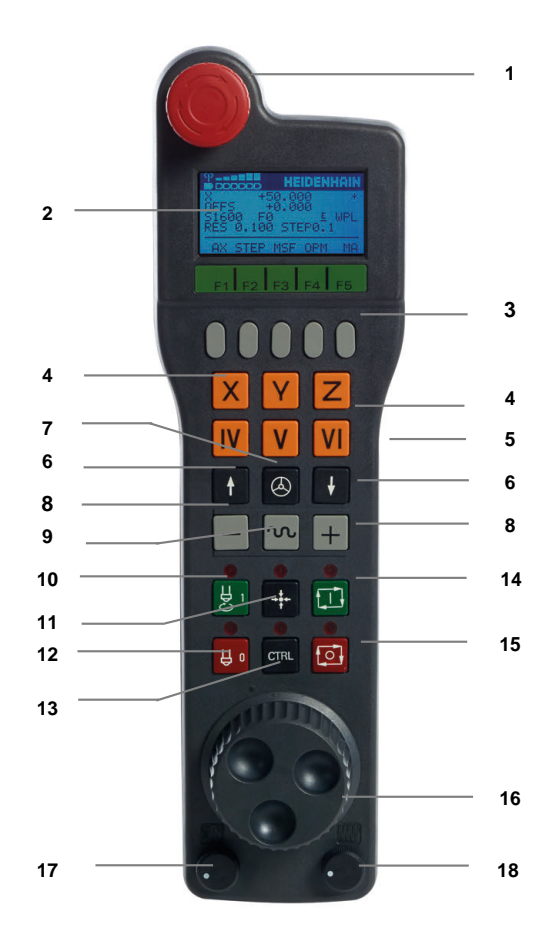

#### **Handwieldisplay**

- **1 Alleen bij draadloos handwiel HR 550FS**: aanduiding of handwiel in dockingstation zit of dat draadloos bedrijf actief is
- **2 Alleen bij draadloos handwiel HR 550FS**: aanduiding van de veldsterkte, zes balken = maximale veldsterkte
- **3 Alleen bij draadloos handwiel HR 550FS**: laadniveau van de accu, zes balken = maximaal laadniveau. Tijdens het laden beweegt er een balk van links naar rechts
- **4 X+50.000**: positie van de geselecteerde as
- **5 \***: STIB (besturing in bedrijf); programma-afloop is gestart of as is in beweging
- **6 OFFS + 0.000**: offsetwaarden uit M118 of de globale programma-instellingen (optie #44)
- **7 S1600**: actueel spiltoerental
- **8 F0**: actuele aanzet waarmee de gekozen as op dit moment wordt verplaatst

Tijdens de programma-afloop toont de besturing de actuele baanaanzet.

**9 E**: foutmelding is actief

Wanneer op de besturing met een foutmelding verschijnt, toont het handwieldisplay gedurende 3 seconden de melding **ERROR**. Vervolgens ziet u de weergave **E**, zolang de fout nog in de besturing is.

**10 WPL**: functie 3D-ROOD is actief

Afhankelijk van de instelling in het 3D-ROOD-menu ziet u het volgende:

- **VT**: functie Verplaatsen in gereedschapsas is actief
- **WP**: functie Basisrotatie is actief
- **11 RES 0100**: handwielresolutie actief. Verplaatsing die de gekozen as bij een omwenteling van het handwiel aflegt
- **12 STEP ON** of **OFF**: stapsgewijs positioneren in- of uitgeschakeld. Als de functie actief is, geeft de besturing bovendien de actieve verplaatsingsstap weer
- **13** Softkeybalk: keuze van de verschillende functies; beschrijving in de volgende alinea's

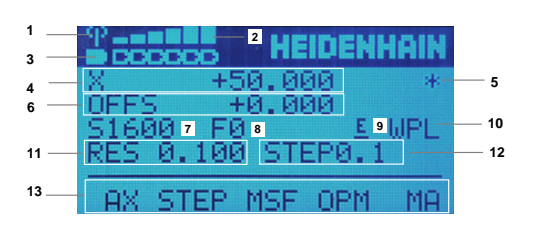

#### **Bijzonderheden van draadloos handwiel HR 550FS**

# **GEVAAR**

#### **Let op: gevaar voor de gebruiker!**

Het gebruik van draadloze handwielen wordt door de accuaandrijving en door andere draadloze apparatuur bevattelijker voor storingsinvloeden als een kabelverbinding. Negeren van de voorwaarden en aanwijzingen voor een veilig bedrijf leidt bijvoorbeeld bij onderhoudswerkzaamheden of werkvoorbereiding tot gevaar voor de gebruiker!

- Draadloze verbinding van het handwiel op mogelijke overlappingen met andere draadloze apparatuur controleren
- Het handwiel en de handwielhouder uiterlijk na 120 uur bedrijfsduur uitschakelen, zodat de besturing bij de volgende herstart een functietest uitvoert
- Bij meerdere draadloze handwielen in een werkplaats ervoor zorgen dat duidelijk te zien is welke handwielhouder bij welk handwiel hoort (bijvoorbeeld door middel van een kleurensticker)
- Bij meerdere draadloze handwielen in een werkplaats ervoor zorgen dat duidelijk is welk handwiel bij welke machine hoort (bijvoorbeeld door middel van een functietest)

Het draadloze handwiel HR 550FS is van een accu voorzien. De accu wordt geladen zodra u het handwiel in de handwielhouder hebt geplaatst.

De handwielhouder HRA 551FS en het handwiel HR 550FS vormen samen een functionele eenheid.

U kunt het handwiel HR 550FS met de accu maximaal 8 uur gebruiken, voordat er opnieuw moet worden opgeladen. Het volledig opladen van een volledig ontladen handwiel duurt ca. 3 uur. Wanneer u het handwiel HR 550FS niet gebruikt, dient u het altijd in de daarvoor bedoeld handwielhouder te plaatsen. Hierdoor is de handwielaccu altijd opgeladen en bestaat er een directe contactverbinding met de noodstopschakeling.

Zodra het handwiel zich in de handwielhouder bevindt, wordt intern naar kabelbedrijf omgeschakeld. Wanneer het handwiel volledig ontladen is, dan kunt u het ook gebruiken. De functies zijn daarbij dezelfde als bij draadloos bedrijf.

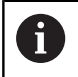

Reinig de contacten van de handwielhouder en het handwiel regelmatig om een goede werking te waarborgen.

Het radiotransmissiebereik is ruim bemeten. Indien – bijvoorbeeld bij zeer grote machines – de grens van het transmissiebereik toch wordt benaderd, waarschuwt het handwiel HR 550FS u door een duidelijk merkbaar trilalarm. In dat geval moet de afstand tot de handwielhouder, waarin de radiografische ontvanger is geïntegreerd, weer worden verkleind.

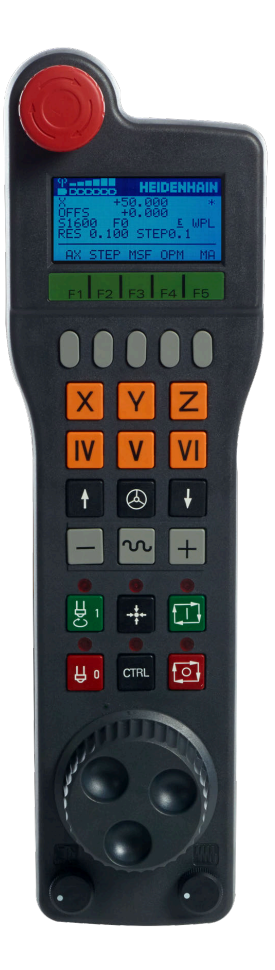

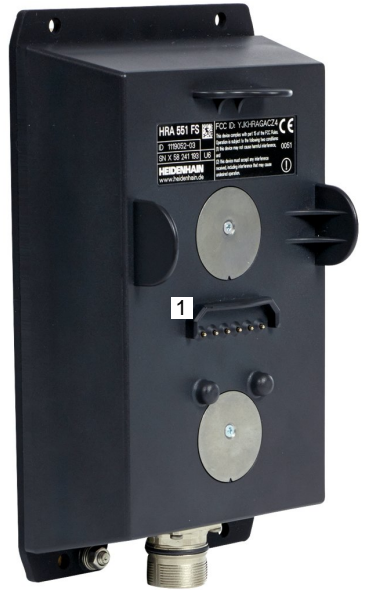

# *AANWIJZING*

#### **Let op: risico voor gereedschap en werkstuk!**

Het draadloze handwiel activeert bij onderbreking van het radiografisch signaal, volledig ontladen accu of defect een noodstopreactie. Noodstopreacties tijdens de bewerking kunnen tot schade aan het gereedschap of werkstuk leiden!

- Handwiel, wanneer het niet wordt gebruikt, in de handwielhouder plaatsen
- Afstand tussen handwiel en de handwielhouder zo klein mogelijk houden (trilalarm in acht nemen)
- $\mathbf{r}$ Vóór de bewerking handwiel testen

Wanneer de besturing een noodstop heeft geactiveerd, moet u het handwiel opnieuw activeren. Ga daarbij als volgt te werk:

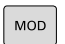

**DRAADLOOS** HANDWIEL INSTELLEN

- Toets **MOD** indrukken
- > De besturing opent het MOD-menu.
- Groep **Machine-instellingen** selecteren
- Softkey **DRAADLOOS HANDWIEL INSTELLEN** indrukken
- De besturing opent een apart venster voor het configureren van draadloze handwielen.
- Via de knop **HW starten** het draadloze handwiel weer activeren
- ► Knop **EINDE** selecteren

Voor de ingebruikname en configuratie van het handwiel is in het MOD-menu een bijbehorende functie beschikbaar.

**Verdere informatie:** ["Draadloos handwiel HR 550\FS configureren",](#page-487-0) [Pagina 488](#page-487-0)

#### **Te verplaatsen as selecteren**

De hoofdassen X, Y en Z, en ook drie door de machinefabrikant definieerbare extra assen, kunt u direct via de astoetsen activeren. Ook de virtuele as VT kan uw machinefabrikant direct aan een van de vrije astoetsen toewijzen. Als de virtuele as VT niet aan een astoets is toegewezen, gaat u als volgt te werk:

- Handwiel-softkey **F1** (**AX**) indrukken
- De besturing geeft op het handwieldisplay alle actieve assen weer. De op dat moment actieve as knippert.
- De gewenste as met handwiel-softkey **F1** (**->**) of **F2** (**<-**) selecteren en met handwiel-softkey **F3** (**OK**) bevestigen

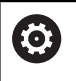

Raadpleeg uw machinehandboek! De machinefabrikant kan tevens de rotatiespil in de draaimodus (optie #50) als selecteerbare as configureren.

#### **Handwielgevoeligheid instellen**

De handwielgevoeligheid bepaalt welke verplaatsing een as per omwenteling van het handwiel maakt. De handwielgevoeligheden ontstaan door de gedefinieerde handwielsnelheid van de as en het snelheidsniveau dat in de besturing is ingesteld. Het snelheidsniveau beschrijft een procentueel aandeel van de handwielsnelheid. De besturing berekent op elk snelheidsniveau een handwielgevoeligheid. De ontstane handwielgevoeligheden zijn vast ingesteld en direct met de handwiel-pijltoetsen te kiezen (alleen als de stapmaat niet actief is).

Als gevolg van de snelheidsniveaus ontstaan in het voorbeeld van een gedefinieerde handwielsnelheid van 1 tot de desbetreffende eenheden, de volgende handwielgevoeligheden:

Resulterende handwielgevoeligheden in

mm/omwenteling en graden/omwenteling:

0.0001/0.0002/0.0005/0.001/0.002/0.005/0.01/0.02/0.05/0.1/0.2/0.5/1/

Resulterende handwielgevoeligheden inch/omwenteling: 0.000127/0.000254/0.000508/0.00127/0.00254/0.00508/0.0127/0.0254/0.0508/0.127/0.254/0.508

#### **Voorbeelden van resulterende handwielgevoeligheden:**

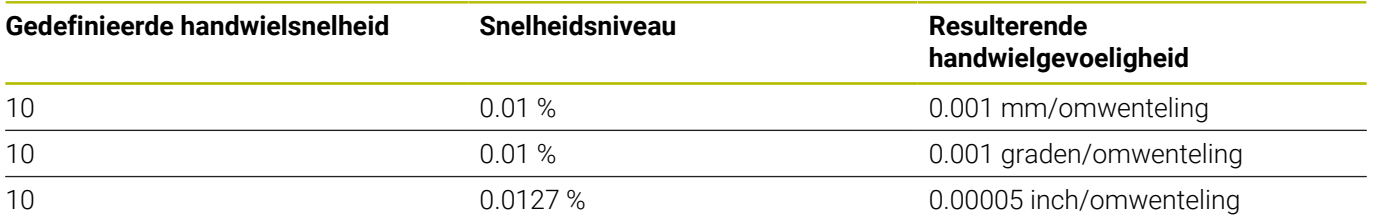

#### **Assen verplaatsen**

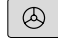

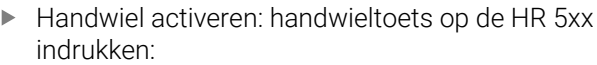

- > De besturing kan nu alleen nog via het handwiel HR 5xx worden bediend. De besturing toont een apart venster met instructietekst op het beeldscherm.
- Evt. via de softkey **OPM** de gewenste werkstand kiezen
- Evt. bevestigingstoets ingedrukt houden
- ▶ Op het handwiel de as kiezen die moet worden verplaatst. Additionele assen evt. selecteren met softkeys
- Actieve as in richting **+** verplaatsen of
- 

 $\varpi$ 

 $\mathbf{x}$ 

- Actieve as in richting **-** verplaatsen
- ▶ Handwiel deactiveren: handwieltoets op HR 5xx indrukken
- > De besturing kan nu weer via het bedieningspaneel worden bediend

#### **Potentiometerinstellingen**

0.00005 inch/omwenteling

### *AANWIJZING*

#### **Let op: beschadiging van het werkstuk mogelijk**

Bij het omschakelen tussen machinebedieningspaneel en handwiel kan de aanzet worden verminderd. Dit kan zichtbare markeringen op het werkstuk veroorzaken.

Schuif het gereedschap vrij voordat u tussen het handwiel en  $\blacktriangleright$ het machinebedieningspaneel schakelt.

De instellingen van de aanzetpotentiometer op het handwiel en op het bedieningspaneel van de machine kunnen verschillen. Als u het handwiel activeert, activeert de besturing ook automatisch de aanzetpotentiometer van het handwiel. Wanneer u het handwiel uitschakelt, activeert de besturing automatisch de aanzetpotentiometer van het machinebedieningspaneel.

Om te voorkomen dat de aanzet bij de omschakeling tussen de potentiometers toeneemt, wordt de aanzet ofwel bevroren of gereduceerd.

Wanneer de aanzet vóór de omschakeling groter is dan de aanzet na de omschakeling, vermindert de besturing de aanzet tot de kleinere waarde.

Wanneer de aanzet vóór de omschakeling kleiner is dan de aanzet na de omschakeling, bevriest de besturing de waarde. In dat geval moet u de aanzetpotentiometer tot de vorige waarde terugdraaien; pas daarna wordt de geactiveerde aanzet-potentiometer actief.

### **Stapsgewijs positioneren**

Bij stapsgewijs positioneren verplaatst de besturing de op dat moment actieve handwiel-as met een door u ingestelde stapmaat:

- Handwiel-softkey F2 (**STEP**) indrukken
- Stapsgewijs positioneren activeren: handwiel-softkey 3 (**ON**)  $\mathbf{p}$ indrukken
- $\blacktriangleright$ Gewenste stapmaat selecteren door toets **F1** of **F2** in te drukken. De kleinst mogelijke stapmaat is 0.0001 mm (0.00001 inch). De grootst mogelijke stapmaat is 10 mm (0.3937 inch)
- Gekozen stapmaat met softkey 4 (**OK**) overnemen
- Met handwieltoets **+** of **–** de actieve handwielas in de overeenkomstige richting verplaatsen
	- Houdt u de toets **F1** of **F2** ingedrukt, dan wijzigt de besturing, bij toename met tien, de instelling telkens met de factor 10.

Wanneer u gelijktijdig de **CTRL**-toets indrukt, wordt de stap bij indrukken van **F1** of **F2** met factor 100 verhoogd.

#### **Additionele M-functies invoeren**

- Handwiel-softkey **F3** (**MSF**) indrukken
- Handwiel-softkey **F1** (**M**) indrukken
- Gewenst nummer van de M-functie selecteren door toets **F1** of  $\mathbf{b}$ **F2** in te drukken
- Additionele M-functie uitvoeren met toets **NC-start**

#### **Spiltoerental S invoeren**

- ▶ Handwiel-softkey **F3 (MSF)** indrukken
- Handwiel-softkey **F2** (**S**) indrukken
- Gewenst toerental selecteren door toets **F1** of **F2** in te drukken
- Nieuw toerental S activeren met toets **NC-start**

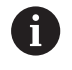

 $\mathbf i$ 

Houdt u de toets **F1** of **F2** ingedrukt, dan wijzigt de besturing, bij toename met tien, de instelling telkens met de factor 10.

Wanneer u gelijktijdig de **CTRL**-toets indrukt, wordt de stap bij indrukken van **F1** of **F2** met factor 100 verhoogd.

#### **Aanzet F invoeren**

- Handwiel-softkey **F3** (**MSF**) indrukken
- Handwiel-softkey **F3** (**F**) indrukken
- Gewenste aanzet selecteren door toets **F1** of **F2** in te drukken
- ▶ Nieuwe aanzet F met handwiel-softkey F3 (OK) overnemen

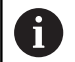

Houdt u de toets **F1** of **F2** ingedrukt, dan wijzigt de besturing, bij toename met tien, de instelling telkens met de factor 10.

Wanneer u gelijktijdig de **CTRL**-toets indrukt, wordt de stap bij indrukken van **F1** of **F2** met factor 100 verhoogd.

#### **Referentiepunt vastleggen**

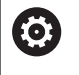

Raadpleeg uw machinehandboek!

De machinefabrikant kan het vastleggen van een referentiepunt in afzonderlijke assen blokkeren.

- Handwiel-softkey **F3** (**MSF**) indrukken
- Handwiel-softkey **F4** (**PRS**) indrukken
- Eventueel de as kiezen waarin het referentiepunt moet worden ь vastgelegd
- De as met handwiel-softkey **F3** (**OK**) op nul stellen of met handwiel-softkeys **F1** en **F2** de gewenste waarde instellen en daarna met handwiel-softkey **F3** (**OK**) overnemen. Drukt u tegelijk op de **CTRL**-toets, dan worden de stappen telkens met 10 verhoogd

#### **Werkstanden wisselen**

Met de handwiel-softkey **F4** (**OPM**) kunt u vanaf het handwiel naar een andere werkstand overschakelen, als overschakelen is toegestaan bij de actuele besturingstoestand.

- Handwiel-softkey **F4** (**OPM**) indrukken
- Met handwiel-softkeys de gewenste werkstand selecteren
	- MAN: **Handbediening** MDI: **Positioneren met handingave** SGL: **PGM-afloop regel voor regel** RUN: **Automatische programma-afloop**

#### **Complete verplaatsingsregel genereren**

Raadpleeg uw machinehandboek! Ö

Uw machinefabrikant kan aan de handwieltoets **NC-regel genereren** een willekeurige functie toewijzen.

- Werkstand **Positioneren met handingave** selecteren
- Eventueel met de pijltoetsen op het besturingstoetsenbord de NC-regel kiezen waarachter u de nieuwe verplaatsingsregel wilt invoegen
- ▶ Handwiel activeren
- Handwiel-toets **NC-regel genereren** indrukken:
- > De besturing voegt een complete verplaatsingsregel in, die alle met de MOD-functie gekozen asposities bevat

#### **Functies in de programma-afloop-werkstanden**

In de programma-afloop-werkstanden kunt u de volgende functies uitvoeren:

- Toets **NC-start** (handwieltoets **NC-start**)
- Toets **NC-stop** (handwieltoets **NC-stop**)
- Als u de toets **NC-Stop** hebt ingedrukt: interne stop (handwielsoftkeys **MOP** en daarna **Stop**)
- Als u de toets **NC-STOP** hebt ingedrukt: handmatig assen verplaatsen (handwiel-softkeys **MOP** en daarna **MAN**)
- Contour opnieuw benaderen nadat assen tijdens een programma-onderbreking handmatig zijn verplaatst (handwielsoftkeys **MOP** en daarna **REPO**). Bediening is mogelijk met zowel de handwiel-softkeys als de beeldscherm-softkeys. **Verdere informatie:** ["Opnieuw benaderen van de contour",](#page-316-0) [Pagina 317](#page-316-0)
- In-/uitschakelen van de functie Bewerkingsvlak zwenken (handwiel-softkeys **MOP** en daarna **3D**)

# <span id="page-206-0"></span>**5.3 Spiltoerental S, aanzet F en additionele Mfunctie**

# **Toepassing**

In de werkstanden **Handbediening** en **Elektronisch handwiel** voert u het spiltoerental S, de aanzet F en de additionele M-functie in met de softkeys.

**Verdere informatie:** ["Additionele functies M en STOP invoeren",](#page-330-0) [Pagina 331](#page-330-0)

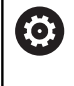

Raadpleeg uw machinehandboek!

De machinefabrikant legt vast welke additionele functies op de machine beschikbaar zijn en die in de werkstand **Handbediening** zijn toegestaan.

### **Waarden invoeren**

#### **Spiltoerental S, additionele M-functie**

U voert het spiltoerental als volgt in:

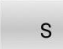

Softkey **S** indrukken

- 
- De besturing toont in het aparte venster de
- 旦
- dialoog **Spiltoerental S =**. **1000** (spiltoerental) invoeren
- Met de **NC-Start** overnemen

Het roteren van de spil met het ingevoerde toerental **S** wordt door middel van een additionele **M**-functie gestart. U voert een additionele **M**-functie op dezelfde wijze in.

De besturing toont in de statusweergave het actuele spiltoerental. Bij een toerental <1000 toont de besturing ook een ingevoerde decimaal aan.

# **Aanzet F**

U voert de aanzet als volgt in:

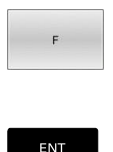

▶ Softkey **F** indrukken

- > De besturing toont een apart venster.
- Aanzet invoeren
- ▶ Met de toets **ENT** bevestigen

Voor de aanzet F geldt:

- Indien F=0 is ingevoerd, dan geldt de aanzet die de machinefabrikant als een minimale aanzet gedefinieerd heeft
- $\blacksquare$ Als de ingevoerde aanzet de maximale waarde overschrijdt die de machinefabrikant heeft gedefinieerd, dan geldt de door de machinefabrikant gedefinieerde waarde
- F blijft ook na een stroomonderbreking behouden
- De besturing toont de baanaanzet
	- Wanneer **3D ROT** geactiveerd is, wordt de baanaanzet bij beweging van meerdere assen weergegeven
	- Wanneer **3D ROT** niet is geactiveerd, blijft de aanzetweergave leeg wanneer meerdere assen tegelijkertijd worden bewogen
	- Als een handwiel actief is, toont de besturing tijdens de programma-afloop de baanaanzet.

De besturing toont in de statusweergave de actuele aanzet.

- Bij een aanzet <10 toont de besturing ook een ingevoerde decimaal aan.
- Bij een aanzet < 1 toont de besturing twee decimalen.

# **Spiltoerental en aanzet wijzigen**

Met de potentiometers voor spiltoerental **S** en aanzet **F** kan de ingestelde waarde van 0% tot 150% veranderd worden.

De aanzet-potentiometer reduceert uitsluitend de geprogrammeerde aanzet, niet de door de besturing berekende aanzet.

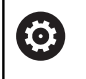

De override-draaiknop voor het spiltoerental werkt alleen bij machines met een traploos regelbare spilaandrijving.

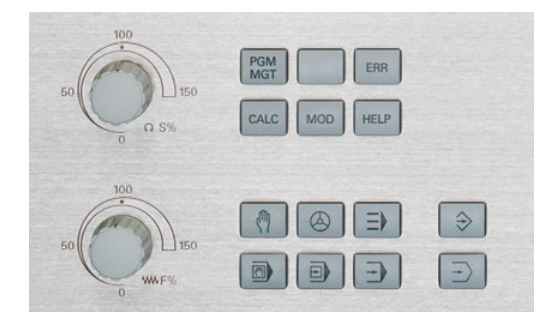

### **Aanzetbegrenzing F MAX**

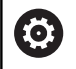

Raadpleeg uw machinehandboek!

De aanzetbegrenzing is machineafhankelijk.

Met de softkey **F MAX** kunt u de aanzetsnelheid voor alle werkstanden reduceren. De reductie geldt voor alle ijlgang- en aanzetbewegingen. De door u ingevoerde waarde blijft na het uitschakelen of inschakelen actief.

Wanneer een aanzetbegrenzing actief is, toont de besturing in de statusweergave een uitroepteken achter de aanzetwaarde.

**Verdere informatie:** ["Algemene statusweergave", Pagina 72](#page-71-0)

- De softkey **F MAX** bevindt zich in de volgende werkstanden:
- $\overline{\phantom{a}}$ **PGM-afloop regel voor regel**
- **Automatische programma-afloop**
- **Positioneren met handingave**  $\overline{\phantom{a}}$

#### **Werkwijze**

Ga als volgt te werk om de aanzetbegrenzing F MAX te activeren:

- Werkstand: toets **Positioneren met handingave** indrukken
- F MAX UIT AAN

 $\blacksquare$ 

- Softkey **F MAX** op **AAN** zetten
- 
- Gewenste maximale aanzet invoeren
- ▶ Softkey OK indrukken
- > De besturing toont in de statusweergave een uitroepteken achter de aanzetwaarde.

# **5.4 Geïntegreerde Functional Safety FS**

# **Algemeen**

Gereedschapsmachines met HEIDENHAIN-besturingen kunnen met geïntegreerde Functional Safety FS of met externe veiligheid worden uitgerust. Dit hoofdstuk is uitsluitend bedoeld voor machines met geïntegreerde Functional Safety FS.

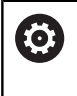

Raadpleeg uw machinehandboek!

Uw machinefabrikant past het HEIDENHAINveiligheidsconcept aan uw machine aan.

Elke gebruiker van een gereedschapsmachine wordt aan gevaren blootgesteld. Veiligheidsvoorzieningen kunnen weliswaar de toegang tot gevarenzones voorkomen, anderzijds moet de gebruiker ook zonder veiligheidsvoorziening (bijv. met geopende veiligheidsdeuren) aan de machine kunnen werken.

Het HEIDENHAIN-veiligheidsconcept maakt de opbouw mogelijk van een systeem dat voldoet aan

#### **Performance Level d, categorie 3** conform **DIN EN ISO 13849-1** en **SIL 2 volgens IEC 61508 (DIN EN 61508-1)**.

Het stelt veiligheidsgerelateerde werkstanden beschikbaar, overeenkomstig **DIN EN ISO 16090-1** (voorheen DIN EN 12417). Een verregaande bescherming van personen kan dus worden gerealiseerd.

De basis van het HEIDENHAIN-veiligheidsconcept is de tweekanaalsprocessorstructuur, die uit de hostcomputer MC en een of meer aandrijfregelmodules CC bestaat.

Veiligheidsrelevante storingen leiden altijd via **gedefinieerde stopreacties** tot het **veilig stopzetten van alle aandrijvingen**.

Via veiligheidsgerelateerde in- en uitgangen (in tweekanaalsuitvoering), die in alle werkstanden het proces beïnvloeden, activeert de besturing bepaalde veiligheidsfuncties en worden veilige bedrijfstoestanden gerealiseerd.

In dit hoofdstuk worden de functies uitgelegd waarover u extra beschikt bij een besturing met Functional Safety FS.

# **Veiligheidsfuncties**

Om de vereisten inzake persoonlijke bescherming te waarborgen, biedt de geïntegreerde functionele veiligheid FS gestandaardiseerde veiligheidsfuncties. De machinefabrikant gebruikt de genormeerde veiligheidsfuncties bij de uitvoering van de functionele veiligheid FS voor de desbetreffende machine.

U kunt de actieve veiligheidsfuncties in de asstatus van de functionele veiligheid FS volgen.

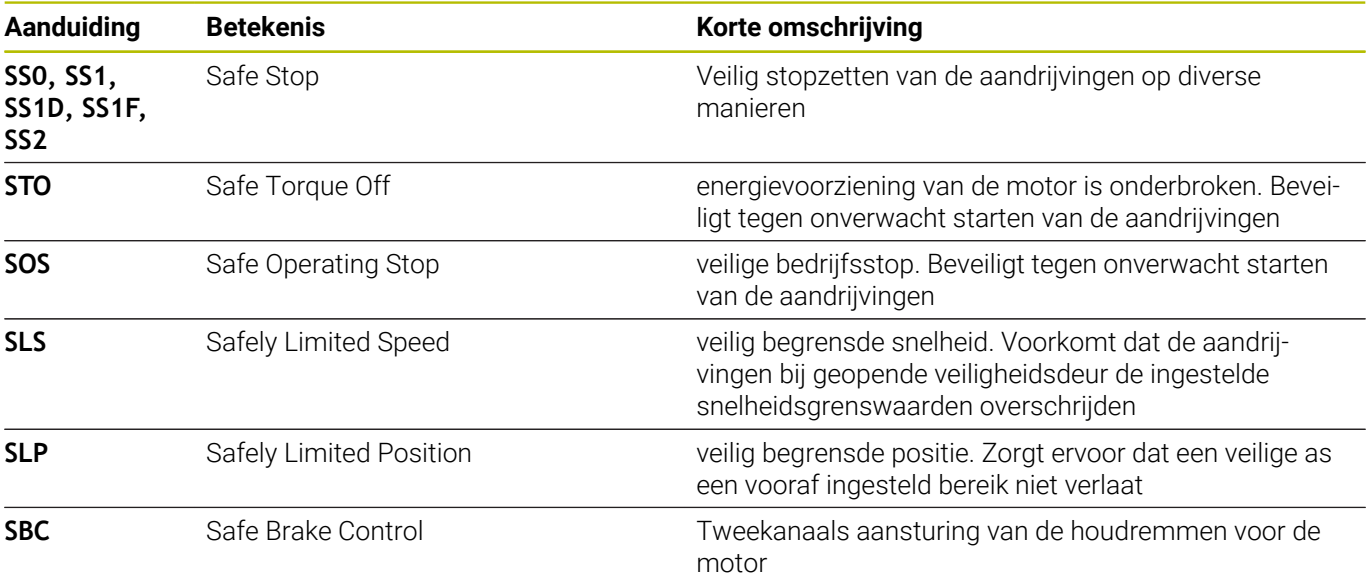

# **Statusweergaven van de Functional Safety FS**

De besturing toont de actieve veiligheidsgerelateerde werkstand met een symbool boven de verticale softkeybalk:

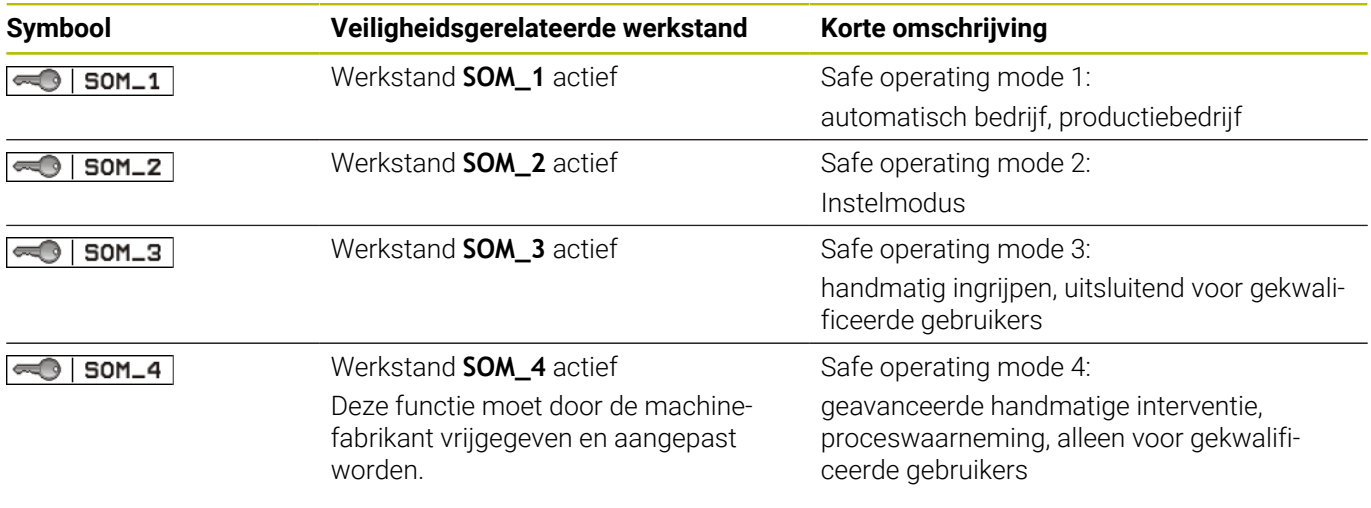

#### **Algemene statusweergave**

Bij een besturing met Functional Safety FS bevat de statusweergave aanvullende veiligheidsgerelateerde informatie. De besturing toont de actieve bedrijfstoestanden van de elementen toerental **S** en aanzet **F** in de algemene statusweergave.

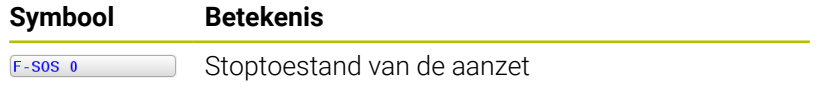

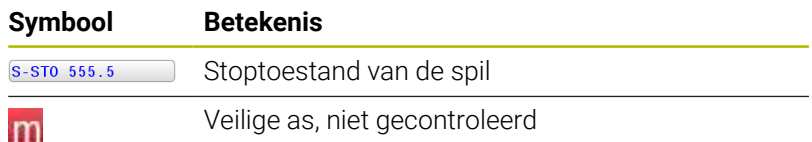

#### **Extra statusweergave**

Het tabblad **FS** van de extra statusweergave bevat de volgende informatie:

#### **Informatie over Functional Safety (tabblad FS)**

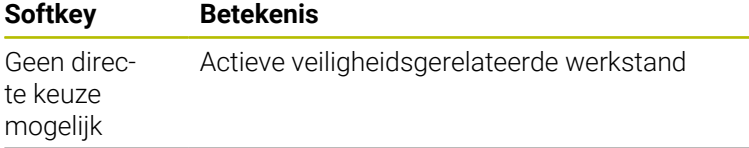

Informatie over FV: **Veld Betekenis**

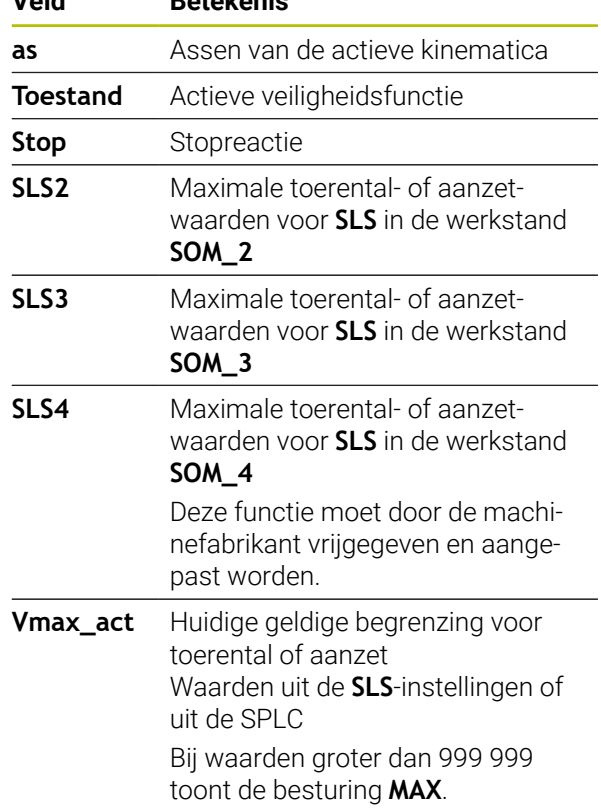

De besturing toont de testopstelling van de assen met een symbool:

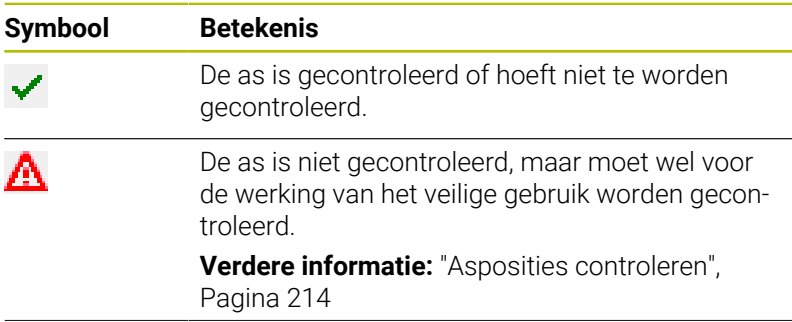

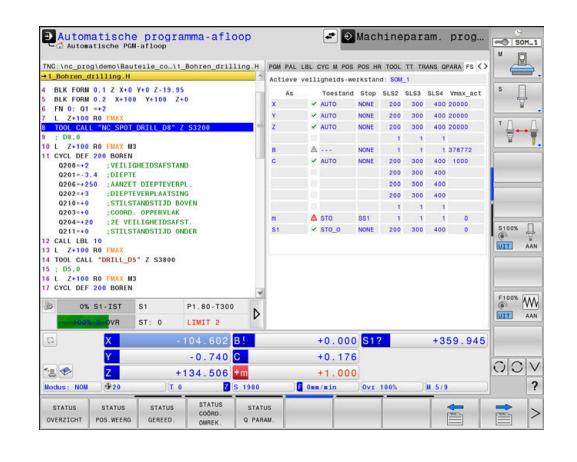

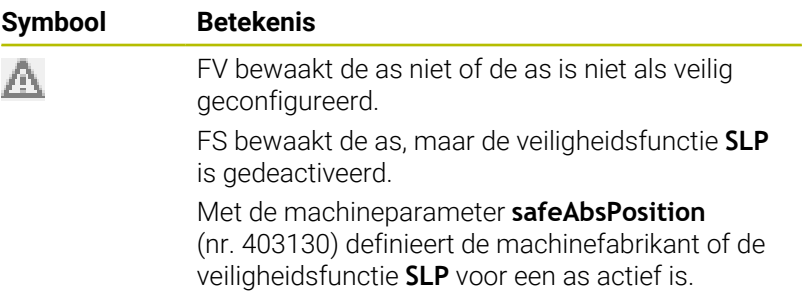

# <span id="page-213-0"></span>**Asposities controleren**

<u>(ö)</u>

Raadpleeg uw machinehandboek!

Deze functie moet door uw machinefabrikant worden aangepast.

De machinefabrikant definieert in de machineparameter **speedPosCompType** (nr. 403129) het gedrag van toerentalgeregelde FS-NC-assen bij geopende veiligheidsdeur. De machinefabrikant kan bijvoorbeeld het inschakelen van de werkstukspil toestaan en daardoor aanraken van het werkstuk bij geopende veiligheidsdeur mogelijk maken.

Na het inschakelen controleert de besturing of de positie van een as met de positie direct na het afsluiten overeenstemt. Wanneer een afwijking optreedt of de FS een wijziging herkent, dan wordt deze as in de digitale uitlezing aangegeven. De besturing toont in de statusweergave een rode waarschuwingsdriehoek.

Assen die zijn gemarkeerd, kunt u bij een geopende deur niet meer verplaatsen. In dergelijke gevallen moet u voor de desbetreffende assen een testpositie benaderen.

Ga daarbij als volgt te werk:

- Werkstand **Handbediening** selecteren
- Op de softkey **TEST- POSITIES BENADEREN** drukken  $\blacktriangleright$  .
- > De besturing toont de gecontroleerde assen.
- Softkey **ASSEN KIEZEN** indrukken  $\blacktriangleright$  .
- Zo nodig de gewenste as via softkey selecteren  $\blacktriangleright$
- $\mathbf{p}$ In plaats daarvan de softkey **BENADER.- LOGICA** indrukken
- Toets **NC-start** indrukken
- > De as verplaatst zich naar de testpositie.
- > Nadat de testpositie is bereikt, geeft de besturing een melding weer.
- **Bevestigingstoets** op het machinebedieningspaneel indrukken
- > De besturing geeft de as als gecontroleerd weer.
- De hierboven beschreven procedure herhalen voor alle assen die u naar de testpositie wilt verplaatsen

# *AANWIJZING*

### **Let op: botsingsgevaar!**

De besturing voert geen automatische botstest tussen gereedschap en werkstuk uit. Bij verkeerde voorpositionering of onvoldoende afstand tussen de componenten bestaat er tijdens het benaderen van de testposities gevaar voor botsingen!

- Vóór het benaderen van de testposities, indien nodig, een veilige positie benaderen
- ► Let op mogelijke botsingen

Raadpleeg uw machinehandboek! 6 Uw machinefabrikant bepaalt waar de testpositie zich bevindt.

# **Aanzetbegrenzing activeren**

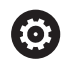

Raadpleeg uw machinehandboek!

Deze functie moet door uw machinefabrikant worden aangepast.

Met behulp van deze functie kunt u voorkomen dat de SS1-reactie (veilig stopzetten van de aandrijvingen) bij het openen van de veiligheidsdeur wordt geactiveerd.

Door te drukken op de softkey **F BEGRENSD** begrenst de besturing de snelheid van de assen en het toerental van de spil of spillen met de door de machinefabrikant vastgelegde waarden. Bepalend voor de begrenzing is welke veiligheidsgerelateerde werkstand SOM\_x u met de sleutelschakelaar hebt geselecteerd.

Bij actieve SOM\_1 worden assen en spillen tot stilstand gebracht, omdat dit in SOM\_1 het enig toelaatbare geval is waarin de veiligheidsdeuren mogen worden geopend.

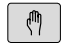

Werkstand **Handbediening** selecteren

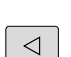

Softkeybalk omschakelen

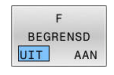

Aanzetbegrenzing in- of uitschakelen

# **5.5 Referentiepuntbeheer**

# **Aanwijzing**

 $\mathbf i$ 

- Gebruik in de volgende gevallen absoluut de referentiepunttabel:
	- Als uw machine is voorzien van rotatieassen (zwenktafel of zwenkkop) en u met de functie **Bewerkingsvlak zwenken** (optie #8) werkt
	- Als uw machine is uitgevoerd met een kopwisselsysteem
	- Als u tot nog toe met oudere besturingen met REFgerelateerde nulpunttabellen gewerkt hebt
	- Als u meerdere identieke werkstukken wilt bewerken die met een verschillende scheve ligging zijn opgespannen

De referentiepunttabel mag een willekeurig aantal regels (referentiepunten) bevatten. Om de bestandsgrootte en de verwerkingssnelheid te optimaliseren, dient u uitsluitend het aantal regels te benutten dat daadwerkelijk voor het beheer van uw referentiepunten noodzakelijk is.

Veiligheidshalve kunnen nieuwe regels uitsluitend aan het einde van de referentiepunttabel worden ingevoegd.

Raadpleeg uw machinehandboek! 61 Uw machinefabrikant kan standaardwaarden voor de afzonderlijke kolommen van een nieuwe regel vastleggen.

### **Palletreferentiepunten en referentiepunten**

Wanneer u met pallets werkt, let er dan op dat de in de referentiepunttabel opgeslagen referentiepunten op een geactiveerd palletreferentiepunt betrekking hebben.

**Verdere informatie:** ["Pallets", Pagina 401](#page-400-0)

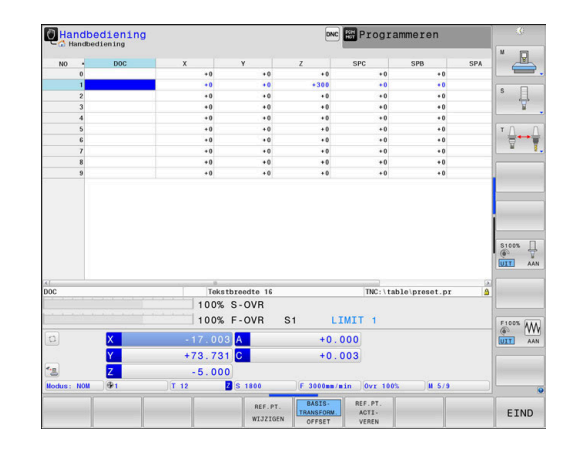
## **Referentiepunttabel in INCH aanmaken en activeren**

0

Als u de besturing omschakelt naar de maateenheid **INCH**, verandert de maateenheid van de referentiepunttabel niet automatisch.

Wanneer u ook hier de maateenheid wilt wijzigen, moet u een nieuwe referentiepunttabel maken.

Ga als volgt te werk om een referentiepunttabel aan te maken in **INCH** en te activeren:

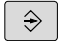

PGN<br>MGT

N F<br>AAN<br>TOE'

 $\boxed{\mathbb{C}^n}$ 

RE<br>BE

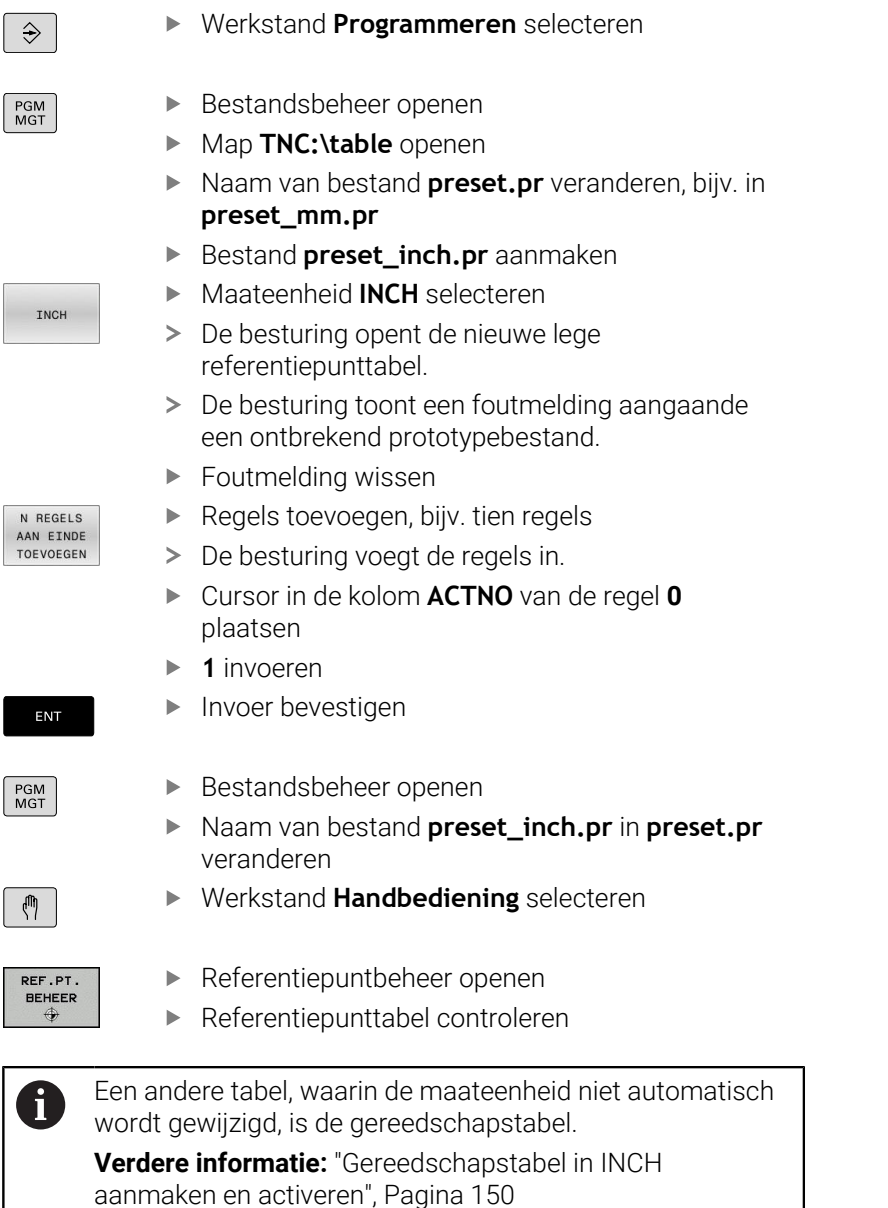

## **Referentiepunten in de tabel opslaan**

Raadpleeg uw machinehandboek!

De machinefabrikant kan het vastleggen van een referentiepunt in afzonderlijke assen blokkeren.

De machinefabrikant kan een ander pad voor de referentiepunttabel vastleggen.

Met de optionele machineparameter **initial** (nr. 105603) definieert de machinefabrikant voor elke kolom van een nieuwe regel een standaardwaarde.

De referentiepunttabel heeft de naam **PRESET.PR** en is standaard in de directory **TNC:\table\** opgeslagen.

**PRESET.PR** kan in de werkstand **Handbediening** en **Elektronisch handwiel** alleen worden bewerkt als u op de softkey **REF.PT. WIJZIGEN** hebt gedrukt. U kunt de referentiepunttabel **PRESET.PR** in de werkstand **Programmeren** openen, maar niet bewerken.

Referentiepunten en basisrotaties kunnen op verschillende manieren in de referentiepunttabel worden opgeslagen:

 $\mathbf{r}$ Handmatig invoeren

 $\mathbf i$ 

- Via tastcycli in de werkstand **Handbediening** en П **Elektronisch handwiel**
- Via de tastcycli **400** tot **405**, **14xx** en **410** tot **419** in automatisch bedrijf

**Meer informatie:** Gebruikershandleiding **Meetcycli voor werkstuk en gereedschap programmeren**

Bedieningsinstructies:

- In het menu 3D-ROT kunt u instellen dat de basisrotatie ook in de werkstand **Handbediening** actief is. **Verdere informatie:** ["Handmatig zwenken activeren",](#page-267-0) [Pagina 268](#page-267-0)
- Tijdens het vastleggen van het referentiepunt moeten de posities van de zwenkassen met de zwenksituatie overeenstemmen.
- De instelling van de besturing bij het vastleggen van het referentiepunt is daarbij afhankelijk van de instelling van de optionele machineparameter **chkTiltingAxes** (nr. 204601).
- **PLANE RESET** zet de actieve 3D-ROT niet terug.
- De besturing slaat in regel 0 altijd het referentiepunt op dat u als laatste door middel van de astoetsen of een softkey handmatig hebt ingesteld. Als het handmatig vastgelegde referentiepunt actief is, geeft de besturing in de statusweergave de tekst **PR MAN(0)** weer.

61

#### **Referentiepunttabel kopiëren**

Het is toegestaan de referentiepunttabel naar een andere directory te kopiëren (voor back-up van gegevens). Regels met schrijfbeveiliging hebben deze schrijfbeveiliging ook in de gekopieerde tabellen.

Wijzig het aantal regels in de gekopieerde tabellen niet! Wanneer u de tabel opnieuw wilt activeren, kan dit tot problemen leiden.

Om de naar een andere directory gekopieerde referentiepunttabel te activeren, moet u deze tabel terugkopiëren naar de directory TNC:\.

Wanneer u een nieuwe referentiepunttabel selecteert, moet u het referentiepunt opnieuw activeren.

#### **Referentiepunten handmatig in de referentiepunttabel opslaan**

Ga als volgt te werk om referentiepunten in de referentiepunttabel op te slaan:

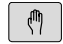

Werkstand **Handbediening** selecteren

 $X +$ 

 $Y^+$ 

Gereedschap voorzichtig verplaatsen totdat het werkstuk aangeraakt wordt of meetklok daarmee overeenkomstig positioneren

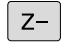

REF.PT.<br>BEHEER  $\bigoplus$ 

- Softkey **REF.PT. BEHEER** indrukken
- > De besturing opent de referentiepunttabel en plaatst de cursor op de regel van het actieve referentiepunt.
- REE PT WIJZIGEN

REF.PT CORRI **GEREN** 

- Softkey **REF.PT. WIJZIGEN** indrukken
- > De besturing toont in de softkeybalk de beschikbare invoermogelijkheden.
- De regel die u wilt wijzigen in de referentiepunttabel selecteren (het regelnummer komt overeen met het referentiepuntnummer)
- Eventueel de kolom die u wilt wijzigen in de  $\blacktriangleright$ referentiepunttabel selecteren
- ▶ Met de softkey een van de beschikbare invoermogelijkheden selecteren

#### **Invoermogelijkheden**

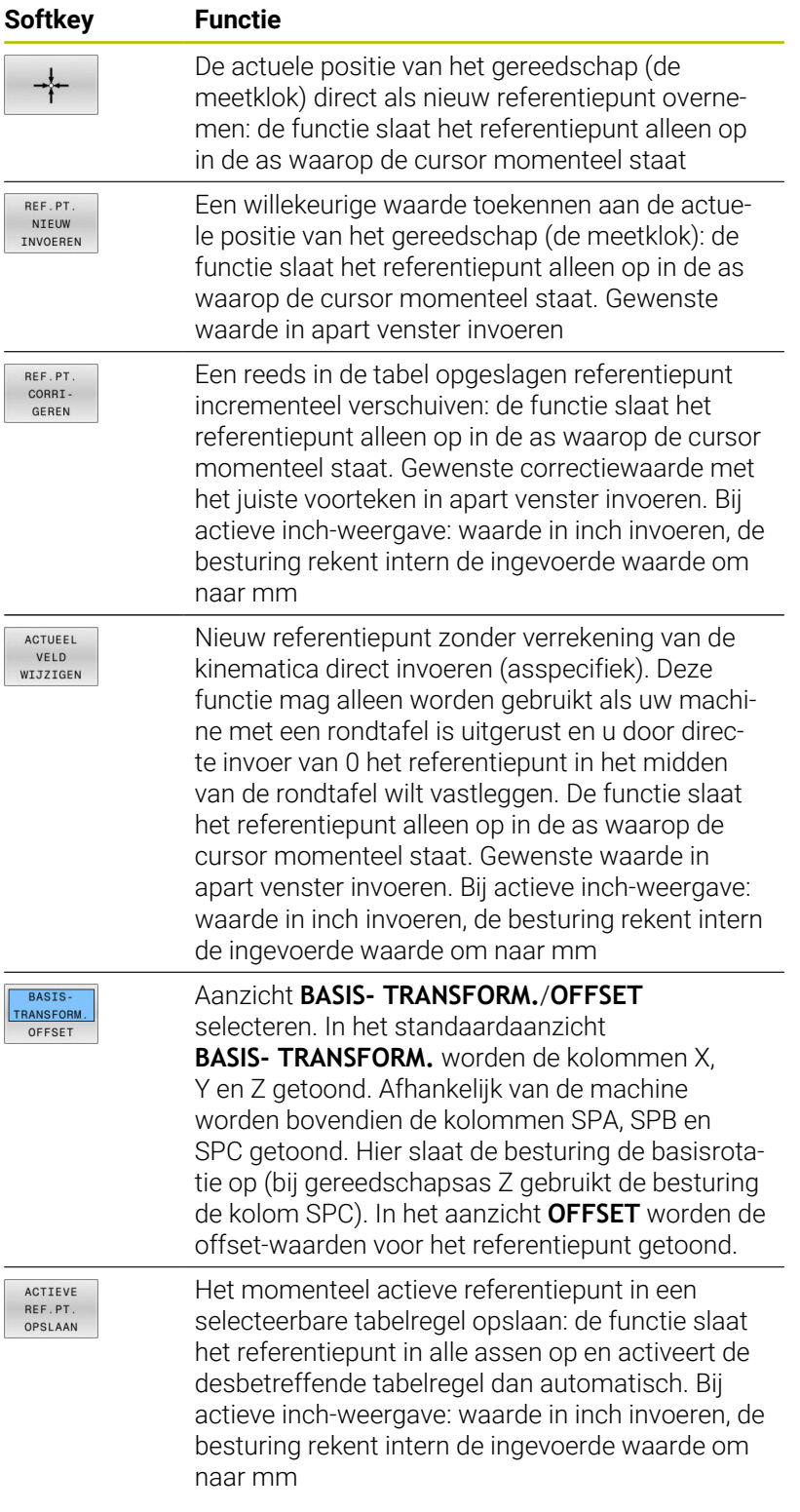

#### **Referentiepunttabel bewerken**

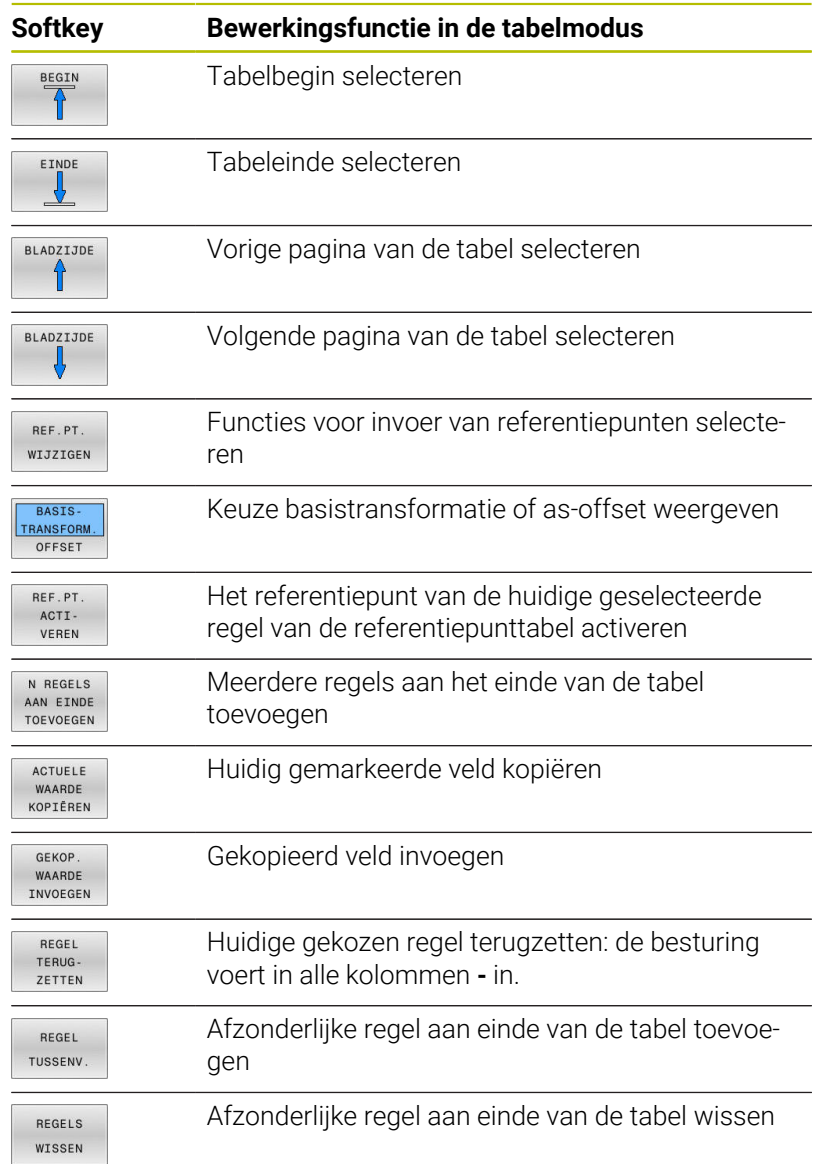

## **Referentiepunten beveiligen tegen overschrijven**

U kunt willekeurige regels van de referentiepunttabel met behulp van de kolom **LOCKED** beveiligen tegen overschrijven. De regels met schrijfbeveiliging zijn in de referentiepunttabel met een kleur geaccentueerd.

Wanneer u een bestand met schrijfbeveiliging via een handmatige tastcyclus wilt overschrijven, moet u met **OK** bevestigen en het wachtwoord invoeren (bij beveiliging met een wachtwoord).

# *AANWIJZING*

#### **Let op: gegevensverlies mogelijk!**

De blokkering van met behulp van de functie **BLOKKEREN/ DEBLOKK. WACHTW.** geblokkeerde regels kan uitsluitend met het gekozen wachtwoord worden opgeheven. Vergeten wachtwoorden kunnen niet worden gereset. De geblokkeerde regels blijven daardoor permanent geblokkeerd. Daardoor is de referentiepunttabel niet meer volledig te gebruiken.

- Bij voorkeur het alternatief met behulp van de functie **BLOKKEREN/ DEBLOKK.** selecteren
- Wachtwoorden noteren  $\mathbf{b}$

Ga als volgt te werk om een referentiepunt te beveiligen tegen overschrijven:

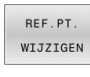

Softkey **REF.PT. WIJZIGEN** indrukken

 $\overline{\phantom{a}}$ 

▶ Kolom LOCKED selecteren

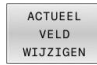

Softkey **ACTUEEL VELD WIJZIGEN** indrukken

Referentiepunt zonder wachtwoord beveiligen:

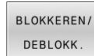

- Softkey **BLOKKEREN/ DEBLOKK.** indrukken
- De besturing schrijft een **L** in de kolom **LOCKED**.

Referentiepunt met een wachtwoord beveiligen:

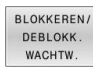

- **BLOKKEREN/ DEBLOKK. WACHTW.** indrukken
- Wachtwoord in het aparte venster invoeren
- Met softkey **OK** of de **ENT**-toets bevestigen.
- De besturing schrijft **###** in de kolom **LOCKED**.

#### **Schrijfbeveiliging opheffen**

Ga als volgt te werk om een door u schrijfbeveiligde regel weer te kunnen bewerken:

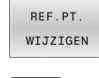

Softkey **REF.PT. WIJZIGEN** indrukken

- $\overline{\phantom{a}}$
- Kolom **LOCKED** selecteren
- ACTUEFL VELD<br>WIJZIGEN
- Softkey **ACTUEEL VELD WIJZIGEN** indrukken

Referentiepunt zonder wachtwoord beveiligd:

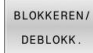

Softkey **BLOKKEREN/ DEBLOKK.** indrukken

> De besturing heft de schrijfbeveiliging op.

Referentiepunt met een wachtwoord beveiligd:

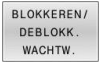

OK

- Softkey **BLOKKEREN/ DEBLOKK. WACHTW.** indrukken
- Wachtwoord in het aparte venster invoeren
- Met softkey **OK** of de **ENT**-toets bevestigen
- > De besturing heft de schrijfbeveiliging op.

## **Referentiepunt activeren**

#### **Referentiepunt in de werkstand Handbediening activeren**

## *AANWIJZING*

#### **Let op: risico op aanzienlijke materiële schade!**

Niet-gedefinieerde velden in de referentiepunttabel gedragen zich anders dan met de waarde **0** gedefinieerde velden: met **0** gedefinieerde velden overschrijven bij het activeren de vorige waarde, bij niet-gedefinieerde velden blijft de vorige waarde behouden. Wanneer de vorige waarde behouden blijft, bestaat er gevaar voor botsingen!

- Vóór het activeren van een referentiepunt controleren of alle kolommen met waarden zijn beschreven
- Bij niet-gedefinieerde kolommen waarden invoeren, bijv. **0**
- Als alternatief door de machinefabrikant **0** als standaardwaarde voor de kolommen laten definiëren

Bedieningsinstructies:

- m. Bij het activeren van een referentiepunt uit de referentiepunttabel zet de besturing een actieve nulpuntverschuiving, spiegeling, rotatie en maatfactor terug.
- De functie **Bewerkingsvlak zwenken** (cyclus **19** of **PLANE**) blijft daarentegen actief.
- Wanneer u de waarde van de kolom **DOC** bewerkt, moet u het referentiepunt opnieuw activeren. Pas dan neemt de besturing de nieuwe waarde over.
- $\sqrt{m}$

 $\mathbf{i}$ 

### Werkstand **Handbediening** selecteren

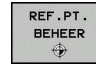

 $\ddot{\bullet}$ 

- Softkey **REF.PT. BEHEER** indrukken
- ► Het referentiepuntnummer kiezen dat u wilt activeren
- Als alternatief met de toets **GOTO** het referentiepuntnummer kiezen dat u wilt activeren
- ENT
- ▶ Met de **ENT**-toets bevestigen

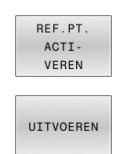

- Softkey **REF.PT. ACTI- VEREN** indrukken
- Activeren van het referentiepunt bevestigen
- De besturing stelt de weergave en de basisrotatie in.
- Referentiepunttabel verlaten

 $\frac{END}{D}$ 

#### **Referentiepunt in een NC-programma activeren**

Om de referentiepunten uit de referentiepunttabel tijdens de programma-afloop te activeren, gebruikt u cyclus **247** of de functie **PRESET SELECT**.

In cyclus **247** definieert u het nummer van het referentiepunt dat u wilt activeren. In de functie **PRESET SELECT** definieert u het nummer van het referentiepunt of de invoer in de kolom **Doc** die u wilt activeren.

**Meer informatie:** Gebruikershandboek **Bewerkingscycli programmeren**

# **5.6 Referentiepunt zonder 3D-tastsysteem vastleggen**

## **Aanwijzing**

Bij vastleggen van het referentiepunt wordt de weergave van de besturing op de coördinaten van een bekende positie op het werkstuk vastgelegd.

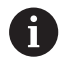

Met een 3D-tastsysteem beschikt u over alle handmatige tastfuncties.

**Verdere informatie:** ["Referentiepunt instellen met](#page-256-0) [3D-tastsysteem ", Pagina 257](#page-256-0)

6

Raadpleeg uw machinehandboek! De machinefabrikant kan het vastleggen van een referentiepunt in afzonderlijke assen blokkeren.

## **Voorbereiding**

- Werkstuk opspannen en uitrichten
- Nulgereedschap met bekende radius inspannen
- Ervoor zorgen dat de besturing actuele posities weergeeft

## **Referentiepunt vastleggen met stiftfrees**

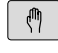

 $X +$ 

 $Y^+$ 

 $Z-$ 

Werkstand **Handbediening** selecteren

Gereedschap voorzichtig verplaatsen totdat het werkstuk aangeraakt wordt.

Referentiepunt in een as vastleggen:

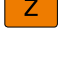

REE PUNT VASTLEGG.

- ▶ As selecteren
- > De besturing opent het dialoogvenster **REFERENTIEPUNT - VASTLEGGEN Z=**
- Als alternatief softkey **REF.PUNT VASTLEGG.** indrukken
- $\mathbf{0}$

ENT

- As via softkey selecteren
- Nulgereedschap, spilas: weergave op bekende werkstukpositie (bijv. 0) vastleggen of dikte d van de stalen plaat invoeren. In het bewerkingsvlak: rekening houden met gereedschapsradius

De referentiepunten voor de resterende assen worden op dezelfde manier vastgelegd.

Als in de as voor de diepte-aanzet een vooraf ingesteld gereedschap toegepast wordt, dan moet de asweergave voor de diepte-aanzet op lengte L van het gereedschap of op de som Z=L+d vastgelegd worden.

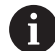

Bedieningsinstructies:

- De besturing slaat het via de astoetsen vastgelegde referentiepunt automatisch op in regel 0 van de referentiepunttabel.
- Wanneer de machinefabrikant een as geblokkeerd heeft. kunt u in deze as geen referentiepunt vastleggen. De softkey van de desbetreffende as is niet zichtbaar.
- De instelling van de besturing bij het vastleggen van het referentiepunt is daarbij afhankelijk van de instelling van de optionele machineparameter **chkTiltingAxes** (nr. 204601).

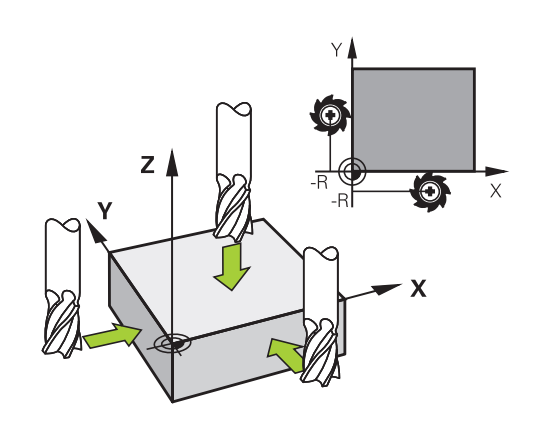

## **Tastfuncties gebruiken met mechanische tasters of meetklokken**

Als uw machine niet beschikt over een elektronisch 3D-tastsysteem, kunt u alle handmatige tastfuncties (met uitzondering van de kalibratiefuncties) ook met mechanische tasters of door eenvoudig aanraken toepassen.

**Verdere informatie:** ["3D-tastsysteem gebruiken ", Pagina 229](#page-228-0)

In plaats van een elektronisch signaal dat automatisch door een 3Dtastsysteem tijdens het tastproces wordt gegenereerd, activeert u het schakelsignaal voor het overnemen van de **tastpositie** handmatig via een toets.

Ga daarbij als volgt te werk:

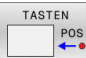

- $\blacktriangleright$  Kies met de softkey de gewenste tastfunctie
- Verplaats de mechanische taster naar de eerste positie die door de besturing moet worden overgenomen
- **Positie overnemen: toets Actuele positie overnemen** indrukken
- De besturing slaat de actuele positie op.
- Verplaats de mechanische taster naar de volgende positie die door de besturing moet worden overgenomen
- **Positie overnemen: toets Actuele positie overnemen** indrukken
- De besturing slaat de actuele positie op.
- Eventueel andere posities benaderen en daar op dezelfde manier te werk gaan
- **Referentiepunt**: de coördinaten van het nieuwe  $\blacktriangleright$ referentiepunt in het menuvenster invoeren en met softkey **REF.PUNT VASTLEGG.** overnemen, of de waarden in een tabel vastleggen **Verdere informatie:** ["Meetwaarden uit de tastcycli](#page-236-0) [in een nulpunttabel vastleggen", Pagina 237](#page-236-0) **Verdere informatie:** ["Meetwaarden uit de tastcycli](#page-237-0) [in de referentiepunttabel schrijven", Pagina 238](#page-237-0)
- Tastfunctie beëindigen: toets **END** indrukken

Wanneer u probeert in een geblokkeerde as een referentiepunt vast te leggen, komt de besturing, afhankelijk van de instelling van de machinefabrikant, met een waarschuwing of een foutmelding.

 $\mathbf i$  :

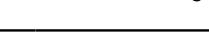

## <span id="page-228-0"></span>**5.7 3D-tastsysteem gebruiken**

## <span id="page-228-1"></span>**Inleiding**

De instelling van de besturing bij het vastleggen van het referentiepunt is afhankelijk van de instelling van de optionele machineparameter **chkTiltingAxes** (nr. 204601):

- **chkTiltingAxes: NoCheck** De besturing controleert niet of de actuele coördinaten van de rotatieassen (actuele posities) overeenstemmen met de door u gedefinieerde zwenkhoeken.
- **chkTiltingAxes: CheckIfTilted** De besturing controleert bij een actief gezwenkt bewerkingsvlak of bij het vastleggen van het referentiepunt in de assen X, Y en Z de actuele coördinaten van de rotatieassen overeenstemmen met de door u gedefinieerde zwenkhoeken (3D-ROT-menu). Wanneer de posities niet overeenstemmen, opent de besturing het menu **Bewerkingsvlak inconsistent**.
- $\blacksquare$ **chkTiltingAxes: CheckAlways** de besturing controleert bij een actief gezwenkt bewerkingsvlak of bij het vastleggen van het referentiepunt in de assen X, Y en Z de actuele coördinaten van de rotatieassen overeenstemmen. Wanneer de posities niet overeenstemmen, opent de besturing het menu **Bewerkingsvlak inconsistent**.

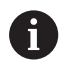

Bedieningsinstructies:

- Wanneer de controle is uitgeschakeld, dan stellen de tastfuncties **PL** en **ROT** met rotatieaspositie gelijk aan 0.
- Stel het referentiepunt altijd in alle drie hoofdassen in. Daarmee is het referentiepunt eenduidig en correct gedefinieerd. Bovendien moet u daarbij rekening houden met mogelijke afwijkingen die door de zwenkposities van de assen ontstaan.
- Wanneer u referentiepunten vastlegt zonder 3Dtastsysteem en de posities niet overeenstemmen, toont de besturing een foutmelding.

Wanneer de machineparameter niet is ingesteld, controleert de besturing als bij **chkTiltingAxes: CheckAlways**

#### **Instelling bij gezwenkte assen**

Wanneer de posities niet overeenstemmen, opent de besturing het menu **Bewerkingsvlak inconsistent**.

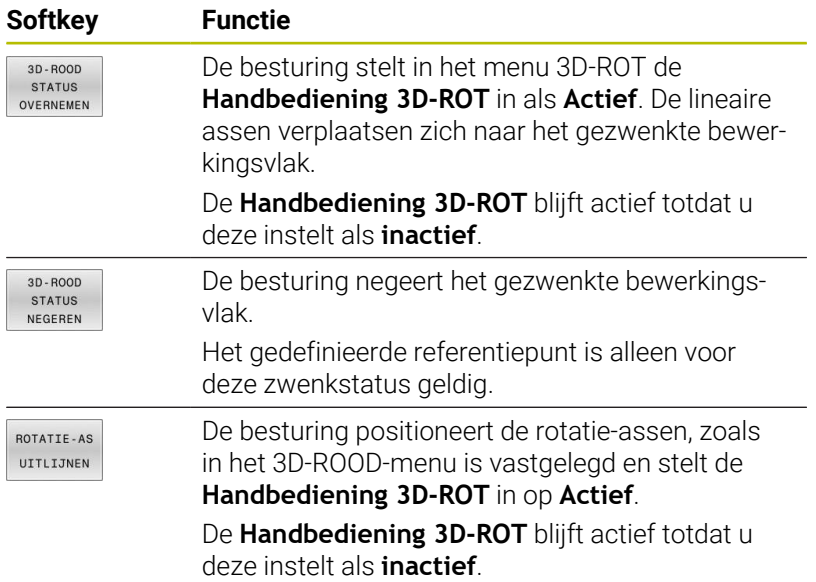

#### **Rotatie-assen uitlijnen**

## *AANWIJZING*

#### **Let op: botsingsgevaar!**

De besturing voert vóór het uitlijnen van de rotatieassen geen botsingstest uit. Bij ontbrekende voorpositionering kan er botsingsgevaar ontstaan.

Vóór het uitlijnen een veilige positie programmeren

Ga als volgt te werk om de rotatieassen uit te lijnen:

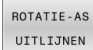

Softkey **ROTATIE-AS UITLIJNEN** indrukken

NO SYM

- Evt. aanzet definiëren
- Evt. zwenkmogelijkheid selecteren
	- **NO SYM**
	- **SYM+**
	- **SYM -**

TURN ①

Toets **NC-start** indrukken

**Positioneergedrag selecteren** 

De besturing lijnt de assen uit. Daarbij wordt het Bewerkingsvlak zwenken actief.

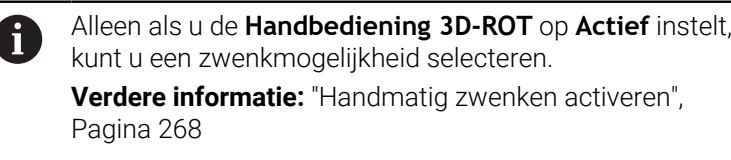

### **Overzicht**

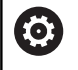

Raadpleeg uw machinehandboek!

De besturing moet door de machinefabrikant zijn voorbereid voor het werken met het tastsysteem.

A

HEIDENHAIN garandeert de werking van de tastcycli alleen in combinatie met HEIDENHAIN-tastsystemen.

In de werkstand **Handbediening** hebt u de volgende tastcycli tot uw beschikking:

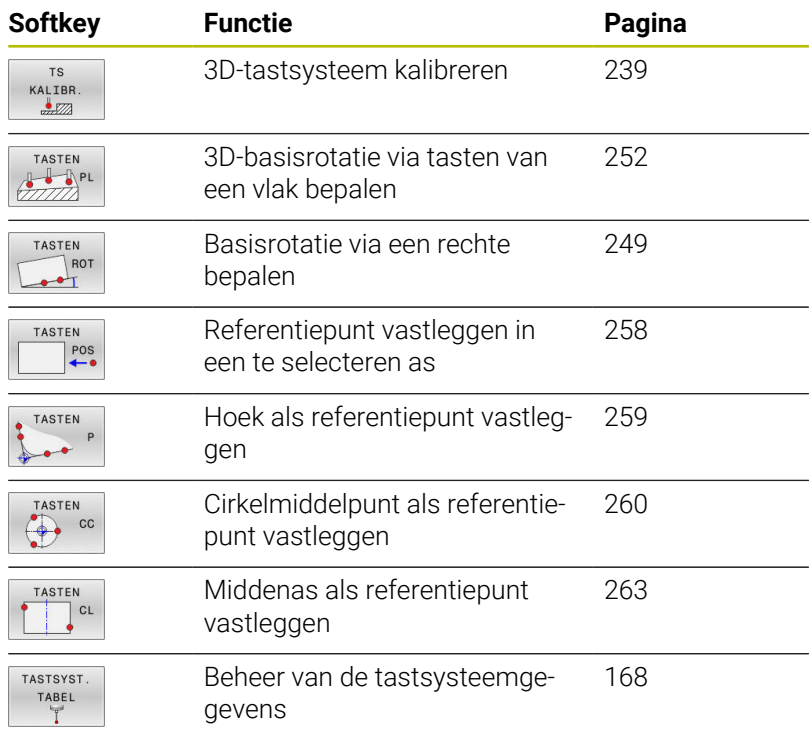

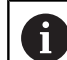

Bedieningsinstructies:

- Terwijl tastsysteemfuncties worden uitgevoerd, deactiveert de besturing de **Globale programmainstellingen** tijdelijk.
- U kunt in de draaimodus alle handmatige tastsysteemfuncties gebruiken, behalve **Tasten rechte** en **Tasten vlak**. In de draaimodus komen de meetwaarden van de X-as overeen met diameterwaarden.
- Om het tastsysteem in de draaimodus te gebruiken, dient u het tastsysteem in de draaimodus afzonderlijk te kalibreren. Omdat de uitgangspositie van de draaispil in de frees- en draaimodus kan afwijken, dient u het tastsysteem zonder middenverplaatsing te kalibreren. Hiervoor kunt u voor het tastsysteem extra gereedschapsgegevens vastleggen, bijv. als geïndexeerd gereedschap.
- Wanneer de spilnageleiding is geactiveerd, zijn de spilomwentelingen bij geopende veiligheidsdeur begrensd. Evt. verandert de rotatierichting van de spil, waardoor niet altijd via de kortste baan wordt gepositioneerd.
- Als er geen tastsysteem voor het werkstuk is  $\mathbb{R}^n$ ingespannen, kunt u met **NC-start** een positieovername uitvoeren. De besturing toont een waarschuwing dat er in dit geval geen tastbeweging plaatsvindt.
- m

#### **Meer informatie:** Gebruikershandleiding **Meetcycli voor werkstuk en gereedschap programmeren**

### **Verplaatsingen bij een handwiel met display**

Bij een handwiel met display is het mogelijk om tijdens een handmatige tastcyclus de controle aan het handwiel door te geven. Ga als volgt te werk:

- ▶ Handmatige tastcyclus starten
- Tastsysteem in de buurt van de eerste tastpositie positioneren
- ▶ Eerste tastpositie tasten
- Handwiel op het handwiel activeren  $\mathbf{b}$
- > Het aparte venster **Handwiel actief** wordt weergegeven.
- Tastsysteem in de buurt van de tweede tastpositie positioneren
- Handwiel op het handwiel deactiveren  $\mathbf{r}$
- > De besturing sluit het aparte venster.
- **Tweede tastpositie tasten**
- Eventueel referentiepunt vastleggen
- Tastfunctie beëindigen

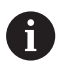

Als het handwiel actief is, kunt u de tastcycli niet starten.

### **Tastsysteembewaking onderdrukken**

#### **Tastsysteembewaking onderdrukken**

Wanneer de besturing geen stabiel signaal van de taster ontvangt, wordt de softkey **TASTSYST. BEWAK. UIT** weergegeven.

Om de tastsysteembewaking te deactiveren, gaat u als volgt te werk:

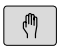

Werkstand **Handbediening** selecteren

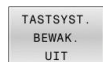

- Softkey **TASTSYST. BEWAK. UIT** indrukken
- De besturing schakelt de bewaking van het tastsysteem gedurende 30 seconden uit.
- Eventueel de taster verplaatsen, zodat de besturing een stabiel signaal van de taster ontvangt

Zolang de tastsysteembewaking uitgeschakeld is, komt de besturing met de foutmelding **De tastsysteembewaking is gedurende 30 seconden uitgeschakeld**. Deze foutmelding blijft slechts 30 seconden actief.

 $\mathbf i$ 

Wanneer de toets binnen 30 seconden een constant signaal levert, wordt de tastsysteembewaking vóór de het einde van de 30 seconden automatisch geactiveerd en wordt de foutmelding gewist.

## *AANWIJZING*

#### **Let op: botsingsgevaar!**

Wanneer de tastsysteembewaking is uitgeschakeld, voert de besturing geen botsingstest uit. U moet ervoor zorgen dat het tastsysteem zich op een veilige manier kan verplaatsen. Bij een verkeerd geselecteerde verplaatsingsrichting bestaat er botsingsgevaar!

Assen in de werkstand **Handbediening** voorzichtig verplaatsen

## **Functies in tastcycli**

In de handmatige tastcycli worden softkeys aangegeven waarmee u de tastrichting of een tastroutine kunt selecteren. Welke softkeys worden weergegeven, is afhankelijk van de desbetreffende cyclus:

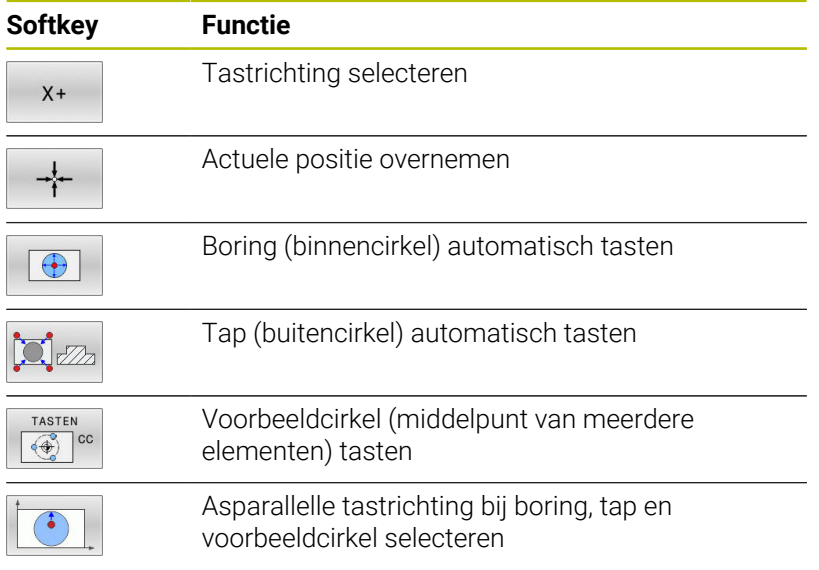

#### **Automatische tastroutine boring, tap en voorbeeldcirkel**

## *AANWIJZING*

#### **Let op: botsingsgevaar!**

De besturing voert geen automatische botstest met de taststift uit. Bij automatische tastprocedures positioneert de besturing het tastsysteem automatisch op de tastposities. Bij verkeerde voorpositionering en over het hoofd geziene obstakels bestaat er gevaar voor botsingen!

- Geschikte voorpositie programmeren
- Met behulp van de veiligheidsafstanden rekening houden met obstakels

Indien u gebruik maakt van een tastroutine om een boring, een tap of een voorbeeldcirkel automatisch te tasten, opent de besturing een invoerscherm met de benodigde invoervelden.

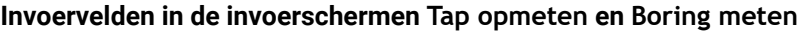

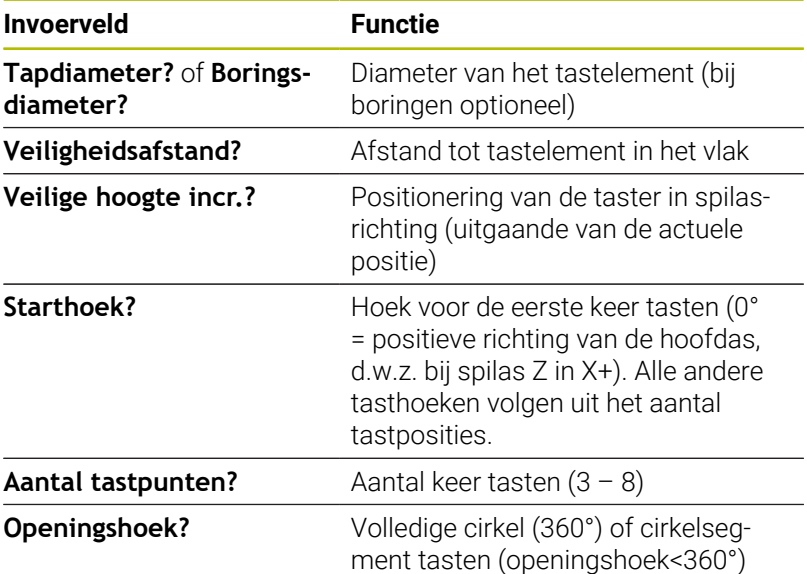

Automatische tastroutine:

**Tastsysteem voorpositioneren** 

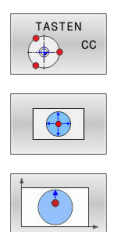

- Tastfunctie selecteren: softkey **TASTEN CC** indrukken
- ▶ Boring moet automatisch getast worden: softkey **BORING** indrukken
- Asparallelle tastrichting selecteren
- f٦
- Tastfunctie starten: toets **NC-start** indrukken
- > De besturing voert alle voorpositioneringen en tastprocedures automatisch uit

Voor het benaderen van de positie gebruikt de besturing de in de tastsysteemtabel gedefinieerde aanzet **FMAX**. Het eigenlijke tasten wordt met de gedefinieerde tastaanzet **F** uitgevoerd.

**5**

A

Bedienings- en programmeerinstructies:

- Voordat u een automatische tastroutine start, moet u het tastsysteem in de buurt van de eerste tastpositie voorpositioneren. Verplaats het tastsysteem daarbij ongeveer met de veiligheidsafstand tegengesteld aan de tastrichting. De veiligheidsafstand komt overeen met de som van de waarden uit de tastsysteemtabel en uit het invoerscherm.
- Bij een binnencirkel met een grote diameter kan de besturing het tastsysteem ook op een cirkelbaan met de aanzet **FMAX** positioneren. Hiervoor voert u in het invoerscherm een veiligheidsafstand in voor de voorpositionering en de boringsdiameter. Positioneer het tastsysteem in de boring met ongeveer de veiligheidsafstand versprongen naast de wand. Houd bij de voorpositionering rekening met de starthoek van de eerste tastprocedure, bijv. tast de besturing bij een starthoek van 0° eerst in positieve richting van de hoofdas.
- Als de openingshoek de waarde 360° bevat, positioneert de besturing het tastsysteem voor het werkstuk na de laatste keer tasten terug naar de positie die vóór het starten van de tastfunctie werd ingenomen.

## **Tastcyclus selecteren**

Werkstand **Handbediening** of **Elektronisch handwiel** selecteren

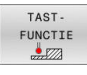

- Tastfuncties selecteren: softkey **TAST- FUNCTIE** indrukken
- TASTEN
- ▶ Tastsysteemcyclus selecteren: bijv. softkey **TASTEN POS** indrukken
- De besturing toont op het beeldscherm het bijbehorende menu.

 $\mathbf i$ 

Bedieningsinstructies:

- Wanneer u een handmatige tastfunctie selecteert, opent de besturing een invoerscherm waarin alle vereiste informatie wordt weergegeven. De inhoud van de invoerschermen is afhankelijk van de desbetreffende functie.
- In sommige velden kunt u ook waarden invoeren. Om naar het gewenste invoerveld te gaan, gebruikt u de pijltoetsen. U kunt de cursor alleen in velden positioneren die kunnen worden bewerkt. Velden die u niet kunt bewerken worden grijs weergegeven.

#### **Meetwaarden vanuit de tastcycli registreren**

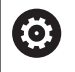

Raadpleeg uw machinehandboek!

De besturing moet voor deze functie door de machinefabrikant voorbereid zijn.

Nadat de besturing een willekeurige tastcyclus heeft uitgevoerd, slaat de besturing de meetwaarden op in het bestand TCHPRMAN.html.

Als u in de machineparameter **FN16DefaultPath** (nr. 102202) geen pad hebt vastgelegd, slaat de besturing het bestand TCHPRMAN.html direct op onder **TNC:**.

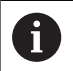

Bedieningsinstructies:

Wanneer u meerdere tastcycli na elkaar uitvoert, slaat de besturing de meetwaarden onder elkaar op.

### <span id="page-236-0"></span>**Meetwaarden uit de tastcycli in een nulpunttabel vastleggen**

Als u meetwaarden in het werkstukcoördinatensysteem wilt  $\mathbf i$ opslaan, gebruikt u de functie **INVOER IN NULPNT TABEL**. Als u meetwaarden in het basiscoördinatensysteem wilt opslaan, gebruikt u de functie **INVOER REF.PT. TABEL**.

**Verdere informatie:** ["Meetwaarden uit de tastcycli in de](#page-237-0) [referentiepunttabel schrijven", Pagina 238](#page-237-0)

Via de softkey **INVOER IN NULPNT TABEL** kan de besturing, nadat een willekeurige tastcyclus is uitgevoerd, de meetwaarden in een nulpunttabel opslaan:

- Willekeurige tastfunctie uitvoeren
- Gewenste coördinaten van het referentiepunt in de daarvoor beschikbare invoervelden invoeren (afhankelijk van de uitgevoerde tastcyclus)
- Nulpuntnummer in het invoerveld **Nummer in tabel?** invoeren
- Softkey **INVOER IN NULPNT TABEL** indrukken
- De besturing slaat het nulpunt met het ingevoerde nummer op in de opgegeven nulpunttabel.

## <span id="page-237-0"></span>**Meetwaarden uit de tastcycli in de referentiepunttabel schrijven**

Als u meetwaarden in het basiscoördinatensysteem wilt f. opslaan, gebruikt u de functie **INVOER REF.PT. TABEL**. Als u meetwaarden in het werkstukcoördinatensysteem wilt opslaan, gebruikt u de functie **INVOER IN NULPNT TABEL**. **Verdere informatie:** ["Meetwaarden uit de tastcycli in een](#page-236-0) [nulpunttabel vastleggen", Pagina 237](#page-236-0)

Via de softkey **INVOER REF.PT. TABEL** kan de besturing, nadat een willekeurige tastcyclus is uitgevoerd, de meetwaarden in de referentiepunttabel opslaan. De meetwaarden worden dan gerelateerd aan het machinecoördinatensysteem (REF-coördinaten) opgeslagen. De referentiepunttabel heeft de naam PRESET.PR en is opgeslagen in de directory TNC:\table\.

- Willekeurige tastfunctie uitvoeren
- Gewenste coördinaten van het referentiepunt in de daarvoor  $\mathbf{b}$ beschikbare invoervelden invoeren (afhankelijk van de uitgevoerde tastcyclus)
- Referentiepuntnummer in het invoerveld **Nummer in tabel?** invoeren
- Softkey **INVOER REF.PT. TABEL** indrukken  $\blacktriangleright$
- De besturing opent het menu **Actieve preset overschrijven?**.
- Softkey **REF.PUNT OVERSCHR.** indrukken
- > De besturing slaat het nulpunt met het ingevoerde nummer op in de referentiepunttabel.
	- Referentiepuntnummer bestaat niet: de besturing slaat de regel pas op nadat softkey **REGEL AANMAKEN** (Regel in tabel aanmaken?) is ingedrukt
	- Referentiepuntnummer is beveiligd: softkey **INVOER IN GEBLOK. REGEL** indrukken, het actieve referentiepunt wordt overschreven
	- Referentiepuntnummer is met een wachtwoord beveiligd: softkey **INVOER IN GEBLOK. REGEL** indrukken en wachtwoord invoeren, het actieve referentiepuntnummer wordt overschreven

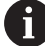

Wanneer het schrijven in een tabelregel op grond van een blokkering niet mogelijk is, toont de besturing een aanwijzing. Daarbij wordt de tastfunctie niet afgebroken.

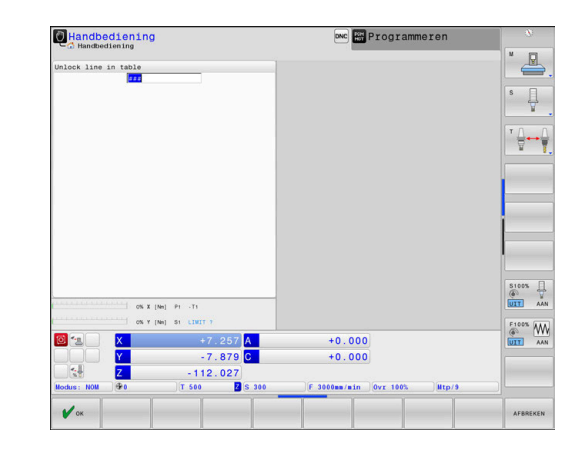

# <span id="page-238-0"></span>**5.8 3D-tastsysteem kalibreren**

## **Inleiding**

Om het werkelijke schakelpunt van een 3D-tastsysteem exact te kunnen bepalen, moet u het tastsysteem kalibreren. Anders kan de besturing geen exacte meetresultaten bepalen.

Bij het 3D-kalibreren bepaalt u het hoekafhankelijke uitwijkgedrag van een tastsystemen voor werkstukken in een willekeurige tastrichting (#92 / #2-02-1). Ook wanneer het tastsysteem van het werkstuk niet exact axiaal of radiaal uitstuurt, bereikt u met behulp van de 3D-kalibratie nauwkeurige meetresultaten.

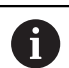

Bedieningsinstructies:

- Het tastsysteem in de volgende gevallen altijd opnieuw kalibreren:
	- **Inbedrijfstelling**
	- Taststiftbreuk
	- Vervanging van taststift
	- Verandering van de tastaanzet
	- Onregelmatigheden, bijv. door opwarming van de machine
	- Wijziging van de actieve gereedschapsas
- Wanneer u na het kalibreren op de softkey **OK** drukt, worden de kalibratiewaarden voor het actieve systeem overgenomen. De geactualiseerde gereedschapsgegevens zijn dan direct actief, een nieuwe gereedschapsoproep is niet nodig.

Bij het kalibreren bepaalt de besturing de actieve lengte van de taststift en de actieve radius van de tastkogel. Om het 3Dtastsysteem te kalibreren, spant u een instelring of een tap waarvan de hoogte en radius bekend zijn, op de machinetafel.

De besturing beschikt over kalibratiecycli voor de lengtekalibratie en voor de radiuskalibratie:

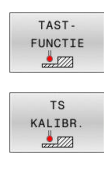

- ▶ Softkey TAST- FUNCTIE indrukken
- Kalibratiecycli weergeven: **TS KALIBR.** indrukken
- Kalibratiecycli selecteren

#### **Kalibratiecycli**

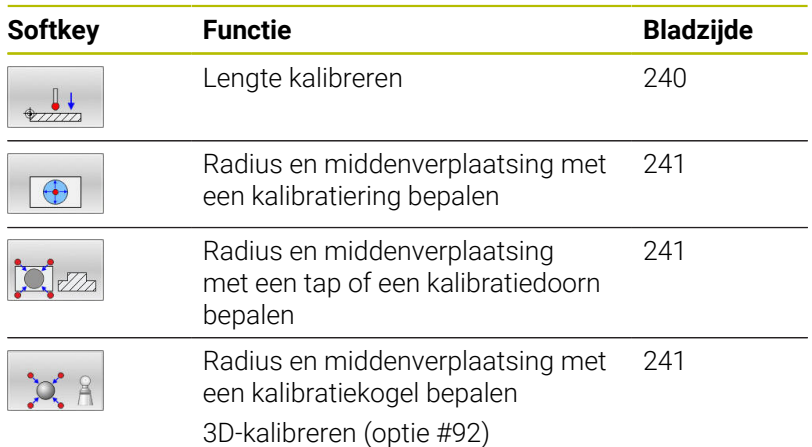

## <span id="page-239-0"></span>**Actieve lengte kalibreren**

HEIDENHAIN garandeert de werking van de tastcycli alleen in combinatie met HEIDENHAIN-tastsystemen.

De actieve lengte van het tastsysteem is altijd 6 gerelateerd aan het gereedschapsreferentiepunt. Het gereedschapsreferentiepunt bevindt zich vaak op de zogenoemde spilneus ofwel het eindvlak van de spil. Uw machinefabrikant kan het gereedschapsreferentiepunt ook afwijkend plaatsen.

- Referentiepunt in de spilas zodanig vastleggen, dat voor de machinetafel geldt: Z=0
- 

 $\mathbf{i}$ 

- Kalibratiefunctie voor de tastsysteemlengte selecteren: Softkey **TS lengte kalibreren** indrukken
- > De besturing toont de huidige kalibratiegegevens.
- **Referentie voor lengte?**: hoogte van de instelring in het menuvenster invoeren
- Tastsysteem tot dicht boven het oppervlak van de instelring verplaatsen
- Indien nodig, verplaatsingsrichting via softkey of pijltoetsen wijzigen
- Oppervlak tasten: toets **NC-start** indrukken
- Resultaten controleren
- ▶ Softkey **OK** indrukken om de waarden over te nemen
- Softkey **AFBREKEN** indrukken om de kalibratiefunctie te beëindigen.
- De besturing legt de kalibratieprocedure vast in het bestand TCHPRMAN.html.

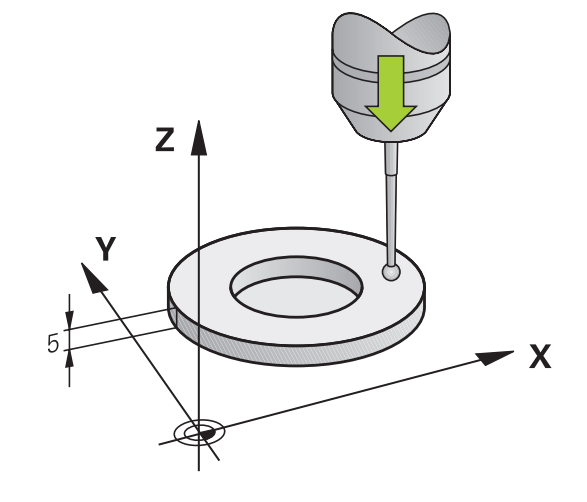

## <span id="page-240-0"></span>**Actieve radius kalibreren en de middenverstelling van het tastsysteem compenseren**

i

 $\mathbf i$ 

HEIDENHAIN garandeert de werking van de tastcycli alleen in combinatie met HEIDENHAIN-tastsystemen.

Bij het kalibreren van de tastkogelradius voert de besturing een automatische tastroutine uit. In de eerste doorloop bepaalt de besturing het midden van de kalibratiering of de tap (globale meting) en positioneert het tastsysteem in het midden. Vervolgens worden tijdens de eigenlijke kalibratie (fijne meting) de tastkogelradius bepaalt. Als met het tastsysteem een omslagmeting mogelijk is, wordt tijdens een volgende doorloop de middenverstelling bepaald.

De eigenschap of, dan wel hoe, uw tastsysteem kan worden georiënteerd, is bij HEIDENHAIN-tastsystemen voorgedefinieerd. Andere tastsystemen worden door de machinefabrikant geconfigureerd.

De as van het tastsysteem valt gewoonlijk niet precies samen met de spilas. De kalibratiefunctie kan de verspringing tussen de tastsysteemas en de spilas door een omslagmeting (rotatie met 180°) registreren en rekenkundig compenseren.

U kunt de middenverstelling alleen met een daarvoor geschikt tastsysteem bepalen.

Wanneer u een buitenkalibratie wilt uitvoeren, moet u het tastsysteem in het midden boven de kalibreerkogel of de kalibreerdoorn voorpositioneren. Zorg ervoor dat de tastposities zonder botsing kunnen worden benaderd.

Afhankelijk van hoe uw tastsysteem kan worden georiënteerd, verloopt de kalibratieprocedure verschillend:

- Geen oriëntatie mogelijk of oriëntatie slechts in één richting mogelijk: de besturing voert een globale en een fijne meting uit en bepaalt de actieve tastkogelradius (kolom R in tool.t)
- Oriëntatie in twee richtingen mogelijk (bijv. kabeltastsystemen van HEIDENHAIN): de besturing voert een globale en een fijne meting uit, roteert het tastsysteem 180° en voert nog een andere tastroutine uit. Door de omslagmeting wordt behalve de radius de middenverstelling (CAL\_OF in tchprobe.tp) bepaald
- Willekeurige oriëntatie mogelijk (bijv. infraroodtastsystemen van HEIDENHAIN): de besturing voert een globale en een fijne meting uit, roteert het tastsysteem 180° en voert nog een andere tastroutine uit. Door de omslagmeting wordt behalve de radius de middenverstelling (CAL\_OF in tchprobe.tp) bepaald

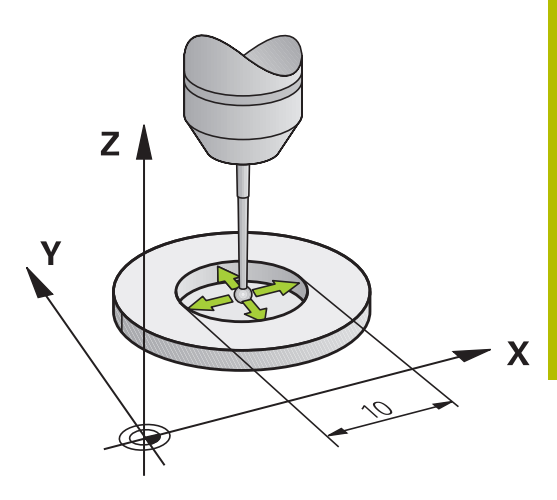

#### **Kalibreren met een kalibratiering**

Ga bij handmatig kalibreren met een kalibratiering als volgt te werk:

- Tastkogel in de werkstand **Handbediening** in de boring van de instelring positioneren
- Kalibratiefunctie selecteren: softkey **TS kalibreren in ring** indrukken
- > De besturing toont de actuele kalibratiegegevens.
- Diameter van de instelring invoeren
- Starthoek invoeren
- Aantal tastposities invoeren
- Tasten: toets **NC-start** indrukken
- > Het 3D-tastsysteem tast in een automatische tastroutine alle benodigde punten en berekent de actieve radius van de tastkogel. Wanneer een omslagmeting mogelijk is, berekent de besturing de middenverstelling.
- Resultaten controleren
- ▶ Softkey OK indrukken om de waarden over te nemen
- ▶ Softkey **EIND** indrukken om de kalibratiefunctie te beëindigen
- De besturing legt de kalibratieprocedure vast in het bestand TCHPRMAN.html.

6

 $\bigoplus$ 

Raadpleeg uw machinehandboek!

Om de middenverstelling van de tastkogel te kunnen bepalen, moet de besturing hiervoor door de machinefabrikant voorbereid zijn

#### **Kalibreren met een tap of een kalibratiedoorn**

Ga bij handmatig kalibreren met een tap of kalibratiedoorn als volgt te werk:

- Tastkogel in de werkstand **Handbediening** midden boven de kalibratiedoorn positioneren
- 
- Kalibratiefunctie selecteren: softkey **TS kalibreren aan tap** indrukken
- Buitendiameter van de tap invoeren
- Veiligheidsafstand invoeren
- Starthoek invoeren
- Aantal tastposities invoeren
- Tasten: toets **NC-start** indrukken
- > Het 3D-tastsysteem tast in een automatische tastroutine alle benodigde punten en berekent de actieve radius van de tastkogel. Wanneer een omslagmeting mogelijk is, berekent de besturing de middenverstelling.
- Resultaten controleren
- ▶ Softkey OK indrukken om de waarden over te nemen
- ▶ Softkey **EIND** indrukken om de kalibratiefunctie te beëindigen
- > De besturing legt de kalibratieprocedure vast in het bestand TCHPRMAN.html.

0

Raadpleeg uw machinehandboek! Om de middenverstelling van de tastkogel te kunnen bepalen, moet de besturing hiervoor door de machinefabrikant voorbereid zijn

#### **Kalibreren met een kalibratiekogel**

Ga bij handmatig kalibreren met een kalibratiekogel als volgt te werk:

- Tastkogel in de werkstand **Handbediening** midden boven de kalibratiekogel positioneren
- 
- Kalibratiefunctie selecteren: softkey **TS kalibreren aan kogel** indrukken
- Buitendiameter van de kogel invoeren
- Veiligheidsafstand invoeren
- Starthoek invoeren
- Aantal tastposities invoeren
- Evt. Lengte meten selecteren
- Evt. de referentie voor de lengte invoeren
- Tasten: toets **NC-start** indrukken
- > Het 3D-tastsysteem tast in een automatische tastroutine alle benodigde punten en berekent de actieve radius van de tastkogel. Wanneer een omslagmeting mogelijk is, berekent de besturing de middenverstelling.
- Resultaten controleren
- Softkey **OK** indrukken om de waarden over te nemen
- ▶ Softkey **EIND** indrukken om de kalibratiefunctie te beëindigen of aantal tastposities voor het 3Dkalibreren invoeren
- De besturing legt de kalibratieprocedure vast in het bestand TCHPRMAN.html.

6

Raadpleeg uw machinehandboek!

Om de middenverstelling van de tastkogel te kunnen bepalen, moet de besturing hiervoor door de machinefabrikant voorbereid zijn

#### **3D-kalibreren met een kalibratiekogel (optie #92)**

Na het kalibreren met een kalibratiekogel biedt de besturing de mogelijkheid om het tastsysteem afhankelijk van de hoek te kalibreren. Daarvoor tast de besturing de kalibratiekogel in een kwadrant verticaal af. De 3D-kalibratiegegevens beschrijven het uitwijkgedrag van het tastsysteem in een willekeurige tastrichting.

Dit vereist de software-optie **3D-ToolComp** (optie #92).

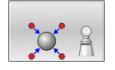

- Kalibreren met een kalibratiekogel uitvoeren
- Aantal tastposities invoeren
- Toets **NC-start** indrukken
- > Het 3D-tastsysteem tast in een automatische tastroutine alle benodigde punten af.
- Softkey **OK** indrukken
- ▶ Softkey **EIND** indrukken om de kalibratiefunctie te beëindigen
- De besturing slaat de afwijkingen op in een correctiewaardetabel onder **TNC:\system\3D-ToolComp**.

Voor elk gekalibreerd tastsysteem wordt een eigen tabel gemaakt. In de gereedschapstabel krijgt de kolom **DR2TABLE** automatisch een verwijzing daarnaar.

### **Kalibreren van een L-vormige taststift**

Voordat u een L-vormige taststift kalibreert, moet u eerst de parameters in de tastsysteemtabel definiëren. Met behulp van deze globale waarden, kan de besturing bij het kalibreren het tastsysteem uitlijnen en de werkelijke waarden bepalen.

Definieer vooraf de volgende parameters in de tastsysteemtabel:

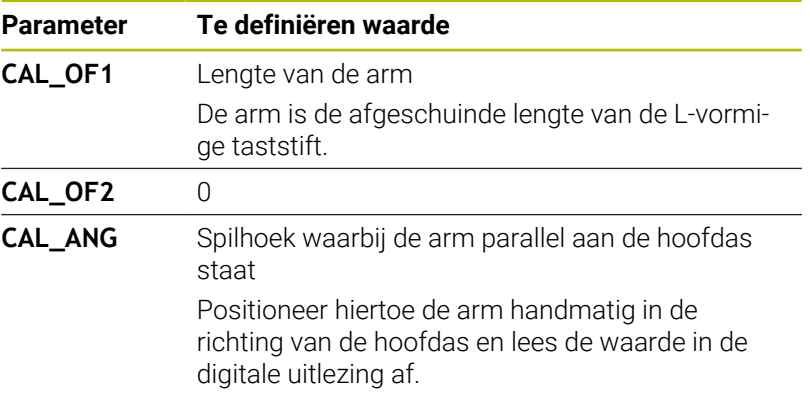

De besturing overschrijft na het kalibreren de vooraf gedefinieerde waarden in de tastsysteemtabel met de vastgestelde waarden.

**Verdere informatie:** ["Tastsysteemtabel", Pagina 168](#page-167-0)

Let er bij het kalibreren van het tastsysteem op dat de aanzetoverride 100 % bedraagt. Hierdoor kunt u bij de volgende tastprocessen altijd dezelfde aanzet gebruiken als bij het kalibreren. Zo kunt u onnauwkeurigheden door gewijzigde aanzetten bij het tasten uitsluiten.

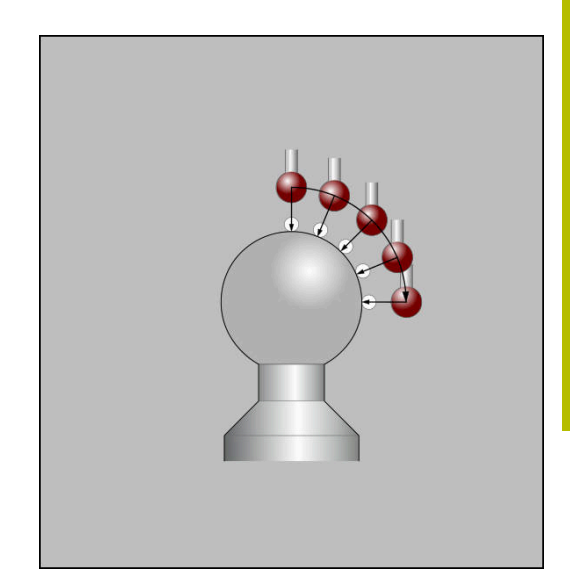

## **Kalibratiewaarden weergeven**

De besturing slaat de actieve lengte en de actieve radius van het tastsysteem op in de gereedschapstabel. De besturing slaat de middenverstelling van het tastsysteem op in de kolommen **CAL\_OF1** (hoofdas) en **CAL\_OF2** (nevenas) in de tastsysteemtabel. Om de opgeslagen waarden weer te geven, drukt u op de softkey **TASTSYST. TABEL**.

**Verdere informatie:** ["Tastsysteemtabel", Pagina 168](#page-167-0)

Bij het kalibreren maakt de besturing automatisch het protocolbestand TCHPRMAN.html aan, waarin de kalibratiewaarden opgeslagen zijn.

Zorg ervoor dat het gereedschapsnummer van de gereedschapstabel en het tastsysteemnummer van de tastsysteemtabel bij elkaar passen. Dat geldt ongeacht of u een tastcyclus in automatisch bedrijf of in de werkstand **Handbediening** wilt afwerken.

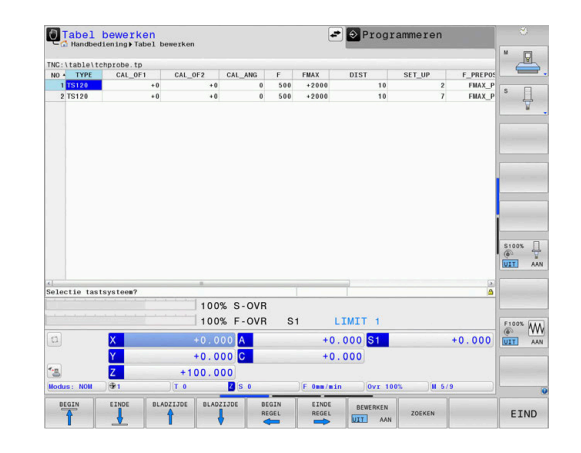

 $\mathbf i$ 

# **5.9 Scheve ligging van het werkstuk compenseren met 3D-tastsysteem**

## **Inleiding**

6

Raadpleeg uw machinehandboek! Het is afhankelijk van de machine of u een scheve opspanning met een offset (hoek tafelrotatie) kunt compenseren.

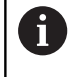

HEIDENHAIN garandeert de werking van de tastcycli alleen in combinatie met HEIDENHAIN-tastsystemen.

Een scheve opspanning compenseert de besturing rekenkundig door een basisrotatie (hoek basisrotatie) of door een offset (hoek tafelrotatie).

Hiervoor wordt de rotatiehoek op de hoek ingesteld die een werkstukoppervlak met de hoekreferentie-as van het bewerkingsvlak moet insluiten.

**Basisrotatie:** de besturing interpreteert de gemeten hoek als rotatie om de gereedschapsrichting en slaat de waarden op in de kolommen SPA, SPB of SPC van de referentiepunttabel.

**Offset:** de besturing interpreteert de gemeten hoek als verschuiving per as in het machinecoördinatensysteem en slaat de waarden op in de kolommen A\_OFFS, B\_OFFS of C\_OFFS van de referentiepunttabel.

Voor het bepalen van de basisrotatie of offset tast u twee punten op een zijvlak van uw werkstuk. De volgorde waarin u de punten tast, beïnvloedt de berekende hoek. De vastgestelde hoek wijst van de eerste naar de tweede tastpositie. U kunt de basisrotatie of offset ook via boringen of tappen bepalen. Dit vereist echter een consistent bewerkingsvlak. De basisrotatie wordt dan berekend in het invoercoördinatensysteem (I-CS).

#### **Wanneer u in een actief gezwenkt bewerkingsvlak de basisrotatie bepaalt, moet u het volgende in acht nemen:**

- Wanneer de actuele coördinaten van de rotatie-assen en de gedefinieerde zwenkhoek (3D-ROT-menu) overeenstemmen, is het bewerkingsvlak consistent. De basisrotatie wordt dus in het invoercoördinatensysteem (I-CS) berekend afhankelijk van de gereedschapsas.
- m. Wanneer de actuele coördinaten van de rotatie-assen en de gedefinieerde zwenkhoek (3D-ROT-menu) niet overeenstemmen, is het bewerkingsvlak inconsistent. De basisrotatie wordt dus in het coördinatenstelsel van het werkstuk (W-CS) berekend afhankelijk van de gereedschapsas.

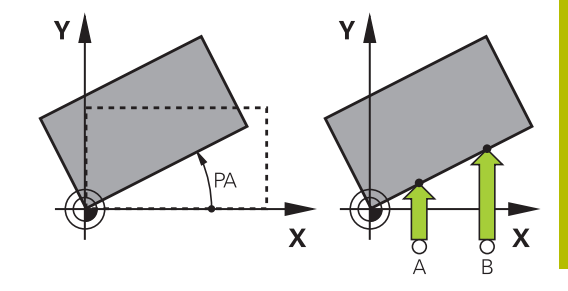

A

Bedienings- en programmeerinstructies:

- Tastrichting voor het meten van de scheve ligging van het werkstuk altijd loodrecht op de hoekreferentie-as selecteren.
- Om ervoor te zorgen dat de basisrotatie tijdens de programma-afloop correct wordt verrekend, moet u in de eerste verplaatsingsregel beide coördinaten van het bewerkingsvlak programmeren.
- Een basisrotatie kunt u ook in combinatie met de **PLANE**-functie gebruikt (uitgezonderd **PLANE AXIAL**). In dat geval moet u eerst de basisrotatie en daarna de **PLANE**-functie activeren.
- U kunt een basisrotatie of een offset ook activeren zonder een werkstuk te tasten. Voer hiervoor een waarde in het desbetreffende invoerveld in en druk op de softkey **BASIS- ROTATIE INSTELLEN** of **ROTEREN VAN TAFEL INSTELLEN**.
- Het gedrag van de besturing bij het vastleggen van het referentiepunt is daarbij afhankelijk van de instelling van de machineparameter **chkTiltingAxes** (nr. 204601). **Verdere informatie:** ["Inleiding", Pagina 229](#page-228-1)

#### <span id="page-248-0"></span>**Basisrotatie bepalen**

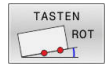

- Softkey **Tasten rotatie** indrukken
- De besturing opent het menu **Tasten rotatie**.
- De volgende informatie wordt weergegeven:
	- **Hoek basisrotatie**
	- **Offset rondtafel**
	- **Nummer in tabel?**
- > De besturing geeft indien nodig de actuele basisrotatie en offset in het invoerveld weer.
- ▶ Tastsysteem in de buurt van de eerste tastpositie positioneren
- Tastrichting of tastroutine via softkey selecteren
- Toets **NC-start** indrukken
- ▶ Tastsysteem in de buurt van de tweede tastpositie positioneren
- Toets **NC-start** indrukken
- De besturing bepaalt de basisrotatie en offset en toont deze.
- Softkey **BASIS- ROTATIE INSTELLEN** indrukken
- Softkey **EINDE** indrukken

De besturing legt de tastprocedure vast in het bestand TCHPRMAN.html.

### **Basisrotatie in de referentiepunttabel opslaan**

- Na de tastprocedure het referentiepuntnummer in het invoerveld  $\frac{1}{2}$ **Nummer in tabel?** invoeren waarin de besturing de actieve basisrotatie moet opslaan
- ▶ Softkey **BASISROT. IN REF.PT-TAB** indrukken
- Eventueel opent de besturing het menu **Actieve preset overschrijven?**.
- Softkey **REF.PUNT OVERSCHR.** indrukken
- > De besturing slaat de basisrotatie in de referentiepunttabel op.

## **Scheve ligging van het werkstuk via een tafelrotatie compenseren**

U hebt drie mogelijkheden om een scheve ligging van het werkstuk via een tafelrotatie te compenseren:

- Draaitafel uitlijnen п
- $\blacksquare$ Tafelrotatie instellen
- i. Tafelrotatie in referentiepunttabel opslaan

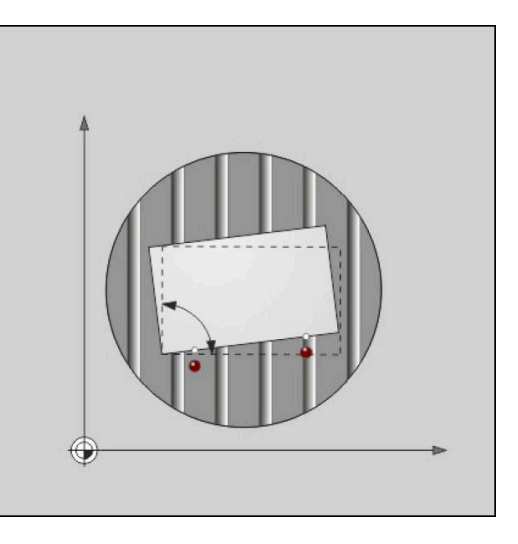

### **Draaitafel uitlijnen**

De vastgestelde scheve ligging kunt u met een positionering van de draaitafel compenseren.

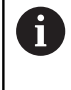

Om tijdens de compensatiebeweging botsingen uit te sluiten, moet u vóór de tafelrotatie alle assen veilig voorpositioneren. De besturing komt vóór de tafelrotatie met een extra waarschuwingsmelding.

- Na het tasten de softkey **DRAAITAFEL UITRICHTEN** indrukken
- > De besturing opent de waarschuwingsmelding.
- Eventueel met de softkey **OK** bevestigen
- Toets **NC-start** indrukken  $\mathbf{b}$
- > De besturing richt de draaitafel uit.

### **Tafelrotatie instellen**

U kunt een handmatig referentiepunt in de draaitafelas instellen.

- ▶ Na de tastprocedure de softkey **ROTEREN VAN TAFEL INSTELLEN** indrukken
- Wanneer er al een basisrotatie is ingesteld, opent de besturing  $\geq$ het menu **Basisrotatie terugzetten?**.
- ▶ Softkey **BASISROT. WISSEN** indrukken
- De besturing wist de basisrotatie in de referentiepunttabel en voegt de offset in.
- Als alternatief **BASISROT. BEHOUDEN** indrukken
- De besturing voegt de offset in de referentiepunttabel in en daarnaast blijft de basisrotatie behouden.

#### **Tafelrotatie in referentiepunttabel opslaan**

U kunt de scheve ligging van de draaitafel ook in een willekeurige regel van de referentiepunttabel opslaan. De besturing slaat de hoek in de offset-kolom van de draaitafel op, bijv. in de kolom C\_OFFS bij een C-as.

- Na de tastprocedure de softkey **TAFELROT. IN REF.PT-TAB** indrukken
- Eventueel opent de besturing het menu **Actieve preset overschrijven?**.
- ▶ Softkey **REF.PUNT OVERSCHR.** indrukken
- De besturing slaat de offset in de referentiepunttabel op.

Evt. moet u de weergave in de referentiepunttabel met de softkey **BASIS-TRANSFORM./OFFSET** omschakelen om deze kolom weer te geven.

#### **Basisrotatie en offset weergeven**

Wanneer u de functie **TASTEN ROT** selecteert, toont de besturing de actieve hoek van de basisrotatie in het invoerveld **Hoek basisrotatie** en de actieve offset in het invoerveld **Offset rondtafel**.

Bovendien toont de besturing de basisrotatie en de offset ook in de beeldschermindeling **PGM + STATUS** in het tabblad **STATUS POS.WEERG**.

In de statusweergave verschijnt een symbool voor de basisrotatie wanneer de besturing de machine-assen overeenkomstig de basisrotatie verplaatst.

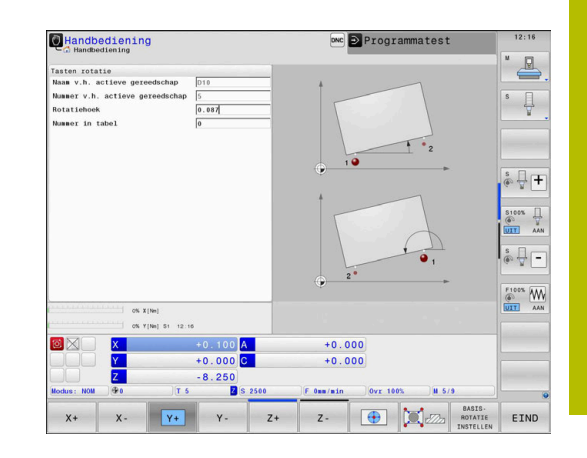

### **Basisrotatie of offset opheffen**

- Tastfunctie selecteren: softkey **TASTEN ROT** indrukken
- $\mathbf{b}$ **Hoek basisrotatie**: **0** invoeren
- $\mathbf{p}^{\top}$ Als alternatief **Offset rondtafel**: **0** invoeren
- Met softkey **BASIS- ROTATIE INSTELLEN** overnemen
- Als alternatief met de softkey **ROTEREN VAN TAFEL INSTELLEN**  $\blacktriangleright$ overnemen
- Tastfunctie beëindigen: softkey **EIND** indrukken  $\blacktriangleright$

## <span id="page-251-0"></span>**3D-basisrotatie bepalen**

Door het tasten van drie posities kan van een willekeurig schuin vlak worden geregistreerd of er een scheve ligging is. Met de functie **Tasten vlak** registreert u deze scheve ligging en slaat u deze als 3Dbasisrotatie op in de referentiepunttabel.

 $\mathbf i$ 

Bedienings- en programmeerinstructies:

- De volgorde en de plaats van de tastpunten bepalen hoe de besturing de oriëntatie van het vlak berekent.
- Via de eerste twee punten bepaalt u de oriëntatie van de hoofdas. Definieer het tweede punt in positieve richting van de gewenste hoofdas. De positie van het derde punt bepaalt de richting van de nevenas en de gereedschapsas. Definieer het derde punt in de positieve Y-as van het gewenste werkstukcoördinatensysteem.
	- 1. punt: ligt op de hoofdas
	- 2. punt: ligt op de hoofdas, in positieve richting vanaf het eerste punt
	- 3. punt: ligt op de nevenas, in positieve richting van het gewenste werkstukcoördinatensysteem

Met de optionele invoer van een referentiehoek kunt u de nominale oriëntatie van het getaste vlak definiëren.
#### **Werkwijze**

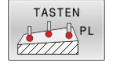

- Tastfunctie selecteren: softkey **TASTEN PL** indrukken
- > De besturing toont de 3D-basisrotatie.
- ▶ Tastsysteem in de buurt van de eerste tastpositie positioneren
- **Tastrichting of tastroutine via softkey selecteren**
- Tasten: toets **NC-start** indrukken
- **Tastsysteem in de buurt van de tweede** tastpositie positioneren
- Tasten: toets **NC-start** indrukken
- Tastsysteem in de buurt van de derde tastpositie positioneren
- Tasten: toets **NC-start** indrukken.
- De besturing bepaalt de 3D-basisrotatie en toont de waarden voor SPA, SPB en SPC, gerelateerd aan het actieve coördinatensysteem.
- Evt. referentiehoek invoeren

#### 3D-basisrotatie activeren:

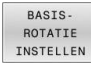

Softkey **BASIS- ROTATIE INSTELLEN** indrukken

3D-basisrotatie in de referentiepunttabel opslaan:

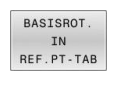

EIND

▶ Softkey **BASISROT. IN REF.PT-TAB** indrukken

Tastfunctie beëindigen: softkey **EIND** indrukken

De besturing slaat de 3D-basisrotatie in de kolommen SPA, SPB en SPC van de referentiepunttabel op.

#### **3D-basisrotatie weergeven**

Wanneer in het actieve referentiepunt een 3D-basisrotatie is

opgeslagen, toont de besturing het symbool is voor de 3Dbasisrotatie in de statusweergave. De besturing verplaatst de machine-assen overeenkomstig de 3D-basisrotatie.

### **3D-basisrotatie uitrichten**

Wanneer de machine is uitgevoerd met twee rotatieassen en de getaste 3D-basisrotatie is geactiveerd, kunt u de 3D-basisrotatie uitlijnen met behulp van de rotatieassen.

# *AANWIJZING*

#### **Let op: botsingsgevaar!**

De besturing voert vóór het uitlijnen van de rotatieassen geen botsingstest uit. Bij ontbrekende voorpositionering kan er botsingsgevaar ontstaan.

Vóór het uitlijnen een veilige positie programmeren

#### Ga als volgt te werk:

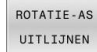

- Softkey **ROTATIE-AS UITLIJNEN** indrukken
- > De besturing toont de berekende ashoeken.
- > De besturing waarschuwt in het helpscherm met een aanwijzing om te wijzen op het botsingsgevaar bij het zwenken.
- Aanzet invoeren
- ▶ Van toepassing zijnde oplossing selecteren
- De besturing activeert de 3D-rotatie en actualiseert de ashoekweergave.

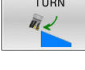

NO SYM

- **Positioneergedrag selecteren**
- $\Box$
- ▶ Toets **NC-start** indrukken
- > De besturing lijnt de assen uit. Daarbij wordt het Bewerkingsvlak zwenken actief.

Na het uitrichten van het vlak kunt u de hoofdas met de functie **Tasten rot** uitrichten.

#### **3D-basisrotatie opheffen**

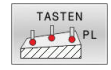

- Tastfunctie selecteren: softkey **TASTEN PL** indrukken
- ▶ Bij alle hoeken 0 invoeren
- Softkey **BASIS- ROTATIE INSTELLEN** indrukken
- Tastfunctie beëindigen: softkey **EIND** indrukken

# **Vergelijking van offset en 3D-basisrotatie**

Het volgende voorbeeld toont het verschil tussen beide mogelijkheden.

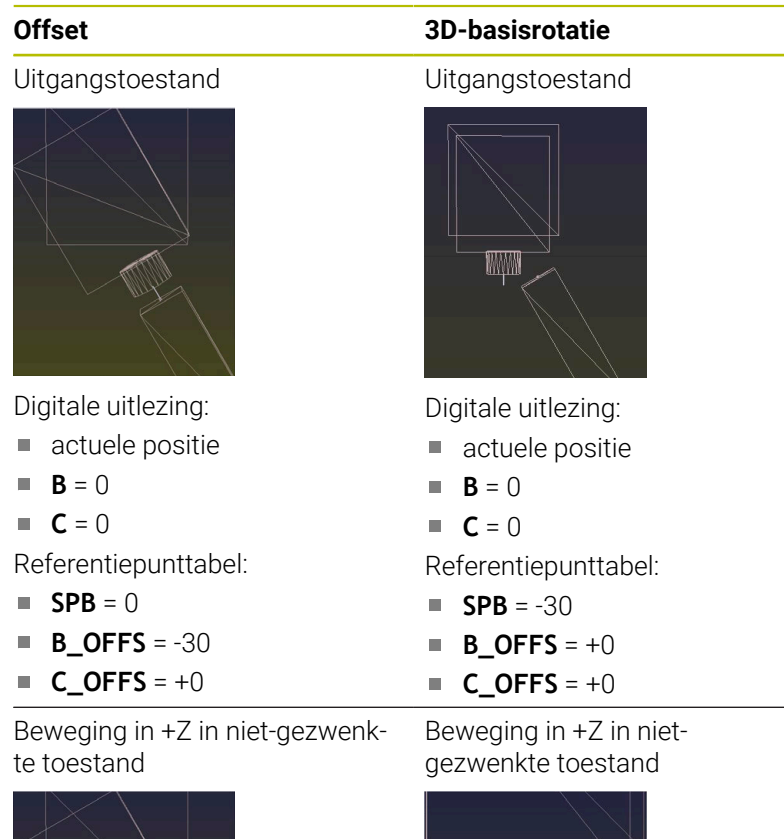

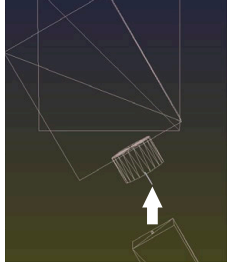

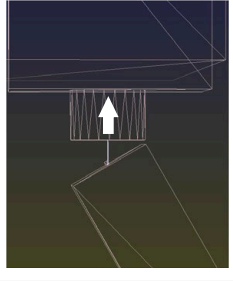

**SPB+0 SPC+0**

Beweging in +Z in gezwenkte toestand

Beweging in +Z in gezwenkte toestand

**PLANE SPATIAL** met **SPA+0**

**PLANE SPATIAL** met **SPA+0 SPB +0 SPC+0**

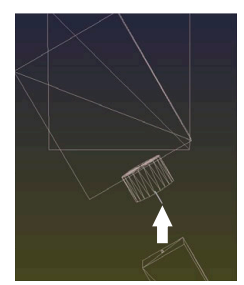

- De oriëntatie **is onjuist**!
- > De oriëntatie is juist! De volgende bewerking **is**

**correct**.

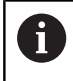

HEIDENHAIN adviseert het gebruik van de 3D-basisrotatie, omdat deze mogelijkheid flexibel te gebruiken is.

# **5.10 Referentiepunt instellen met 3D-tastsysteem**

# **Overzicht**

i.

Raadpleeg uw machinehandboek! 6 De machinefabrikant kan het vastleggen van een referentiepunt in afzonderlijke assen blokkeren. Wanneer u probeert in een geblokkeerde as een referentiepunt vast te leggen, komt de besturing, afhankelijk van de instelling van de machinefabrikant, met een waarschuwing of een foutmelding.

De functies voor het vastleggen van het referentiepunt op het uitgerichte werkstuk worden met de volgende softkeys geselecteerd:

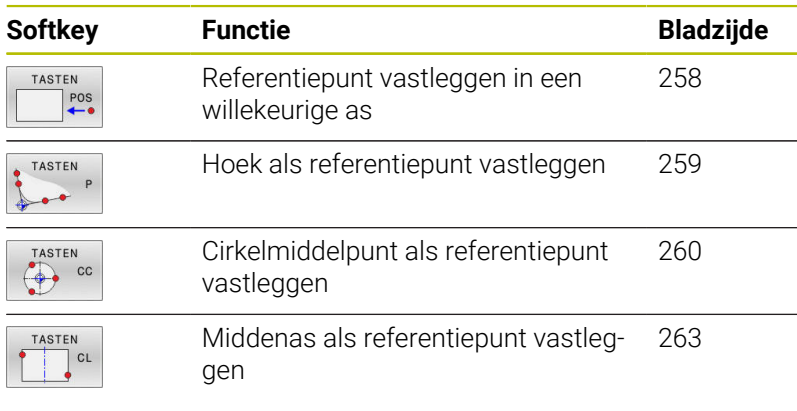

Bij een actieve nulpuntverschuiving betreft de vastgestelde f) waarde het actieve referentiepunt (eventueel handmatig referentiepunt van de werkstand **Handbediening**). In de digitale uitlezing wordt de nulpuntverschuiving verrekend.

# **Referentiepunt vastleggen met actieve TCPM**

Bij het vastleggen van het referentiepunt wordt rekening gehouden met een actieve TCPM. Daardoor kunnen posities met actieve TCPM ook bij een inconsistente toestand van **Bewerkingsvlak zwenken** worden getast.

**Verdere informatie:** ["3D-tastsysteem gebruiken ", Pagina 229](#page-228-0)

Om exacte tastresultaten te krijgen, is een 3D-kalibratie van het tastsysteem nodig.

**Verdere informatie:** ["Kalibreren met een kalibratiekogel",](#page-243-0) [Pagina 244](#page-243-0)

# <span id="page-257-0"></span>**Referentiepunt vastleggen in een willekeurige as**

i

HEIDENHAIN garandeert de werking van de tastcycli alleen in combinatie met HEIDENHAIN-tastsystemen.

- TASTEN  $e^{\text{pos}}$
- Tastfunctie selecteren: softkey **TASTEN POSITIE** indrukken
- Tastsysteem naar een positie in de buurt van de tastpositie verplaatsen
- Via softkey de as en de tastrichting selecteren,  $\blacktriangleright$ bijv. tasten in richting Z-
- Tasten: toets **NC-start** indrukken
- **Referentiepunt**: nominale coördinaten invoeren
- Met softkey **REF.- PUNT VASTL.** overnemen **Verdere informatie:** ["Meetwaarden uit de](#page-236-0) [tastcycli in een nulpunttabel vastleggen",](#page-236-0) [Pagina 237](#page-236-0)

**Verdere informatie:** ["Meetwaarden uit de tastcycli](#page-237-0) [in de referentiepunttabel schrijven", Pagina 238](#page-237-0)

Tastfunctie beëindigen: softkey **EIND** indrukken

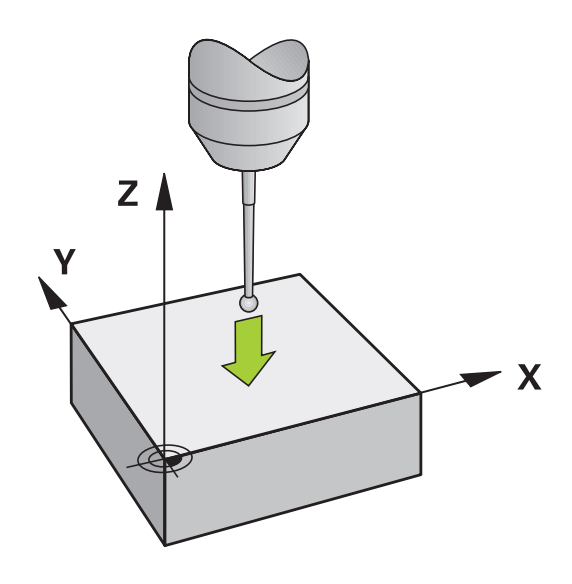

### <span id="page-258-0"></span>**Hoek als referentiepunt**

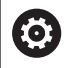

Raadpleeg uw machinehandboek!

Het is afhankelijk van de machine of u een scheve opspanning met een offset (hoek tafelrotatie) kunt compenseren.

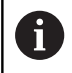

HEIDENHAIN garandeert de werking van de tastcycli alleen in combinatie met HEIDENHAIN-tastsystemen.

De handmatige tastfunctie Hoek als referentiepunt bepaalt de hoeken en het snijpunt van twee rechten.

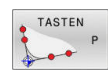

- Tastfunctie selecteren: softkey **TASTEN P** indrukken
- ▶ Tastsysteem naar een positie in de buurt van de eerste tastpositie op de eerste zijde van het werkstuk verplaatsen
- ▶ Tastrichting selecteren: met softkey selecteren
- Tasten: toets **NC-start** indrukken
- Tastsysteem naar een positie in de buurt van de tweede tastpositie op dezelfde zijkant verplaatsen
- Tasten: toets **NC-start** indrukken
- ▶ Tastsysteem naar een positie in de buurt van de eerste tastpositie op de tweede zijkant van het werkstuk verplaatsen
- ▶ Tastrichting selecteren: met softkey selecteren
- Tasten: toets **NC-start** indrukken
- Tastsysteem naar een positie in de buurt van de tweede tastpositie op dezelfde zijkant verplaatsen
- Tasten: toets **NC-start** indrukken
- **Referentiepunt**: beide coördinaten van het referentiepunt in het menuvenster invoeren
- Met softkey **REF.- PUNT VASTL.** overnemen **Verdere informatie:** ["Meetwaarden uit de](#page-236-0) [tastcycli in een nulpunttabel vastleggen",](#page-236-0) [Pagina 237](#page-236-0)

**Verdere informatie:** ["Meetwaarden uit de tastcycli](#page-237-0) [in de referentiepunttabel schrijven", Pagina 238](#page-237-0)

Tastfunctie beëindigen: softkey **EINDE** indrukken

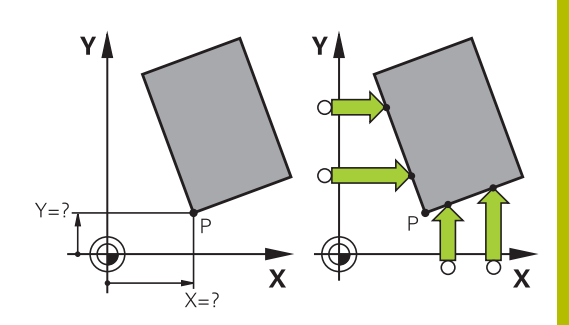

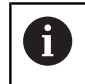

U kunt het snijpunt van twee rechten ook via boringen of tappen bepalen en als referentiepunt vastleggen.

Met de softkey **ROT 1** kunt u de hoek van de eerste rechte als basisrotatie of als offset activeren, met de softkey **ROT 2** de hoek of offset van de tweede rechte.

Als u de basisrotatie activeert, dan schrijft de besturing automatisch de posities en de basisrotatie in de referentiepunttabel.

Als u de offset activeert, dan schrijft de besturing automatisch de posities en de basisrotatie in de referentiepunttabel.

# <span id="page-259-0"></span>**Cirkelmiddelpunt als referentiepunt**

Middelpunten van boringen, rondkamers, massieve cilinders, tappen, cirkelvormige eilanden enz. kunt u als referentiepunten vastleggen.

# **Binnencirkel:**

De besturing tast de binnenwand van de cirkel in alle vier de coördinatenasrichtingen.

Bij onderbroken cirkels (cirkelbogen) kunt u de tastrichting willekeurig selecteren.

- ▶ De tastkogel ongeveer in het midden van de cirkel positioneren
- TASTEN
- Tastfunctie selecteren: softkey **TASTEN CC** indrukken
- Softkey van de gewenste tastrichting selecteren
- Tasten: toets **NC-start** indrukken. Het  $\blacktriangleright$ tastsysteem tast de cirkelbinnenwand in de geselecteerde richting. Deze procedure herhalen. Na drie keer tasten kunt u het middelpunt laten berekenen (geadviseerd wordt vier tastposities)
- Tasten beëindigen, omschakelen naar het evaluatiemenu: softkey **VERWERKEN** indrukken
- **Referentiepunt**: in het menuvenster beide coördinaten van het cirkelmiddelpunt invoeren
- Met softkey **REF.- PUNT VASTL.** overnemen **Verdere informatie:** ["Meetwaarden uit de](#page-236-0) [tastcycli in een nulpunttabel vastleggen",](#page-236-0) [Pagina 237](#page-236-0)

**Verdere informatie:** ["Meetwaarden uit de tastcycli](#page-237-0) [in de referentiepunttabel schrijven", Pagina 238](#page-237-0)

Tastfunctie beëindigen: softkey **EIND** indrukken

De besturing kan buiten- of binnencirkels vanaf drie Ť tastposities berekenen, bijv. bij cirkelsegmenten. Nauwkeurigere resultaten verkrijgt u met vier tastposities. Indien mogelijk het tastsysteem daarbij altijd in het midden voorpositioneren.

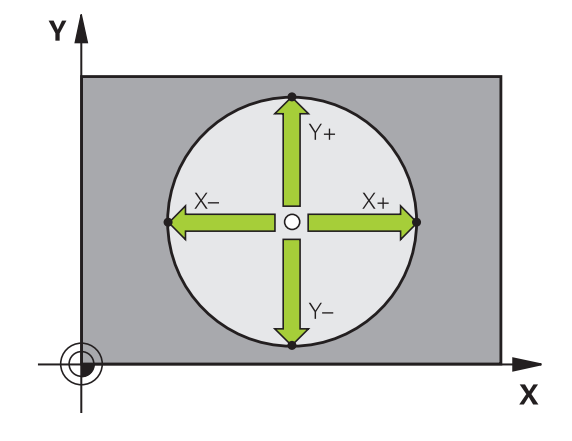

#### **Buitencirkel:**

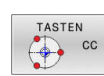

- Tastkogel naar een positie in de buurt van de eerste tastpositie buiten de cirkel verplaatsen
- Tastfunctie selecteren: softkey **TASTEN CC** indrukken
- ▶ Softkey van de gewenste tastrichting selecteren
- Tasten: toets **NC-start** indrukken. Het tastsysteem tast de cirkelbinnenwand in de geselecteerde richting. Deze procedure herhalen. Na drie keer tasten kunt u het middelpunt laten berekenen (geadviseerd wordt vier tastposities)
- Tasten beëindigen, omschakelen naar het evaluatiemenu: softkey **VERWERKEN** indrukken
- **Referentiepunt**: coördinaten van het referentiepunt invoeren
- Met softkey **REF.- PUNT VASTL.** overnemen **Verdere informatie:** ["Meetwaarden uit de](#page-236-0) [tastcycli in een nulpunttabel vastleggen",](#page-236-0) [Pagina 237](#page-236-0)

**Verdere informatie:** ["Meetwaarden uit de tastcycli](#page-237-0) [in de referentiepunttabel schrijven", Pagina 238](#page-237-0)

Tastfunctie beëindigen: softkey **EIND** indrukken

Na het tasten toont de besturing de actuele coördinaten van het cirkelmiddelpunt en de cirkelradius.

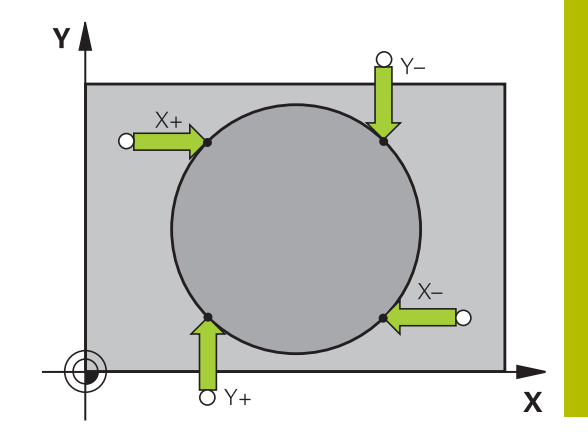

# **Referentiepunt via meerdere boringen/ronde tappen vastleggen**

De handmatige tastfunctie **Voorbeeldcirkel** maakt deel uit van de functie **Crk** tasten. Afzonderlijke cirkels kunnen door asparallelle tastprocessen worden geregistreerd.

Op de tweede softkeybalk bevindt zich de softkey **TASTEN CC (voorbeeldcirkel)**, waarmee u het referentiepunt via de positionering van meerdere boringen of ronde tappen kunt vastleggen. U kunt het snijpunt van drie of meer te tasten elementen als referentiepunt vastleggen.

### **Referentiepunt in het snijpunt van meerdere boringen/ronde tappen vastleggen:**

**Tastsysteem voorpositioneren** 

### Tastfunctie **Voorbeeldcirkel** selecteren

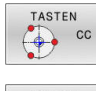

- Tastfunctie selecteren: softkey **TASTEN CC** indrukken
- TASTEN  $\boxed{\bigoplus}$  cc
- Softkey **TASTEN CC (voorbeeldcirkel)** indrukken

# Ronde tappen tasten

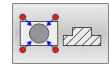

- ▶ Ronde tap moet automatisch getast worden: softkey **Tap** indrukken
- 
- Starthoek invoeren of via softkey selecteren

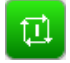

Tastfunctie starten: toets **NC-start** indrukken

# Boring tasten

- 
- ▶ Boring moet automatisch getast worden: softkey **Boring** indrukken
- Starthoek invoeren of via softkey selecteren

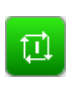

- Tastfunctie starten: toets **NC-start** indrukken
- **Procedure voor de overige elementen herhalen**
- Tasten beëindigen, omschakelen naar het evaluatiemenu: softkey **VERWERKEN** indrukken
- **Referentiepunt**: in het menuvenster beide coördinaten van het cirkelmiddelpunt invoeren
- ▶ Met softkey **REF.- PUNT VASTL.** overnemen **Verdere informatie:** ["Meetwaarden uit de](#page-236-0) [tastcycli in een nulpunttabel vastleggen",](#page-236-0) [Pagina 237](#page-236-0) **Verdere informatie:** ["Meetwaarden uit de tastcycli](#page-237-0)
	- [in de referentiepunttabel schrijven", Pagina 238](#page-237-0)
- Tastfunctie beëindigen: softkey **EIND** indrukken

### <span id="page-262-0"></span>**Middenas als referentiepunt**

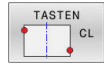

A

- Tastfunctie selecteren: Softkey **TASTEN CL** indrukken
- Tastsysteem in de buurt van de eerste tastpositie positioneren
- $\left\| \cdot \right\|$ Tastrichting met de softkey selecteren
- Tasten: toets **NC-start** indrukken
- **Tastsysteem in de buurt van de tweede** tastpositie positioneren
- Tasten: toets **NC-start** indrukken
- **Referentiepunt**: coördinaat van het referentiepunt in het menuvenster invoeren, met softkey **REF.PUNT VASTLEGG.** overnemen, of de waarden in een tabel vastleggen **Verdere informatie:** ["Meetwaarden uit de tastcycli](#page-236-0) [in een nulpunttabel vastleggen", Pagina 237](#page-236-0) **Verdere informatie:** ["Meetwaarden uit de tastcycli](#page-237-0) [in de referentiepunttabel schrijven", Pagina 238](#page-237-0)
- Tastfunctie beëindigen: softkey **EIND** indrukken

Na de tweede tastpositie wijzigt u in het evaluatiemenu, indien nodig, de positie van de middenas en daarmee de as voor het vastleggen van het referentiepunt. Met de softkeys selecteert u daarbij hoofd-, neven- of gereedschapsas. Daardoor kunt u de eenmaal vastgestelde posities zowel in de hoofdas als in de nevenas opslaan.

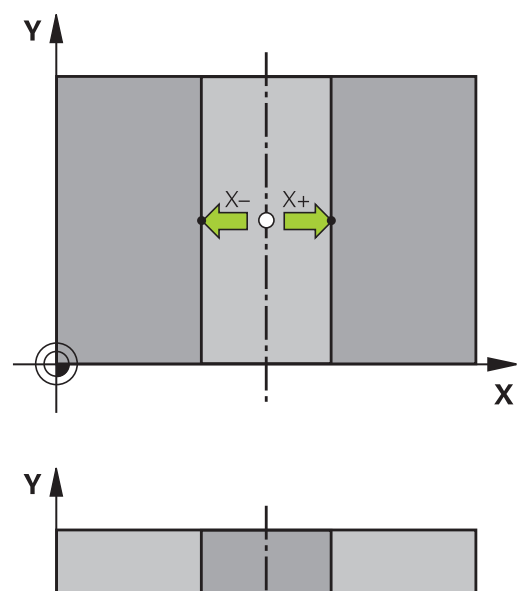

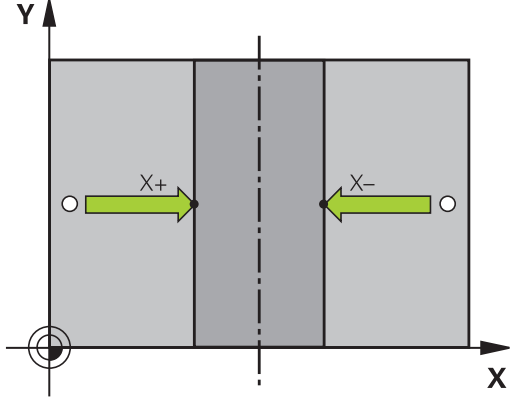

# **Werkstukken meten met 3D-tastsysteem**

U kunt het tastsysteem in de werkstanden **Handbediening** en **Elektronisch handwiel** ook gebruiken voor eenvoudige metingen aan het werkstuk. Voor ingewikkeldere metingen heeft u de beschikking over een groot aantal programmeerbare tastcycli.

# **Meer informatie:** Gebruikershandleiding **Meetcycli voor werkstuk en gereedschap programmeren**

Met het 3D-tastsysteem bepaalt u:

- positiecoördinaten en daaruit
- $\blacksquare$ Maten en hoeken van het werkstuk

# **Coördinaat van een positie op het uitgerichte werkstuk bepalen**

- TASTEN  $res$
- Tastfunctie selecteren: softkey **TASTEN POS** indrukken
- Tastsysteem naar een positie in de buurt van de tastpositie verplaatsen
- ▶ Tastrichting en tegelijkertijd de as selecteren waaraan de coördinaat gerelateerd is: bijbehorende softkey indrukken
- Tasten starten: toets **NC-start** indrukken
- De besturing toont de coördinaat van de tastpositie als referentiepunt.

# **Coördinaten van een hoekpunt in het bewerkingsvlak bepalen**

Coördinaten van het hoekpunt bepalen.

**Verdere informatie:** ["Hoek als referentiepunt ", Pagina 259](#page-258-0) De besturing toont de coördinaten van de getaste hoek als referentiepunt.

#### **Werkstukmaten bepalen**

- **TASTEN**  $POS$
- Tastfunctie selecteren: softkey **TASTEN POS** indrukken
- Tastsysteem in de buurt van de eerste tastpositie A positioneren
- ▶ Tastrichting met de softkey selecteren
- Tasten: toets **NC-start** indrukken
- Als referentiepunt getoonde waarde noteren (alleen als het eerder vastgelegde referentiepunt actief blijft)
- Referentiepunt: **0** invoeren
- Dialoog afbreken: toets **END** indrukken
- Tastfunctie opnieuw kiezen: softkey **TASTEN POS** indrukken
- **Tastsysteem in de buurt van de tweede** tastpositie B positioneren
- ▶ Tastrichting met de softkey selecteren: dezelfde as tasten, echter in de richting tegengesteld aan de eerste keer.
- Tasten: toets **NC-start** indrukken
- In de weergave **Meetwaarde** staat de afstand tussen de beide punten op de coördinatenas.

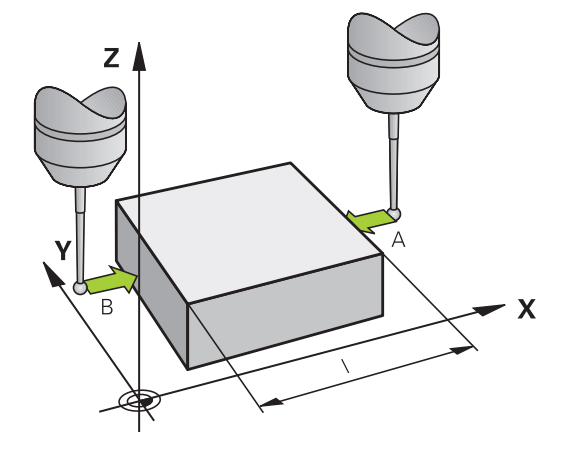

#### **Digitale uitlezing weer op de waarden van vóór de lengtemeting zetten**

- Tastfunctie selecteren: softkey **TASTEN POS** indrukken  $\blacktriangleright$
- $\blacktriangleright$ Eerste tastpositie opnieuw tasten
- Referentiepunt op genoteerde waarde vastleggen  $\blacktriangleright$
- Dialoog afbreken: **END**-toets indrukken  $\blacktriangleright$

#### **Hoek meten**

Met een 3D-tastsysteem kunt u een hoek in het bewerkingsvlak bepalen. Gemeten wordt:

- de hoek tussen de hoekreferentie-as en een zijde van het werkstuk, of
- de hoek tussen twee zijden

De gemeten hoek wordt als een waarde van max. 90° weergegeven.

### **Hoek tussen de hoekreferentie-as en een zijde van het werkstuk bepalen**

- TASTEN
- Tastfunctie selecteren: Softkey **TASTEN ROT** indrukken
- Rotatiehoek: noteer de weergegeven rotatiehoek als u de eerder uitgevoerde basisrotatie later weer wilt terugzetten
- Basisrotatie met de te vergelijken zijde uitvoeren **Verdere informatie:** ["Scheve ligging van het](#page-246-0) [werkstuk compenseren met 3D-tastsysteem ",](#page-246-0) [Pagina 247](#page-246-0)
- Met de softkey **TASTEN ROT** de hoek tussen de hoekreferentie-as en de zijde van het werkstuk als rotatiehoek laten weergeven
- Basisrotatie opheffen of de oorspronkelijke basisrotatie herstellen
- Rotatiehoek op genoteerde waarde instellen

#### **Hoek tussen twee zijden van het werkstuk bepalen**

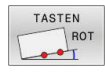

- Tastfunctie selecteren: softkey **TASTEN ROT** indrukken
- Rotatiehoek: noteer de weergegeven rotatiehoek als u de eerder uitgevoerde basisrotatie later weer wilt terugzetten
- Basisrotatie met de te vergelijken zijde uitvoeren **Verdere informatie:** ["Scheve ligging van het](#page-246-0) [werkstuk compenseren met 3D-tastsysteem ",](#page-246-0) [Pagina 247](#page-246-0)
- Tweede zijde ook zoals bij een basisrotatie tasten, rotatiehoek hier niet op 0 instellen
- Met de softkey **TASTEN ROT** de hoek PA tussen de zijden van het werkstuk als rotatiehoek laten weergeven
- Basisrotatie opheffen of de oorspronkelijke basisrotatie herstellen: rotatiehoek op genoteerde waarde instellen

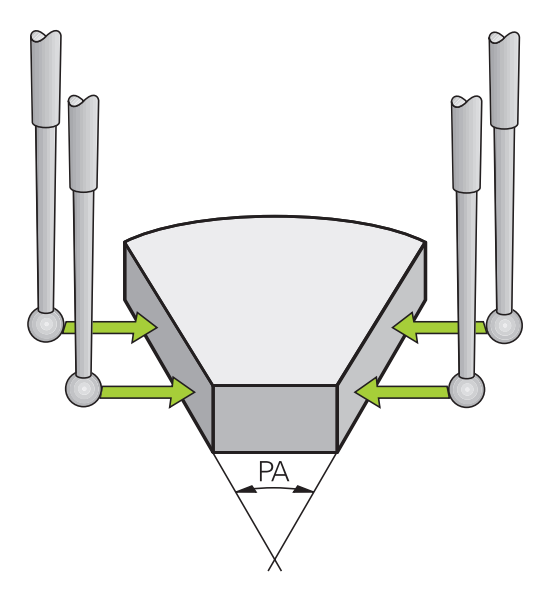

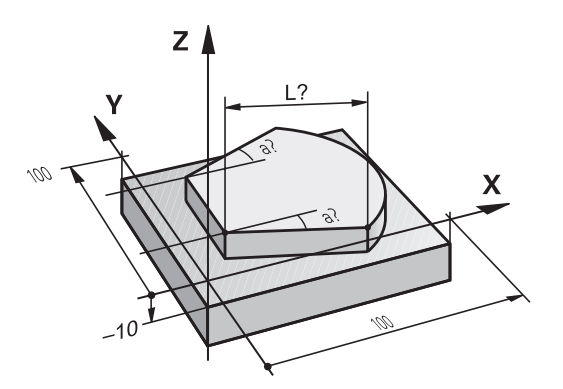

# **5.11 Bewerkingsvlak zwenken (optie #8)**

# **Toepassing, werkwijze**

 $\bullet$ 

Raadpleeg uw machinehandboek!

De functies voor het **Bewerkingsvlak zwenken** worden door de machinefabrikant aan de besturing en de machine aangepast.

De machinefabrikant legt eveneens vast of de geprogrammeerde hoeken door de besturing als coördinaten van de rotatie-assen (ashoek) of als hoekcomponenten van een schuin vlak (ruimtehoek) worden geïnterpreteerd.

De besturing ondersteunt het zwenken van bewerkingsvlakken op gereedschapsmachines met zwenkkoppen alsmede zwenktafels. Typische toepassingen zijn bijv. schuine boringen of ruimtelijk schuine contouren. Het zwenken van het bewerkingsvlak vindt altijd plaats om het actieve nulpunt. De bewerking wordt, zoals gebruikelijk, in een hoofdvlak (bijv. X/Y-vlak) geprogrammeerd, echter uitgevoerd in het vlak dat t.o.v. het hoofdvlak gezwenkt werd.

Voor het zwenken van het bewerkingsvlak zijn drie functies beschikbaar:

- Handmatig zwenken met de softkey **3D ROT** in de werkstanden **Handbediening** en **Elektronisch handwiel Verdere informatie:** ["Handmatig zwenken activeren",](#page-267-0) [Pagina 268](#page-267-0)
- Gestuurd zwenken, cyclus **19 BEWERKINGSVLAK** in het NC-programma **Meer informatie:** Gebruikershandboek **Bewerkingscycli programmeren**
- Gestuurd zwenken, **PLANE**-functie in het NC-programma **meer informatie:** Gebruikershandboeken Klaartekst- en DIN/ISOprogrammering

De besturingsfuncties voor het zwenken van het bewerkingsvlak zijn coördinaattransformaties. Daarbij staat het bewerkingsvlak altijd loodrecht op de richting van de gereedschapsas.

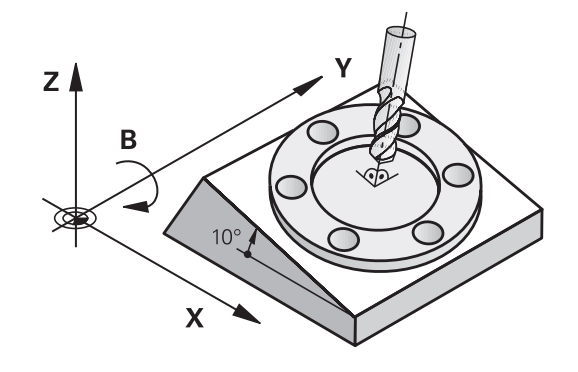

#### **Machinetypen**

De besturing onderscheidt bij het zwenken van het bewerkingsvlak twee machinetypen:

#### **Machine met zwenktafel**

- Het werkstuk moet door juiste positionering van de zwenktafel. bijv. met een L-regel, in de gewenste bewerkingspositie gebracht worden
- De positie van de getransformeerde gereedschapsas verandert **niet** ten opzichte van het machinecoördinatensysteem. Wanneer u de tafel – dus het werkstuk – bijv. 90° draait, draait het coördinatensysteem **niet** mee. Als in de werkstand **Handbediening** de asrichtingstoets Z+ ingedrukt wordt, dan verplaatst het gereedschap zich in de richting Z+
- De besturing houdt voor de berekening van het actieve coördinatensysteem alleen rekening met mechanisch bepaalde verstellingen van de betreffende zwenktafel – zgn. translatorische delen

#### **Machine met zwenkkop**

- Het gereedschap moet door juiste positionering van de zwenkkop, bijv. met een L-regel, in de gewenste bewerkingspositie gebracht worden
- De positie van de gezwenkte (getransformeerde) gereedschapsas verandert ten opzichte van het machinecoördinatensysteem: wanneer de zwenkkop van de machine – dus ook het gereedschap – bijv. in de B-as +90° wordt gedraaid, draait het coördinatensysteem mee. Als in de werkstand **Handbediening** de asrichtingstoets Z+ ingedrukt wordt, dan verplaatst het gereedschap zich in de richting X+ van het machinecoördinatensysteem
- De besturing houdt voor de berekening van het actieve coördinatensysteem rekening met mechanisch bepaalde verstellingen van de zwenkkop (translatorische delen) en met verstellingen die door het zwenken van het gereedschap ontstaan (3D-gereedschapslengtecorrectie)

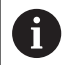

De besturing ondersteunt de functie **Bewerkingsvlak zwenken** uitsluitend in combinatie met de spilas Z.

# **Digitale uitlezing in het gezwenkte systeem**

De in het statusveld weergegeven posities (**NOMINAAL** en **ACTUEEL**) zijn gerelateerd aan het gezwenkte coördinatensysteem.

Met de machineparameter **CfgDisplayCoordSys** (nr. 127501) definieert de machinefabrikant in welk coördinatensysteem de statusweergave een actieve nulpuntverschuiving weergeeft.

#### **Beperkingen bij het zwenken van het bewerkingsvlak**

- De functie **Actuele positie overnemen** is niet toegestaan wanneer de functie "Bewerkingsvlak zwenken" geactiveerd is
- PLC-positioneringen (door de machinefabrikant vastgelegd) zijn П niet toegestaan

#### Softkey **3D ROT** indrukken 3D - ROT > De besturing opent het aparte venster **Bewerkingsvlak zwenken**.  $\blacktriangleright$ Cursor met pijltoets op gewenste functie positioneren **Handbediening WZ-as Handbediening 3D-ROT Handbediening basisrotatie** ▶ Softkey **ACTIEF** indrukken ACTTER Eventueel cursor met pijltoets op gewenste rotatieas positioneren Eventueel softkey **3D-ROT: ASWAARDEN RUIMT. HK** indrukken De besturing schakelt de invoervelden over op ruimtehoeken. Eventueel aanzet invoeren Toets **END** indrukken END<br>O > De invoer is beëindigd. Als u de functie **Handbediening 3D-ROT** op **Actief** zet, H) kunt u met de softkey **3D-ROT: ASWAARDEN RUIMT. HK** selecteren of de waarden als aswaarden of ruimtehoeken werken.

# **Handbediening WZ-as**

O

Raadpleeg uw machinehandboek! Deze functie wordt door uw machinefabrikant vrijgeschakeld.

Wanneer de functie Verplaatsen actief is, toont de besturing in de

statusweergave het pictogram

<span id="page-267-0"></span>**Handmatig zwenken activeren**

U kunt alleen in richting van de gereedschapsas verplaatsen. De besturing blokkeert alle andere assen.

De verplaatsing wordt toegepast in het gereedschapscoördinatensysteem **T-CS**.

**Verdere informatie:** ["Gereedschapscoördinatensysteem T-CS",](#page-136-0) [Pagina 137](#page-136-0)

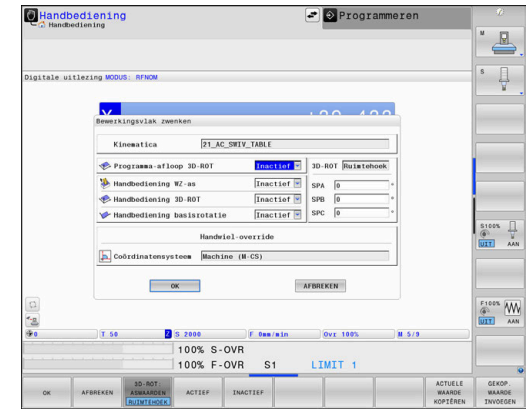

#### **Handbediening 3D-ROT**

Wanneer de functie 3D-ROT actief is, toont de besturing in de

statusweergave het pictogram

Alle assen verplaatsen in het gezwenkte bewerkingsvlak.

Wanneer in de referentiepunttabel ook nog een basisrotatie of 3Dbasisrotatie is opgeslagen, wordt hiermee automatisch rekening gehouden.

De verplaatsingen worden toegepast in het bewerkingsvlakcoördinatensysteem **WPL-CS**.

**Verdere informatie:** ["Bewerkingsvlak-coördinatensysteem WPL-CS",](#page-133-0) [Pagina 134](#page-133-0)

#### **Handbediening basisrotatie**

Wanneer de functie Basisrotatie actief is, toont de besturing in de

statusweergave het pictogram  $\vee$ .

Wanneer in de referentiepunttabel al een basisrotatie of een 3D-basisrotatie is opgeslagen, toont de besturing ook nog het desbetreffende pictogram.

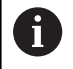

Wanneer **Handbediening basisrotatie** actief is, wordt met een actieve basisrotatie of 3D-basisrotatie rekening gehouden bij handmatig verplaatsen van de assen. De besturing toont in de statusweergave twee symbolen.

De verplaatsingen worden toegepast in het werkstukcoördinatensysteem **W-CS**.

**Verdere informatie:** ["Werkstukcoördinatensysteem W-CS",](#page-131-0) [Pagina 132](#page-131-0)

### **Programma-afloop 3D-ROT**

Als de functie **Bewerkingsvlak zwenken** voor de werkstand **Programma-afloop** geactiveerd wordt, dan geldt de ingevoerde rotatiehoek vanaf de eerste NC-regel van het af te werken NC-programma.

Als in het NC-programma de cyclus **19 BEWERKINGSVLAK** of de **PLANE**-functie gebruikt wordt, zijn de daarin gedefinieerde hoekwaarden actief. De besturing stelt de in het venster ingevoerde hoekwaarden in op 0.

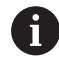

De besturing gebruikt bij het zwenken de volgende **transformatiewijzen**:

### **COORD ROT**

- als daarvoor een **PLANE**-functie met **COORD ROT** is afgewerkt
- na **PLANE RESET**
- bij overeenkomstige configuratie van de machineparameter **CfgRotWorkPlane** (nr. 201200) door de machinefabrikant

#### **TABLE ROT**

- als daarvoor een **PLANE**-functie met **TABLE ROT** is afgewerkt
- bij overeenkomstige configuratie van de machineparameter **CfgRotWorkPlane** (nr. 201200) door de machinefabrikant

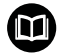

Een gezwenkt bewerkingsvlak blijft ook na het herstarten van de besturing actief.

**Verdere informatie:** ["Referentiepunt passeren bij gezwenkt](#page-192-0) [bewerkingsvlak", Pagina 193](#page-192-0)

#### **Handmatig zwenken deactiveren**

Voor het deactiveren stelt u in het menu **Bewerkingsvlak zwenken** de gewenste functie op **Inactief**.

Ook als de **3D-ROT**-dialoog in de werkstand **Handbediening** op **Actief** staat, werkt het terugzetten van de zwenking (**PLANE RESET**) bij een actieve basistransformatie correct.

# **Richting van de gereedschapsas als actieve bewerkingsrichting instellen**

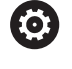

Raadpleeg uw machinehandboek!

Deze functie wordt door uw machinefabrikant vrijgeschakeld.

Met deze functie kunt u in de werkstanden **Handbediening** en **Elektronisch handwiel** het gereedschap door middel van asrichtingstoetsen of met het handwiel in de richting verplaatsen waarin de gereedschapsas momenteel wijst.

Gebruik deze functie wanneer:

- u het gereedschap tijdens een programma-onderbreking in een bewerkingsprogramma met 5 assen in de richting van de gereedschapsas wilt terugtrekken
- u met het handwiel of door middel van de asrichtingstoetsen in handbediening een bewerking met schuin ingesteld gereedschap wilt uitvoeren

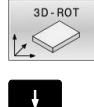

Handmatig zwenken selecteren: softkey **3D ROT** indrukken

Cursor met pijltoets op menuoptie **Handbediening WZ-as** positioneren

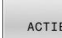

 $\frac{END}{D}$ 

▶ Softkey **ACTIEF** indrukken

toets **END** indrukken  $\mathbf{b}$ 

Voor het deactiveren stelt u in het menu Bewerkingsvlak zwenken menuoptie **Handbediening WZ-as** in op **Inactief**.

Wanneer de functie Verplaatsen in gereedschapsrichting actief is, wordt in de statusweergave het pictogram  $\mathcal{P}$  getoond.

# **Referentiepunt vastleggen in het gezwenkte systeem**

Nadat de rotatie-assen gepositioneerd zijn, wordt het referentiepunt vastgelegd zoals in het niet-gezwenkte systeem. De instelling van de besturing bij het vastleggen van het referentiepunt is daarbij afhankelijk van de instelling van de optionele machineparameter **chkTiltingAxes** (nr. 204601):

**Verdere informatie:** ["Inleiding", Pagina 229](#page-228-1)

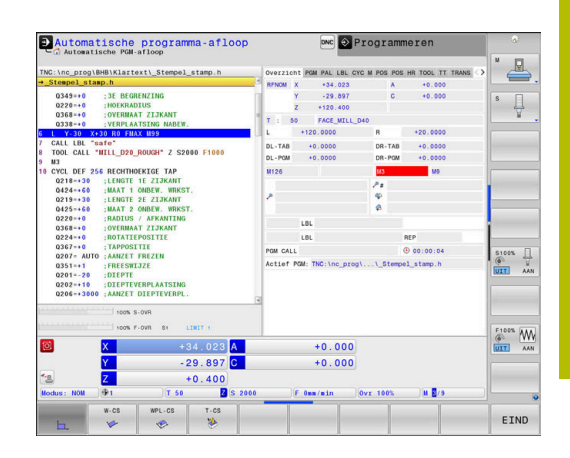

**6**

# **Testen en afwerken**

# **6.1 Grafische weergaven**

# **Toepassing**

In de volgende werkstanden simuleert de besturing de bewerking grafisch:

- **Handbediening**
- **PGM-afloop regel voor regel**  $\mathbf{r}$
- **Automatische programma-afloop**  $\blacksquare$
- $\overline{\phantom{a}}$ **Programmatest**
- **Positioneren met handingave** ш

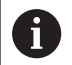

In de werkstand **Positioneren met handingave** ziet u het onbewerkte werkstuk, dat op dat moment in de werkstanden **Aut. prog.afl/prog.afl regel voor regel** actief is.

De grafische weergave komt overeen met de weergave van een gedefinieerd werkstuk dat met een gereedschap wordt bewerkt.

Wanneer u de beeldschermindeling **PROGRAMMA + MACHINE** selecteert, toont de besturing het gedefinieerde werkstuk, de objecten met botsingsbewaking en een gereedschap.

Bij een actieve gereedschapstabel houdt de besturing bovendien rekening met de items in de kolommen **L**, **R**, **LCUTS**, **LU**, **RN**, **T-ANGLE**, **R\_TIP** en **R2**.

De besturing geeft niet grafisch weer, wanneer

- er geen NC-programma is geselecteerd
- $\blacksquare$ een beeldschermindeling zonder grafische weergave is geselecteerd
- het actuele NC-programma geen geldige definitie van het П onbewerkte werkstuk bevat
- bij de definitie van het onbewerkte werkstuk met behulp van een subprogramma de BLK-FORM-regel nog niet is afgewerkt

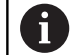

(6)

NC-programma's met vijfassige of gezwenkte bewerking kunnen tot een lagere simulatiesnelheid leiden. Met het MOD-menu in de groep **Grafische instellingen** kunt u de **Modelkwaliteit** verlagen en op die manier de simulatiesnelheid verhogen.

**Verdere informatie:** ["Grafische instellingen", Pagina 474](#page-473-0)

Wanneer u een TNC 640 met touch-bediening gebruikt, kunt u enkele toetsen door gebaren vervangen.

**Verdere informatie:** ["Touchscreen bedienen", Pagina 607](#page-606-0)

# **Weergaveopties**

Ga als volgt te werk om bij de **WEERGAVE- OPTIES** te komen:

Gewenste werkstand selecteren

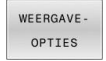

Softkey **WEERGAVE- OPTIES** indrukken

Welke softkeys beschikbaar zijn, is afhankelijk van de volgende instellingen:

- De ingestelde beeldschermindeling De beeldschermindeling selecteert u met de toets **BEELDSCHERMINDELING**.
- De ingestelde weergave U kunt de weergave selecteren met behulp van de softkey **AANZICHT**.
- De ingestelde modelkwaliteit De modelkwaliteit selecteert u in het MOD-menu in de groep **Grafische instellingen**.
- De besturing biedt de volgende **WEERGAVE- OPTIES**:

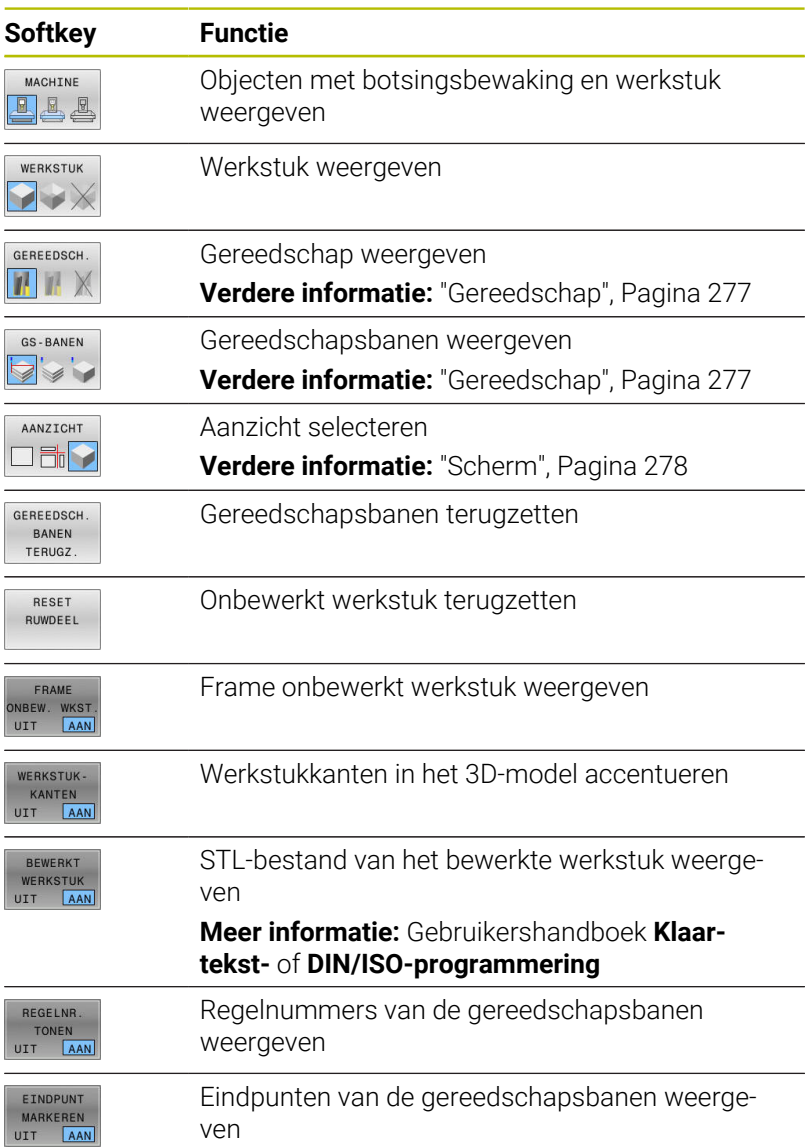

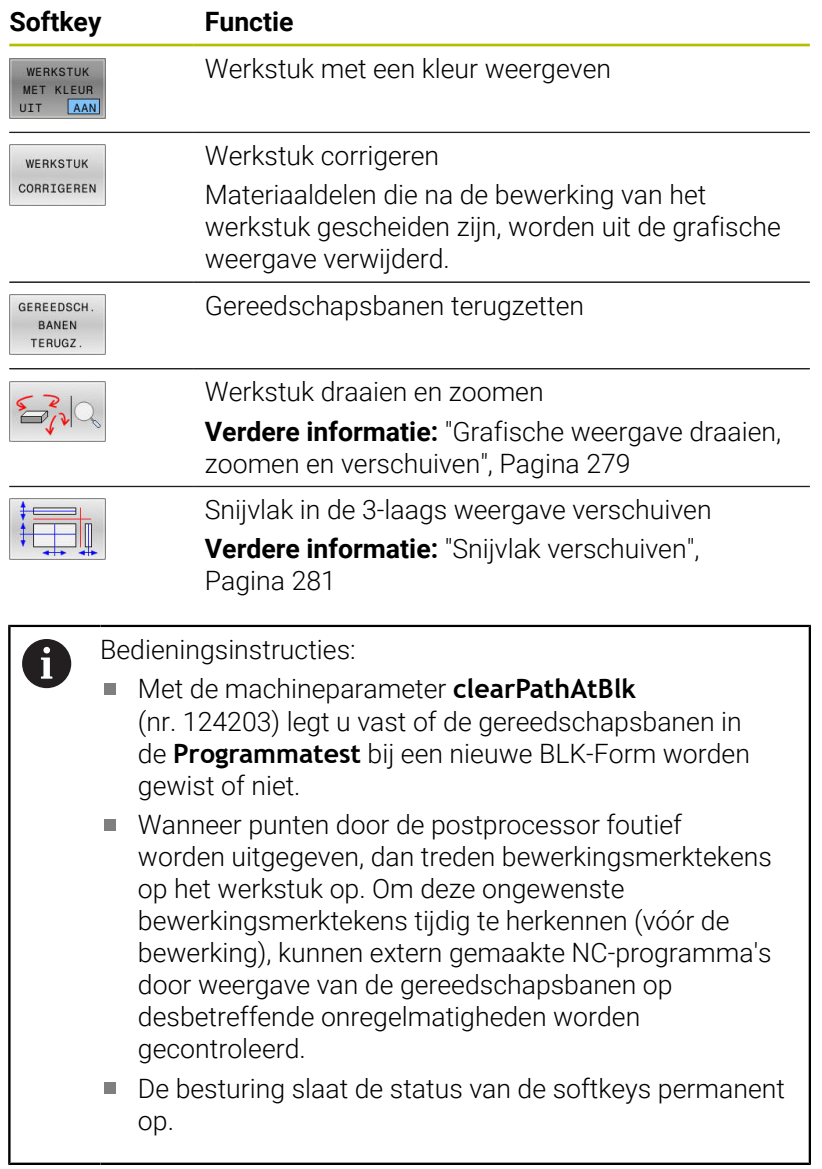

# <span id="page-276-0"></span>**Gereedschap**

#### **Gereedschap weergeven**

Wanneer in de gereedschapstabel de kolommen **L** en **LCUTS** zijn gedefinieerd, wordt het gereedschap grafisch weergegeven.

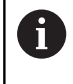

 $\mathbf i$ 

Een realistische gereedschapsweergave vereist mogelijk andere definities, bijv. in de kolommen **LU** en **RN** voor vrijgeslepen gebieden.

**Verdere informatie:** ["Gereedschapsgegevens in de tabel invoeren",](#page-150-0) [Pagina 151](#page-150-0)

De besturing toont het gereedschap in verschillende kleuren:

- **Turquoise: gereedschapslengte**
- Rood: lengte van de snijkant en gereedschap grijpt aan
- Blauw: lengte van de snijkant en gereedschap is uit het materiaal j. gehaald

Wanneer in de draaigereedschapstabel de kolommen **ZL** en **XL** zijn gedefinieerd, wordt de snijplaat weergegeven en wordt het basisobject schematisch weergegeven.

#### **Gereedschapsbanen weergeven**

De besturing toont de volgende verplaatsingsbewegingen:

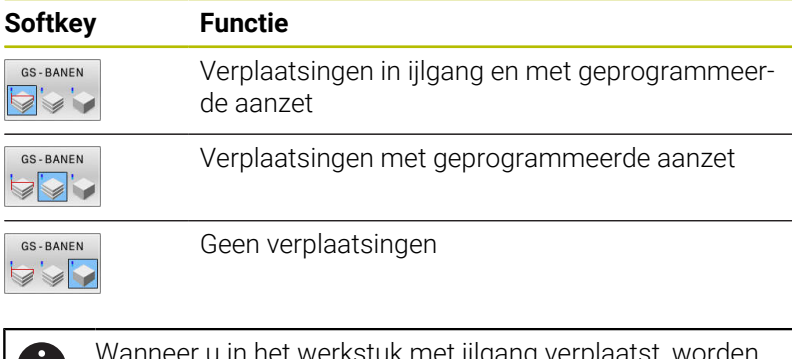

u in het werkstuk met ijlga zowel de verplaatsing als het werkstuk op de betreffende plaats rood weergegeven.

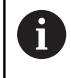

JV

De besturing toont de arcering en de gele gereedschapsbanen altijd, onafhankelijk van de modelkwaliteit en het weergavetype van de gereedschapsbanen.

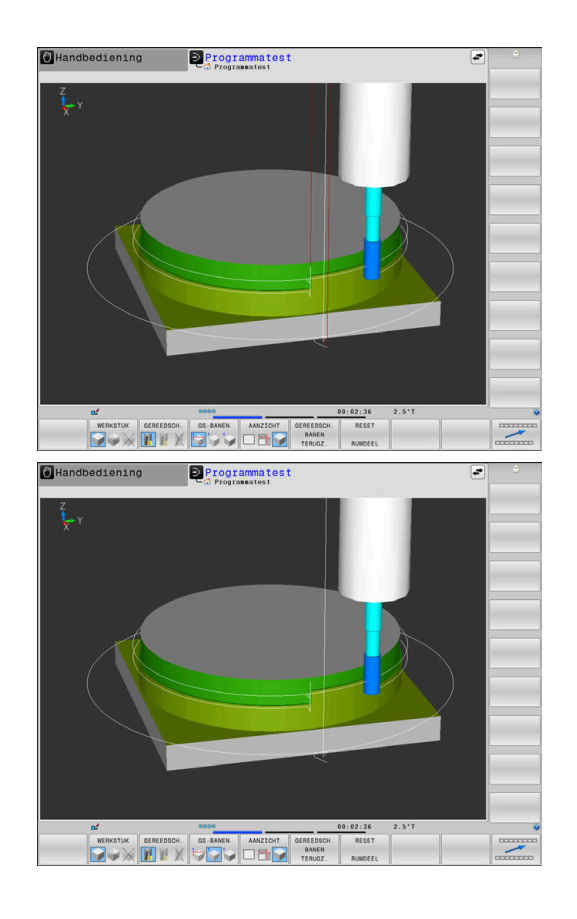

# <span id="page-277-0"></span>**Scherm**

De besturing biedt de volgende mogelijkheden:

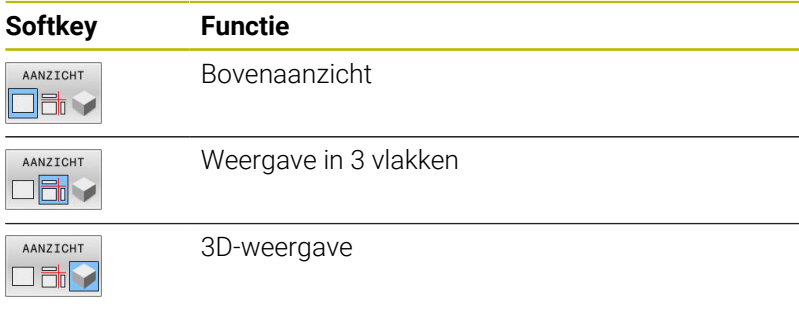

#### **Weergave in 3 vlakken**

De weergave toont drie snijvlakken en een 3D-model, zoals bij een technische tekening.

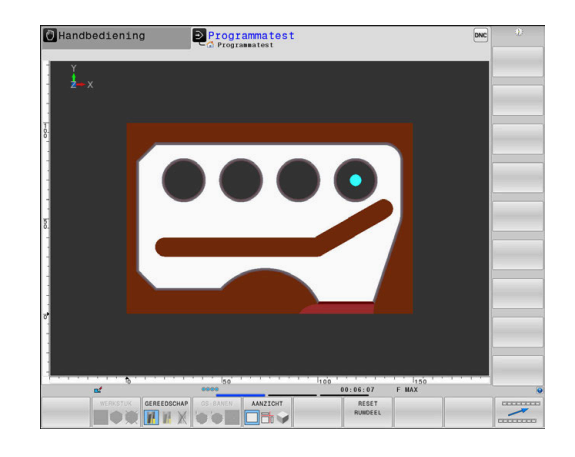

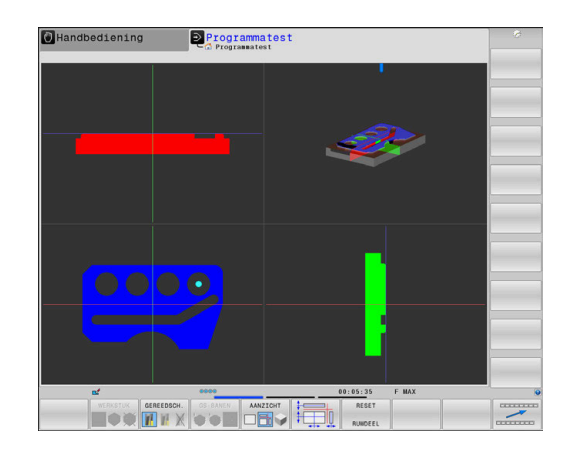

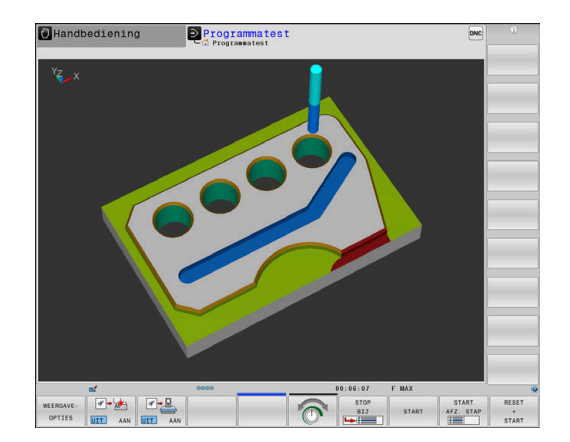

#### **3D-weergave**

Met de 3D-weergave met een hoge resolutie kunt u het oppervlak van het bewerkte werkstuk gedetailleerd weergeven. De besturing genereert door een gesimuleerde lichtbron realistische omstandigheden van licht en schaduw.

#### <span id="page-278-0"></span>**Grafische weergave draaien, zoomen en verschuiven**

Om een grafische weergave te draaien, gaat u als volgt te werk:

- 
- Functies voor het roteren en zoomen kiezen: > De besturing toont onderstaande softkeys.

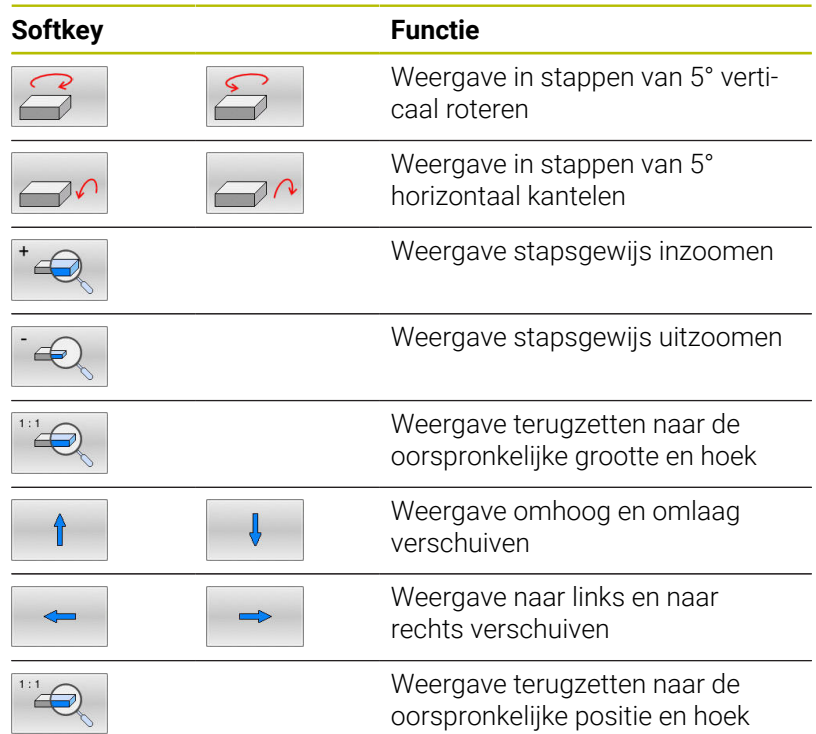

U kunt de grafische weergave ook met de muis veranderen. De volgende functies zijn beschikbaar:

- Het weergegeven model driedimensionaal roteren: rechtermuisknop ingedrukt houden en muis bewegen. Wanneer u tegelijkertijd de Shift-toets indrukt, kunt u het model alleen horizontaal of verticaal roteren.
- Weergegeven model verplaatsen: de middelste muisknop resp. het muiswieltje ingedrukt houden en de muis bewegen. Wanneer u tegelijkertijd de Shift-toets indrukt, kunt u het model alleen horizontaal of verticaal verplaatsen.
- Een bepaald gedeelte vergroten: met ingedrukte linkermuisknop het gedeelte selecteren.
- Zodra de linkermuisknop wordt losgelaten, vergroot de besturing de weergave.
- Een willekeurig gedeelte snel vergroten of verkleinen: muiswieltje naar voren of naar achteren draaien.
- Naar standaardaanzicht terugkeren: Shift-toets indrukken en  $\mathbf{p}^{\prime}$ tegelijkertijd dubbelklikken met de rechtermuisknop. Wanneer u alleen dubbelklikt met de rechtermuisknop, blijft de rotatiehoek behouden

# **Snelheid van de Programmatests instellen**

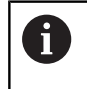

De laatst ingestelde snelheid blijft tot een stroomonderbreking actief. Na het starten van de besturing is de snelheid op MAX ingesteld.

Nadat u een programma hebt gestart, geeft de besturing de volgende softkeys weer waarmee u de simulatiesnelheid kunt instellen:

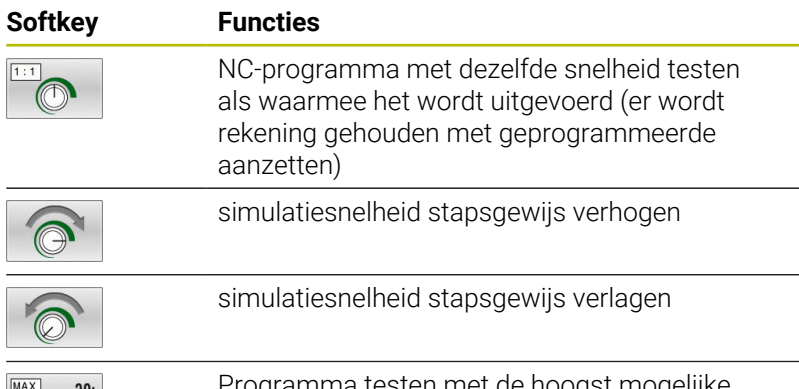

Programma testen met de hoogst mogelijke snelheid (basisinstelling)

De simulatiesnelheid kan ook worden ingesteld voordat u een programma start:

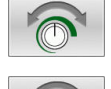

- Functies voor instelling van de simulatiesnelheid selecteren
- Gewenste functie met de softkey selecteren, bijv. simulatiesnelheid stapsgewijs verhogen

# **Grafische simulatie herhalen**

Een bewerkingsprogramma kan willekeurig vaak grafisch gesimuleerd worden.Hiervoor kunt u de grafische weergave weer op het onbewerkte werkstuk terugzetten.

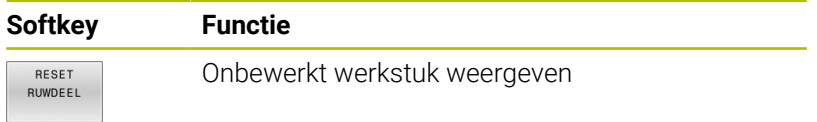

# <span id="page-280-0"></span>**Snijvlak verschuiven**

De basisinstelling van het snijvlak is zo geselecteerd, dat dit in het bewerkingsvlak in het midden van het onbewerkte werkstuk ligt en in de gereedschapsas op de bovenkant van het onbewerkte werkstuk.

Het snijvlak kan als volgt verschoven worden:

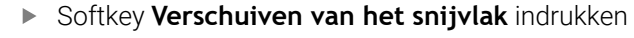

> De besturing toont onderstaande softkeys:

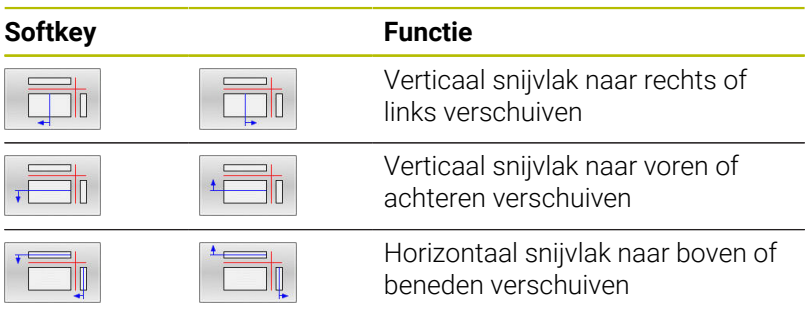

De positie van het snijvlak is tijdens het verschuiven in het 3D-model zichtbaar. De verschuiving blijft actief, ook wanneer u een nieuw onbewerkt werkstuk activeert.

#### **Snijvlakken terugzetten**

Het verschoven snijvlak blijft ook bij een nieuw onbewerkt werkstuk actief. Wanneer de besturing opnieuw wordt gestart, wordt het snijvlak automatisch teruggezet.

Om het snijvlak in de basispositie te brengen, gaat u als volgt te werk:

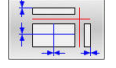

Softkey **Resetten van de snijvlakken** indrukken

# **6.2 Op botsingen controleren**

# **Toepassing**

ň

In de werkstand **Programmatest** kunt u een uitgebreide botsingscontrole uitvoeren.

De besturing waarschuwt in de volgende gevallen:

- Botsingen tussen gereedschapshouder en werkstuk
- Botsingen tussen gereedschap en werkstuk De besturing houdt daarbij ook rekening met inactieve stappen van een getrapt gereedschap.
- Bij de materiaalafname in ijlgang
	- De uitgebreide botsingscontrole helpt het  $\mathbb{R}^n$ botsingsgevaar te verminderen. De besturing kan echter niet met alle bedrijfssituatie rekening houden.
	- De functie **Uitgebreide controle** bij de simulatie gebruikt de informatie uit de definitie van het onbewerkte werkstuk om het werkstuk te bewaken. Ook wanneer er meer werkstukken in de machine zijn opgespannen, kan de besturing alleen het actieve onbewerkte werkstuk bewaken!

**Meer informatie:** Gebruikershandboek **Klaartekstprogrammering**

Botsingen tussen gereedschappen of gereedschapshouders met spanmiddelen en machineonderdelen toont de software-optie **DCM** (Dynamic Collision Monitoring).

**Verdere informatie:** ["Dynamische botsingsbewaking](#page-341-0) [\(optie #40\)", Pagina 342](#page-341-0)

Ga als volgt te werk om de uitgebreide botsingscontrole te activeren:

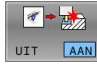

- ▶ Softkey op **AAN** zetten
- De besturing voert tijdens de programmatest de uitgebreide botsingscontrole uit.

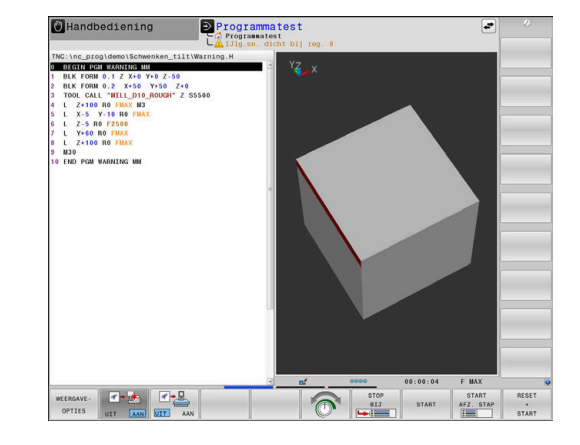

# **6.3 Bewerkingstijd bepalen**

# **Toepassing**

 $\mathbf i$ 

### **Bewerkingstijd in de werkstand Programmatest**

De besturing berekent de duur van de gereedschapsbewegingen en geeft deze als bewerkingstijd in de programmatest weer.De besturing houdt daarbij rekening met aanzetbewegingen en stilstandtijden.

De besturing staat tijdens de programmatest niet stil, maar telt de stilstandtijden bij de bewerkingstijd op.

De door de besturing bepaalde tijd is slechts beperkt geschikt voor de berekening van de productietijd, omdat de besturing geen rekening houdt met machine-afhankelijke tijden (bijv. voor gereedschapswissel).

> De met behulp van de grafische simulatie vastgestelde bewerkingstijden komen niet overeen met de werkelijke bewerkingstijden. Oorzaken bij gecombineerde freesen draaibewerkingen zijn o.a. de omschakeling van de bewerkingsmodus.

Om de Stopwatchfunctie te selecteren, gaat u als volgt te werk:

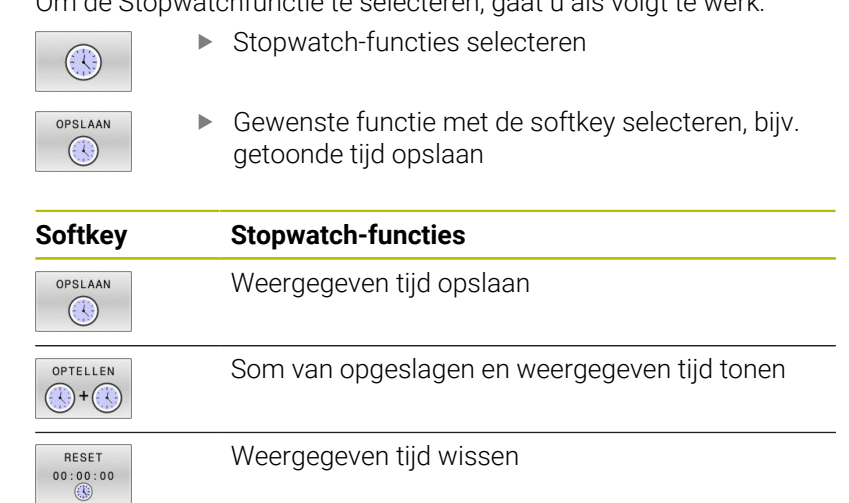

# **Bewerkingstijd in de machinewerkstanden**

Weergegeven wordt de tijd van het programmabegin tot aan het programma-einde.Bij onderbrekingen wordt de tijd gestopt.

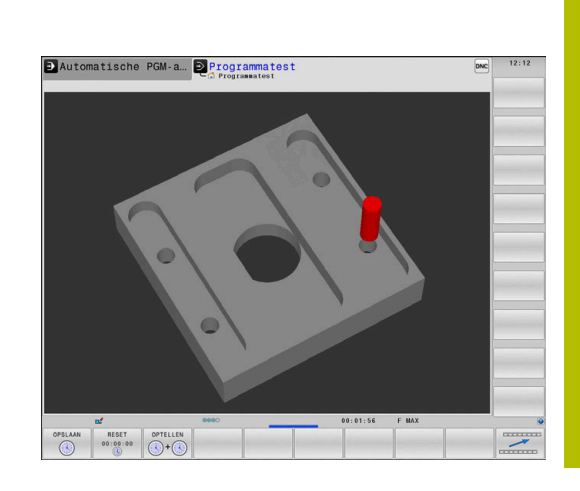

# **6.4 Onbewerkt werkstuk in het werkbereik weergeven**

# **Toepassing**

In de werkstand **Programmatest** kunnen de positie van het onbewerkte werkstuk en het referentiepunt in het werkbereik van de machine grafisch worden gecontroleerd. De grafische weergave toont het in het NC-programma met cyclus **247** vastgelegde referentiepunt. Wanneer u in het NC-programma geen referentiepunt hebt ingesteld, toont de grafische weergave het op de machine actieve referentiepunt.

Een transparant rechthoekig blok stelt het onbewerkte werkstuk voor, waarvan de afmetingen in de tabel **BLK FORM** zijn vermeld. De besturing ontleent de afmetingen aan de definitie van het onbewerkte werkstuk van het geselecteerde NC-programma.

Waar het onbewerkte werkstuk zich in het werkbereik bevindt, is normaal gesproken voor de programmatest niet van belang. Wanneer u de werkbereikbewaking **RUWDEEL IN WERK- BEREIK** activeert, moet u het onbewerkte werkstuk "grafisch" zodanig verschuiven, dat het binnen het werkbereik ligt. Maak hiervoor gebruik van de softkeys in de tabel.

U kunt bovendien de actuele machinestatus voor de werkstand **Programmatest** overnemen.

De huidige machinestatus bevat het volgende:

- $\mathbf{u}$ actieve machinekinematica
- actieve verplaatsingsbereiken  $\mathbf{r}$
- actieve bewerkingsmodus  $\Box$
- actieve werkgebieden Ī.
- actief referentiepunt

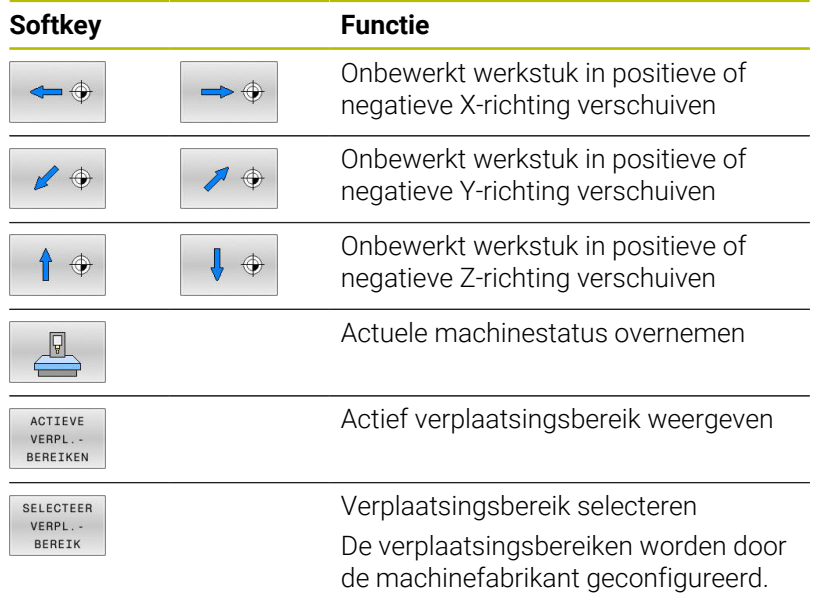

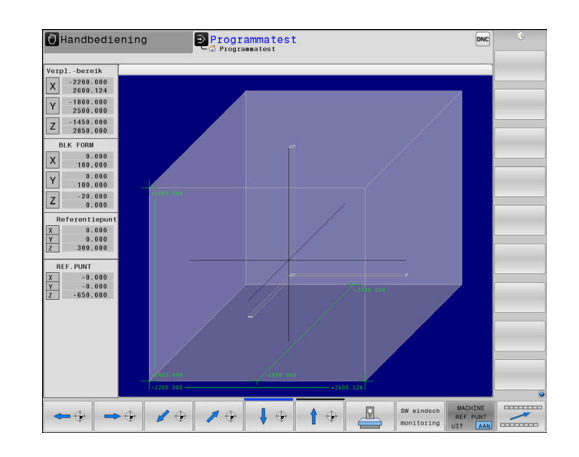

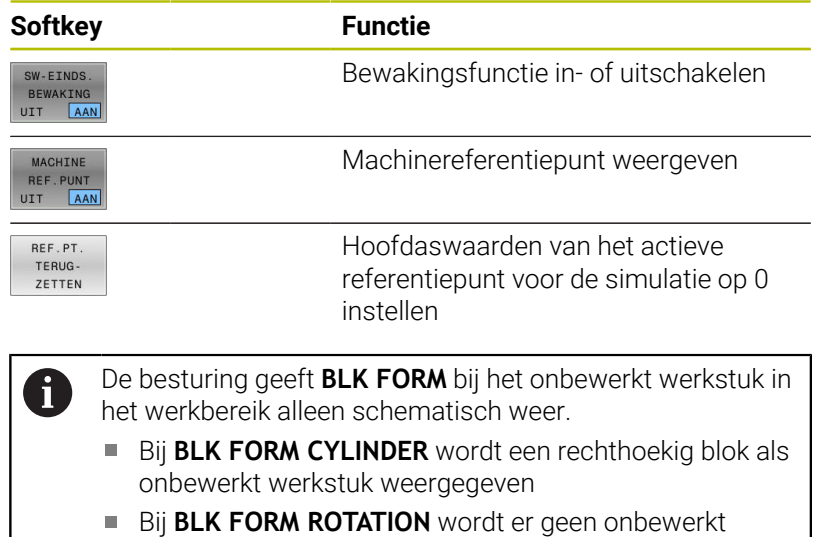

werkstuk weergegeven.

**6**

# **6.5 Meten**

# **Toepassing**

In de werkstand **Programmatest** kunt u met de softkey **METEN** de volgende informatie weergeven:

Benaderde coördinaten als XYZ-waarden gerelateerd aan het werkstukcoördinatensysteem **W-CS**

**Verdere informatie:** ["Werkstukcoördinatensysteem W-CS",](#page-131-0) [Pagina 132](#page-131-0)

- **Depayable** veergave
	- FMAX: wanneer de besturing een bewerking met maximale aanzet uitvoert.
	- Schroefdraad: wanneer een schroefdraaddraaicyclus is geprogrammeerd. (optie #50)
	- Restmateriaal: wanneer de correctie van het onbewerkte werkstuk is geprogrammeerd. (optie #50)
- $\overline{\phantom{a}}$ Gereedschapsnummer
- Gereedschapsnaam  $\overline{\Box}$

Om de meetfunctie te selecteren, gaat u als volgt te werk:

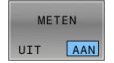

f.

Softkey **METEN** op **AAN** zetten

- Muisaanwijzer op de juiste positie positioneren
- > De besturing toont de positioneerkogel en oriëntatie van het oppervlak met een zwart-witte cilindrische ring en een daarop verticale lijn.
- De besturing geeft in het blauwe tekstveld de desbetreffende informatie weer.

De softkey **METEN** is beschikbaar in de volgende schermen:

- Bovenaanzicht
- 3D-weergave

**Verdere informatie:** ["Scherm", Pagina 278](#page-277-0)

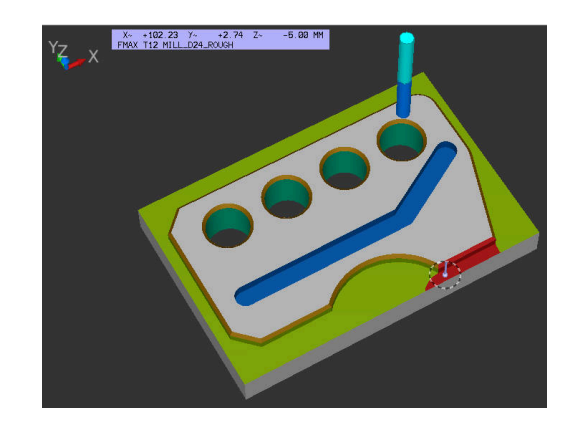

# **6.6 Optionele programma-afloop**

# **Toepassing**

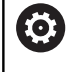

Raadpleeg uw machinehandboek! Het gedrag van deze functie is machine-afhankelijk.

De besturing onderbreekt naar keuze de programma-afloop bij NC-regels waarin een M1 is geprogrammeerd. Wanneer M1 in de werkstand **Programma-afloop** wordt gebruikt, schakelt de besturing de spil en het koelmiddel niet uit.

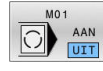

- ▶ Softkey M01 op UIT zetten
- De besturing onderbreekt niet de **Programmaafloop** of **Programmatest** bij NC-regels met M1.
- 
- Softkey **M01** op **AAN** zetten
- De besturing onderbreekt de **Programma-afloop** of **Programmatest** bij NC-regels met M1.

# **6.7 NC-regels overslaan**

U kunt NC-regels in de volgende werkstanden overslaan:

- $\mathbf{u}$ **Programmatest**
- **Automatische programma-afloop**  $\blacksquare$
- **PGM-afloop regel voor regel**  $\blacksquare$
- **Positioneren met handingave**  $\mathbb{R}^d$

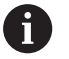

Bedieningsinstructies:

- Deze functie werkt niet voor **TOOL DEF**--regels.
- De laatst geselecteerde instelling blijft ook na een stroomonderbreking behouden.
- De instelling van de softkeys **VERBERGEN** werkt alleen in de desbetreffende werkstand.

# **Programmatest en programma-afloop**

### **Toepassing**

NC-regels die bij het programmeren met een **/**-teken gemarkeerd zijn, kunnen tijdens de **Programmatest** of **Aut. prog.afl/prog.afl regel voor regel** worden overgeslagen:

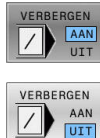

- Softkey **VERBERGEN** op **AAN** zetten
- > De besturing slaat de NC-regels over.
- Softkey **VERBERGEN** op **UIT** zetten
- De besturing werkt de NC-regels af resp. test deze.

# **Werkwijze**

U kunt NC-regels naar keuze verbergen.

Om NC-regels in de werkstand **Programmeren** te verbergen, gaat u als volgt te werk:

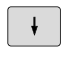

Gewenste NC-regel selecteren

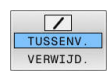

- Softkey **TUSSENV.** indrukken
- > De besturing voegt het teken / in.

Om NC-regels in de werkstand **Programmeren** opnieuw te activeren, gaat u als volgt te werk:

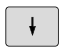

Verborgen NC-regel selecteren

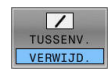

- Softkey **VERWIJD.** indrukken
- > De besturing verwijdert het teken /.
## **Positioneren met handingave**

### **Toepassing**

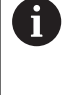

Om NC-regels in de werkstand **Positioneren met handingave** over te slaan, is een alfanumerieke toetsenbord absoluut noodzakelijk.

U kunt gemarkeerde NC-regels in de werkstand **Positioneren met handingave** laten overslaan:

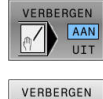

- Softkey **VERBERGEN** op **AAN** zetten
- 
- > De besturing slaat de NC-regels over.
- $\sqrt{\frac{1}{\sqrt{1}}\sqrt{\frac{1}{\sqrt{11}}}}$
- Softkey **VERBERGEN** op **UIT** zetten > De besturing werkt de NC-regels af.

### **Werkwijze**

Om NC-regels in de werkstand **Positioneren met handingave** te verbergen, gaat u als volgt te werk:

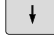

Gewenste NC-regel selecteren

- 
- Toets **S** op het alfanumeriek toetsenbord indrukken
- De besturing voegt het teken **/** in.

# Als u NC-regels in de werkstand **Positioneren met handingave**

Verborgen NC-regel selecteren

weer wilt laten weergeven, gaat u als volgt te werk:

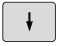

 $\sqrt{X}$ 

- Toets **Backspace** indrukken
- De besturing verwijdert het teken **/**.

**6**

# **6.8 Bewerkt werkstuk exporteren**

## **Toepassing**

In de werkstand **Programmatest** exporteert u met de softkey **WERKSTUK EXPORT** de actuele status van de afnamesimulatie als 3D-model in STL-formaat.

De bestandsgrootte is afhankelijk van de complexiteit van de geometrie.

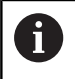

De geëxporteerde STL-bestanden kunnen bijv. als onbewerkt werkstuk in het NC-programma van een latere bewerkingsstap worden gebruikt.

**Meer informatie:** Gebruikershandboek **Klaartekst-** of **DIN/ISO-programmering**

Om een 3D-model te exporteren, gaat u als volgt te werk:

- ь Gewenste toestand van de afnamesimulatie tot stand brengen
- WERKSTUK EXPORT
- Softkey **WERKSTUK EXPORT** indrukken
- > De besturing opent een apart venster.
- Gewenste bestandsnamen invoeren
- ▶ Gewenste doeldirectory selecteren
- Indien van toepassing **GEOPTIMAL.** activeren (optie #152)
- De besturing vereenvoudigt bij het opslaan het STL-bestand.
- Gegevens bevestigen

### **Geoptimaliseerde uitvoer van een STL-bestand (optie #152)**

Als u de schakelaar **GEOPTIMAL.** activeert, exporteert de besturing een vereenvoudigd STL-bestand. Daarbij verwijdert de besturing overbodige driehoeken en vereenvoudigt het 3D-model tot max. 20.000 driehoeken. Het vereenvoudigde STL-bestand kunt u zonder extra aanpassingen binnen **BLK FORM FILE** gebruiken.

**Meer informatie:** Gebruikershandboek **Klaartekst-programmering**

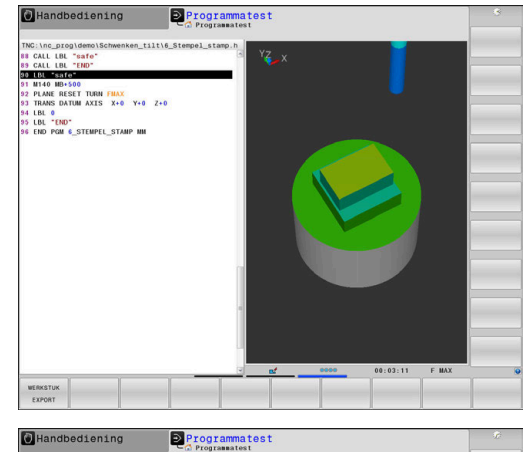

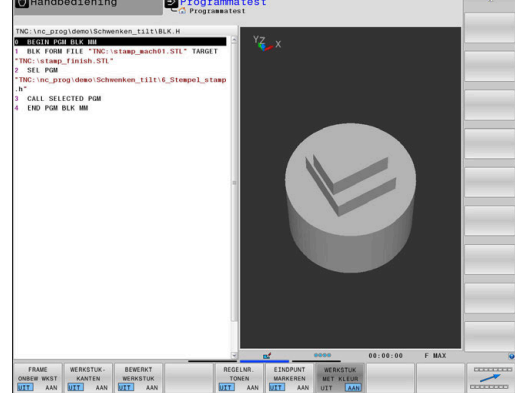

# **6.9 Programmatest**

## **Toepassing**

De simulatie van NC-programma's en programmadelen in de werkstand **Programmatest** helpt bij het herkennen van programmeerfouten vóór de bewerking en bij het voorkomen van onderbrekingen in de programma-afloop en botsingen. De afnamesimulatie maakt het daarbij mogelijk om zowel het bewerkingsresultaat als de machinebewegingen visueel te controleren.

De besturing ondersteunt u bij het vinden van de volgende problemen:

- **Programmeerfout** 
	- Geometrische onverenigbaarheden
	- Ontbrekende gegevens
	- Niet-uitvoerbare sprongen
	- Materiaalafname in ijlgang
- **Bewerkingsfout** 
	- Gebruik van geblokkeerde gereedschappen
	- Beschadiging van het werkbereik
	- Botsingen tussen gereedschapsschacht of gereedschapshouder met het werkstuk
	- Botsingen tussen gereedschap of gereedschapshouder met  $\mathbb{R}^n$ spanmiddelen en machineonderdelen (optie #40)
- De volgende functies en informatie zijn beschikbaar:
- Regelgewijze simulatie  $\Box$
- Testonderbreking bij een willekeurige NC-regel Ī.
- Verbergen of overslaan van NC-regels i.
- Vastgestelde bewerkingstijd  $\blacksquare$
- Ī. Extra statusweergave
- $\blacksquare$ Grafische weergave

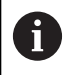

De functies voor de grafische weergave en de kwaliteit van het weergegeven model zijn afhankelijk van de instellingen in de MOD-functie **Grafische instellingen**. **Verdere informatie:** ["Grafische instellingen",](#page-473-0)

[Pagina 474](#page-473-0)

### **Bij de programmatest in acht nemen**

De besturing start bij rechthoekige onbewerkte werkstukken de programmatest na een gereedschapsoproep op de volgende positie:

- In het bewerkingsvlak in het midden van de gedefinieerde **BLK FORM**
- In de gereedschapsas 1 mm boven het in de **BLK FORM** gedefinieerde **MAX**-punt

De besturing start bij rotatiesymmetrische onbewerkte werkstukken de programmatest na een gereedschapsoproep op de volgende positie:

- In het bewerkingsvlak op positie  $X=0$ ,  $Y=0$
- In de gereedschapsas 1 mm boven het onbewerkte werkstuk

De functies **FN 27: TABWRITE** en **FUNCTION FILE** worden alleen in de werkstanden **PGM-afloop regel voor regel** en **Automatische programma-afloop** in acht genomen.

## *AANWIJZING*

### **Let op: botsingsgevaar!**

De besturing houdt in de werkstand **Programmatest** geen rekening met alle asverplaatsingen van de machine, bijv. PLCpositioneringen en bewegingen uit gereedschapswisselmacro's en M-functies. Hierdoor kan een foutloos uitgevoerde test van de latere bewerking afwijken. Tijdens de bewerking bestaat er botsingsgevaar!

- ▶ NC-programma bij de latere bewerkingspositie testen (**RUWDEEL IN WERK- BEREIK**)
- Veilige tussenliggende positie na de gereedschapswissel en vóór de voorpositionering programmeren
- NC-programma in de werkstand **PGM-afloop regel voor regel** voorzichtig testen
- Indien mogelijk de functie **Dynamische botsingsbewaking DCM** gebruiken

## *AANWIJZING*

#### **Let op: botsingsgevaar!**

Wanneer een NC-programma het SQL-commando bevat simuleert, overschrijft de besturing eventueel tabelwaarden. Wanneer de besturing de tabelwaarden overschrijft, kan dit tot verkeerde positioneringen van de machine leiden. Er bestaat botsingsgevaar.

- NC-programma zo programmeren dat SQL-commando's in de simulatie niet worden uitgevoerd
- ► Met FN18: SYSREAD ID992 NR16 controleren of het NC-programma in een andere werkstand of **Simulatie** actief is

Raadpleeg uw machinehandboek!

Uw machinefabrikant kan ook voor de werkstand **Programmatest** een gereedschapswissel-macro definiëren waarmee het gedrag van de machine exact wordt gesimuleerd.

Vaak verandert de machinefabrikant daarbij de gesimuleerde gereedschapswisselpositie.

## **Programmatest uitvoeren**

 $\mathbf i$ 

Voor de programmatest moet u een gereedschapstabel activeren (status S). Selecteer hiervoor in de werkstand **Programmatest** via bestandsbeheer de gewenste gereedschapstabel.

Voor de draaigereedschappen kunt u een draaigereedschapstabel met de extensie .trn selecteren die compatibel is met de geselecteerde gereedschapstabel. Daarbij moeten de draaigereedschappen in beide selecteerde tabellen met elkaar overeenkomen.

U kunt voor de programmatest een willekeurige referentiepunttabel selecteren (status S).

Zodra u in de werkstand **Programmatest** de softkey **RESET + START** indrukt, gebruikt de besturing automatisch het actieve referentiepunt uit de machinewerkstanden voor de simulatie. Dit referentiepunt is bij het starten van de programmatest actief totdat u in het NC-programma een ander referentiepunt hebt gedefinieerd. De besturing leest alle andere gedefinieerde referentiepunten uit de in de programmatest geselecteerde referentiepunttabel.

Met de functie **RUWDEEL IN WERK- BEREIK** wordt voor de programmatest een bewaking van het werkbereik geactiveerd.

**Verdere informatie:** ["Onbewerkt werkstuk in het werkbereik](#page-283-0) [weergeven ", Pagina 284](#page-283-0)

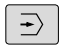

Werkstand: toets **Programmatest** indrukken

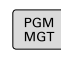

Bestandsbeheer: toets **PGM MGT** indrukken en bestand selecteren dat getest moet worden

### **De besturing toont onderstaande softkeys:**

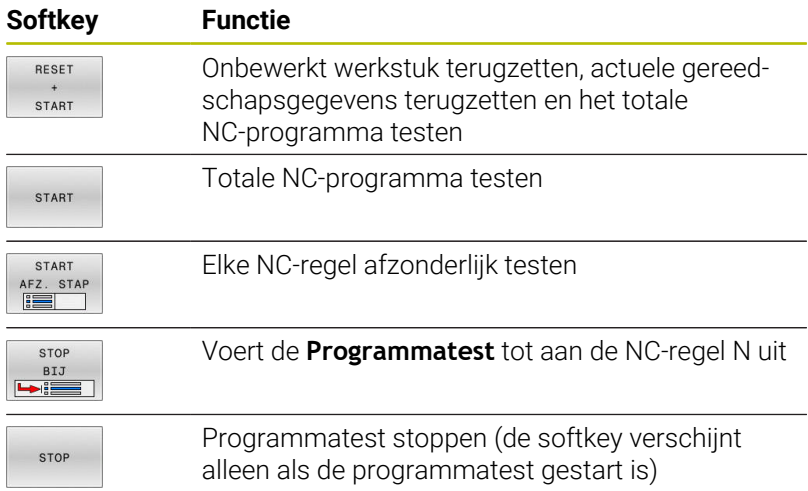

U kunt de programmatest te allen tijde, ook binnen bewerkingscycli, onderbreken en hervatten. Om de test te kunnen voortzetten, mogen de volgende acties niet worden uitgevoerd:

- Met de pijltoetsen of de toets **GOTO** een andere NC-regel selecteren
- Wijzigingen in het NC-programma uitvoeren
- Een nieuw NC-programma selecteren

## **Programmatest tot aan een bepaalde NC-regel uitvoeren**

Met **STOP BIJ** voert de besturing de **Programmatest** slechts tot aan de NC-regel met regelnummer **N** uit.

Ga als volgt te werk om de **Programmatest** bij een gewensteNC-regel te stoppen:

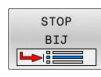

- Softkey **STOP BIJ** indrukken
- ▶ Stop bij: N = regelnummer invoeren waar de programmatest gestopt moet worden
- **Programma** Naan van het NC-programma invoeren waarin de NC-regel met het geselecteerde regelnummer staat
- De besturing toont de naam van het gekozen NC-programma.
- Als de stop in een met bijv. **CALL PGM** opgeroepen NC-programma moet plaatsvinden, dan deze naam invoeren
- **Herhalingen =** het aantal herhalingen invoeren dat moet worden uitgevoerd, indien **N** binnen een herhaling van een programmadeel staat. Default 1: de besturing stopt vóór de simulatie van **N**

### **Mogelijkheden in gestopte toestand**

Als u de **Programmatest** met de functie **STOP BIJ** onderbreekt, hebt u in gestopte toestand de volgende mogelijkheden:

- m. **NC-regels overslaan** inschakelen of uitschakelen
- $\Box$ **Optionele programmastop** inschakelen of uitschakelen
- $\blacksquare$ Weergaveresolutie en model wijzigen
- NC-programma in de werkstand **Programmeren** wijzigen  $\mathcal{L}_{\mathcal{A}}$

Als u in de werkstand **Programmeren** het NC-programma wijzigt, gedraagt de simulatie zich als volgt:

- $\blacksquare$ Wijziging vóór de plaats waar onderbroken is: de simulatie begint van voren
- Wijziging na de plaats waar onderbroken is: met **GOTO** is positionering naar de plaats waar onderbroken is mogelijk

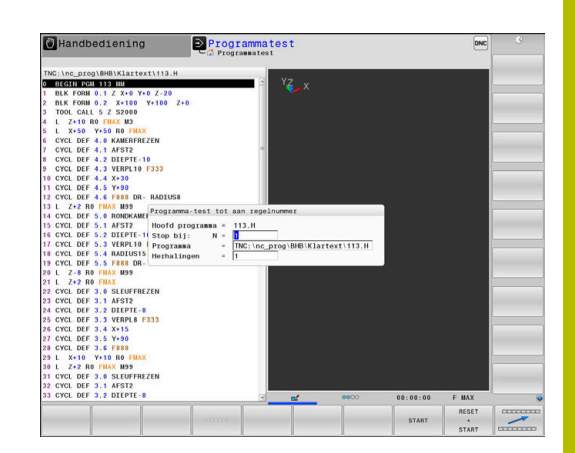

## **Toets GOTO gebruiken**

### **Springen met de toets GOTO**

Met de toets **GOTO** kunt u, onafhankelijk van de actieve werkstand, in het NC-programma naar een bepaalde plaats springen.

Ga als volgt te werk:

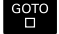

- ► Toets **GOTO** indrukken
- > De besturing toont een apart venster.
- Nummer invoeren
- N REGELS

Met de softkey de gewenste sprongfunctie selecteren, bijv. ingevoerd aantal omlaag springen

De besturing biedt de volgende mogelijkheden:

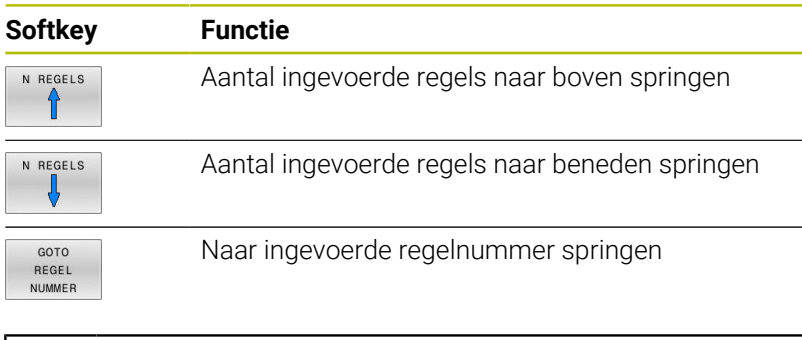

i.

Gebruik de sprongfunctie **GOTO** alleen bij het programmeren en testen van NC-programma's. Bij het afwerken gebruikt u de functie **Regelsprong**.

**Verdere informatie:** ["Willekeurige binnenkomst in het](#page-310-0) [NC-programma:regelsprong", Pagina 311](#page-310-0)

### **Snelkeuze met de toets GOTO**

Met de toets **GOTO** kunt u het Smart Select-venster openen, waarmee u speciale functies of cycli eenvoudig kunt selecteren.

Ga voor het selecteren van speciale functies als volgt te werk:

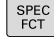

Toets **SPEC FCT** indrukken

- oro<br>ח
- ▶ Toets **GOTO** indrukken
- > De besturing toont een apart venster met de boomstructuur van alle speciale functies
- Gewenste functie selecteren

### **Meer informatie:** Gebruikershandboek **Bewerkingscycli programmeren**

### **Selectievenster met de toets GOTO openen**

Wanneer de besturing het keuzemenu opent, kunt u het selectievenster openen met de toets **GOTO**. Zo kunt u mogelijke invoer weergeven.

## **Schuifbalk**

Met de schuifbalk aan de rechterzijde van het programmavenster kunt u de beeldscherminhoud met de muis verschuiven. Bovendien kunt u door de grootte en positie van de schuifbalk conclusies trekken over de programmalengte en de cursorpositie.

# **6.10 Programma-afloop**

## **Toepassing**

In de werkstand **Automatische programma-afloop** voert de besturing een NC-programma continu tot en met het einde van het programma of tot een onderbreking uit.

In de werkstand **PGM-afloop regel voor regel** voert de besturing elke NC-regel na het indrukken van de toets **NC-start** afzonderlijk uit. Bij puntpatrooncycli en **CYCL CALL PAT** stopt de besturing na elk punt. De definitie van het onbewerkte werkstuk wordt als een NCregel geïnterpreteerd.

De volgende besturingsfuncties kunnen in de werkstanden **PGMafloop regel voor regel** en **Automatische programma-afloop** worden gebruikt:

- **Programma-afloop onderbreken**
- $\mathbf{r}$ Programma-afloop vanaf een bepaalde NC-regel
- × NC-regels overslaan
- Gereedschapstabel TOOL.T bewerken  $\mathbb{R}^n$
- $\blacksquare$ Actieve nulpunttabel of correctietabel bewerken
- Q-parameters controleren en veranderen  $\blacksquare$
- Handwielpositionering laten doorwerken  $\overline{\phantom{a}}$
- Functies voor de grafische weergave  $\overline{\phantom{a}}$
- Extra statusweergave Ī.

## *AANWIJZING*

### **Let op, gevaar door gemanipuleerde gegevens!**

Wanneer u NC-programma's direct van een netwerkstation of USB-apparaat afwerkt, hebt u geen controle of het NC-programma is gewijzigd of gemanipuleerd. Bovendien kan de netwerksnelheid het afwerken van het NC-programma vertragen. Er kunnen ongewenste machinebewegingen en botsingen optreden.

NC-programma en alle opgeroepen bestanden naar het station **TNC:** kopiëren

## **NC-programma uitvoeren**

### **Voorbereiding**

- Werkstuk op de machinetafel opspannen
- ь Referentiepunt vastleggen
- ь Benodigde tabellen en palletbestanden selecteren (status M)
- NC-programma selecteren (status M)

Bedieningsinstructies:

- Aanzet en spiltoerental kunnen met de potentiometer gewijzigd worden.
- U kunt met de softkey **FMAX** de aanzetsnelheid verlagen. De reductie geldt voor alle ijlgang- en aanzetbewegingen, ook na een herstart van de besturing.

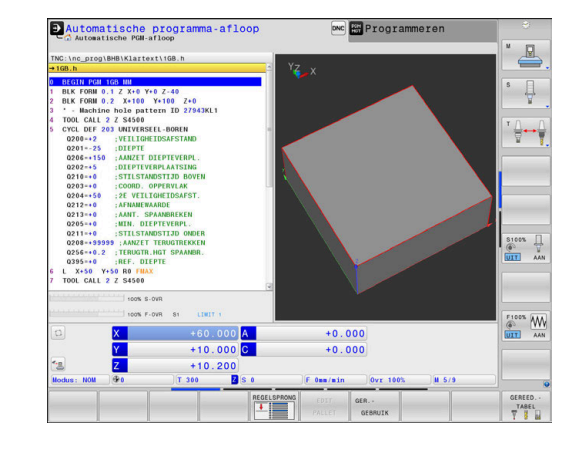

 $\mathbf i$ 

#### **Automatische programma-afloop**

NC-programma met de toets **NC-start** starten

### **Programma-afloop regel voor regel**

Elke NC-regel van het NC-programma met de toets **NC-Start** afzonderlijk starten

### **NC-programma's structureren**

#### **Definitie, toepassingsmogelijkheid**

De besturing maakt het mogelijk NC-programma's met structureringsregels te becommentariëren. Structureringsregels zijn teksten (max. 252 tekens) die bedoeld zijn als uitleg of titels voor de daaropvolgende programmaregels.

Lange en ingewikkelde NC-programma's kunnen door zinvolle structureringsregels overzichtelijker en begrijpelijker worden.

Dit vergemakkelijkt in het bijzonder latere veranderingen in het NC-programma. Indelingsregels worden op een willekeurige plaats in het NC-programma ingevoegd.

Zij kunnen additioneel in een eigen venster weergegeven en ook bewerkt of aangevuld worden. Gebruik hiervoor de juiste beeldschermindeling.

De ingevoegde indelingspunten worden door de besturing in een apart bestand beheerd (extensie .SEC.DEP). Hierdoor neemt de snelheid bij het navigeren in het indelingsvenster toe.

In de volgende werkstanden kunt u de beeldschermindeling **PGM + VERDELING** selecteren:

- **PGM-afloop regel voor regel**  $\mathbb{R}^n$
- Ī. **Automatische programma-afloop**
- $\overline{\phantom{a}}$ **Programmeren**

#### **Structureringsvenster weergeven/wisselen van het actieve venster**

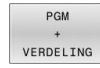

Indelingsvenster weergeven: voor beeldschermindeling softkey **PGM + VERDELING** indrukken

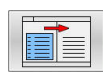

 $\mathbf{b}$ Ander actief venster selecteren: softkey **VENSTER WISSELEN** indrukken

#### **Regels in structureringsvenster selecteren**

Als in het indelingsvenster van regel naar regel wordt gesprongen, voert de besturing de regeluitlezing in het progammavenster mee. Zo kunnen in enkele stappen grote programmadelen worden overgeslagen.

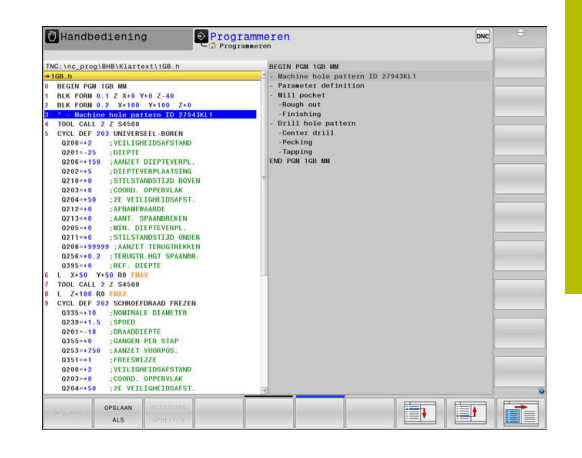

## **Q-parameter controleren en wijzigen**

### **Werkwijze**

U kunt Q-parameters in alle werkstanden controleren en ook wijzigen.

Eventueel programma-afloop afbreken (bijv. de toets **NC-STOP**  $\mathbf{b}$ en softkey **INTERNE STOP** indrukken) of programmatest stoppen

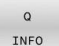

A

- Q-parameterfuncties oproepen: softkey **Q INFO** of toets **Q** indrukken
- > De besturing maakt een lijst van alle parameters en de bijbehorende actuele waarden.
- Selecteer met de pijltoetsen of toets **GOTO** de gewenste parameter
- Wanneer u de waarde wilt wijzigen, druk dan op de softkey **ACTUEEL VELD WIJZIGEN**, voer dan de nieuwe waarde in en bevestig deze met de **ENT**-toets
- Als u de waarde niet wilt wijzigen, druk dan op de softkey **ACTUELE WAARDE** of sluit de dialoog af met de **END**-toets

Als u lokale, globale of stringparameters wilt controleren of wijzigen, moet u de softkey **PARAMETERS TONEN Q QL QR QS** indrukken. De besturing toont dan het desbetreffende parametertype. De hiervoor beschreven functies gelden eveneens.

Terwijl de besturing een NC-programma uitvoert, kunt u geen variabelen met behulp van het venster **Qparameterlijst** wijzigen. De besturing maakt wijzigingen uitsluitend mogelijk tijdens een onderbroken of afgebroken programma-afloop.

De besturing toont de vereiste toestand nadat een NC-regel bijvoorbeeld in **PGM-afloop regel voor regel** geheel is afgewerkt.

De volgende Q- en QS-parameters kunnen in het venster **Qparameterlijst** niet worden bewerkt:

- Variabelenbereik tussen 100 en 199, omdat het gevaar van overlappingen bestaat met speciale functies van de besturing
- Variabelenbereik tussen 1200 en 1399, omdat het gevaar van overlappingen bestaat met machinefabrikantspecifieke functies

Alle parameters met getoonde commentaren maken gebruikt de besturing binnen cycli of als overdrachtparameters.

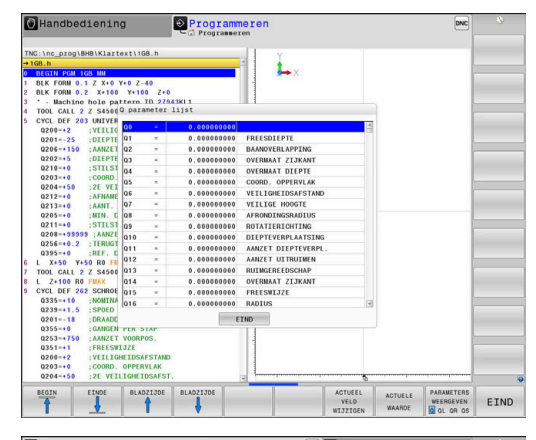

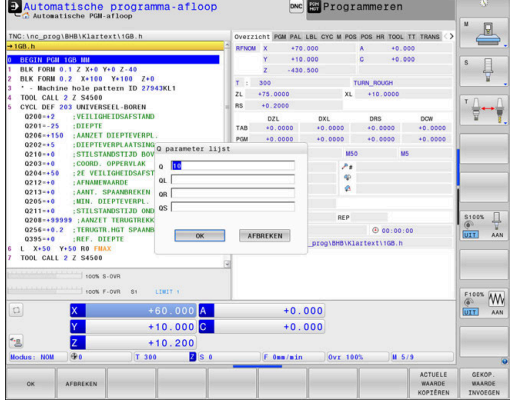

In alle werkstanden (met uitzondering van de werkstand **Programmeren**) kunt u Q-parameters ook in de extra statusweergave laten weergeven.

Eventueel programma-afloop afbreken (bijv.toets **NC-STOP** en  $\blacktriangleright$ softkey **INTERNE STOP** indrukken) of programmatest stoppen

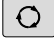

Softkeybalk voor de beeldschermindeling oproepen

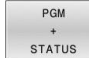

- Beeldschermweergave met additionele statusweergave selecteren
- > De besturing geeft in de rechter beeldschermhelft het statusscherm **Overzicht** aan.
- **STATUS** Q PARAM

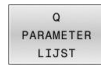

- Druk op de softkey **Q PARAMETER LIJST**.
- > De besturing opent een apart venster.

Druk op de softkey **STATUS Q PARAM.**

Definieer voor elk parametertype (Q, QL, QR, QS) de parameternummers die u wilt controleren. Afzonderlijke Q-parameters scheidt u met een komma, opeenvolgende Q-parameters verbindt u met een streepje, bijv. 1,3,200-208. Het invoerbereik per parametertype bedraagt 132 tekens

A

De weergave in tabblad **QPARA** bevat altijd acht decimalen. Het resultaat van **Q1 = COS 89.999** geeft de besturing weer als bijv. 0.00001745. Zeer grote of zeer kleine waarden toont de besturing in de exponentiële notatie. Het resultaat van **Q1 = COS 89.999 \* 0.001** geeft de besturing weer als +1.74532925e-08, waarbij e-08 met de factor 10-8 overeenkomt.

## **Bewerking onderbreken, stoppen of afbreken**

De programma-afloop kan op verschillende manieren worden gestopt:

- Programma-afloop onderbreken, bijv. met de additionele functie **M0**
- $\overline{\phantom{a}}$ Programma-afloop stoppen, bijv. met de toets **NC-stop**
- Programma-afloop afbreken, bijv. met de toets **NC-stop** in combinatie met de softkey **INTERNE STOP**
- Programma-afloop beëindigen, bijv. met de additionele functies **M2** of **M30**

De actuele toestand van de programma-afloop toont de besturing in de statusweergave.

**Verdere informatie:** ["Algemene statusweergave", Pagina 72](#page-71-0) De onderbroken en afgebroken (beëindigde) programma-afloop maakt, in tegenstelling tot de gestopte toestand, o.a. de volgende acties van de gebruiker mogelijk:

 $\overline{\phantom{a}}$ Werkstand selecteren

 $\mathbf i$ 

- m. Q-parameter met behulp van de functie **Q INFO** controleren en evt. wijzigen
- Instelling voor de met M1 geprogrammeerde optionele onderbreking wijzigen
- Instelling voor het met **/** geprogrammeerde overslaan van NCregels wijzigen

De besturing breekt bij belangrijke fouten de programmaafloop automatisch af, bijv. bij een cyclusoproep met stilstaande spil.

#### **Programmagestuurde onderbrekingen**

Onderbrekingen kunnen direct in het NC-programma worden vastgelegd. De besturing onderbreekt de programma-afloop in de NC-regel die een van de onderstaande gegevens bevat:

- geprogrammeerde stop **STOP** (met en zonder additionele functie)
- geprogrammeerde stop **M0**  $\overline{\phantom{a}}$
- Ľ, voorwaardelijke stop **M1**

## *AANWIJZING*

### **Let op: botsingsgevaar!**

De besturing verliest door bepaalde handmatige interacties de modaal werkende programma-informatie en daardoor de zogenoemde contextreferentie. Nadat de contextreferentie verloren is gegaan, kunnen onverwachte en ongewenste bewegingen ontstaan. Tijdens de volgende bewerking bestaat er gevaar voor botsingen!

- De onderstaande interacties nalaten:
	- Cursorbeweging naar een andere NC-regel
	- Sprongfunctie **GOTO** naar een andere NC-regel
	- Bewerken van een NC-regel
	- Wijzigen van variabelewaarden met de softkey **Q INFO**
	- Verandering van werkstand
- Contextreferentie door herhaling van de benodigde NC-regels terugzetten

## **Handmatige programmaonderbreking**

Terwijl een NC-programma in de werkstand **Automatische programma-afloop** wordt afgewerkt, selecteert u **PGM-afloop regel voor regel**. De besturing onderbreekt de bewerking nadat de actuele bewerkingsstap is voltooid.

## **Bewerking afbreken**

ĨОl

INTERNE **STOP** 

n

- Toets **NC-stop** indrukken
- De besturing beëindigt de actuele NC-regel niet.
- > De besturing toont in de statusweergave het pictogram voor de gestopte toestand.
- > Acties, zoals een verandering van werkstand, zijn niet mogelijk.
- Programmavoortzetting met toets **NC-start** is mogelijk.
- Softkey **INTERNE STOP** indrukken
	- De besturing toont in de statusweergave kort het pictogram voor het afbreken van het programma.
	- De besturing toont in de statusweergave het pictogram voor de beëindigde, inactieve toestand.
	- Acties, zoals een verandering van werkstand, zijn weer mogelijk.

## **Correcties tijdens de programma-afloop**

## **Toepassing**

Tijdens de programma-afloop kunt u gebruikmaken van de geprogrammeerde correctietabellen en de actieve nulpunttabel. Deze tabellen kunt u ook wijzigen. De gewijzigde gegevens zijn pas actief nadat de correctie opnieuw is geactiveerd.

## **Functiebeschrijving**

Een nulpunttabel wordt geactiveerd met de functie **SEL TABLE** binnen een NC-programma. De nulpunttabel blijft actief totdat u een nieuwe kiest.

**Meer informatie:** Gebruikershandboek **Klaartekst-programmering**

De besturing toont de volgende informatie in het tabblad **TRANS** van de extra statusweergave:

- $\overline{\phantom{a}}$ Naam en pad van de actieve nulpunttabel
- $\mathbf{r}$ Actieve nulpuntnummer
- Commentaar uit de kolom **DOC** van het actieve nulpuntnummer  $\blacksquare$ Correctietabellen activeert u met de functie **SEL CORR-TABLE** in

het NC-programma.

**Meer informatie:** Gebruikershandboek **Klaartekst-programmering**

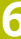

#### **Tabellen handmatig activeren**

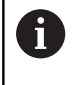

Wanneer u zonder **SEL TABLE** werkt, moet de gewenste nulpunttabel of correctietabel in de werkstand **PGM-afloop regel voor regel** of **Automatische programma-afloop** worden geactiveerd.

U activeert een tabel in de werkstand **Automatische programma-afloop** als volgt:

 $\exists$ 

Naar de werkstand **Automatische programmaafloop** gaan

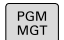

Toets **PGM MGT** indrukken

- Gewenste tabel selecteren
- De besturing activeert de tabel voor de programma-afloop en markeert het bestand met de status **M**.

#### **Correctietabel bewerken**

U kunt een correctietabel in de programma-afloop als volgt bewerken:

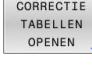

- **B** Softkey **CORRECTIE TABELLEN OPENEN** indrukken
- TABEL

BEWERKEN UIT **AAM** 

NULPUNT

- Softkey van de gewenste tabel indrukken, bijv. z. B. **NULPUNT TABEL**
- > De besturing opent de actieve nulpunttabel.
- Softkey **EDIT** op **AAN** zetten
- Gewenste waarde selecteren
- $\blacktriangleright$  Waarde wiizigen

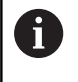

De gewijzigde gegevens zijn pas actief nadat de correctie opnieuw is geactiveerd.

#### **Actuele positie in de nulpunttabel overnemen**

In de nulpunttabel kunt u met behulp van de toets **ACTUELE POSITIE OVERNEMEN** de actuele positie van het gereedschap in de desbetreffende as overnemen.

De actuele positie van het gereedschap kunt u als volgt in de nulpunttabel overnemen:

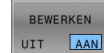

- ▶ Softkey **EDIT** op **AAN** zetten
- Gewenste waarde selecteren

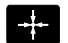

- **Toets ACTUELE POSITIE OVERNEMEN** indrukken
- De besturing neemt de actuele positie in de geselecteerde as over.

Nadat u een waarde in een nulpunttabel hebt gewijzigd,  $\mathbf{f}$ moet u de wijziging met de toets **ENT** opslaan. Anders wordt er geen rekening gehouden met de wijziging wanneer het NC-programma wordt uitgevoerd.

Wanneer u een nulpunt wijzigt, is deze wijziging pas actief nadat cyclus **7** of **TRANS DATUM** opnieuw is opgeroepen.

**6**

## **Machine-assen tijdens een onderbreking verplaatsen**

Tijdens een onderbreking van de programma-afloop kunt u de assen handmatig verplaatsen. Wanneer op het tijdstip van de onderbreking de functie **Bewerkingsvlak zwenken** (optie #8) actief is, is de softkey **3D ROOD** beschikbaar.

In het menu **3D ROT** kunt u uit de volgende functies selecteren:

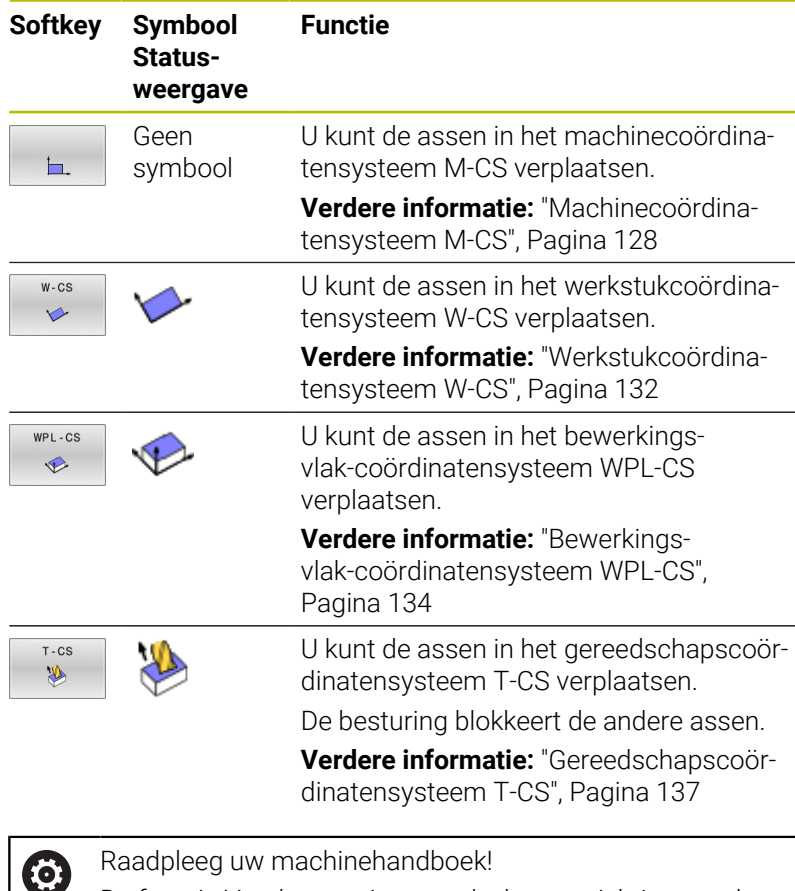

De functie Verplaatsen in gereedschapsasrichting wordt vrijgeschakeld door uw machinefabrikant.

# *AANWIJZING*

## **Let op: botsingsgevaar!**

Tijdens een onderbreking van de programma-afloop, kunt u de assen handmatig verplaatsen, bijv. voor het vrijzetten uit een boring bij gezwenkt bewerkingvlak. Wanneer u een verkeerde **3D ROT**-instelling selecteert of het gereedschap in de verkeerde richting beweegt, bestaat er gevaar voor botsingen!

- Bij voorkeur de functie **T-CS** gebruiken
- Verplaatsingsrichting controleren
- $\mathbf{p}$ Met geringe aanzet verplaatsen:

# **Referentiepunt wijzigen tijdens een onderbreking**

Als u tijdens een onderbreking het actieve referentiepunt wijzigt, is een voortzetting van de programma-afloop alleen mogelijk met **GOTO** of regelsprong naar de plaats waar onderbroken is.

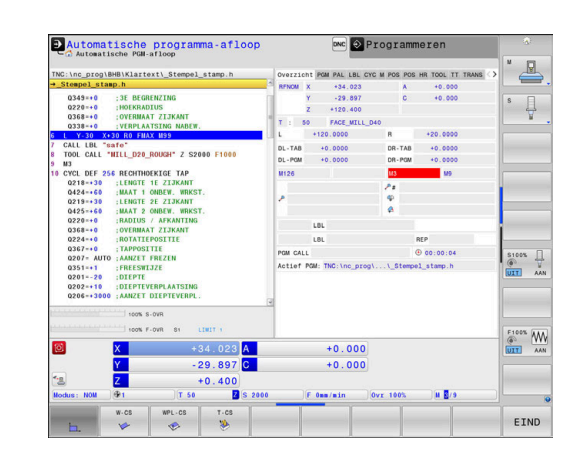

#### **Voorbeeld: terugtrekken van de spil na een breuk van het gereedschap**

- ▶ Bewerking onderbreken
- Asrichtingstoetsen vrijgeven: softkey **HANDMATIG VERPL.** indrukken
- Machine-assen verplaatsen met de asrichtingstoetsen ь

Raadpleeg uw machinehandboek! 6 Bij enkele machines moet na de softkey **HANDMATIG VERPL.** de toets **NC-start** voor vrijgave van de asrichtingstoetsen ingedrukt worden.

### **Programma-afloop na een onderbreking voortzetten**

De besturing slaat bij een onderbreking van de programma-afloop de volgende gegevens op:

- het laatst opgeroepen gereedschap
- actieve coördinatenomrekeningen (bijv. nulpuntverschuiving,  $\blacksquare$ rotatie, spiegeling)
- coördinaten van het laatst gedefinieerde cirkelmiddelpunt m.

De opgeslagen gegevens worden voor het opnieuw benaderen van de contour na het handmatig verplaatsen van de machine-assen tijdens een onderbreking (softkey **POSITIE BENADEREN**) gebruikt.

Bedieningsinstructies:

 $\mathbf i$ 

- De opgeslagen gegevens blijven tot het resetten actief, bijv. door een programmakeuze.
- Als het programma is afgebroken met de softkey **INTERNE STOP**, moet u de bewerking bij het begin van het programma of met behulp van de functie **REGEL SPRONG** starten.
- Bij programmaonderbrekingen binnen herhaling van programmadelen of subprogramma's moet worden hervat op de plaats van de onderbreking met behulp van de functie **REGEL SPRONG**.
- Bij bewerkingscycli vindt de regelsprong altijd aan het begin van de cyclus plaats. Wanneer de programmaafloop tijdens een bewerkingscyclus wordt onderbroken, herhaalt de besturing na een regelsprong hierdoor reeds uitgevoerde bewerkingsstappen.

#### **Programma-uitvoering met de toets NC-start voortzetten**

Na een onderbreking kan de programma-afloop met de toets **NC-start** voortgezet worden, wanneer het NC-programma op de volgende manier is gestopt:

- Toets **NC-stop** ingedrukt
- Geprogrammeerde onderbreking

### **Programma-afloop na een fout voortzetten**

Bij een wisbare foutmelding:

- Oorzaak van de fout opheffen
- Foutmelding op het beeldscherm wissen: toets **CE** indrukken  $\mathbf{r}$
- Nieuwe start of de programma-afloop voortzetten vanaf de plaats  $\mathbf{p}$ waar deze onderbroken is

## **Terugtrekken na stroomuitval**

Raadpleeg uw machinehandboek!

**61** 

De werkstand **Terugtrekken** wordt geconfigureerd en vrijgegeven door uw machinefabrikant.

Met de werkstand **Terugtrekken** kunt u na een stroomuitval het gereedschap terugtrekken.

Als u vóór de stroomuitval een aanzetbegrenzing hebt geactiveerd, is deze nog steeds actief. De aanzetbegrenzing kan met de softkey **AANZET- BEGRENZING OPHEFFEN** worden gedeactiveerd.

De werkstand **Terugtrekken** kan worden geselecteerd bij de volgende toestanden:

- Stroomonderbreking
- Ī. Stuurspanning voor het relais niet aanwezig
- $\overline{\phantom{a}}$ Referentiepunten passeren

De werkstand **Terugtrekken** biedt de volgende verplaatsingsmodi:

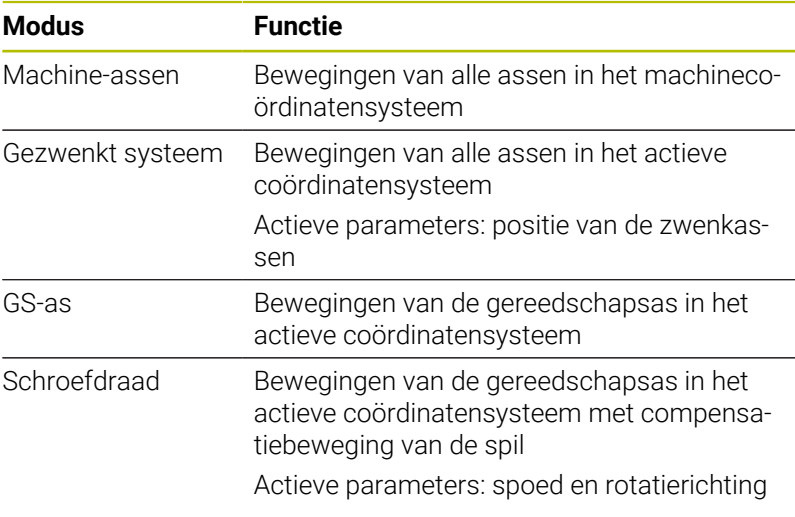

i.

Wanneer de functie **Bewerkingsvlak zwenken** (optie #8) bij uw besturing is vrijgeschakeld, is daarnaast de verplaatsingsmodus **Gezwenkt systeem** beschikbaar.

De besturing selecteert de verplaatsingsmodus en de bijbehorende parameters automatisch voor. Als de verplaatsingsmodus of de parameters niet correct zijn voorgeselecteerd, kunt u deze handmatig wijzigen.

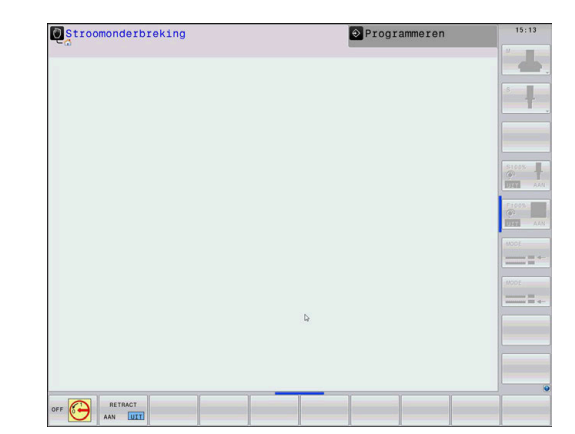

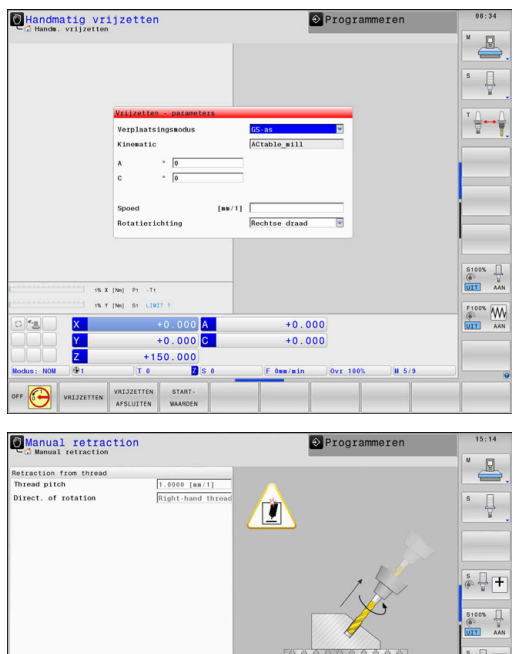

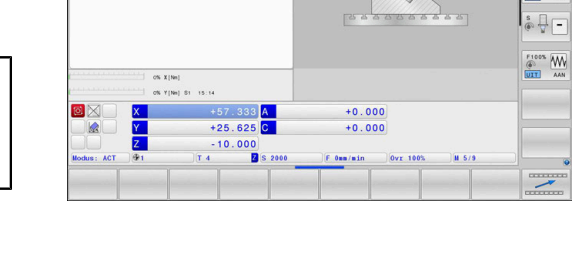

## *AANWIJZING*

#### **Let op: risico voor gereedschap en werkstuk!**

Een stroomuitval tijdens de bewerking kan tot het ongecontroleerde zogenoemde uitlopen of tot het afremmen van de assen leiden. Wanneer het gereedschap vóór de stroomuitval bezig was aan te grijpen, kunnen de assen ook na het opnieuw opstarten van de besturing niet worden vastgelegd. Voor assen waarvoor geen referentieprocedure is uitgevoerd, neemt de besturing de laatst opgeslagen aswaarden als actuele positie. Deze kan van de werkelijke positie afwijken. De volgende verplaatsingen komen daardoor niet met de bewegingen vóór de stroomuitval overeen. Wanneer het gereedschap bij de verplaatsingen aangrijpt, kan door spanningen gereedschaps- en werkstukschade ontstaan!

- Geringe aanzet gebruiken
- Bij assen waarvan het referentiepunt niet is bepaald, moet u erop letten dat de bewaking van het verplaatsingsbereik niet beschikbaar is

#### **Voorbeeld**

Tijdens een draadsnijcyclus in het gezwenkte bewerkingsvlak is de stroom uitgevallen. U moet de draadtap terugtrekken:

- De voedingsspanning van de besturing en de machine inschakelen
- De besturing start het besturingssysteem. Dit proces kan enkele minuten duren.
- Daarna toont de besturing in de kopregel op het beeldscherm de dialoog **Stroomonderbreking**.

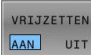

- Werkstand **Vrijzetten** activeren: softkey **VRIJZETTEN** indrukken
- De besturing toont de melding **Vrijzetten geselecteerd**.
- $CE$
- Stroomonderbreking bevestigen: toets **CE** indrukken
- De besturing vertaalt het PLC-programma.

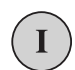

- Stuurspanning inschakelen
- > De besturing controleert de werking van de noodstopschakeling. Als er voor ten minste één as geen referentieprocedure is uitgevoerd, moet u de aangegeven positiewaarden vergelijken met de werkelijke aswaarden en bevestigen dat ze met elkaar overeenstemmen. Evt. de dialoog volgen.
- Voorgeselecteerde verplaatsingsmodus controleren: evt. **SCHROEFDR** selecteren
- Voorgeselecteerde spoed controleren: evt. de spoed invoeren
- Voorgeselecteerde rotatierichting controleren: evt. de rotatierichting van de draad selecteren Rechtse draad: spil draait rechtsom bij het insteken in het werkstuk, linksom bij het terugtrekken Linkse draad: spil draait linksom bij het insteken in het werkstuk, rechtsom bij het terugtrekken

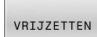

Vrijzetten activeren: softkey **VRIJZETTEN** indrukken

Terugtrekken: het gereedschap met de asrichtingstoetsen of het  $\blacktriangleright$ elektronische handwiel terugtrekken Astoets Z+: uit het werkstuk terugtrekken Astoets Z-: in het werkstuk steken

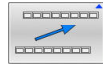

- Vrijzetten verlaten: naar het oorspronkelijke softkeyniveau terugkeren
- VRIJZETTEN AFSLUITEN
- Werkstand **Vrijzetten** beëindigen: softkey **VRIJZETTEN AFSLUITEN** indrukken
- De besturing controleert of de werkstand **Terugtrekken** kan worden beëindigd, evt. dialoog volgen.
- Vraag om bevestiging beantwoorden: als het gereedschap  $\blacktriangleright$ niet correct is teruggetrokken, softkey **NEE** indrukken. Als het gereedschap correct is teruggetrokken, softkey **JA** indrukken.
- De besturing geeft de dialoog **Vrijzetten geselecteerd** weer.
- Machine initialiseren: evt. de referentiepunten passeren
- Gewenste machinestatus tot stand brengen:evt. gezwenkt  $\mathbf{p}$ bewerkingsvlak terugzetten

## <span id="page-310-0"></span>**Willekeurige binnenkomst in het NC-programma:regelsprong**

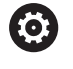

Raadpleeg uw machinehandboek!

De functie **REGEL SPRONG** moet door de machinefabrikant vrijgegeven en geconfigureerd worden.

Met de functie **REGEL SPRONG** kunt u een NC-programma vanaf een vrij selecteerbare regel afwerken. De werkstukbewerking tot aan deze NC-regel wordt door de besturing meeberekend.

Als het NC-programma onder onderstaande omstandigheden is afgebroken, slaat de besturing het onderbrekingspunt op:

- Softkey **INTERNE STOP**
- $\blacksquare$ Noodstop
- **Stroomuitval**  $\blacksquare$

Wanneer de besturing bij het herstarten een opgeslagen onderbrekingspunt vindt, geeft de besturing een melding. U kunt de regelsprong dan direct uitvoeren op de plaats van de onderbreking.

U kunt de regelsprong op de volgende manieren uitvoeren:

- Regelsprong in hoofdprogramma, evt. met herhalingen
- $\Box$ Regelsprong uit meerdere stappen in subprogramma's en tastsysteemcycli
- Regelsprong in puntentabellen п
- $\overline{\phantom{a}}$ Regelsprong in palletprogramma's

De zet aan het begin van de regelsprong alle gegevens terug zoals bij selectie van het NC-programma. Tijdens de regelsprong kunt u tussen **Automatische PGM-afloop** en **PGM-afloop regel v.regel** wisselen.

## *AANWIJZING*

### **Let op: botsingsgevaar!**

De functie **Regelsprong** slaat de geprogrammeerde tastsysteemcycli over. Daardoor bevatten de resultaatparameters geen of mogelijk verkeerde waarden. Wanneer de volgende bewerking de resultaatparameters gebruikt, bestaat er gevaar voor botsingen!

Functie **Regelsprong** in meerdere stappen uitvoeren

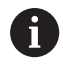

De functie **REGEL SPRONG** mag niet samen met de volgende functies worden gebruikt:

 $\overline{\phantom{a}}$ Tastsysteemcycli **0**, **1**, **3** en **4** tijdens de zoekfase van de regelsprong

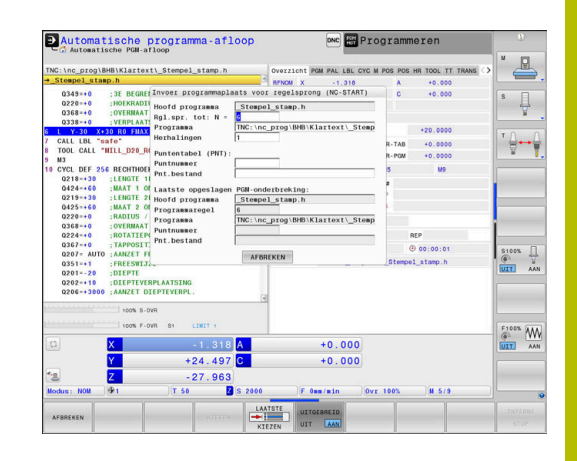

#### **Werkwijze eenvoudige regelsprong**

# De besturing biedt alleen de dialogen in het aparte venster

aan die bij de afloop nodig zijn. Softkey **REGEL SPRONG** indrukken

- De besturing toont een apart venster waarin het actieve hoofdprogramma ingesteld is.
- **► Rgl.spr. tot: N =**: nummer van de NC-regel invoeren waarbij u het NC-programma opent
- **Programma**: naam en pad van het NC-programma waarin de NC-regel staat controleren of met de toets **KIEZEN** invoeren
- **Herhalingen**: nummer van de herhaling invoeren die als eerstvolgende moet worden afgewerkt wanneer de NC-regel in een programmadeelherhaling staat.
- Eventueel softkey **UITGEBREID** indrukken
- LAATSTE KTEZEN

UITGEBREID UIT AAN

- $\blacktriangleright$  Eventueel softkey **LAATSTE NC-REGEL SELECTEREN** indrukken om de als laatste opgeslagen onderbreking te selecteren
- Toets **NC-start** indrukken

> De besturing start de regelsprong, rekent tot en met de ingevoerde NC-regel en toont de volgende dialoog.

Als u de machinestatus hebt gewijzigd:

日

団

### Toets **NC-start** indrukken

> De besturing herstelt de machinestatus, bijv. TOOL CALL, M-functies en toont de volgende dialoog.

Als u de asposities hebt gewijzigd:

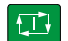

Toets **NC-start** indrukken

De besturing verplaatst in de aangegeven volgorde naar de aangegeven posities en toont de volgende dialoog. Assen in zelf gekozen volgorde benaderen:

**Verdere informatie:** ["Opnieuw benaderen van de](#page-316-0) [contour", Pagina 317](#page-316-0)

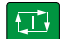

- Toets **NC-start** indrukken
- De besturing werkt het NC-programma verder af.

#### **Voorbeeld eenvoudige regelsprong**

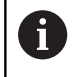

De besturing toont het aantal herhalingen ook na een interne stop in de statusweergave in het tabblad Overzicht.

Na een interne stop wilt u de NC-regel 12 in de derde bewerking van LBL 1 openen.

Voer in het aparte venster de volgende gegevens in:

- **Rgl.spr. tot: N =**12
- **Herhalingen** 3  $\overline{\phantom{a}}$

#### **Werkwijze regelsprong uit meerdere stappen**

U gebruikt de regelsprong uit meerdere stappen bijv. als u in een subprogramma voortzet dat door het hoofdprogramma meerdere malen wordt opgeroepen. Daarbij springt u eerst in het hoofdprogramma naar de gewenste subprogrammaoproep. Met de functie **REG.SP. VRTZ** springt u vanaf deze plaats verder.

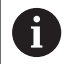

#### Bedieningsinstructies:

- De besturing biedt alleen de dialogen in het aparte venster aan die bij de afloop nodig zijn.
- U kunt de **REGEL SPRONG** ook voortzetten zonder de machinestatus en de asposities van de eerste positie voor voortzetting te herstellen. Druk daarvoor op de softkey **REG.SP. VRTZ** voordat u met de toets **NC-start** het herstellen bevestigt.

 $\Box$ 

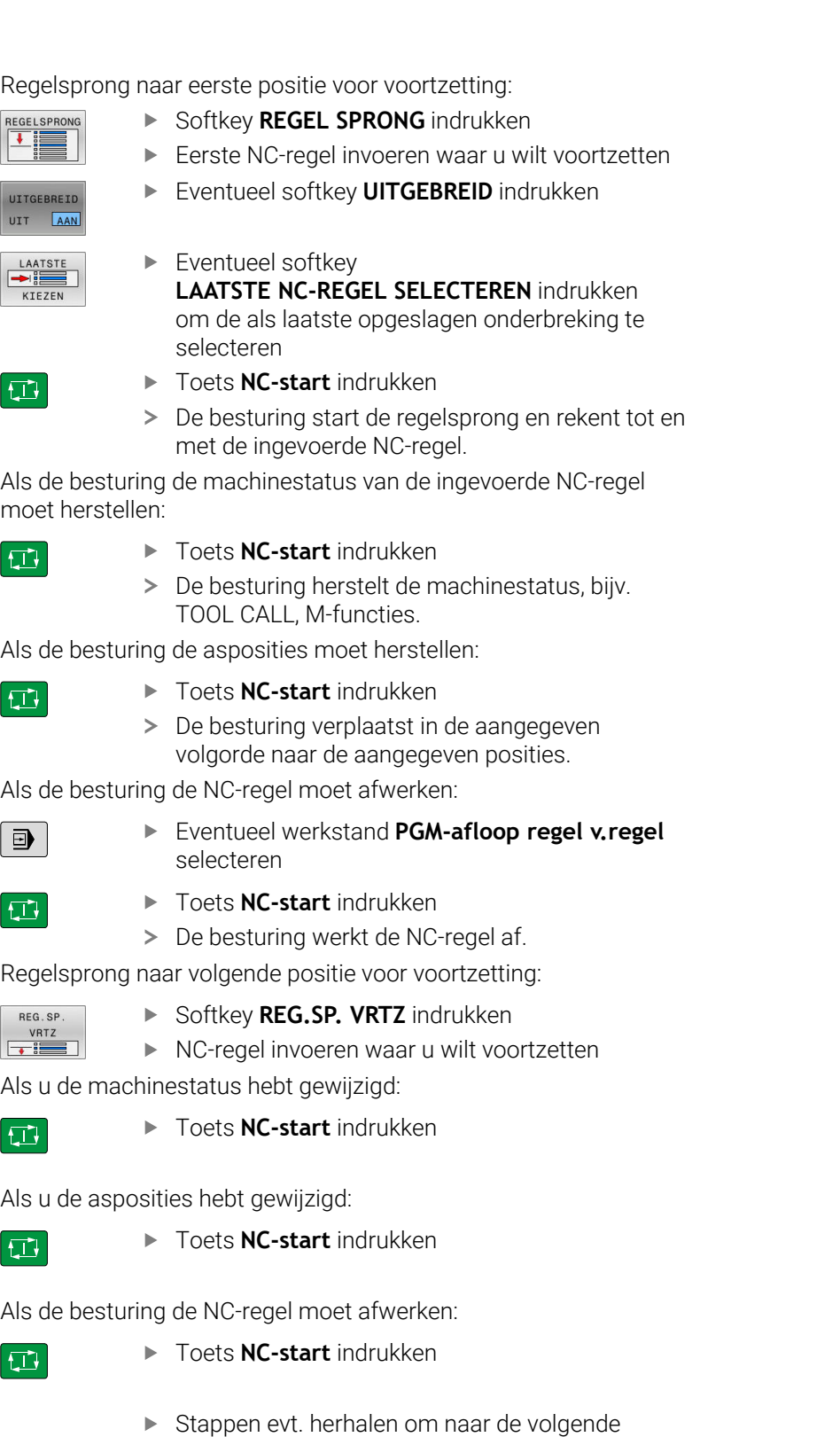

De besturing werkt het NC-programma verder af.

#### **Voorbeeld regelsprong uit meerdere stappen**

U bewerkt een hoofdprogramma met meerdere subprogrammaoproepen naar het programma NC-programma Sub.h. In het hoofdprogramma werkt u met een tastcyclus. Het resultaat van de tastcyclus gebruikt u later voor het positioneren.

Na een interne stop wilt u in de NC-regel 8 in de tweede oproep van het subprogramma voortzetten. Deze subprogrammaoproep staat in de NC-regel 53 van het hoofdprogramma. De tastcyclus staat in de NC-regel 28 van het hoofdprogramma, dus vóór de gewenste positie voor voortzetting.

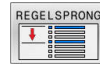

- Softkey **REGEL SPRONG** indrukken
- ▶ Voer in het aparte venster de volgende gegevens in:
	- **Rgl.spr. tot: N =**28
	- **Herhalingen** 1
- $\Box$

 $E$ 

REG. SP **VRTZ**  $\overline{w}$ 

- Eventueel werkstand **PGM-afloop regel v.regel** selecteren
- Toets **NC-start** indrukken, totdat de besturing de tastcyclus afwerkt
- > De besturing slaat het resultaat op.
- ▶ Softkey **REG.SP. VRTZ** indrukken
- ▶ Voer in het aparte venster de volgende gegevens in:
	- **Rgl.spr. tot: N =**53
	- **Herhalingen** 1
- Toets **NC-start** indrukken, totdat de besturing de NC-regel afwerkt
- > De besturing springt naar het subprogramma Sub.h.
- Softkey **REG.SP. VRTZ** indrukken
	- Voer in het aparte venster de volgende gegevens in:
		- **Rgl.spr. tot: N =**8
		- **Herhalingen** 1
	- Toets **NC-start** indrukken, totdat de besturing de NC-regel afwerkt
	- De besturing werkt het subprogramma af en gaat dan weer terug naar het hoofdprogramma.

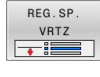

 $\Box$ 

### **Regelsprong in puntentabellen**

U gebruikt de softkey **UITGEBREID** wanneer u een puntentabel opent die vanuit het hoofdprogramma wordt opgeroepen.

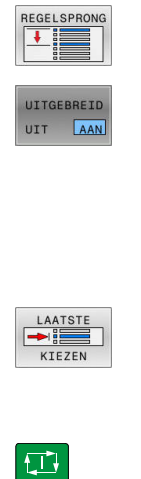

- Softkey **REGEL SPRONG** indrukken
- De besturing toont een apart venster.
- Softkey **UITGEBREID** indrukken
- > De besturing breidt het aparte venster uit.
- **Puntnummer**: regelnummer van de puntentabel invoeren die u opent
- **Pnt.bestand**: naam en pad van de puntentabel invoeren
- Eventueel softkey **LAATSTE NC-REGEL SELECTEREN** indrukken om de als laatste opgeslagen onderbreking te selecteren
	- Toets **NC-start** indrukken

Wanneer u met de regelsprong in een puntenpatroon wilt openen, gaat u te werk zoals bij het openen van de puntentabel. In het invoerveld **Puntnummer** voert u het gewenste puntnummer in. De eerste punt in het puntenpatroon heeft het puntnummer **0**.

#### **Regelsprong in palletprogramma's**

Met palletbeheer kunt u de functie **REGEL SPRONG** ook in combinatie met pallettabellen gebruiken.

Als u het afwerken van een pallettabel afbreekt, biedt de besturing altijd de als laatste geselecteerde NC-regel van het afgebroken NCprogramma voor de functie **REGEL SPRONG** aan.

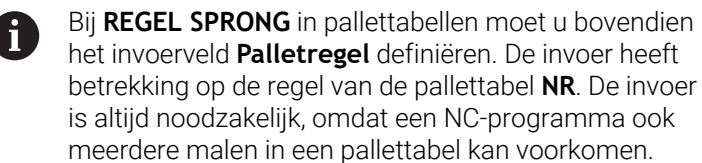

Als u met de regelsprong in een pallettabel opent, werkt de besturing de geselecteerde regel van de pallettabel altijd werkstukgeoriënteerd af. Na de in de **REGEL SPRONG** geselecteerde regel van de pallettabel werkt de besturing weer volgens de gedefinieerde bewerkingsmethode.

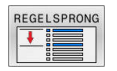

- ▶ Softkey **REGEL SPRONG** indrukken
- > De besturing toont een apart venster.
- **Palletregel**: regelnummer van de pallettabel invoeren
- $\mathbf{r}$ Eventueel **Herhalingen** opgeven, als de NC-regel in een herhaling van een programmadeel staat.
- UITGEBREID UIT **AAN**
- Eventueel softkey **UITGEBREID** indrukken
- > De besturing breidt het aparte venster uit.
- **KTEZEN**
- Softkey **LAATSTE NC-REGEL SELECTEREN** indrukken om de laatst opgeslagen onderbreking te selecteren
- 口
- Toets **NC-start** indrukken

### <span id="page-316-0"></span>**Opnieuw benaderen van de contour**

Met de functie **POSITIE BENADEREN** verplaatst de besturing het gereedschap in de volgende situaties naar de werkstukcontour:

- $\mathbf{r}$ Opnieuw benaderen na het verplaatsen van de machine-assen tijdens een onderbreking die zonder **INTERNE STOP** is uitgevoerd
- Opnieuw benaderen bij een regelsprong, bijv. na een onderbreking Ē. met **INTERNE STOP**
- Als de positie van een as na het openen van de regelkring tijdens een programma-onderbreking is veranderd (afhankelijk van de machine)

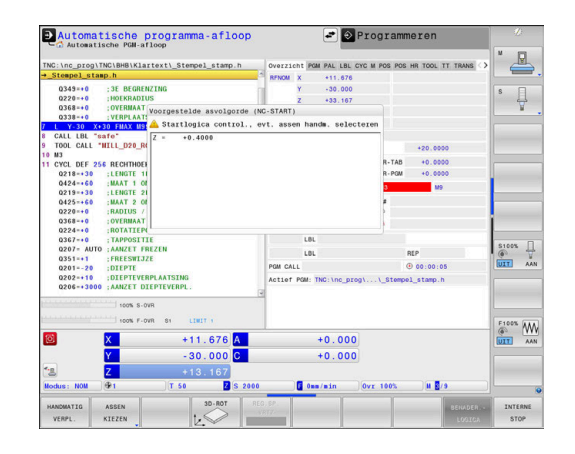

### **Werkwijze**

Ga als volgt te werk om de contour te benaderen:

- Softkey **POSITIE BENADEREN** indrukken POSTTTE BENADEREN Eventueel de machinestatus terugzetten Assen benaderen in de volgorde die de besturing toont: ▶ Toets **NC-start** indrukken Œ Assen in zelf gekozen volgorde benaderen: Softkey **ASSEN KIEZEN** indrukken ASSEN KIEZEN
- As-softkey van de eerste as indrukken Toets **NC-start** indrukken ①
	- As-softkey van de tweede as indrukken
	- Toets **NC-start** indrukken
- $\mathbf i$

 $|\vec{u}|$ 

**Procedure voor elke as herhalen** 

Wanneer het gereedschap in de gereedschapsas onder de startpunt staat, biedt de besturing de gereedschapsas als eerste verplaatsingsrichting aan.

### **Werkwijze bij handmatige assen**

Handmatige assen zijn niet-aangedreven assen die de operator moet positioneren.

Wanneer handmatige assen bij het opnieuw benaderen betrokken zijn, toont de besturing geen volgorde voor het benaderen. De besturing toont automatisch de softkeys van de beschikbare assen.

Ga als volgt te werk om de contour te benaderen:

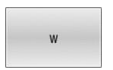

As-softkey van de handmatige as indrukken

- Handmatige as op de in de dialoog getoonde waarde positioneren
- Wanneer een handmatige as met meetsysteem de positie bereikt, verwijdert de besturing automatisch de waarde uit het dialoogvenster.
- As W op<br>positie
- As-softkey van de handmatige as nogmaals indrukken
- > De besturing slaat de positie op.
- $\mathbf{i}$

Als er geen handmatige assen meer kunnen worden gepositioneerd, biedt de besturing voor de overige assen een positioneringsvolgorde.

Met de machineparameter **restoreAxis** (nr. 200305) definieert de machinefabrikant met welke asvolgorde de besturing de contour weer benadert.

## **6.11 CAM-programma's afwerken**

Wanneer u NC-programma's extern met een CAM-systeem maakt, dient u de aanbevelingen in de volgende paragrafen in acht te nemen. Daardoor kunt u de krachtige bewegingsbesturing van de besturing optimaal gebruiken en doorgaans betere werkstukoppervlakken in een nog kortere bewerkingstijd realiseren. De besturing bereikt ondanks de hogere bewerkingssnelheden een zeer hoge contournauwkeurigheid. De reden daarvoor is het realtime-besturingssysteem HEROS 5 in combinatie met de functie **ADP** (Advanced Dynamic Prediction) van TNC 640. Daarmee kan de besturing ook NC-programma's met hoge puntdichtheid zeer goed verwerken.

## **Van 3D-model tot NC-programma**

Het proces voor het maken van een NC-programma vanuit een CADmodel kan in vereenvoudigde vorm als volgt worden beschreven:

**CAD: het model maken**

Constructieafdelingen stellen een 3D-model van het te bewerken werkstuk ter beschikking Idealiter is het 3D-model op basis van gemiddelde tolerantie ontworpen.

- **CAM: banen genereren, gereedschapscorrectie** De CAD-programmeur legt de bewerkingsstrategieën voor de te bewerken gedeeltes van het werkstuk vast. Het CAMsysteem berekent op basis van de vlakken van het CADmodel de banen voor de gereedschapsverplaatsing. Deze gereedschapsbanen bestaan uit afzonderlijke punten, die het CAM-systeem zo berekent dat het te bewerken vlak zo goed mogelijk wordt benaderd volgens vooraf ingestelde koordefouten en toleranties. Zo ontstaat een machineneutraal NC-programma dat gebruikmaakt van CLDATA (cutter location data). Een postprocessor maakt uit de CLDATA een machine- en besturingsspecifiek NC-programma dat de CNC-besturing kan verwerken. De postprocessor is op grond van de machine en de besturing aangepast. De postprocessor is de centrale schakel tussen het CAM-systeem en de CNC-besturing.
- **Besturing: bewegingsbesturing, tolerantiebewaking, snelheidsprofiel**

de besturing berekent op basis van de in het NC-programma gedefinieerde punten de bewegingen van de afzonderlijke machineassen en de vereiste snelheidsprofielen. Dankzij krachtige filterfuncties wordt de contour daarbij zodanig verwerkt en afgevlakt, dat de besturing de maximaal toegestane baanafwijking aanhoudt.

**Mechatronica: aanzetregeling, aandrijftechniek, machine** b. De machine zet met behulp van het aandrijfsysteem de door de besturing berekende bewegingen en snelheidsprofielen om in werkelijke gereedschapsverplaatsingen.

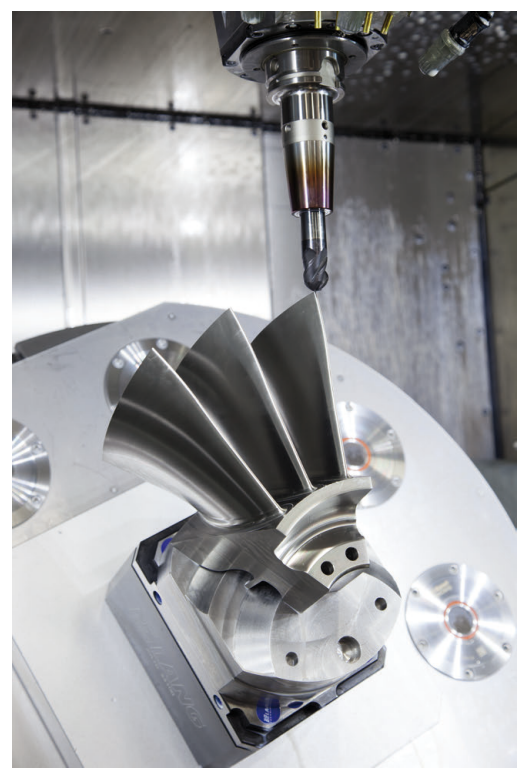

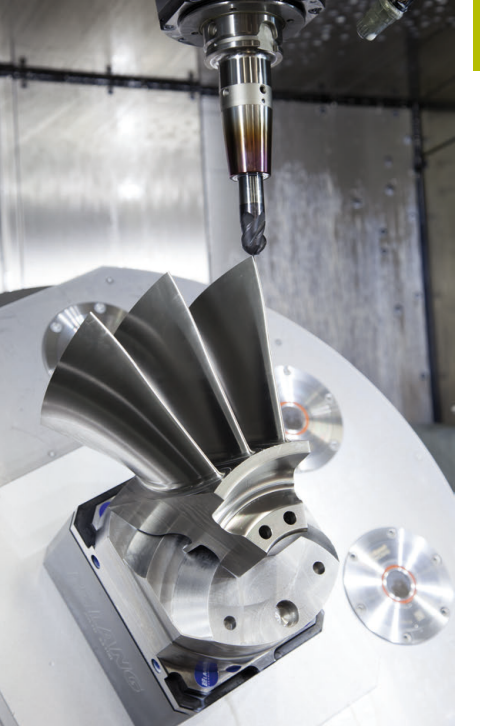

## **Let bij de configuratie van de postprocessor op**

### **Let bij de postprocessorconfiguratie op de volgende punten:**

- De gegevensuitvoer bij asposities moet op minstens vier cijfers na de komma nauwkeurig worden ingesteld. Daardoor verbetert u de kwaliteit van de NC-gegevens en vermijdt u afrondingsfouten met zichtbare effecten op het werkstukoppervlak. De uitvoer op vijf cijfers na de komma kan voor optische componenten en componenten met zeer grote radiussen (kleine krommingen), zoals bijv. vormen in de autobranche, tot een verbeterde oppervlaktekwaliteit leiden
- De gegevensuitvoer bij de bewerking met vlaknormaalvectoren (LN-regels, alleen klaartekstprogrammering) moet altijd op zeven cijfers na de komma nauwkeurig worden ingesteld
- Voorkom opeenvolgende incrementele NC-regels, omdat anders de tolerantie van de afzonderlijke NC-regels in de uitvoer bij elkaar kan worden opgeteld.
- $\blacksquare$ De tolerantie in de cyclus **32** wordt zodanig ingesteld, dat deze bij standaardgedrag minstens twee keer zo groot is als de gedefinieerde koordefout in het CAM-systeem. Raadpleeg ook de aanwijzingen in de functiebeschrijving van cyclus **32**
- Een in het CAD-programma te hoog gekozen koordefout kan,  $\blacksquare$ afhankelijk van de betreffende contourkromming, leiden tot te lange NC-regelafstanden met een grote richtingswijziging. Bij het afwerken kan dit leiden tot aanzetonderbrekingen bij de regelovergangen. Regelmatige versnellingen (vergelijkbaar met opwekking van kracht) die ontstaan door aanzetonderbrekingen van het inhomogene NC-programma, kunnen tot ongewenste trillingen in de machineconstructie leiden
- De door het CAM-systeem berekende baanpunten kunnen in plaats van met rechte-regels ook met cirkelregels worden verbonden. De besturing berekent cirkels intern nauwkeuriger dan kan worden gedefinieerd via het invoerformaat.
- Op precies rechte banen geen tussenpunten uitvoeren. Tussenpunten die niet helemaal precies op de rechte baan liggen, kunnen zichtbare effecten op het werkstukoppervlak hebben.
- Bij krommingsovergangen (hoeken) mag er maar één NC-**The State** gegevenspunt liggen
- Ì. Permanent korte regelafstanden vermijden. Korte regelafstanden ontstaan in het CAM-systeem door sterke krommingswijzigingen van de contour bij gelijktijdig zeer kleine koordefouten. Voor exact rechte banen zijn geen korte regelafstanden vereist die vaak het dwingende gevolg zijn van de constante puntenuitvoer door het CAM-systeem
- Een exact synchrone puntenverdeling op vlakken met gelijkmatige kromming vermijden, aangezien er daardoor patronen kunnen ontstaan op het werkstukoppervlak
- Bij 5-assige simultane programma's: dubbele uitvoer van posities vermijden, indien deze zich alleen onderscheiden door een verschillende gereedschapsinstelling
- De uitvoer van de aanzet in elke NC-regel vermijden. Dit kan een  $\blacksquare$ nadelig effect op het snelheidsprofiel van de besturing hebben
- Wanneer een subprogramma-oproep en een subprogrammadefinitie door meerdere NC-regels van elkaar zijn gescheiden, kunnen er rekengerelateerde

onderbrekingen optreden. Voorkom met behulp van de volgende mogelijkheden bijv. ononderbroken markeringen door vrije sneden:

- Subprogramma's met posities voor het vrijmaken aan het begin van het programma programmeren. De besturing weet bij een latere oproep al waar het subprogramma zich bevindt.
- Bewerkingsposities of coördinaattransformaties in een afzonderlijk NC-programma structureren. Daardoor moet de besturing bijv. veiligheidsposities en coördinaattransformaties in het NC-programma alleen nog oproepen.

#### **Voor de machine-operator nuttige configuraties:**

- Gebruik voor een realistische grafische simulatie 3D-modellen in STL-formaat als onbewerkt werkstuk en bewerkt werkstuk
- Voor een betere onderverdeling van grote NC-programma's de  $\blacksquare$ onderverdelingsfunctie van de besturing gebruiken
- Voor de documentatie van het NC-programma de commentaarfunctie van de besturing gebruiken
- $\mathcal{L}_{\mathcal{A}}$ Gebruik voor de bewerking van boringen en eenvoudige kamergeometrieën de in ruime mate beschikbare cycli van de besturing

### **Meer informatie:** Gebruikershandboek **Bewerkingscycli programmeren**

- Bij passingen de contouren met gereedschapsradiuscorrectie **RL/RR** uitvoeren. Daardoor kan de machine-operator noodzakelijke correcties eenvoudig uitvoeren
- Aanzetten voor de voorpositionering, de bewerking en de **The State** diepteverplaatsing scheiden en via Q-parameters aan het begin van het programma definiëren

### **Voorbeeld: variabele aanzetdefinities**

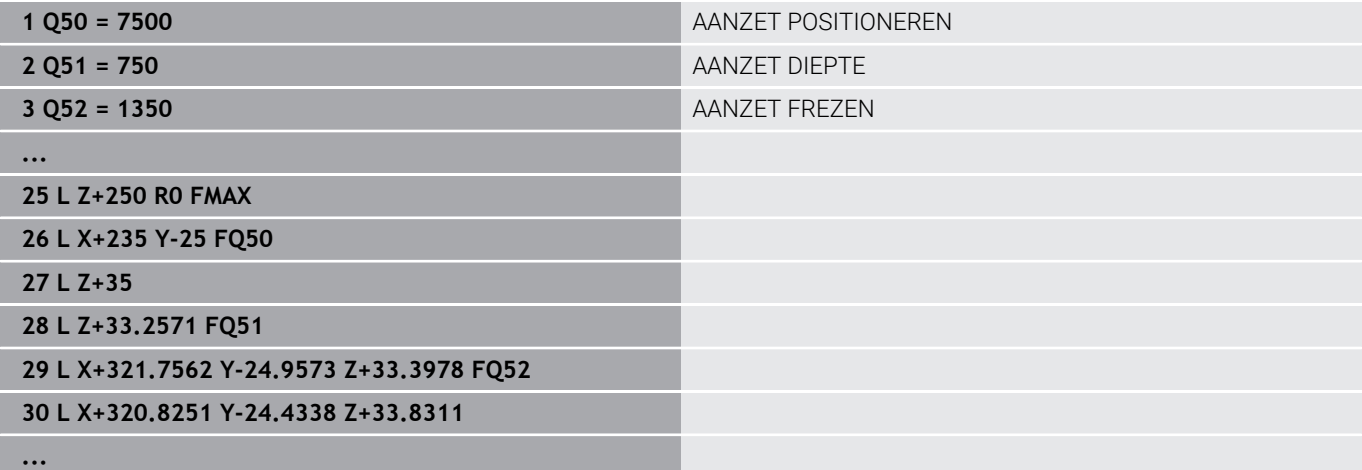

## **Let bij de CAM-programmering op het volgende**

### **Koordefout aanpassen**

Programmeerinstructies:

- Voor de nabewerkingen de koordefout in het CAMsysteem niet groter dan 5 μm instellen. In cyclus **32** op de besturing 1,3 tot 3-voudige tolerantie **T** toepassen.
- Bij de voorbewerking moet de som van de koordefout en de tolerantie **T** kleiner zijn dan de gedefinieerde bewerkingsovermaat. Daardoor voorkomt u beschadigingen van de contour.
- De concrete waarden zijn afhankelijk van de dynamiek van uw machine.

Pas de koordefout in het CAM-programma afhankelijk van de bewerking aan:

- **Voorbewerken met voorkeur voor snelheid:**  $\blacksquare$ hogere waarden voor koordefouten en de daarbij passende tolerantie in cyclus **32** gebruiken. Doorslaggevend voor beide waarden is de benodigde overmaat voor de contour. Als uw machine beschikt over een speciale cyclus, de voorbewerkingsmodus instellen. In de voorbewerkingsmodus beweegt de machine gewoonlijk met sterke schokken en hoge snelheden
	- Gebruikelijke tolerantie in cyclus **32**: tussen 0,05 mm en 0,3 mm
	- Gebruikelijke koordefout in het CAM-systeem: tussen 0,004 mm en 0,030 mm
- **Nabewerken met voorkeur voor hoge nauwkeurigheid:** kleine koordefout en een daarbij passende kleine tolerantie in cyclus **32** gebruiken. De gegevensdichtheid moet zo hoog zijn, dat de besturing overgangen of hoeken exact kan herkennen. Als uw machine beschikt over een speciale cyclus, de nabewerkingsmodus instellen. In de nabewerkingsmodus beweegt de machine gewoonlijk met geringe schokken en lage snelheden
	- Gebruikelijke tolerantie in cyclus **32**: tussen 0,002 mm en 0,006 mm
	- Gebruikelijke koordefout in het CAM-systeem: tussen 0,001 mm en 0,004 mm
- **Nabewerken met voorkeur voor hoge kwaliteit van het oppervlak:**

kleine koordefout en een daarbij passende grotere tolerantie in cyclus **32** gebruiken. Dit zorgt ervoor dat de besturing de contour sterker afvlakt. Als uw machine beschikt over een speciale cyclus, de nabewerkingsmodus instellen. In de nabewerkingsmodus beweegt de machine gewoonlijk met geringe schokken en lage snelheden

- Gebruikelijke tolerantie in cyclus **32**: tussen 0,010 mm en 0,020 mm
- Gebruikelijke koordefout in het CAM-systeem: ca. 0,005 mm

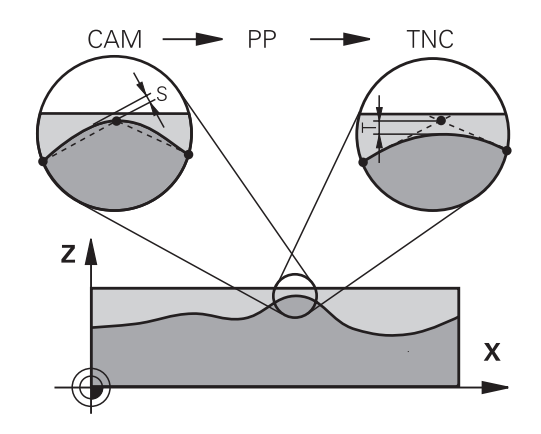

#### **Verdere aanpassingen**

Let bij de CAM-programmering op de volgende punten:

- Bij langzame bewerkingsaanzetten of contouren met grote radiussen moet de koordefout ca. drie tot vijf keer kleiner worden gedefinieerd dan de tolerantie **T** im cyclus **32**. Aanvullend de maximale puntafstand tussen 0,25 mm en 0,5 mm definiëren. Daarnaast moet de geometriefout of modelfout zeer klein (max. 1 µm) worden gekozen.
- Ook bij hogere bewerkingsaanzetten zijn puntafstanden groter  $\blacksquare$ dan 2,5 mm in gekromde contourgedeeltes niet aan te bevelen.
- Bij rechte contourelementen is één NC-punt aan het begin en aan  $\blacksquare$ het einde van de rechteverplaatsing voldoende om de uitvoer van tussenposities te vermijden
- Voorkom bij 5-assige simultane programma's dat de verhouding van de regellengte van de lineaire as sterk verandert ten opzichte van de regellengte van de rotatie-as. Daardoor kunnen sterke aanzetreducties ontstaan bij het gereedschapsreferentiepunt (TCP)
- De aanzetbegrenzing voor compensatiebewegingen (bijv. via **M128 F...**), mag alleen in uitzonderingsgevallen worden gebruikt. De aanzetbegrenzing voor compensatiebewegingen kan sterke aanzetreducties bij het gereedschapsreferentiepunt (TCP) veroorzaken.
- NC-programma's voor 5-assige simultane bewerkingen met kogelfrezen bij voorkeur laten uitvoeren op het midden van de kogel. De NC-gegevens zijn daardoor gewoonlijk gelijkmatiger. Daarnaast kunt u in cyclus **32** een hogere rotatieastolerantie **TA** (bijv. tussen 1° en 3°) voor een nog gelijkmatigere aanzet bij gereedschapsreferentiepunt (TCP) instellen
- Bij NC-programma's voor 5-assige simultane bewerkingen met torus- of kogelfrezen moet bij NC-uitvoer op de zuidpool van de kogel een kleinere rondastolerantie worden gekozen. Een gangbare waarde is bijv. 0,1°. De maximaal toegestane contourbeschadiging is doorslaggevend voor de rondastolerantie. Deze contourbeschadiging is afhankelijk van de mogelijke scheve positie van het gereedschap, de gereedschapsradius en de ingrijpingsdiepte van het gereedschap.

Bij 5-assig afwikkelfrezen met een schachtfrees kunt u de maximaal toegestane contourbeschadiging T direct berekenen op basis van de ingrijpingslengte van de frees L en de toegestane contourtolerantie TA:

 $T \sim K \times 1 \times T$ A met  $K = 0.0175$  [1/°] Voorbeeld: L = 10 mm, TA = 0,1°: T = 0,0175 mm

## **Ingrijpingsmogelijkheden op de besturing**

Om het gedrag van CAM-programma's direct op de besturing te kunnen beïnvloeden, kunt u cyclus **32 TOLERANTIE** gebruiken. Raadpleeg ook de aanwijzingen in de functiebeschrijving van cyclus **32**. Let daarnaast op de verbanden met de in het CAM-systeem gedefinieerde koordefout.

**Meer informatie:** Gebruikershandboek **Bewerkingscycli programmeren**

6

Raadpleeg uw machinehandboek!

Enkele machinefabrikanten maken het mogelijk om het gedrag van de machine via een extra cyclus aan de desbetreffende bewerking aan te passen, bijv. cyclus **332** Tuning. Met cyclus **332** kunt u filterinstellingen, versnellingsinstellingen en schokinstellingen wijzigen.

#### **Voorbeeld**

Ö

**34 CYCL DEF 32.0 TOLERANTIE**

#### **35 CYCL DEF 32.1 T0.05**

**36 CYCL DEF 32.2 HSC-MODE:1 TA3**

## **Bewegingsbesturing ADP**

Deze functie moet door de machinefabrikant vrijgegeven en aangepast worden.

Een ontoereikende gegevenskwaliteit van NC-programma's uit CAM-systemen leidt vaak tot een slechtere oppervlaktekwaliteit van de gefreesde werkstukken. De functie **ADP** (Advanced Dynamic Prediction) breidt de huidige vooruitberekening van het toegestane maximale aanzetprofiel uit en optimaliseert de bewegingsbesturing van de aanzetassen bij het frezen. Daardoor kunnen schonere oppervlakken met korte bewerkingstijden worden gefreesd, ook bij sterk afwijkende puntenverdelingen in aangrenzende gereedschapsbanen. Er is daardoor minder of zelfs geen nabewerking nodig.

Overzicht van de belangrijkste voordelen van ADP:

- symmetrisch aanzetgedrag in de voorwaartse en terugwaartse m. baan bij frezen in twee richtingen
- ш gelijkmatig aanzetverloop bij naast elkaar liggende freesbanen
- verbeterde reactie in geval van nadelige effecten, bijv. korte  $\blacksquare$ trapachtige niveaus, grove koordetoleranties, sterk afgeronde regeleindpuntcoördinaten, bij door CAM-systemen gemaakte NCprogramma's
- nauwkeurig aanhouden van de dynamische parameters ook bij moeilijke omstandigheden
# **6.12 Functies voor programmaweergave**

### **Overzicht**

In de werkstanden **PGM-afloop regel v.regel** en **Automatische PGM-afloop** toont de besturing softkeys waarmee het NCprogramma per pagina kan worden weergegeven:

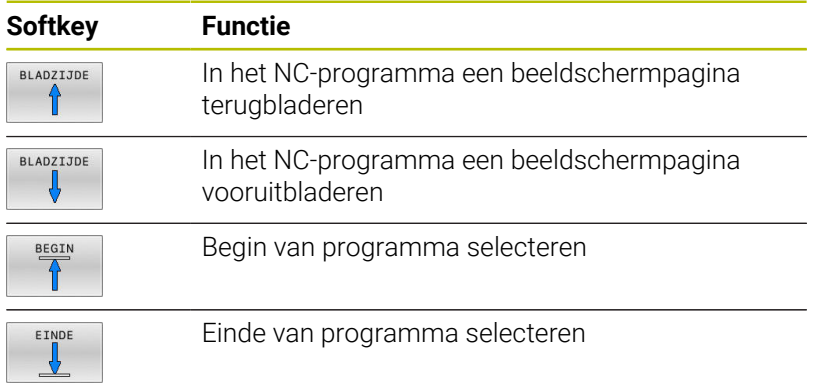

# **6.13 Automatische programmastart**

## **Toepassing**

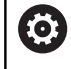

Raadpleeg uw machinehandboek!

Om een automatische programmastart te kunnen uitvoeren, moet de besturing door uw machinefabrikant voorbereid zijn.

# **GEVAAR**

## **Let op: risico voor gebruiker!**

De functie **AUTOSTART** start de bewerking automatisch. Open machines met niet-beveiligde werkruimten vormen een enorm gevaar voor de operator!

Functie **AUTOSTART** uitsluitend op gesloten machines  $\mathbf{r}$ gebruiken

Via de softkey **AUTOSTART** kan op een in een programma-afloopwerkstand in te voeren tijdstip het in de desbetreffende werkstand actieve NC-programma worden gestart:

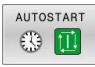

- Venster voor het vastleggen van het starttijdstip weergeven
- **Tijd (uren:min:sec.):** tijd waarop het NC-programma moet worden gestart
- **Datum (DD.MM.JJJJ):** datum waarop het NC-programma moet worden gestart
- Start activeren: softkey **OK** indrukken

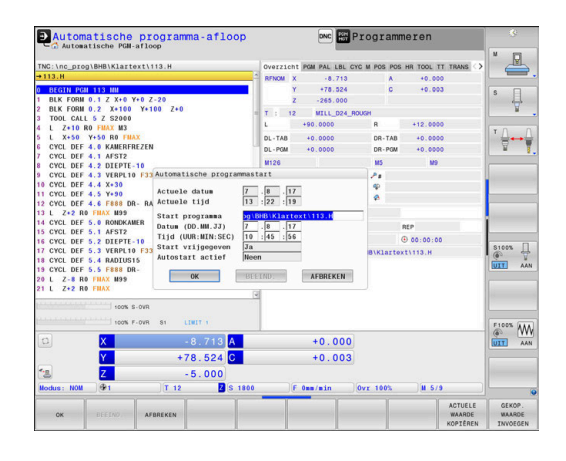

# <span id="page-326-0"></span>**6.14 Werkstand Positioneren met handingave**

Voor eenvoudige bewerkingen of voor het voorpositioneren van het gereedschap is de werkstand **Positioneren met handingave** geschikt. Hier kan, afhankelijk van de machineparameter **programInputMode** (nr. 101201), een kort NC-programma in klaartekst of volgens DIN/ISO ingevoerd en direct uitgevoerd worden. Het NC-programma wordt in het bestand \$MDI opgeslagen.

U kunt o.a. de volgende functies gebruiken:

- Cycli
- Radiuscorrecties
- Herhaling van programmadelen
- Q-parameters П

In de werkstand **Positioneren met handingave** kan de additionele statusweergave geactiveerd worden.

# *AANWIJZING*

#### **Let op: botsingsgevaar!**

De besturing verliest door bepaalde handmatige interacties de modaal werkende programma-informatie en daardoor de zogenoemde contextreferentie. Nadat de contextreferentie verloren is gegaan, kunnen onverwachte en ongewenste bewegingen ontstaan. Tijdens de volgende bewerking bestaat er gevaar voor botsingen!

- De onderstaande interacties nalaten:
	- Cursorbeweging naar een andere NC-regel
	- Sprongfunctie **GOTO** naar een andere NC-regel
	- Bewerken van een NC-regel
	- Wijzigen van variabelewaarden met de softkey **Q INFO**
	- Verandering van werkstand
- Contextreferentie door herhaling van de benodigde NC-regels terugzetten

#### **Positioneren met handinvoer toepassen**

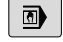

禾

 $\mathbf{f}$ 

#### Werkstand **Positioneren met handingave** selecteren

- Gewenste beschikbare functie programmeren
- $\blacktriangleright$  Toets **NC-start** indrukken
- De besturing werkt de gemarkeerde NC-regel af. **Verdere informatie:** ["Werkstand Positioneren met](#page-326-0) [handingave", Pagina 327](#page-326-0)
- Bedienings- en programmeerinstructies: ■ De volgende functies zijn niet beschikbaar in de
	- werkstand **Positioneren met handingave**:
		- Vrije contourprogrammering FK
		- Programma-oproep
			- **CALL PGM**
			- **SEL PGM**

[wijzigen", Pagina 300](#page-299-0)

- **CALL SELECTED PGM**
- Grafische programmeerweergave
- Grafische weergave programma-afloop
- Met de softkeys **BLOK MARKEREN**, **REGEL WEG KNIPPEN** enz. kunt u ook programmadelen uit andere NC-programma's gemakkelijk en snel opnieuw gebruiken. **Meer informatie:** Gebruikershandboeken Klaartekstprogrammering en DIN/ISO-programmering Met de softkeys **Q PARAMETER LIJST** en **Q-INFO** kunt u Q-parameters controleren en wijzigen. **Verdere informatie:** ["Q-parameter controleren en](#page-299-0)

#### **Voorbeeld**

Een enkel werkstuk moet voorzien worden van een 20 mm diepe boring. Na het opspannen en uitlijnen van het werkstuk, het uitlijnen en het vastleggen van het referentiepunt kan de boring met slechts enkele programmaregels geprogrammeerd en uitgevoerd worden.

Eerst wordt het gereedschap met rechte-regels boven het werkstuk voorgepositioneerd en op een veiligheidsafstand van 5 mm boven het boorgat gepositioneerd. Vervolgens wordt de boring met cyclus **200 BOREN** uitgevoerd.

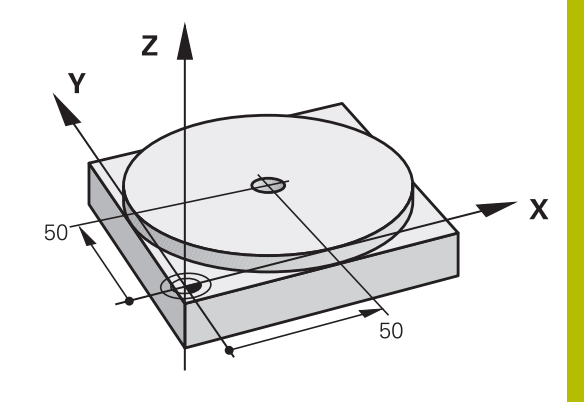

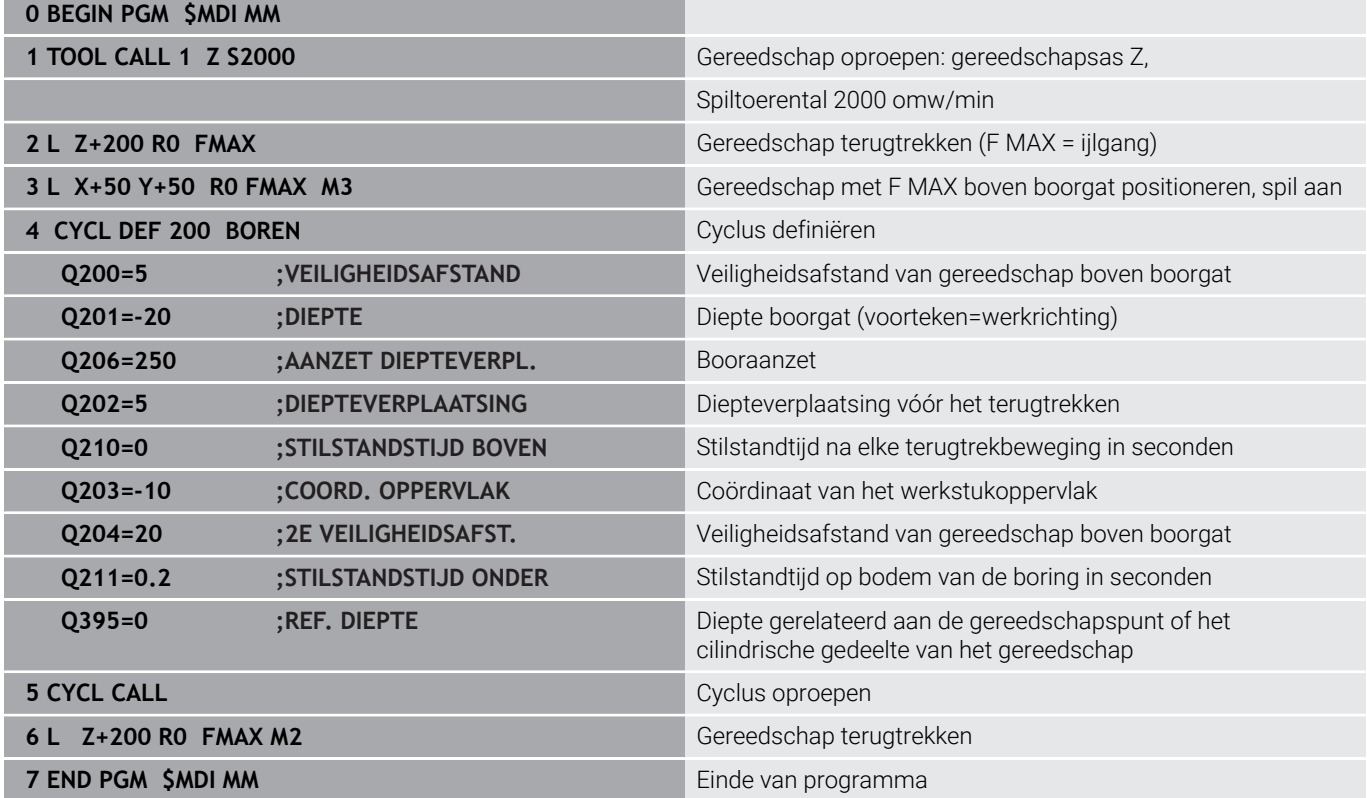

#### **Voorbeeld: compenseren van de scheve ligging van het werkstuk bij machines met rondtafel**

- Basisrotatie met een 3D-tastsysteem uitvoeren **Verdere informatie:** ["Scheve ligging van het werkstuk](#page-246-0) [compenseren met 3D-tastsysteem ", Pagina 247](#page-246-0)
- Rotatiehoek noteren en basisrotatie weer opheffen

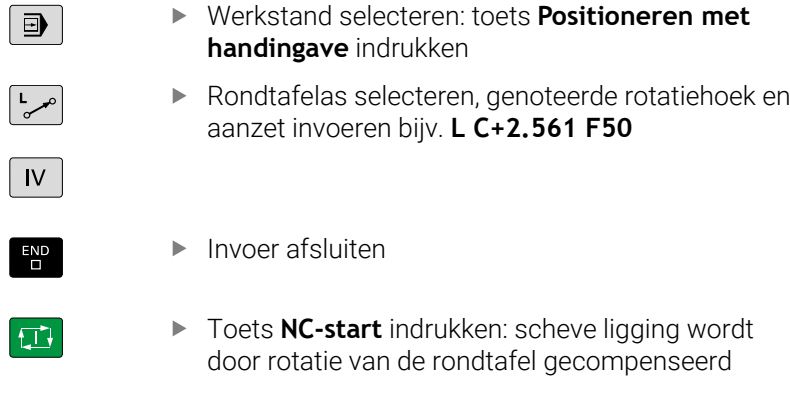

# **NC-programma's uit \$MDI opslaan**

Het bestand \$MDI wordt voor korte en tijdelijk benodigde NC-programma's gebruikt. Wanneer een NC-programma toch opgeslagen dient te worden, gaat dat als volgt:

 $\Rightarrow$ 

Werkstand: toets **Programmeren** indrukken

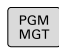

 $\ddagger$ 

Bestandsbeheer oproepen: toets **PGM MGT** indrukken

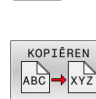

▶ Bestand **\$MDI** markeren

Bestand kopiëren: softkey **KOPIËREN** indrukken

# **DOELBESTAND =**

Voer de naam in waaronder de actuele inhoud van bestand \$MDI moet worden opgeslagen, bijv.**Boring**

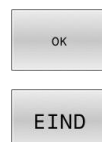

Softkey **OK** indrukken

Bestandsbeheer verlaten: softkey **EIND** indrukken

# **6.15 Additionele functies M en STOP invoeren**

# **Basisprincipes**

Met de additionele functies van de besturing - ook M-functies genoemd - bestuurt u

- de programma-afloop, bijv. onderbreking van de programmaafloop
- machinefuncties, zoals het in- en uitschakelen van de spilrotatie en de koelmiddeltoevoer
- de baaninstelling van het gereedschap

U kunt maximaal vier additionele M-functies aan het einde van een positioneerregel of in een afzonderlijke NC-regel invoeren. De besturing toont dan de dialoog: **Additionele M-functie?**

Normaal wordt in de dialoog alleen het nummer van de additionele functie ingevoerd. Bij enkele additionele functies wordt de dialoog voortgezet, zodat er parameters voor deze functies kunnen worden ingevoerd.

In de werkstanden **Handbediening** en **Elektronisch handwiel** worden de additionele functies via de softkey **M** ingevoerd.

#### **Werking van de additionele functies**

Onafhankelijk van de geprogrammeerde volgorde zijn enkele additionele functies aan het begin van de NC-regel actief en enkele aan het einde.

De additionele functies werken vanaf de NC-regel waarin ze opgeroepen worden.

Enkele additionele functies werken regelgewijs en dus alleen in de NC-regel,, waarin de additionele functie is geprogrammeerd. Wanneer een additionele functie modaal actief is, moet deze additionele functie in een volgende NC-regel weer worden opgeheven, bijv. door **M8** ingeschakeld koelmiddel met **M9** weer uitschakelen. Wanneer er aan het einde van het programma nog additionele functies actief zijn, heft de besturing de additionele functies op.

- Wanneer meerdere M-functies in één NC-regel zijn A geprogrammeerd, wordt de volgorde bij de uitvoering als volgt bepaald:
	- M-functies die actief zijn aan het begin van de regel worden uitgevoerd voorafgaand aan de M-functies die actief zijn aan het einde van de regel
	- Wanneer alle M-functies actief zijn aan het begin of het einde van de regel, vindt de uitvoering plaats in de geprogrammeerde volgorde

#### **Additionele functie in de STOP-regel invoeren**

Een geprogrammeerde **STOP**-regel onderbreekt de programmaafloop of de programmatest, bijv. voor gereedschapscontrole. In een **STOP**-regel kan een additionele M-functie geprogrammeerd worden:

- $\sqrt{ }$  stop
- Onderbreking van een pgm.-uitvoering programmeren: **STOP**-toets indrukken
- Eventueel additionele functie **M** invoeren

#### **Voorbeeld**

**87 STOP**

# **6.16 Additionele functies voor controle van programma-afloop, spil en koelmiddel**

## **Overzicht**

0

Raadpleeg uw machinehandboek! De machinefabrikant kan het gedrag van de hierna beschreven additionele functies beïnvloeden.

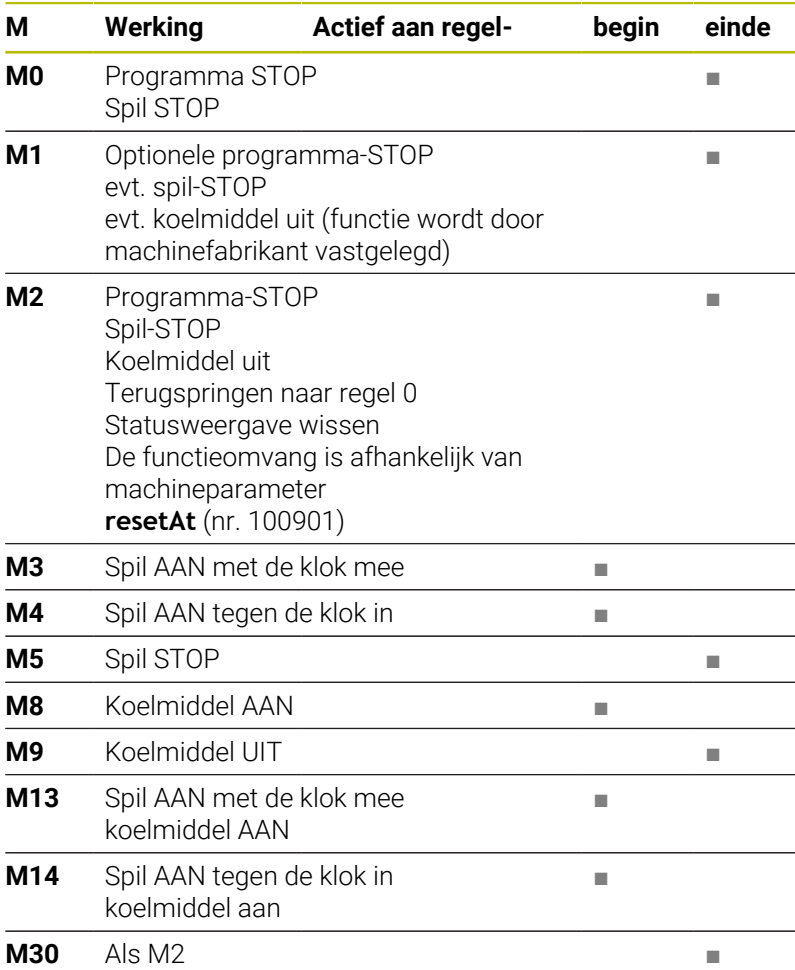

# **6.17 Additionele functies voor coördinaatgegevens**

# **Machinegerelateerde coördinaten programmeren: M91/ M92**

#### **Nulpunt van de meetliniaal**

Op de meetliniaal legt één referentiemerk de positie van het nulpunt van de meetliniaal vast.

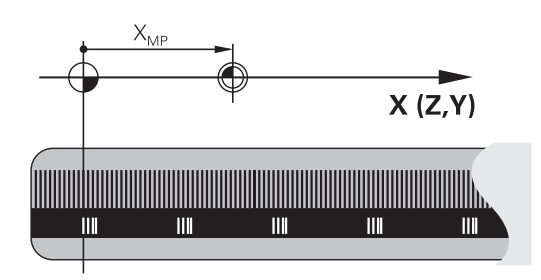

#### **Machinenulpunt**

Het machinenulpunt wordt gebruikt om:

- begrenzingen van verplaatsingen (software-eindschakelaars) vast te leggen
- machinevaste posities (bijv.positie gereedschapswissel) te  $\blacksquare$ benaderen
- het referentiepunt van het werkstuk vast te leggen

De machinefabrikant voert voor elke as de afstand tussen het machinenulpunt en het nulpunt van de meetliniaal in een machineparameter in.

#### **Standaardinstelling**

De besturing relateert coördinaten aan het nulpunt van het werkstuk.

**Verdere informatie:** ["Referentiepunt zonder 3D-tastsysteem](#page-225-0) [vastleggen", Pagina 226](#page-225-0)

#### **Instelling met M91 – machinenulpunt**

Wanneer de coördinaten in de positioneerregels aan het machinenulpunt zijn gerelateerd, voer dan in deze NC-regels M91 in.

Wanneer u in een NC-regel met de additionele functie i **M91** incrementele coördinaten programmeert, hebben de coördinaten betrekking op de laatst geprogrammeerde positie met **M91**. Als het actieve NC-programma geen geprogrammeerde positie **M91** bevat, hebben de coördinaten betrekking op de actuele gereedschapspositie.

De besturing toont de coördinatenwaarden gerelateerd aan het machinenulpunt. In de statusweergave moet de coördinaatweergave op REF worden gezet.

**Verdere informatie:** ["Statusweergaven", Pagina 72](#page-71-0)

#### **Instelling met M92 – machinereferentiepunt**

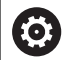

Raadpleeg uw machinehandboek!

In aanvulling op het machinenulpunt kan de machinefabrikant nog een andere machinevaste positie vastleggen als machinereferentiepunt.

De machinefabrikant legt voor elke as de afstand tussen het machinereferentiepunt en het machinenulpunt vast.

Wanneer de coördinaten in positioneerregels aan het machinereferentiepunt zijn gerelateerd, voer dan in deze NC-regels M92 in.

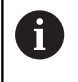

Ook met **M91** of **M92** voert de besturing de radiuscorrectie correct uit. Er wordt daarbij **geen** rekening gehouden met de gereedschapslengte.

#### **Werking**

M91 en M92 werken alleen in de NC-regels waarin M91 of M92 is geprogrammeerd.

M91 en M92 werken vanaf het begin van de regel.

#### **Referentiepunt van het werkstuk**

Als coördinaten altijd aan het machinenulpunt zijn gerelateerd, kan het "referentiepunt vastleggen" voor één of meerdere assen geblokkeerd worden.

Wanneer het "referentiepunt vastleggen" voor alle assen geblokkeerd is, dan wordt de softkey **REF.- PUNT VASTL.** in de werkstand **Handbediening** niet meer getoond.

De afbeelding toont coördinatensystemen met machine- en werkstuknulpunt.

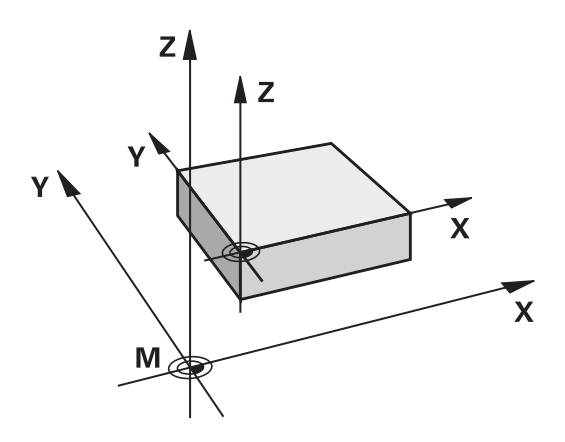

#### **M91/M92 in de werkstand Programmatest**

Om M91/M92-bewegingen ook grafisch te kunnen simuleren, moet de bewaking van het werkbereik worden geactiveerd en moet u het onbewerkte werkstuk t.o.v. het ingestelde referentiepunt laten weergeven,

**Verdere informatie:** ["Onbewerkt werkstuk in het werkbereik](#page-283-0) [weergeven ", Pagina 284](#page-283-0)

# **Posities in het niet-gezwenkte invoercoördinatensysteem bij gezwenkt bewerkingsvlak benaderen: M130**

#### **Standaardinstelling bij gezwenkt bewerkingsvlak**

De besturing relateert coördinaten in positioneerregels aan het gezwenkte bewerkingsvlak-coördinatensysteem.

**Verdere informatie:** ["Bewerkingsvlak-coördinatensysteem WPL-CS",](#page-133-0) [Pagina 134](#page-133-0)

#### **Instelling met M130**

De besturing relateert coördinaten in rechte-regels ondanks het actieve, gezwenkte bewerkingsvlak aan het niet-gezwenkte invoercoördinatensysteem.

**M130** negeert uitsluitend de functie **Bewerkingsvlak zwenken**, maar houdt rekening met actieve transformaties voor en na het zwenken. Dit betekent dat de besturing bij de berekening van de positie rekening houdt met de ashoeken van de rotatie-assen die niet in hun nulpositie staan.

**Verdere informatie:** ["Invoercoördinatensysteem I-CS", Pagina 136](#page-135-0)

# *AANWIJZING*

#### **Let op: botsingsgevaar!**

De additionele functie **M130** is alleen regelgewijs actief. De volgende bewerkingen wordt door de besturing weer in het gezwenkte bewerkingsvlak-coördinatensysteem **WPL-CS** uitgevoerd. Tijdens de bewerking bestaat er botsingsgevaar!

Verloop en posities testen met behulp van de simulatie

#### **Programmeerinstructies**

- De functie **M130** is alleen bij actieve functie **Bewerkingsvlak zwenken** toegestaan.
- Wanneer de functie **M130** met een cyclusoproep gecombineerd wordt, onderbreekt de besturing de afwerking met een foutmelding.

#### **Werking**

**M130** is regelgewijs actief in rechte-regels zonder gereedschapsradiuscorrectie.

# **6.18 Additionele functies voor baaninstelling**

# **Handwielpositionering tijdens de programma-afloop laten doorwerken: M118**

#### **Standaardinstelling**

O

Raadpleeg uw machinehandboek!

Uw machinefabrikant moet de besturing voor deze functie aanpassen.

De besturing verplaatst het gereedschap in de programmaafloopmodi zoals in het NC-programma vastgelegd.

#### **Instelling met M118**

Met **M118** kunt u tijdens de programma-afloop handmatige correcties met het handwiel uitvoeren. Daarvoor moet **M118** worden geprogrammeerd en een asspecifieke waarde (lineaire as of rotatieas) worden ingevoerd.

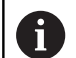

De functie Handwiel-override **M118** is in combinatie met de functie **Dynamische botsingsbewaking DCM** alleen in gestopte toestand mogelijk.

Om **M118** zonder beperking te kunnen gebruiken, moet u de functie **Dynamische botsingsbewaking DCM** via de softkey in het menu deselecteren, of een kinematiek zonder objecten met botsingsbewaking (CMO's) activeren.

**M118** is niet mogelijk bij geklemde assen. Wanneer u **M118** bij geklemde assen wilt gebruiken, moet u eerst de klem losmaken.

#### **Invoer**

Als in een positioneerregel **M118** ingevoerd wordt, dan gaat de besturing verder met de dialoog en vraagt de asspecifieke waarden. Gebruik de oranjekleurige astoetsen of het alfanumerieke toetsenbord voor het invoeren van coördinaten.

#### **Werking**

De handwielpositionering heft u op wanneer **M118** zonder het invoeren van coördinaten opnieuw geprogrammeerd wordt of u het NC-programma met **M30** /**M2** beëindigt.

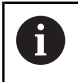

Bij een programmaonderbreking wordt de handwielpositionering eveneens opgeheven.

**M118** wordt actief aan het begin van de regel.

#### **Voorbeeld**

Tijdens de programma-afloop moet met het handwiel in bewerkingsvlak X/Y ± 1 mm en in rotatie-as B ±5° van de geprogrammeerde waarde kunnen worden verplaatst:

#### **L X+0 Y+38.5 RL F125 M118 X1 Y1 B5**

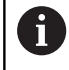

**M118** uit een NC-programma werkt in principe in het machinecoördinatensysteem.

Bij actieve optie Globale programma-instellingen (optie #44) werkt de **Handwiel-override** in het laatst geselecteerde coördinatensysteem. U ziet het voor de Handwiel-override actieve coördinatensysteem in het tabblad **POS HR** van de extra statusweergave.

De besturing toont in het tabblad **POSHR** tevens of de **Max.waarde** via **M118** of globale programma-instellingen zijn gedefinieerd.

**Verdere informatie:** ["Handwiel-override", Pagina 380](#page-379-0)

De **Handwiel-override** werkt ook in de werkstand **Positioneren met handingave**!

#### **Virtuele gereedschapsas VT (optie #44)**

O

Raadpleeg uw machinehandboek!

Uw machinefabrikant moet de besturing voor deze functie aanpassen.

Met de virtuele gereedschapsas kunt u bij machines met een zwenkkop ook in de richting van een schuin geplaatst gereedschap met het handwiel verplaatsen. Om in de virtuele gereedschapsasrichting te verplaatsen, selecteert u op het display van uw handwiel de as **VT**.

**Verdere informatie:** ["Verplaatsen met elektronische handwielen",](#page-196-0) [Pagina 197](#page-196-0)

Via een handwiel HR 5xx kunt u de virtuele as evt. direct met de oranje astoets **VI** selecteren.

U kunt een handwiel-override in combinatie met de functie **M118** ook in de huidige actieve gereedschapsasrichting uitvoeren. Hiervoor moet u in de functie **M118** ten minste de spilas met het toegestane verplaatsingsbereik definiëren (bijv. **M118 Z5**) en op het handwiel de as **VT** selecteren.

# **Basisrotatie wissen: M143**

#### **Standaardinstelling**

De basisrotatie blijft actief totdat deze wordt teruggezet of door een nieuwe waarde wordt overschreven.

#### **Instelling met M143**

De besturing wist een basisrotatie uit het NC-programma.

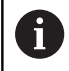

De functie **M143** is bij een regelsprong niet toegestaan.

#### **Werking**

**M143** werkt vanaf de NC-regel waarin **M143** geprogrammeerd is. **M143** wordt actief aan het begin van de regel.

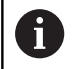

**M143** wist de invoergegevens in de kolommen **SPA**, **SPB** en **SPC** in de referentiepunttabel. Wanneer de desbetreffende regel opnieuw wordt geactiveerd, is de basisrotatie in alle kolommen **0**.

# **Gereedschap bij NC-stop automatisch van de contour vrijzetten: M148**

## **Standaardinstelling**

De besturing beëindigt bij een NC-stop alle verplaatsingen. Het gereedschap blijft bij het onderbrekingspunt staan.

#### **Instelling met M148**

**(ö)** 

Raadpleeg uw machinehandboek!

Deze functie wordt door de machinefabrikant geconfigureerd en vrijgegeven.

Met de machineparameter **CfgLiftOff** (nr. 201400) definieert de machinefabrikant de baan die de besturing bij een **LIFTOFF** aflegt. Met behulp van de machineparameter **CfgLiftOff** kan de functie ook worden gedeactiveerd.

U stelt in de gereedschapstabel in de kolom **LIFTOFF** voor het actieve gereedschap de parameter **Y** in. De besturing verplaatst het gereedschap dan met maximaal 2 mm terug in de richting van de gereedschapsas van de contour.

**Verdere informatie:** ["Gereedschapsgegevens in de tabel invoeren",](#page-150-0) [Pagina 151](#page-150-0)

**LIFTOFF** werkt in de volgende situaties:

- Bij een door u veroorzaakte NC-stop
- Bij een door de software veroorzaakte NC-stop, bijv, als er in het aandrijfsysteem een fout is opgetreden
- Bij een stroomonderbreking

De besturing trekt bij het vrijzetten met **M148** niet verplicht terug in de richting van de gereedschapsas. Met de functie **M149** deactiveert de besturing de functie **FUNCTION LIFTOFF**, zonder de vrijzetrichting te resetten. Wanneer u **M148** programmeert, activeert de besturing het automatisch vrijzetten met de door **FUNCTION LIFTOFF** gedefinieerde vrijzetrichting.

# **Werking**

ñ

**M148** werkt totdat de functie met **M149** of **FUNCTION LIFTOFF RESET** wordt gedeactiveerd.

**M148** wordt actief aan het begin van de regel, **M149** aan het einde van de regel.

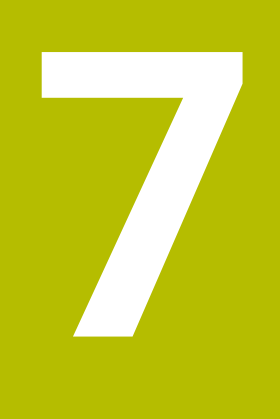

# **Speciale functies**

# **7.1 Dynamische botsingsbewaking (optie #40)**

# <span id="page-341-0"></span>**Functie**

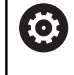

Raadpleeg uw machinehandboek!

De functie **Dynamische botsingsbewaking DCM** (Dynamic Collision Monitoring) wordt door uw machinefabrikant aangepast op de besturing.

De machinefabrikant kan machine-onderdelen en minimumafstanden definiëren die door de besturing tijdens alle machinebewegingen bewaakt worden. Wanneer twee objecten met botsingsbewaking elkaar dichter naderen dan een gedefinieerde minimumafstand, komt de besturing met een foutmelding en stopt de beweging.

De besturing kan de gedefinieerde objecten met botsingsbewaking in alle machinewerkstanden en in de werkstand **Programmatest** grafisch weergeven.

**Verdere informatie:** ["Grafische weergave van objecten met](#page-343-0) [botsingsbewaking", Pagina 344](#page-343-0)

De besturing bewaakt ook het actieve gereedschap op botsing en geeft dit grafisch weer. Daarbij gaat de besturing in principe uit van cilindrische gereedschappen. De besturing bewaakt getrapt gereedschap overeenkomstig de definities in de gereedschapstabel.

De besturing houdt rekening met de volgende definities uit de gereedschapstabel:

- Gereedschapslengtes  $\overline{\phantom{a}}$
- П Gereedschapsradiussen
- Gereedschapsovermaten П
- Kinematica gereedschapshouder

# *AANWIJZING*

#### **Let op: botsingsgevaar!**

De besturing voert ook bij de actieve functie **Dynamische botsingsbewaking DCM** geen automatische botsingstest met het werkstuk uit, niet met het gereedschap en niet met andere machinecomponenten. Tijdens de afwerking bestaat er gevaar voor botsingen!

- Verloop met behulp van de grafische simulatie testen
- Programmatest met uitgebreide botsingsbewaking uitvoeren
- NC-programma of programmadeel in de werkstand **PGM-** $\blacktriangleright$ **afloop regel voor regel** voorzichtig testen

U kunt de botsingsbewaking afzonderlijk activeren voor de volgende bedrijfsmodi:

- **Programma-afloop**  $\blacksquare$
- **Handbediening**
- **Programmatest**

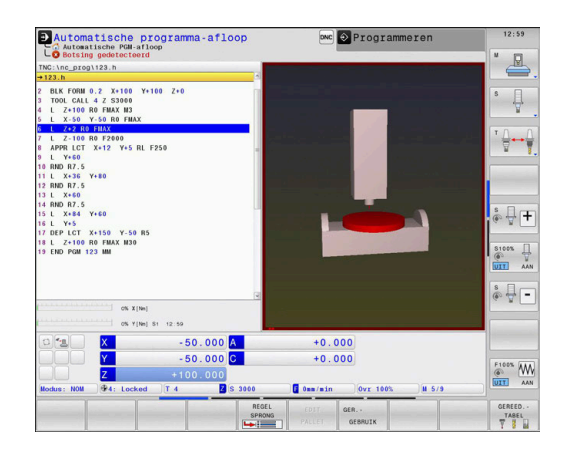

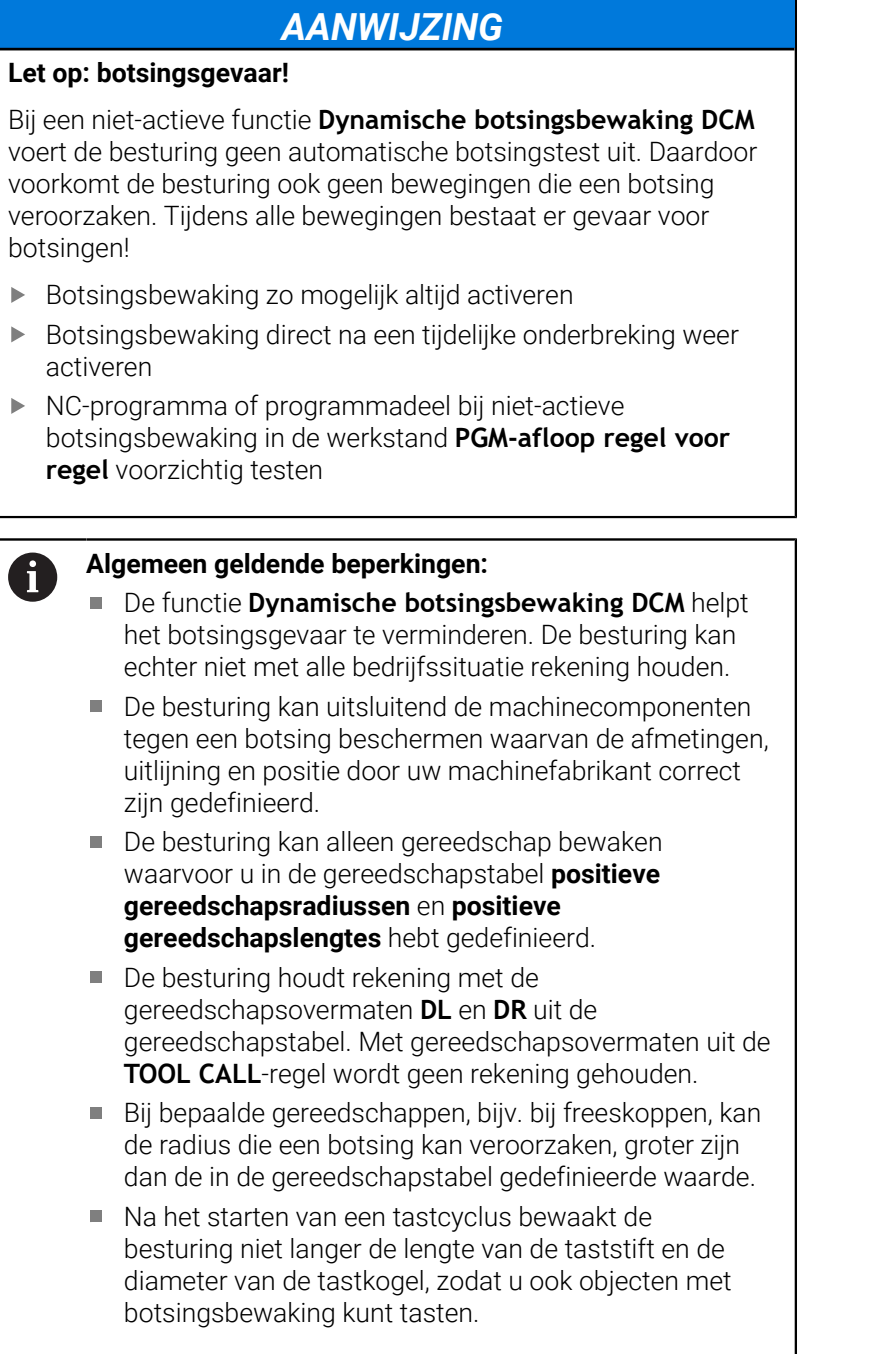

# <span id="page-343-0"></span>**Grafische weergave van objecten met botsingsbewaking**

De grafische weergave van de objecten met botsingsbewaking kan als volgt worden geactiveerd:

 $\mathbf{b}$ Gewenste werkstand selecteren

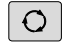

Toets **Beeldschermindeling** indrukken

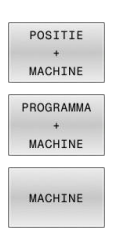

Gewenste beeldschermindeling selecteren

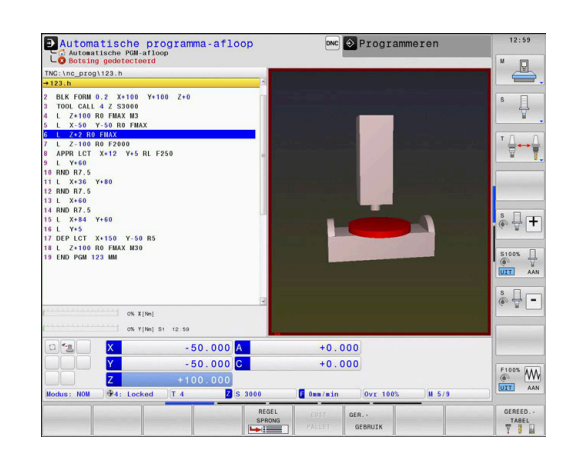

U kunt de weergave van de objecten met botsingsbewaking, indien gewenst, met softkeys aanpassen.

U kunt de grafische weergave van de objecten met botsingsbewaking als volgt wijzigen:

WEERGAVE OPTTES

Softkey **WEERGAVE- OPTIES** indrukken

 $\blacktriangleright$ Grafische weergave van objecten met botsingsbewaking wijzigen **[Verdere informatie:](#page-274-0)** "Weergaveopties", [Pagina 275](#page-274-0)

U kunt de weergave van de objecten met botsingsbewaking ool met de muis wijzigen.

De volgende functies zijn beschikbaar:

- ► Het weergegeven model driedimensionaal roteren: rechtermuisknop ingedrukt houden en muis bewegen. Wanneer u tegelijkertijd de Shift-toets indrukt, kunt u het model alleen horizontaal of verticaal roteren.
- Weergegeven model verplaatsen: de middelste muisknop resp. het muiswieltje ingedrukt houden en de muis bewegen. Wanneer u tegelijkertijd de Shift-toets indrukt, kunt u het model alleen horizontaal of verticaal verplaatsen.
- Een bepaald gedeelte vergroten: met ingedrukte linkermuisknop  $\blacktriangleright$  . het gedeelte selecteren.
- Zodra de linkermuisknop wordt losgelaten, vergroot de besturing de weergave.
- Een willekeurig gedeelte snel vergroten of verkleinen: muiswieltje naar voren of naar achteren draaien.
- Naar standaardaanzicht terugkeren: Shift-toets indrukken en  $\blacktriangleright$ tegelijkertijd dubbelklikken met de rechtermuisknop. Wanneer u alleen dubbelklikt met de rechtermuisknop, blijft de rotatiehoek behouden.

## **Botsingsbewaking in de handbedieningswerkstanden**

In de werkstanden **Handbediening** en **Elektronisch handwiel** stopt de besturing een beweging wanneer twee objecten met botsingsbewaking elkaar dichter naderen dan een opgegeven minimumafstand. In dat geval komt de besturing met een foutmelding waarin de beide objecten zijn vermeld die de botsing veroorzaken.

6

Raadpleeg uw machinehandboek!

De minimumafstand tussen de objecten met botsingsbewaking wordt gedefinieerd door de machinefabrikant.

Reeds vóór de botsingsbewaking verkleint de besturing de aanzet van de bewegingen dynamisch, om te waarborgen dat de assen tijdig vóór een botsing stoppen.

Wanneer u de beeldschermindeling zodanig selecteert, dat u rechts de objecten met botsingsbewaking ziet, geeft de besturing de botsende objecten bovendien rood weer.

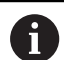

Bij een botsingswaarschuwing zijn uitsluitend machinebewegingen mogelijk met de asrichtingstoets of het handwiel, waardoor de afstand tot de objecten met botsingsbewaking wordt vergroot.

Bij actieve botsingsbewaking en een gelijktijdige botsingswaarschuwing zijn geen bewegingen toegestaan, waardoor de afstand wordt verkleind of gelijk blijft.

**Verdere informatie:** ["Botsingsbewaking activeren en](#page-347-0) [deactiveren", Pagina 348](#page-347-0)

m

Let op de algemene beperkingen van de functie **Dynamische botsingsbewaking DCM**.

**Verdere informatie:** ["Functie", Pagina 342](#page-341-0)

# **Botsingsbewaking in de werkstand Programmatest**

In de werkstand **Programmatest** kunt u een NC-programma reeds vóór de afwerking op botsingen controleren. De besturing stopt bij een botsing de simulatie en meldt de beide objecten die de botsing hebben veroorzaakt in een foutmelding.

Wanneer u de beeldschermindeling zodanig selecteert, dat u rechts de objecten met botsingsbewaking ziet, geeft de besturing de botsende objecten bovendien rood weer.

HEIDENHAIN adviseert u de dynamische botsingsbewaking in de werkstand **Programmatest** slechts in aanvulling op de botsingsbewaking in de machinewerkstand te gebruiken.

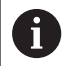

De uitgebreide botsingscontrole geeft botsingen weer tussen het werkstuk en gereedschappen of gereedschapshouders. **Verdere informatie:** ["Op botsingen controleren ",](#page-281-0) [Pagina 282](#page-281-0)

HEIDENHAIN | TNC 640 | Gebruikershandboek Instellen, NC-programma's testen en uitvoeren | 10/2023 **345**

#### **Bij de Programmatest in acht nemen**

Om in de simulatie een resultaat te verkrijgen dat met de afwerking vergelijkbaar is, moeten de volgende punten met elkaar overeenkomen:

- Referentiepunt
- Basisrotatie  $\blacksquare$
- Ľ, Offset in de afzonderlijke assen
- × Zwenkstatus
- $\blacksquare$ Geactiveerd kinematicamodel

De besturing neemt de referentiepunttabel automatisch over, maar u moet het referentiepunt echter wel selecteren in het gesimuleerde NC-programma.

U kunt bovendien de actuele machinestatus voor de werkstand **Programmatest** overnemen.

De huidige machinestatus bevat het volgende:

- $\mathbb{R}^n$ actieve machinekinematica
- actieve verplaatsingsbereiken
- actieve bewerkingsmodus ×
- actieve werkgebieden  $\overline{\phantom{a}}$
- actief referentiepunt  $\blacksquare$

Ga als volgt te werk om de huidige machinestatus over te nemen:

RUWDEEL IN WERK<br>BEREIK

⊡

Softkey **RUWDEEL IN WERK- BEREIK** indrukken

Softkey **Machinetoestand overnemen** indrukken

> De besturing simuleert de huidige machinestatus.

De volgende punten wijken in de simulatie evt. van de machine af of zijn niet beschikbaar:

- $\overline{\phantom{a}}$ De gesimuleerde gereedschapswisselpositie wijkt evt. van de machinewerkstand af
- Wijzigingen in de kinematica kunnen eventueel in de simulatie vertraagd werken
- PLC-positioneringen worden bij de simulatie niet weergegeven
- Globale programma-instellingen en handwiel-override niet  $\blacksquare$ beschikbaar
- De palletbewerking is in de simulatie niet beschikbaar
- п Begrenzingen van verplaatsingsbereiken uit de MOD-functie zijn niet beschikbaar

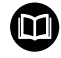

Let op de algemene beperkingen van de functie **Dynamische botsingsbewaking DCM**. **Verdere informatie:** ["Functie", Pagina 342](#page-341-0)

#### **Botsingsbewaking in de simulatie activeren**

Om de dynamische botsingsbewaking in de werkstand **Programmatest** te activeren, gaat u als volgt te werk:

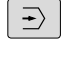

Werkstand **Programmatest** selecteren

Softkey **Botsingsbewaking AAN** selecteren

U kunt de status van de botsingsbewaking alleen bij een stilstaande simulatie wijzigen.

# **Botsingsbewaking in de programma-afloop-werkstanden**

In de werkstanden **Positioneren met handingave**, **PGM-afloop regel v.regel** en **Automatische programma-afloop** stopt de besturing de programma-afloop vóór de afwerking van een NCregel waarin twee objecten met botsingsbewaking elkaar dichter dan 5 mm zouden naderen. In dat geval komt de besturing met een foutmelding waarin de beide objecten zijn vermeld die de botsing veroorzaken.

Wanneer u de beeldschermindeling zodanig selecteert, dat u rechts de objecten met botsingsbewaking ziet, geeft de besturing de botsende objecten bovendien rood weer.

# *AANWIJZING*

#### **Let op: botsingsgevaar!**

De machinefabrikant heeft verschillende mogelijkheden om de functie dynamische botsingsbewaking DCM (optie #40) te configureren. Afhankelijk van de machine werkt de besturing ondanks herkende botsing het NC-programma zonder foutmelding verder af. De besturing stopt het gereedschap op de laatste botsingsvrije positie en zet het NC-programma vanaf deze positie voort. Bij deze configuratie van DCM ontstaan verplaatsingen die niet geprogrammeerd zijn. **Het gedrag geldt ongeacht of de botsingsbewaking is in- of uitgeschakeld.** Tijdens deze verplaatsingen bestaat er gevaar voor botsingen!

- raadpleeg het machinehandboek
- Werking aan de machine controleren

A

## **Beperkingen bij de programma-afloop:**

- Bij schroefdraad tappen met voedingscompensatie wordt bij de functie **Dynamische botsingsbewaking DCM** alleen rekening gehouden met de uitgangspositie van de voedingscompensatie.
- De functie **Handwiel-override M118** is bij een actieve functie **Dynamische botsingsbewaking DCM** alleen in gestopte programma-afloop mogelijk.
- De functie **Dynamische botsingsbewaking DCM** is in combinatie met de functies **M118** en aanvullend **TCPM** of **M128** niet mogelijk.
- Wanneer voor functies of cycli meerdere assen moeten worden gekoppeld (bijv. bij excentrisch draaien), kan de besturing geen botsingsbewaking uitvoeren.
- Wanneer ten minste één as in de sleepmodus staat of daarvoor geen referentieprocedure is uitgevoerd, kan de besturing geen botsingsbewaking uitvoeren.

Let op de algemene beperkingen van de functie 而 **Dynamische botsingsbewaking DCM**.

**Verdere informatie:** ["Functie", Pagina 342](#page-341-0)

# <span id="page-347-0"></span>**Botsingsbewaking activeren en deactiveren**

Soms is het nodig de botsingsbewaking tijdelijk te deactiveren:

- om de afstand tussen twee objecten met botsingsbewaking te verkleinen
- om stops tijdens de programma-afloop te voorkomen

# *AANWIJZING*

#### **Let op: botsingsgevaar!**

Bij een niet-actieve functie **Dynamische botsingsbewaking DCM** voert de besturing geen automatische botsingstest uit. Daardoor voorkomt de besturing ook geen bewegingen die een botsing veroorzaken. Tijdens alle bewegingen bestaat er gevaar voor botsingen!

- Botsingsbewaking zo mogelijk altijd activeren
- Botsingsbewaking direct na een tijdelijke onderbreking weer activeren
- NC-programma of programmadeel bij niet-actieve botsingsbewaking in de werkstand **PGM-afloop regel voor regel** voorzichtig testen

U hebt de volgende keuzemogelijkheden:

- Botsingsbewaking permanent handmatig activeren en deactiveren
- Botsingsbewaking in het NC-programma tijdelijk activeren en deactiveren

## **Botsingsbewaking permanent handmatig activeren en deactiveren**

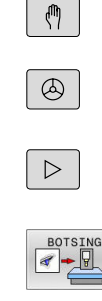

 $\ddot{\bullet}$ 

 $\alpha$ 

Werkstand: toets **Handbediening** of **Elektronisch handwiel** indrukken

- Evt. softkeybalk omschakelen
- Softkey **BOTSING** indrukken
- Werkstanden selecteren waarvoor de aanpassing moet plaatsvinden:
	- **Programma-afloop**: **Positioneren met handingave**, **PGM-afloop regel voor regel** en **Automatische programma-afloop**
	- **Handbediening**: **Handbediening** en **Elektronisch handwiel**
- Toets **Goto** indrukken
- Status selecteren die voor de geselecteerde werkstanden moet gelden:
	- **Niet actief**: botsingsbewaking deactiveren
	- **Actief**: botsingsbewaking activeren
- Op de softkey **OK** drukken

#### **Pictogrammen**

In de statusweergave wordt met symbolen de status van de botsingsbewaking aangegeven:

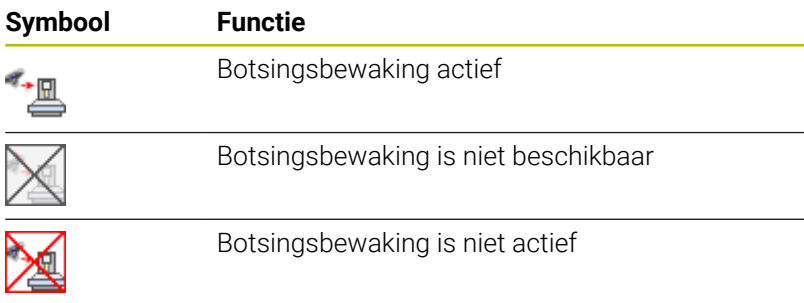

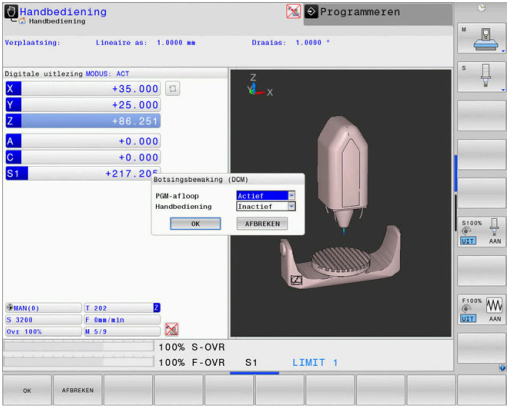

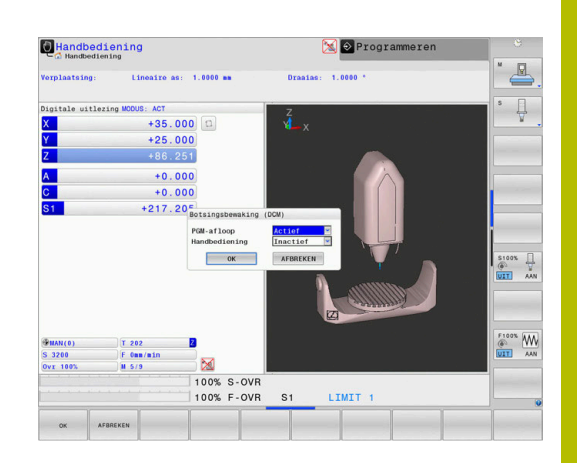

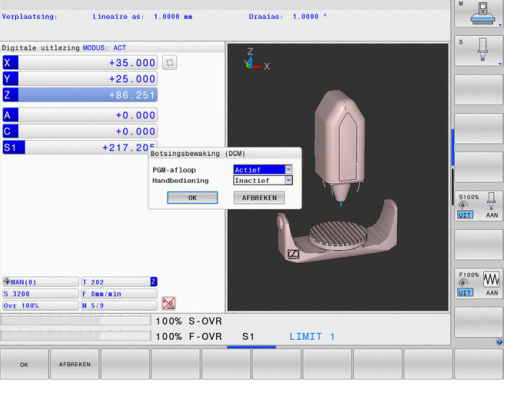

# **Botsingsbewaking in het NC-programma activeren en deactiveren**

Soms is het nodig de botsingsbewaking tijdelijk te deactiveren:

- om de afstand tussen twee objecten met botsingsbewaking te verkleinen
- om stops tijdens de programma-afloop te voorkomen  $\Box$

# *AANWIJZING*

#### **Let op: botsingsgevaar!**

Bij een niet-actieve functie **Dynamische botsingsbewaking DCM** voert de besturing geen automatische botsingstest uit. Daardoor voorkomt de besturing ook geen bewegingen die een botsing veroorzaken. Tijdens alle bewegingen bestaat er gevaar voor botsingen!

- Botsingsbewaking zo mogelijk altijd activeren
- Botsingsbewaking direct na een tijdelijke onderbreking weer activeren
- NC-programma of programmadeel bij niet-actieve botsingsbewaking in de werkstand **PGM-afloop regel voor regel** voorzichtig testen

#### **Botsingsbewaking tijdelijk programmagestuurd activeren en deactiveren**

- NC-programma in de werkstand **Programmeren** openen
- $\blacktriangleright$ Cursor op de gewenste positie plaatsen, bijv. vóór cyclus **800**, om excentrisch draaien mogelijk te maken

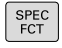

Toets **SPEC FCT** indrukken

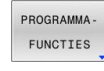

 $\mathbf{b}$ Softkey **PROGRAMMA- FUNCTIES** indrukken

- $\triangleright$
- Softkeybalk omschakelen

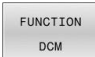

Softkey **FUNCTION DCM** indrukken  $\blacktriangleright$ 

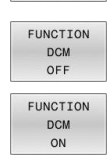

- Status met de desbetreffende softkey selecteren:
	- **FUNCTION DCM OFF: dit NC-commando** schakelt de botsingsbewaking tijdelijk uit. De uitschakeling werkt slechts tot het programma-einde van het hoofdprogramma of tot de volgende **FUNCTION DCM ON**. Bij het oproepen van een ander NC-programma is DCM weer actief.
	- **FUNCTION DCM ON: dit NC-commando heft** een bestaande **FUNCTION DCM OFF** op.

De instellingen die u met de functie **FUNCTION DCM** ĥ uitvoert, werken uitsluitend in het actieve NC-programma. Na beëindiging van de programma-afloop of na selectie van een nieuw NC-programma zijn weer de instellingen actief die u voor **Programma-afloop** en **Handbediening** met de softkey **BOTSING** hebt geselecteerd.

**Verdere informatie:** ["Botsingsbewaking activeren en](#page-347-0) [deactiveren", Pagina 348](#page-347-0)

# **7.2 Adaptieve aanzetregeling AFC (optie #45)**

# **Toepassing**

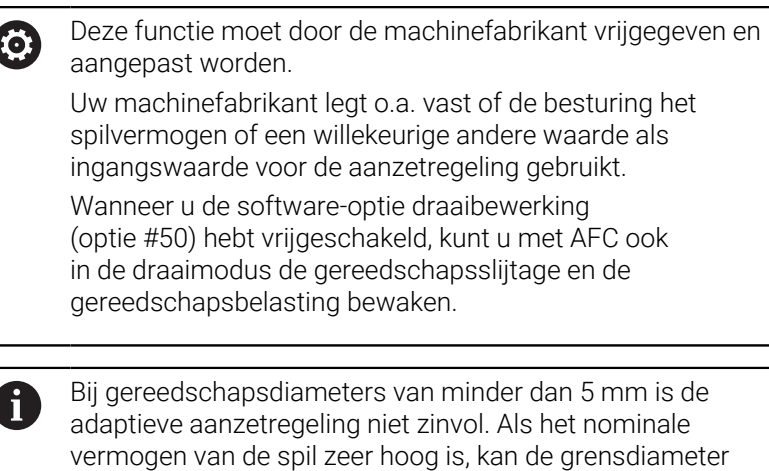

van het gereedschap ook groter zijn. Bij bewerkingen waarbij aanzet en spiltoerental bij elkaar moeten passen (bijv. bij schroefdraad tappen), mag geen adaptieve aanzetregeling worden gebruikt.

Afhankelijk van het actuele spilvermogen regelt de besturing bij de adaptieve aanzetregeling automatisch de baanaanzet bij het afwerken van een NC-programma. Het bij elk bewerkingsgedeelte behorende spilvermogen moet in een leersnede worden bepaald en wordt door de besturing in een bestand behorend bij het NC-programma opgeslagen. Bij de start van het desbetreffende bewerkingsgedeelte die normaliter door inschakeling van de spil plaatsvindt, regelt de besturing dan de aanzet zodanig dat deze zich binnen de door u gedefinieerde grenzen bevindt.

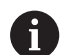

Wanneer de snij-omstandigheden niet veranderen, kunt u een met behulp van een leersnede vastgesteld spilvermogen als permanent gereedschapsafhankelijk regel-referentievermogen definiëren. Gebruik hiertoe de kolom **AFC-LOAD** van de gereedschapstabel. Wanneer u in deze kolom handmatig een waarde invoert, voert de besturing geen leersnede meer uit.

Op deze wijze kan worden voorkomen dat veranderende snijomstandigheden negatieve gevolgen hebben voor gereedschap, werkstuk en machine. Snij-omstandigheden veranderen speciaal door:

- $\overline{\phantom{a}}$ Gereedschapslijtage
- f. wisselende snijdieptes die vaker bij gietstukken voorkomen
- $\blacksquare$ hardheidsafwijkingen die door materiaalinsluitingen ontstaan

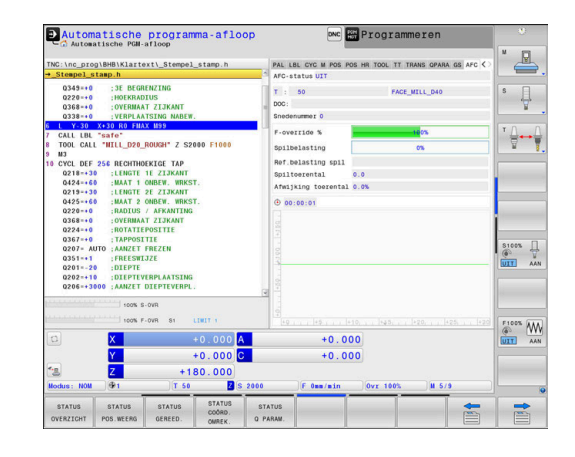

De inzet van de adaptieve aanzetregeling AFC biedt de volgende voordelen:

■ Optimalisering van de bewerkingstijd

Door het regelen van de aanzet probeert de besturing het vooraf ingeleerde maximale spilvermogen of het in de gereedschapstabel ingestelde regel-referentievermogen (kolom **AFC-LOAD**) gedurende de totale bewerkingstijd aan te houden. De totale bewerkingstijd wordt verkort door vergroting van de aanzet in bewerkingszones waarin minder materiaal wordt verwijderd

Gereedschapsbewaking

Als het spilvermogen de ingeleerde of ingestelde (kolom **AFC-LOAD** van de gereedschapstabel) maximumwaarde overschrijdt, reduceert de besturing de aanzet totdat het referentie-spilvermogen weer bereikt is. Wordt bij het bewerken het maximale spilvermogen overschreden en gelijktijdig de door u gedefinieerde minimumaanzet onderschreden, dan reageert de besturing met uitschakeling. Hierdoor kan gevolgschade na breuk of slijtage van de frees worden voorkomen.

Beveiliging van de mechanische machinedelen

Door tijdig de aanzet te reduceren of te reageren met de bijbehorende uitschakeling, kan machineschade door overbelasting worden voorkomen

# <span id="page-352-0"></span>**AFC-basisinstellingen definiëren**

In de tabel **AFC.tab** legt u de regelinstellingen vast waarmee de besturing de aanzetregeling uitvoert. De tabel moet in de directory **TNC:\table** zijn opgeslagen.

De gegevens in deze tabel zijn standaardwaarden die bij de leersnede worden gekopieerd naar een bestand dat bij het desbetreffende NC-programma hoort. De waarden dienen als uitgangspunt voor de regeling.

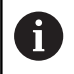

Wanneer u met behulp van de kolom **AFC-LOAD** van de gereedschapstabel een gereedschapsafhankelijk regel-referentievermogen instelt, maakt de besturing het bestand dat bij het desbetreffende NC-programma hoort zonder leersnede. Het bestand wordt kort vóór de regeling gemaakt.

#### **Overzicht**

Voer de volgende gegevens in de tabel in:

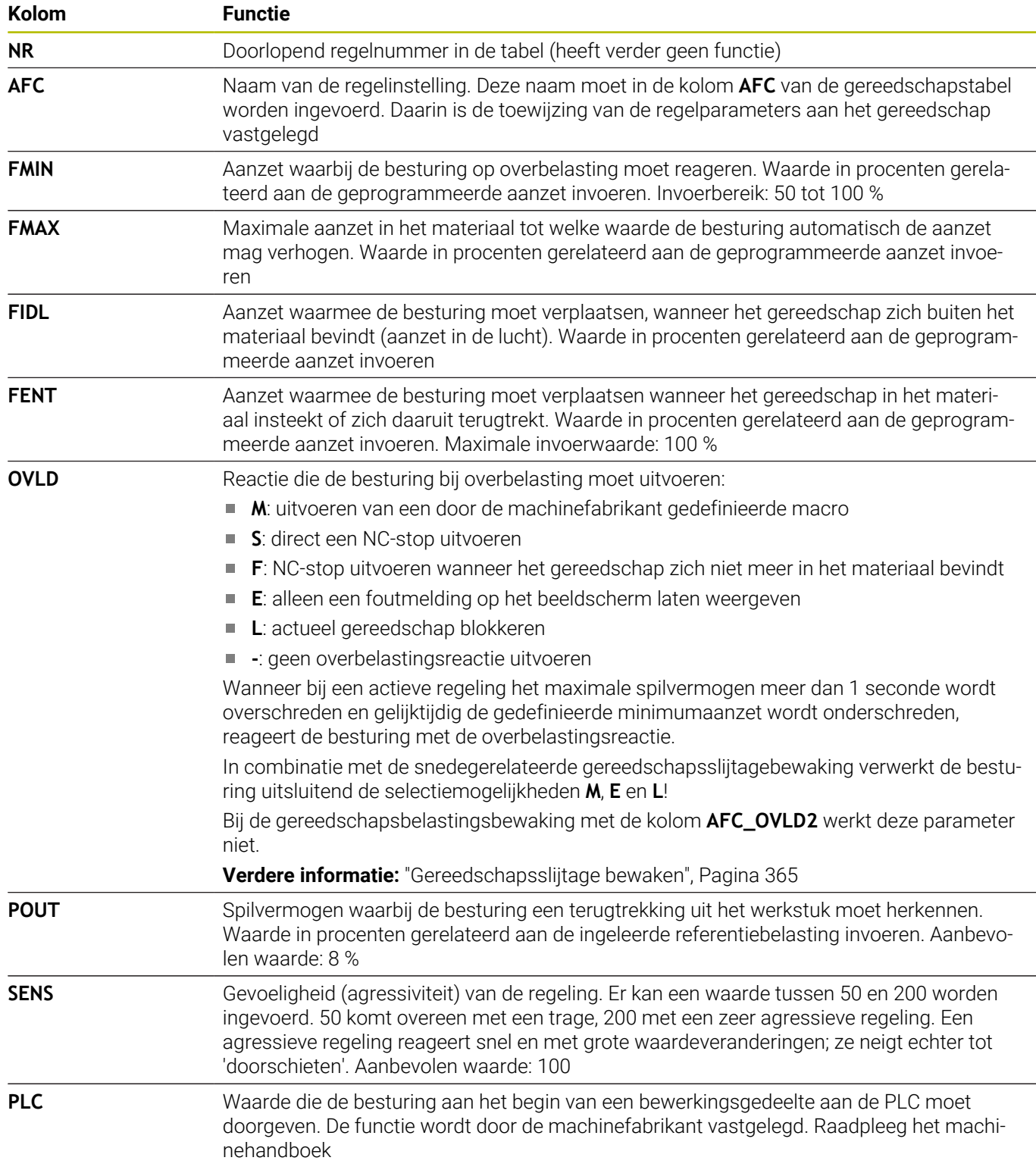

#### **Tabel AFC.TAB aanmaken**

Wanneer de tabel **AFC.TAB** nog niet aanwezig is, moet u het bestand opnieuw aanmaken.

A

U kunt in de tabel **AFC.TAB** willekeurig veel regelinstellingen (regels) definiëren. Wanneer in de directory **TNC:\table** geen tabel AFC.TAB aanwezig is, gebruikt de besturing een intern vast gedefinieerde regelinstelling voor een leersnede. Een andere mogelijkheid bij het vooraf ingevoerde gereedschapafhankelijke regel-referentievermogen is dat de besturing direct regelt. HEIDENHAIN adviseert voor een veilig en gedefinieerd verloop het gebruik van de tabel AFC.TAB.

De tabel AFC.TAB kunt u als volgt aanmaken:

- Bedrijfsmodus **Programmeren** selecteren
- Met de toets **PGM MGT** het bestandsbeheer selecteren
- Station **TNC:** selecteren  $\mathbf{b}^{\top}$
- Directory **table** selecteren
- ▶ Nieuw bestand **AFC.TAB** openen
- ▶ Met de **ENT**-toets bevestigen
- > De besturing toont een lijst met tabelformaten.
- Tabelformaat **AFC.TAB** kiezen en met de **ENT**-toets bevestigen
- De besturing maakt de tabel met regelinstellingen aan.

# **AFC programmeren**

# *AANWIJZING*

#### **Let op: risico voor gereedschap en werkstuk!**

Als u de bewerkingsmodus **FUNCTION MODE TURN** activeert, wist de besturing de actuele **OVLD**-waarden. Daarom moet u de bewerkingsmodus vóór de gereedschapsoproep programmeren! Bij verkeerde programmeervolgorde vindt geen gereedschapsbewaking plaats; dit kan tot gereedschaps- en werkstukschade leiden!

Bewerkingsmodus **FUNCTION MODE TURN** vóór de gereedschapsoproep programmeren

Ga als volgt te werk om de AFC-functies voor het starten en beëindigen van de leersnede te programmeren:

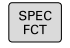

► Toets **SPEC FCT** indrukken

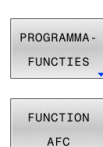

- Softkey **PROGRAMMA- FUNCTIES** indrukken
- **Softkey FUNCTION AFC** indrukken
- Functie selecteren

De besturing beschikt over diverse functies waarmee u een AFC kunt starten en beëindigen:

- **FUNCTION AFC CTRL**: de functie **AFC CTRL** start de regelmodus vanaf de plaats waar deze NC-regel wordt afgewerkt, ook wanneer de leerfase nog niet is beëindigd.
- **FUNCTION AFC CUT BEGIN TIME1 DIST2 LOAD3**: de besturing start een snede-sequentie met actieve **AFC**. Het omschakelen van de leersnede naar de regelmodus vindt plaats zodra het referentievermogen via de leerfase kon worden bepaald of wanneer aan een van de instellingen **TIME**, **DIST** of **LOAD** is voldaan.
	- Met **TIME** definieert u de maximale duur van de leerfase in seconden.
	- **DIST** definieert het maximale traject voor de leersnede.
	- Met LOAD kunt u een referentiebelasting direct invoeren. Een ingevoerde referentiebelasting > 100 % begrenst de besturing automatisch op 100 %.
- **FUNCTION AFC CUT END**: de functie **AFC CUT END** beëindigt de AFC-regeling.

i

De instelwaarden **TIME**, **DIST** en **LOAD** zijn modaal actief. Ze kunnen met de invoer **0** worden teruggezet.

A

U kunt een regel-referentievermogen met de gereedschapstabelkolom **AFC LOAD** en door de invoer van **LOAD** in het NC-programma instellen! De waarde **AFC LOAD** kan worden geactiveerd via de gereedschapsoproep, de waarde **LOAD** met behulp van de functie **FUNCTION AFC CUT BEGIN**.

Wanneer u beide mogelijkheden programmeert, gebruikt de besturing de in het NC-programma geprogrammeerde waarde!

#### **AFC-tabel openen**

Bij een leersnede kopieert de besturing eerst voor elk bewerkingsgedeelte de in de tabel AFC.TAB gedefinieerde basisinstellingen naar het bestand **<name>.H.AFC.DEP**. **<name>** heeft hier betrekking op de naam van het NC-programma waarvoor de leersnede is uitgevoerd. Bovendien registreert de besturing het tijdens de leersnede opgetreden maximale spilvermogen en slaat deze waarde ook in de tabel op.

U kunt het bestand **<name>.H.AFC.DEP** in de werkstand **Programmeren** wijzigen.

Indien nodig, kunt u daar ook een bewerkingsgedeelte (complete regel) wissen.

 $\mathbf{f}$ 

De machineparameter **dependentFiles** (nr. 122101) moet op **MANUAL** staan, zodat u de afhankelijke bestanden in het bestandsbeheer kunt zien.

Om het bestand <name>.H.AFC.DEP te kunnen bewerken, moet u eventueel het bestandsbeheer zo instellen dat alle bestandstypen worden weergegeven (softkey **TYPE KIEZEN**).

**Verdere informatie:** ["Bestanden", Pagina 89](#page-88-0)

## **Leersnede uitvoeren**

#### **Voorwaarden**

Voordat u een leersnede uitvoert, moet met de volgende voorwaarden rekening worden gehouden:

- Indien nodig, moeten de regelinstellingen in de tabel AFC.TAB worden aangepast
- De gewenste regelinstelling voor alle gereedschappen in de kolom **AFC** van de gereedschapstabel TOOL.T invoeren
- NC-programma selecteren dat u wilt inleren
- Functie **AFC** met de softkey activeren  $\blacksquare$ **Verdere informatie:** ["AFC activeren en deactiveren", Pagina 362](#page-361-0)

Bij een leersnede kopieert de besturing eerst voor elk bewerkingsgedeelte de in de tabel AFC.TAB gedefinieerde basisinstellingen naar het bestand **<name>.H.AFC.DEP**.

**<name>** heeft hier betrekking op de naam van het NC-programma waarvoor de leersnede is uitgevoerd. Bovendien registreert de besturing het tijdens de leersnede opgetreden maximale spilvermogen en slaat deze waarde ook in de tabel op.

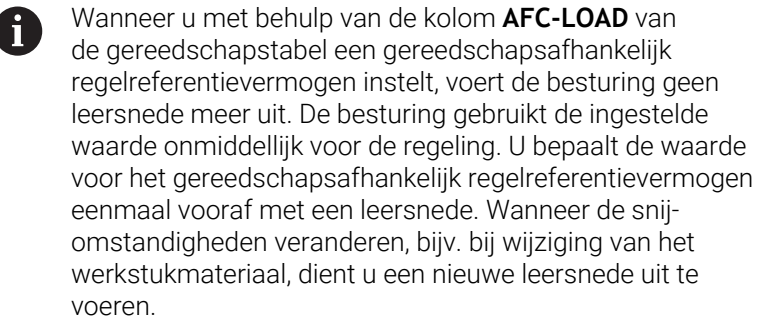

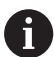

U kunt een regel-referentievermogen met de gereedschapstabelkolom **AFC LOAD** en door de invoer van **LOAD** in het NC-programma instellen! De waarde **AFC LOAD** kan worden geactiveerd via de gereedschapsoproep, de waarde **LOAD** met behulp van de functie **FUNCTION AFC CUT BEGIN**.

Wanneer u beide mogelijkheden programmeert, gebruikt de besturing de in het NC-programma geprogrammeerde waarde!

Elke regel van het bestand **<name>.H.AFC.DEP** komt overeen met een bewerkingsgedeelte dat met **FUNCTION AFC CUT BEGIN** wordt gestart en met **FUNCTION AFC CUT END** wordt beëindigd. Alle gegevens van het bestand **<name>.H.AFC.DEP** kunt u bewerken, voor zover u nog wilt optimaliseren. Wanneer u de optimalisaties ten opzichte van de in de tabel AFC.TAB ingevoerde waarden hebt uitgevoerd, plaatst de besturing een **\*** vóór de regelinstelling in de kolom AFC.

**Verdere informatie:** ["AFC-basisinstellingen definiëren", Pagina 353](#page-352-0) Behalve de gegevens uit de tabel AFC.TAB, slaat de besturing nog de volgende aanvullende informatie op in het bestand **<name>.H.AFC.DEP**:

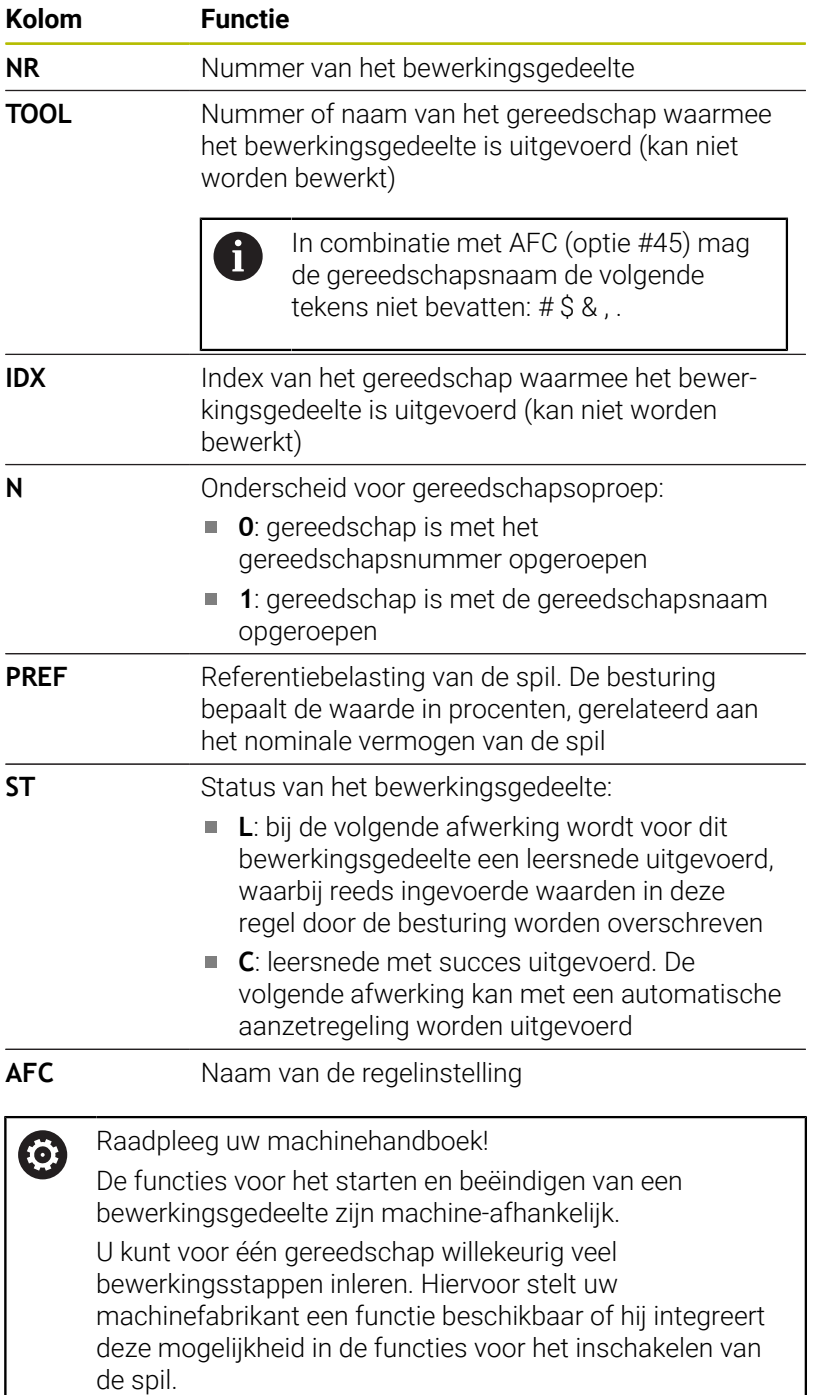

A

#### Bedieningsinstructies:

- Wanneer u een leersnede uitvoert, toont de besturing in een apart venster het op dat moment bepaalde spilreferentievermogen.
- U kunt het referentievermogen in de freesmodus op elk gewenst moment terugzetten door op de softkey **PREF RESET** te drukken. De besturing start vervolgens een nieuwe leerfase.
- Wanneer u een leersnede uitvoert, zet de besturing intern de spiloverride op 100 %. U kunt het spiltoerental dan niet meer veranderen.
- U kunt tijdens de leersnede via de aanzet-override de bewerkingsaanzet willekeurig wijzigen en zodoende invloed op de vastgestelde referentiebelasting uitoefenen.
- U hoeft in de freesmodus niet de complete bewerkingsstap in de leermodus uit te voeren. Wanneer de snij-omstandigheden niet langer aanzienlijk veranderen, kunt u direct omschakelen naar de modus Regelen. Als u hiervoor de softkey **LEREN BEËINDIGEN** indrukt, verandert de status van **L** in **C**.
- U kunt een leersnede zo vaak herhalen als u wilt. Zet hiervoor de status **ST** weer handmatig op **L**. Wanneer de geprogrammeerde aanzet veel te hoog geprogrammeerd was en tijdens de bewerkingsstap de aanzet-override sterk moest worden gereduceerd, is herhaling van de leersnede vereist.
- Wanneer de vastgestelde referentiebelasting meer dan 2% bedraagt, verandert de besturing de status Leren (**L**) in Regels (**C**). Bij kleinere waarden is een adaptieve aanzetregeling niet mogelijk.
- In de bewerkingsmodus **FUNCTION MODE TURN** bedraagt de minimale referentiebelasting 5%. Ook wanneer kleinere waarden worden bepaald, gebruikt de besturing de minimale referentiebelasting. Hierdoor zijn ook de procentuele overbelastingsgrenzen gerelateerd aan min. 5%.
### **AFC-tabel selecteren**

Ga als volgt te werk om het bestand <name>.H.AFC.DEP te selecteren en eventueel te bewerken:

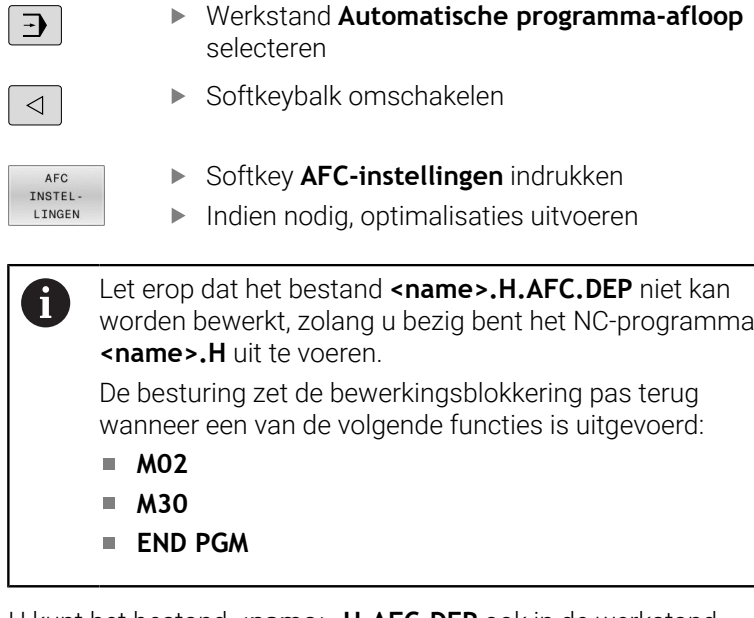

U kunt het bestand **<name>.H.AFC.DEP** ook in de werkstand **Programmeren** wijzigen. Indien nodig, kunt u daar ook een bewerkingsgedeelte (complete regel) wissen.

De machineparameter **dependentFiles** (nr. 122101) moet A op **MANUAL** staan, zodat u de afhankelijke bestanden in het bestandsbeheer kunt zien. Om het bestand **<name>.H.AFC.DEP** te kunnen bewerken, moet u eventueel het bestandsbeheer zo instellen dat alle bestandstypen worden weergegeven (softkey **TYPE KIEZEN**).

**Verdere informatie:** ["Bestanden", Pagina 89](#page-88-0)

# **AFC activeren en deactiveren**

# *AANWIJZING*

## **Let op: risico voor gereedschap en werkstuk!**

Wanneer u de functie AFC deactiveert, gebruikt de besturing direct weer de geprogrammeerde bewerkingsaanzet. Wanneer AFC voorafgaand aan deactivering de aanzet gereduceerd heeft (bijvoorbeeld afhankelijk van slijtage), versnelt de besturing tot de geprogrammeerde aanzet. Dit geldt ongeacht hoe de functie wordt gedeactiveerd (bijvoorbeeld via de aanzet-potentiometer). De versnelling van de aanzet kan tot gereedschaps- en werkstukschade leiden!

- Bij een dreigende onderschrijding van de **FMIN**-waarde de  $\blacktriangleright$ bewerking stoppen (niet de functie **AFC** deactiveren)
- Overbelastingsreactie na onderschrijding van **FMIN**-waarde  $\blacktriangleright$ definiëren

Softkeybalk omschakelen

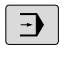

Toets **Automatische programma-afloop** indrukken

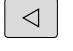

AFC UIT **AAN** 

- - Adaptieve aanzetregeling activeren: softkey op **AAN** zetten, de besturing geeft in de digitale uitlezing het AFC-symbool weer **[Verdere informatie:](#page-71-0)** "Statusweergaven", [Pagina 72](#page-71-0)
- AFC UIT AAN
- Adaptieve aanzetregeling deactiveren: softkey op  $\mathbf{b}$ **UIT** zetten

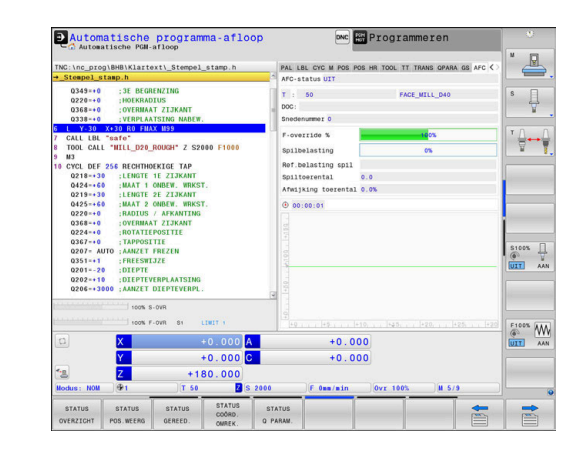

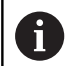

Bedieningsinstructies:

- Als de Adaptieve aanzetregeling in de modus **regelen** actief is, voert de besturing onafhankelijk van de geprogrammeerde overbelastingsreactie een uitschakelingsreactie uit.
	- Wanneer bij de referentie-spilbelasting de minimale aanzetfactor onderschreden wordt
	- $\mathbf{r}$ Wanneer de geprogrammeerde aanzet onder de 30%-barrière komt
- Wanneer u de adaptieve aanzetregeling niet volgens een bepaalde procedure met behulp van softkeys deactiveert, blijft de functie actief. De besturing slaat de positie van de softkey op en behoudt deze ook na een stroomonderbreking.
- Wanneer de adaptieve aanzetregeling in de modus **regelen** actief is, zet de besturing intern de spil-override op 100 %. U kunt het spiltoerental dan niet meer veranderen.
- Wanneer de Adaptieve aanzetregeling in de modus **regelen** actief is, neemt de besturing de functie van de aanzet-override over.
	- m. als u de aanzet-override verhoogt, heeft dit geen invloed op de regeling.
	- Als u de aanzet-override meer dan **10%** reduceert ten opzichte van de maximale positie, schakelt de besturing de Adaptieve aanzetregeling uit. In dit geval geeft de besturing een venster met de desbetreffende instructietekst weer.
- In NC-regels met **FMAX** is de adaptieve aanzetregeling **niet actief**.
- Een regelsprong bij actieve aanzetregeling is toegestaan. De besturing houdt daarbij rekening met het snedenummer van de positie voor voortzetting.

Wanneer de adaptieve aanzetregeling actief is, toont de besturing in de extra statusweergave diverse soorten informatie.

**Verdere informatie:** ["Additionele statusweergaven", Pagina 76](#page-75-0)

Ook geeft de besturing in de digitale uitlezing het symbool  $\Gamma$  of AFC<sub>Weer</sub>

# **Protocolbestand**

Tijdens een leersnede slaat de besturing voor elk bewerkingsgedeelte verschillende informatie in het bestand **<name>.H.AFC2.DEP** op. **<name>** heeft hier betrekking op de naam van het NC-programma waarvoor de leersnede is uitgevoerd. Bij het regelen actualiseert de besturing de gegevens en voert verschillende verwerkingen uit. De volgende gegevens zijn in deze tabel opgeslagen:

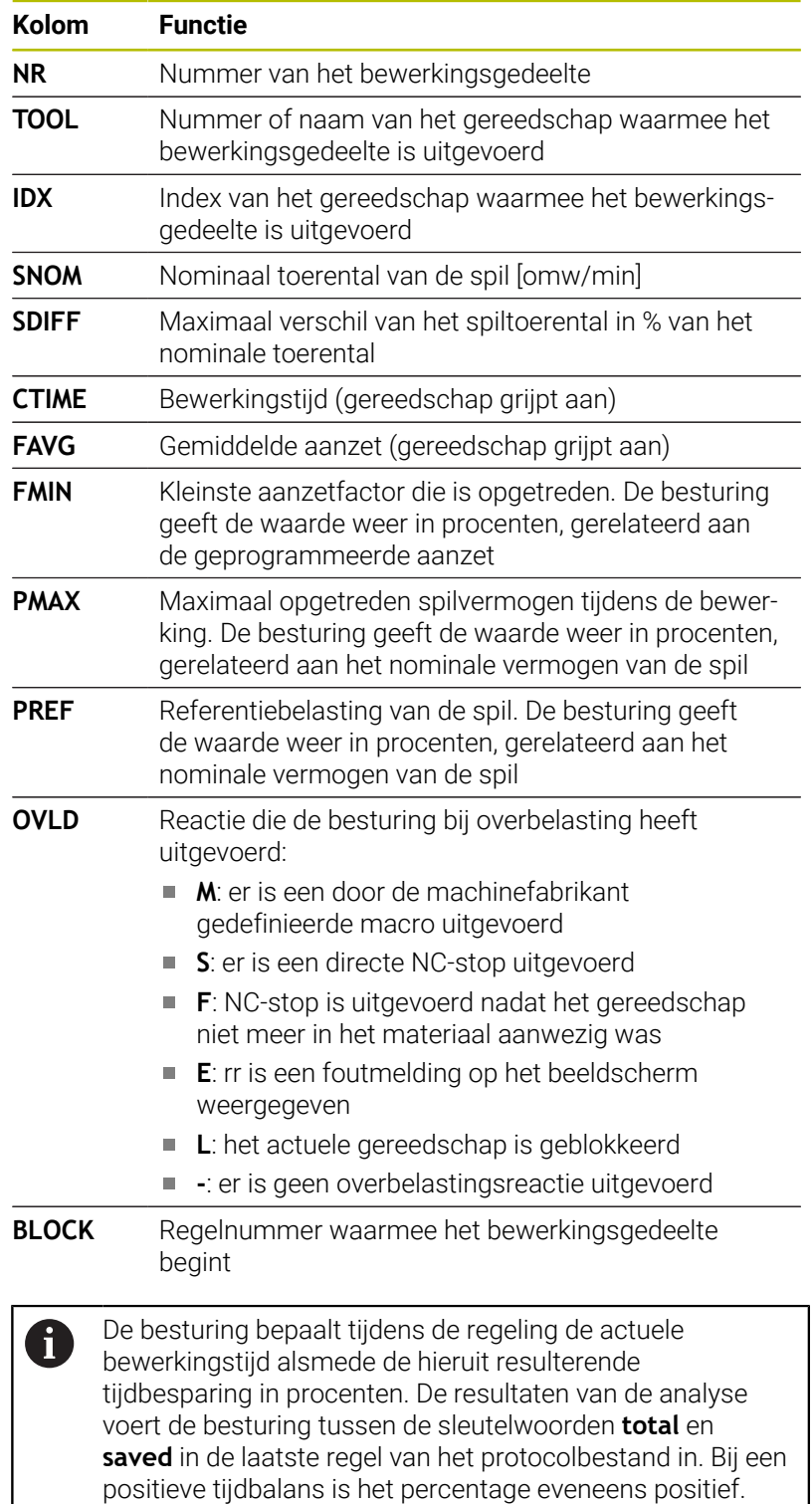

Ga als volgt te werk om het bestand **<name>.H.AFC2.DEP** te selecteren:

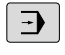

Werkstand: toets **Automatische programmaafloop** indrukken

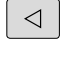

Softkeybalk omschakelen

AFC INSTEL LINGEN TABEL EVALU ATIE

- ▶ Softkey AFC-instellingen indrukken
- **Protocolbestand weergeven**

# **Gereedschapsslijtage bewaken**

Activeer de snedegerelateerde gereedschapsslijtagebewaking door in de gereedschapstabel de kolom **AFC-OVLD1** te definiëren met een waarde die niet gelijk is aan 0.

De besturing biedt de gereedschapsslijtage- en gereedschapsbelastingsbewaking ook in de draaimodus (optie #50).

De overbelastingsreactie is afhankelijk van de **AFC.TAB**-kolom **OVLD**.

De besturing verwerkt in combinatie met de snedegerelateerde gereedschapsslijtagebewaking alleen de selectiemogelijkheden **M**, **E** en **L** uit de kolom **OVLD**, waardoor de volgende reacties mogelijk zijn:

■ Apart venster

 $\mathbf i$ 

- Actueel gereedschap blokkeren  $\mathbb{R}^n$
- Een zustergereedschap inspannen

Als de **AFC.TAB**-kolommen **FMIN** en **FMAX** steeds de waarde 100% hebben, is de adaptieve aanzetregeling gedeactiveerd, maar blijft de snedegerelateerde gereedschapsslijtagebewaking actief.

**Verdere informatie:** ["Gereedschapsgegevens in de tabel invoeren",](#page-150-0) [Pagina 151](#page-150-0) en [Pagina 353](#page-352-0)

# **Gereedschapsbelasting bewaken**

Activeer de snedegerelateerde gereedschapsbelastingbewaking (gereedschapsbreukcontrole) door in de gereedschapstabel de kolom **AFC-OVLD2** te definiëren met een waarde die niet gelijk is aan  $\Omega$ .

De besturing biedt de gereedschapsslijtage- en gereedschapsbelastingsbewaking ook in de draaimodus (optie #50). De besturing voert als overbelastingsreactie altijd een bewerkingsstop uit en blokkeert tevens het actuele gereedschap!

 $\mathbf i$ 

Als de **AFC.TAB**-kolommen **FMIN** en **FMAX** steeds de waarde 100% hebben, is de Adaptieve aanzetregeling gedeactiveerd, maar blijft de snedegerelateerde gereedschapsbelastingbewaking actief.

**Verdere informatie:** ["Gereedschapsgegevens in de tabel invoeren",](#page-150-0) [Pagina 151](#page-150-0) en [Pagina 353](#page-352-0)

**7**

# **7.3 Actieve chatter-onderdrukking ACC (optie #145)**

# **Toepassing**

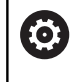

Deze functie moet door de machinefabrikant vrijgegeven en aangepast worden.

Bij de voorbewerking (high-performance frezen) treden grote freeskrachten op. Afhankelijk van het toerental van het gereedschap evenals van de in de gereedschapsmachine aanwezige resonanties en het spaanvolume (snijkracht bij het frezen) kan zogenoemde **chatter** optreden. Deze "chatter" is een zware belasting voor de machine. Door deze "chatter" ontstaan lelijke markeringen op het werkstukoppervlak. Bovendien slijt het gereedschap door de "chatter" sterk en ongelijkmatig. In extreme gevallen kan er zelfs gereedschapsbreuk optreden.

Om de chatter-neiging van een machine te beperken, biedt HEIDENHAIN met **ACC** (Active Chatter Control) een effectieve regelaarfunctie aan. Deze regelaarfunctie heeft met name een heel positief effect bij zwaar verspanen. Met ACC is een aanzienlijk beter rendement mogelijk. Afhankelijk van het machinetype kan het verspaningsvolume in veel gevallen met meer dan 25% worden verhoogd. Gelijktijdig beperkt u daarmee de belasting voor de machine en verhoogt u de standtijd van het gereedschap.

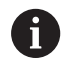

ACC is volgens een bepaalde procedure ontwikkeld voor de voorbewerking en zwaar verspanen en is in dit bereik met name daarvoor heel effectief. Welke voordelen ACC bij de bewerking met de machine en het gereedschap brengt, moet u proefondervindelijk vaststellen.

# **ACC activeren**

Om ACC in te schakelen, moet u de volgende stappen uitvoeren:

- Voor het desbetreffende gereedschap in de gereedschapstabel TOOL.T de kolom **ACC** op **Y** instellen
- Definieer voor het desbetreffende gereedschap in de gereedschapstabel TOOL.T in de kolom **CUT** het aantal snijkanten van gereedschap
- De spil moet ingeschakeld zijn
- De tandingrijpfrequentie moet in het bereik tussen 20 en 150 Hz  $\blacksquare$ liggen

Wanneer de functie ACC actief is, toont de besturing in de digitale uitlezing het symbool **ACC**.

ACC voor de machinemodus activeren of kortstondig deactiveren:

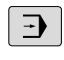

 $\triangleleft$ 

- Werkstand: toets **Automatische programmaafloop**, **PGM-afloop regel voor regel** of **Positioneren met handingave** indrukken
- Softkeybalk omschakelen
- ACC. UIT **AAN**
- ACC activeren: softkey op **AAN** zetten

ACC uitschakelen: softkey op **UIT** zetten

De besturing toont in de digitale uitlezing het AFCsymbool. **[Verdere informatie:](#page-71-0)** "Statusweergaven",

ACC UIT AAN

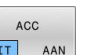

[Pagina 72](#page-71-0)

# **7.4 Globale programma-instellingen (optie #44)**

# **Toepassing**

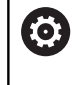

Raadpleeg uw machinehandboek!

De machinefabrikant kan afzonderlijke instelmogelijkheden binnen de functie **Globale programma-instellingen** blokkeren.

De functie **Globale programma-instellingen**, die hoofdzakelijk in de productie van grote matrijzen wordt gebruikt, is in de werkstanden **Automatische programma-afloop**, **PGM-afloop regel voor regel** en **Pos. met handingave** beschikbaar. U kunt hiermee verschillende coördinaattransformaties en instellingen definiëren, zonder dat u hiervoor het NC-programma hoeft te veranderen. Alle instellingen werken globaal en overlappend op het gekozen NC-programma.

De functie **Globale programma-instellingen** en de bijbehorende functies gelden voor alle werkstanden en na het herstarten van de besturing.

**Verdere informatie:** ["Functie activeren en deactiveren", Pagina 370](#page-369-0)

Raadpleeg uw machinehandboek! **(c)** De machinefabrikant legt vast of de functie **Globale programma-instellingen** eveneens invloed op de handmatige cycli van de werkstand **Handbediening** heeft!

De functie **Globale programma-instellingen** omvat de volgende instelmogelijkheden:

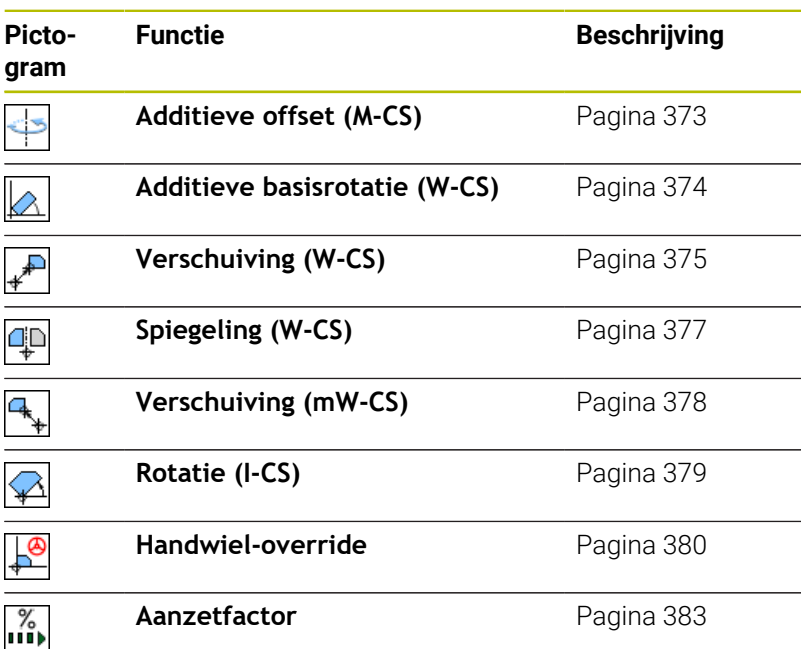

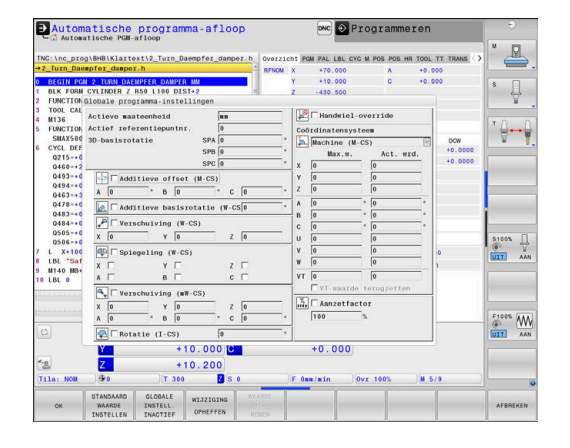

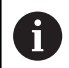

Bedieningsinstructies:

- De besturing geeft alle assen die op uw machine niet actief zijn, op het invoerscherm in een grijstint weer.
- Ingevoerde waarden (bijvoorbeeld verschuivingswaarden en waarden van de **Handwieloverride**) worden in de geselecteerde maateenheid van de digitale uitlezing in mm of inch gedefinieerd. Hoekmaten zijn altijd in graden
- Terwijl tastsysteemfuncties worden uitgevoerd, deactiveert de besturing de **Globale programmainstellingen** tijdelijk.
- Wanneer u tijdens de bewerking bij actieve functie **Dynamische botsingsbewaking DCM** de **Handwieloverride** wilt gebruiken, moet de besturing zich in de onderbroken of de gestopte toestand bevinden. **Verdere informatie:** ["Algemene statusweergave",](#page-71-1) [Pagina 72](#page-71-1) Een andere mogelijkheid is dat u de functie **Dynamische botsingsbewaking DCM** ook deactiveert. **Verdere informatie:** ["Botsingsbewaking activeren en](#page-347-0) [deactiveren", Pagina 348](#page-347-0)

# <span id="page-369-0"></span>**Functie activeren en deactiveren**

De functie **Globale programma-instellingen** en de bijbehorende functies gelden voor alle werkstanden en na het herstarten van de besturing.

Zodra een willekeurige instelmogelijkheid van de functie **Globale programma-instellingen** geactiveerd is, toont de besturing het

volgende symbool in de digitale uitlezing:

Alle door de machinefabrikant vrijgegeven instelmogelijkheden van de functie **Globale programma-instellingen** kunt u vóór de afwerking met behulp van het invoerscherm activeren en deactiveren.

Wanneer u de programma-afloop onderbroken hebt, kunt u **Handwiel-override** en **Aanzetfactor** met behulp van het invoerscherm ook tijdens de bewerking activeren en deactiveren. **Verdere informatie:** ["Bewerking onderbreken, stoppen of afbreken",](#page-301-0) [Pagina 302](#page-301-0)

De besturing houdt rekening met de door u gedefinieerde waarden direct nadat u het NC-programma weer hebt gestart. Indien nodig benadert de besturing via het menu voor opnieuw benaderen de nieuwe positie.

**Verdere informatie:** ["Opnieuw benaderen van de contour",](#page-316-0) [Pagina 317](#page-316-0)

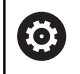

Raadpleeg uw machinehandboek!

De machinefabrikant kan functies beschikbaar stellen waarmee u **Handwiel-override** en **Aanzetfactor** programmagestuurd kunt uitvoeren en terugzetten, bijv. Mfuncties of fabrikantencycli.

Via de Q-parameterfunctie kunt u de status van de functie **Globale programma-instellingen** opvragen. **Meer informatie:** Gebruikershandboeken Klaartekst- en DIN/ISO-programmering

### **Invoerscherm**

Actieve instelmogelijkheden van de functie **Globale programmainstellingen** zijn in het invoerscherm wit gemarkeerd. Niet-actieve instelmogelijkheden blijven grijs.

Wanneer meerdere instelmogelijkheden voor coördinaattransformatie (linkerkant van het invoerscherm) actief zijn, wordt de werkingsvolgorde met behulp van gele cijfers en pijlen weergegeven.

Met het informatiegedeelte (linksboven in het invoerscherm) en de instelmogelijkheden van de rechterkant van het invoerscherm wordt bij de werkingsvolgorde geen rekening gehouden, omdat deze niet leiden tot coördinaattransformaties.

Zodra een willekeurige instelmogelijkheid van de functie **Globale programma-instellingen** geactiveerd is, toont de besturing bij selectie van een NC-programma via het bestandsbeheer een waarschuwing.

U kunt dan met **OK** de melding eenvoudig bevestigen of het invoerscherm met **GEGEVENS WIJZIGEN** direct oproepen.

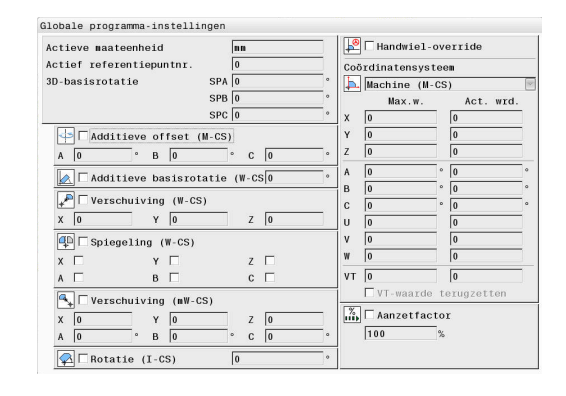

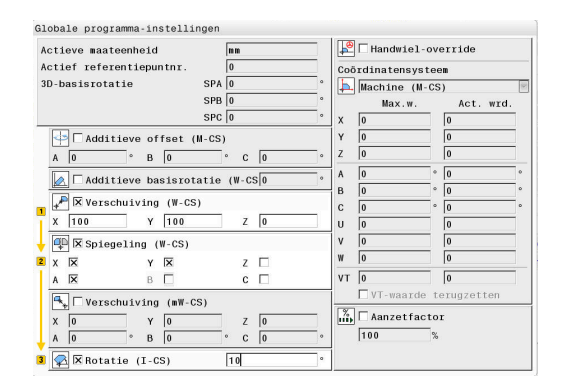

U hebt via de functie "Globale programma-instellingen" een of meer functies geactiveerd.<br>Wanneer u de programma-uitvoering nu start, dan blijven deze functies actief -uncries action.<br>Eventueel de globale programma-instellingen deactiveren

### **Globale programma-instellingen activeren**

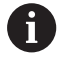

GLOBALE TNSTELL.

Alle wijzigingen moeten met de softkey **OK** bevestigd worden!

Anders maakt de besturing de wijzigingen bij het sluiten van het invoerscherm ongedaan, bijvoorbeeld bij gebruik van de **END**-toets.

> ▶ Softkey **GLOBALE INSTELL.** indrukken De besturing opent het invoerscherm met de volgende elementen:

- m. Selectievakjes, bijvoorbeeld bij de instelmogelijkheden
- Invoervelden voor de invoer van waarden
- Keuzemenu voor de coördinatensystemen voor de **Handwiel-override**
- Instelmogelijkheid met behulp van de invoerschermelementen activeren **[Verdere informatie:](#page-371-0)** "Bediening van het [invoerscherm", Pagina 372](#page-371-0)
- Op de softkey **OK** drukken
- De besturing neemt de instellingen over en sluit  $\geq$ het invoerscherm

#### **Globale programma-instellingen deactiveren**

Alle wijzigingen moeten met de softkey **OK** bevestigd worden! Anders maakt de besturing de wijzigingen bij het sluiten

van het invoerscherm ongedaan, bijvoorbeeld bij gebruik van de **END**-toets.

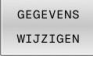

- ▶ Na selectie van het NC-programma softkey **GEGEVENS WIJZIGEN** indrukken
- Als alternatief bij geopend NC-programma softkey **GLOBALE INSTELL.** indrukken
- > De besturing opent het invoerscherm
- Softkey **GLOBALE INSTELL. INACTIEF** indrukken om alle instelmogelijkheden te deactiveren
- Als alternatief afzonderlijke instelmogelijkheid met behulp van de invoerschermelementen deactiveren **[Verdere informatie:](#page-371-0)** "Bediening van het

[invoerscherm", Pagina 372](#page-371-0)

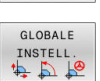

GLOBALE INSTELL. INACTIEF

OK

- Op de softkey **OK** drukken
- > De besturing neemt de instellingen over en sluit het invoerscherm

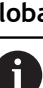

 $\alpha$ 

**7**

## <span id="page-371-0"></span>**Bediening van het invoerscherm**

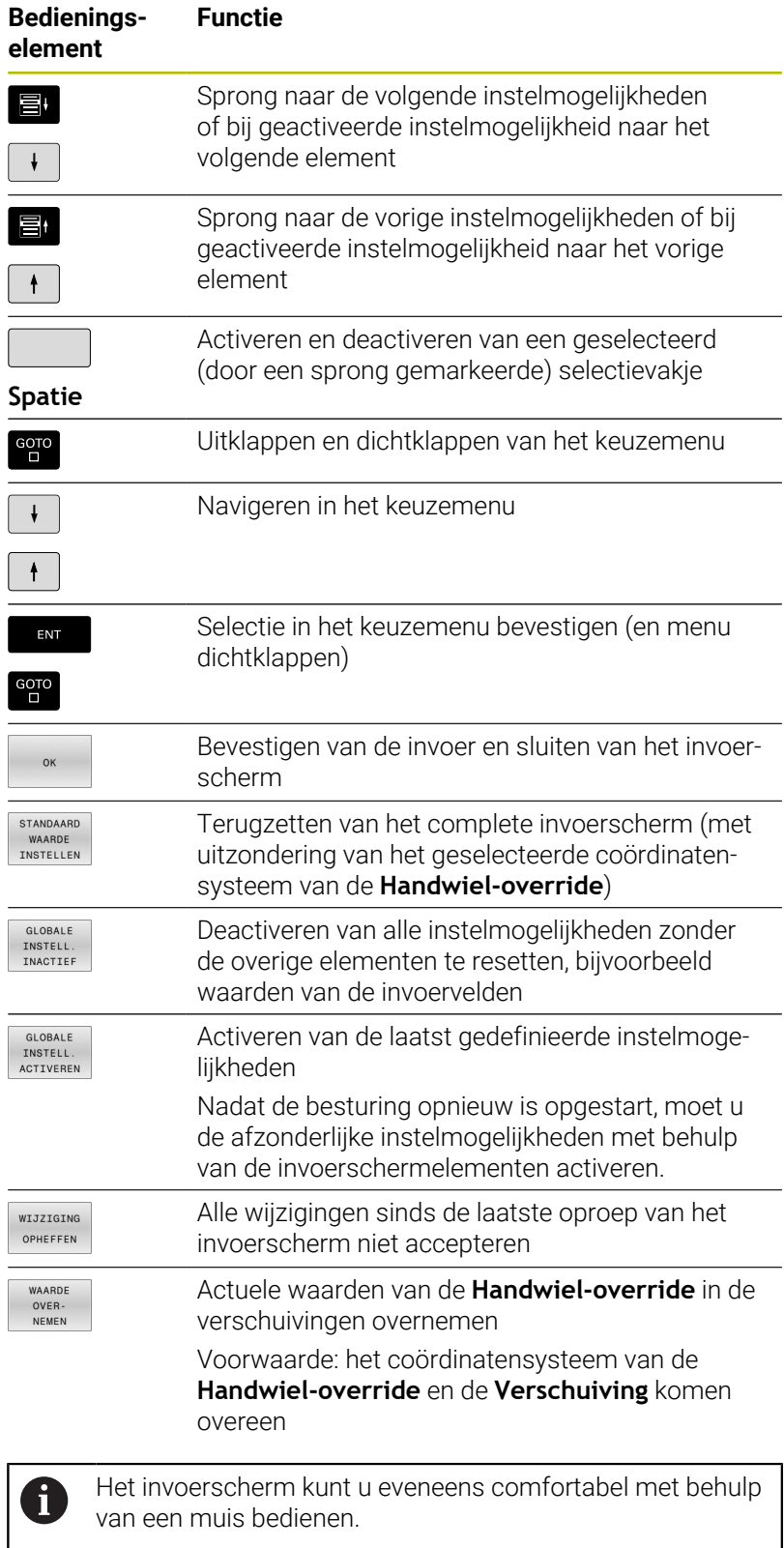

# **Informatiegedeelte**

Het invoerscherm van de functie **Globale programma-instellingen** heeft linksboven in het invoerscherm een informatiegedeelte met de volgende inhoud:

- **Active unit of meas.**: maateenheid voor ingevoerde waarden **Verdere informatie:** ["Maatsysteem selecteren", Pagina 473](#page-472-0)
- **Actief referentiepuntnr.**: regel van de referentiepuntbeheertabel  $\blacksquare$ **Verdere informatie:** ["Referentiepunt activeren", Pagina 224](#page-223-0)
- **3D-basisrotatie**: ruimtehoek uit de referentiepuntbeheertabel **Verdere informatie:** ["Algemene statusweergave", Pagina 72](#page-71-1) en [Pagina 247](#page-246-0)

# <span id="page-372-0"></span>**Additieve offset (M-CS)**

6

Raadpleeg uw machinehandboek!

De machinefabrikant kan afzonderlijke instelmogelijkheden binnen de functie **Globale programma-instellingen** blokkeren.

Assen die niet in de kinematicabeschrijving zijn opgenomen, worden altijd grijs weergegeven en kunnen daarom niet worden bewerkt!

Met de instelmogelijkheid **Additieve offset (M-CS)** biedt de functie **Globale programma-instellingen** een coördinaattransformatie in het machinecoördinatensysteem M-CS.

**Verdere informatie:** ["Machinecoördinatensysteem M-CS",](#page-127-0) [Pagina 128](#page-127-0)

De additieve offset van de functie **Globale programma-instellingen** werkt per as. De waarde wordt bij de desbetreffende asspecifieke offset uit de tabel **Referentiepunten beheer** opgeteld. **Verdere informatie:** ["Referentiepunten in de tabel opslaan",](#page-217-0) [Pagina 218](#page-217-0)

i

Met de optionele machineparameter **presetToAlignAxis** (nr. 300203) definieert de machinefabrikant asspecifiek hoe de besturing bij de volgende NC-functies offsets interpreteert:

### **Besturingsweergave**

- De additieve offset van de functie **Globale programmainstellingen** heeft evenals de offsets uit de tabel **Referentiepunten beheer** invloed op de uitlezing van de actuele waarde.
- De algemene statusweergave toont de volgende symbolen:

## **Voor offsets uit de tabel Referentiepunten beheer wordt geen symbool weergegeven!**

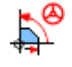

Actieve additieve offset (standaardsymbool van de functie **Globale programma-instellingen**)

De waarden van de aanvullende offsets toont de besturing in de extra statusweergave in het tabblad **GS**. **Offset uit de tabel Referentiepunten beheer worden uitsluitend in Referentiepunten beheer weergegeven!**

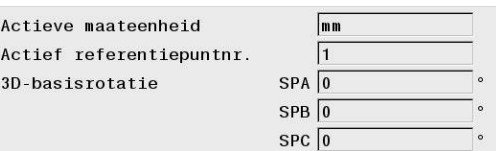

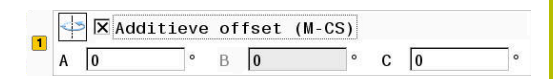

# **Voorbeeld:**

Verplaatsing vergroten:

- **Machine met AC-gaffelkop**
- excentrische gereedschapsopname (buiten het rotatiemiddelpunt  $\blacksquare$ van de C-as)
- Machineparameter **presetToAlignAxis** (nr. 300203) voor de C-as is met **FALSE** gedefinieerd
- Verplaatsing wordt met behulp van een 180°-rotatie van de C-as vergroot
- Rotatie wordt met behulp van de instelmogelijkheid **Additieve offset (M-CS)** gerealiseerd
- Functie **Globale programma-instellingen** openen
- Instelmogelijkheid **Additieve offset (M-CS)** met C = 180° activeren
- $\mathbf{r}$ Indien nodig het NC-programma met een positionering **L C+0** aanvullen
- ▶ NC-programma opnieuw selecteren
- De besturing houdt rekening met de 180°-rotatie bij alle Caspositioneringen.
- De gewijzigde gereedschapspositie wordt door de besturing meeberekend.
- $\geq$ De positie van de C-as heeft geen invloed op de positie van het referentiepunt. Het referentiepunt is ongewijzigd!

# <span id="page-373-0"></span>**Additieve basisrotatie (W-CS)**

6

Raadpleeg uw machinehandboek!

De machinefabrikant kan afzonderlijke instelmogelijkheden binnen de functie **Globale programma-instellingen** blokkeren.

Met de instelmogelijkheid **Additieve basisrotatie (W-CS)** biedt de functie **Globale programma-instellingen** een coördinaattransformatie in het werkstukcoördinatensysteem W-CS. **Verdere informatie:** ["Werkstukcoördinatensysteem W-CS",](#page-131-0) [Pagina 132](#page-131-0)

De additieve basisrotatie van de functie **Globale programmainstellingen** werkt na en dus opbouwend op de basisrotatie of 3Dbasisrotatie. De waarde wordt dus niet eenvoudig bij de SPC-waarde van **Referentiepunten beheer** opgeteld.

**Verdere informatie:** ["3D-basisrotatie bepalen", Pagina 252](#page-251-0) en [Pagina 249](#page-248-0)

 $\boxed{1}$   $\boxed{\bigotimes}$   $\boxed{\times}$  Additieve basisrotatie (W-CS $\boxed{0}$ 

#### **Besturingsweergave**

- $\overline{\phantom{a}}$ De aanvullende basisrotatie van de functie **Globale programmainstellingen** heeft evenals de basisrotatie uit **Referentiepunten beheer** (SPC-kolom) geen invloed op de uitlezing van de actuele waarde.
- De algemene statusweergave toont de volgende symbolen:

Actieve basisrotatie uit **Referentiepunten beheer**

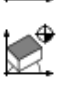

Actieve 3D-basisrotatie uit **Referentiepunten beheer**

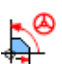

Actieve additieve basisrotatie (standaardsymbool van de functie **Globale programma-instellingen**)

De waarden van de additieve basisrotatie toont de besturing in П de extra statusweergave in het tabblad **GS**, de waarden uit het **Referentiepunten beheer** in het tabblad **POS**.

### **Voorbeeld:**

CAM-uitvoer -90° roteren

- CAM-uitvoer voor portaalfreesmachine met een groot verplaatsingsbereik in de Y-as
- Beschikbaar staand bewerkingscentrum met begrensd verplaatsingsbereik in de Y-as (X-as heeft het vereiste verplaatsingsbereik)
- Onbewerkt werkstuk is 90° geroteerd opgespannen (lange zijde parallel aan de X-as)
- NC-programma moet dus 90° worden gedraaid (voorteken п afhankelijk van de positie van het referentiepunt)
- 90°-rotatie wordt met behulp van de instelmogelijkheid **Additieve basisrotatie (W-CS)** gecompenseerd
- Functie **Globale programma-instellingen** openen  $\blacktriangleright$
- Instelmogelijkheid **Additieve basisrotatie (W-CS)** met 90° activeren
- NC-programma selecteren
- $\geq$ De besturing houdt rekening met de 90°-rotatie bij alle aspositioneringen.

# <span id="page-374-0"></span>**Verschuiving (W-CS)**

(ö)

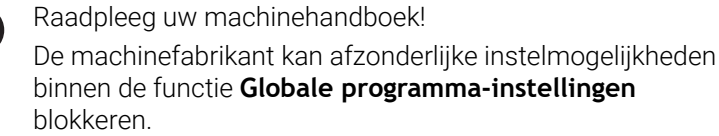

Met de instelmogelijkheid **Verschuiving (W-CS)** biedt de functie **Globale programma-instellingen** een coördinaattransformatie in het werkstukcoördinatensysteem W-CS.

**Verdere informatie:** ["Werkstukcoördinatensysteem W-CS",](#page-131-0) [Pagina 132](#page-131-0)

De **Verschuiving (W-CS)** van de functie **Globale programmainstellingen** werkt per as. De waarde wordt opgeteld bij de in het NC-programma **voor** het zwenken van het bewerkingsvlak gedefinieerde verschuiving (bijvoorbeeld cyclus **7 NULPUNT**).

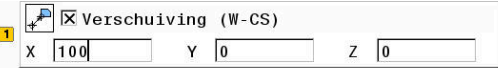

### **Besturingsweergave**

- In tegenstelling tot een nulpuntverschuiving in het NCprogramma, heeft de **Verschuiving (W-CS)** van de functie **Globale programma-instellingen** invloed op de uitlezing van de actuele waarde.
- De algemene statusweergave toont de volgende symbolen:

### **Voor verschuivingen in het NC-programma wordt geen symbool weergegeven!**

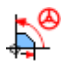

Actieve **Verschuiving (W-CS)** (standaardsymbool van de functie **Globale programma-instellingen**)

De waarden van de **Verschuiving (W-CS)** toont de besturing in de extra statusweergave in het tabblad **GS**, de waarden uit het NCprogramma in het tabblad **TRANS**.

### **Voorbeeld:**

Gereedschapspositie met behulp van het handwiel bepalen:

- Nabewerken op een gezwenkt vlak vereist
- Werkstuk is opgespannen en grof uitgelijnd
- Basisrotatie en referentiepunt in het vlak opgenomen
- Z-coördinaat moet vanwege een vlak met vrije vormen met behulp van het handwiel worden vastgelegd
- Functie **Globale programma-instellingen** openen
- **Handwiel-override** met het coördinatensysteem **Werkstuk (W**ь **CS)** activeren
- Werkstukoppervlak met behulp van het handwiel met aanraken bepalen
- Vastgestelde waarde in de **Verschuiving (W-CS)** met de softkey **WAARDE OVER- NEMEN** verzenden
- ▶ NC-programma starten
- **Handwiel-override** met het coördinatensysteem **Werkstuk (WPL-CS)** activeren
- Werkstukoppervlak met behulp van het handwiel voor  $\blacktriangleright$ fijnafstelling via aanraken bepalen
- ▶ NC-programma selecteren
- De besturing houdt rekening met de **Verschuiving (W-CS)**.
- De besturing gebruikt de actuele waarden uit de **Handwieloverride** in het coördinatensysteem **Werkstuk (WPL-CS)**.

# <span id="page-376-0"></span>**Spiegeling (W-CS)**

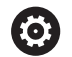

Raadpleeg uw machinehandboek!

De machinefabrikant kan afzonderlijke instelmogelijkheden binnen de functie **Globale programma-instellingen** blokkeren.

Assen die niet in de kinematicabeschrijving zijn opgenomen, worden altijd grijs weergegeven en kunnen daarom niet worden bewerkt!

Met de instelmogelijkheid **Spiegeling (W-CS)** biedt de functie **Globale programma-instellingen** een coördinaattransformatie in het werkstukcoördinatensysteem W-CS.

**Verdere informatie:** ["Werkstukcoördinatensysteem W-CS",](#page-131-0) [Pagina 132](#page-131-0)

De **Spiegeling (W-CS)** van de functie **Globale programmainstellingen** werkt per as. De waarde wordt opgeteld bij de in het NC-programma **voor** het zwenken van het bewerkingsvlak gedefinieerde spiegeling (bijvoorbeeld cyclus **8 SPIEGELEN**).

Wanneer **PLANE**-functies of de functie **TCPM** met A ruimtehoeken worden gebruikt, worden de rotatieassen passend bij de gespiegelde hoofdassen meegespiegeld. Daarbij ontstaat steeds dezelfde constellatie, ongeacht of de rotatieassen in het invoerscherm gemarkeerd zijn gemarkeerd of niet.

Bij **PLANE AXIAL** heeft de spiegeling van rotatieassen geen effect.

Bij de functie **TCPM** met ashoeken moeten alle te spiegelen assen expliciet in het invoerscherm worden gemarkeerd.

### **Besturingsweergave**

- De **Spiegeling (W-CS)** van de functie **Globale programmainstellingen** heeft evenals de verschuiving in het NC-programma geen invloed op de uitlezing van de actuele waarde.
- $\blacksquare$ De algemene statusweergave toont de volgende symbolen:

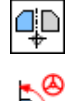

Actieve spiegeling in het NC-programma

Actieve **Spiegeling (W-CS)** (standaardsymbool van de functie **Globale programma-instellingen**)

De waarden van de **Spiegeling (W-CS)** toont de besturing in de  $\blacksquare$ extra statusweergave in het tabblad **GS**, de waarden uit het NCprogramma in het tabblad **TRANS**.

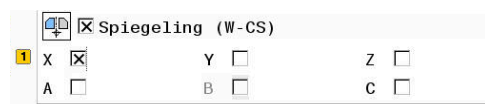

# **Voorbeeld:**

CAM-uitvoer spiegelen:

- CAM-uitvoer voor behuizing van rechterspiegel
- Werkstuknulpunt bevindt zich in midden van het onbewerkte  $\blacksquare$ werkstuk
- NC-programma in het midden van de kogelfrees en de functie **TCPM** met ruimtehoeken
- × Behuizing voor linkerspiegel moet worden geproduceerd (spiegeling X)
- Functie **Globale programma-instellingen** openen
- **Spiegeling (W-CS)** met gemarkeerde X activeren
- NC-programma uitvoeren
- De besturing houdt rekening met de **Spiegeling (W-CS)** van de Xas en de benodigde rotatieassen.

# <span id="page-377-0"></span>**Verschuiving (mW-CS)**

Raadpleeg uw machinehandboek! 6 De machinefabrikant kan afzonderlijke instelmogelijkheden binnen de functie **Globale programma-instellingen** blokkeren.

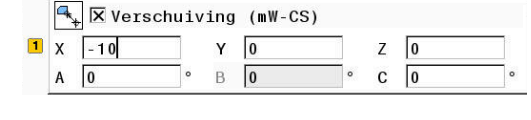

Met de instelmogelijkheid Verschuiving (mW-CS) biedt de functie **Globale programma-instellingen** een coördinaattransformatie in het gemodificeerde werkstukcoördinatensysteem mW-CS.

Er is een wijziging doorgevoerd in het werkstukcoördinatensysteem W-CS bij actieve **Verschuiving (W-CS)** of actieve **Spiegeling (W-CS)**. Zonder deze vorige coördinaattransformaties werkt Verschuiving (mW-CS) rechtstreeks in het werkstukcoördinatensysteem W-CS en dus identiek aan **Verschuiving (W-CS)**.

**Verdere informatie:** ["Werkstukcoördinatensysteem W-CS",](#page-131-0) [Pagina 132](#page-131-0)

De Verschuiving (mW-CS) van de functie **Globale programmainstellingen** werkt per as. De waarde wordt opgeteld bij de in het NC-programma **voor** het zwenken van het bewerkingsvlak gedefinieerde verschuiving (bijv. cyclus **7 NULPUNT**), evenals bij een actieve **Verschuiving (W-CS)**.

### **Besturingsweergave**

- In tegenstelling tot een nulpuntverschuiving in het NCprogramma, heeft de Verschuiving (mW-CS) van de functie **Globale programma-instellingen** invloed op de uitlezing van actuele waarde.
- De algemene statusweergave toont de volgende symbolen:

### **Voor verschuivingen in het NC-programma wordt geen symbool weergegeven!**

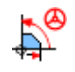

Actieve Verschuiving (mW-CS) (standaardsymbool van de functie **Globale programma-instellingen**)

■ De waarden van de Verschuiving (mW-CS) toont de besturing in de extra statusweergave in het tabblad **GS**, de waarden uit het NC-programma in het tabblad **TRANS**.

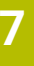

### **Voorbeeld:**

CAM-uitvoer spiegelen:

- CAM-uitvoer voor behuizing van rechterspiegel
- Werkstuknulpunt bevindt zich in de linker voorste hoek van het onbewerkte werkstuk
- NC-programma in het midden van de kogelfrees en de functie ш **TCPM** met ruimtehoeken
- Behuizing voor linkerspiegel moet worden geproduceerd (spiegeling X)
- Functie **Globale programma-instellingen** openen
- **Spiegeling (W-CS)** met gemarkeerde X activeren
- Verschuiving (mW-CS) voor het verschuiven van het werkstuknulpunt in het gespiegelde coördinatensysteem invoeren en activeren
- NC-programma uitvoeren
- De besturing houdt rekening met de **Spiegeling (W-CS)** van de Xas en de benodigde rotatieassen.
- De besturing houdt rekening met de gewijzigde positie van het werkstuknulpunt.

# <span id="page-378-0"></span>**Rotatie (I-CS)**

6

Raadpleeg uw machinehandboek!

De machinefabrikant kan afzonderlijke instelmogelijkheden binnen de functie **Globale programma-instellingen** blokkeren.

Met de instelmogelijkheid **Rotatie (I-CS)** biedt de functie **Globale programma-instellingen** een coördinaattransformatie in het bewerkingsvlak-coördinatensysteem WPL-CS.

**Verdere informatie:** ["Bewerkingsvlak-coördinatensysteem WPL-CS",](#page-133-0) [Pagina 134](#page-133-0)

De **Rotatie (I-CS)** van de functie **Globale programma-instellingen** werkt **na** en dus opbouwend op een gezwenkt bewerkingsvlak. De waarde wordt opgeteld bij de in het NC-programma gedefinieerde rotatie (bijv. cyclus **10 ROTATIE**).

### **Besturingsweergave**

- De **Rotatie (I-CS)** van de functie **Globale programma-** $\mathcal{L}_{\mathcal{A}}$ **instellingen** heeft evenals een rotatie in het NC-programma geen invloed op de uitlezing van actuele waarde.
- De algemene statusweergave toont de volgende symbolen:

## **Voor rotaties in het NC-programma wordt geen symbool weergegeven!**

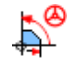

Actieve **Rotatie (I-CS)** (standaardsymbool van de functie **Globale programma-instellingen**)

De waarden van de **Rotatie (I-CS)** toont de besturing in de extra statusweergave in het tabblad **GS**, de waarden uit het NCprogramma in het tabblad **TRANS**.

 $\boxed{1}$   $\boxed{2}$   $\times$  Rotatie (I-CS)

 $15$ 

٦.

# <span id="page-379-0"></span>**Handwiel-override**

6

Raadpleeg uw machinehandboek!

De machinefabrikant kan afzonderlijke instelmogelijkheden binnen de functie **Globale programma-instellingen** blokkeren.

Met de **Handwiel-override** maakt de functie **Globale programmainstellingen** de overlappende verplaatsingen mogelijk van de assen tijdens de uitvoering van een NC-programma. Het voor de **Handwieloverride** werkende coördinatensysteem kan daarbij met behulp van het keuzemenu **Coordinate system** geselecteerd worden.

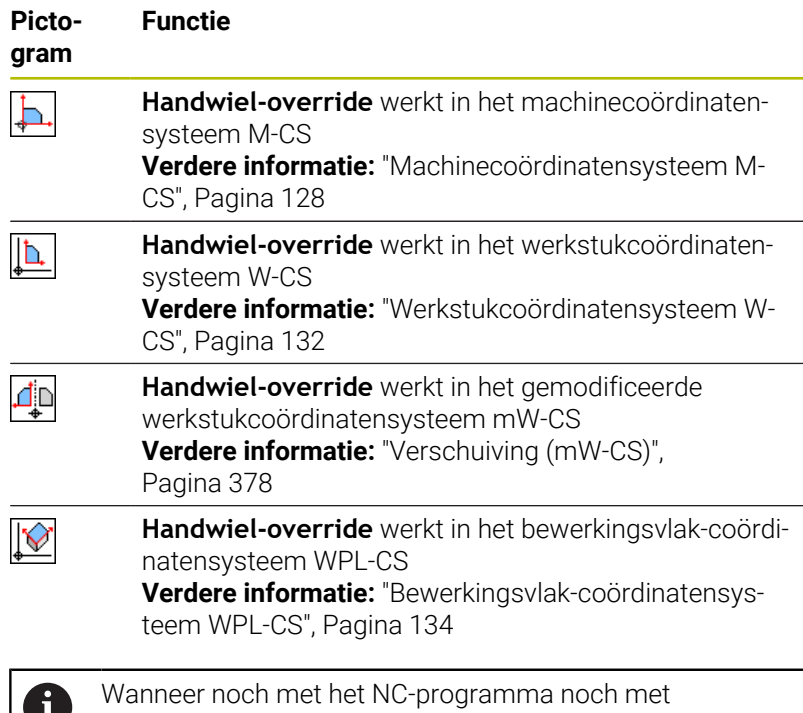

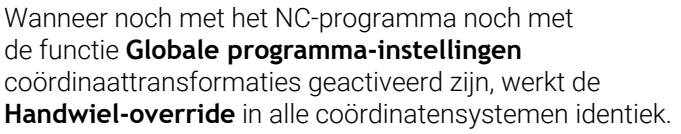

# *AANWIJZING*

## **Let op: botsingsgevaar!**

Het in het keuzemenu geselecteerde coördinatensysteem werkt ook voor de **Handwiel-override** met **M118**, ondanks niet-actieve globale programma-instellingen GPS. Tijdens de **Handwieloverride** en de volgende bewerking bestaat er botsingsgevaar!

- Vóór het verlaten van het invoerscherm altijd het  $\blacktriangleright$ coördinatensysteem **Machine (M-CS)** selecteren
- ▶ Werking aan de machine testen

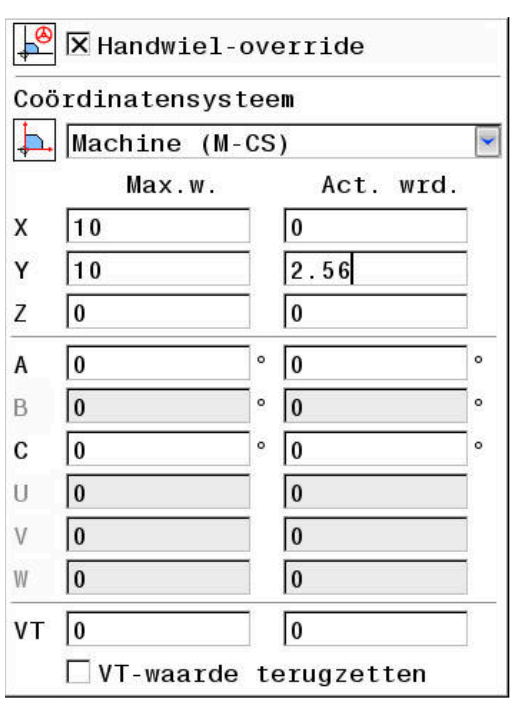

Met de invoer in de kolom **Max.w.** definieert u welke assen met behulp van het handwiel verplaatst mogen worden en met welke maximale baan. Omdat de invoerwaarde positief en negatief mag worden verplaatst, is de maximale verplaatsing twee keer zo groot als de invoerwaarde.

In de kolom **Act. wrd.** toont de besturing de asspecifiek met behulp van het handwiel uitgevoerde verplaatsing.

De **Act. wrd.** kunt u ook handmatig bewerken. Als er echter een waarde wordt ingevoerd die de actuele **Max.w.** overschrijdt, kunt u de waarde niet activeren. Daarbij wordt de verkeerde waarde rood weergegeven. Bovendien toont de besturing een waarschuwingsmelding en voorkomt het sluiten van het invoerscherm.

Wanneer bij het activeren van de functie een **Act. wrd.** is ingevoerd, verplaatst de besturing de nieuwe positie via het menu voor opnieuw benaderen.

**Verdere informatie:** ["Opnieuw benaderen van de contour",](#page-316-0) [Pagina 317](#page-316-0)

Met de softkey **WAARDE OVER- NEMEN** kunt u  $\mathbf{i}$ waarden van de kolom **Act. wrd.** asspecifiek in de verschuivingen van de functie **Globale programmainstellingen** overnemen. De overname is uitsluitend voor de hoofdassen mogelijk. Bovendien moeten hierbij de coördinatensystemen met elkaar overeenstemmen. **Verdere informatie:** ["Verschuiving \(W-CS\)", Pagina 375](#page-374-0) en [Pagina 378](#page-377-0)

Bij de overname van de waarden zet de besturing de invoervelden van de kolom **Act. wrd.** terug.

Bij meerdere keren overname telt de besturing de waarden in de verschuivingen.

# *AANWIJZING*

### **Let op: botsingsgevaar!**

Wanneer beide mogelijkheden voor de **Handwiel-override** met **M118** en met behulp van de globale programma-instellingen GPS gelijktijdig werken, beïnvloeden de definities elkaar en afhankelijk van de activeringsvolgorde. Tijdens de **Handwiel-override** en de volgende bewerking bestaat er botsingsgevaar!

- Slechts één type **Handwiel-override** gebruiken
- Bij voorkeur de **Handwiel-override** van de functie **Globale programma-instellingen** gebruiken
- ▶ Werking aan de machine testen

HEIDENHAIN raadt gelijktijdig gebruik van de beide mogelijkheden voor **Handwiel-override** af. Als **M118** niet uit het NC-programma kan worden verwijderd, moet ten minste de **Handwiel-override** van GPS vóór de programmaselectie worden geactiveerd. Daarmee is gewaarborgd dat de besturing de functie GPS en niet **M118** gebruikt.

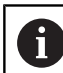

Bedieningsinstructies:

- De besturing geeft alle assen die op uw machine niet actief zijn, op het invoerscherm in een grijstint weer.
- Ingevoerde waarden (bijv. verschuivingswaarden en waarden van de **Handwiel-override**) worden in de geselecteerde maateenheid van de digitale uitlezing in mm of inch gedefinieerd. Hoekmaten zijn altijd in graden.
- Wanneer u tijdens de bewerking bij actieve functie **Dynamische botsingsbewaking DCM** de **Handwieloverride** wilt gebruiken, moet de besturing zich in de onderbroken of de gestopte toestand bevinden. **Verdere informatie:** ["Algemene statusweergave",](#page-71-1) [Pagina 72](#page-71-1)

Een andere mogelijkheid is dat u de functie **Dynamische botsingsbewaking DCM** ook deactiveert. **Verdere informatie:** ["Botsingsbewaking activeren en](#page-347-0) [deactiveren", Pagina 348](#page-347-0)

**Besturingsweergave**

- Beide mogelijkheden van de **Handwiel-override** hebben invloed op de uitlezing van de actuele waarde.
- De algemene statusweergave toont de volgende symbolen:  $\Box$

**Voor de functie M118 wordt geen symbool weergegeven!**

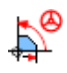

Actieve **Handwiel-override** (standaardsymbool van de functie **Globale programma-instellingen**)

- De waarden van beide mogelijkheden van de **Handwiel-override** toont de besturing in de extra statusweergave in het tabblad **POS HR**.
- De besturing toont in de statusweergave in het tabblad **POS HR** of de Max.waarde via M118 of globale programma-instellingen is gedefinieerd.

# **Virtuele gereedschapsas VT**

U kunt een **Handwiel-override** ook in de huidige actieve gereedschapsasrichting uitvoeren. Daarbij is de actuele gereedschapsas de virtuele as **VT**, die niet met de oorspronkelijke richting van de gereedschapsas **Z** overeenkomt. Om deze functie te activeren, kunt u de regel **VT** (**V**irtual **T**oolaxis) in het invoerscherm gebruiken.

Met het handwiel uitgevoerde verplaatsingen van waarden in de virtuele as, blijven ook na een gereedschapswissel actief in de basisinstelling (selectievakje leeg). Via de functie **VT-waarde terugzetten** kunt u dit gedrag wijzigen.

De virtuele as **VT** is vaak bij bewerkingen met schuine gereedschappen nodig, bijv. voor de productie van schuine boringen zonder gezwenkt bewerkingsvlak.

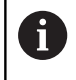

De **Handwiel-override** in virtuele asrichting **VT** vereist noch een **PLANE**-functie noch de functie **TCPM**.

### **Weergave van de virtuele gereedschapsas VT**

Om te zorgen dat de besturing waarden aangeeft, moet de **Handwiel-override** met **VT** > 0 worden geactiveerd.

De besturing toont de waarden van de virtuele as **VT** in de extra statusweergave op het tabblad **POS HR**.

Wanneer u in de machineparameter **axisDisplay** (nr. 100810) de virtuele as hebt gedefinieerd, dan toont de besturing de as **VT** bovendien in de digitale uitlezing.

# <span id="page-382-0"></span>**Aanzetfactor**

6

Raadpleeg uw machinehandboek!

De machinefabrikant kan afzonderlijke instelmogelijkheden binnen de functie **Globale programma-instellingen** blokkeren.

Met de instelmogelijkheid **Aanzetfactor** biedt de functie **Globale programma-instellingen** een manipulatie van de huidige bewerkingsaanzet. De invoer komt overeen met een procentuele waarde. Het invoerbereik loopt van 1 % t/m 1000 %.

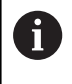

De actuele bewerkingsaanzet volgt uit de geprogrammeerde aanzet en de actuele positie van de aanzet-potentiometer.

De instelmogelijkheid **Aanzetfactor** van de functie **Globale programma-instellingen** heeft geen invloed op een geprogrammeerde ijlgang (**FMAX**). Alle aanzetten samen kunnen met behulp van de aanzetbegrenzing (softkey **F MAX**) worden begrensd. Op de begrensde aanzet heeft de **Aanzetfactor** van de functie **Globale programma-instellingen** geen invloed! **Verdere informatie:** ["Aanzetbegrenzing F MAX", Pagina 209](#page-208-0)

#### **Besturingsweergave**

- De algemene statusweergave toont de volgende symbolen en informatie:
	- **Ovr** Resultaat van de aanzetpotentiometer-instelling

**Voor de aanzetbeperking (softkey F MAX) worden geen symbool en geen waarde weergegeven!** Actieve **Aanzetfactor** (standaardpictogram van de

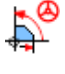

functie **Globale programma-instellingen**)

**F** Resultaat van alle manipulaties en dus de actuele aanzet

■ De waarde van de **Aanzetfactor** toont de besturing in de extra statusweergave in het tabblad **GS**.

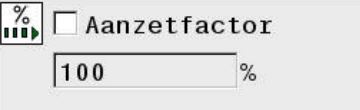

# **7.5 Teller definiëren**

# **Toepassing**

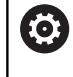

Raadpleeg uw machinehandboek!

Deze functie wordt door uw machinefabrikant vrijgeschakeld.

Met de NC-functie **FUNCTION COUNT** kunt u vanuit het NC-programma een eenvoudige teller regelen. Met deze teller kunt u bijv. een aantal nominale waarden definiëren, tot dit doelaantal moet de besturing het NC-programma herhalen.

Ga bij de definitie als volgt te werk:

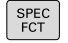

Softkeybalk met speciale functies tonen

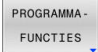

Softkey **PROGRAMMA- FUNCTIES** indrukken

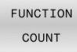

Ť.

**Softkey FUNCTION COUNT** indrukken

# *AANWIJZING*

## **Let op: gegevensverlies mogelijk!**

De besturing beheert slechts één teller. Wanneer u een NCprogramma uitvoert waarmee u de teller terugzet, wordt de tellervoortgang van een ander NC-programma gewist.

- Vóór de bewerking controleren of een teller actief is
- Tellerstand eventueel noteren en na de bewerking in het MODmenu weer invoegen

U kunt de actuele tellerstand met cyclus **225 GRAVEREN** graveren.

**Meer informatie:** Gebruikershandboek **Bewerkingscycli programmeren**

### **Werking in de werkstand Programmatest**

In de werkstand **Programmatest** kunt u de teller simuleren. Daarbij werkt alleen de tellerstand die u rechtstreeks in het NC-programma hebt gedefinieerd. De tellerstand in het MOD-menu wordt niet beïnvloed.

## **Werking in de werkstanden PGM-afloop regel v.regel en Automatische PGM-afloop**

De tellerstand uit het MOD-menu werkt alleen in de werkstanden **PGM-afloop regel v.regel** en **Automatische PGM-afloop**.

De tellerstand blijft ook na opnieuw opstarten van de besturing behouden.

# **FUNCTION COUNT definiëren**

De NC-functie **FUNCTION COUNT** biedt de volgende mogelijkheden:

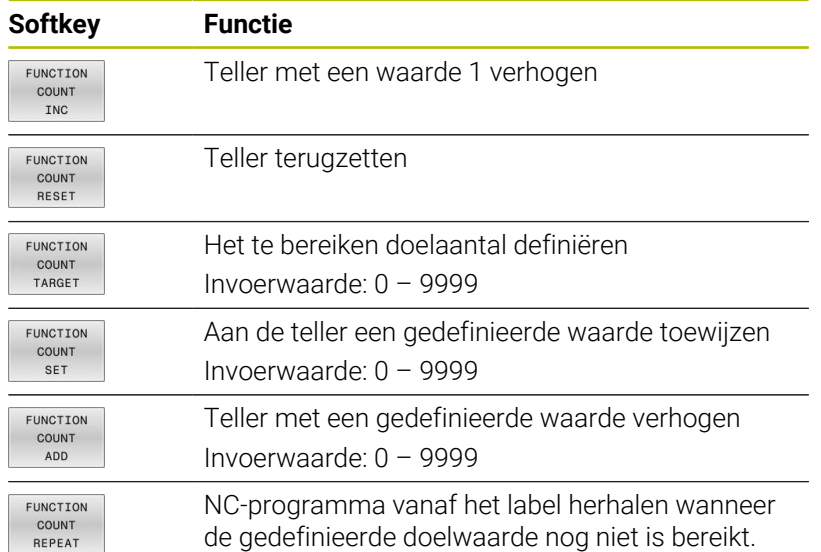

## **Voorbeeld**

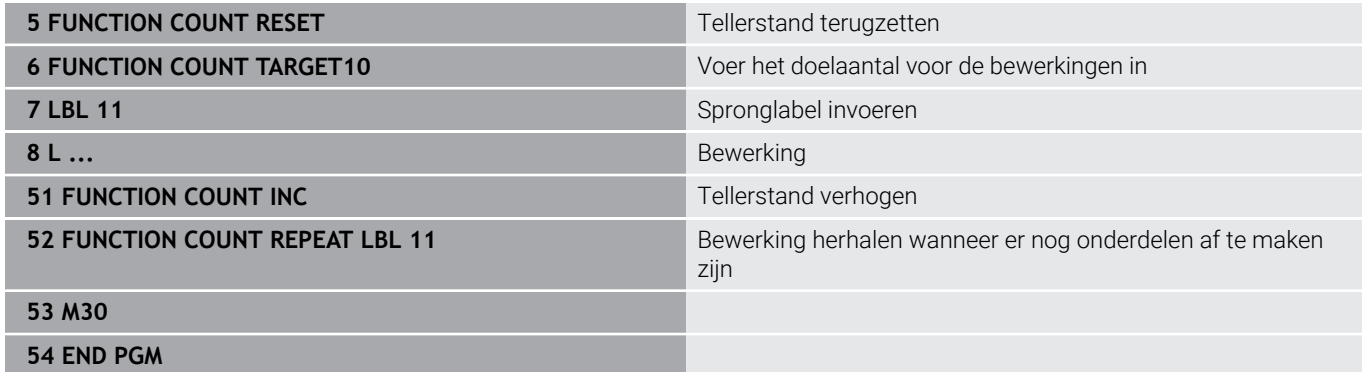

# **7.6 Spanmiddelbeheer**

# **Basisprincipes spanmiddel**

U kunt spanmiddelen als 3D-modellen op de besturing opnemen om opspansituaties voor de simulatie of afwerking weer te geven.

Indien DCM actief is, controleert de besturing het spanmiddel tijdens de simulatie of bewerking op botsingen (optie #40).

> Ook wanneer in de besturing of in het NC-programma de maateenheid inch actief is, interpreteert de besturing de maten van 3D-bestanden in mm.

6

Raadpleeg uw machinehandboek!

Deze functie moet door de machinefabrikant vrijgegeven en aangepast worden.

De machinefabrikant legt met het zogenoemde invoegpunt het referentiepunt voor het plaatsen van de spanmiddelen vast.

Het invoegpunt bevindt zich vaak aan het einde van de kinematische ketting, bijvoorbeeld in het midden van een rondtafel.

Raadpleeg de machinehandleiding voor de positie van het invoegpunt.

# *AANWIJZING*

# **Let op: botsingsgevaar!**

De gedefinieerde opspansituatie van de spanmiddelbewaking moet overeenkomen met de werkelijke machinestatus, anders bestaat er botsingsgevaar.

- ▶ Positie van het spanmiddel in de machine meten
- Meetwaarden voor de plaatsing van het spanmiddel gebruiken
- NC-programma in de werkstand **Programmatest** testen

Voorwaarden voor de spanmiddelimport:

- De kinematica moet door de machinefabrikant voorbereid zijn  $\blacksquare$
- Het spanmiddelbestand moet in een geschikt formaat  $\blacksquare$ beschikbaar zijn

# **Overzicht**

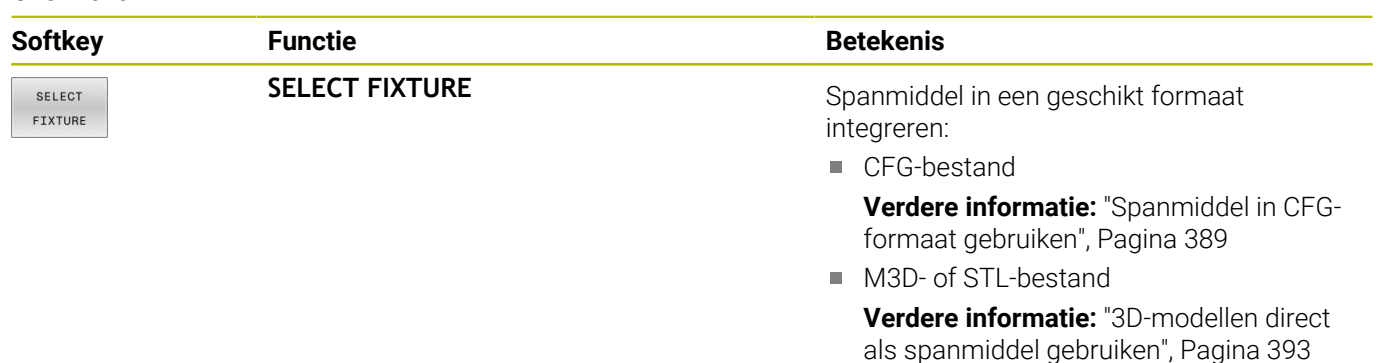

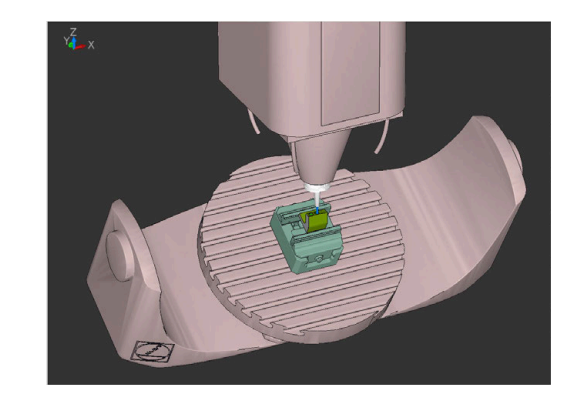

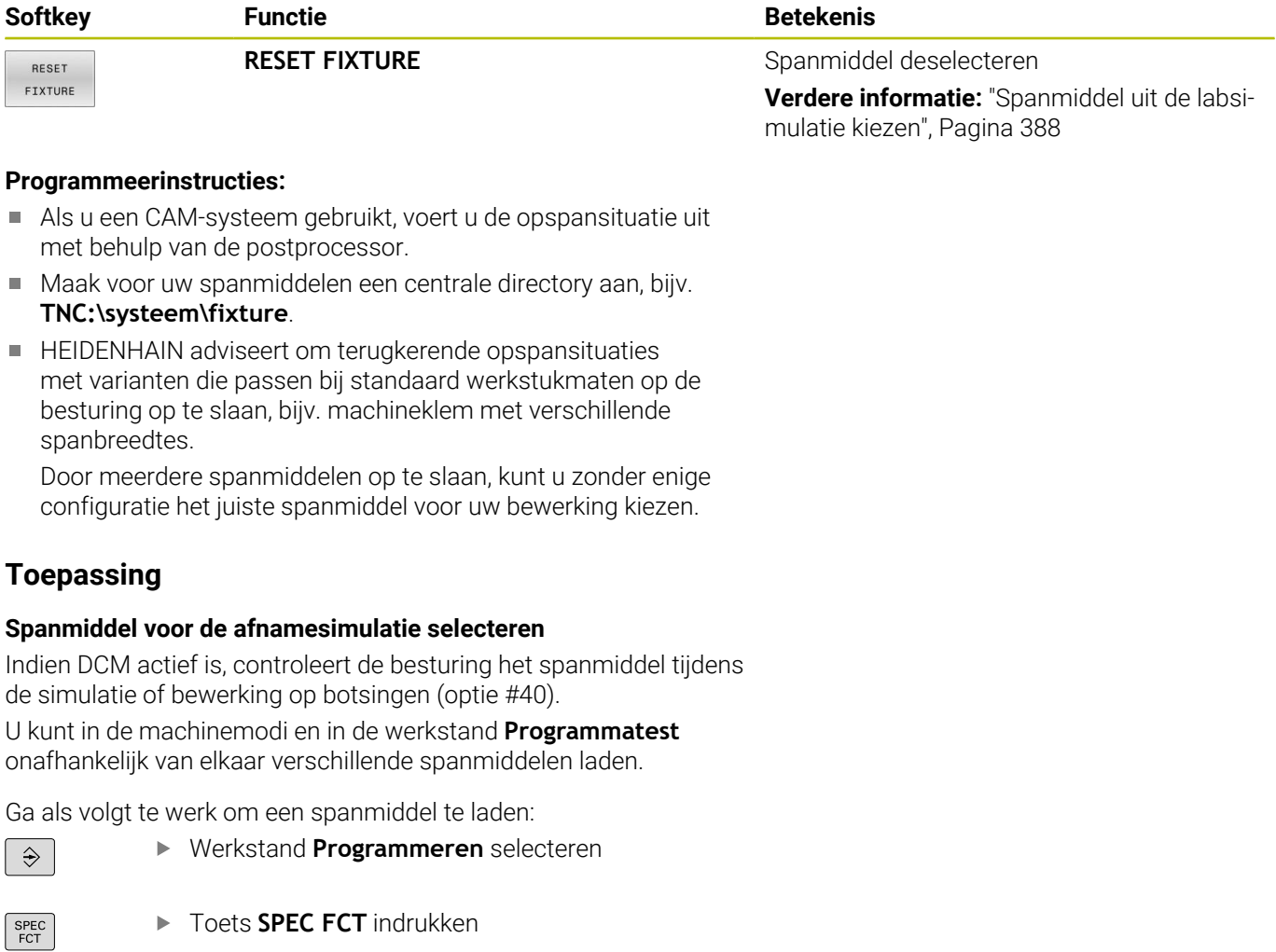

- PROGRAMMA-
- <span id="page-386-0"></span>
- INSTELL
- Softkey **SPANMIDDEL** indrukken

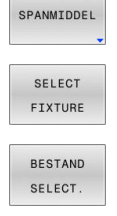

- Softkey **SELECT FIXTURE** indrukken
- De besturing opent de dialoog **FIXTURE SELECT**.

Softkey **PROGRAMMA- INSTELL.** indrukken

- ▶ Softkey **BESTAND SELECT.** indrukken
- > De besturing opent een selectievenster.
- In het veld **Bestandstypen:** met het keuzemenu **Alle bestanden** selecteren
- Gewenste spanmiddelbestand selecteren:
	- **Verdere informatie:** ["Spanmiddel in CFG](#page-388-0)[formaat gebruiken", Pagina 389](#page-388-0)
	- **Verdere informatie:** ["3D-modellen direct als](#page-392-0) [spanmiddel gebruiken", Pagina 393](#page-392-0)
- **OK** selecteren
- > De besturing laadt het spanmiddel.

### **Opspansituatie uit de machinewerkstanden overnemen**

Als alternatief voor de geprogrammeerde selectie van een spanmiddel kunt u ook de actuele opspansituatie uit de machinewerkstanden overnemen.

Om een bestaande opspansituatie uit de machinewerkstanden over te nemen, gaat u als volgt te werk:

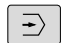

Werkstand **Programmatest** selecteren

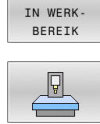

**RUWDEEL** 

Op de softkey **RUWDEEL IN WERK- BEREIK** drukken

- **BE Softkey ACTUELE MACHINETOESTAND OVERNEMEN** indrukken
- De besturing neemt de aanwezige opspansituatie over.

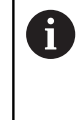

Als in de machinewerkstanden geen spanmiddel is geselecteerd, kunt u deze situatie ook overnemen en daarmee een in de werkstand **Programmatest** actief spanmiddel deselecteren.

## <span id="page-387-0"></span>**Spanmiddel uit de labsimulatie kiezen**

Om een spanmiddel uit de simulatie te selecteren, gaat u als volgt te werk:

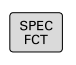

▶ Toets **SPEC FCT** indrukken

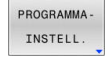

Softkey **PROGRAMMA- INSTELL.** indrukken

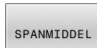

RESET FIXTURE

- Softkey **SPANMIDDEL** indrukken
- Softkey **RESET FIXTURE** indrukken
- De besturing wist het spanmiddel uit de simulatie.

# <span id="page-388-0"></span>**Spanmiddel in CFG-formaat gebruiken**

CFG-bestanden zijn configuratiebestanden. U hebt de mogelijkheid om bestaande STL- en M3D-bestanden in een CFG-bestand op te nemen. Zo kunt u complexe opspanningen in kaart brengen. CFG-bestanden bieden met betrekking tot spanmiddelen de volgende mogelijkheden:

Spanmiddel met behulp van geometrische vormen direct in CFG- $\Box$ bestand definiëren

**Verdere informatie:** ["Geometrische vorm definiëren",](#page-390-0) [Pagina 391](#page-390-0)

- Spanmiddel met behulp van externe 3D-modellen definiëren **Verdere informatie:** ["3D-model integreren", Pagina 392](#page-391-0)
- Spanmiddel met behulp van de functie met **Spanmiddelen combineren** complexe opspanningen combineren **Verdere informatie:** ["Spanmiddelen combineren in het venster](#page-398-0) [Nieuw spanmiddel", Pagina 399](#page-398-0)

Voorbeeld voor het oproepen van een CFG-bestand in het NCprogramma:

### **FIXTURE SELECT "3\_VICES.CFG"**

**Verdere informatie:** ["Toepassing", Pagina 387](#page-386-0)

### **CFG-bestand maken**

NIEUW **BESTAND** 

ENT

Ga als volgt te werk om een CFG-bestand aan te maken:

- Directory selecteren waarin u het nieuwe bestand wilt maken
- Cursor in het rechtervenster plaatsen
	- Softkey **NIEUW BESTAND** indrukken
	- Bestandsnaam met extensie CFG invoeren
	- **Invoer bevestigen**
	- De besturing maakt het CFG-bestand aan.

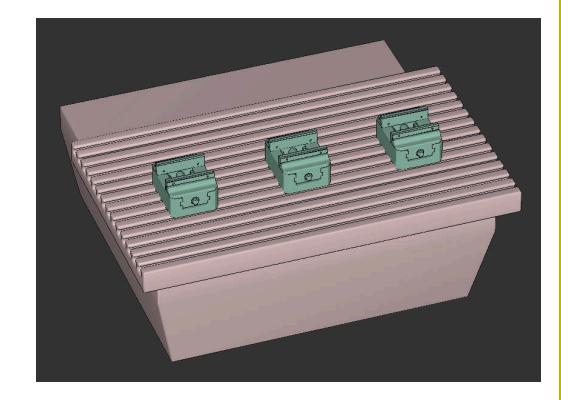

## **Editors**

Wanneer u een CFG-bestand opent, toont de besturing eerst een apart venster. In dit venster kunt u kiezen welke editor u wilt gebruiken om het CFG-bestand te bewerken.

il.

HEIDENHAIN adviseert het gebruik van **KinematicsDesign** om CFG-bestanden te configureren en te wijzigen. Door de grafische ondersteuning kunnen fouten gemakkelijker herkend en verholpen worden.

**Verdere informatie:** ["Spanmiddel in CFG-formaat met](#page-389-0) [KinematicsDesign maken", Pagina 390](#page-389-0)

De besturing biedt de volgende editors voor het bewerken van CFGbestanden:

## **KinematicsDesign**

- Bewerken van spanmiddelen met grafische ondersteuning
- Terugmelding bij onjuiste invoer
- **Invoegen van transformaties**
- Nieuwe elementen toevoegen
	- 3D-model (M3D- of STL-bestanden)
	- **Cilinder**
	- **Prisma**
	- Rechth. blok
	- Afgekn. kegel
	- **Boring**

# **Spanmiddelen combineren**

- Spanmiddelen tot complexe opspanningen combineren
- Variabele transformaties definiëren
- **Leafpad**
	- Zoekfunctie voor teksten
	- Bewerken van spanmiddelen zonder grafische ondersteuning
- **Diffuse Merge Tool**
	- Zoekfunctie voor teksten
	- Vergelijking van twee CFG-bestanden
	- Overname van inhoud tussen de bestanden
	- Bewerken van spanmiddelen zonder grafische ondersteuning

# <span id="page-389-0"></span>**Spanmiddel in CFG-formaat met KinematicsDesign maken**

# **CFG-bestand met KinematicsDesign bewerken**

Om een CFG-bestand met **KinematicsDesign** te bewerken, gaat u als volgt te werk:

- ▶ Open het CFG-bestand
- De besturing opent het venster **Application?**.
- **KinematicsDesign** selecteren
- **OK** selecteren
- De besturing opent **KinematicsDesign**.

### **Invoer van spanmiddel met object met botsingsbewaking aanmaken**

Ga als volgt te werk om een spanmiddel met een object met botsingsbewaking aan te maken:

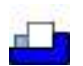

- **Spanmiddel invoegen** selecteren
- **KinematicsDesign** maakt een nieuwe spanmiddel-invoer in het CFG-bestand aan.
- **Voer de key-naam** voor spanmiddel in,  $\mathbf{p}^{\prime}$ bijvoorbeeld **Klembek**
- **Invoer bevestigen**
- **KinematicsDesign** neemt de invoer over.
- Cursor een niveau omlaag bewegen

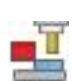

- **Object met botsingsbewaking invoegen** selecteren
- **Invoer bevestigen**
- **KinematicsDesign** maakt een nieuw object met botsingsbewaking aan.

### <span id="page-390-0"></span>**Geometrische vorm definiëren**

U kunt met behulp van **KinematicsDesign** verschillende geometrische vormen definiëren. Als u meerdere geometrische vormen verbindt, kunt u eenvoudige spanmiddelen construeren.

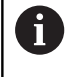

U kunt de binnen **KinematicsDesign** aangemaakte geometrische vormen ook combineren met bestaande 3D modellen.

**Verdere informatie:** ["Lijst met CFG-functies", Pagina 394](#page-393-0)

Ga als volgt te werk om een geometrische vorm te definiëren:

Invoer van spanmiddel met object met botsingsbewaking aanmaken

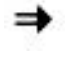

- ▶ Pijltoets onder object met botsingsbewaking selecteren
- 
- Gewenste geometrische vorm selecteren, bijvoorbeeld Vierkant
- **Positie van het vierkant definiëren,** bijvoorbeeld **X = 0**, **Y = 0**, **Z = 0**
- Afmeting van het vierkant definiëren, bijvoorbeeld **X = 100**, **Y = 100**, **Z = 100**
- **Invoer bevestigen**
- > De besturing toont de gedefinieerde rechthoek in de grafische weergave.

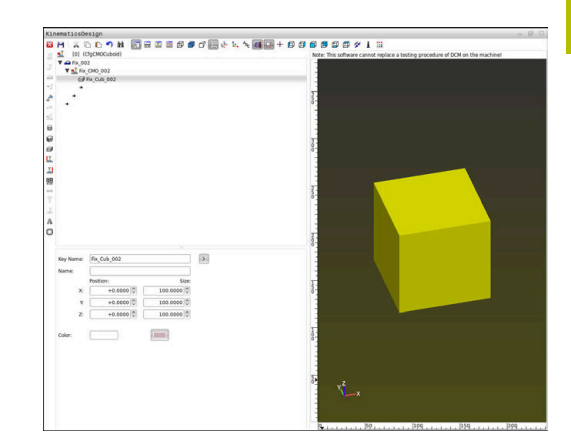

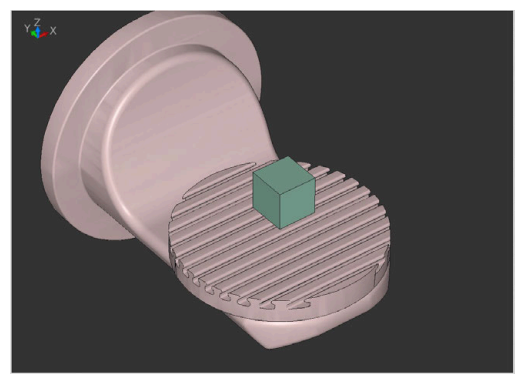

## <span id="page-391-0"></span>**3D-model integreren**

Voorwaarde voor het opnemen van 3D-modellen in CFG-bestanden:

De geïntegreerde 3D-modellen voldoen aan de eisen van de besturing

**Verdere informatie:** ["3D-modellen direct als spanmiddel](#page-392-0) [gebruiken", Pagina 393](#page-392-0)

Om een 3D-model als spanmiddel te integreren, gaat u als volgt te werk:

Invoer van spanmiddel met object met botsingsbewaking aanmaken

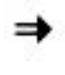

**Pijltoets onder object met botsingsbewaking** selecteren

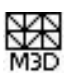

- **3D-model invoegen** selecteren
- De besturing opent het venster **Bestand openen**.
- Gewenst STL- of M3D-bestand selecteren
- **OK** selecteren
- > De besturing neemt het geselecteerde bestand op en toont het bestand in het grafisch venster.

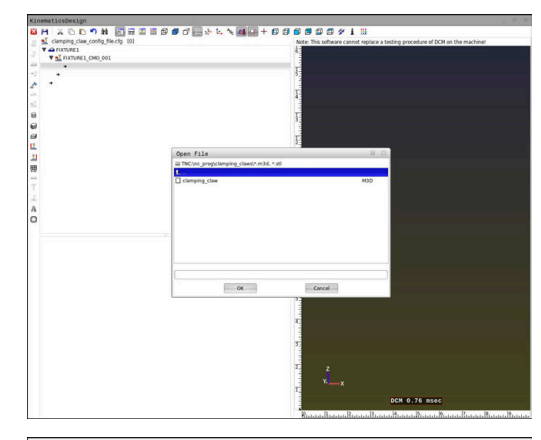

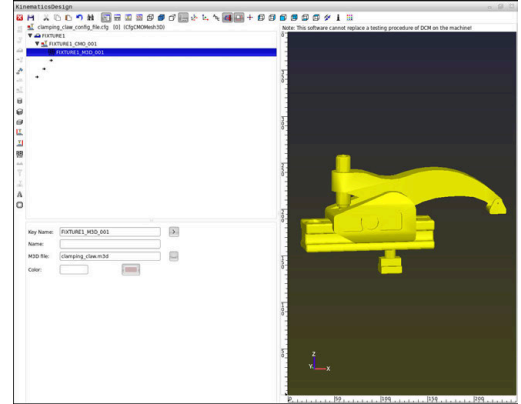

### **Spanmiddel plaatsen**

U hebt de mogelijkheid om het opgenomen spanmiddel naar wens te plaatsen, om bijvoorbeeld de oriëntatie van een extern 3D-model te corrigeren. Voeg hiervoor transformaties voor alle gewenste assen in.

Om een spanmiddel met **KinematicsDesign** te plaatsen, gaat u als volgt te werk:

- Spanmiddel definiëren
	- **Verdere informatie:** ["Geometrische vorm definiëren",](#page-390-0) [Pagina 391](#page-390-0)
	- **Verdere informatie:** ["3D-model integreren", Pagina 392](#page-391-0)
		- Pijltoets onder te plaatsen element selecteren

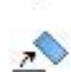

 $\mathbf{f}$ 

ň

- **Transformatie invoegen** selecteren
- **Voer de key-naam** voor transformatie in, bijvoorbeeld **Z-verschuiving**
- **As** voor transformatie selecteren, bijvoorbeeld **Z**
- **Waarde** voor transformatie selecteren, bijvoorbeeld **100**
- **Invoer bevestigen**
- **KinematicsDesign** voegt de transformatie in.
- **KinematicsDesign** zet de transformatie in de grafiek.

Wanneer een transformatie het teken **?** in de key bevat, kunt u binnen de functie **Spanmiddelen combineren** de waarde van de transformatie invoeren. Hierdoor kunt u bijvoorbeeld spanklauwen eenvoudig in positie te brengen.

# <span id="page-392-0"></span>**3D-modellen direct als spanmiddel gebruiken**

### **Oriëntatie van spanmiddelbestanden**

De oriëntatie van het spanmiddelmodel in het CAD-systeem is vrij selecteerbaar en past daarom niet altijd bij de uitlijning van het spanmiddel in de machine.

Bedieningsinstructies voor de oriëntatie van spanmiddelbestanden

- Let op de uitlijning van het coördinatensysteem in het CADsysteem. Pas de uitlijning van het coördinatensysteem met behulp van het CAD-systeem aan de gewenste uitlijning van het spanmiddel in de machine aan.
- Stel de coördinatenoorsprong in het CAD-systeem zodanig in, dat het spanmiddel direct op het invoegpunt van de kinematica kan worden geplaatst.

Noodzakelijke correcties kunnen direct via de besturing uitsluitend met behulp van een CFG-bestand worden uitgevoerd.

**Verdere informatie:** ["Spanmiddel in CFG-formaat](#page-388-0) [gebruiken", Pagina 389](#page-388-0)

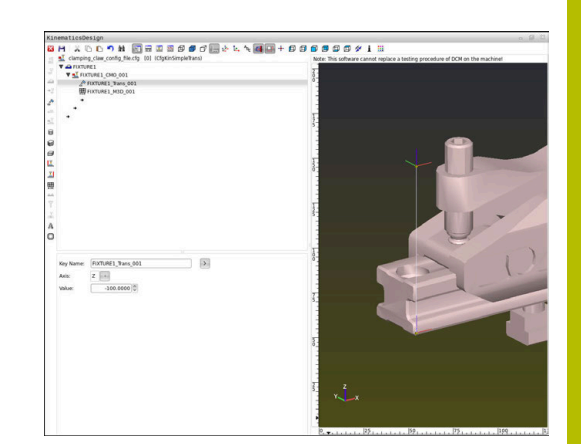

## **Spanmiddel in STL-formaat gebruiken**

Voorwaarden voor het importeren van aanslagmiddelen van STLbestanden:

- Max. 20 000 driehoeken
- Driehoekig net vormt een gesloten omhulsel

Met software-optie CAD Model Optimizer (optie #152) kunt u STL-bestanden die niet aan de eisen voldoen, aanpassen en als spanmiddel gebruiken.

### **Meer informatie:** Gebruikershandboek **Klaartekst-programmering**

Met STL-bestanden kunt u zowel afzonderlijke componenten als complete modules als een onbeweeglijk spanmiddel weergeven. Het STL-formaat is vooral geschikt bij nulpunt-spansystemen en terugkerende opspanningen.

Wanneer een STL-bestand niet aan de eisen van de besturing voldoet, komt de besturing met een foutmelding.

Voorbeeld voor het oproepen van een STL-bestand in het NCprogramma:

## **FIXTURE SELECT "JAW\_CHUCK.STL"**

### **Spanmiddel in M3D-formaat gebruiken**

Om een M3D-bestand als spanmiddel te gebruiken, moet het bestand met de software M3D converter worden aangemaakt en gecontroleerd.

De M3D Converter kan M3D-bestanden genereren uit de volgende bestandstypen:

- $\blacksquare$  STL
- STEP (STP)

M3D is een bestandstype van de firma HEIDENHAIN. Met het betaalde programma M3D Converter van HEIDENHAIN kunt u foutieve 3D-modellen controleren, vereenvoudigen en zo het gebruik ervan als spanmiddel mogelijk maken. Door succesvolle conversie kunnen M3D-bestanden door de besturing sneller worden geladen dan STL-bestanden.

Voorbeeld voor het oproepen van een M3D-bestand in het NCprogramma:

### **FIXTURE SELECT "DEVICE.M3D"**

<span id="page-393-0"></span>**Verdere informatie:** ["Toepassing", Pagina 387](#page-386-0)

# **Lijst met CFG-functies**

### **Algemeen**

U kunt zowel STL- als M3D-bestanden meerdere keren in CFGbestanden opnemen.

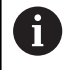

HEIDENHAIN adviseert het gebruik van **KinematicsDesign** voor het bewerken van spanmiddelen.

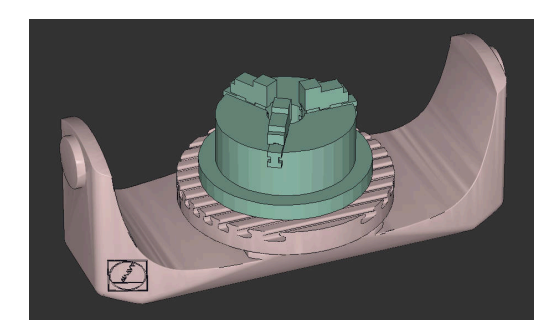

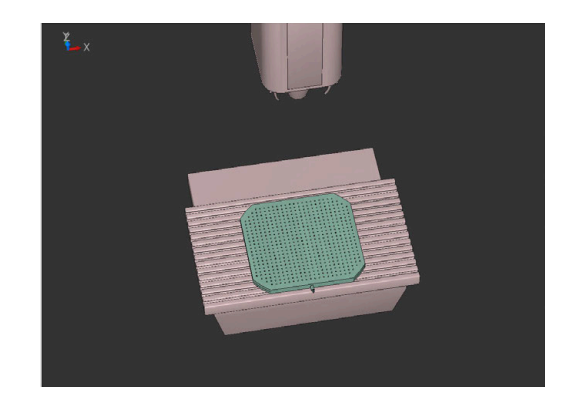

### **CFG-functies**

Elk element heeft zijn eigen **key**. Een **key** moet uniek zijn en mag slechts eenmaal voorkomen in de beschrijving van een spanmiddel. Aan de hand van **de key** worden de elementen met elkaar verwezen.

Als u een spanmiddel in de besturing met behulp van CFG-functies wilt beschrijven, zijn de volgende functies beschikbaar:

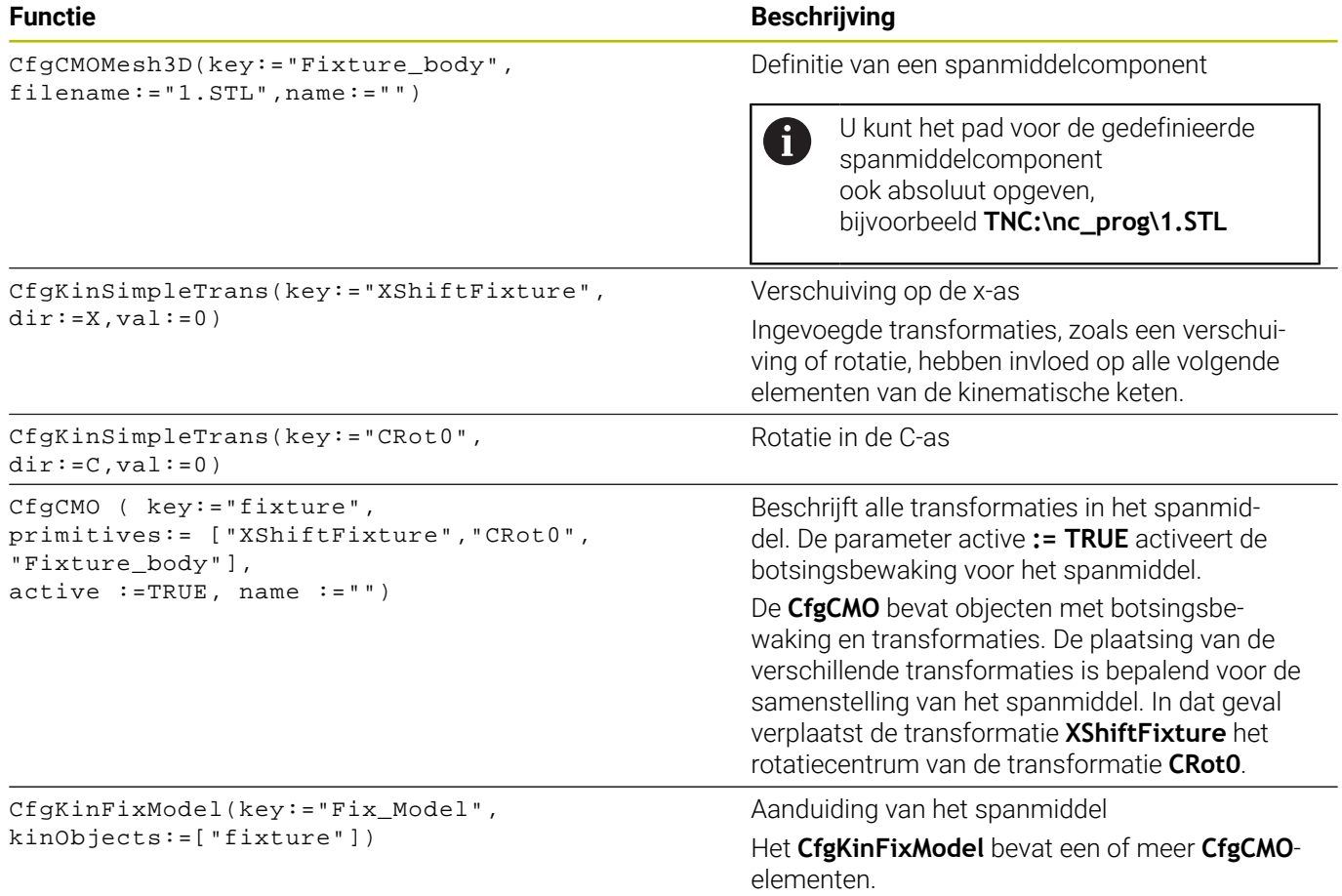

# **Geometrische vormen**

Eenvoudige geometrische objecten kunt u met **KinematicsDesign** of direct in het CFG-bestand voor uw botsingsobject toevoegen.

Alle geïntegreerde geometrische vormen zijn subelementen van de bovenliggende **CfgCMO** en **worden daar als** primitives weergegeven.

De volgende geometrische objecten zijn beschikbaar:

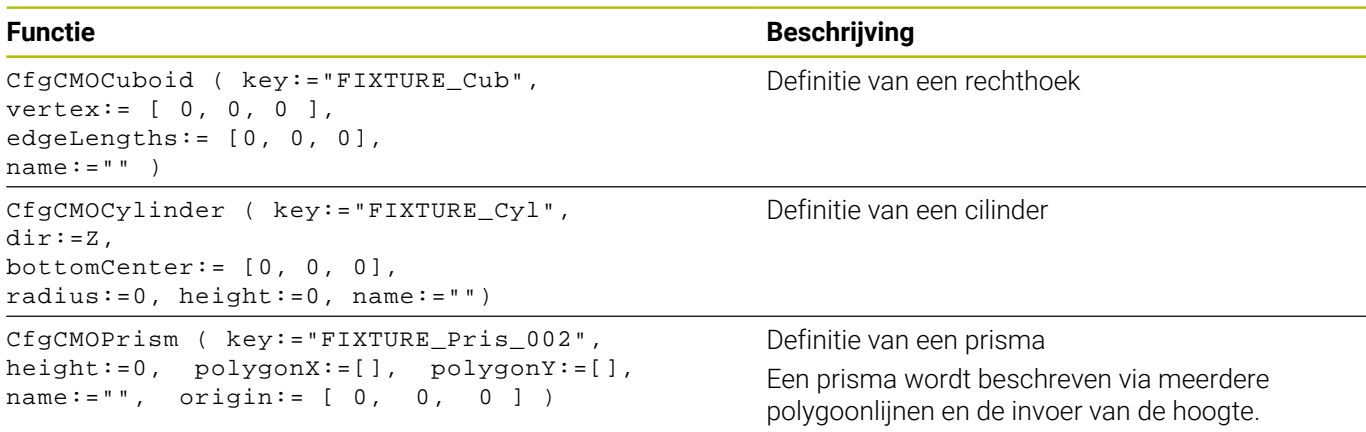

### **CFG-syntaxiselementen**

Binnen de verschillende CFG-functies worden de volgende syntaxiselementen gebruikt:

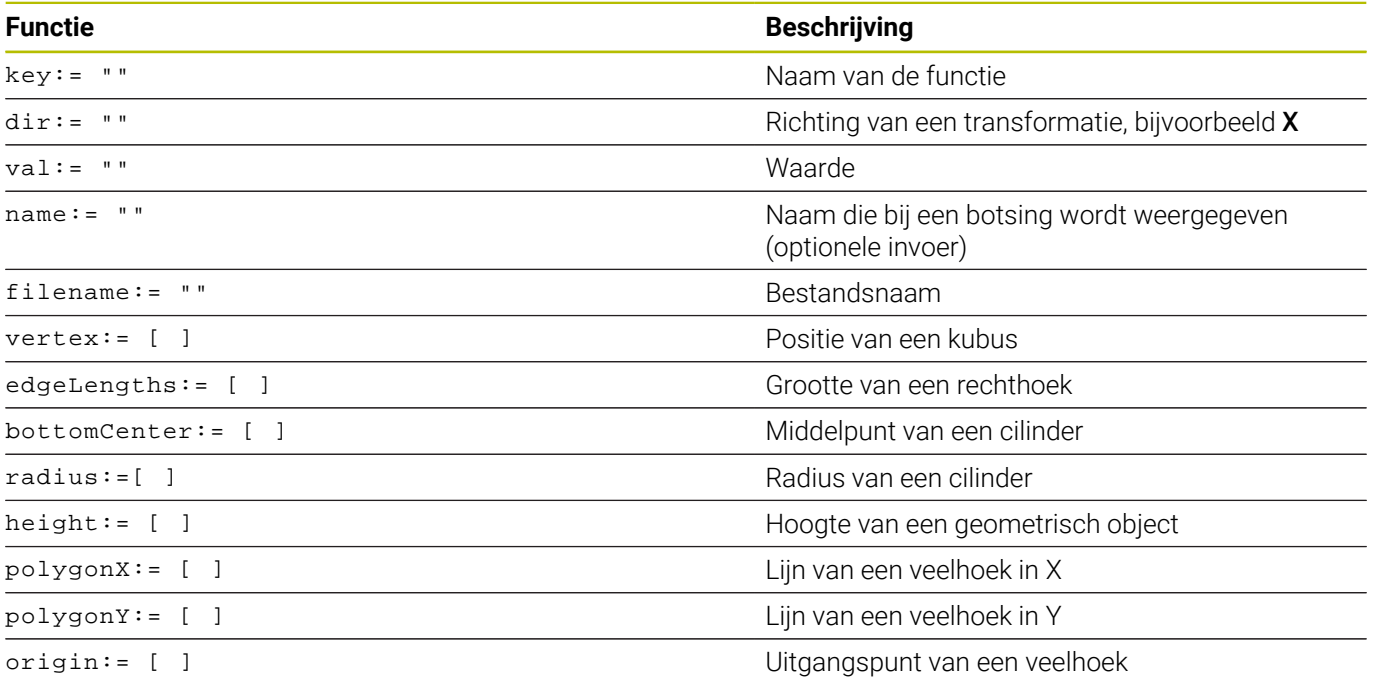

### **Voorbeeld:**

Verschuiving van de geselecteerde spanmiddelcomponent in de X-as met 10 mm CfgKinSimpleTrans(key:="XShiftFixture",dir:=X,val:=10)

#### **Voorbeeld:**

Rotatie van de geselecteerde spanmiddelcomponent in de C-as met 45°

CfgKinSimpleTrans(key:="CRot45",dir:=C,val:=45)
### **Voorbeeld CFG beschrijving van een machineklem**

Als alternatief voor **KinematicsDesign** kunt u ook spanmiddelbestanden maken met de bijbehorende code in een tekstverwerker of direct vanuit het CAM-systeem aanmaken.

**Verdere informatie:** ["Spanmiddel in CFG-formaat gebruiken",](#page-388-0) [Pagina 389](#page-388-0)

In dit voorbeeld ziet u de syntaxis van een CFG-bestand voor een machineklem met twee beweegbare klauwen.

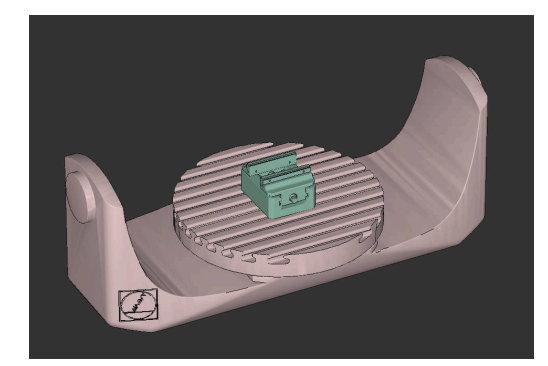

#### **Gebruikte bestanden**

De machineklem wordt uit verschillende STL-bestanden samengesteld. Omdat de klauwen van de machineklem identiek zijn, wordt voor de definitie ervan hetzelfde STL-bestand gebruikt.

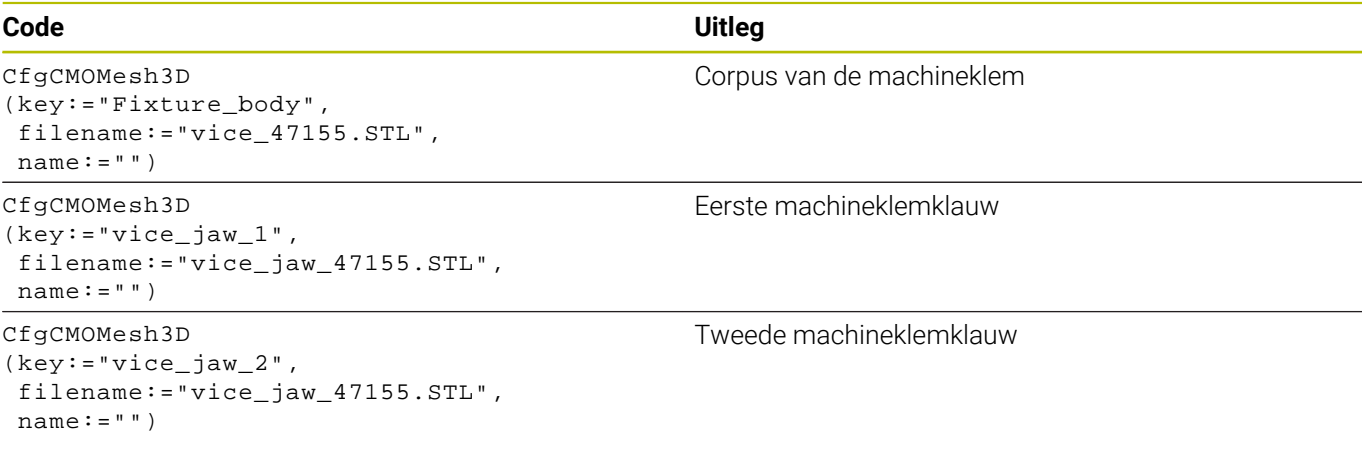

### **Definitie spanwijdte**

De spanwijdte van de machineklem wordt in dit voorbeeld via twee van elkaar afhankelijke transformaties gedefinieerd.

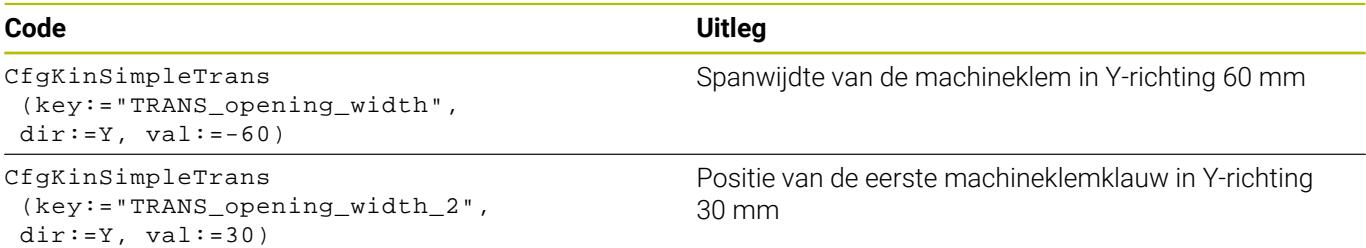

### **Plaatsing van het spanmiddel in het werkbereik**

De plaatsing van de gedefinieerde spanmiddelcomponenten wordt via verschillende transformaties uitgevoerd.

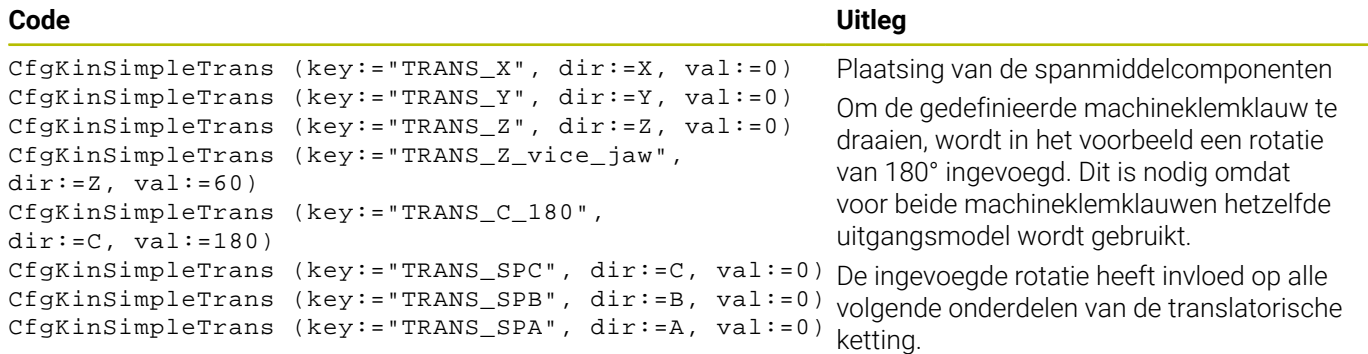

#### **Het spanmiddel in elkaar zetten**

Voor de juiste afbeelding van het spanmiddel in de simulatie moet u alle lichamen en transformaties in het CFG-bestand samenvatten.

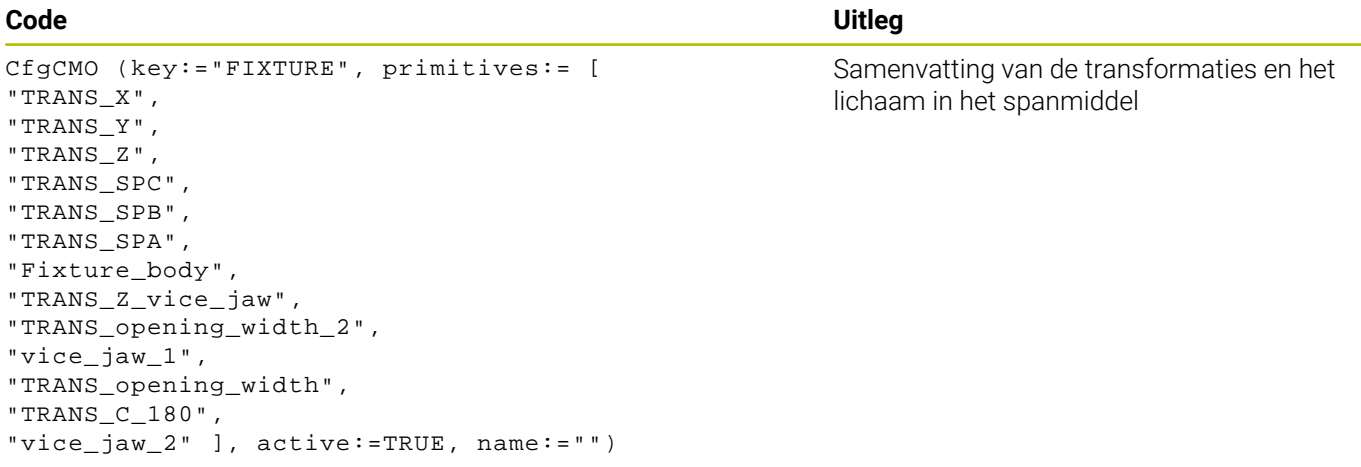

### **Aanduiden van het spanmiddel**

Het samengestelde spanmiddel moet een aanduiding krijgen.

```
CfgKinFixModel (key:="FIXTURE1",
kinObjects:=["FIXTURE"])
```
#### **Voorbeelden in NC-oplossingen**

Voorbereide voorbeeldbestanden voor opspanningen uit het dagelijkse productieproces vindt u in de NC-database van het klaartekstportaal:

### **[HEIDENHAIN-NC-Solutions](https://www.klartext-portal.com/nl/tips/nc-solutions/)**

**Code Uitleg**

Aanduiding van het samengestelde spanmiddel

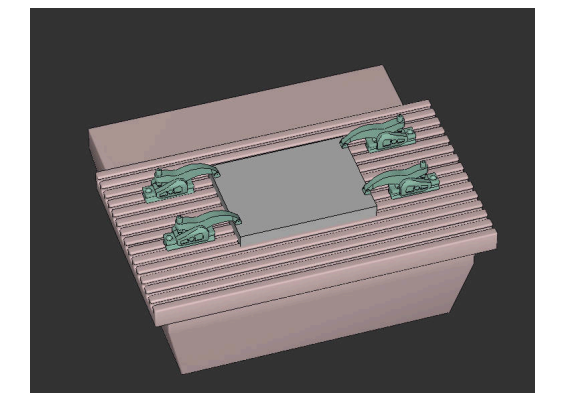

### **Spanmiddelen combineren in het venster Nieuw spanmiddel**

#### **Toepassing**

In het venster **Nieuw spanmiddel** kunt u meerdere spanmiddelen samenvoegen en als nieuw spanmiddel opslaan. Hierdoor kunt u complexe opspansituaties weergeven en bewaken.

#### **Verwante onderwerpen**

- Basisprincipes spanmiddel
	- **Verdere informatie:** [" Spanmiddelbeheer", Pagina 386](#page-385-0)
- Spanmiddelen in het NC-programma opnemen
	- **Verdere informatie:** ["Toepassing", Pagina 387](#page-386-0)

#### **Voorwaarde**

- Spanmiddel in een geschikt formaat:
	- STL-bestand
		- Max. 20 000 driehoeken
		- Driehoekig net vormt een gesloten omhulsel
	- CFG-bestand
	- M3D-bestand

#### **Functiebeschrijving**

U navigeert als volgt naar deze functie:

#### **Tools Spanmiddelen combineren**

De besturing biedt de functie ook als keuzemogelijkheid voor het openen van CFG-bestanden.

Met de knop **Spanmiddel toevoegen** selecteert u afzonderlijk alle benodigde spanmiddelen.

Wanneer een transformatie het teken **?** in de key bevat, kunt u binnen de functie **Spanmiddelen combineren** de waarde van de transformatie invoeren. Hierdoor kunt u bijvoorbeeld spanklauwen eenvoudig in positie te brengen.

De besturing toont een preview van het gecombineerde spanmiddel en het totale aantal alle driehoeken.

Met de knop **Opslaan als** slaat u het gecombineerde spanmiddel op als CFG-bestand.

#### **Instructies**

- HEIDENHAIN adviseert, voor een optimale performance, dat gecombineerde spanmiddelen max. 20.000 driehoeken bevatten.
- Als u de positie of grootte van een spanmiddel moet aanpassen, gebruikt u **KinematicsDesign**.

**Verdere informatie:** ["Spanmiddel in CFG-formaat met](#page-389-0) [KinematicsDesign maken", Pagina 390](#page-389-0)

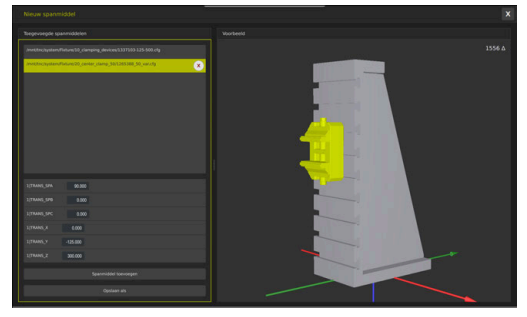

Gecombineerd spanmiddel met variabele transformaties

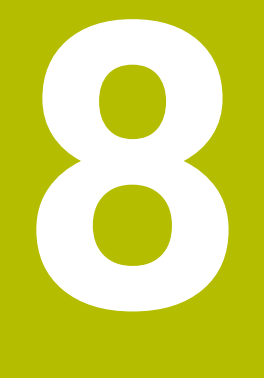

## **Pallets**

### **8.1 Palletbeheer**

### <span id="page-401-0"></span>**Toepassing**

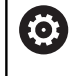

i

Raadpleeg uw machinehandboek!

Het palletbeheer is een machine-afhankelijke functie. Hieronder worden de standaard beschikbare functies omschreven.

Pallettabellen (**.p**) worden hoofdzakelijk bij bewerkingscentra met palletwisselaars toegepast. Hierbij roepen de pallettabellen de verschillende pallets (PAL), optioneel de opspanningen (FIX) en de bijbehorende NC-programma's (PGM) op. De pallettabellen activeren alle gedefinieerde referentiepunten en nulpunttabellen.

Zonder palletwisselaar kunt u pallettabellen gebruiken om NCprogramma's met verschillende referentiepunten met slechts één **NC-start** na elkaar af te werken.

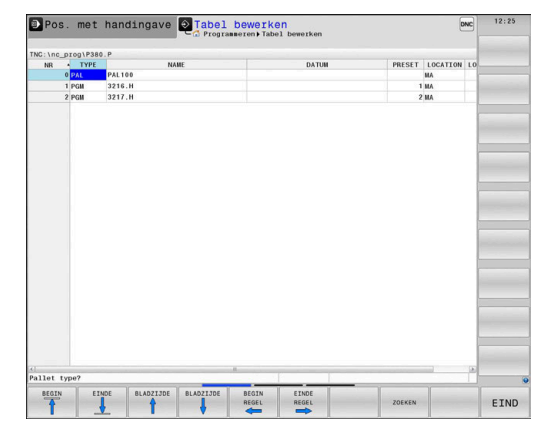

De bestandsnaam van een pallettabel moet altijd met een letter beginnen.

### **Kolommen van de pallettabel**

De machinefabrikant definieert een prototype voor een pallettabel, dat u kunt selecteren wanneer u een pallettabel aanmaakt. De besturing toont in het venster **Tabelformaat selecteren** alle beschikbare prototypen.

Het prototype kan de volgende kolommen omvatten:

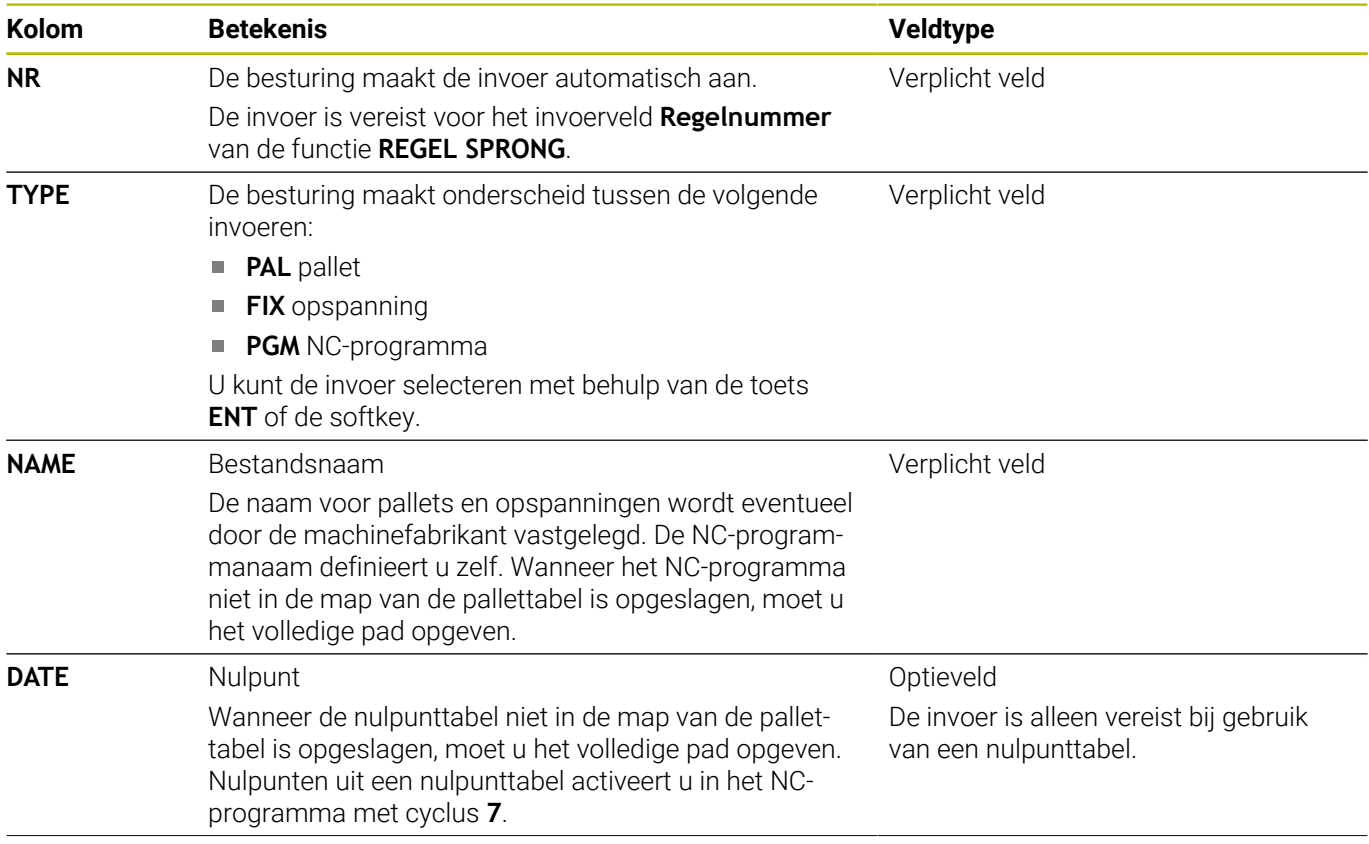

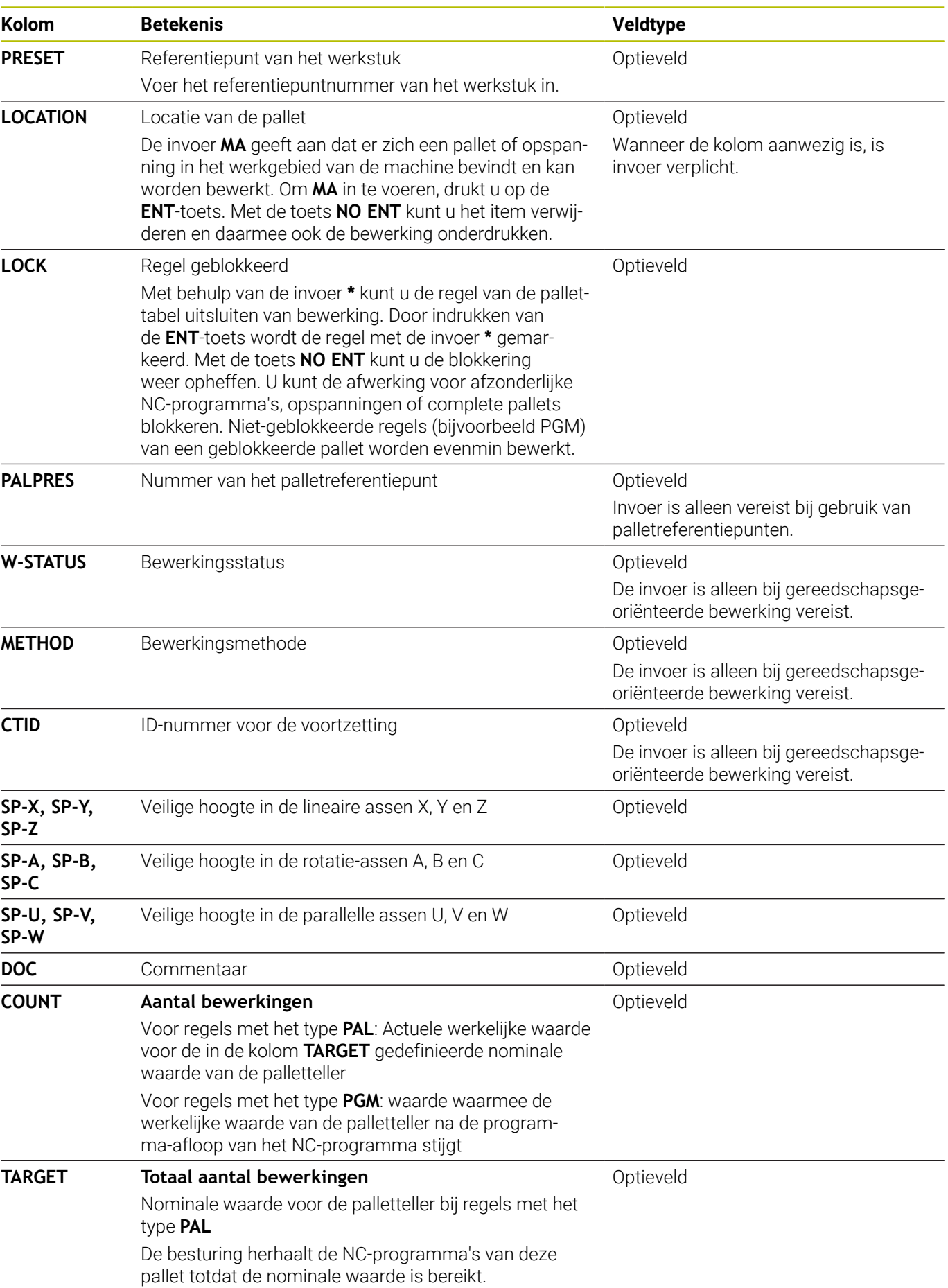

0

U kunt de kolom **LOCATION** verwijderen wanneer u alleen pallettabellen gebruikt waarbij de besturing alle regels moet bewerken.

**Verdere informatie:** ["Kolommen invoegen of verwijderen",](#page-406-0) [Pagina 407](#page-406-0)

### **Pallettabel bewerken**

Wanneer u een nieuwe pallettabel maakt, is deze in eerste instantie leeg. Met de softkeys kunt u regels invoegen en bewerken.

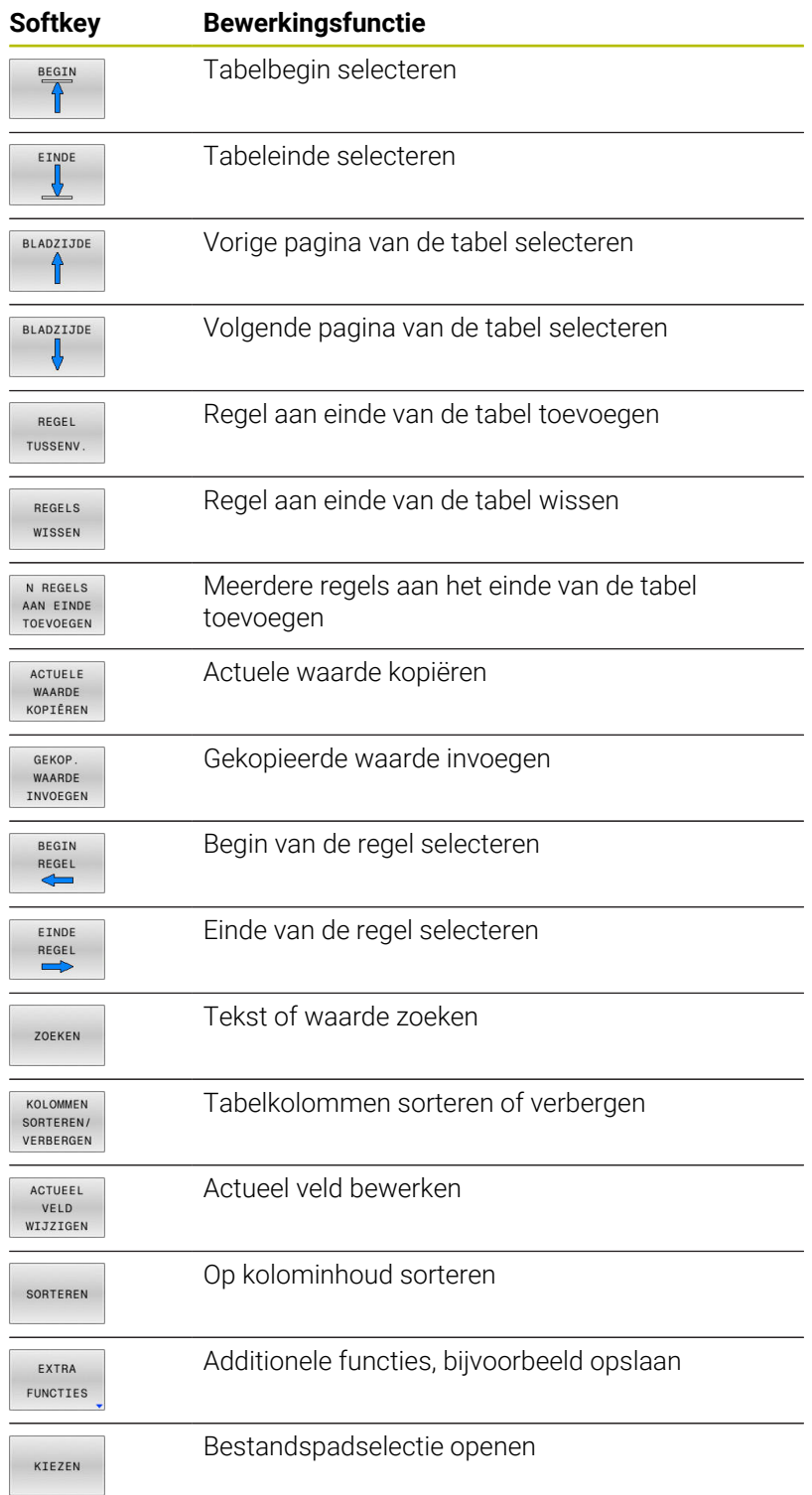

### **Pallettabel kiezen**

U kunt een pallettabel als volgt selecteren of opnieuw aanmaken:

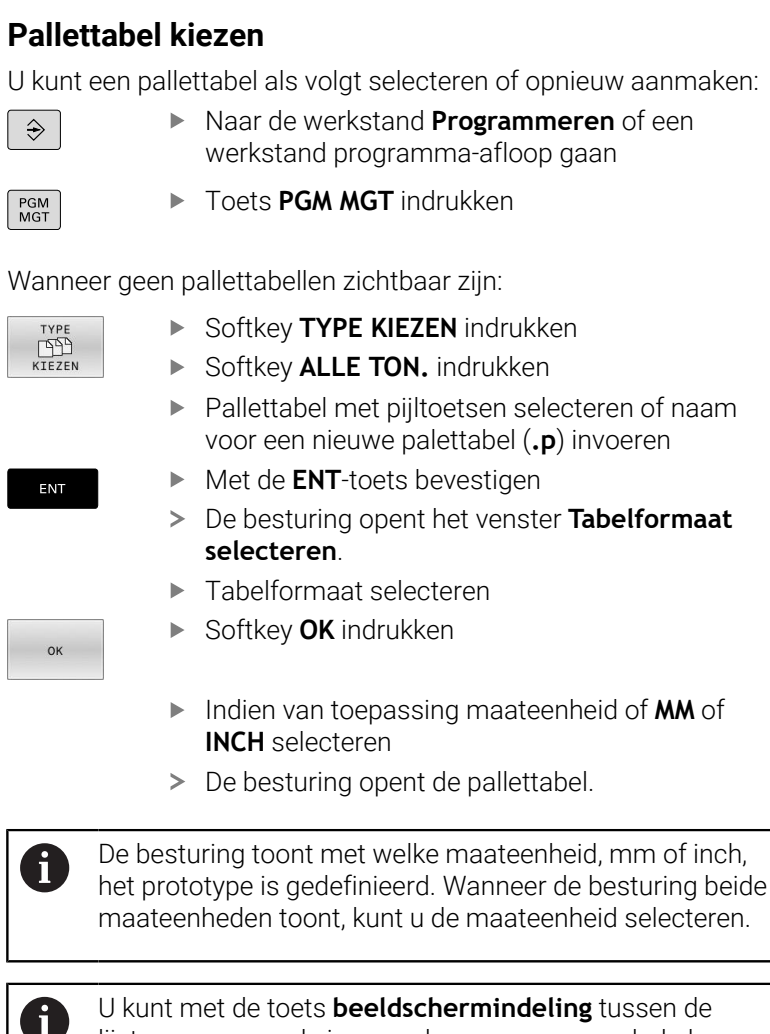

lijstweergave en de invoerschermweergave schakelen.

 $\overline{\phantom{a}}$ 

 $\overline{\phantom{a}}$ 

O

### <span id="page-406-0"></span>**Kolommen invoegen of verwijderen**

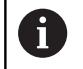

Deze functie is pas na invoer van het sleutelgetal **555343** vrijgeschakeld.

Afhankelijk van de configuratie zijn in een nieuw aangelegde pallettabel niet alle kolommen aanwezig. Om bijv. gereedschapsgeoriënteerd te werken, hebt u kolommen nodig die u eerst moet invoegen.

Om een kolom in een lege pallettabel in te voegen, gaat u als volgt te werk:

Pallettabel openen

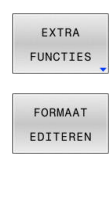

- Op de softkey **EXTRA FUNCTIES** drukken
- Softkey **FORMAAT EDITEREN** indrukken
- > De besturing opent een apart venster waarin alle beschikbare kolommen zijn opgenomen.
- Met de pijltoetsen de gewenste kolom selecteren
- Softkey **KOLOM INVOEGEN** indrukken

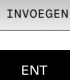

KOLOM

▶ Met de **ENT**-toets bevestigen

Met de softkey **KOLOM VERWIJD.** kunt u de kolom weer verwijderen.

### **Pallettabel afwerken**

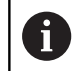

Met de machineparameter is vastgelegd of de pallettabel regel voor regel of continu wordt afgewerkt.

U kunt een pallettabel als volgt afwerkten:

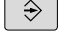

 $\sqrt{2}$ 

Naar de werkstand **Automatische programmaafloop** of **PGM-afloop regel voor regel** wisselen

PGM<br>MGT

Toets **PGM MGT** indrukken

Wanneer geen pallettabellen zichtbaar zijn:

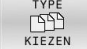

Softkey **TYPE KIEZEN** indrukken

▶ Met de **ENT**-toets bevestigen

- Softkey **ALLE TON.** indrukken
- Pallettabel met de pijltoetsen selecteren

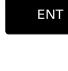

Evt. beeldschermindeling selecteren

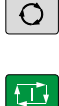

▶ Met toets **NC-start** afwerken

Ga als volgt te werk om de NC-programma-inhoud vóór het afwerken te kunnen bekijken:

- Pallettabel selecteren  $\blacktriangleright$
- Met de pijltoetsen het NC-programma selecteren dat u wilt  $\triangleright$ controleren

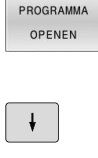

- Softkey **PROGRAMMA OPENEN** indrukken
- De besturing toont het geselecteerde NCprogramma op het beeldscherm.
- bladeren ▶ Softkey **END PGM PAL** indrukken
- > De besturing gaat terug naar de pallettabel.

Met de pijltoetsen door het NC-programma

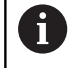

Met de machineparameter is vastgelegd hoe de besturing na een fout reageert.

#### **Beeldschermindeling bij het afwerken van de pallettabel**

Als u de NC-programma-inhoud en de inhoud van de pallettabel gelijktijdig wilt bekijken, selecteer dan de beeldschermindeling **PALLET + PROGRAM**. Tijdens het afwerken toont de besturing dan links op het beeldscherm het NC-programma en rechts de pallet.

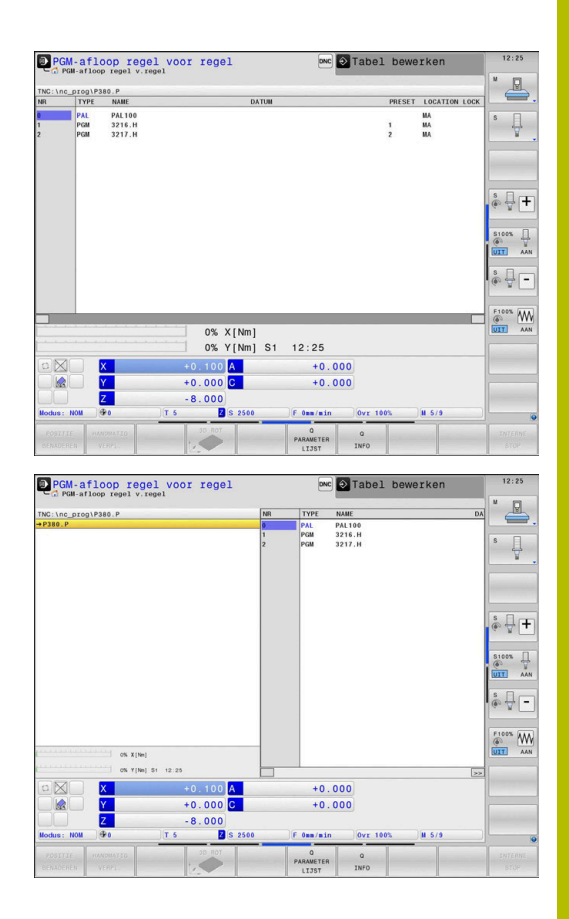

#### **Pallettabel bewerken**

Als de pallettabel in de werkstand **Automatische programmaafloop** of **PGM-afloop regel voor regel** actief is, zijn de softkeys voor het wijzigen van de tabel in de werkstand **Programmeren** niet actief.

U kunt deze tabel met de softkey **EDIT PALLET** in de werkstand **PGM-afloop regel voor regel** of **Automatische programma-afloop** wijzigen.

### **Regelsprong in pallettabellen**

Met het palletbeheer kunt u de functie **REGELSPRONG** ook in combinatie met pallettabellen gebruiken.

Als u het afwerken van een pallettabel afbreekt, biedt de besturing altijd de als laatste geselecteerde NC-regel van het afgebroken NCprogramma voor de functie **REGELSPRONG** aan.

**Verdere informatie:** ["Regelsprong in palletprogramma's", Pagina 317](#page-316-0)

### **Palletteller**

U kunt op de besturing een palletteller definiëren. Daardoor kunt u bijvoorbeeld bij een palletbewerking met automatische werkstukwissel het aantal vervaardigde stuks variabel definiëren.

Hiervoor definieert u een nominale waarde in de kolom **TARGET** van de pallettabel. De besturing herhaalt de NC-programma's van deze pallet totdat de nominale waarde is bereikt.

Standaard verhoogt elk verwerkt NC-programma de actuele waarde met 1. Wanneer bijv. een NC-programma meer werkstukken produceert, definieert u de waarde in de kolom **COUNT** van de pallettabel.

**Verdere informatie:** ["Toepassing", Pagina 402](#page-401-0)

### **8.2 Palletreferentiepuntbeheer**

### **Basisprincipes**

O

Raadpleeg uw machinehandboek!

Deze functie moet door de machinefabrikant vrijgegeven en aangepast worden.

Voer wijzigingen in de palletreferentiepunttabel alleen in overleg met de machinefabrikant uit.

De palletreferentiepunttabel staat u naast de werkstukreferentiepunttabel (**preset.pr**) te beschikking. De werkstukreferentiepunten zijn gerelateerd aan een geactiveerd palletreferentiepunt.

De besturing toont het actieve palletreferentiepunt in de statusweergave in het tabblad PAL.

### **Toepassing**

Met de palletreferentiepunten kunnen bijv. mechanische verschillen tussen afzonderlijke pallets eenvoudig worden gecompenseerd.

U kunt ook het coördinatensysteem op de pallet in totaal uitlijnen, door bijv. het palletreferentiepunt in het midden van een spantoren te leggen.

Wanneer het palletreferentiepunt verandert, moet u het referentiepunt van het werkstuk opnieuw instellen.

**Verdere informatie:** ["Referentiepuntbeheer", Pagina 216](#page-215-0)

### **Met palletreferentiepunten werken**

Wanneer u met palletreferentiepunten wilt werken, voegt u in de pallettabel de kolom **PALPRES** in.

In deze kolom voert u het referentiepuntnummer uit de palletreferentiepunttabel in. Meestal wisselt u het palletreferentiepunt wanneer u een nieuwe pallet inspant, dus in de regels met het type PAL van de pallettabel.

### *AANWIJZING*

### **Let op: botsingsgevaar!**

Ondanks een basisrotatie door het actieve palletreferentiepunt toont de besturing geen symbool in de statusweergave. Tijdens alle volgende asverplaatsingen bestaat er gevaar voor botsingen!

- Zo nodig actieve palletreferentiepunt in het tabblad **PAL** controleren
- Verplaatsingen van de machine controleren
- Palletreferentiepunt uitsluitend in combinatie met pallets gebruiken

### <span id="page-411-0"></span>**8.3 Gereedschapsgeoriënteerde bewerking**

### **Basisprincipes gereedschapsgeoriënteerde bewerking**

### **Toepassing**

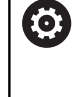

Raadpleeg uw machinehandboek!

De gereedschapsgeoriënteerde bewerking is een machineafhankelijke functie. Hieronder worden de standaard beschikbare functies omschreven.

Met de gereedschapsgeoriënteerde bewerking kunt u ook op een machine zonder palletwisselaar meer werkstukken samen bewerken en zo inspantijd voor gereedschap besparen.

### **Beperking**

### *AANWIJZING*

### **Let op: botsingsgevaar!**

Niet alle pallettabellen en NC-programma's zijn geschikt voor een gereedschapsgeoriënteerde bewerking. Door de gereedschapsgeoriënteerde bewerking werkt de besturing de NC-programma's niet meer aaneengesloten af, maar deelt deze op in gereedschapsoproepen. Door de opdeling van de NC-programma's kunnen niet-teruggezette functies (machinetoestanden) in alle programma's werken. Daardoor bestaat er tijdens de bewerking gevaar voor botsingen!

- Rekening houden met genoemde beperkingen
- Pallettabellen en NC-programma's aan de gereedschapsgeoriënteerde bewerking aanpassen
	- **Programma-informatie na elk gereedschap in elk NC**programma opnieuw programmeren (bijv. **M3** of **M4**)
	- Speciale functies en additionele functies vóór elk gereedschap in elk NC-programma terugzetten (bijv. **Bewerkingsvlak zwenken** of **M138**)
- Pallettabel met bijbehorende NC-programma's in de werkstand **PGM-afloop regel voor regel** voorzichtig testen

De onderstaande functies zijn niet toegestaan:

- **FUNCTION TCPM, M128**
- M144
- M101
- M118
- Omschakeling van palletreferentiepunten

De volgende functies vereisen vooral bij een voortzetting speciale voorzichtigheid:

- Wijzigen van de machinetoestanden met additionele functies (bijv. M13)
- Schrijven in de configuratie (bijv. WRITE KINEMATICS)
- $\overline{\phantom{a}}$ Verplaatsingsbereik omschakelen
- Cyclus **32**
- Cyclus **800**
- Zwenken van het bewerkingsvlak

### **Kolommen van de pallettabel voor gereedschapsgeoriënteerde bewerking**

Wanneer de machinefabrikant niets ander geconfigureerd heeft, hebt u voor de gereedschapsgeoriënteerde bewerking bovendien de volgende kolommen nodig:

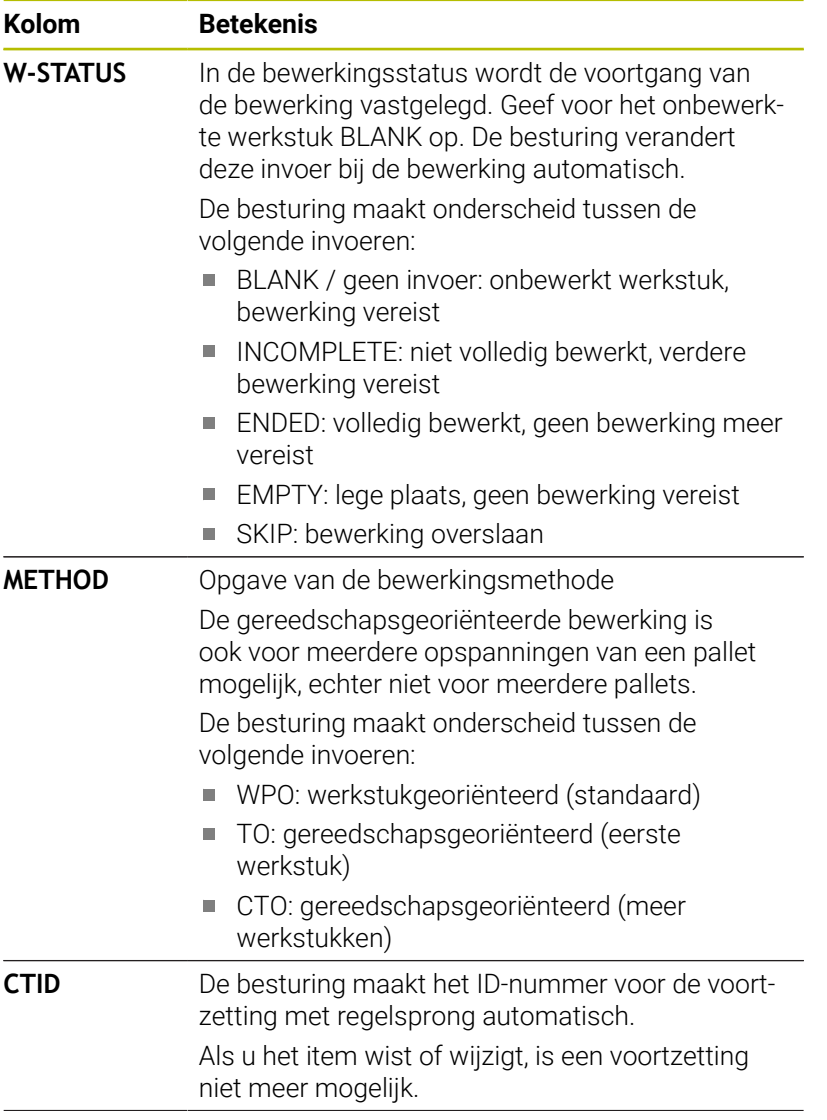

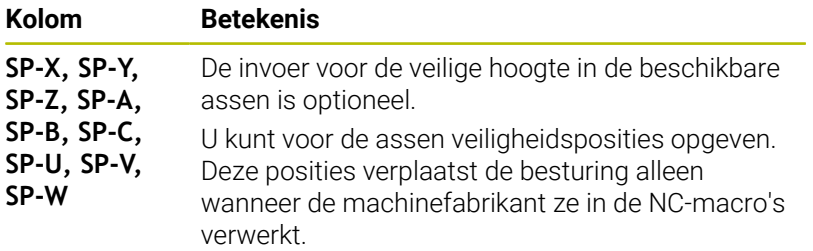

### **Verloop van de gereedschapsgeoriënteerde bewerking**

### **Voorwaarden**

Voorwaarden voor gereedschapsgeoriënteerde bewerking:

- De machinefabrikant moet een gereedschapswissel-macro voor gereedschapsgeoriënteerde bewerking definiëren
- $\mathbb{R}^2$ In de pallettabel moeten de gereedschapsgeoriënteerde bewerkingsmethoden TO en CTO gedefinieerd zijn
- De NC-programma's gebruiken ten minste deels dezelfde  $\blacksquare$ gereedschappen
- De W-STATUS van de NC-programma's staat verdere bewerking Ē. toe

### **Afloop**

- 1 De besturing herkent bij het lezen van de invoer TO en CTO dat via deze regels van de pallettabel een gereedschapsgeoriënteerde bewerking moet plaatsvinden
- 2 De besturing bewerkt het NC-programma met de invoer TO tot aan de TOOL CALL
- 3 De W-STATUS verandert van BLANK in INCOMPLETE en de besturing voert een waarde in het veld CTID in
- 4 De besturing bewerkt alle overige NC-programma's met de invoer CTO tot aan de TOOL CALL
- 5 De besturing voert met het volgende gereedschap de overige bewerkingsstappen uit wanneer een van de volgende zaken zich voordoet:
	- De volgende tabelregel heeft de invoer PAL
	- De volgende tabelregel heeft de invoer TO of WPO
	- Er zijn nog tabelregels aanwezig die nog niet de invoer EMPTY of ENDED hebben
- 6 Bij elke bewerking werkt de besturing de invoer in het veld CTID bij
- 7 Wanneer alle tabelregels van de groep de invoer ENDED hebben, bewerkt de besturing de volgende regels van de pallettabel

### **Bewerkingsstatus terugzetten**

Wanneer u de bewerking nogmaals wilt starten, wijzigt u de W-STATUS in BLANK of in geen invoer.

Wanneer u in de regel PAL de status wijzigt, worden automatisch alle daaronder liggende regels FIX en PGM meegewijzigd.

### **Voortzetting met regelsprong**

Na een onderbreking kunt u ook een pallettabel weer openen. De besturing kan de regel en de NC-regel waar u hebt onderbroken instellen.

Als u met de regelsprong in een pallettabel opent, werkt de besturing de geselecteerde regel van de pallettabel altijd werkstukgeoriënteerd af.

Na het nieuwe beginpunt kan de besturing weer

gereedschapsgeoriënteerd bewerken wanneer in de volgende regels de gereedschapsgeoriënteerde bewerkingsmethode TO en CTO is gedefinieerd.

#### **Bij voortzetting in acht nemen**

- De invoer in het veld CTID blijft twee weken bestaan. Daarna is geen voortzetting meer mogelijk.
- $\mathbb{R}^n$ De invoer in het veld CTID mag niet worden gewijzigd of gewist.
- De gegevens uit het veld CTID worden bij een software-update  $\overline{\phantom{a}}$ ongeldig.
- De besturing slaat referentiepuntnummers voor de voortzetting op. Wanneer u dit referentiepunt wijzigt, verschuift ook de bewerking.
- Na het bewerken van een NC-programma binnen de gereedschapsgeoriënteerde bewerking is geen voortzetting meer mogelijk.

De volgende functies vereisen vooral bij een voortzetting speciale voorzichtigheid:

- Wijzigen van de machinetoestanden met additionele functies  $\overline{\phantom{a}}$ (bijv. M13)
- $\overline{\phantom{a}}$ Schrijven in de configuratie (bijv. WRITE KINEMATICS)
- Verplaatsingsbereik omschakelen  $\mathbf{r}$
- $\blacksquare$ Cyclus **32** Tolerantie
- Cyclus **800** Ī.
- Zwenken van het bewerkingsvlak

## **8.4 Batch Process Manager (optie #154)**

### **Toepassing**

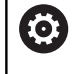

Raadpleeg uw machinehandboek!

De functie **Batch Process Manager** wordt geconfigureerd en vrijgegeven door uw machinefabrikant.

Met de **Batch Process Manager** wordt de planning van productieopdrachten op een gereedschapsmachine mogelijk gemaakt.

De geplande NC-programma's markeert u in een opdrachtenlijst. De opdrachtenlijst kan worden geopend met de **Batch Process Manager**.

De volgende informatie wordt weergegeven:

- Foutloosheid van het NC-programma
- Ī. Runtime van de NC-programma's
- × Beschikbaarheid van de gereedschappen
- Ī. Tijdstippen vereiste handmatige handelingen op de machine

Om alle informatie te verkrijgen, moet de functie gereedschapsgebruiktest vrijgegeven en ingeschakeld zijn! **Verdere informatie:** ["Gereedschapsgebruiktest",](#page-163-0) [Pagina 164](#page-163-0)

### **Basisbegrippen**

i

De **Batch Process Manager** is beschikbaar in de volgende werkstanden:

- $\mathbb{R}^n$ **Programmeren**
- **PGM-afloop regel voor regel**
- **Automatische programma-afloop** Ì.

In de bedrijfsmodus **Programmeren** kunt u de opdrachtenlijst maken en wijzigen.

In de werkstanden **PGM-afloop regel voor regel** en **Automatische programma-afloop** wordt de opdrachtenlijst afgewerkt. Een wijziging is alleen onder bepaalde voorwaarden mogelijk.

#### **Beeldschermweergave**

Wanneer u de **Batch Process Manager** in de werkstand **Programmeren** opent, zijn de volgende beeldschermindelingen beschikbaar:

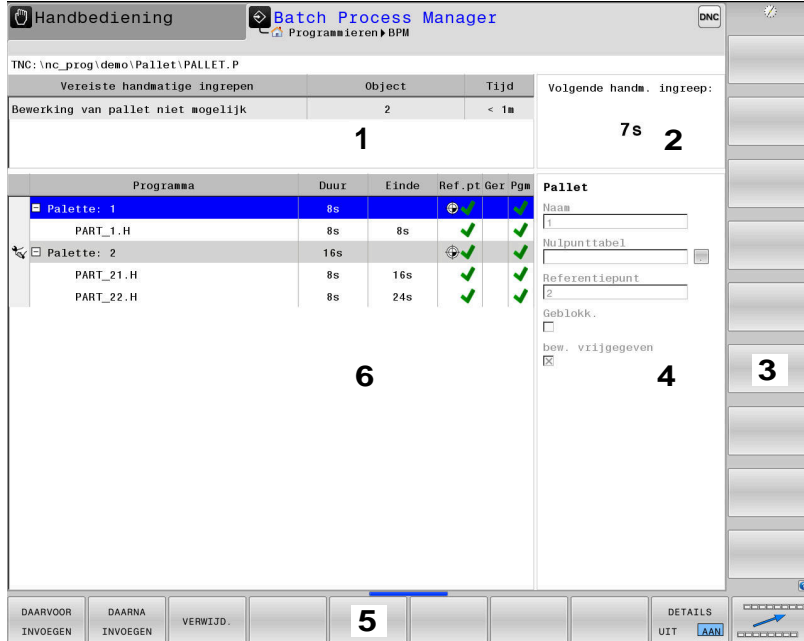

- 1 Toont alle vereiste handmatige acties
- 2 Toont de volgende handmatige actie
- 3 Toon indien nodig de huidige softkeys van de machinefabrikant
- 4 Toont de wijzigbare gegevens van de blauw oplichtende regel
- 5 Toont de actuele softkeys
- 6 Toont de opdrachtenlijst

### **Kolommen van de opdrachtenlijst**

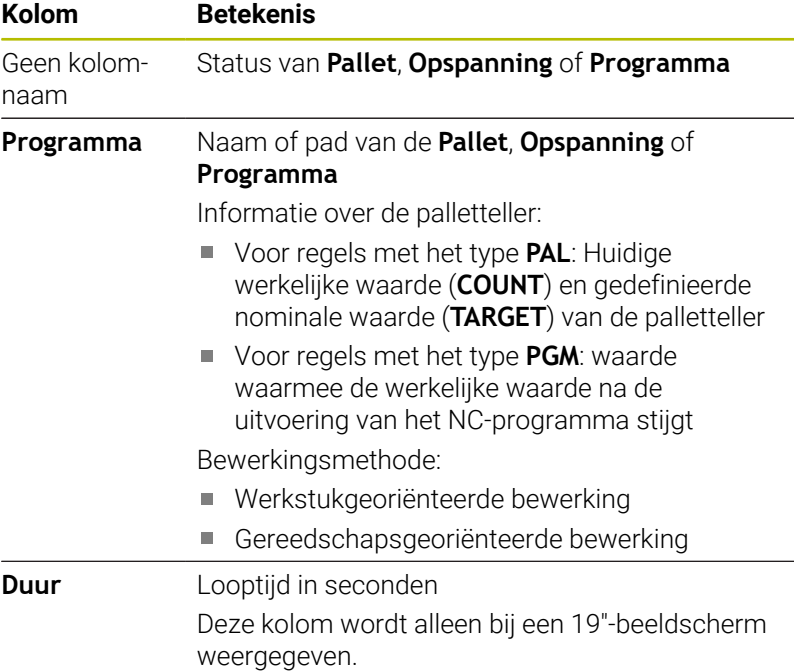

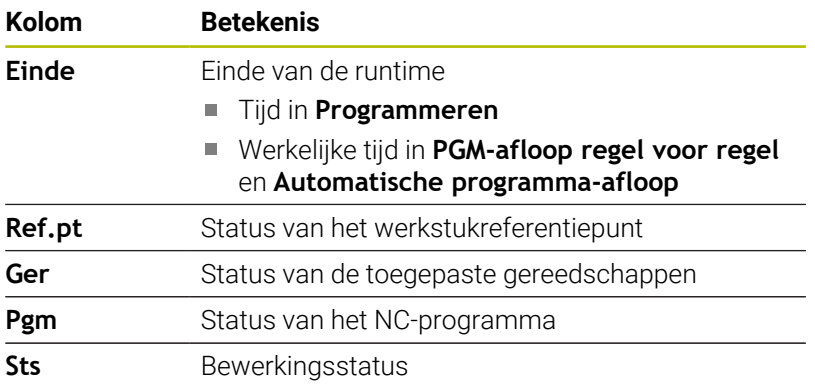

In de eerste kolom wordt de status van de **Pallet**, **Opspanning** en **Programma** met behulp van een symbolen weergegeven. De pictogrammen hebben de volgende betekenis:

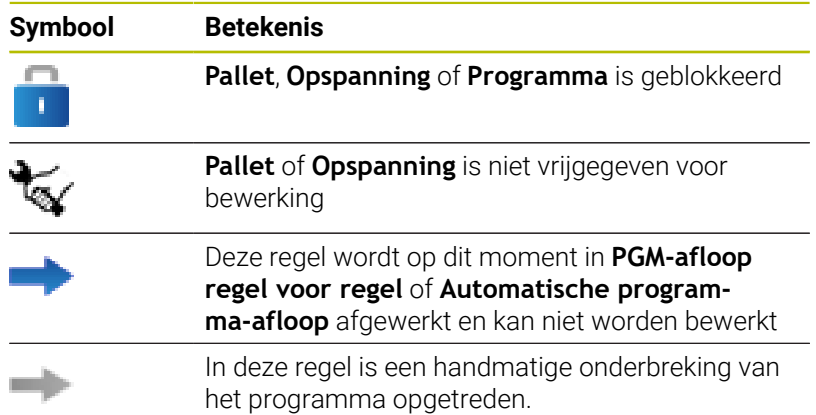

In de kolom **Programma** wordt de bewerkingsmethode met behulp van pictogrammen weergegeven.

De pictogrammen hebben de volgende betekenis:

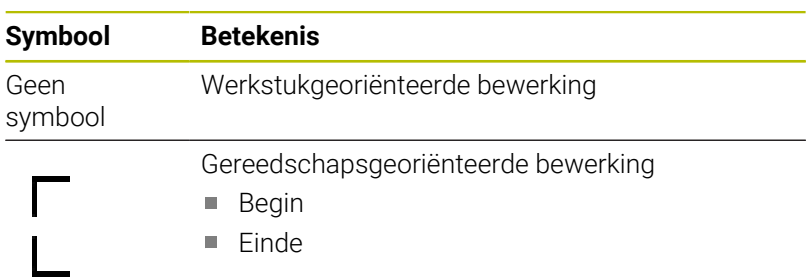

In de kolommen **Ref.pt.**, **Ger** en **Pgm** wordt de status met behulp van een pictogram weergegeven.

De pictogrammen hebben de volgende betekenis:

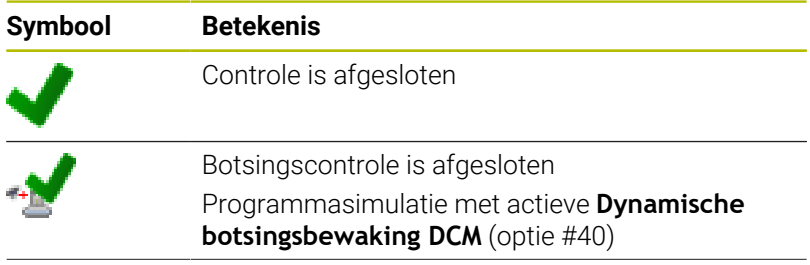

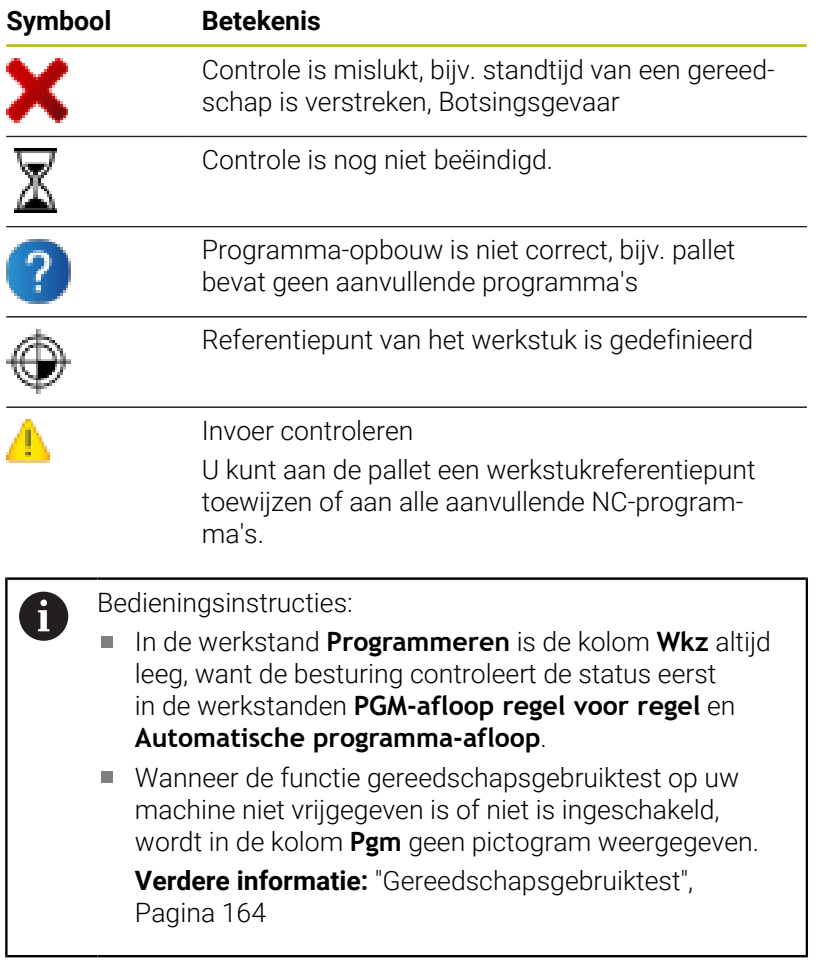

In de kolom **Sts** wordt de bewerkingsstatus met behulp van pictogrammen weergegeven.

De pictogrammen hebben de volgende betekenis:

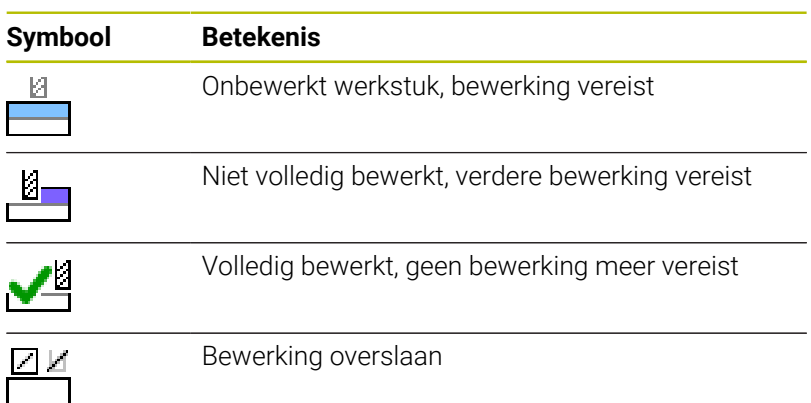

**8**

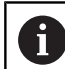

Bedieningsinstructies:

- De bewerkingsstatus wordt automatisch aangepast tijdens de bewerking.
- Alleen wanneer de kolom **W-STATUS** in de pallettabel aanwezig is, is de kolom **Sts** zichtbaar in de **Batch Process Manager**

**Verdere informatie:** ["Gereedschapsgeoriënteerde](#page-411-0) [bewerking", Pagina 412](#page-411-0)

### **Batch Process Manager openen**

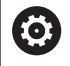

Raadpleeg uw machinehandboek!

Via de machineparameter **standardEditor** (Nr. 102902) wordt door uw machinefabrikant vastgelegd welke standaard-editor de besturing gebruikt.

### **Werkstand Programmeren**

Wanneer de besturing de pallettabel (.p) niet als opdrachtenlijst opent in de Batch Process Manager, gaat u als volgt te werk:

Gewenste opdrachtenlijst selecteren  $\blacktriangleright$ 

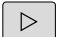

Softkeybalk omschakelen

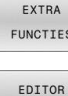

**SELECT** 

Softkey **EXTRA FUNCTIES** indrukken

- ▶ Softkey **EDITOR SELECT.** indrukken
- De besturing opent een apart venster **Editor selecteren**.
- $\downarrow$

**BPM-EDITOR** selecteren

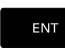

▶ Met de **ENT**-toets bevestigen

In plaats daarvan de softkey **OK** indrukken

De besturing opent de opdrachtenlijst in **Batch Process Manager**.

### **Werkstand PGM-afloop regel voor regel en Automatische programma-afloop**

Wanneer de besturing de pallettabel (.p) niet als opdrachtenlijst opent in de Batch Process Manager, gaat u als volgt te werk:

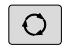

- Toets **Beeldschermindeling** indrukken
- **BPM**
- Knop **BPM** indrukken
- De besturing opent de opdrachtenlijst in **Batch Process Manager**.

### **Softkeys**

De volgende softkeys zijn beschikbaar:

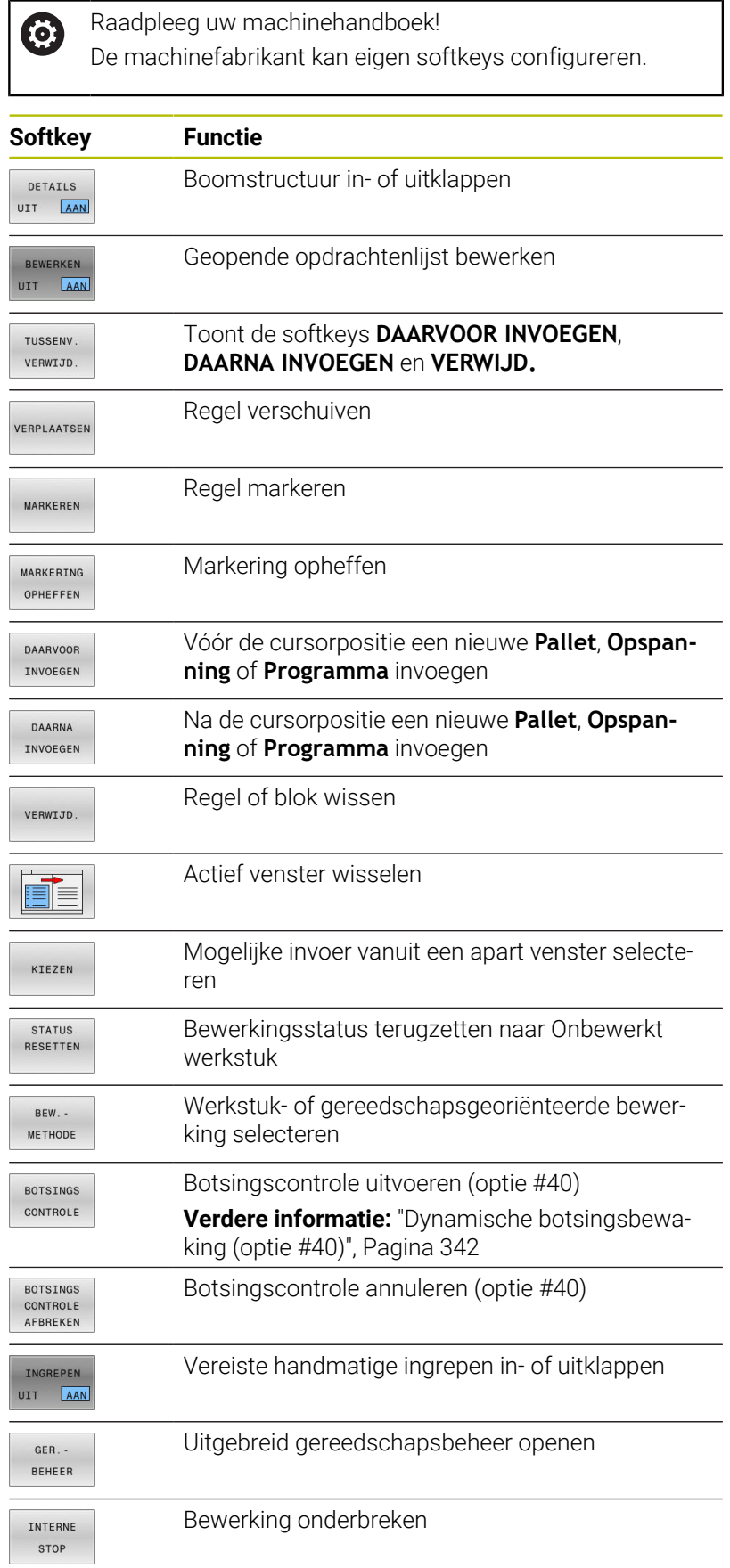

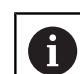

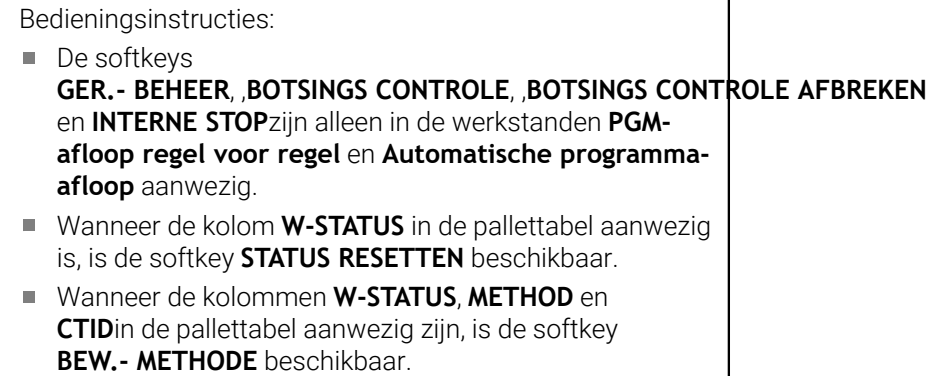

**Verdere informatie:** ["Gereedschapsgeoriënteerde](#page-411-0) [bewerking", Pagina 412](#page-411-0)

### **Opdrachtenlijst aanmaken**

U kunt een nieuwe opdrachtenlijst alleen maken in Bestandsbeheer.

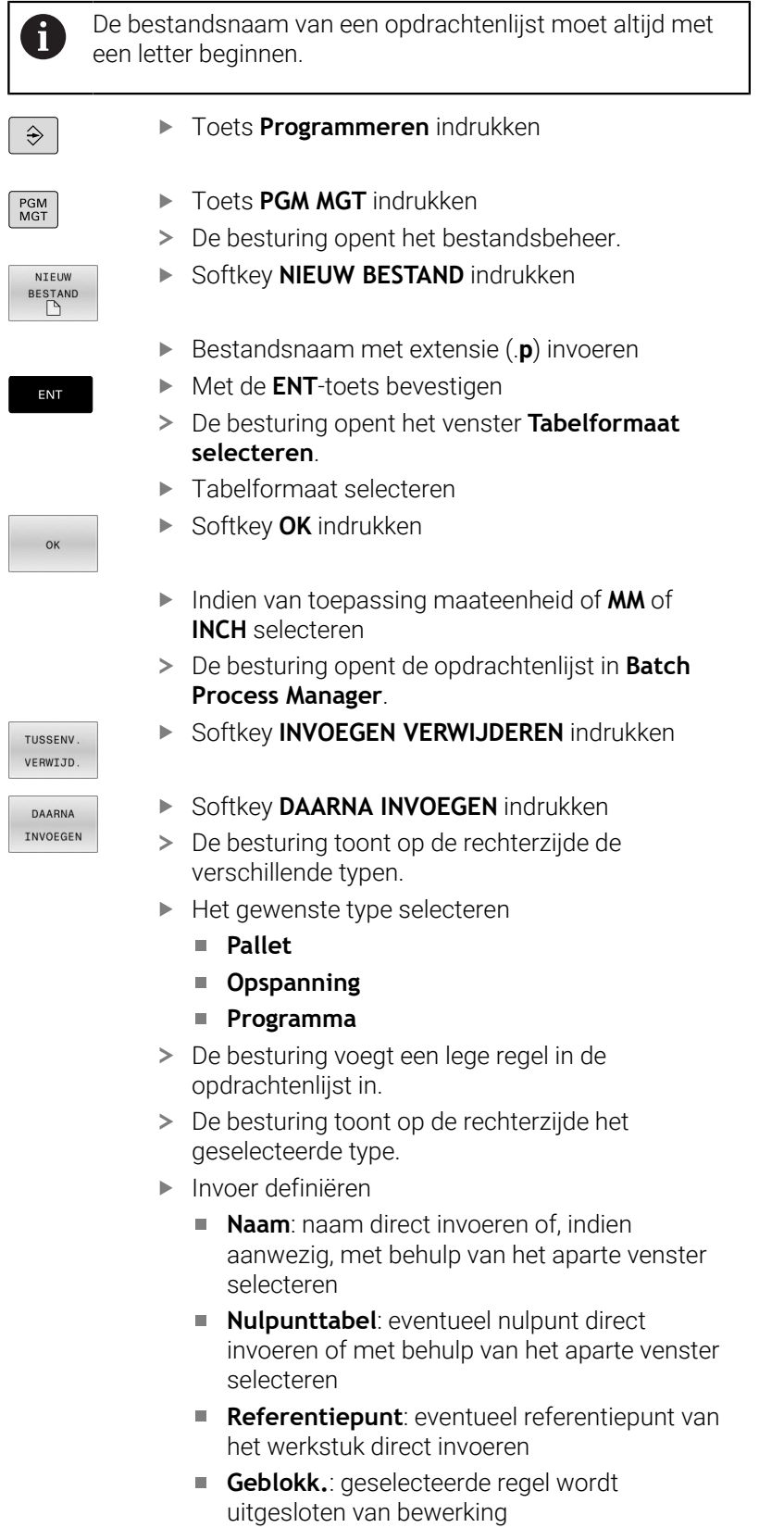

**bew. vrijgegeven**: geselecteerde regel wordt vrijgegeven voor bewerking

ENT

BEWERKEN UIT AAN

- Invoer met de **ENT**-toets bevestigen
- Evt. stappen herhalen
- Softkey **BEWERKEN** indrukken

### **Opdrachtenlijst wijzigen**

U kunt een opdrachtenlijst wijzigen in de werkstanden **Programmeren**, **PGM-afloop regel voor regel** en **Automatische programma-afloop**.

 $\mathbf i$ 

Bedieningsinstructies:

- Wanneer u een opdrachtenlijst hebt geselecteerd ш in de werkstanden **PGM-afloop regel voor regel** en **Automatische programma-afloop**, kunt u de opdrachtenlijst niet wijzigen in de werkstand **Programmeren**.
- Het wijzigen van de opdrachtenlijst tijdens de verwerking is slechts in beperkte mate mogelijk, omdat de besturing een beveiligd gebied definieert.
- NC-programma's in het beveiligde gebied worden lichtgrijs weergegeven.
- Een wijziging van de opdrachtlijst zet de status Controle op botsing is afgesloten ★ terug naar de status Controle is afgesloten  $\blacklozenge$ .

In **Batch Process Manager** wijzigt u een regel in de opdrachtenlijst als volgt:

Gewenste opdrachtenlijst openen

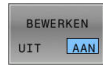

 $\downarrow$ 

- Softkey **BEWERKEN** indrukken
- Cursor op de gewenste regel plaatsen, bijv. **Pallet**
- > De besturing geeft de geselecteerde regel blauw weer.
- De besturing toont aan de rechterzijde de wijzigbare invoer.
- Eventueel de softkey **VENSTER WISSELEN** indrukken
- De besturing wisselt het actieve venster.
- De volgende ingevoerde gegevens kunnen worden gewijzigd:
	- **Naam**
	- **Nulpunttabel**
	- **Referentiepunt**
	- **Geblokk.**
	- **bew. vrijgegeven**
- Gewijzigde gegevens met de **ENT**-toets bevestigen
- > De besturing neemt de wijzigingen over.
- Softkey **BEWERKEN** indrukken

ENT

In de **Batch Process Manager** verplaatst u een regel in de opdrachtenlijst als volgt:

Gewenste opdrachtenlijst openen

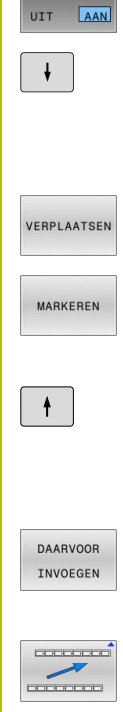

BEWERKEN

- Softkey **BEWERKEN** indrukken  $\blacktriangleright$ Cursor op de gewenste regel plaatsen, bijv. **Programma** > De besturing geeft de geselecteerde regel blauw weer. Softkey **VERPLAATSEN** indrukken
- Softkey **MARKEREN** indrukken
- De besturing markeert de regel waarop de cursor staat.
- Cursor op de gewenste positie plaatsen
- > Wanneer de cursor op een geschikte plaats staat, toont de besturing de softkeys **DAARVOOR INVOEGEN** en **DAARNA INVOEGEN**.
- Softkey **DAARVOOR INVOEGEN** indrukken
- De besturing voegt de regel op de nieuwe positie in.
- BEWERKEN

UIT AAN

- Softkey **TERUG** indrukken
- Softkey **BEWERKEN** indrukken

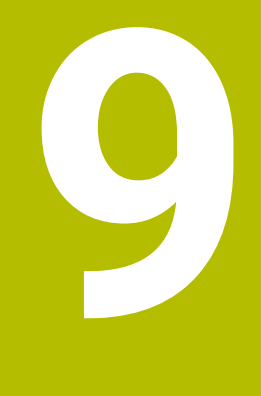

# **Draaibewerking**

### **9.1 Draaibewerking op freesmachines (optie #50)**

### **Inleiding**

Afhankelijk van machine en kinematica kunt u op freesmachines zowel freesbewerkingen als draaibewerkingen uitvoeren. Hierdoor kunt u werkstukken volledig bewerken op één machine, zelfs wanneer daarvoor ingewikkelde frees- en draaibewerkingen nodig zijn.

Bij de draaibewerking bevindt het gereedschap zich in een vaste positie, terwijl de draaitafel en het opgespannen werkstuk ronddraaien.

Afhankelijk van de bewerkingsrichting en uit te voeren taak worden draaibewerkingen in diverse productiemethoden onderverdeeld, bijvoorbeeld:

- **Langsdraaien**
- Vlakdraaien
- Steekdraaien  $\blacksquare$
- Draadsnijden  $\blacksquare$

m

De besturing stelt voor elk van de diverse productiemethoden meerdere cycli beschikbaar.

**Meer informatie:** Gebruikershandboek **Bewerkingscycli programmeren**

Op de besturing kunt u binnen een NC-programma gemakkelijk omschakelen tussen de frees- en draaimodus. Tijdens de draaimodus dient de draaitafel als draaispil en de freesspil met het gereedschap staat vast. Hierdoor ontstaan rotatiesymmetrische contouren. Het gereedschapsreferentiepunt moet daarom in het centrum van de draaispil liggen.

Bij het beheer van draaigereedschappen zijn andere geometrische beschrijvingen nodig dan bij frees- of boorgereedschappen. De besturing heeft bijvoorbeeld een definitie van een snijkantradius nodig om een snijkantradiuscorrectie te kunnen uitvoeren. De besturing biedt een speciale gereedschapstabel voor de draaigereedschappen. In het gereedschapsbeheer toont de besturing alleen de benodigde gereedschapsgegevens voor het huidige gereedschapstype.

**Verdere informatie:** ["Gereedschapsgegevens", Pagina 439](#page-438-0) Voor de bewerking kunt u gebruikmaken van diverse cycli. Deze cycli kunt u ook met extra schuin ingestelde rotatie-assen gebruiken.

**Meer informatie:** Gebruikershandboek **Klaartekst-programmering**

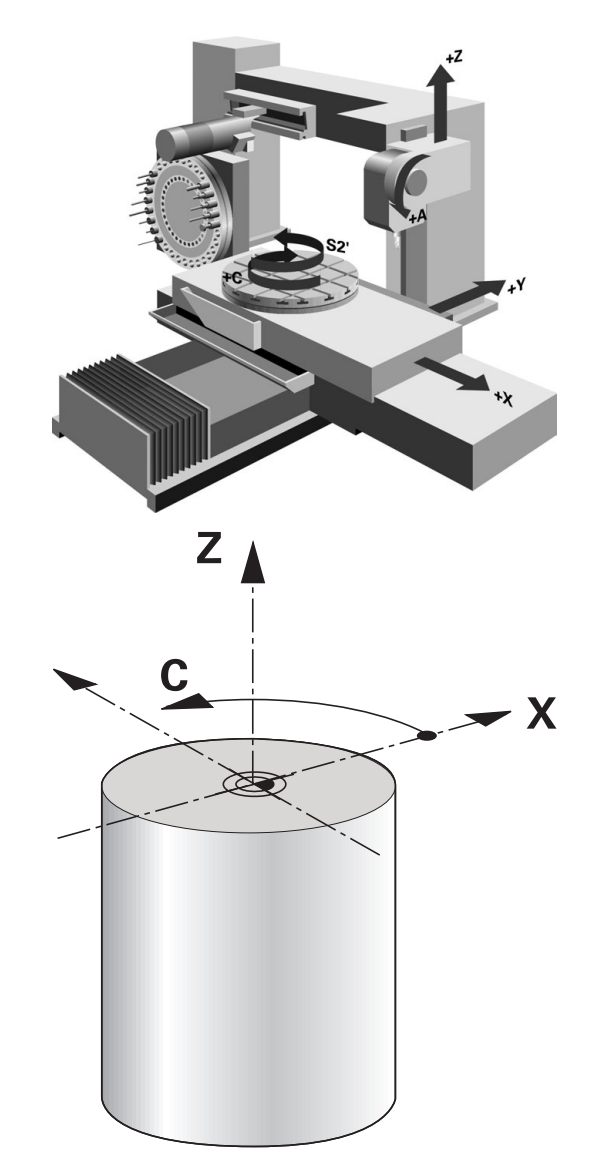

#### **Coördinatenvlak van de draaibewerking**

De plaatsing van de assen is bij het draaien zo vastgelegd dat de X-coördinaten de diameter van het werkstuk beschrijven en de Zcoördinaten de posities in lengterichting.

De programmering verloopt dus altijd in het bewerkingsvlak **ZX**. Welke machineassen voor de eigenlijke bewegingen worden gebruikt, is afhankelijk van de desbetreffende machinekinematica en wordt door de machinefabrikant vastgelegd. Zo zijn NC-programma's met draaifuncties grotendeels uitwisselbaar en onafhankelijk van het machinetype.

### **Snijkantradiuscorrectie SRC**

Draaigereedschap heeft aan de gereedschapspunt een snijkantradius **RS**. Geprogrammeerde verplaatsingen zijn standaard gerelateerd aan de theoretische gereedschapspunt, dus de langste gemeten waarden ZL, XL en YL. Als u kegel, afkantingen en radiussen bewerkt, ontstaan door de snijkantradius **RS** afwijkingen van de contour. De snijkantradiuscorrectie voorkomt deze afwijkingen.

De besturing bepaalt de theoretische gereedschapspunt aan de langste gemeten waarden **ZL**, **XL** en **YL**.

In de draaicycli voert de besturing automatisch een snijkantradiuscorrectie uit. In afzonderlijke verplaatsingsregels en binnen geprogrammeerde contouren activeert u de SRC met **RL** of **RR**.

In draaicycli test de besturing de snijkantgeometrie aan de hand van de punthoek **P-ANGLE** en de instelhoek **T-ANGLE**. Contourelementen in de cyclus bewerkt de besturing slechts voor zover dit met het desbetreffende gereedschap mogelijk is.

Als restmateriaal achterblijft als gevolg van de hoek van de hulpsnijkanten, toont de besturing een waarschuwing. Met de machineparameter **suppressResMatlWar** (nr. 201010) kunt u de waarschuwing onderdrukken.

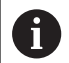

Programmeerinstructies:

Bij een neutrale snijkantpositie (**TO=2, 4, 6, 8**) is de richting van de radiuscorrectie niet eenduidig. In die gevallen is de SRC alleen binnen de bewerkingscycli mogelijk.

De snijkantradiuscorrectie is ook bij een schuine bewerking mogelijk.

Actieve additionele functies beperken daarbij de mogelijkheden:

- Met **M128** is de snijkantradiuscorrectie uitsluitend in combinatie met bewerkingscycli mogelijk
- Met **M144** of **FUNCTION TCPM** met **REFPNT TIP-CENTER** is de snijkantradiuscorrectie bovendien met alle verplaatsingsregels mogelijk, bijv. met **RL**/**RR**

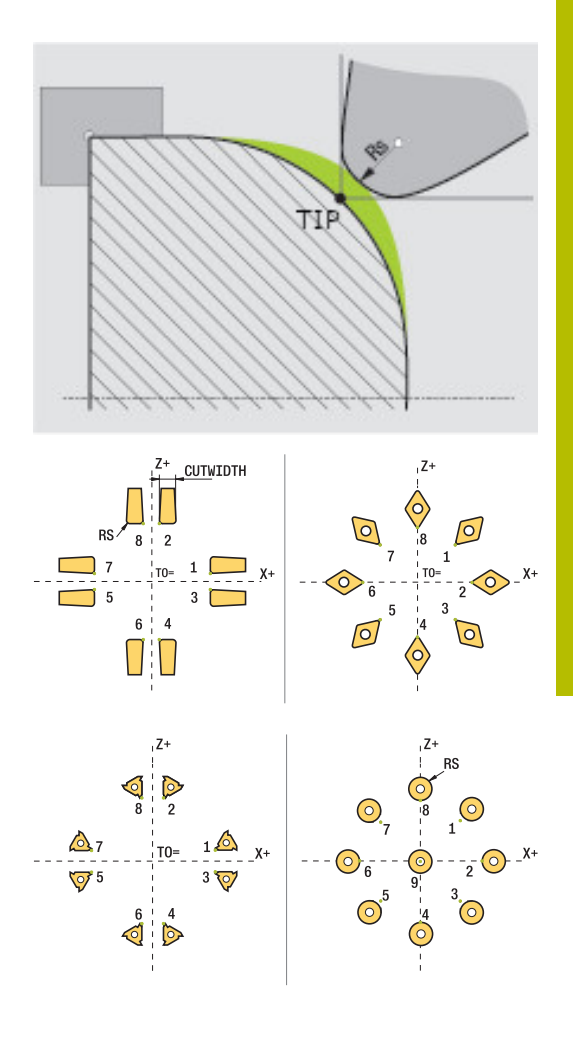

### **Theoretische gereedschapspunt**

De theoretische gereedschapscorrectie werkt in het gereedschapscoördinatensysteem. Wanneer u het gereedschap schuin instelt, draait de positie van de gereedschapspunt met het gereedschap.

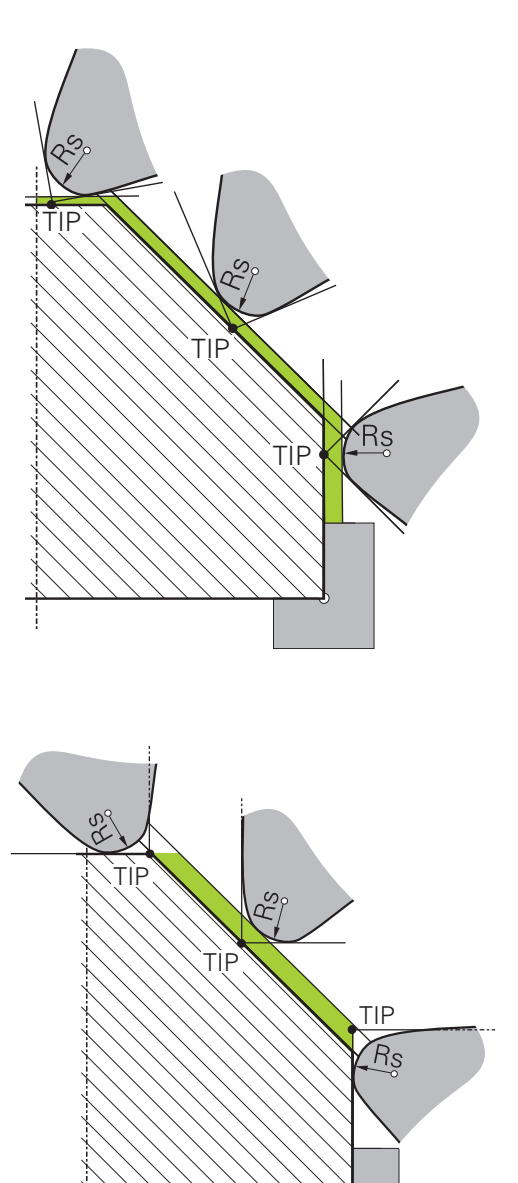

### **Virtuele gereedschapspunt**

De virtuele gereedschapspunt activeert u met **FUNCTION TCPM** en de selectie **REFPNT TIP-CENTER**. Voorwaarde voor een berekening van de virtuele gereedschapspunt zijn correcte gereedschapsgegevens.

De virtuele gereedschapscorrectie werkt in het werkstukcoördinatensysteem. Wanneer u het gereedschap schuin instelt, blijft de virtuele gereedschapspunt gelijk, zolang het gereedschap nog dezelfde gereedschapsoriëntatie **TO** heeft. De besturing schakelt de statusweergave **TO** en dus ook de virtuele gereedschapspunt automatisch om wanneer het gereedschap bijv. de voor **TO 1** geldende hoekbereik verlaat.

Met de virtuele gereedschapspunt kunnen schuine asparallelle langs- en dwarsbewerkingen ook zonder radiuscorrectie contournauwkeurig worden uitgevoerd.

### **9.2 Basisfuncties (optie #50)**

### **Omschakeling tussen freesmodus en draaimodus**

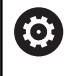

Raadpleeg uw machinehandboek!

De draaibewerking en het omschakelen van de

bewerkingsmodus schakelt de machinefabrikant vrij.

Om tussen frees- en draaibewerkingen om te schakelen, moet u naar de desbetreffende modus omschakelen.

Voor het omschakelen van de bewerkingsmodus maakt u gebruik van de NC-functies **FUNCTION MODE TURN** en **FUNCTION MODE MILL**.

Wanneer de draaimodus actief is, toont de besturing in de statusweergave een symbool.

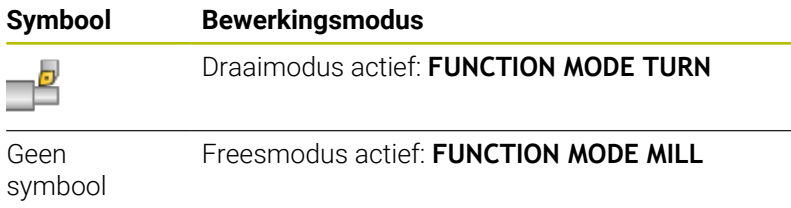

Bij het omschakelen van bewerkingsmodi voert de besturing een macro uit waarmee de machinespecifieke instellingen voor de desbetreffende bewerkingsmodus worden uitgevoerd.

### Met de NC-functies **FUNCTION MODE TURN** en

**FUNCTION MODE MILL** activeert u een machinekinematica die de machinefabrikant in de macro heeft gedefinieerd en vastgelegd.

### **A WAARSCHUWING**

### **Let op: risico voor operator en machine!**

Bij de draaibewerking treden bijvoorbeeld door hoge toerentallen en zware alsmede niet-uitgebalanceerde werkstukken zeer hoge fysische krachten op. Bij verkeerde bewerkingsparameters, onbalans waar geen rekening mee wordt gehouden of verkeerde opspanning bestaat er tijdens de bewerking hoger risico voor ongevallen!

- Werkstuk in spilcentrum opspannen
- $\blacktriangleright$  Werkstuk stevig opspannen
- ▶ Lage toerentallen programmeren (zo nodig verhogen)
- Toerental beperken (zo nodig verhogen)
- Onbalans elimineren (kalibreren)

## A

Programmeerinstructies:

- Wanneer de functies **Bewerkingsvlak zwenken** (optie #8) of **TCPM** (optie #9) actief zijn, kunt u de bewerkingsmodus niet omschakelen.
- In de draaimodus zijn behalve de Nulpuntverschuiving geen cycli voor coördinatenomrekening toegestaan.
- De oriëntatie van de gereedschapsspil (spilhoek) is afhankelijk van de bewerkingsrichting. Bij bewerkingen aan de buitenzijde is de gereedschapssnijkant naar het draaispilcentrum toe gericht. Bij bewerkingen aan de binnenkant is het gereedschap van het draaispilcentrum af gericht.
- Een wijziging van de bewerkingsrichting (buiten- en binnenkant) vereist de aanpassing van de rotatierichting van de spil.
- Bij de draaibewerking moeten de snijkant van het gereedschap en het draaispilcentrum zich op dezelfde hoogte bevinden. In de draaimodus moet daarom het gereedschap op de Y-coördinaat van het draaispilcentrum worden voorgepositioneerd.
- U kunt met M138 de betrokken rotatie-assen voor M128 en TCPM selecteren.

Bedieningsinstructies:

- In de draaimodus moet het referentiepunt zich in het draaispilcentrum bevinden.
- In de draaimodus worden in de digitale uitlezing van de X-as diameterwaarden weergegeven. De besturing toont dan een extra diametersymbool.
- In de draaimodus werkt de spilpotentiometer voor de draaispil (draaitafel).
- U kunt in de draaimodus alle handmatige tastsysteemfuncties gebruiken, behalve **Tasten rechte** en **Tasten vlak**. In de draaimodus komen de meetwaarden van de X-as overeen met diameterwaarden.
- Voor de definitie van de draaifuncties kunt u ook de functie smartSelect gebruiken.
- In de draaimodus zijn de transformaties **SPA**, **SPB** en **SPC** uit de referentiepunttabel niet toegestaan. Wanneer u een van de genoemde transformaties activeert, toont de besturing tijdens de uitvoering van het NC-programma in de draaimodus de foutmelding **Transformatie niet mogelijk**.
#### **Bewerkingsmodus invoeren**

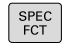

Softkeybalk met speciale functies tonen

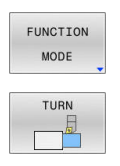

- Softkey **FUNCTION MODE** indrukken
- Functie voor bewerkingsmodus: softkey **TURN** (draaien) of softkey **MILL** (frezen) indrukken

Als de machinefabrikant de kinematicaselectie vrijgegeven heeft, gaat u als volgt te werk:

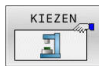

- Softkey **KINEMATICA SELECT.** indrukken
- $\blacktriangleright$  Kinematica selecteren

#### **Voorbeeld**

 $\mathbf i$ 

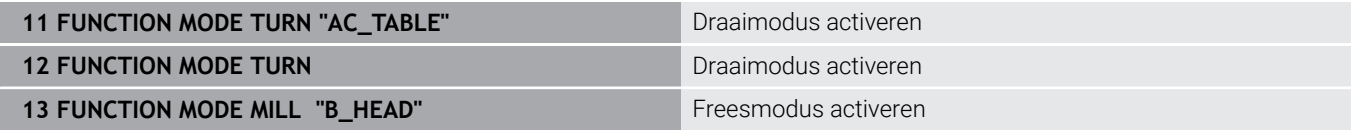

#### **Grafische weergave van de draaibewerking**

Draaibewerkingen kunt u in de werkstand **Programmatest** simuleren. Voorwaarde hiervoor is een voor de draaibewerking geschikte definitie van het onbewerkte werkstuk en optie #20.

De met behulp van de grafische simulatie vastgestelde bewerkingstijden komen niet overeen met de werkelijke bewerkingstijden. Oorzaken bij gecombineerde freesen draaibewerkingen zijn o.a. de omschakeling van de bewerkingsmodus.

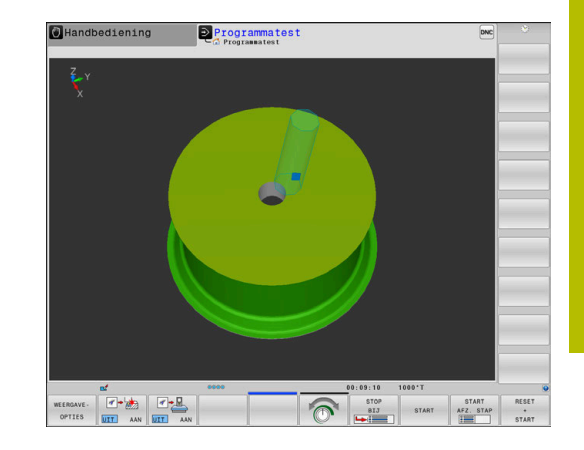

# **9.3 Onbalansfuncties (optie #50)**

# **Onbalans in draaimodus**

### **Algemene informatie**

 $\bullet$ 

Raadpleeg uw machinehandboek!

De onbalansfuncties zijn niet voor alle machinetypen vereist en daarom niet beschikbaar.

De hierna beschreven onbalansfuncties zijn basisfuncties, die door de machinefabrikant op de machine moeten worden ingesteld en aangepast De werking en omvang van de functies kunnen daardoor van de beschrijving afwijken. Uw machinefabrikant kan ook andere onbalansfuncties beschikbaar stellen.

Bij de draaibewerking bevindt het gereedschap zich in een vaste positie, terwijl de draaitafel en het opgespannen werkstuk ronddraaien. Afhankelijk van de grootte van het werkstuk worden hier grote massa's in rotatie gebracht. Door de rotatie van het werkstuk ontstaat een centrifugaalkracht.

De optredende centrifugaalkracht is hoofdzakelijk afhankelijk van het toerental, het gewicht en de onbalans van een werkstuk. Wanneer een object met ongelijkmatig verdeeld gewicht in rotatie wordt gebracht, ontstaat er onbalans. Als het object roteert, ontstaan er centrifugaalkrachten. Als het roterende gewicht gelijkmatig verdeeld is, ontstaan geen centrifugaalkrachten.

De onbalans wordt in belangrijke mate beïnvloed door de vorm van het werkstuk (bijvoorbeeld een niet-symmetrisch pomphuis) en door de spanmiddelen. Omdat deze omstandigheden vaak niet kunnen worden veranderd, moet u een bestaande onbalans compenseren door het opspannen van balanceergewichten.

De besturing ondersteunt u hierbij met de cyclus **ONBALANS METEN**. De cyclus bepaalt de heersende onbalans en berekent het gewicht en de positie van een noodzakelijk balanceergewicht.

In het NC-programma controleert de cyclus **892 ONBALANS CONTROLEREN** of de ingevoerde parameters worden overschreden.

# **A WAARSCHUWING**

## **Let op: risico voor operator en machine!**

Bij de draaibewerking treden bijvoorbeeld door hoge toerentallen en zware alsmede niet-uitgebalanceerde werkstukken zeer hoge fysische krachten op. Bij verkeerde bewerkingsparameters, onbalans waar geen rekening mee wordt gehouden of verkeerde opspanning bestaat er tijdens de bewerking hoger risico voor ongevallen!

- Werkstuk in spilcentrum opspannen
- $\blacktriangleright$  Werkstuk stevig opspannen
- ► Lage toerentallen programmeren (zo nodig verhogen)
- $\triangleright$  Toerental beperken (zo nodig verhogen)
- Onbalans elimineren (kalibreren)

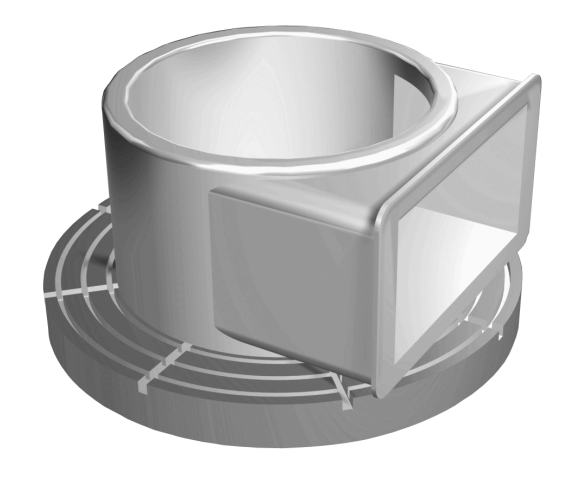

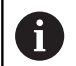

Bedieningsinstructies:

- Door de rotatie van het werkstuk ontstaan centrifugaalkrachten die, afhankelijk van de onbalans, trillingen (resonantietrillingen) kunnen veroorzaken. Dat heeft een negatieve invloed op het bewerkingsproces en verkort de levensduur van het gereedschap.
- Het materiaal dat tijdens de bewerking wordt gewijzigd, verandert de gewichtsverdeling van het werkstuk. Dit leidt tot onbalans. Daarom is een onbalanstest ook tussen de bewerkingsstappen aan te raden.

#### **Onbalansbewaking met de functie Onbalansmonitor**

Met de functie Onbalansmonitor wordt de onbalans van het werkstuk in de draaimodus bewaakt. Wanneer een door de machinefabrikant gespecificeerde waarde voor de maximale onbalans wordt overschreden, komt de besturing met een foutmelding en volgt er een noodstop.

De besturing activeert de functie Onbalansmonitor automatisch bij de omschakeling naar de draaimodus. De Onbalansmonitor is actief totdat u weer omschakelt naar de freesmodus.

**Meer informatie:** Gebruikershandboek **Bewerkingscycli** 何 **programmeren**

# **Cyclus Onbalans meten**

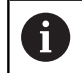

Deze cyclus kan alleen in de draaimodus worden uitgevoerd. Activeer daartoe eerst **FUNCTION MODE TURN**.

Om draaibewerkingen behoedzaam en veilig uit te voeren, dient u de onbalans van het opgespannen werkstuk te controleren en met een balanceergewicht te compenseren. De besturing beschikt hiervoor over de cyclus **ONBALANS METEN**.

De cyclus **ONBALANS METEN** bepaalt de onbalans van het werkstuk en berekent het gewicht en de positie van een balanceergewicht.

Ga als volgt te werk om de onbalans te bepalen:

- $\triangleright$
- Softkey-balk in de werkstand **Handbediening** omschakelen

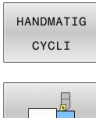

Softkey **DRAAIEN** indrukken

Softkey **HANDMATIG CYCLI** indrukken

- ONBALANS METEN
- Softkey **ONBALANS METEN** indrukken
- Toerental voor onbalansregistratie invoeren
- $\triangleright$  NC-start indrukken
- De cyclus start de tafelrotatie met een laag toerental en verhoogt het toerental stapsgewijs totdat het gespecificeerde toerental is bereikt.
- De besturing opent een venster waarin het berekende gewicht en de radiale positie van het balanceergewicht worden aangegeven.

Als u een andere radiale positie of een ander balanceergewicht wilt gebruiken, kunt u een van beide waarden overschrijven en de andere waarde opnieuw laten berekenen.

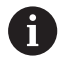

Bedieningsinstructies:

- Om onbalans te compenseren, kunnen voor een deel meerdere verschillend geplaatste balanceergewichten nodig zijn.
- Na het opspannen van een balanceergewicht moet de onbalans opnieuw door een meting gecontroleerd worden.

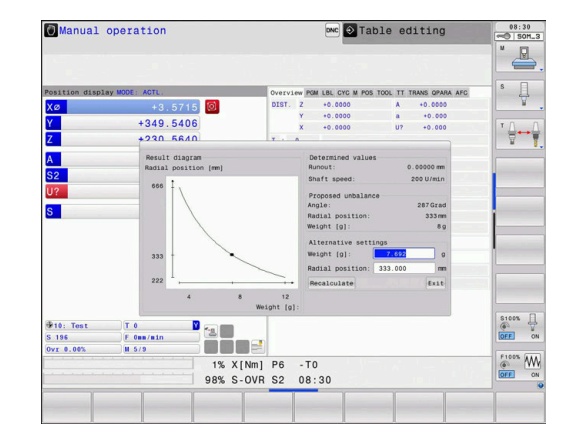

#### **Cyclus Onbalans kalibreren**

# *AANWIJZING*

#### **Let op: botsingsgevaar!**

Wijziging van de kalibratiegegevens kunnen tot ongewenste gedragingen leiden. Gebruik van de cyclus **ONBALANS KALIBR.** door de machine-operator of NC-programmeur is niet aan te bevelen. Tijdens de uitvoering van de functie en de volgende bewerking bestaat er gevaar voor botsingen!

- Functie uitsluitend in overleg met uw machinefabrikant gebruiken
- Documentatie van de machinefabrikant in acht nemen  $\mathbf{r}$

De onbalanskalibratie wordt bij de machinefabrikant uitgevoerd, voordat de machine wordt geleverd. Bij de onbalanskalibratie wordt de draaitafel met een gedefinieerd gewicht dat op een gedefinieerde radiale positie aangebracht is, met verschillende toerentallen gebruikt. De meting wordt herhaald met verschillende gewichten.

# **9.4 Gereedschappen in draaimodus (optie #50)**

## **Gereedschapsoproep**

Draaigereedschappen kunnen, net als in de freesmodus, worden opgeroepen met de functie **TOOL CALL**.Definieer in de **TOOL CALL**regel alleen het gereedschapsnummer of de gereedschapsnaam.

ň

U kunt draaigereedschappen zowel in de freesmodus als in de draaimodus oproepen en inspannen.

#### **Gereedschapsselectie in het aparte venster**

Wanneer u het aparte venster voor de gereedschapsselectie opent, markeert de besturing alle in het gereedschapsmagazijn beschikbare gereedschappen groen.

De besturing toont behalve het gereedschapsnummer en de gereedschapsnaam ook de kolommen **ZL** en **XL** uit de draaigereedschapstabel.

#### **Voorbeeld**

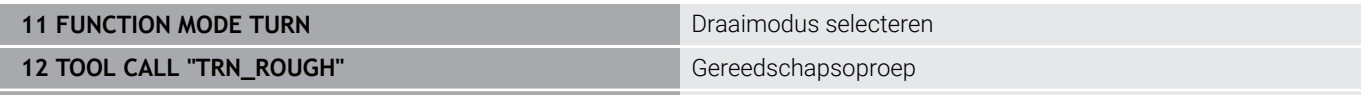

**...**

#### **Gereedschapsgegevens**

In de draaigereedschapstabel **TOOLTURN.TRN** definieert u specifieke gereedschapsgegevens voor het draaien.

Het gereedschapsnummer in de kolom **T** verwijst naar het nummer van het draaigereedschap in TOOL.T. Geometriewaarden zoals bijv. **L** en **R** uit TOOL.T zijn niet actief bij draaigereedschappen.

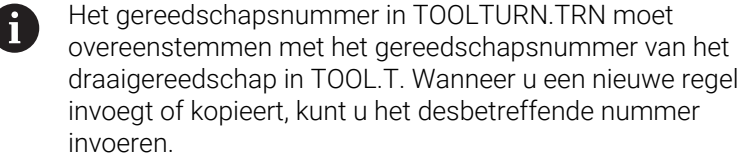

De besturing slaat de actieve gereedschapslengte van een draaigereedschap op in Q-parameter **Q114**.

Bovendien moet u draaigereedschappen in de gereedschapstabel TOOL.T als draaigereedschappen markeren. Selecteer hiervoor in de kolom TYPE het gereedschapstype **TURN** voor het desbetreffende gereedschap. Als u voor een gereedschap meerdere geometrische gegevens nodig hebt, kunt u voor het gereedschap nog andere geïndexeerde gereedschappen aanmaken.

Draaigereedschapstabellen die gearchiveerd moeten worden of voor de programmatest worden ingezet, krijgen een willekeurige andere bestandsnaam met de extensie **.TRN**.

Ga als volgt te werk om de draaigereedschapstabel te openen:

 $\mathbb{C}$ 

GEREED.

**Machinewerkstand selecteren, bijv. Handbediening**

- Softkey **GEREED.- TABEL** indrukken
- Y N DRAAI-GEREEDSCH  $575$
- Softkey **DRAAI- GEREEDSCH.** indrukken
- BEWERKEN UIT **AAN**

i

Draaigereedschapstabel wijzigen: softkey  $\mathbf{r}$ **BEWERKEN** op **AAN** zetten

#### **Gereedschapsgegevens in de draaigereedschapstabel**

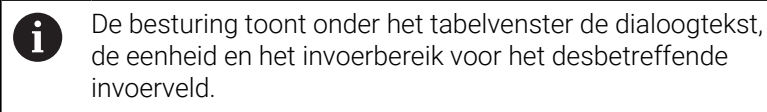

Afhankelijk van het geselecteerde gereedschapstype stelt de besturing in het gereedschapsbeheer alleen de benodigde invoervelden beschikbaar.

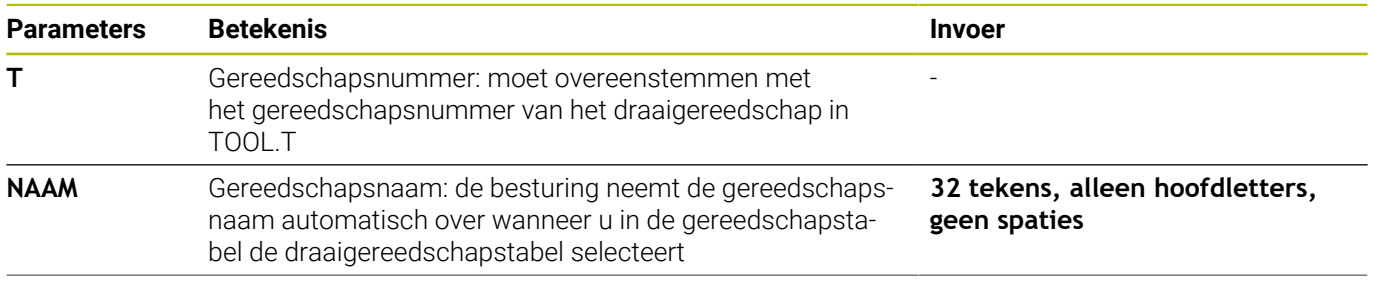

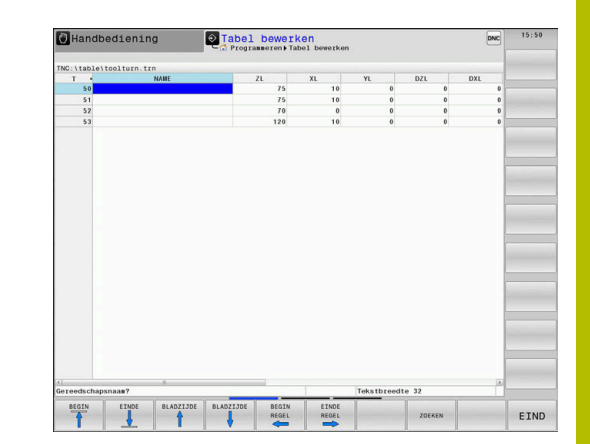

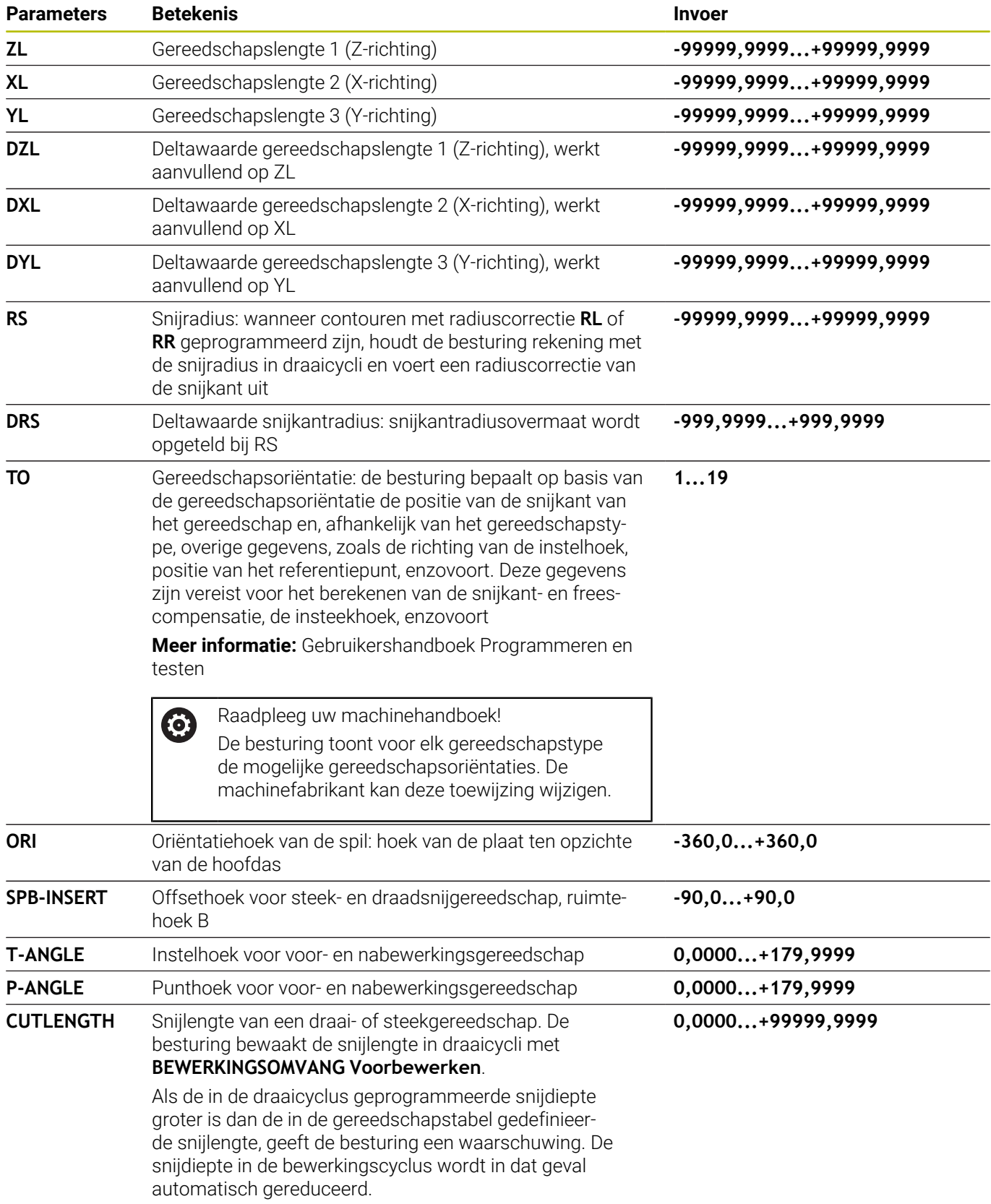

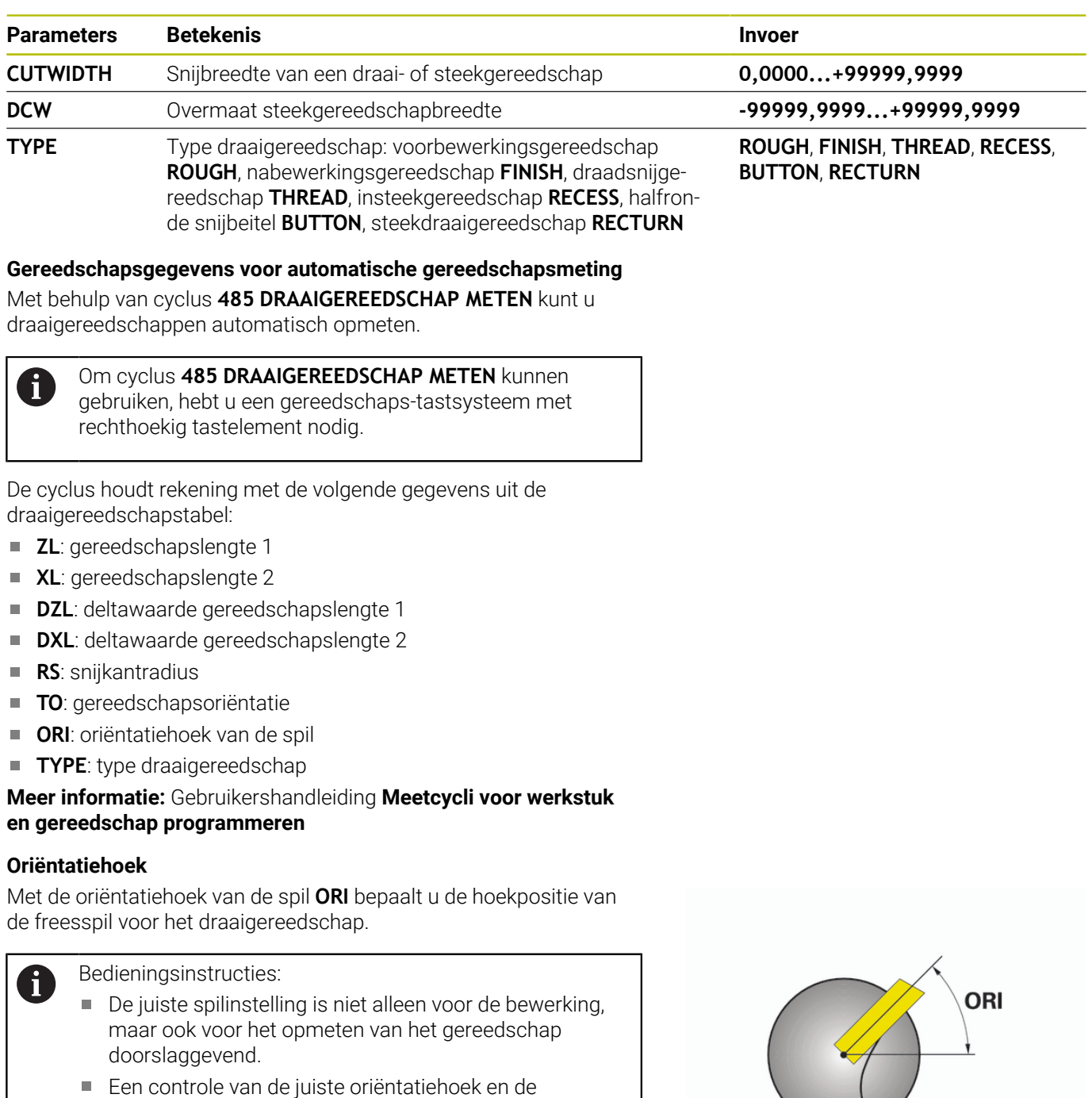

gewenste gereedschapsoriëntatie van elk opnieuw gedefinieerde gereedschap wordt geadviseerd.

#### **Gereedschapscorrectie berekenen**

U kunt de gemeten correctiewaarden **DXL** en **DZL** van een draaigereedschap in het gereedschapsbeheer handmatig corrigeren. De besturing rekent de ingevoerde gegevens automatisch om in het gereedschapscoördinatensysteem.

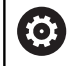

Raadpleeg uw machinehandboek! Gereedschapsbeheer is een machine-afhankelijke functie die gedeeltelijk of volledig uitgeschakeld kan zijn. De beschikbare functies worden door uw machinefabrikant vastgelegd.

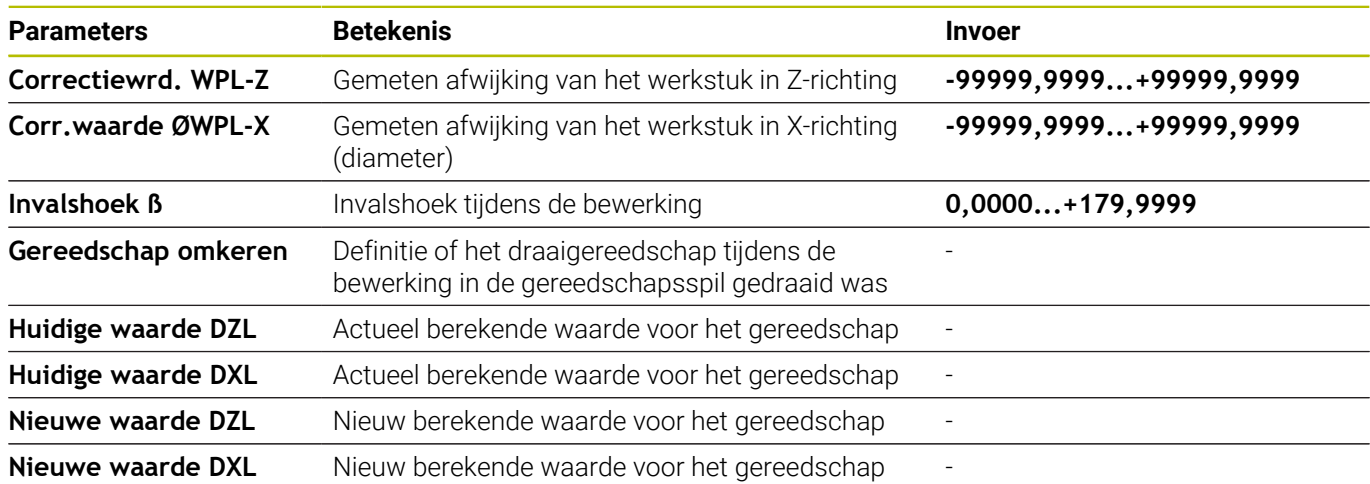

#### **Werkwijze**

ſ

 $\overline{\phantom{a}}$ 

Ga als volgt te werk om de correctiewaarden te wijzigen:

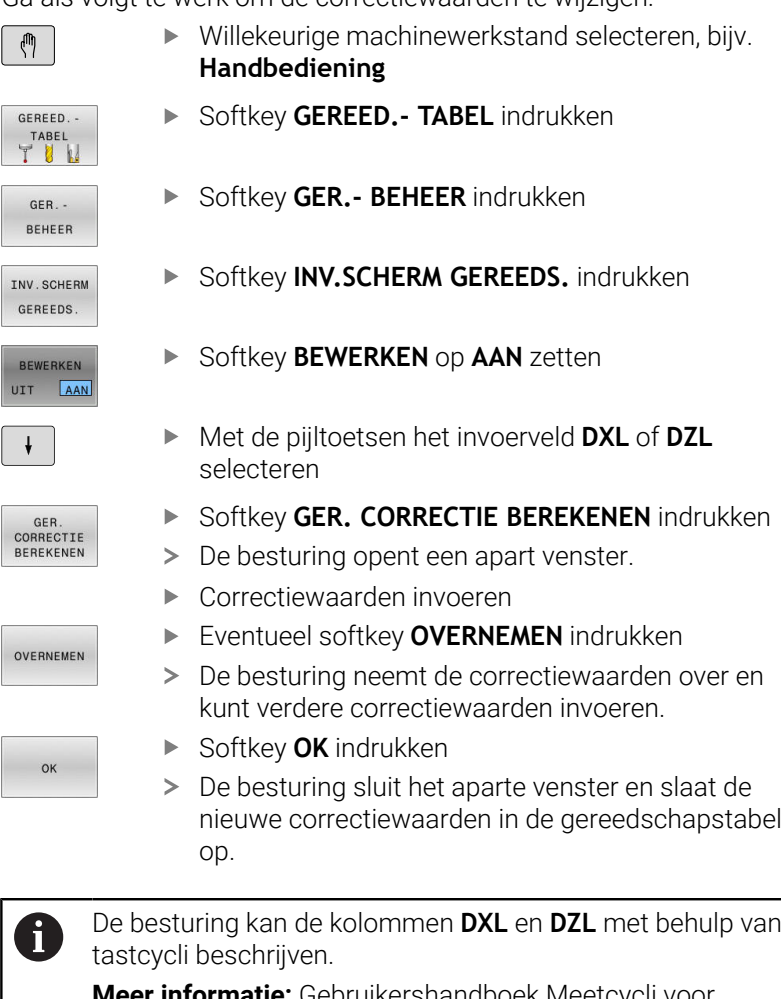

**Meer informatie:** Gebruikershandboek Meetcycli voor werkstukken en gereedschappen programmeren

#### **Voorbeeld**

Invoer:

- **Correctiewrd. WPL-Z**: 1
- **Corr.waarde ØWPL-X**: 1
- **Invalshoek ß**: 90  $\mathbb{R}^2$
- **Gereedschap omkeren**: ja

Resultaat:

- $\blacksquare$  **DZL**: +0,5
- **DXL**: +1

## **Gereedschapsgegevens voor draaibeitel**

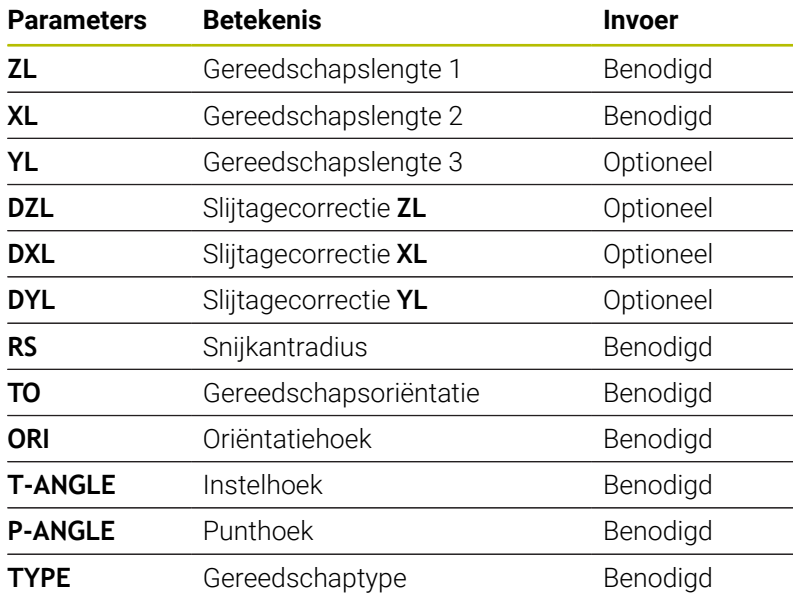

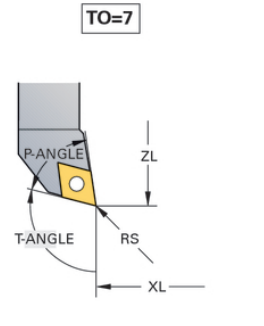

ÀNGLE  $R\acute{s}$ T-ANGLE XL

 $TO=1$ 

#### **Gereedschapsgegevens voor insteekgereedschap**

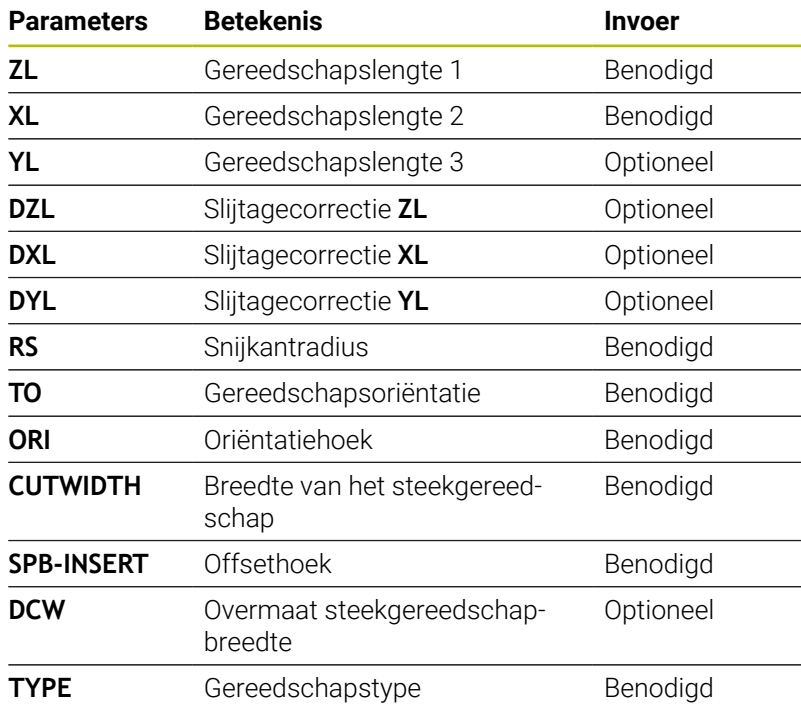

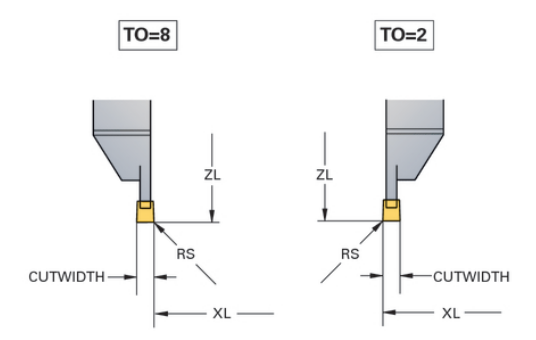

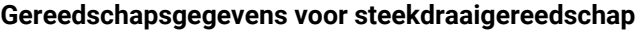

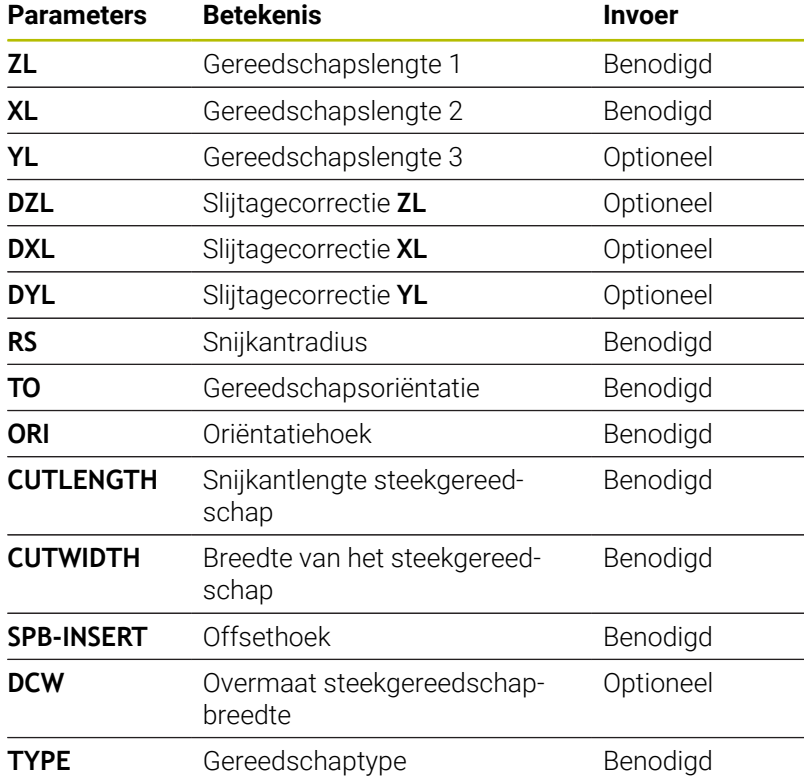

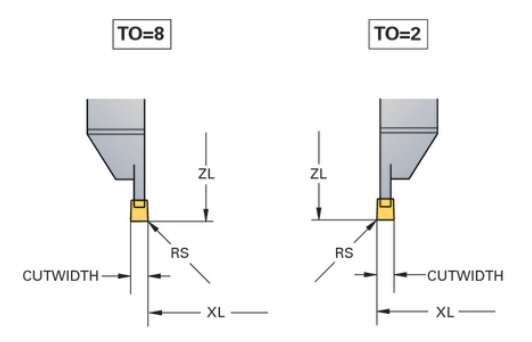

#### **Gereedschapsgegevens voor paddestoelgereedschap**

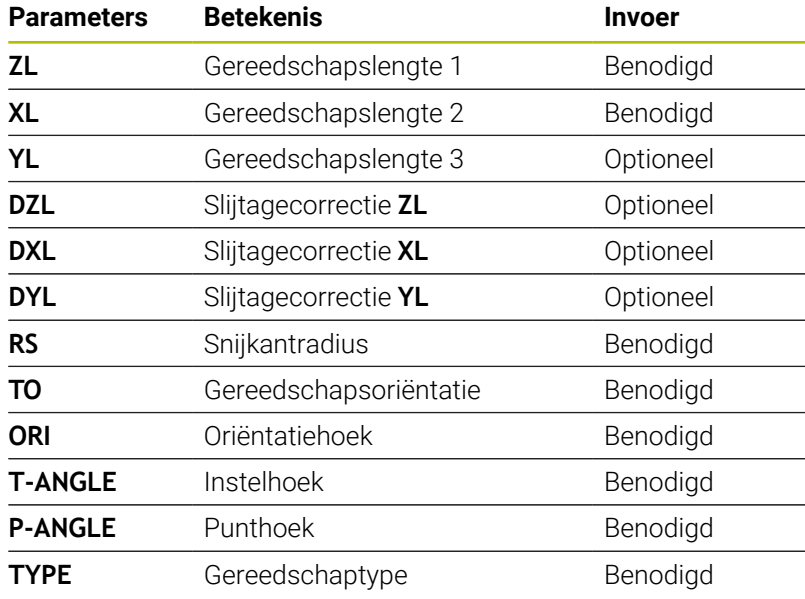

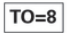

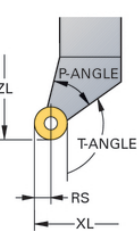

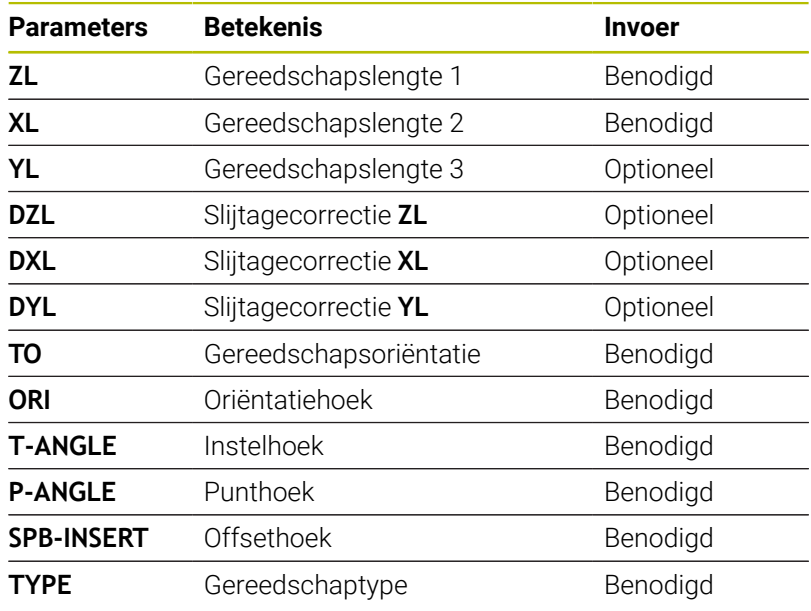

#### **Gereedschapsgegevens voor draadsnijgereedschap**

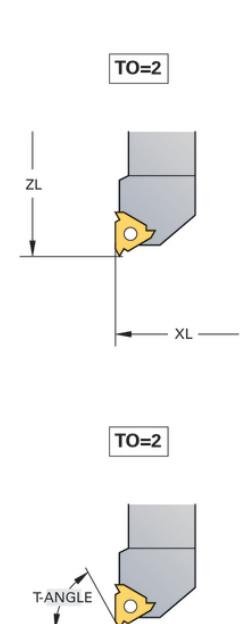

P-ANGLE

#### **Voorbeeld FreeTurn-gereedschap (optie #50)**

Voor een FreeTurn-gereedschap hebt u de volgende gereedschapsgegevens nodig:

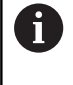

Aanbevolen binnen de gereedschapsnaam is informatie over de punthoeken **P-ANGLE** alsmede over de gereedschapslengte **ZL**, bijv. **FT1\_35-35-35\_100**.

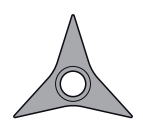

FreeTurn-gereedschap met drie nabewerkingssneden

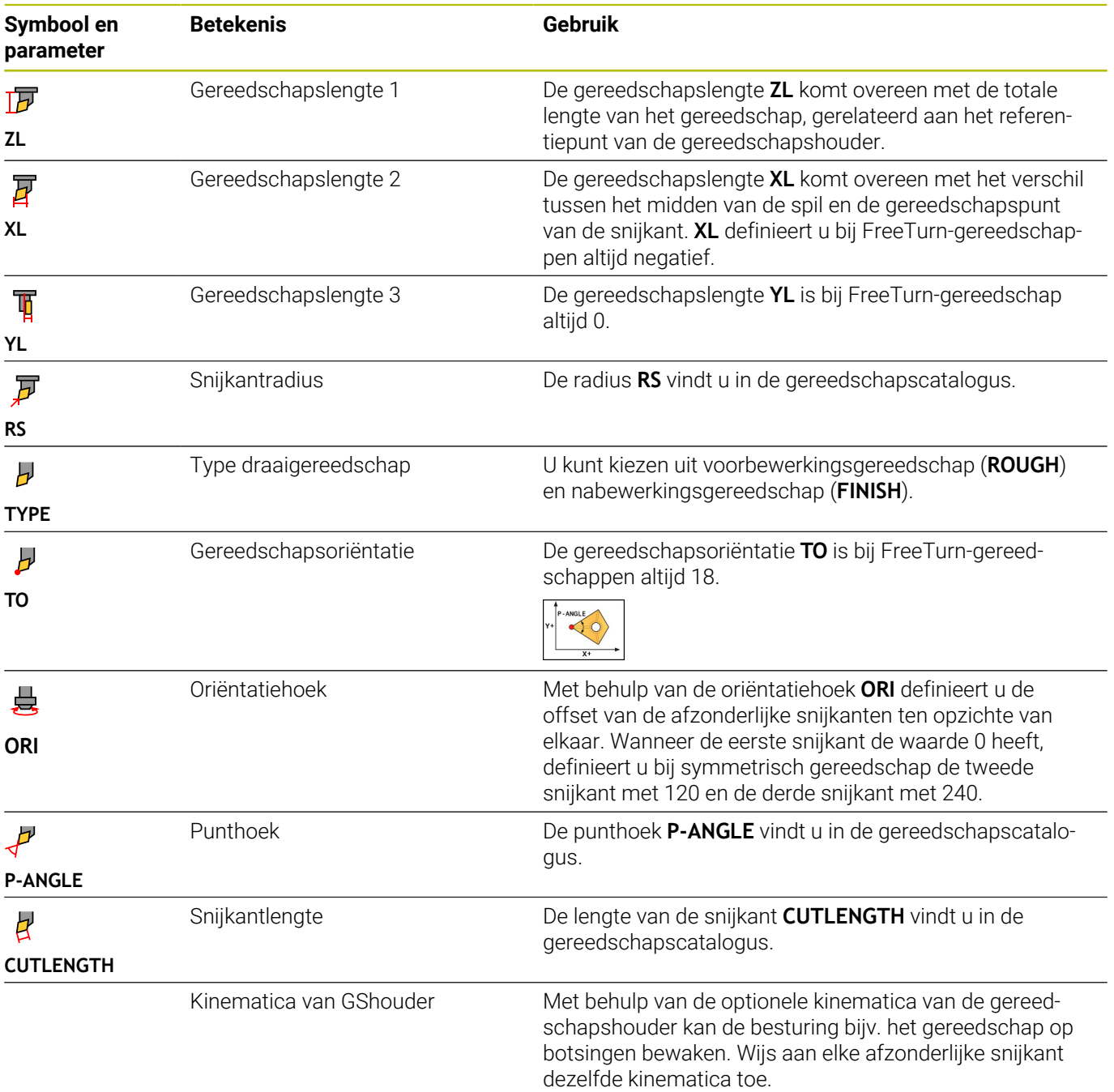

# **Gereedschapscorrectie in het NC-programma**

Met de functie **FUNCTION TURNDATA CORR** definieert u extra correctiewaarden voor het actieve gereedschap. In **FUNCTION TURNDATA CORR** kunt u deltawaarden voor de gereedschapslengtes in X-richting **DXL** en in Z-richting **DZL** invoeren. De correctiewaarden werken aanvullend op de correctiewaarden uit de draaigereedschapstabel.

Met de functie **FUNCTION TURNDATA CORR-TCS** kunt u met **DRS** een snijkantradiusovermaat definiëren. Hiermee kunt u een equidistante contourovermaat programmeren. Bij een steekgereedschap kunt u de steekbreedte met **DCW** corrigeren.

**FUNCTION TURNDATA CORR** werkt altijd voor het actieve gereedschap. Door een nieuwe gereedschapsoproep **TOOL CALL** deactiveert u de correctie weer. Wanneer u het NC-programma verlaat, zet de besturing de correctiewaarden automatisch terug.

Wanneer u het NC-programma verlaat (bijv. met PGM MGT), zet de besturing de correctiewaarden automatisch terug.

Bij invoer van de functie **FUNCTION TURNDATA CORR** legt u met softkeys de werkwijze van de gereedschapscorrectie vast:

- **FUNCTION TURNDATA CORR-TCS**: de gereedschapscorrectie werkt in het gereedschapscoördinatensysteem
- **FUNCTION TURNDATA CORR-WPL:** de gereedschapscorrectie werkt in het werkstukcoördinatensysteem
	- Deltawaarden uit Gereedschapsbeheer worden door de besturing in de simulatie grafisch weergegeven. Bij deltawaarden uit het NC-programma of uit correctietabellen wijzigt de besturing bij de simulatie alleen de positie van het gereedschap.

Waarden van de functie **FUNCTION TURNDATA CORR** werken als deltawaarden uit het NC-programma.

De gereedschapscorrectie **FUNCTION TURNDATA CORR-TCS** werkt altijd in het gereedschapscoördinatensysteem, ook tijdens een schuine bewerking.

Bij het interpolatiedraaien hebben de functies **FUNCTION TURNDATA CORR** en **FUNCTION TURNDATA CORR-TCS** geen effect.

Als u in cyclus **292 IPO-DRAAIEN CONTOUR** een draaigereedschap wilt corrigeren, moet u dit in de cyclus of in de gereedschapstabel uitvoeren.

**Meer informatie:** Gebruikershandboek **Bewerkingscycli programmeren**

 $\mathbf i$ 

A

#### **Gereedschapscorrectie definiëren**

Ga als volgt te werk om de gereedschapscorrectie in het NCprogramma te definiëren:

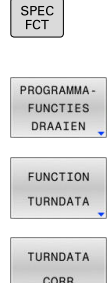

► Toets **SPEC FCT** indrukken

- Op de softkey **PROGRAMMA- FUNCTIES DRAAIEN** drukken
- **Softkey FUNCTION TUNRNDATA** indrukken

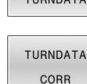

0

Softkey **TURNDATA CORR** indrukken

Als alternatief voor de gereedschapscorrectie met **TURNDATA CORR** kunt u met correctietabellen werken. **Meer informatie:** Gebruikershandboek **Klaartekst-** of **DIN/ISO-programmering**

#### **Voorbeeld**

**21 FUNCTION TURNDATA CORR-TCS:Z/X DZL:0.1 DXL:0.05**

**...**

**10**

**Slijpbewerking**

# **10.1 Slijpbewerking op freesmachines (optie #156)**

# **Inleiding**

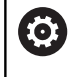

Raadpleeg uw machinehandboek!

De slijpbewerking wordt door de machinefabrikant geconfigureerd en vrijgegeven. Het kan zijn dat u niet over alle beschreven functies en cycli beschikt.

Op speciale types freesmachines kunt u zowel frees- als slijpbewerkingen uitvoeren. Hierdoor kunnen werkstukken volledig op één machine worden uitgevoerd, zelfs wanneer daarvoor ingewikkelde frees- en slijpbewerkingen nodig zijn.

Het begrip slijpen omvat vele verschillende bewerkingstypen die zich deels sterk van elkaar onderscheiden, bijv.:

- $\overline{\phantom{a}}$ Coördinatenslijpen
- Rondslijpen п
- **Vlakslijpen**

Op de TNC 640 kunt u momenteel gebruikmaken van coördinatenslijpen.

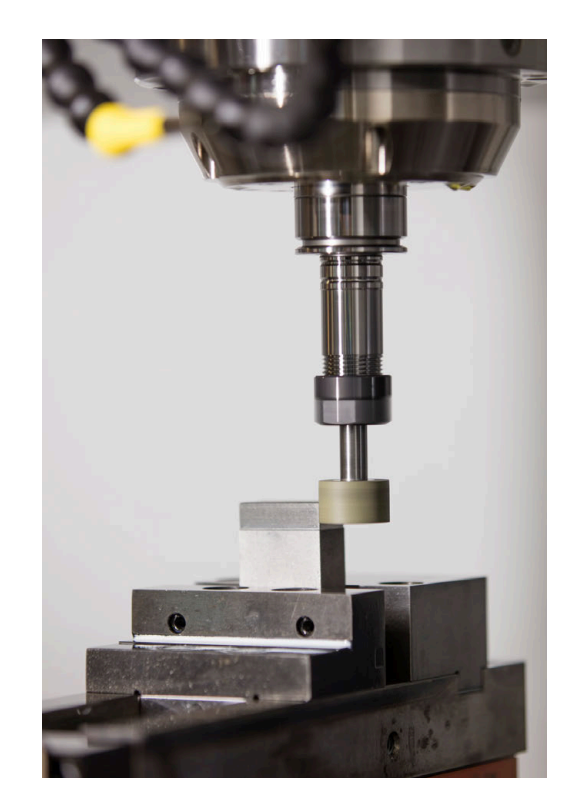

#### **Gereedschappen bij het slijpen**

Bij het beheer van een slijpgereedschap wordt met andere geometrische beschrijvingen rekening gehouden dan bij freesof boorgereedschappen. De besturing beschikt hiervoor over een speciaal op een invoerscherm gebaseerd gereedschapsbeheer voor de slijp- en dress-gereedschappen.

Als op uw freesmachine het slijpen is vrijgeschakeld (optie #156), is ook de functie Dressen beschikbaar. Daarmee kunt u de slijpschijf in de machine in de vorm brengen of verscherpen.

**Verdere informatie:** ["Gereedschapsgegevens invoeren",](#page-455-0) [Pagina 456](#page-455-0)

#### **Coördinatenslijpen**

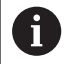

De besturing biedt verschillende cycli voor de speciale bewegingen tijdens het coördinatenslijpen en dressen.

**Meer informatie:** Gebruikershandboek **Bewerkingscycli programmeren**

Coördinatenslijpen is het slijpen van een 2D-contour. De gereedschapsverplaatsing in het vlak wordt optioneel overlapt met een pendelbeweging langs de actieve gereedschapsas.

Op een freesmachine gebruikt u het coördinatenslijpen hoofdzakelijk voor de nabewerking van een voorgefabriceerde contour met behulp van een slijpgereedschap. Het coördinatenslijpen verschilt slechts weinig van het frezen. In plaats van een freesgereedschap gebruikt u een slijpgereedschap, bijvoorbeeld een slijpstift of een slijpschijf. Met coördinatenslijpen bereikt u grotere nauwkeurigheid en betere oppervlakken dan door te frezen.

De bewerking vindt plaats in de freesmodus **FUNCTION MODE MILL**.

Met de slijpcycli zijn speciale bewegingen voor het slijpgereedschap beschikbaar. Daarbij overlapt een slag- of oscillatiebeweging, de zogenoemde pendelslag, in de gereedschapsas de beweging in het bewerkingsvlak.

Slijpen is ook mogelijk in het gezwenkte bewerkingsvlak. De besturing pendelt langs de actieve gereedschapsas in het actieve bewerkingsvlak **WPL-CS**.

#### **Pendelslag**

6

Bij het coördinatenslijpen kunt u de beweging van het gereedschap in het vlak met een slagbeweging, de zogenoemde pendelslag, laten overlappen. De overlappende hefbeweging werkt in de actieve gereedschapsas.

U definieert de boven- en ondergrens van de slag en kunt de pendelslag starten, stoppen en de waarden terugzetten. De pendelslag heeft net zolang actief tot u hem weer stopt. Met **M2** of **M30** stopt de pendelslag automatisch.

Voor de definitie, het starten en stoppen van de pendelslag biedt de besturing cycli.

Zolang de pendelslag in het gestarte NC-programma actief is, kunt u niet omschakelen naar de bedrijfsmodus **Handbediening** of **Positioneren met handingave**.

Bedieningsinstructies:

- De pendelslag loopt tijdens een geprogrammeerde stop met **M0** en in de werkstand **PGM-afloop regel voor regel** ook na het einde van een NC-regel verder.
- De besturing ondersteunt geen regelsprong terwijl de pendelslag actief is.

Raadpleeg uw machinehandboek!

Uw machinefabrikant kan definiëren welke override effect op de pendelbeweging heeft.

#### **Grafische weergave van de pendelslag**

De grafische simulatieweergave in de werkstanden **PGM-afloop regel voor regel** en **Automatische programma-afloop** geeft de overlappende slagbeweging weer.

#### **Structuur van het NC-programma**

Een NC-programma met slijpbewerking is als volgt opgebouwd:

Indien nodig, dressen van het slijpgereedschap

- Pendelslag definiëren
- Eventueel pendelslag apart starten
- Contour vrijzetten
- **Pendelslag stoppen**

Voor de contour kunt u bepaalde bewerkingscycli, bijvoorbeeld slijp-, kamer-, tap- of SL-cycli, gebruiken.

De besturing gedraagt zich met een slijpgereedschap als met een freesgereedschap:

- Wanneer u zonder cyclus een contour slijpt, waarvan de kleinste binnenradius kleiner is dan de gereedschapsradius, komt de besturing met een foutmelding.
- Wanneer u met SL-cycli werkt, bewerkt de besturing alleen de gedeeltes die met de huidige gereedschapsradius mogelijk zijn. Het restmateriaal blijft staan.

**Meer informatie:** Gebruikershandboek **Bewerkingscycli programmeren**

#### **Correcties in het slijpproces**

Om de vereiste nauwkeurigheid te realiseren, kunt u met behulp van de correctietabellen tijdens het coördinatenslijpen corrigeren.

**Meer informatie:** Gebruikershandboek **Klaartekst-programmering**

# **10.2 Gereedschappen in slijpmodus (optie #156)**

## **Slijpgereedschap**

In het gereedschapsbeheer is een gereedschapstype **Slijpgereedschap** beschikbaar. Een slijpgereedschap kan met de functie **TOOL CALL** worden opgeroepen.

#### **Voorbeeld**

#### **5 TOOL CALL "GRIND" Z S15000 F200**

De correctiewaarden **DL** en **DR** zijn niet toegestaan bij een slijpgereedschap. Wanneer u **DL** of **DR** programmeert, komt de besturing met een foutmelding.

De besturing neemt voor de gereedschapscorrectie automatisch de correctiewaarden over die in het gereedschapsbeheer zijn vastgelegd. Als u in het slijpproces wilt corrigeren, gebruikt u de correctietabellen.

**Meer informatie:** Gebruikershandboek **Klaartekst-** of **DIN/ISO-programmering**

#### **Snijkanten van een slijpgereedschap**

Het slijpgereedschap bestaat uit verschillende snijkanten met de juiste oriëntatie en snijkantradiuscorrectie. De gewenste snijkant selecteert u met behulp van cyclus **1030 SCHIJFKANT ACT.**.

Voor het coördinatenslijpen gebruikt u hoofdzakelijk oriëntatie 9, dat komt overeen met de snijkant van een freesgereedschap. Voor het dressen hebt u ook andere schijfkanten nodig. Wanneer u geen snijkant selecteert, gebruikt de besturing voor het slijpgereedschap automatisch de oriëntatie 9.

#### **Meer informatie:** Gebruikershandboek **Bewerkingscycli programmeren**

#### **Dress-gereedschap**

In het gereedschapsbeheer is een gereedschapstype **Dressgereedschap** beschikbaar. U definieert het dress-gereedschap in het gereedschapsbeheer en roept het met **TOOL CALL** op.

Afhankelijk van het dress-gereedschap moet u bij de gereedschapsoproep een toerental invoeren.

**6** 

#### Raadpleeg uw machinehandboek!

Het dress-gereedschap wordt niet omgeschakeld naar de spil. U moet het dress-gereedschap handmatig op een door de machinefabrikant daarvoor bestemde plaats monteren. Bovendien moet u het gereedschap in de plaatstabel definiëren.

**[Verdere informatie:](#page-158-0)** "Plaatstabel voor [gereedschapswisselaar", Pagina 159](#page-158-0)

Als u voor een dress-gereedschap meerdere geometrische gegevens nodig hebt, kunt u voor het gereedschap nog andere geïndexeerde gereedschappen aanmaken.

**10**

# <span id="page-455-0"></span>**Gereedschapsgegevens invoeren**

U definieert de specifieke gegevens van het slijp- en dress-gereedschap in het op invoerschermen gebaseerde gereedschapsbeheer.

De besturing slaat de gereedschapsgegevens automatisch op in de **TOOLGRIND.GRD** bij slijpgereedschap en **TOOLDRESS.DRS** bij dressgereedschap.

# *AANWIJZING*

#### **Let op: botsingsgevaar!**

De besturing toont in het invoerscherm van het gereedschapsbeheer uitsluitend de relevante parameters van het geselecteerde gereedschapstype. De gereedschapstabellen bevatten geblokkeerde parameters, die alleen voor interne raadpleging zijn bedoeld. Door deze extra parameters handmatig te bewerken, kunnen gereedschapsgegevens niet meer bij elkaar passen. Bij opeenvolgende bewegingen bestaat er gevaar voor botsingen!

Gereedschap in het invoerscherm van het gereedschapsbeheer bewerken

Ga als volgt te werk om het gereedschapsbeheer te openen:

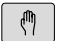

Machinewerkstand selecteren, bijv. **Handbediening**

Softkey **GEREED.- TABEL** indrukken

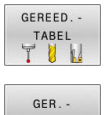

**BEHEER** 

Softkey **GER.- BEHEER** indrukken

U moet het gereedschapstype van de slijpgereedschappen en dressgereedschappen markeren.

#### Ga als volgt te werk:

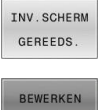

- Softkey **INV.SCHERM GEREEDS.** indrukken
- UIT **AAN**
- Op de softkey **EDIT** drukken
- Gereedschapstype invoeren
- De besturing schakelt het invoerscherm om naar de specifieke gereedschapsgegevens.

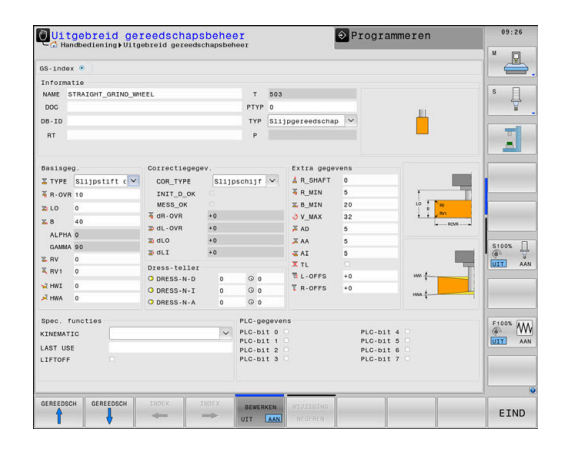

#### **Algemene gereedschapsgegevens**

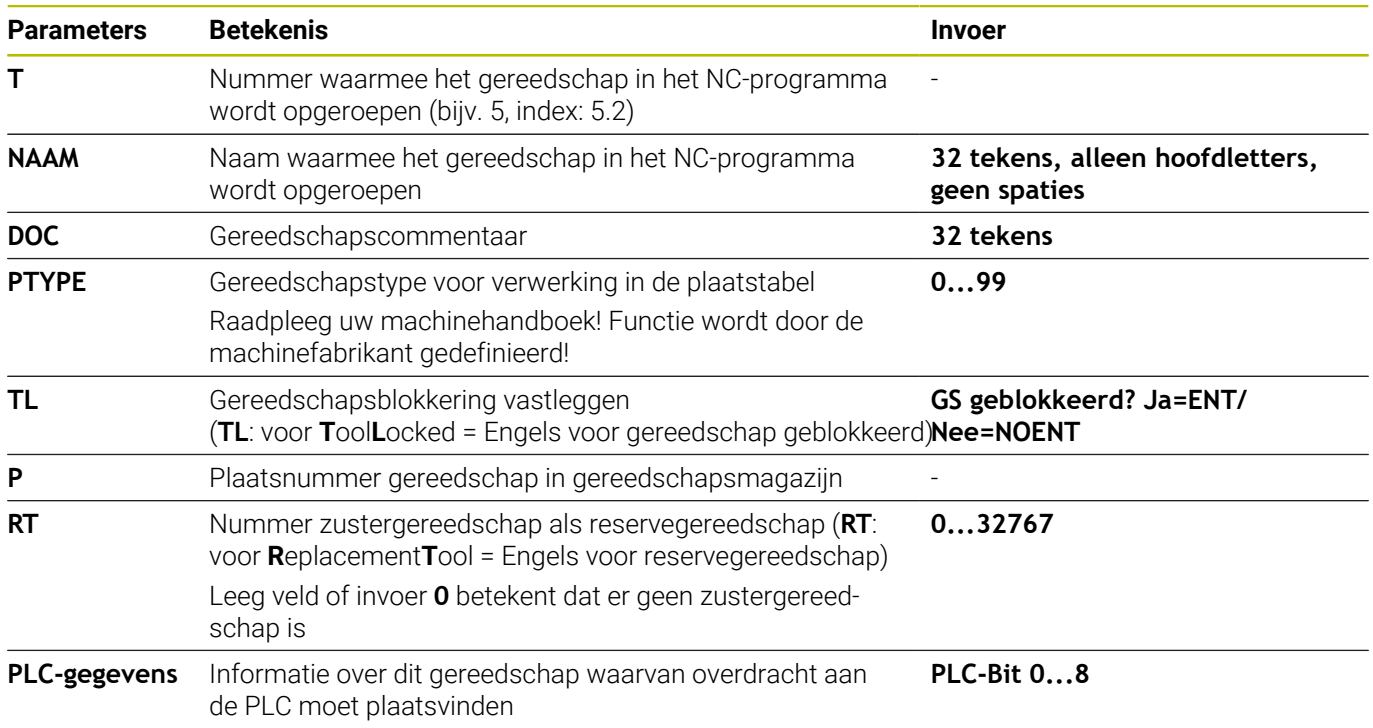

#### **Gereedschapsgegevens voor slijpgereedschappen**

Afhankelijk van het geselecteerde gereedschapstype  $\mathbf{i}$ stelt de besturing in het gereedschapsbeheer alleen de benodigde invoervelden beschikbaar.

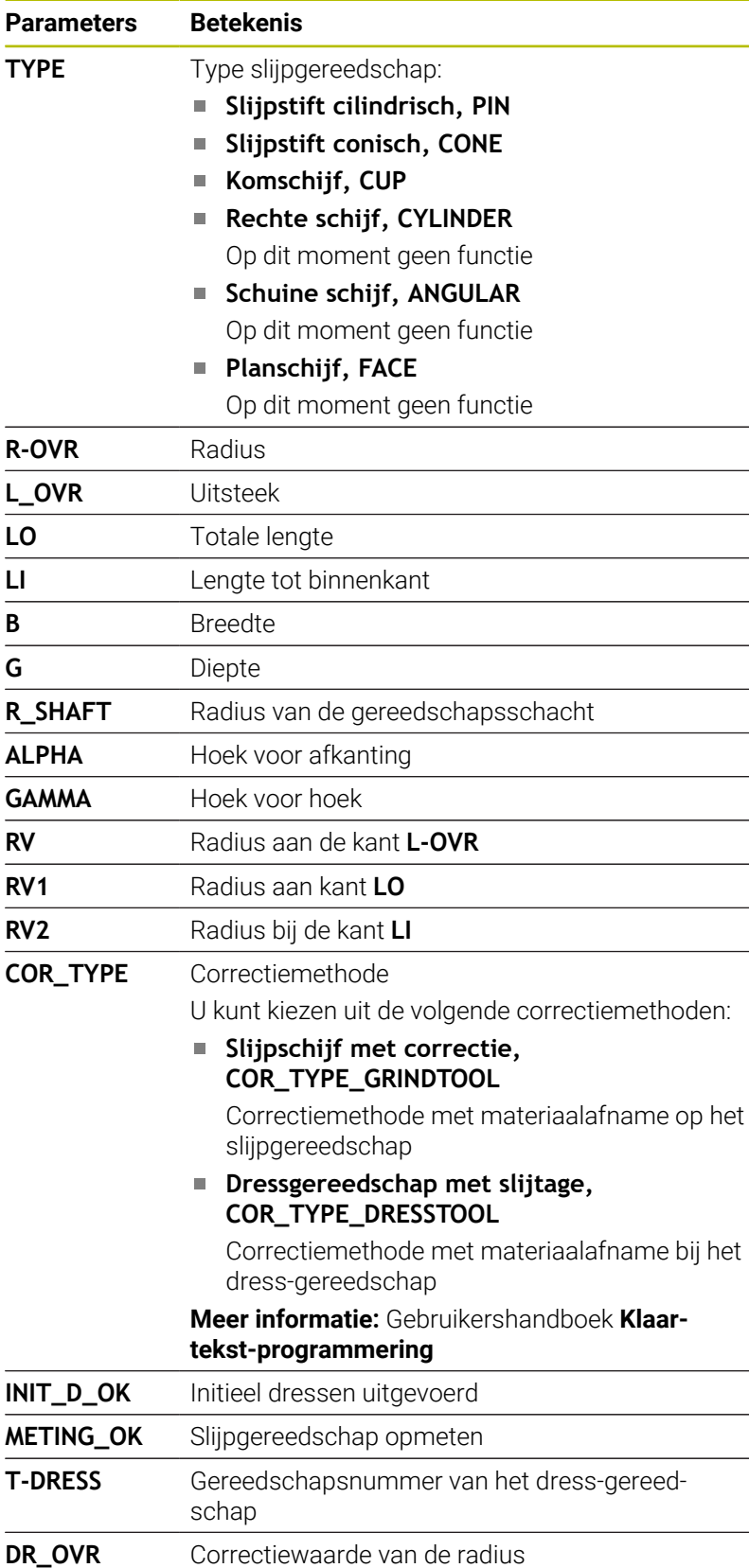

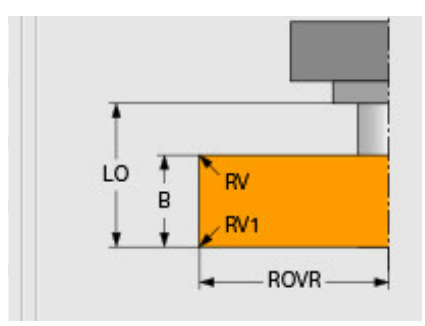

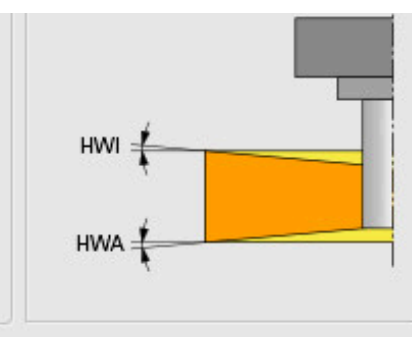

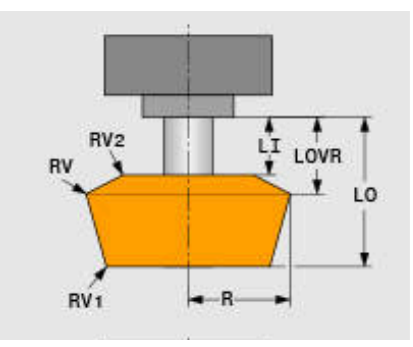

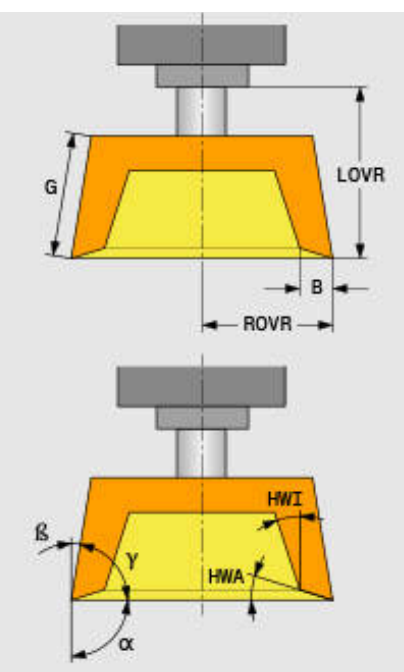

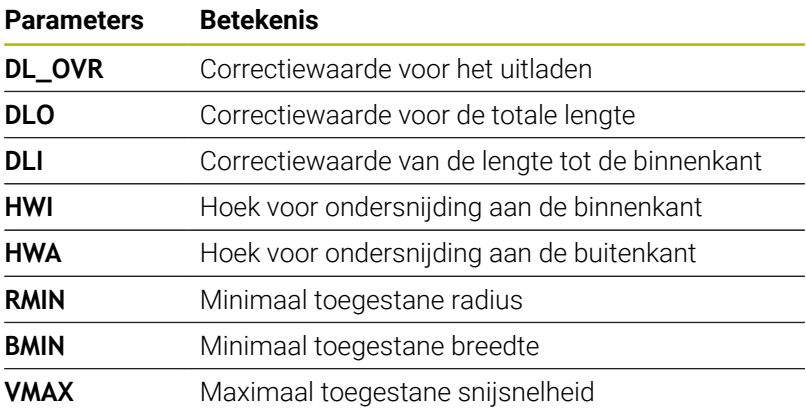

#### **Aanvullende gegevens voor het dressen**

Bij slijpgereedschap, dat u dresst, moet u bovendien de volgende gereedschapsgegevens definiëren:

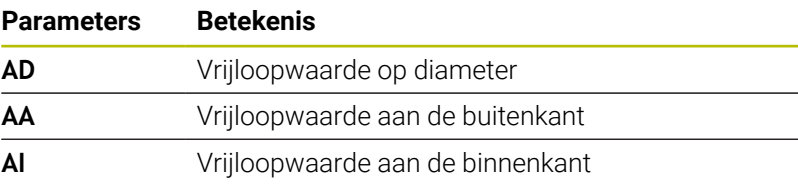

De dress-cycli maken automatisch gebruik van de vrijloopwaarden. U definieert in de dress-contour geen bewegingen voor het benaderen en verlaten.

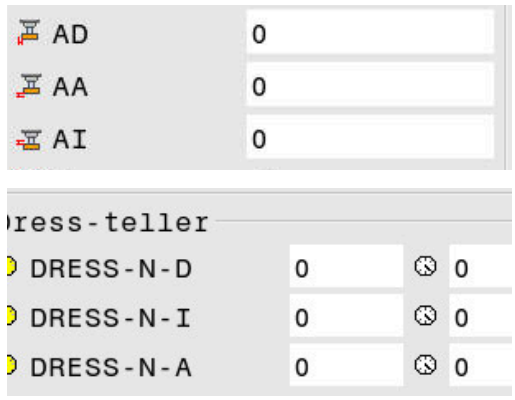

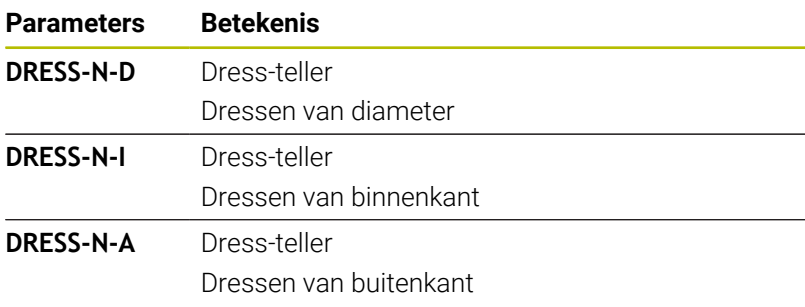

De besturing toont aan de linkerkant de in de dress-cyclus geprogrammeerde instelwaarden. De instelwaarde definieert hoe vaak een dress-cyclus wordt opgeroepen, zonder dat de besturing deze uitvoert.

Aan de rechterkant toont de besturing de werkelijke waarden, dus hoe vaak de dress-cyclus al is overgeslagen. U kunt de werkelijke waarde handmatig wijzigen.

Wanneer de werkelijke waarde en de instelwaarde identiek zijn, voert de besturing de dress-cyclus uit en wist de werkelijke waarde.

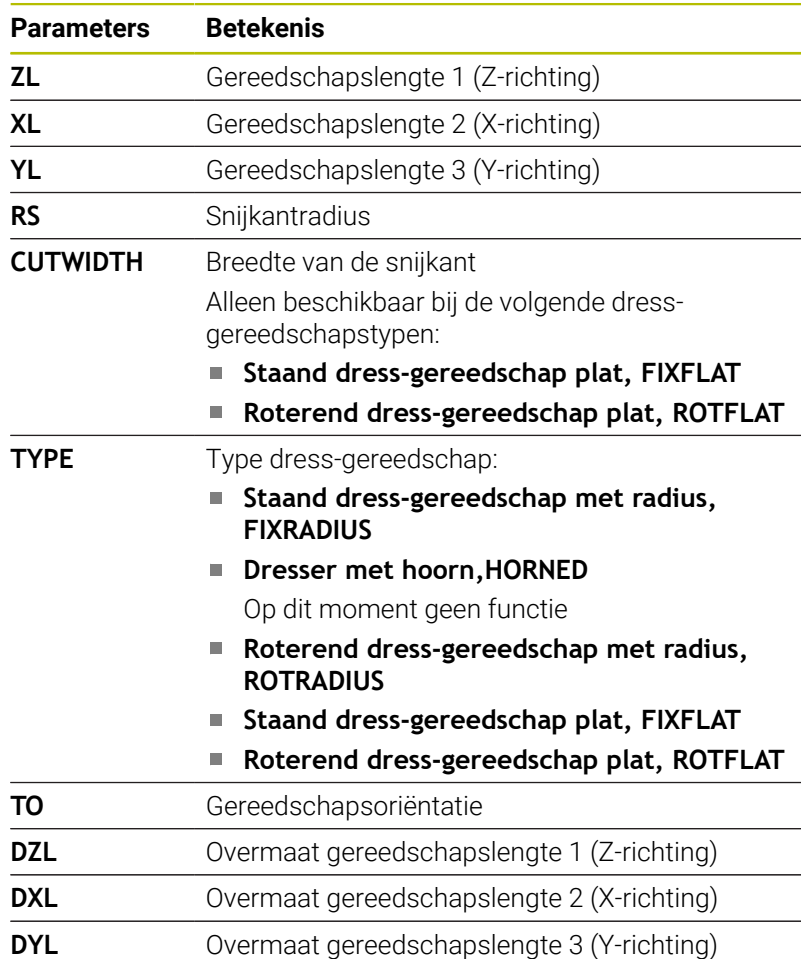

#### **Gereedschapsgegevens voor dress-gereedschappen**

**DRS** Overmaat van de snijkantradius

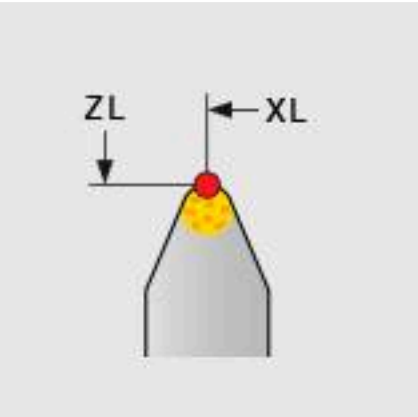

## **Slijpgereedschap instellen**

HEIDENHAIN adviseert u het volgende verloop bij het instellen van een slijpgereedschap in acht te nemen. Hiermee zorgt u ervoor dat de besturing de gereedschapsgegevens correct registreert en dat de nauwkeurigheid bij het slijpen behouden blijft.

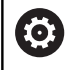

Afhankelijk van welk gereedschap u gebruikt, is niet elke stap nodig.

# *AANWIJZING*

#### **Let op: botsingsgevaar!**

Het wijzigen of wissen van slijpgereedschapsgegevens direct in de gereedschapstabel kan tot niet-gedefinieerde toestanden op de machine leiden. Door onvolledig gedefinieerde gereedschappen kan het gereedschap met machinecomponenten of het werkstuk in botsing komen!

- **Procedure bij het instellen van de slijpgereedschappen** aanhouden
- Slijpgereedschappen alleen via het gereedschapsbeheer aanmaken
- Gereedschapsgegevens met behulp van de cycli corrigeren

Ga als volgt te werk om een slijpgereedschap uit te lijnen:

Basisgegevens van de slijpschijf in het gereedschapsbeheer invoeren

**Verdere informatie:** ["Basisgegevens van de slijpschijf definiëren",](#page-461-0) [Pagina 462](#page-461-0)

- Als alternatief invoer in de gereedschapstabel met behulp van cyclus **1032 SLIJPSCHIJF LENGTE CORR.** en cyclus **1033 SLIJPSCHIJF RADIUS CORR.**
- $\blacktriangleright$  Initieel dressen **Verdere informatie:** ["Initieel dressen", Pagina 462](#page-461-1)
- $\geq$ De besturing plaatst het vinkje bij **INIT\_D** in het gereedschapsbeheer.
- ▶ Sliipschiif opmeten **Verdere informatie:** ["Slijpschijf opmeten", Pagina 463](#page-462-0)

Slijpgereedschap, dat u niet dresst, bijv. diamantschijven,  $\mathbf i$ kunt u direct opmeten. De besturing verrekent de correcties met de basisgegevens.

De markeringen **INIT\_D** en **METING\_OK** hebben in dit geval geen betekenis.

#### <span id="page-461-0"></span>**Basisgegevens van de slijpschijf definiëren**

Als de slijpschijf bij de machine nog niet is aangemaakt, heeft de besturing eerst de basisgegevens nodig. U kunt deze gegevens handmatig in het gereedschapsbeheer invoeren of de slijpschijf in de machine opmeten.

Zorg er bij handmatig invoeren van de basisgegevens voor dat het vinkje bij **INIT\_D** niet is geplaatst. De besturing blokkeert het bewerken van de basisgegevens bij ingestelde **INIT\_D**. U kunt de markering handmatig wissen, maar niet handmatig instellen.

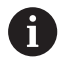

Als u de basisgegevens met behulp van cyclus **1032 SLIJPSCHIJF LENGTE CORR.** invoert, wist de cyclus automatisch alle bestaande correcties en stelt de benodigde gereedschapsgegevens in.

**Meer informatie:** Gebruikershandboek **Bewerkingscycli programmeren**

# *AANWIJZING*

#### **Let op: botsingsgevaar!**

De basisgegevens definiëren bij het dressen de afstand van het dress-gereedschap t.o.v. het slijpgereedschap. Bij onnauwkeurige, vooral te kleine meetwaarden kan het bij de eerste dress-doorloop tot een botsing komen, omdat de werkelijke dress-waarde hoger is dan de geprogrammeerde.

- Bij handmatige invoer de basiswaarden iets groter invoeren dan gemeten
- Alternatief slijpgereedschap in de machine opmeten en automatisch in het gereedschapsbeheer invoeren

#### <span id="page-461-1"></span>**Initieel dressen**

Het eerste dressen van een slijpgereedschap wordt initieel dressen genoemd. Wanneer het gereedschap nog niet gedresst is, is de markering **INIT\_D** in het gereedschapsbeheer niet ingesteld.

De verhouding van de slijpschijf en het dress-gereedschap is vóór het initieel dressen nog onnauwkeurig. Wanneer u de slijpschijf groter hebt gedefinieerd, vinden de eerste dress-slagen in de lucht plaats.

De besturing houdt bij het dressen alleen rekening met de basisgegevens van de slijpschijf.

Voer het dressen uit totdat de geprogrammeerde dress-waarden daadwerkelijk zijn verwijderd. Pas dan komen de basisgegevens van de slijpschijf overeen met het gebruikte dress-systeem.

#### **Meer informatie:** Gebruikershandboek **Bewerkingscycli programmeren**

#### **Meer informatie:** Gebruikershandboek **Klaartekst-** of **DIN/ISO-programmering**

Na het dressen komen de ingevoerde basisgegevens niet meer overeen met de werkelijke meetwaarden op het slijpgereedschap. U corrigeert dit verschil door het slijpgereedschap vervolgens opnieuw op te meten.

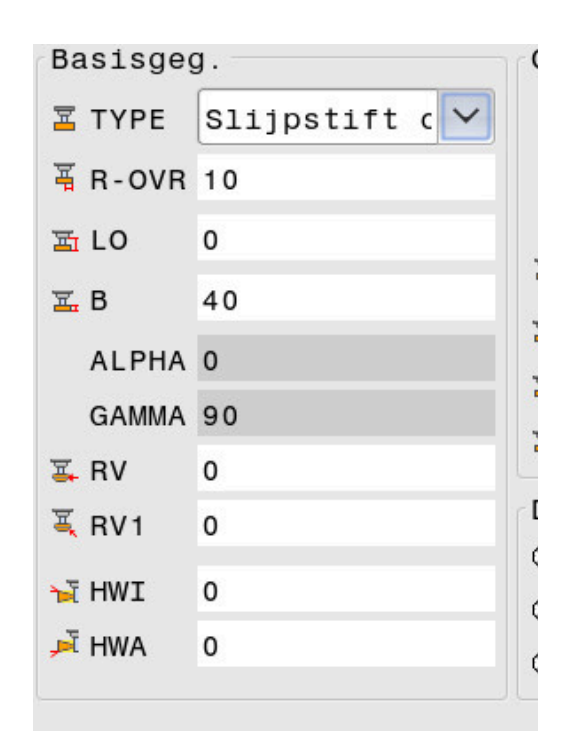

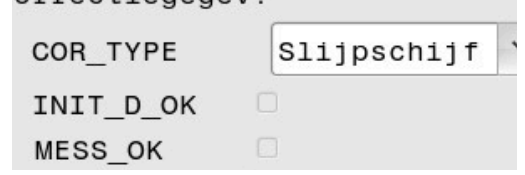

 $\mathbf{a}$ rraciano

#### <span id="page-462-0"></span>**Slijpschijf opmeten**

Wanneer u het initieel dressen hebt uitgevoerd, is het waarschijnlijk dat de werkelijke afmetingen van het slijpgereedschap niet meer overeenkomen met de basisgegevens. Daarom moet u het slijpgereedschap opnieuw opmeten.

Om de juiste correcties in het gereedschapsbeheer in te voeren, gebruikt u de cycli **1032 SLIJPSCHIJF LENGTE CORR.** en **1033 SLIJPSCHIJF RADIUS CORR.**. De besturing verandert na een initieel dressen alleen nog de correctiewaarden om de verhoudingen bij volgende dress-procedures niet te wijzigen.

6

Raadpleeg uw machinehandboek!

Afhankelijk van hoe u het slijpgereedschap meet, kan de besturing de markering **METING\_OK** instellen. Deze markering geeft aan dat het gereedschap na het initiële dressen is opgemeten.

**Meer informatie:** Gebruikershandboek **Bewerkingscycli programmeren**

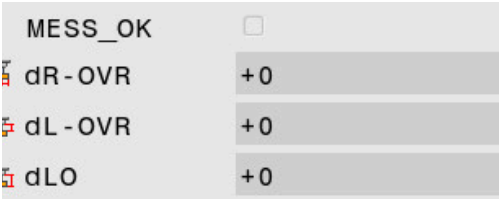

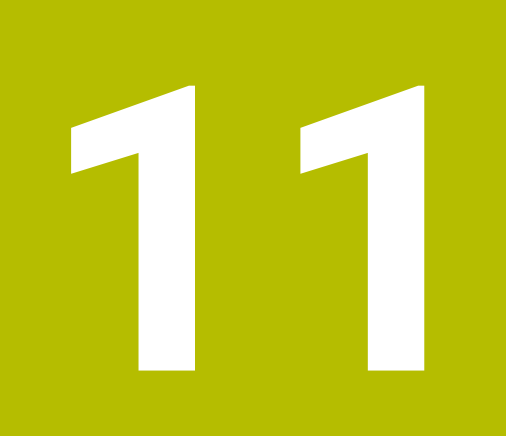

# **MOD-functies**

# **11.1 MOD-functie**

Via de MOD-functies kunnen additionele weergaven en invoermogelijkheden worden geselecteerd. Bovendien kunt u sleutelgetallen invoeren om de toegang tot de beveiligde zones vrij te schakelen.

# **MOD-functies selecteren**

Ga als volgt te werk om het MOD-menu te openen:

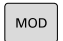

- ► Toets **MOD** indrukken
- De besturing opent een apart venster waarin de beschikbare MOD-functies worden weergegeven.

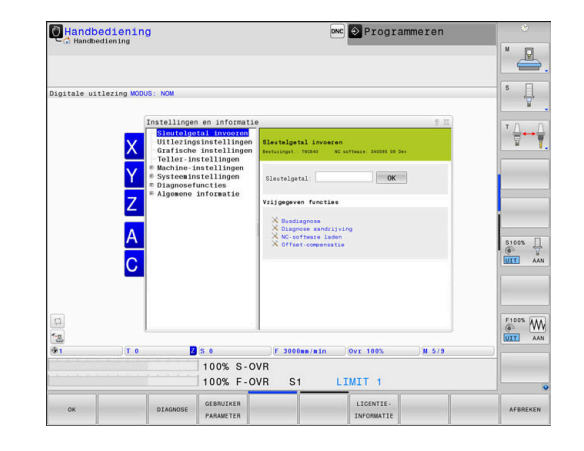

# **Instellingen wijzigen**

In het MOD-menu is behalve muisbediening ook navigatie met behulp van het alfanumerieke toetsenbord mogelijk:

- Met de tabtoets van het invoergedeelte in het rechtervenster naar  $\mathbf{r}$ de selectie van de groepen en functies in het linkervenster gaan
- $\mathbf{r}$ MOD-functie selecteren

 $\mathbf{i}$ 

- Met de tabtoets of de ENT-toets naar het invoerveld gaan
- Afhankelijk van de functie een waarde invoeren en met **OK**  $\mathbf{r}$ bevestigen of selecteren en met **Overnemen** bevestigen

Wanneer meerdere instelmogelijkheden beschikbaar zijn, kan door het indrukken van de toets **GOTO** een keuzevenster worden getoond. Met de **ENT**-toets selecteert u de gewenste instelling. Wanneer u de instelling niet wilt wijzigen, sluit dan het venster met de **END**-toets.

# **MOD-functies verlaten**

Ga als volgt te werk om het MOD-menu te verlaten:

- softkey **EINDE** of toets **END** indrukken
- > De besturing sluit het aparte venster.

## **Overzicht MOD-functies**

Onafhankelijk van de geselecteerde werkstand zijn de volgende groepen met onderliggende gebieden en functies beschikbaar:

#### **Sleutelgetal invoeren**

■ Sleutelgetal

#### **Uitlezingsinstellingen**

- Digitale uitlezingen  $\mathbb{R}^n$
- $\blacksquare$ Maateenheid (mm/inch) voor digitale uitlezing
- Programma-invoer voor MDI  $\overline{\phantom{a}}$
- Tijdstip tonen j.
- $\overline{\Box}$ Inforegel tonen

#### **Grafische instellingen**

- **Modeltype**
- Modelkwaliteit

#### **Teller-instellingen**

- Actuele tellerstand
- Eindwaarde voor teller  $\mathbf{r}$

#### **Machine-instellingen**

- Kinematica ×
- i. Verplaatsingsgrenzen
- $\overline{\phantom{a}}$ Bestand GS-gebruik
- $\overline{\phantom{a}}$ Externe toegang
- $\Box$ Draadloos handwiel instellen
- Tastsystemen instellen

#### **Systeeminstellingen**

- Systeemtijd instellen
- $\overline{\phantom{a}}$ Netwerkverbinding definiëren
- Netwerk: IP-configuratie  $\overline{\phantom{a}}$

#### **Diagnosefuncties**

- Busdiagnose  $\mathcal{L}_{\mathcal{A}}$
- **TNCdiag** ×
- $\mathbf{r}$ Diagnose aandrijving
- $\Box$ Hardwareconfiguratie
- HeROS-informatie  $\blacksquare$

#### **Algemene informatie**

- $\blacksquare$ Versie-informatie
- Informatie machinefabrikant  $\blacksquare$
- Machine-informatie  $\blacksquare$
- Licentie-informatie
- Machinetijden

 $\mathbf i$ 

Het gedeelte **Informatie machinefabrikant** is beschikbaar nadat de machinefabrikant de machineparameter **CfgOemInfo** (nr. 131700) heeft gedefinieerd.

Het gedeelte **Machine-informatie** is beschikbaar nadat de machineoperator de machineparameter **CfgMachineInfo** (nr. 131600) heeft gedefinieerd.

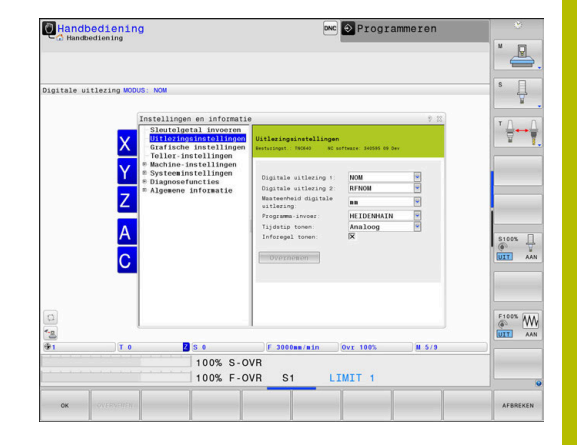

# **11.2 Softwarenummers weergeven**

# **Toepassing**

In het MOD-gebied **Versie-informatie** in de groep **Algemene informatie** toont de besturing de volgende software-informatie:

- **Besturingst.**: aanduiding van de besturing (wordt door HEIDENHAIN beheerd)
- **NC-SW**: nummer van de NC-software (wordt door HEIDENHAIN beheerd)
- **NCK**: nummer van de NC-software (wordt door HEIDENHAIN beheerd)
- **PLC-SW**: nummer of naam van de PLC-software (wordt door uw machinefabrikant beheerd)

Uw machinefabrikant kan meer software-nummers toevoegen, bijv. van een aangesloten camera.
## **11.3 Sleutelgetal invoeren**

## **Toepassing**

De besturing heeft voor onderstaande functies een sleutelgetal nodig:

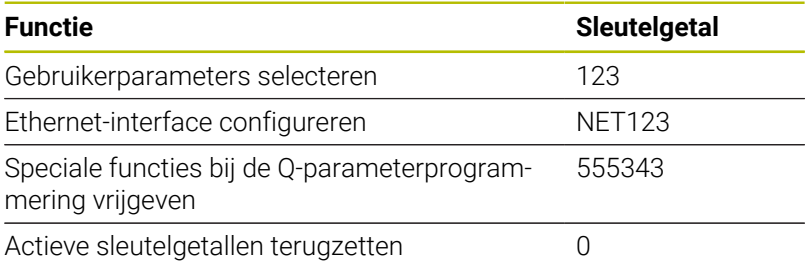

De besturing toont in de sleuteldialoog of de Caps Lock actief is.

## **Functies voor de machinefabrikant in de sleuteldialoog**

In het MOD-menu van de besturing worden de twee softkeys **OFFSET ADJUST** en **UPDATE DATA** weergegeven.

Met de softkey **OFFSET ADJUST** kan een voor analoge assen vereiste offset-spanning automatisch worden bepaald en vervolgens worden opgeslagen.

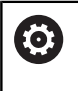

Raadpleeg uw machinehandboek!

Deze functie mag uitsluitend door daartoe opgeleid personeel worden gebruikt!

Met de softkey **UPDATE DATA** kan de machinefabrikant softwareupdates op de besturing installeren.

## *AANWIJZING*

#### **Let op: gegevensverlies mogelijk!**

Bij het installeren van software-updates kan er bij een verkeerde werkwijze gegevensverlies optreden.

- Software-updates alleen met behulp van een handleiding installeren
- Raadpleeg het machinehandboek

## **11.4 Machineconfiguratie laden**

### **Toepassing**

### *AANWIJZING*

#### **Let op: gegevensverlies mogelijk!**

De functie **RESTORE** overschrijft de actuele machineconfiguratie definitief met de back-upbestanden. De besturing voert vóór de functie **RESTORE** geen automatische back-up van de bestanden door. Hiermee zijn de bestanden permanent verloren.

- Actuele machineconfiguratie vóór de functie **RESTORE** opslaan
- Functie mag uitsluitend in overleg met uw machinefabrikant worden gebruikt

Uw machinefabrikant kan u een back-up met een machineconfiguratie beschikbaar stellen. Na invoer van het sleutelwoord **RESTORE** kunt u de back-up op uw machine of uw programmeerplaats laden.

Ga als volgt te werk om een back-up te laden:

- MOD-functie **Sleutelgetal invoeren** selecteren
- Sleutelwoord **RESTORE** invoeren
- Softkey **OK** indrukken
- In het bestandsbeheer van de besturing het back-upbestand  $\blacktriangleright$ (bijv. BKUP-2013-12-12\_.zip) selecteren
- > De besturing opent een apart venster voor de back-up.
- Noodstop indrukken  $\blacktriangleright$
- Softkey **OK** indrukken
- > De besturing start de backup-procedure.

## **11.5 Digitale uitlezing selecteren**

### **Toepassing**

Voor de werkstand **Handbediening** en de werkstanden **Automatische programma-afloop** en **PGM-afloop regel voor regel** kunt u in de groep **Uitlezingsinstellingen** de weergave van de coördinaten beïnvloeden:

De afbeelding rechts toont verschillende posities van het gereedschap:

- $\blacksquare$ Uitgangspositie
- Eindpositie van het gereedschap  $\overline{\phantom{a}}$
- Werkstuknulpunt
- Machinenulpunt

Voor de digitale uitlezingen van de besturing kunnen onderstaande coördinaten worden geselecteerd:

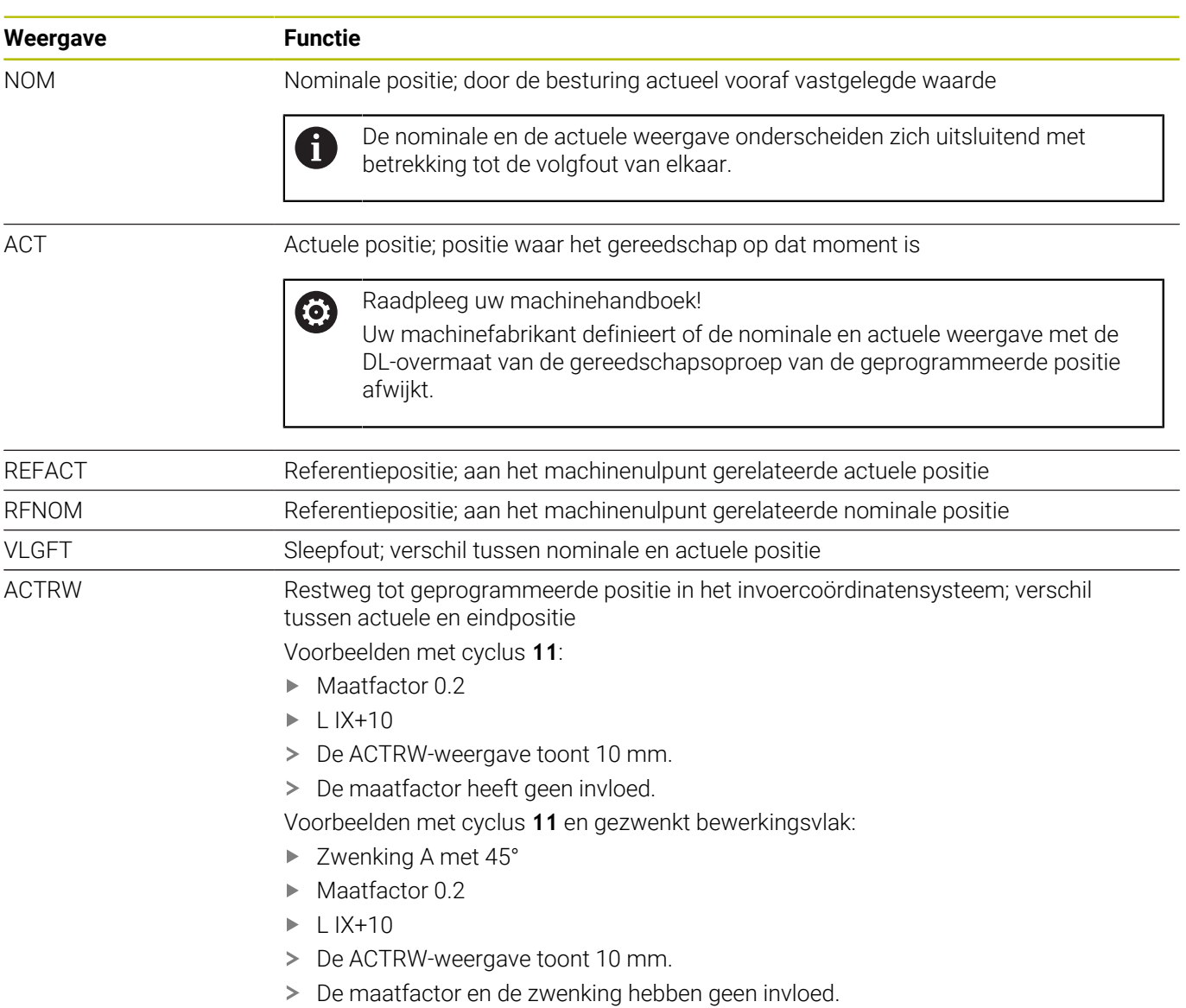

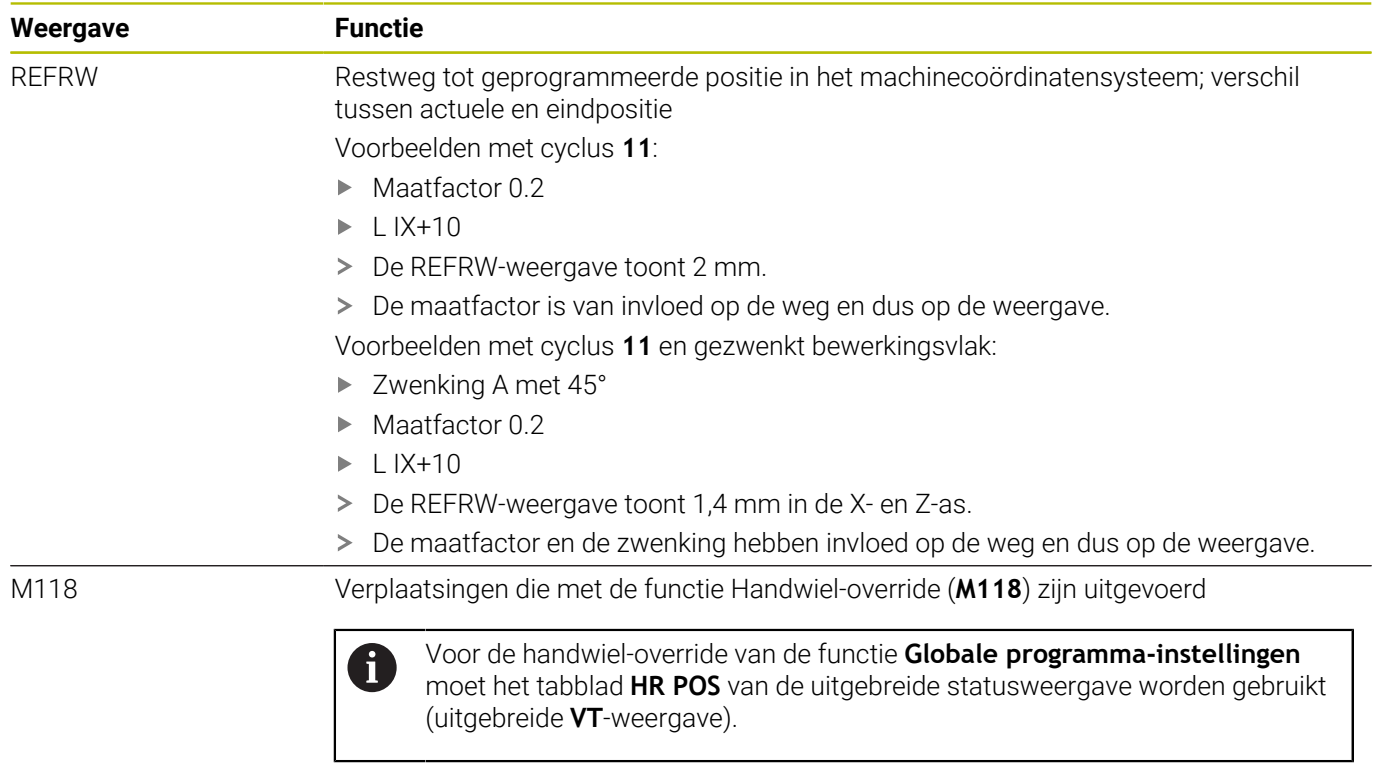

Met de MOD-functie **Digitale uitlezing 1** wordt de digitale uitlezing in de statusweergave geselecteerd.

Met de MOD-functie **Digitale uitlezing 2** wordt de digitale uitlezing in de extra statusweergave geselecteerd.

## **11.6 Maatsysteem selecteren**

### **Toepassing**

Met de MOD-functie **Maateenheid digitale uitlezing** in de groep **Uitlezingsinstellingen** legt u vast of de besturing coördinaten in mm of inch weergeeft.

- Metrisch maatsysteem: bijv.  $X = 15,789$  (mm) weergave met 3 posities achter de komma
- Inch-systeem: bijv. X = 0,6216 (inch) weergave met 4 posities  $\overline{\phantom{a}}$ achter de komma

Wanneer de inch-weergave actief is, toont de besturing ook de aanzet in inch/min. In een inch-programma moet de aanzet met factor 10 groter worden ingevoerd.

## **11.7 Grafische instellingen**

Met de MOD-functie **Simulatieparameters** in de groep **Grafische instellingen** selecteert u het modeltype en de modelkwaliteit.

Ga als volgt te werk om de grafische weergave-instellingen te definiëren:

- In het MOD-menu de groep **Grafische instellingen** selecteren
- **Modeltype** selecteren
- **Modelkwaliteit** selecteren
- ► Op de softkey **OVERNEMEN** drukken
- Softkey **OK** indrukken
- > De besturing slaat de geselecteerde instellingen op.

De besturing toont in de werkstand **Programmatest** de symbolen van de actieve grafische instellingen.

In de MOD-functie **Simulatieparameters** zijn de volgende instellingen beschikbaar:

#### **Modeltype**

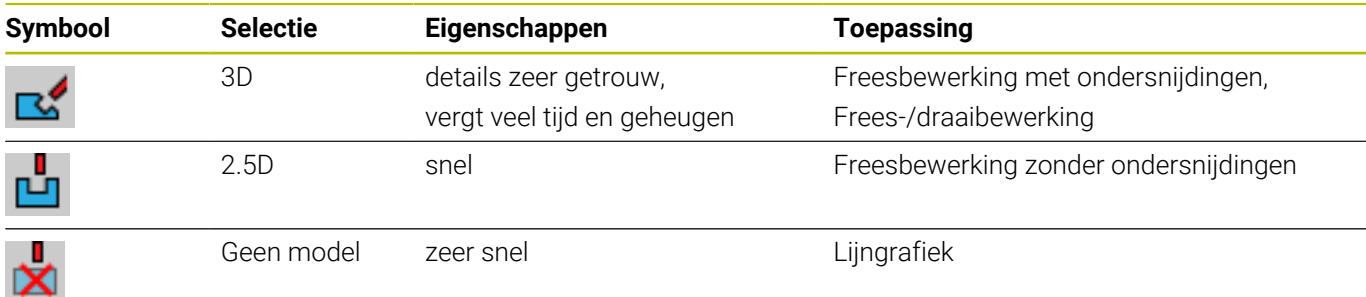

#### **Modelkwaliteit**

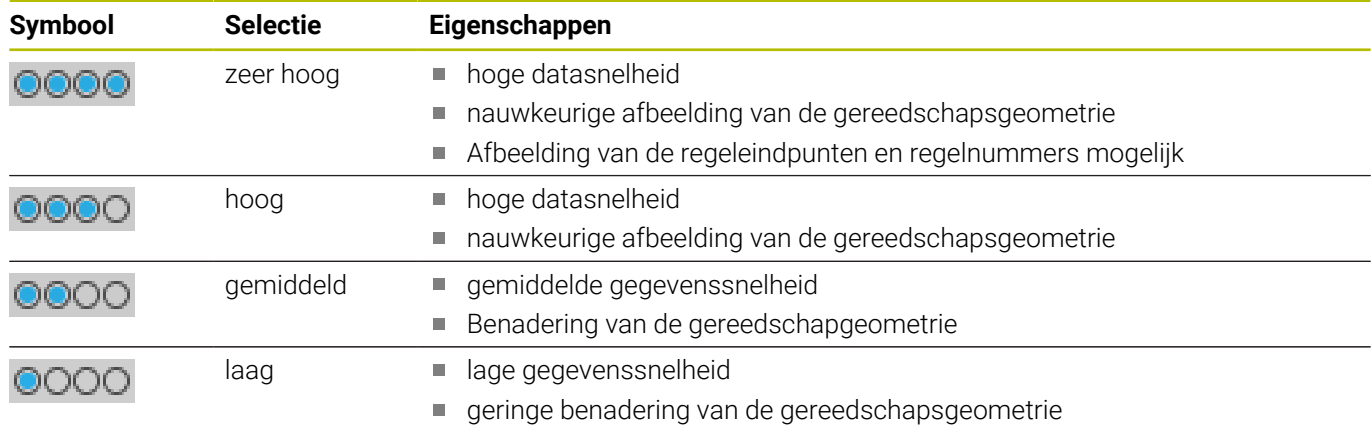

#### **Bij de Grafische instellingen in acht nemen**

Het simulatieresultaat is naast de MOD-instellingen sterk afhankelijk van het NC-programma. De hoogste modelkwaliteit en een 5-assige simultaanprogramma met veel, zeer korte NC-regels, vertragen soms de simulatiesnelheid.

Daarentegen kan bij een lage modelkwaliteit een vervormd simulatieresultaat ontstaan, wanneer zeer korte NC-regels door de lagere resolutie niet te zien zijn.

HEIDENHAIN adviseert de volgende instellingen:

- Snelle visualisatie van een 3-assig programma of controle van een NC-programma op uitvoerbaarheid
	- **Modeltype**: 2.5D
	- **Modelkwaliteit**: medium
- Controle van het NC-programma met behulp van de simulatiegrafiek
	- **Modeltype**: 3D
	- **Modelkwaliteit**: zeer hoog

## **11.8 Teller instellen**

Met de MOD-functie **Teller** in de groep **Teller-instellingen** kunt u de huidige tellerstand (werkelijke waarde) en de eindwaarde (nominale waarde) wijzigen.

Ga als volgt te werk om de teller te definiëren:

- In het MOD-menu de groep **Teller-instellingen** selecteren
- **Actuele tellerstand** definiëren
- **Doelwaarde voor teller** definiëren
- ► Op de softkey **OVERNEMEN** drukken
- softkey **OK** indrukken
- De besturing slaat de geselecteerde instellingen op.

De besturing neemt de geselecteerde waarden direct over in de statusweergave.

In de MOD-functies **Teller** zijn de volgende softkeys beschikbaar:

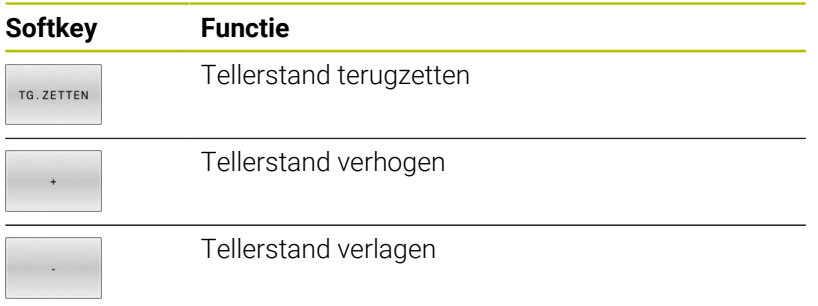

Met een aangesloten muis kunt u de gewenste waarden ook direct invoeren.

**Verdere informatie:** ["Teller definiëren", Pagina 384](#page-383-0)

## **11.9 Machine-instellingen wijzigen**

### **Kinematica selecteren**

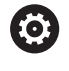

Raadpleeg uw machinehandboek!

De functie **Kinematica** wordt geconfigureerd en vrijgegeven door uw machinefabrikant

## *AANWIJZING*

#### **Let op: botsingsgevaar!**

Alle opgeslagen kinematica kunnen ook als actieve machinekinematica worden geselecteerd. Vervolgens worden alle handmatige bewegingen en bewerkingen met de geselecteerde kinematica uitgevoerd. Bij alle volgende asverplaatsingen bestaat er gevaar voor botsingen!

- Functie **Kinematica** uitsluitend in de werkstand **Programmatest** gebruiken
- Functie **Kinematica** alleen gebruiken indien nodig voor selectie van de actieve machinekinematica

Met de MOD-functie **Kinematica** in de groep **Machine-instellingen** kunt u voor de programmatest een andere kinematica dan de actieve machinekinematica selecteren. Hiermee kunt u NC-programma's testen waarvan de kinematica niet overeenkomt met de actieve machinekinematica.

De machinefabrikant moet de verschillende kinematica definiëren en vrijgeven. Wanneer u kinematica voor de programmatest selecteert, heeft dat geen invloed op de machinekinematica.

Ga als volgt te werk om de kinematica te wijzigen:

- In het MOD-menu de groep **Machine-instellingen** selecteren
- Functie **Kinematica** selecteren  $\mathbf{p}$  .
- In het kanaal **SIM** Kinematica selecteren ь
- Op de softkey **OVERNEMEN** drukken
- Op de softkey **OK** drukken
- De besturing slaat de geselecteerde kinematica op voor de werkstand **Programmatest**.

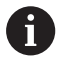

Let erop dat u voor het controleren van uw werkstuk de juiste kinematica in de Programmatest hebt geselecteerd.

## **Verplaatsingsgrenzen definiëren**

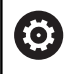

Raadpleeg uw machinehandboek!

De functie **Verplaatsingsgrenzen** wordt geconfigureerd en vrijgegeven door uw machinefabrikant.

Met de MOD-functie **Verplaatsingsgrenzen** in de groep **Machineinstellingen** beperkt u de werkelijk bruikbare verplaatsing binnen het maximale verplaatsingsbereik. U kunt in elke as verplaatsingsgrenzen definiëren om bijv. een deelapparaat te beveiligen tegen botsing.

Ga als volgt te werk om de verplaatsingsgrenzen te definiëren:

- In het MOD-menu de groep **Machine-instellingen** selecteren
- Functie **Verplaatsingsgrenzen** selecteren  $\blacktriangleright$
- Waarde in kolom **Onderste limiet** of **Bovenste limiet** definiëren  $\mathbf{p}$  $\cap$ f
- Actuele positie met softkey **ACTUELE POSITIE OVERNEMEN**  $\mathbf{r}$ overnemen
- Op de softkey **OVERNEMEN** drukken  $\blacktriangleright$
- > De besturing controleert de geldigheid van de ingevoerde waarden.
- Op de softkey **OK** drukken  $\mathbf{b}$
- De besturing slaat de gedefinieerde verplaatsingsgrenzen op.

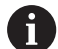

Bedieningsinstructies:

- De veiligheidszone is automatisch actief, zodra u in een as een geldige verplaatsingsgrens hebt ingesteld. De instellingen blijven behouden, ook nadat de besturing opnieuw is opgestart.
- De verplaatsingsgrenzen kunnen alleen worden uitgeschakeld wanneer u alle waarden wist of de softkey **ALLES LEEGMAKEN** indrukt.

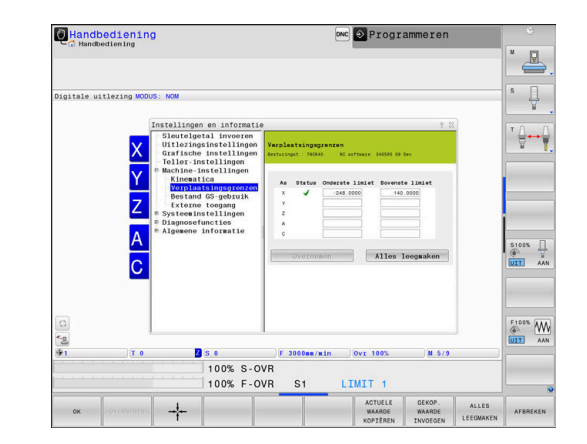

#### **Software-eindschakelaar bij modulo-assen**

Als er software-eindschakelaars voor modulo-assen worden ingesteld, moeten de volgende randvoorwaarden in acht worden genomen:

- De ondergrens is groter dan -360° en kleiner dan +360°
- De bovengrens is niet negatief en kleiner dan +360°  $\overline{\phantom{a}}$
- Ī. De ondergrens is niet groter dan de bovengrens
- × De onder- en bovengrens liggen minder dan 360° uit elkaar

Als niet aan de voorwaarden is voldaan, kan de modulo-as niet worden bewogen. De TNC 640 komt met een foutmelding. Een beweging bij actieve modulo-eindschakelaars wordt altijd toegestaan als de eindpositie of een daaraan equivalente positie binnen het toegestane bereik ligt. Hierbij zijn de posities equivalent, die zich van de eindposities met een offset van n 360° onderscheiden (waarbij n een willekeurig getal is). De bewegingsrichting volgt daarbij automatisch, omdat tot de hieronder vermelde uitzondering op slechts één van de equivalente posities kan worden benaderd.

#### **Voorbeeld:**

voor de modulo-as C zijn de eindschakelaars -80° en +80° ingesteld. De as staat bij 0°. Als nu **L C+320** wordt geprogrammeerd, dan verplaatst de C-as zich naar -40°.

Als een as buiten de eindschakelaars staat, kan deze altijd alleen in de richting van de nabijgelegen eindschakelaar worden verplaatst.

#### **Voorbeeld:**

de eindschakelaars -90° en +90° zijn ingesteld. De C-as staat bij  $-100^\circ$ 

In dit geval moet de C-as zich met de volgende beweging in de positieve richting verplaatsen, zodat **L C+I5** wordt verplaatst terwijl **L C–I5** tot een beschadiging van de eindschakelaar leidt.

#### **Uitzondering:**

de as bevindt zich precies in het midden van het verboden bereik, de weg naar beide eindschakelaars is daardoor gelijk. In dat geval kan in beide richtingen worden verplaatst. Hieruit volgt de bijzonderheid dat twee equivalente posities kunnen worden benaderd wanneer de eindpositie zich binnen het toegestane bereik bevindt. In dit geval wordt de dichter bij liggende equivalente positie benaderd, d.w.z. er wordt langs de kortste weg verplaatst. Als beide equivalente posities even ver verwijderd zijn (dus 180° van elkaar verwijderd), dan wordt de bewegingsrichting overeenkomstig de geprogrammeerde waarde geselecteerd.

#### **Voorbeeld:**

de eindschakelaars zijn op C-90°, C+90° ingesteld en de C-as staat bij 180°.

Als nu **L C+0** wordt geprogrammeerd, dan verplaatst de C-as zich naar 0. Hetzelfde geldt bij de programmering van **L C-360** etc. Als daarentegen **L C+360** wordt geprogrammeerd (of L C+720 etc.), beweegt de C-as naar 360°.

## **Bestand GS-gebruik aanmaken**

**O** 

Raadpleeg uw machinehandboek!

De functie Gereedschapsgebruiktest wordt door uw machinefabrikant vrijgegeven.

Met de MOD-functie **Bestand GS-gebruik** in de groep **Machineinstellingen** definieert u of de besturing nooit, eenmalig of altijd een GS-bestand produceert. U definieert de instellingen voor de programmatest en de programma-afloop afzonderlijk. Ga als volgt te werk om de instellingen voor Bestand GS-gebruik te

openen: In het MOD-menu de groep **Machine-instellingen** selecteren

- Functie **Bestand GS-gebruik** selecteren
- Instelling voor **Aut. prog.afl/prog.afl regel voor regel**  $\mathbf{p}$ selecteren
- Instelling voor **Programmatest** selecteren  $\blacktriangleright$
- Op de softkey **OVERNEMEN** drukken  $\mathbf{r}$
- Softkey **OK** indrukken  $\mathbf{b}$

**(ö)** 

> De besturing slaat de gedefinieerde instellingen op.

## **Externe toegang toestaan of blokkeren**

Raadpleeg uw machinehandboek!

De machinefabrikant kan de externe toegangsmogelijkheden configureren.

Machine-afhankelijk kunt u met de softkey **TNCOPT** de toegang voor externe diagnose- of inbedrijfstellingssoftware toestaan of blokkeren.

Met de MOD-functie **Externe toegang** in de groep **Machineinstellingen** kunt u de toegang tot de besturing vrijgeven of blokkeren. Als u de externe toegang hebt geblokkeerd, is het niet meer mogelijk verbinding te maken met de besturing. U kunt dan ook geen gegevens via een netwerk of een seriële verbinding uitwisselen, bijv. met de software **TNCremo**.

Blokkeer de externe toegang als volgt:

- In het MOD-menu de groep **Machine-instellingen** selecteren
- Functie **Externe toegang** selecteren
- $\mathbf{r}$ Softkey **EXTERNE TOEGANG AAN/UIT** op **UIT** zetten
- softkey **OK** indrukken  $\blacktriangleright$
- > De besturing slaat de instellingen op.

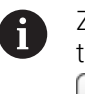

Zodra er extern toegang tot de besturing wordt verkregen, toont de besturing het volgende symbool:

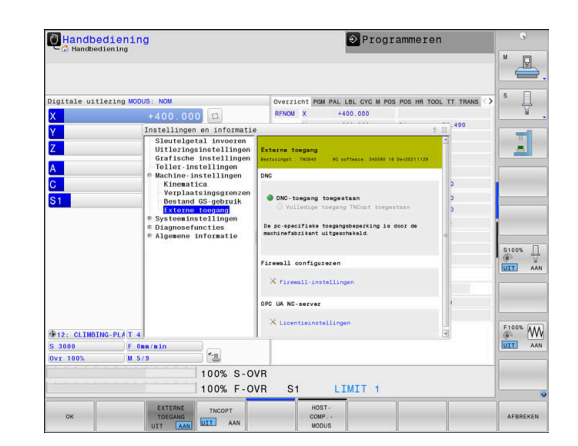

#### **PC-specifieke toegangscontrole**

Wanneer uw machinefabrikant de pc-specifieke toegangscontrole heeft ingesteld (machineparameter **CfgAccessCtrl** nr. 123400), kunt u de toegang voor max. 32 van door u vrijgegeven verbindingen toestaan.

Breng een nieuwe verbinding als volgt tot stand:

- Softkey **NIEUW TOEVOEGEN** indrukken
- De besturing opent een invoervenster waarin u de verbindingsgegevens kunt invoeren.

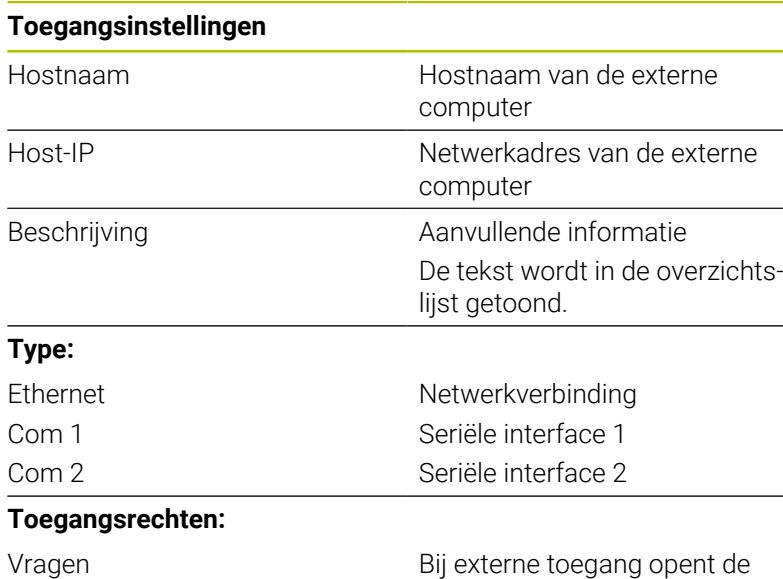

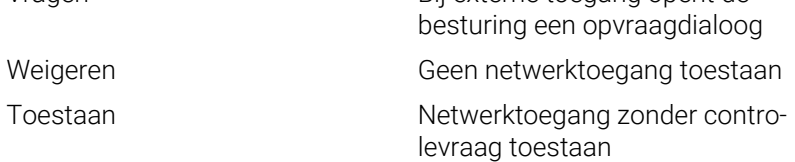

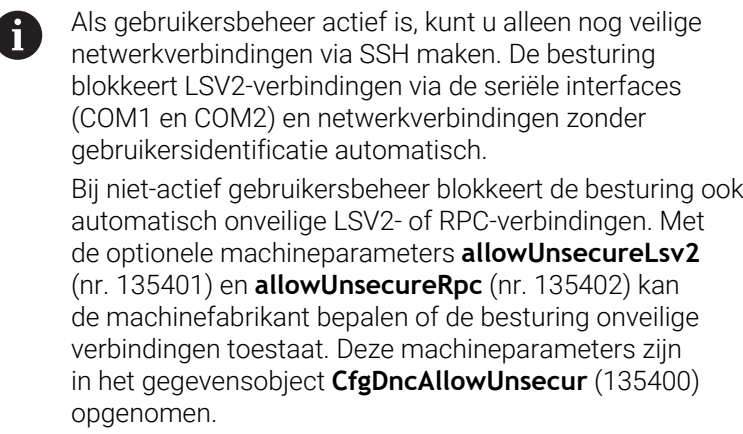

Als u aan een verbinding het toegangsrecht **Vragen** toewijst en er vanaf dit adres toegang plaatsvindt, opent de besturing een apart venster.

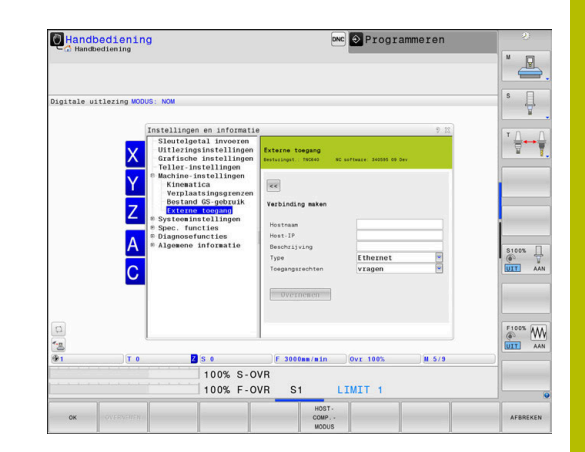

In dit dialoogvenster geeft u aan, of u de externe toegang toestaat of weigert:

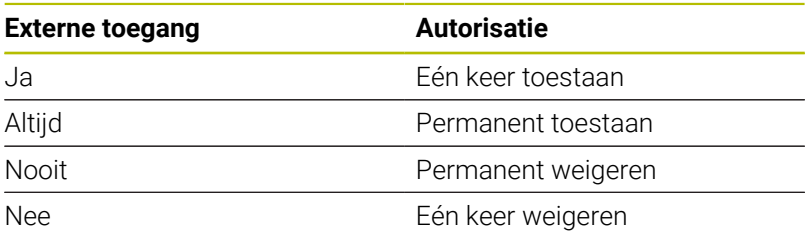

In de overzichtslijst geeft een groen symbool een actieve verbinding aan.

Verbindingen zonder toegangsautorisatie worden in de overzichtslijst grijs weergegeven.

#### **Hostcomputermodus**

Ĭ.

O

Raadpleeg uw machinehandboek! Deze functie moet door de machinefabrikant vrijgegeven en aangepast worden.

Met de softkey **HOST- COMP.- MODUS** geeft u de controle door aan een externe hostcomputer, bijv. NC-programma's af te werken.

Om de hostcomputermodus te kunnen starten, moet aan onder meer de volgende voorwaarden worden voldaan:

- $\overline{\phantom{a}}$ Dialogen zoals **GOTO** of **Regelsprong** zijn gesloten
- $\mathbb{R}^d$ Geen programma-afloop actief
- Handwiel niet actief

U kunt de hostcomputermodus als volgt uitschakelen:

- In het MOD-menu de groep **Machine-instellingen** selecteren
- Functie **Externe toegang** selecteren
- Softkey **HOST- COMP.- MODUS** indrukken
- De besturing toont een lege beeldschermpagina met het aparte venster **Hostcomputermodus is actief**.

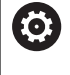

Uw machinefabrikant kan vastleggen dat de hostcomputermodus automatisch op afstand kan worden geactiveerd.

U kunt de hostcomputermodus als volgt uitschakelen:

- Nogmaals op de softkey **HOST- COMP.- MODUS** drukken
- > De besturing sluit het aparte venster.

#### **Veilige verbinding toestaan**

Met de softkey **SLEUTEL- BEHEER** wordt het venster **Certific. en sleutels** geopend. In dit venster kunt u instellingen voor veilige verbindingen via SSH definiëren.

**Verdere informatie:** ["Gebruikersverificatie van externe](#page-582-0) [toepassingen", Pagina 583](#page-582-0)

## **11.10 Tastsystemen instellen**

### **Inleiding**

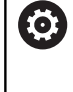

Raadpleeg uw machinehandboek!

Met de machineparameter **CfgHardware** (nr. 100102) definieert de machinefabrikant of de besturing de tastsystemen in het venster **Apparaatconfiguratie** weergeeft of verbergt.

De besturing maakt aanmaken en beheren van meerdere tastsystemen mogelijk. Afhankelijk van het type tastsysteem hebt u de volgende mogelijkheden om het tastsysteem te maken:

- Gereedschaps-tastsysteem TT met draadloze overdracht:  $\overline{\phantom{a}}$ aanmaken via MOD-functie
- Gereedschapstastsysteem TT met kabel of infrarood-overdracht:  $\mathbb{R}^n$ aanmaken via MOD-functie of invoer in de machineparameters
- 3D-tastsysteem TS met draadloze overdracht: aanmaken via  $\overline{\phantom{a}}$ MOD-functie
- $\blacksquare$ 3D-tastsysteem TS met kabel of infrarood-overdracht: aanmaken via MOD-functie, gereedschapsbeheer of tastsysteemtabel

**Verdere informatie:** ["Tastsysteemtabel", Pagina 168](#page-167-0)

U kunt tastsystemen met de MOD-functie **Tastsystemen instellen** in de groep **Machine-instellingen** configureren.

Ga als volgt te werk om de MOD-functie **Tastsystemen instellen** te openen:

- In het MOD-menu de groep **Machine-instellingen** selecteren
- Functie **Tastsystemen instellen** selecteren
- > De besturing opent een apart venster voor de apparaatconfiguratie op het derde bureaublad.

### **Draadloos tastsysteem aanmaken**

6

Raadpleeg uw machinehandboek!

Om ervoor te zorgen dat de besturing draadloze tastsystemen herkent, hebt u een zend- en ontvangsteenheid **SE 661** met EnDat-interface nodig.

In de MOD-functie **Tastsystemen instellen** ziet u aan de linkerkant de reeds geconfigureerde tastsystemen. Wanneer u niet alle kolommen ziet, kunt u met de schuifbalk de weergave verschuiven of de scheidingslijn tussen linker- en rechterzijde van het beeldscherm met de muis verschuiven.

Ga als volgt te werk om een nieuw draadloos tastsysteem aan te maken:

- Cursor op de regel van de **SE 661** plaatsen  $\mathbf{b}$
- Radiografisch kanaal selecteren  $\blacktriangleright$
- NIEUW **TASTSYST** AANSLUITEN
- Softkey **NIEUW TASTSYST. AANSLUITEN** indrukken
- > De besturing toont in de dialoog de volgende stappen.
- ▶ De dialoog volgen:
	- Batterij van het tastsysteem verwijderen
	- Batterij in het tastsysteem plaatsen
- De besturing verbindt het tastsysteem en maakt in de tabel een nieuwe regel aan.

## **Tastsysteem in de MOD-functie aanmaken**

U kunt een 3D-tastsysteem met kabel of infrarood-overdracht in de tastsysteemtabel, in het gereedschapsbeheer of in de MOD-functie **Tastsystemen instellen** aanmaken.

Gereedschaptastsystemen kunt u ook via machineparameter **CfgTT** (nr. 122700) definiëren.

In de MOD-functie **Tastsystemen instellen** ziet u aan de linkerkant de reeds geconfigureerde tastsystemen. Wanneer u niet alle kolommen ziet, kunt u met de schuifbalk de weergave verschuiven of de scheidingslijn tussen linker- en rechterzijde van het beeldscherm met de muis verschuiven.

#### **3D-tastsysteem aanmaken**

Ga als volgt te werk om een nieuw 3D-tastsysteem aan te maken:

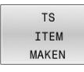

- **Softkey TS ITEM MAKEN** indrukken
- > De besturing maakt in de tabel een nieuwe regel.
- Eventueel regel met de cursor markeren
- Tastsysteemgegevens op de rechterzijde invoeren
- > De besturing slaat de ingevoerde gegevens direct in de tastsysteemtabel op.

#### **Tastsysteem voor gereedschappen aanmaken**

Ga als volgt te werk om een tastsysteem voor gereedschappen aan te maken:

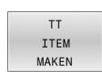

- Softkey **TT ITEM MAKEN** indrukken
- > De besturing opent een apart venster.
- Unieke naam van het tastsysteem invoeren
- Softkey **OK** indrukken
- De besturing maakt in de tabel een nieuwe regel.
- Eventueel regel met de cursor markeren
- Tastsysteemgegevens op de rechterzijde invoeren
- De besturing slaat de ingevoerde gegevens direct in de machineparameters op.

## **Draadloos tastsysteem configureren**

In de MOD-functie **Tastsystemen instellen** toont de besturing aan de rechterzijde van het beeldscherm informatie over de afzonderlijke tastsystemen. Enkele van deze gegevens zijn ook bij infraroodtastsystemen zichtbaar en kunnen worden geconfigureerd.

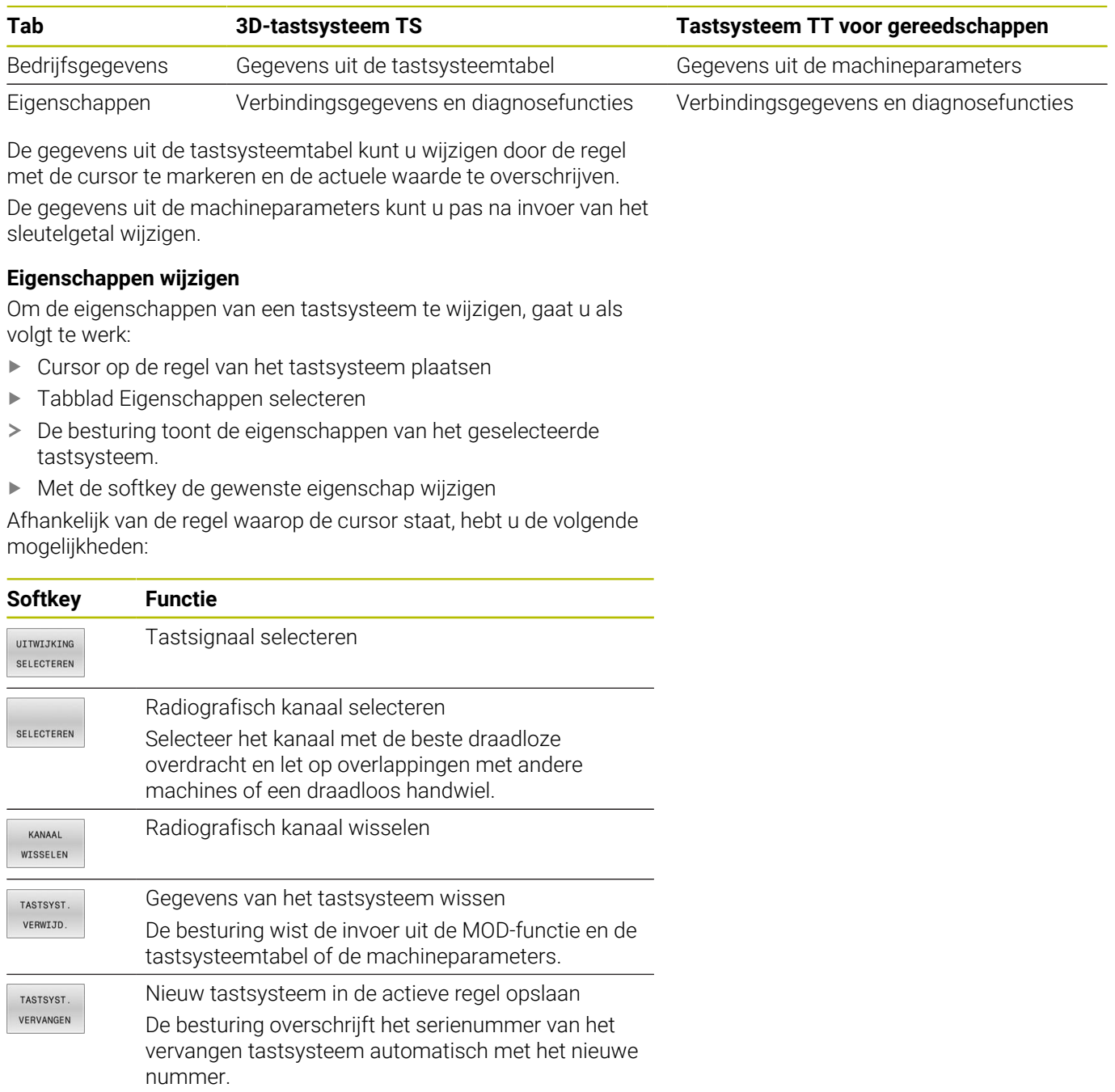

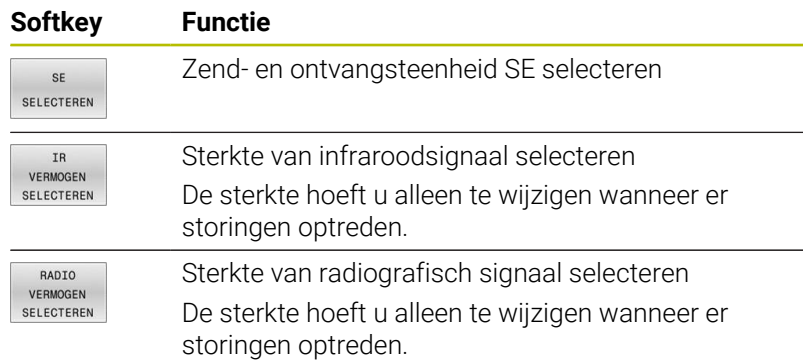

De verbindingsinstelling **in- /uitschakelen** wordt door het tastsysteemtype vooraf ingesteld. U kunt onder **Uitwijking** selecteren hoe het tastsysteem het signaal bij tasten moet doorgeven.

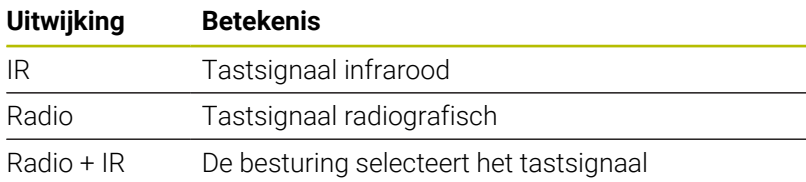

U kunt in het tabblad Eigenschappen het tastsysteem, bijv. ten behoeve van het testen van de draadloze verbinding, met de softkey activeren.

Wanneer u de draadloze verbinding van het tastsysteem A handmatig met de softkey activeert, blijft het signaal ook na een gereedschapswissel behouden. U moet de draadloze verbinding handmatig weer uitschakelen.

#### **Actuele gegevens radiografisch tastsyst.**

In het gedeelte met actuele gegevens van het draadloze systeem toont de besturing de volgende informatie:

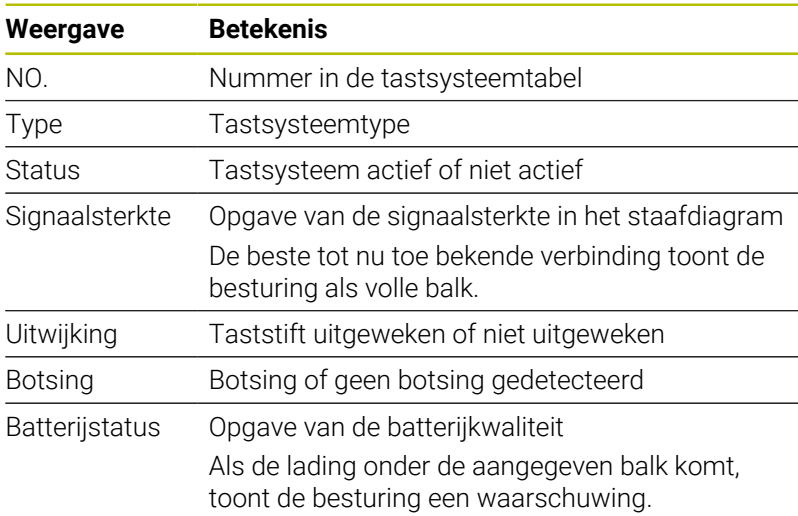

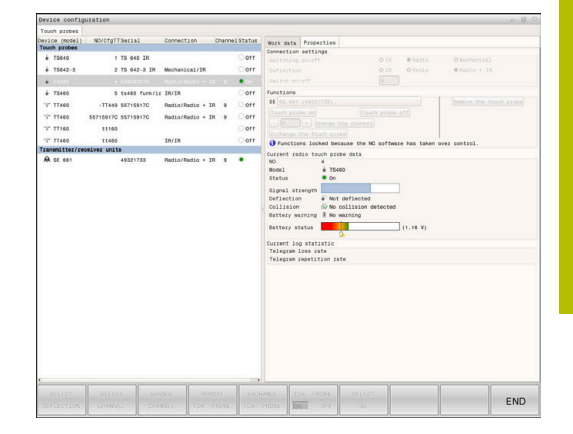

## **11.11 Draadloos handwiel HR 550FS configureren**

### **Toepassing**

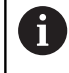

Deze insteldialoog maakt gebruik van het HEROSbesturingssysteem.

Wanneer u op de besturing de dialoogtaal wijzigt, moet u de besturing opnieuw starten om de nieuwe taal te activeren.

Via de softkey **DRAADLOOS HANDWIEL INSTELLEN** kunt u het draadloze handwiel HR 550FS configureren. De volgende functies zijn beschikbaar:

- Handwiel aan een bepaalde handwielhouder toewijzen
- Radiografisch kanaal instellen  $\blacksquare$
- Analyse van het frequentiespectrum om het best mogelijke  $\blacksquare$ radiografisch kanaal te kunnen bepalen
- Zendvermogen instellen
- Statistische informatie over transmissiekwaliteit  $\overline{\phantom{a}}$ 
	- Wijzigingen of aanpassingen die niet uitdrukkelijk zijn  $\mathbf i$ goedgekeurd door de partij die verantwoordelijk is voor naleving, kunnen leiden tot intrekken van de bevoegdheid van de gebruiker om de apparatuur te bedienen.

Deze apparatuur voldoet aan deel 15 van de FCC-regels en aan de RSS-norm(en) van Industry Canada voor licentievrije apparaten.

Exploitatie is onderworpen aan de volgende voorwaarden:

- 1 Dit apparaat mag geen schadelijke storingen veroorzaken.
- 2 Het apparaat moet bestand zijn tegen alle ontvangen storingen, inclusief storingen die een ongewenste werking kunnen veroorzaken.

### **Handwiel aan een bepaalde handwielhouder toewijzen**

Om een handwiel aan een specifieke handwielhouder toe te wijzen, moet de handwielhouder met de besturingshardware zijn verbonden.

Ga als volgt te werk om een handwiel toe te wijzen aan een specifieke handwielhouder:

- **Draadloos handwiel in de handwielhouder leggen**
- In het MOD-menu de groep **Machine-instellingen** selecteren
- Softkey **DRAADLOOS HANDWIEL INSTELLEN** indrukken
- > De besturing opent een apart venster.
- Knop **HW toewijzen** selecteren
- De besturing slaat het serienummer van het geplaatste draadloze handwiel op en toont dit in het configuratievenster links naast de knop **HW toewijzen**.
- Knop **EINDE** selecteren
- De besturing slaat de configuratie op.

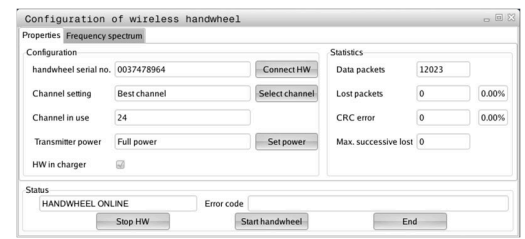

### <span id="page-488-0"></span>**Radiografisch kanaal instellen**

Bij het automatisch starten van het draadloze handwiel probeert de besturing het radiografisch kanaal te selecteren dat het beste radiosignaal levert.

Ga als volgt te werk om het draadloze kanaal in te stellen:

- $\frac{1}{2}$ In het MOD-menu de groep **Machine-instellingen** selecteren
- ь Softkey **DRAADLOOS HANDWIEL INSTELLEN** indrukken
- $\geq$ De besturing opent een apart venster.
- $\mathbf{r}$ Tabblad **Frequentiespectrum** selecteren
- $\mathbf{p}$ Knop **HW stoppen** selecteren
- De besturing stopt de verbinding met het draadloze handwiel en bepaalt het actuele frequentiespectrum voor alle 16 beschikbare kanalen
- Kanaalnummer van het kanaal met het minste radiografisch ь verkeer markeren (kleinste balk)
- Knop **HW starten** selecteren  $\blacktriangleright$  .
- $\geq$ De besturing herstelt de verbinding met het radiografische handwiel.
- Tabblad **Eigenschappen** selecteren  $\mathbf{b}$
- $\blacktriangleright$ Knop **Kanaal kiezen**
- > De besturing toont alle beschikbare kanaalnummers.
- $\mathbf{b}$ Kanaalnummer van het kanaal met het minste radiografisch verkeer selecteren
- Knop **EINDE** selecteren
- <span id="page-488-1"></span>De besturing slaat de configuratie op.

#### **Zendvermogen instellen**

 $\mathbf i$ 

Door reduceren van het zendvermogen wordt het bereik van het draadloze handwiel kleiner.

Om het zendvermogen van het handwiel in te stellen, gaat u als volgt te werk:

- In het MOD-menu de groep **Machine-instellingen** selecteren
- Softkey **DRAADLOOS HANDWIEL INSTELLEN** indrukken  $\mathbf{b}$
- $\geq$ De besturing opent een apart venster.
- Knop **Vermogen inst.** selecteren  $\mathbf{r}$
- $\geq$ De besturing toont de drie beschikbare vermogensinstellingen.
- $\blacksquare$ Gewenste vermogensinstelling selecteren
- Knop **EINDE** selecteren  $\mathbf{p}$
- De besturing slaat de configuratie op.

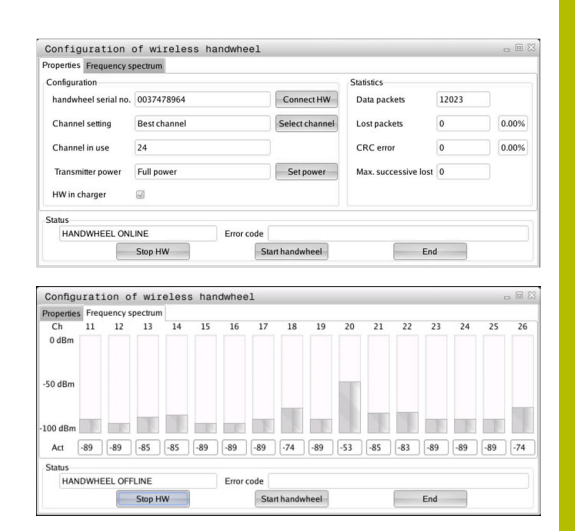

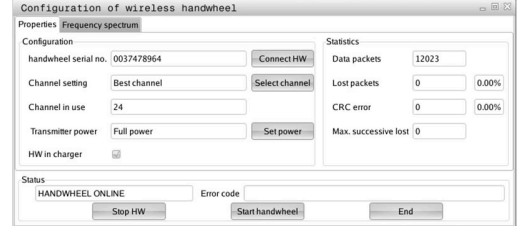

### **Statistische gegevens**

Ga als volgt te werk om de statistiekgegevens weer te geven:

- In het MOD-menu de groep **Machine-instellingen** selecteren
- Softkey **DRAADLOOS HANDWIEL INSTELLEN** indrukken
- > De besturing opent een apart venster.

Onder **Statistiek** toont de besturing informatie over de transmissiekwaliteit.

Het draadloze handwiel reageert in geval van een beperkte ontvangstkwaliteit, waarbij een correcte, veilige stop van de assen niet meer kan worden gewaarborgd, met een noodstopreactie.

De waarde **Max. serie verloren** geeft een indicatie van een beperkte ontvangstkwaliteit. Als de besturing tijdens normale werking van het draadloze handwiel binnen de gewenste gebruiksradius hier herhaaldelijk waarden van meer dan 2 toont, dan bestaat er een verhoogd risico op ongewenst verbreken van de verbinding.

Probeer in dergelijke gevallen de transmissiekwaliteit te verbeteren door een ander kanaal te kiezen of het zendvermogen te verhogen.

**Verdere informatie:** ["Radiografisch kanaal instellen", Pagina 489](#page-488-0)

**Verdere informatie:** ["Zendvermogen instellen", Pagina 489](#page-488-1)

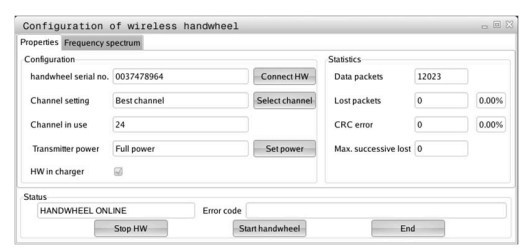

## **11.12 Systeeminstellingen wijzigen**

### **Systeemtijd instellen**

Met de MOD-functie **Systeemtijd instellen** in de groep **Systeeminstellingen** kunt u de tijdzone, datum en tijd handmatig of met behulp van een NTP-server-synchronisatie instellen.

Ga als volgt te werk om de systeemtijd handmatig in te stellen:

- In het MOD-menu de groep **Systeeminstellingen** selecteren
- Softkey **DATUM/ TIJD INSTELLEN** indrukken
- > De besturing opent een apart venster.
- In het gedeelte **Tijdzone** gewenste tijdzone selecteren
- Eventueel softkey **NTP uit** indrukken
- De besturing activeert het selectievakje **Tijd handmatig instellen**.
- Wijzig de datum en tijd indien nodig
- softkey **OK** indrukken
- > De besturing slaat de instellingen op.

Om de systeemtijd met behulp van een NTP-server in te stellen, gaat u als volgt te werk:

- In het MOD-menu de groep **Systeeminstellingen** selecteren
- Softkey **DATUM/ TIJD INSTELLEN** indrukken
- > De besturing opent een apart venster.
- In het gedeelte **Tijdzone** gewenste tijdzone selecteren
- Eventueel softkey **NTP aan** indrukken
- De besturing activeert het selectievakje **Tijd via NTP-server synchroniseren**.
- Hostnaam of URL van een NTP-server invoeren
- Op de softkey **Toevoegen** drukken
- softkey **OK** indrukken
- > De besturing slaat de instellingen op.

## **11.13 Diagnose-functies**

### **Busdiagnose**

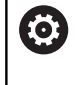

Deze functie is beveiligd met een sleutelgetal. Gebruik deze functie alleen in overleg met uw machinefabrikant.

In de groep **Diagnosefuncties** kan de machinefabrikant in het MODbereik **Busdiagnose** gegevens van het bussysteem uitlezen.

## **TNCdiag**

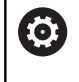

Gebruik deze functie alleen in overleg met uw machinefabrikant.

In de groep **Diagnosefuncties** toont de besturing in het MODgedeelte **TNCdiag** toestands- en diagnose-informatie van HEIDENHAIN-componenten.

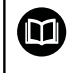

Raadpleeg de documentatie van **TNCdiag** voor meer informatie.

### **Hardwareconfiguratie**

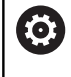

Gebruik deze functie alleen in overleg met uw machinefabrikant.

In de groep **Diagnosefuncties** toont de besturing in het MOD-gebied **Hardwareconfiguratie** de ingestelde en de actuele configuratie van de hardware in de **HwViewer**.

Wanneer de besturing een hardwarewijziging herkent, opent deze automatisch het foutvenster. Met de weergegeven softkeys kunt u de **HwViewer** openen.

De gewijzigde hardwarecomponent is gekleurd gemarkeerd.

## **HEROS-informatie**

In de groep **Diagnosefuncties** toont de besturing in het MOD-gebied **HeROS-informatie** gegevens over het besturingssysteem.

Naast de informatie over het besturingstype en de softwareversie, toont dit MOD-gebied het huidige CPU- en geheugengebruik.

## **11.14 Bedrijfstijden tonen**

## **Toepassing**

In het MOD-gebied **MACHINETIJDEN** in de groep **Algemene informatie** toont de besturing de volgende bedrijfstijden:

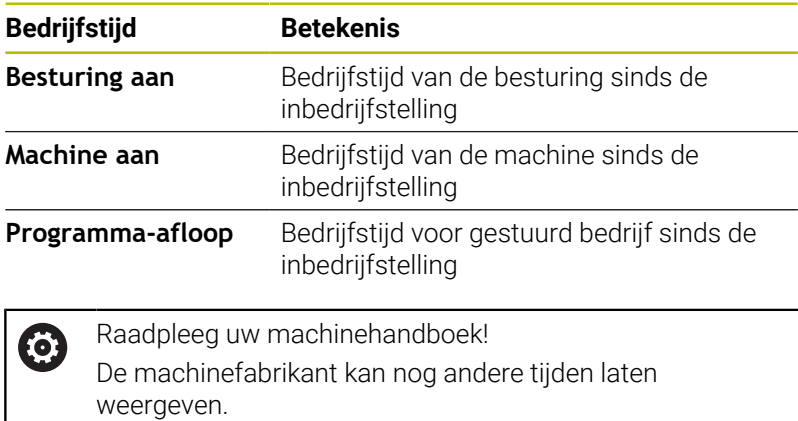

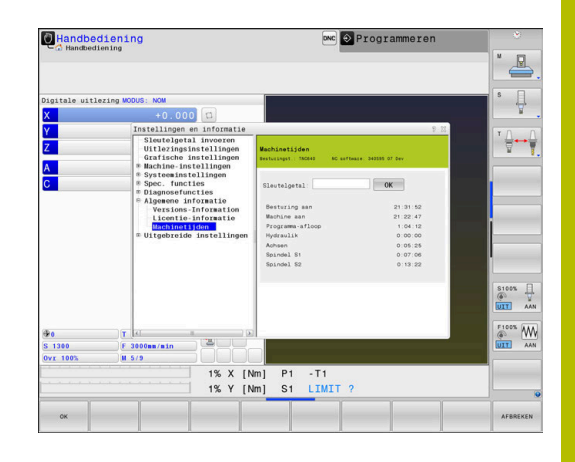

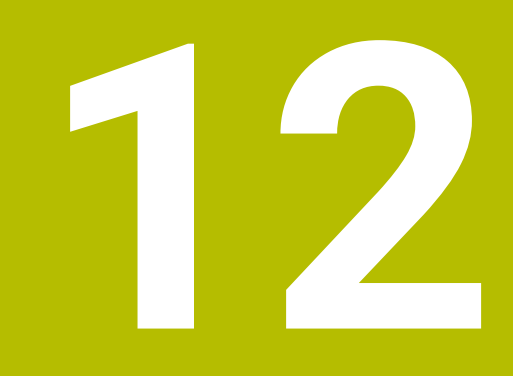

# **HEROS-functies**

## **12.1 Remote Desktop Manager (Optie #133)**

### **Inleiding**

Met de **Remote Desktop Manager** kunt u externe, via Ethernet verbonden computereenheden op het besturingsbeeldscherm laten weergeven en via de besturing bedienen. Daarnaast kunnen doelgericht programma's onder HEROS worden gestart of webpagina's van een externe server worden weergegeven.

Als Windows-computereenheid biedt HEIDENHAIN de IPC 6641. Met behulp van de Windows-computereenheid IPC 6641 kunt u op Windows gebaseerde toepassingen direct vanuit de besturing starten en op afstand bedienen.

De volgende verbindingsmogelijkheden zijn beschikbaar:

- **Windows Terminal Service (RemoteFX)**: geeft de desktop van een externe Windows-computer op de besturing weer
- i. **VNC**: verbinding met een externe computer. Geeft de desktop van een externe Windows-, Apple- of Unix-computer op de besturing weer
- **Computer uitschakelen/opnieuw opstarten**: automatisch uitschakelen van een Windows-computer configureren
- **WEB**: uitsluitend te gebruiken door hiertoe bevoegd deskundig personeel
- **SSH**: uitsluitend te gebruiken door hiertoe bevoegd deskundig  $\mathbb{R}^d$ personeel
- **XDMCP**: uitsluitend te gebruiken door hiertoe bevoegd deskundig personeel
- $\blacksquare$ **Door gebruiker gedefinieerde verbinding**: uitsluitend te gebruiken door hiertoe bevoegd deskundig personeel

HEIDENHAIN garandeert dat een verbinding tussen HEROS 5 en de IPC 6641 werkt. Afwijkende combinaties en verbindingen worden niet

garandeerd.

Wanneer u een TNC 640 met touch-bediening gebruikt, kunt u enkele toetsen door gebaren vervangen.

**Verdere informatie:** ["Touchscreen bedienen", Pagina 607](#page-606-0)

 $\mathbf i$ 

 $\mathbf{i}$ 

## **Verbinding configureren – Windows Terminal Service (RemoteFX)**

#### **Externe computer configureren**

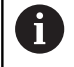

Voor een verbinding met de Windows Terminal Service hebt u geen extra software voor uw externe computer nodig.

Configureer de externe computer als volgt, bijv. in het besturingssysteem Windows 7:

- Selecteer via de taakbalk na het indrukken van de Windowsstartknop de menuoptie **Systeembesturing**.
- Menuoptie **Systeem en veiligheid** selecteren  $\blacktriangleright$
- Menuoptie **Systeem** selecteren
- Menuoptie **Remote-instellingen** selecteren
- In het gedeelte **Remote-ondersteuning** de functie **Verbinding voor remote-ondersteuning met deze computer toestaan** activeren
- In het gedeelte **Remotedesktop** de functie **Verbindingen van computers toestaan waarop een willekeurige versie van remotedesktop wordt uitgevoerd** activeren
- Instellingen met **OK** bevestigen  $\blacktriangleright$

#### **Besturing configureren**

Configureer de besturing als volgt:

- Met de toets **DIADUR** het **HEROS-menu** openen
- Menuoptie **Remote Desktop Manager** selecteren
- De besturing opent de **Remote Desktop Manager**.
- Op **Nieuwe verbinding** drukken
- **Windows Terminal Service (RemoteFX)** indrukken
- De besturing opent het aparte venster **Selectie serverbesturingssysteem**.
- Gewenst besturingssysteem selecteren
	- Win XP
	- $Win 7$
	- $W$ in 8.X
	- $W$ in 10
	- Andere Windows
- Op **OK** drukken
- De besturing opent een apart venster **Verbinding bewerken**.
- Verbindingsinstellingen definiëren

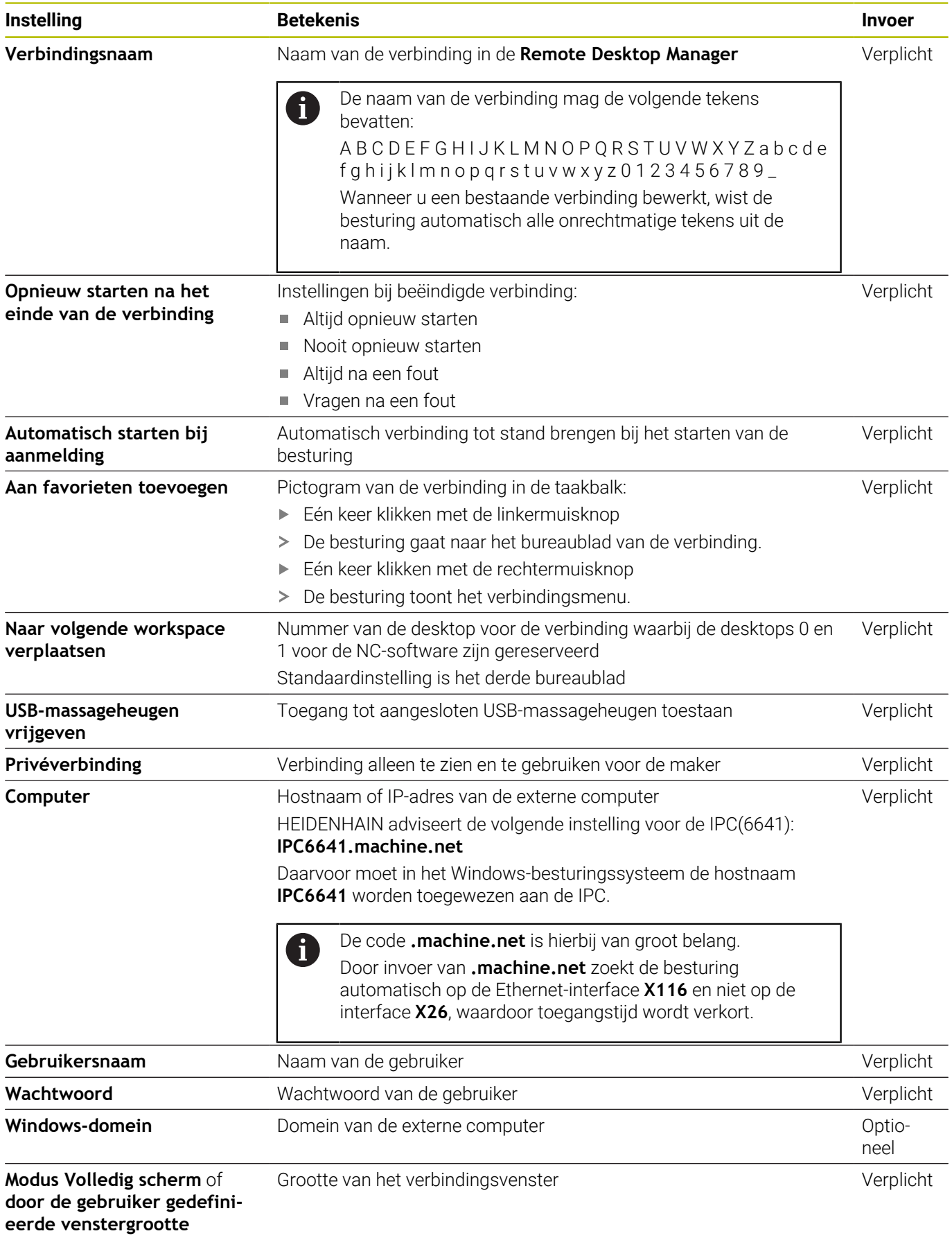

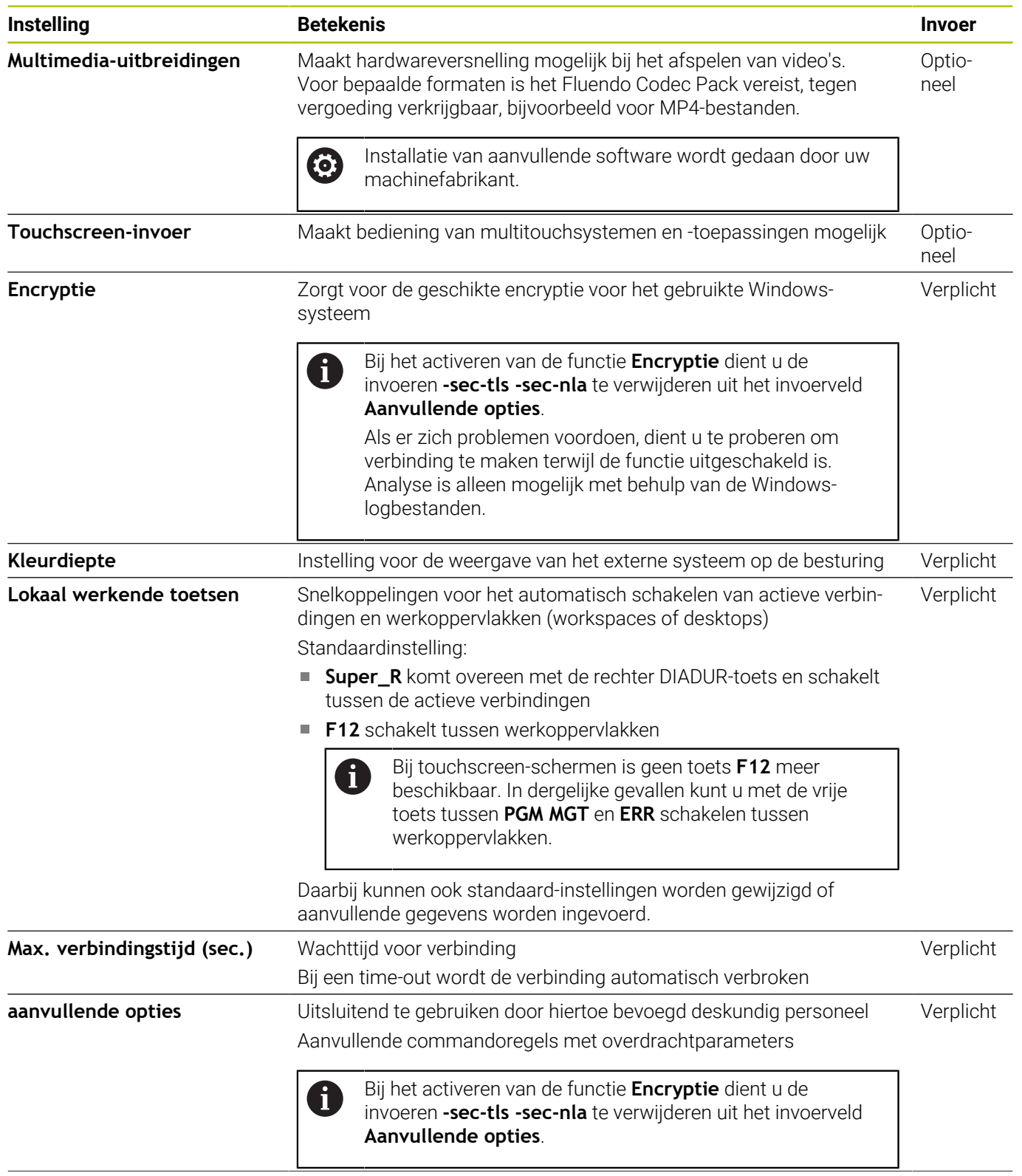

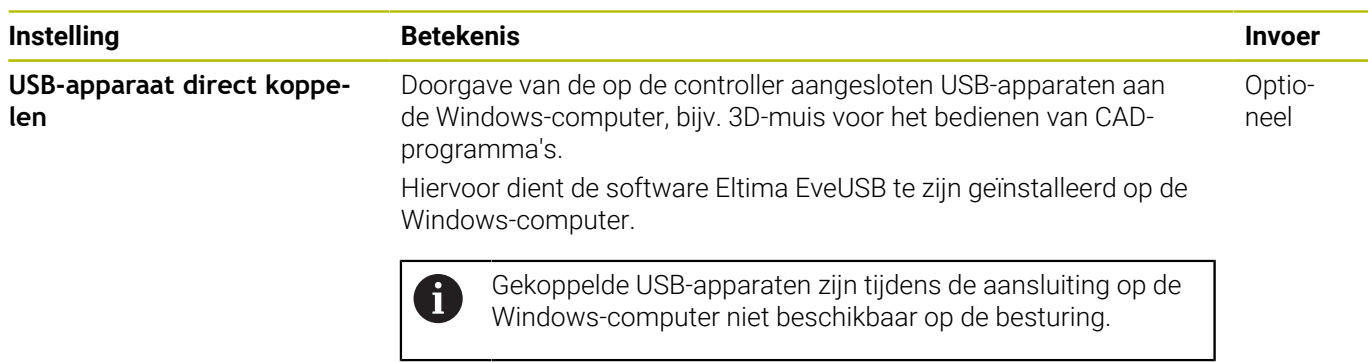

HEIDENHAIN adviseert voor de koppeling van de IPC 6641 een RemoteFX-verbinding te gebruiken.

Via RemoteFX wordt het beeldscherm van de externe computer niet, zoals bij VNC, gespiegeld maar wordt daarvoor een eigen bureaublad geopend. Het bureaublad dat op de externe computer actief is op het moment dat de verbinding tot stand wordt gebracht, wordt dan geblokkeerd of de gebruiker wordt afgemeld. Daardoor wordt bediening van twee zijden uitgesloten.

## **Verbinding configureren – VNC**

#### **Externe computer configureren**

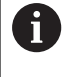

Voor een verbinding met VNC hebt u een extra VNC-server voor uw externe computer nodig. Installeer en configureer de VNC-server, bijv. de TightVNC Server, voordat de besturing wordt geconfigureerd.

#### **Besturing configureren**

Configureer de besturing als volgt:

- Met de toets **DIADUR** het **HEROS-menu** openen
- Menuoptie **Remote Desktop Manager** selecteren
- De besturing opent de **Remote Desktop Manager**.
- Op **Nieuwe verbinding** drukken
- **VNC** indrukken
- De besturing opent een apart venster **Verbinding bewerken**.
- Verbindingsinstellingen definiëren

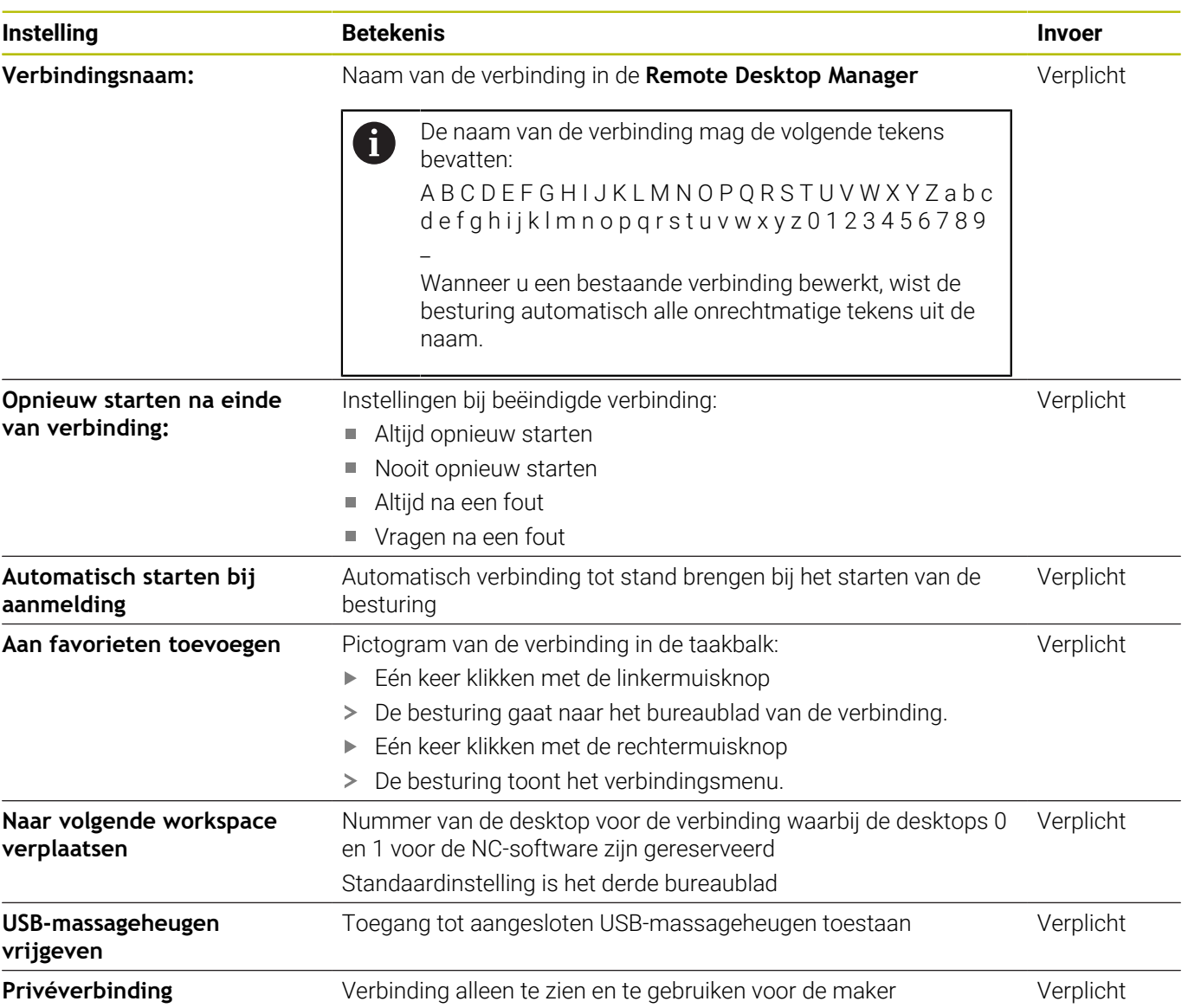

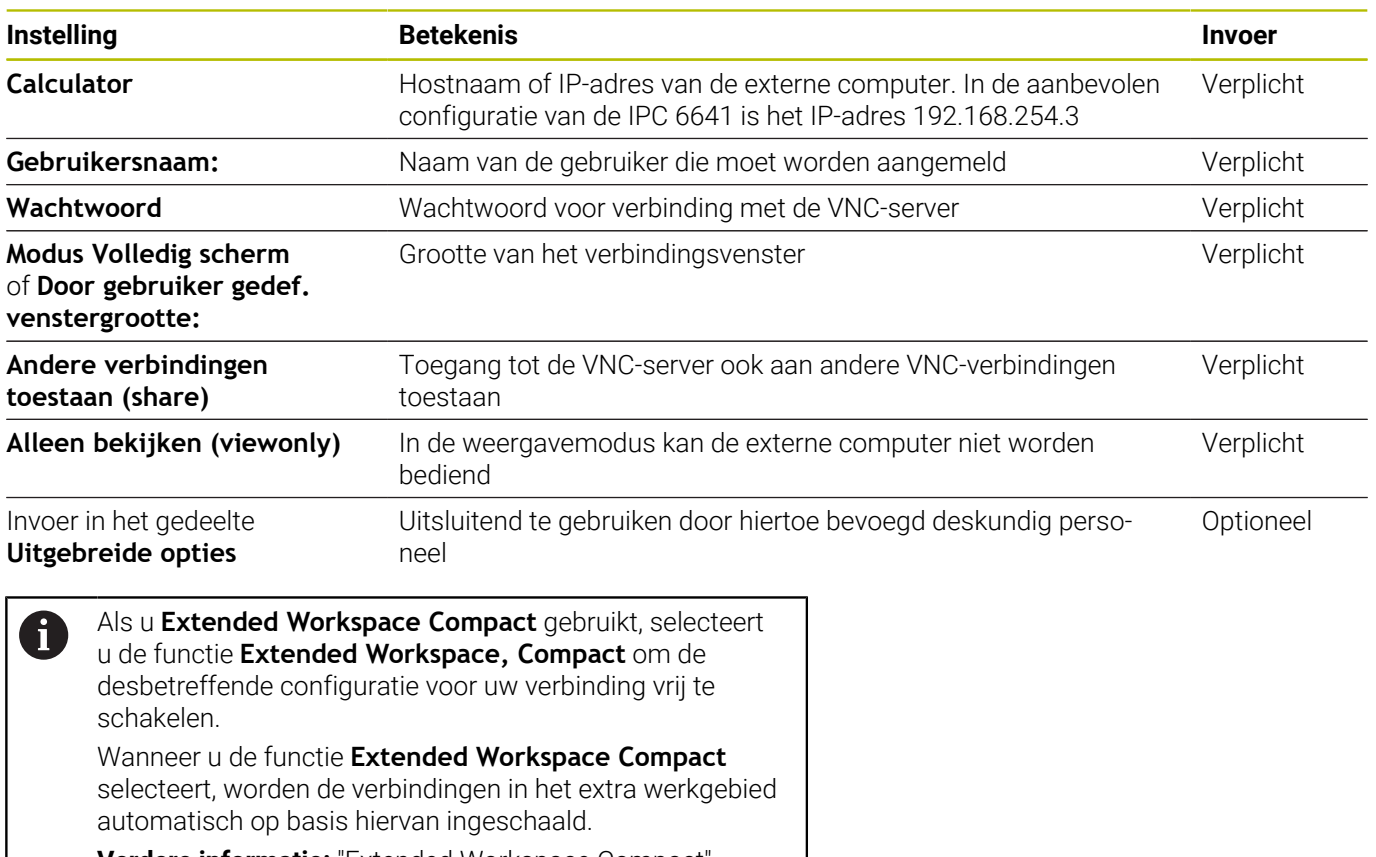

**Verdere informatie:** ["Extended Workspace Compact",](#page-65-0) [Pagina 66](#page-65-0)

Via VNC wordt het beeldscherm van de externe computer direct gespiegeld. Het actieve bureaublad op de externe computer wordt niet automatisch geblokkeerd.

Bovendien is het bij een VNC-verbinding mogelijk de externe computer via het Windows-menu compleet af te sluiten. Omdat de computer via geen verbinding opnieuw geboot kan worden, moet deze dan daadwerkelijk uit- en weer worden ingeschakeld.

## <span id="page-501-0"></span>**Afsluiten of opnieuw starten van een externe computer**

## *AANWIJZING* **Let op: gegevensverlies mogelijk!** Wanneer externe computers niet goed worden afgesloten, is het mogelijk dat gegevens onherstelbaar beschadigd raken of worden gewist. Automatisch uitschakelen van de Windows-computer configureren Configureer de besturing als volgt:

- Met de toets **DIADUR** het **HEROS-menu** openen
- Menuoptie **Remote Desktop Manager** selecteren
- De besturing opent de **Remote Desktop Manager**.
- Op **Nieuwe verbinding** drukken

#### Op **Computer uitschakelen/opnieuw opstarten** drukken

- De besturing opent een apart venster **Verbinding bewerken**.
- Verbindingsinstellingen definiëren

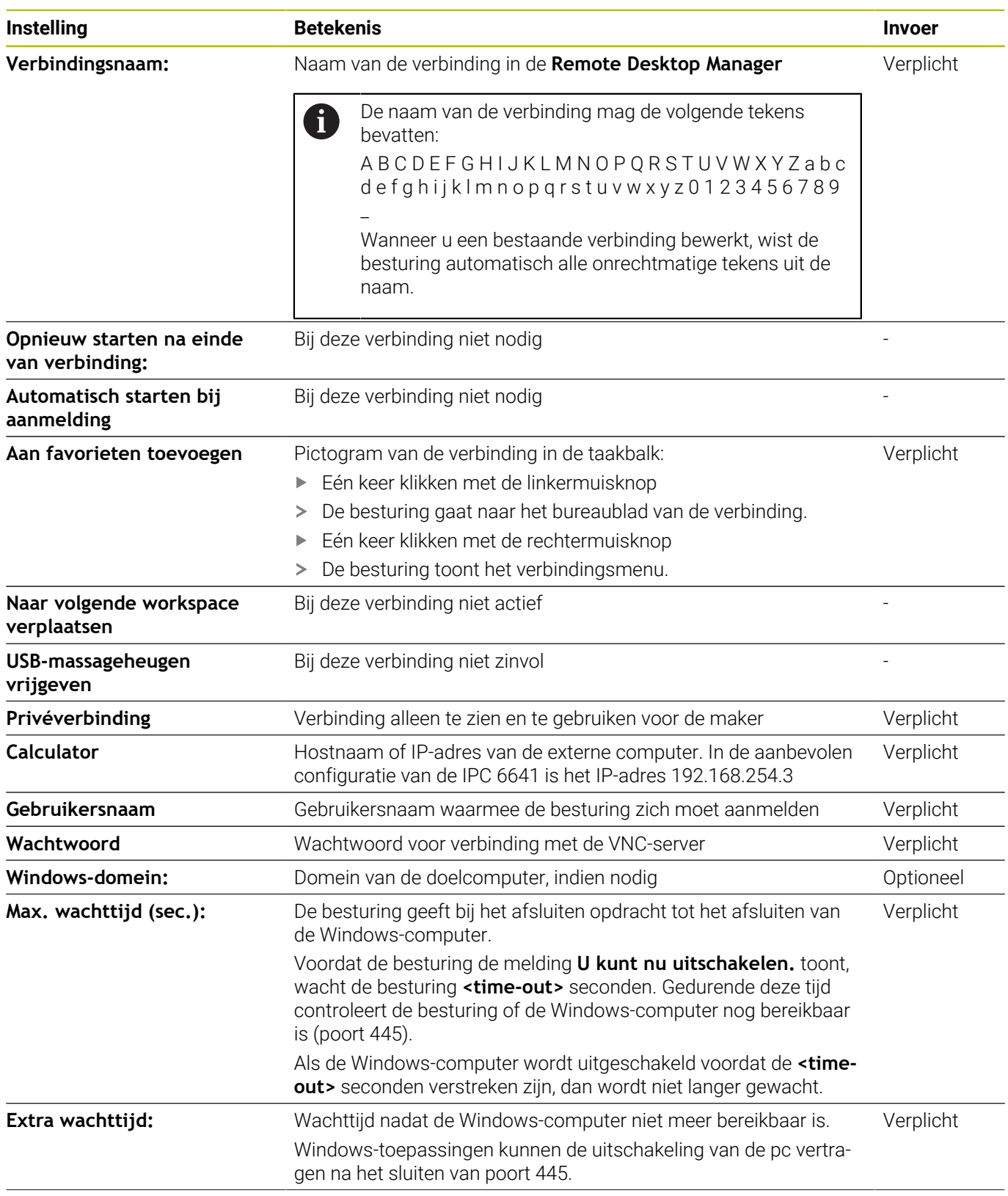

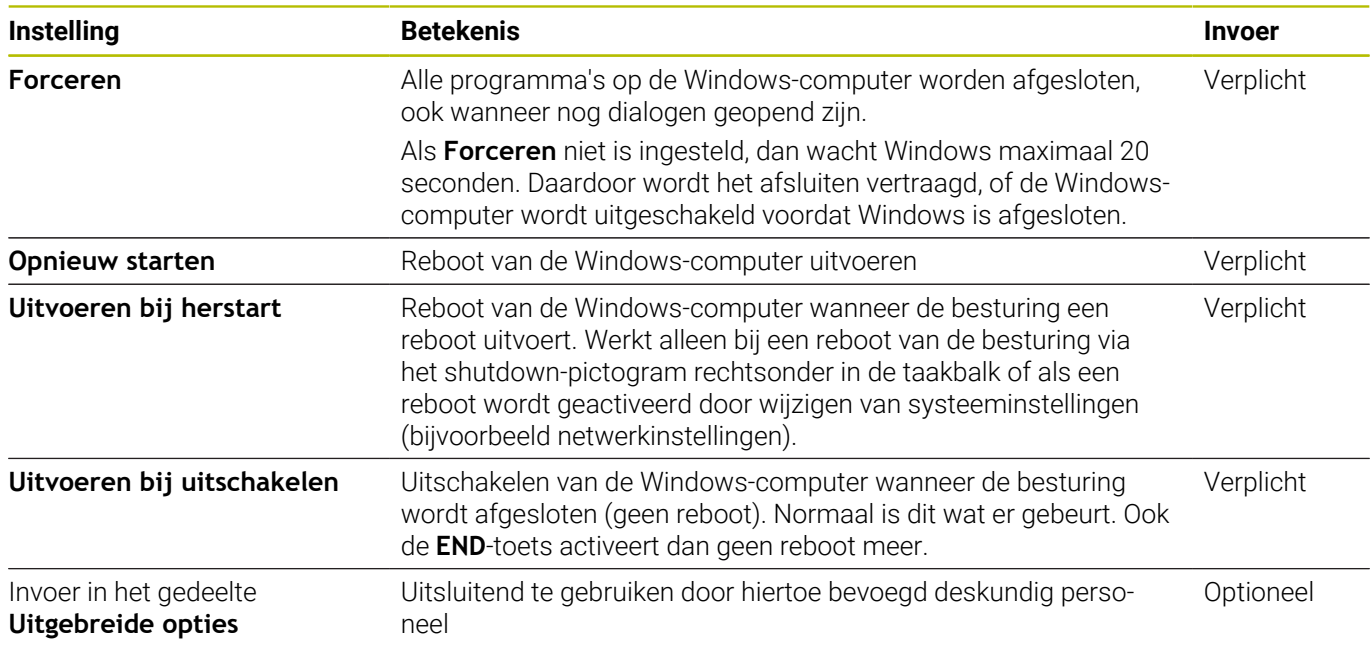

## **Verbinding starten en beëindigen**

Nadat een verbinding is geconfigureerd, wordt deze verbinding als pictogram in het venster van de **Remote Desktop Manager** weergegeven. Als u een verbinding markeert, kunt u de menuopties **Verbinding starten** en **Verbinding beëindigen** selecteren.

Als het bureaublad van de externe verbinding of de externe computer actief is, worden alle met de muis of het alfanumerieke toetsenbord ingevoerde gegevens daar naartoe verzonden.

Wanneer het besturingssysteem HEROS 5 wordt afgesloten, beëindigt de besturing automatisch alle verbindingen. Houd er rekening mee dat hier alleen de verbinding wordt beëindigd, maar dat de externe computer of het externe systeem niet automatisch wordt afgesloten.

**Verdere informatie:** ["Afsluiten of opnieuw starten van een externe](#page-501-0) [computer", Pagina 502](#page-501-0)

U kunt als volgt tussen wisselen tussen de derde desktop en de besturingsinterface:

- Met de rechter DIADUR-toets op het alfanumerieke toetsenbord
- Via de taakbalk
- Met behulp van een werkstandtoets
# <span id="page-504-0"></span>**Verbindingen exporteren en importeren**

Met de functies **Verbindingen exporteren** en **Verbindingen importeren** kunt u een back-up maken van de verbindingen van de **Remote Desktop Manager** en deze herstellen.

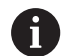

Om bij geactiveerd gebruikersbeheer openbare verbindingen te maken en te bewerken, is de rol HEROS.SetShares nodig. Gebruikers zonder deze rol kunnen openbare verbindingen starten en beëindigen, maar alleen privéverbindingen importeren, maken en bewerken.

Om een verbinding te exporteren, gaat u als volgt te werk:

- Met de toets **DIADUR** het **HEROS-menu** openen
- Menuoptie **Remote Desktop Manager** selecteren
- De besturing opent de **Remote Desktop Manager**.
- Gewenste verbinding selecteren
- In de menubalk pijlsymbool rechts selecteren  $\mathbf{b}$
- > De besturing opent een keuzemenu.
- **Verbindingen exporteren** selecteren
- > De besturing opent een apart venster.
- Naam van het opgeslagen bestand definiëren
- **Doelmap selecteren**
- **Opslaan** selecteren
- De besturing slaat de verbindingsgegevens op onder de in het aparte venster gedefinieerde naam.

Om een verbinding te importeren, gaat u als volgt te werk:

- $\blacktriangleright$ **Remote Desktop Manager** openen
- $\mathbf{r}$ In de menubalk pijlsymbool rechts selecteren
- > De besturing opent een keuzemenu.
- **Verbindingen importeren** selecteren
- > De besturing opent een apart venster.
- $\blacktriangleright$  Bestand selecteren
- **Openen** selecteren
- De besturing maakt de verbinding onder de naam die oorspronkelijk in de **Remote Desktop Manager** is gedefinieerd.

# **Privéverbindingen**

Met gebruikersbeheer kan elke gebruiker privéverbindingen maken. Een privéverbinding kan alleen worden bekeken en gebruikt door de gebruiker die deze heeft gemaakt.

- Als u privéverbindingen maakt voordat u  $\mathbf i$ gebruikersbeheer activeert, zijn deze verbindingen niet meer beschikbaar als gebruikersbeheer actief is. Wijzig privéverbindingen in openbare verbindingen voordat u gebruikersbeheer inschakelt of exporteer de verbindingen.
	- Om openbare verbindingen te maken en te bewerken, is het recht HEROS.SetShares noodzakelijk. Gebruikers zonder dit recht kunnen openbare verbindingen starten en beëindigen, maar alleen privéverbindingen importeren, maken en bewerken.

**Verdere informatie:** ["Roldefinities", Pagina 578](#page-577-0)

Ga als volgt te werk om een verbinding te maken:

- $\blacktriangleright$ Met de toets **DIADUR** het **HEROS-menu** openen
- Menuoptie **Remote Desktop Manager** selecteren  $\mathbf{b}$
- De besturing opent de **Remote Desktop Manager**.
- **Nieuwe verbinding** selecteren
- Gewenste gereedschapsnummer selecteren, bijvoorbeeld  $\mathbf{P}$ **Computer uitschakelen/opnieuw opstarten**
- De besturing opent een apart venster **Verbinding bewerken**.
- $\blacktriangleright$ Verbindingsinstellingen definiëren
- **Privéverbinding** selecteren
- $\mathbf{p}$ Op **OK** drukken
- De besturing maakt een privéverbinding.

De besturing geeft privéverbindingen met een symbool aan:

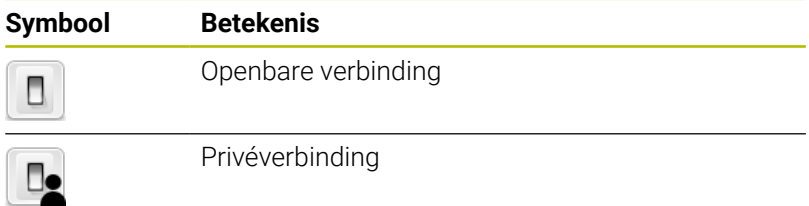

U kunt met de functie **Verbindingen exporteren** afzonderlijke backups maken van de verbindingen.

**Verdere informatie:** ["Verbindingen exporteren en importeren",](#page-504-0) [Pagina 505](#page-504-0)

Bij geactiveerd gebruikersbeheer slaat de besturing de privéverbindingen op in de directory **HOME:** van de gebruiker. Wanneer u met de HEROS-functie **NC/PLC Backup** een back-up maakt, slaat de besturing ook de privéverbindingen op. U kunt kiezen of de besturing een back-up maakt van de directory home: voor de huidige gebruiker of voor alle gebruikers.

# **12.2 Extra tools voor ITC's**

Met de volgende extra tools kunt u verschillende instellingen voor de touchscreens van de aangesloten ITC's uitvoeren.

ITC's zijn industrie-pc's zonder eigen opslagmedia en zodoende zonder eigen besturingssysteem. Deze eigenschappen vormen het onderscheid tussen de ITC's en de IPC's.

ITC's worden gebruikt bij veel grote machines, bijv. als klonen van de eigenlijke besturing.

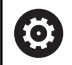

Raadpleeg uw machinehandboek!

De weergave en de functies van de aangesloten ITC's en IPC's worden gedefinieerd en geconfigureerd door uw machinefabrikant.

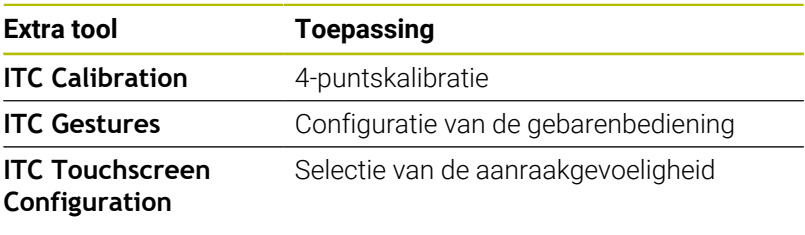

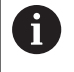

De extra tools voor de ITC's worden door de besturing in de taakbalk uitsluitend bij aangesloten ITC's geboden.

## **ITC Calibration**

Met behulp van de extra tool **ITC Calibration** stemt u de positie van de weergegeven muisaanwijzer af op de werkelijke aanraakpositie van uw vinger.

Een kalibratie met de extra tool **ITC Calibration** is in de volgende gevallen aan te raden:

- na vervanging van het touchscreen
- bij wijziging van de touchscreen-positie (parallaxfout op grond van de gewijzigde gezichtshoek)

De kalibratie omvat de volgende stappen:

De kalibratie omvat de volgende stappen:

- ▶ De extra tool van de besturing via de taakbalk starten
- De ITC opent de kalibratie-interface met vier aanraakpunten in de beeldschermhoeken
- Achtereenvolgens de vier weergegeven aanraakpunten aanraken  $\mathbf{b}$
- De ITC sluit de kalibratie-interface na een succesvolle kalibratie

#### **ITC Gestures**

6

Met behulp van de extra tool **ITC Gestures** configureert de machinefabrikant de gebarenbediening van het touchscreen.

> Raadpleeg uw machinehandboek! Deze functie mag alleen in overleg met uw machinefabrikant worden toegepast!

### **ITC Touchscreen Configuration**

Met behulp van de extra tool **ITC Touchscreen Configuration** selecteert u de aanraakgevoeligheid van het touchscreen.

De ITC biedt u de volgende selectiemogelijkheden:

- **Normal Sensitivity (Cfg 0) (normaal)**
- **High Sensitivity (Cfg 1) (hoog)**
- **Low Sensitivity (Cfg 2) (laag)**

Gebruik standaard de instelling **Normal Sensitivity (Cfg 0)**. Wanneer u bij deze instelling problemen hebt bij de bediening met handschoenen, selecteer dan de instelling **High Sensitivity (Cfg 1)**.

j.

Wanneer het touchscreen van de ITC niet beschermd is tegen spatwater, selecteer dan de instelling **Low Sensitivity (Cfg 2)**. Hiermee voorkomt u dat de ITC waterdruppels beschouwt als aanrakingen.

De configuratie omvat de volgende stappen:

De configuratie omvat de volgende stappen:

- ▶ De extra tool van de besturing via de taakbalk starten
- De TNC opent een apart venster met drie selectiepunten
- Aanraakgevoeligheid selecteren
- Knop **OK** indrukken
- > De ITC sluit het aparte venster

# <span id="page-508-0"></span>**12.3 Window-Manager**

6

Raadpleeg uw machinehandboek! Uw machinefabrikant bepaalt de beschikbare functies en de werking van de Window-Manager.

Op de besturing hebt u de Window-Manager Xfce tot uw beschikking. Xfce is een standaardapplicatie voor UNIX-besturingssystemen waarmee de grafische gebruikersinterface kan worden beheerd. Met de Window-Manager kunnen de volgende functies worden uitgevoerd:

- Taakbalk voor het omschakelen tussen verschillende applicaties (gebruikersinterfaces) weergeven
- $\Box$ Extra desktop beheren waarop speciale applicaties van uw machinefabrikant kunnen draaien
- $\blacksquare$ Sturen van de focus tussen applicaties van de NC-software en applicaties van de machinefabrikant
- De grootte en positie van aparte vensters (pop-upvensters) kunnen worden gewijzigd. De aparte vensters kunnen ook worden gesloten, teruggezet en geminimaliseerd.

De besturing toont linksboven op het beeldscherm een ster A wanneer een toepassing van de Window-Manager of de Window-Manager zelf een fout heeft veroorzaakt. Ga in dat geval naar de Window-manager en verhelp het probleem. Raadpleeg het machinehandboek, indien nodig.

# <span id="page-509-0"></span>**Overzicht taakbalk**

Via de taakbalk kunt u met de muis diverse werkgebieden selecteren. De besturing beschikt over de volgende werkgebieden:

- Werkgebied 1: actieve machinewerkstand
- Werkgebied 2: actieve programmeerwerkstand
- Werkgebied 3: CAD Viewer of toepassingen van de machinefabrikant (optioneel beschikbaar)
- Werkgebied 4: Weergave en afstandsbediening van externe computereenheden (optie #133) of toepassingen van de machinefabrikant (optioneel beschikbaar)

Bovendien kunt u via de taakbalk ook andere toepassingen selecteren die u parallel met de besturingssoftware hebt gestart, bijvoorbeeld **TNCguide**.

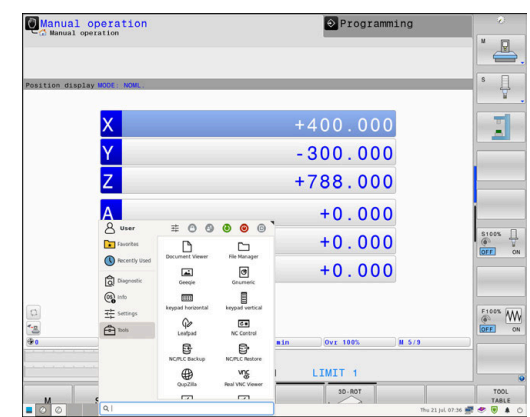

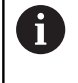

U kunt alle open toepassingen, rechts van het groene HEIDENHAIN-symbool, met ingedrukte linkermuisknop willekeurig tussen de werkgebieden verschuiven.

Via het groene HEIDENHAIN-symbool opent u met een muisklik een

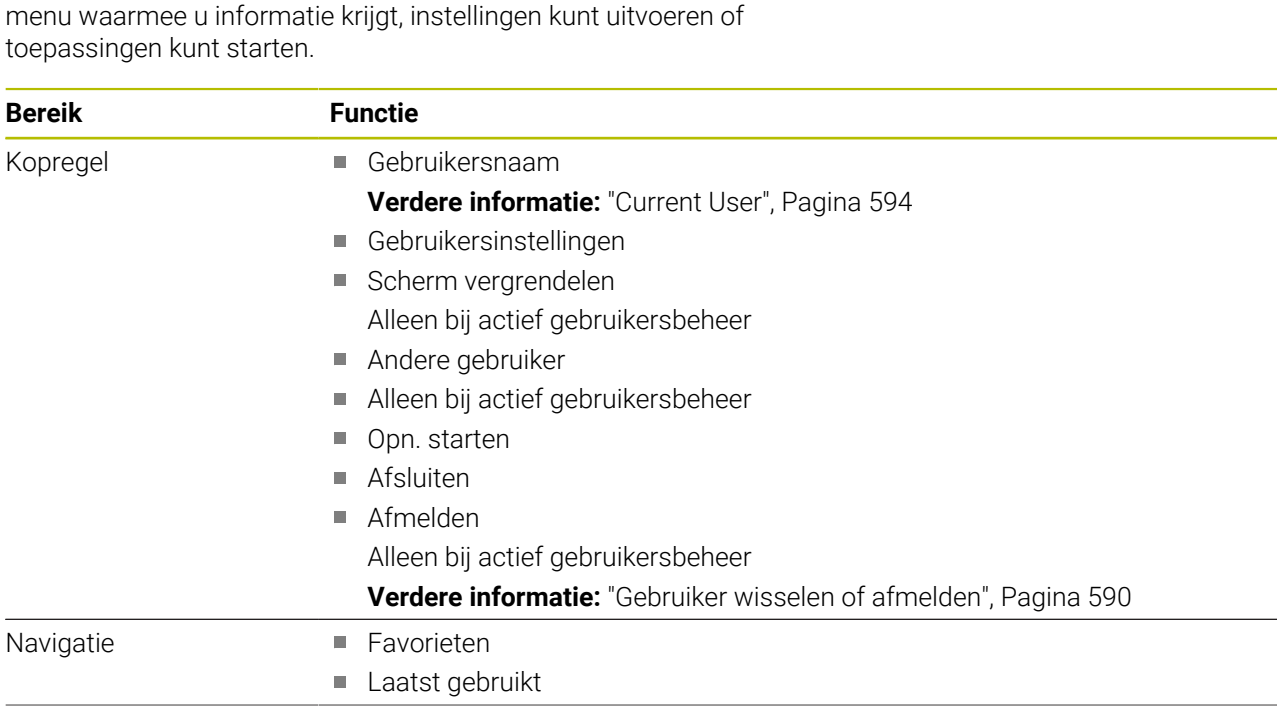

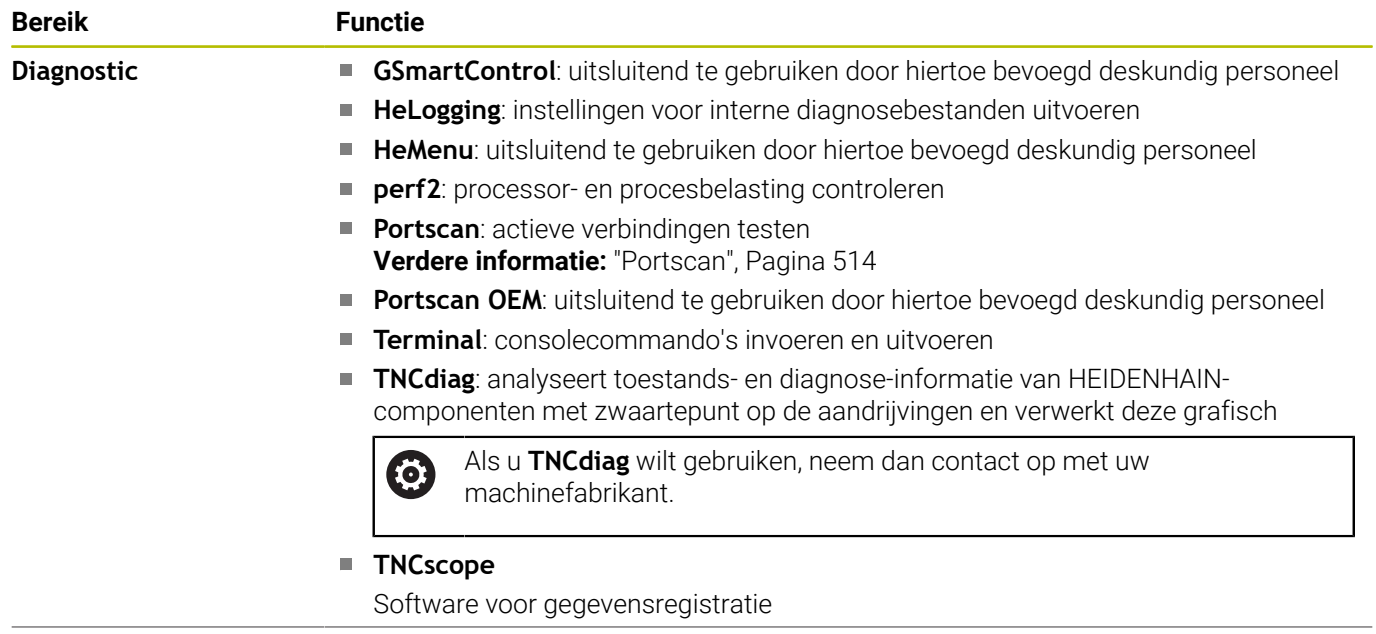

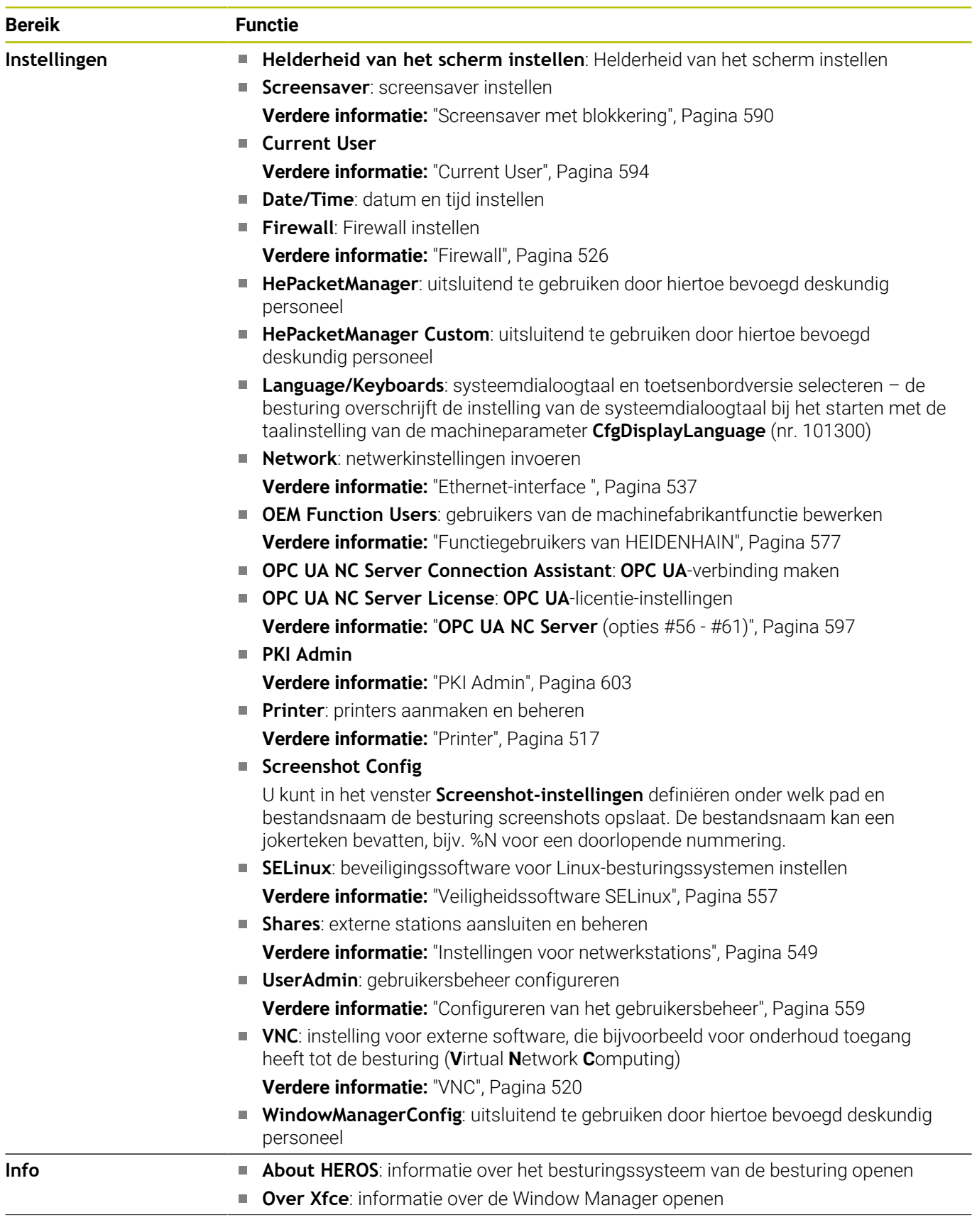

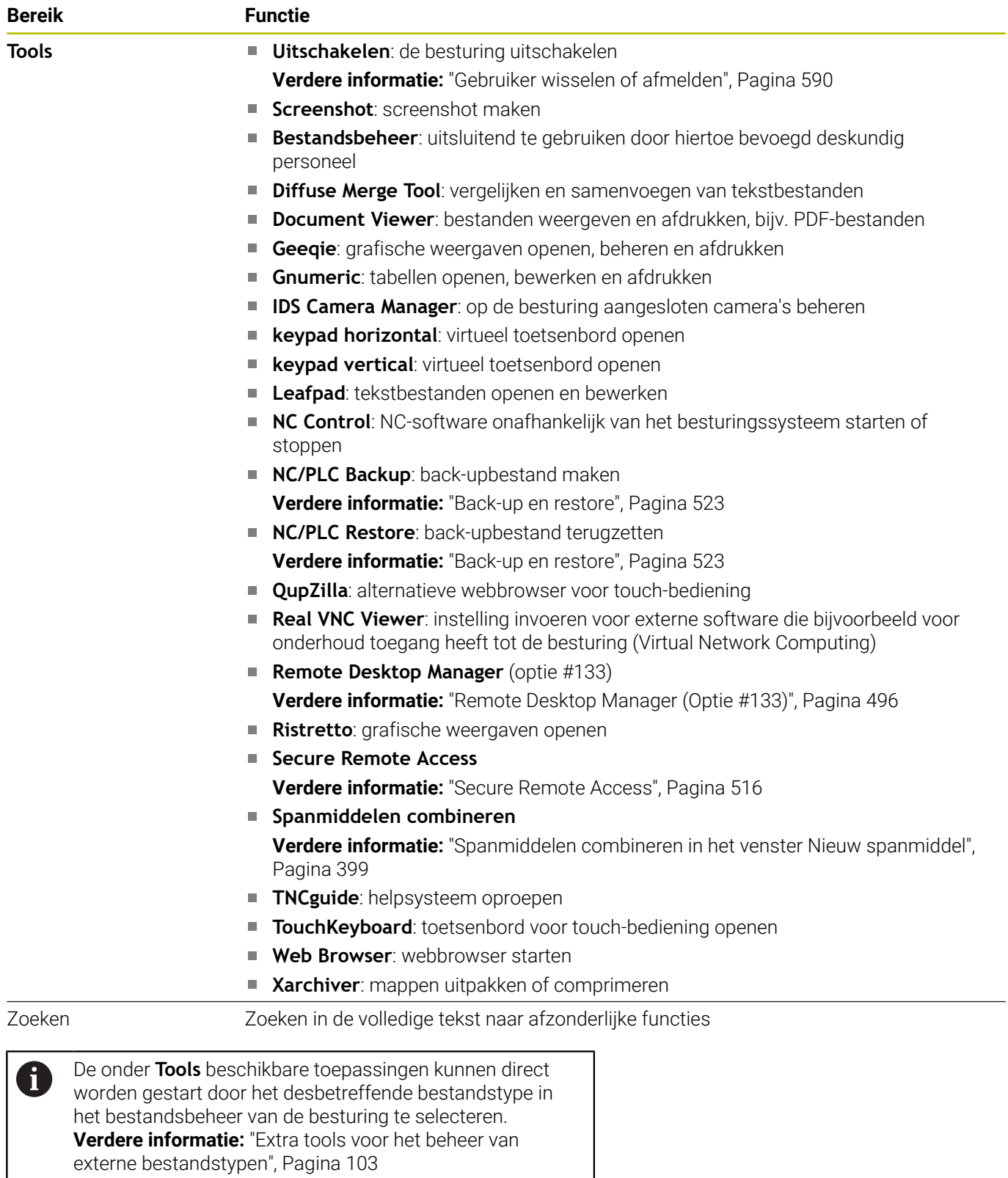

# <span id="page-513-0"></span>**Portscan**

Via de PortScan-functie kan cyclisch of handmatig worden gezocht naar alle inkomende TCP- en UDP-lijstpoorten die open zijn in het systeem. Alle gevonden poorten worden met whitelists vergeleken. Als de besturing een niet-vermelde poort vindt, wordt een overeenkomstig apart venster weergegeven.

In het **HEROS-menu Diagnostic** vindt u daarvoor de toepassingen **Portscan** en **Portscan OEM**. **Portscan OEM** kan alleen na invoer van het wachtwoord van de machinefabrikant worden uitgevoerd.

De functie **Portscan** zoekt naar alle inkomende TCP- en UDPlijstpoorten die open zijn in het systeem en vergelijkt deze met vier in het systeem opgeslagen whitelists:

- Systeeminterne whitelists **/etc/sysconfig/portscan-whitelist.cfg** en **/mnt/sys/etc/sysconfig/portscan-whitelist.cfg**
- Whitelist voor poorten van machinefabrikantspecifieke functies, zoals voor Python-toepassingen, externe toepassingen: **/mnt/ plc/etc/sysconfig/portscan-whitelist.cfg**
- Whitelist voor poorten van machinefabrikantspecifieke functies: **/ mnt/tnc/etc/sysconfig/portscan-whitelist.cfg**

Elke whitelist bevat per ingevoerd gegeven het poorttype (TCP/ UDP), het poortnummer, het aanbiedende programma en optionele commentaren. Als de automatische poortscanfunctie actief is, mogen alleen poorten die in de whitelists vermeld worden open zijn, voor poorten die niet worden vermeld, wordt een informatievenster geopend.

Het resultaat van de scan wordt in een logbestand (LOG:/portscan/ scanlog en LOG:/portscan/scanlogevil) ingevoerd en wordt weergegeven als er nieuwe, niet in een van de whitelists vermelde poorten gevonden worden.

## **Portscan handmatig starten**

Ga als volgt te werk om **Portscan** handmatig te starten:

Ga als volgt te werk om **Portscan** handmatig te starten:

- De taakbalk onder aan de beeldschermrand openen **Verdere informatie:** ["Window-Manager", Pagina 509](#page-508-0)
- Op groene HEIDENHAIN-knop drukken om het **HEROS-menu** te  $\mathbf{r}$ openen
- Menuoptie **Diagnostic** selecteren
- Menuoptie **Portscan** selecteren
- De besturing opent een apart venster **HeRos Portscan**.
- ► Knop **Start** indrukken

#### **Portscan cyclisch starten**

Ga als volgt te werk om Portscan automatisch cyclisch te starten: Ga als volgt te werk om Portscan automatisch cyclisch te starten:

- De taakbalk onder aan de beeldschermrand openen
- Op groene HEIDENHAIN-knop drukken om het **HEROS-menu** te openen
- Menuoptie **Diagnostic** selecteren
- Menuoptie **Portscan** selecteren
- De besturing opent een apart venster **HeRos Portscan**.
- Knop **Automatic update on** indrukken
- Tijdsinterval met de schuifregelaar instellen

# <span id="page-515-0"></span>**Secure Remote Access**

#### **Toepassing**

**Secure Remote Access** SRA biedt de mogelijkheid om een gecodeerde verbinding tussen een pc en de besturing via internet op te bouwen. Met behulp van SRA kan de besturing op een pc getoond en bediend worden, bijv. voor servicetrainingen of voor onderhoud op afstand.

### **Verwante onderwerpen**

■ VNC-instellingen **[Verdere informatie:](#page-519-0)** "VNC", Pagina 520

### **Voorwaarden**

- Bestaande internetverbinding **Verdere informatie:** ["Netwerkconfiguratie met Advanced](#page-542-0) [Network Configuration", Pagina 543](#page-542-0)
- De volgende instellingen in het venster **VNC-instellingen**:
	- Selectievakje **Maak RemoteAccess/IPC 61xx mogelijk** actief
	- Binnen het bereik **Andere VNC activeren** Selectievakje **Vragen** of **Toestaan** actief
	- **[Verdere informatie:](#page-519-0)** "VNC", Pagina 520
- Pc met de betaalde software RemoteAccess incl. de uitbreiding **Secure Remote Access**

## **[HEIDENHAIN-Homepage](https://www.heidenhain.com/service/downloads/software)**

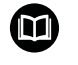

Zie het geïntegreerde helpsysteem van RemoteAccess voor gedetailleerde informatie.

U opent de contextgevoelige helpfunctie van de software RemoteAccess met de toets **F1**.

#### **Functiebeschrijving**

U navigeert als volgt naar deze functie:

## **Tools Secure Remote Access**

De pc beschikt over een sessie-ID die uit tien posities bestaat en die u in het venster **HEIDENHAIN Secure Remote Access** invoert.

SRA maakt verbinding mogelijk via een VPN-server.

In het gedeelte **Uitgebreid** toont de besturing de voortgang van de verbindingsopbouw.

#### Het venster **HEIDENHAIN Secure Remote Access** omvat de volgende knoppen:

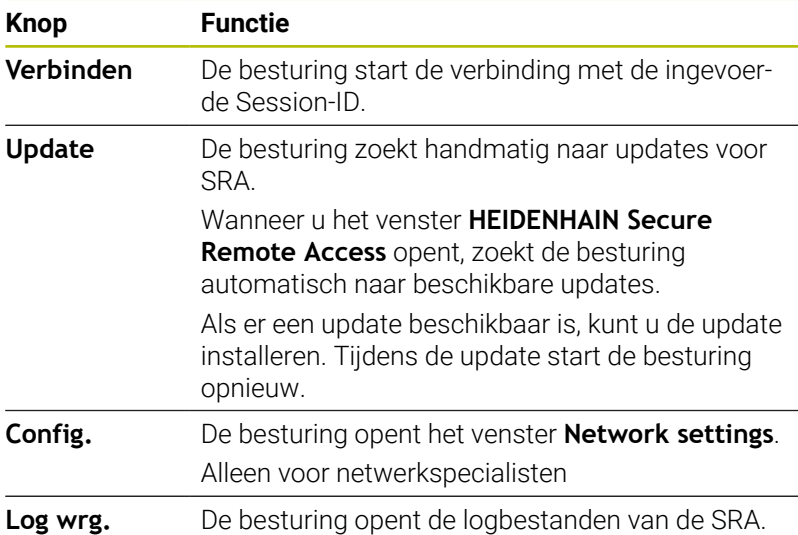

#### **Instructies**

Wanneer u in het venster **VNC-instellingen** de instelling **Andere VNC activeren** met **Vragen** definieert, kunt u elke verbinding toestaan of weigeren.

## <span id="page-516-0"></span>**Printer**

Met de functie **Printer** kunt u in het **HEROS-menu** printers aanmaken en beheren.

#### **Printerinstellingen openen**

U kunt de printerinstellingen als volgt openen:

- De taakbalk onder aan de beeldschermrand openen
- Op groene HEIDENHAIN-knop drukken om het **HEROS-menu** te  $\mathbf{b}^{\top}$ openen
- Menuoptie **Instellingen** selecteren
- Menuoptie **Printer** selecteren
- De besturing opent de dialoog **Heros Printer Manager**.

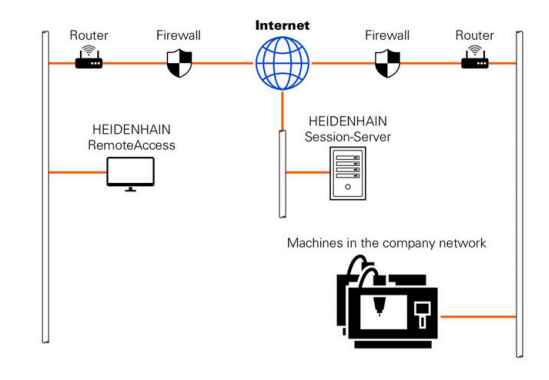

# **Overzicht van de softkeys**

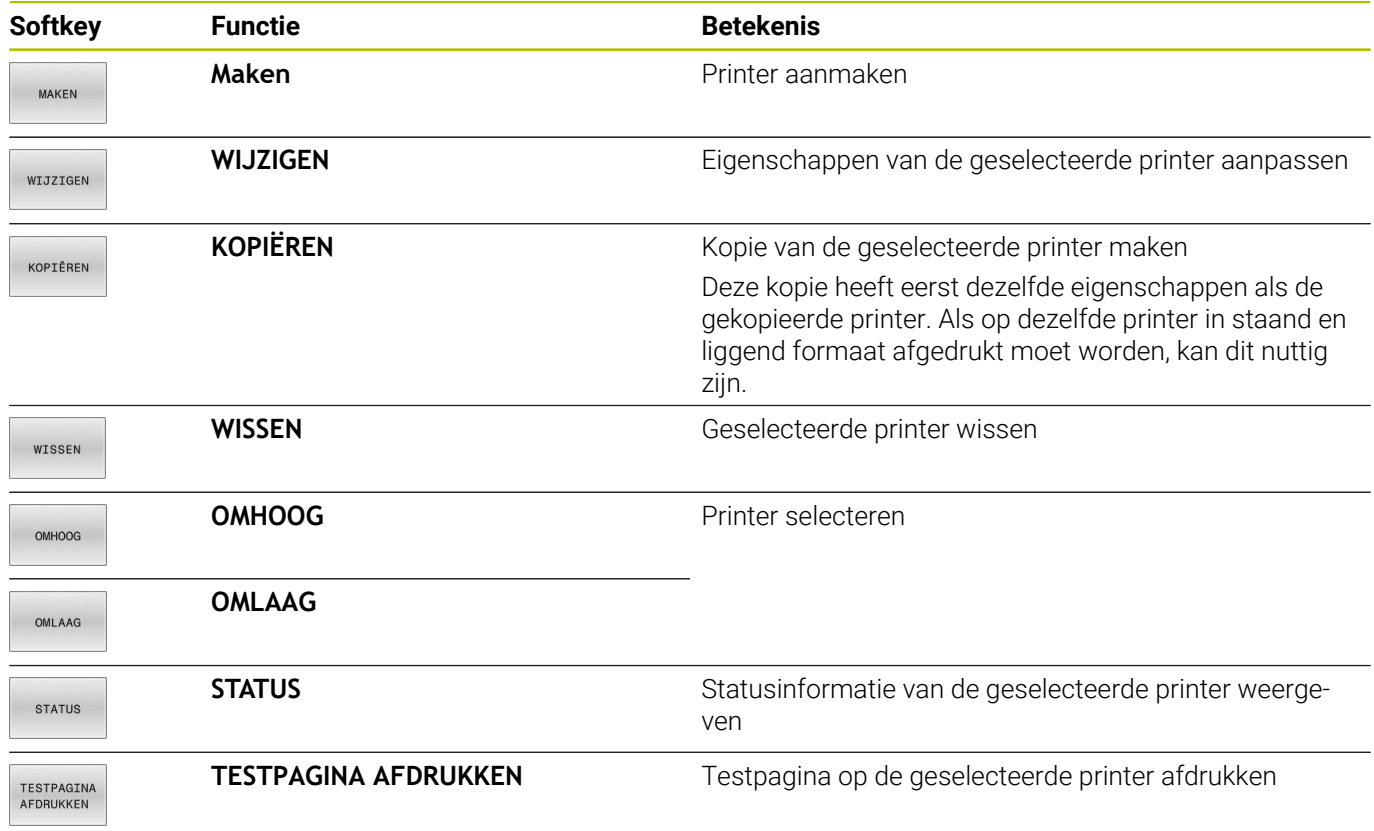

Een nieuwe printer als volgt aanmaken:

- Voer in het dialoogvenster de naam van de printer in
- **Maken** selecteren
- > De besturing maakt een nieuwe printer aan.
- Softkey **WIJZIGEN** selecteren
- De besturing opent de dialoog **Printer wijzigen**.

Voor elke printer kunt u de volgende eigenschappen instellen:

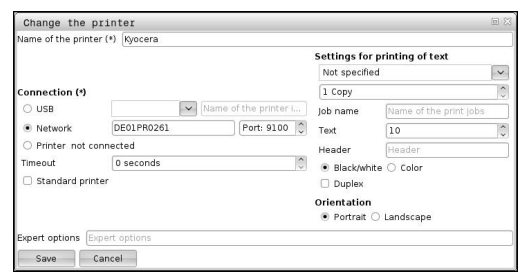

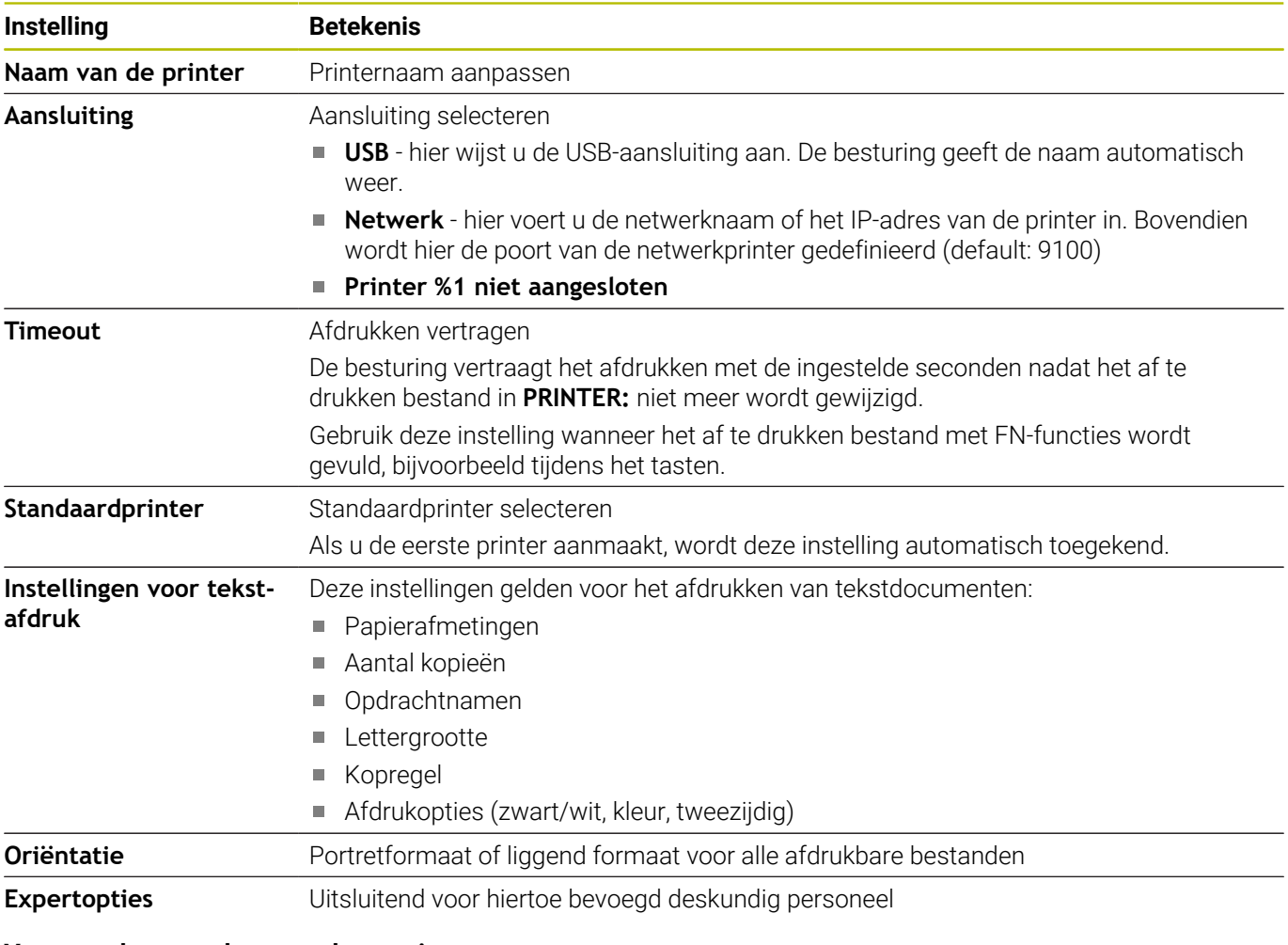

#### **Voorwaarden voor de aangesloten printer**

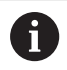

De aangesloten printer moet geschikt zijn voor postscript.

De besturing kan alleen communiceren met printers compatibel zijn met PostScript-emulatie, zoals KPDL3. Bij sommige printers kan de Postscript-emulatie in het menu van de printer worden ingesteld.

Wijzig bijvoorbeeld de printerinstelling als volgt:

- Menu van de printer selecteren
- Afdrukinstellingen selecteren
- Selecteer onder emulatie KPDL
- **Bevestig dit indien nodig**

# **Afdrukken**

Mogelijkheden voor het afdrukken:

Kopiëren van het af te drukken bestand naar het station **PRINTER:**

Het af te drukken bestand wordt automatisch naar de standaardprinter doorgestuurd en na het uitvoeren van de afdrukopdracht weer uit de directory gewist.

U kunt het bestand ook naar de subdirectory van de printer kopiëren als u een andere printer dan de standaardprinter wilt gebruiken.

Met behulp van de functie FN 16: F-PRINT

#### Afdrukbare bestanden:

- Tekstbestanden
- Grafische bestanden
- <span id="page-519-0"></span> $\blacksquare$ PDF-bestanden

# **VNC**

6

Met de functie **VNC** configureert u het gedrag van de verschillende VNC-deelnemers. Daaronder valt bijvoorbeeld de bediening via softkeys, muis en alfanumeriek toetsenbord.

De besturing biedt de volgende mogelijkheden:

- Lijst van toegestane clients (IP-adres of naam)
- Wachtwoord voor de verbinding
- Extra serveropties
- Algemene instellingen voor de focustoekenning

Raadpleeg uw machinehandboek!

Het proces van de focustoekenning bij meerdere deelnemers of bedieningseenheden, is afhankelijk van de opbouw en de bedieningssituatie van de machine. Deze functie moet door uw machinefabrikant worden

aangepast.

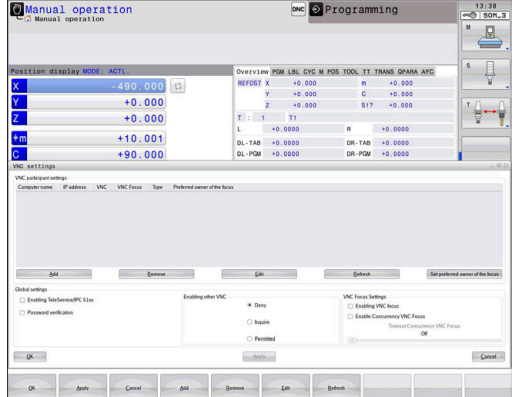

#### **VNC-instellingen openen**

Ga als volgt te werk om de **VNC-instellingen** te openen: Ga als volgt te werk om de **VNC-instellingen** te openen:

- De taakbalk onder aan de beeldschermrand openen
- Op groene HEIDENHAIN-knop drukken om het **HEROS-menu** te  $\blacktriangleright$ openen
- Menuoptie **Instellingen** selecteren
- Menuoptie **VNC** selecteren
- De besturing opent een apart venster **VNC-instellingen**.

De besturing biedt de volgende mogelijkheden:

- Toevoegen: nieuwe VNC-viewer of deelnemer toevoegen
- Verwijderen: verwijdert de geselecteerde deelnemer. Alleen mogelijk bij handmatig ingevoerde deelnemers.
- Bewerken: configuratie van de geselecteerde deelnemer bewerken
- Actualiseren: actualiseert het scherm. Nodig bij verbindingspogingen terwijl de dialoog geopend is.

#### **VNC-instellingen**

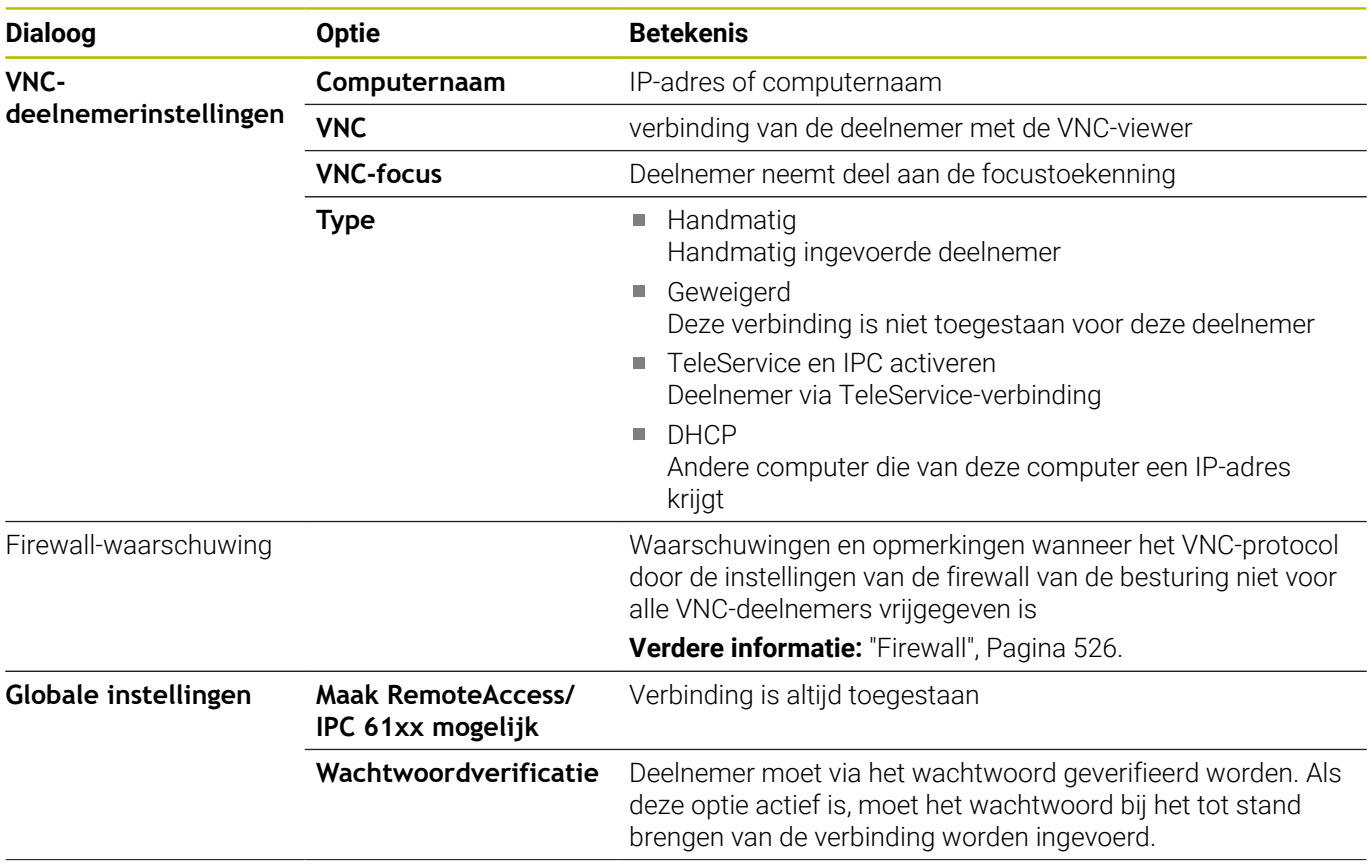

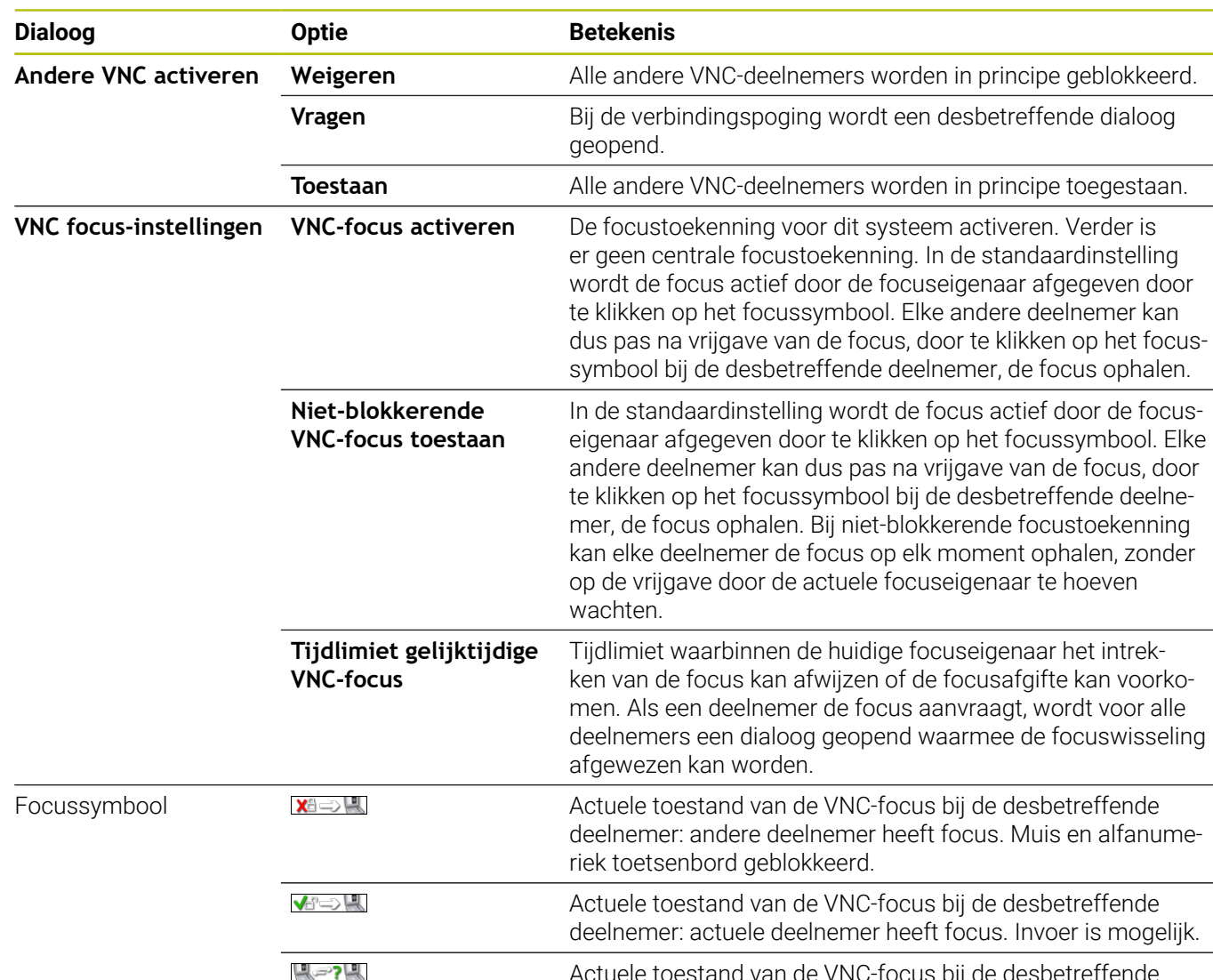

Actuele toestand van de VNC-focus bij de desbetreffende deelnemer: aanvraag bij focuseigenaar voor afgifte van de focus aan andere deelnemer. Muis en alfanumeriek toetsenbord zijn geblokkeerd, totdat de focus eenduidig toegekend is.

Bij de instelling **Niet-blokkerende VNC-focus toestaan** verschijnt een apart venster. Met deze dialoog kan de overdracht van de focus aan de aanvragende deelnemer verhinderd worden. Als dit niet gebeurt, gaat de focus na de ingestelde tijdlimiet over naar de aanvragende deelnemer.

i

Activeer het selectievakje **VNC-focus activeren** alleen in combinatie met speciaal daarvoor bestemde apparaten van HEIDENHAIN, bijvoorbeeld bij een industriële computer ITC.

## <span id="page-522-0"></span>**Back-up en restore**

Met de functies **NC/PLC Backup** en **NC/PLC Restore** kunt u afzonderlijke mappen of het gehele station **TNC:** opslaan en terugzetten. U kunt de back-upbestanden lokaal of op een netwerkstation opslaan of ze naar USB-gegevensdragers kopiëren.

Het back-upprogramma genereert een bestand **\*. tncbck** dat ook kan worden verwerkt door de pc-tool TNCbackup (onderdeel van TNCremo). Het restoreprogramma kan zowel deze bestanden als die van bestaande TNCbackup-programma's terugzetten. Door het selecteren van een \*. tncbck-bestand in de bestandsmanager van de besturing wordt het programma **NC/PLC Restore** automatisch gestart.

Het back-up- en terugzetproces is in meerdere stappen opgedeeld. Met de softkeys **VOORUIT** en **TERUG** kunt u tussen de stappen navigeren. Acties die specifiek zijn voor een stap worden selectief als softkeys weergegeven.

#### **NC/PLC Backup of NC/PLC Restore openen**

Open de functie als volgt:

- De taakbalk onder aan de beeldschermrand openen
- Op groene HEIDENHAIN-knop drukken om het **HEROS-menu** te openen
- Menuoptie **Tools** selecteren
- Menuoptie **NC/PLC Backup** of **NC/PLC Restore** selecteren
- > De besturing opent het aparte venster.

#### **Gegevens opslaan**

Sla de gegevens van de besturing (back-up) als volgt op:

- **NC/PLC Backup** selecteren
- ▶ Type kiezen
	- **Station TNC: opslaan**
	- Directorystructuur opslaan: selectie van de directory die moet worden opgeslagen in het bestandsbeheer
	- Machineconfiguratie opslaan (alleen voor machinefabrikant)
	- Volledige back-up (alleen voor machinefabrikant)
	- Commentaar: vrij selecteerbaar commentaar voor de back-up
- ▶ Met softkey **VOORUIT** volgende stap selecteren
- Eventueel met softkey **NC SOFTWARE STOPPEN** de besturing stoppen
- Uitsluitingsregels definiëren
	- Vooraf ingestelde regels gebruiken
	- Eigen regels in de tabel schrijven
- Met softkey **VOORUIT** volgende stap selecteren
- De besturing genereert een lijst van de bestanden die opgeslagen worden.
- Lijst controleren. Eventueel bestanden deselecteren
- Met softkey **VOORUIT** volgende stap selecteren
- Naam van back-upbestand invoeren
- ▶ Opslagpad kiezen
- Met softkey **VOORUIT** volgende stap selecteren
- > De besturing genereert het back-upbestand.
- Met de softkey **OK** bevestigen
- De besturing sluit de back-up af en start de NC-software opnieuw.

#### **Gegevens terugzetten**

## *AANWIJZING*

#### **Let op: gegevensverlies mogelijk!**

Tijdens het gegevensherstel (Restore-functie) worden alle bestaande gegevens zonder controlevraag overschreven. De besturing voert vóór het gegevensherstel geen automatische back-up van de bestaande gegevens door. Stroomuitval of andere problemen kunnen het gegevensherstel verstoren. Hierbij is het mogelijk dat gegevens onherstelbaar beschadigd raken of worden gewist.

Vóór een gegevensherstel de bestaande gegevens met behulp van een back-up beveiligen

U kunt de gegevens als volgt herstellen (Restore):

- **NC/PLC Restore** selecteren
- Archief selecteren dat teruggezet moet worden
- Met softkey **VOORUIT** volgende stap selecteren
- $\geq$ De besturing genereert een lijst van de bestanden die teruggezet worden.
- Lijst controleren. Eventueel bestanden deselecteren
- Met softkey **VOORUIT** volgende stap selecteren
- Eventueel met softkey **NC SOFTWARE STOPPEN** de besturing stoppen
- **Archief uitpakken**
- > De besturing zet de bestanden terug.
- Met de softkey **OK** bevestigen
- > De besturing start de NC-software opnieuw.

# <span id="page-525-0"></span>**12.4 Firewall**

# **Toepassing**

De besturing biedt de mogelijkheid een firewall voor de primaire netwerkinterface van de besturing en eventueel een sandbox in te stellen. U kunt deze zodanig configureren dat binnenkomend netwerkverkeer afhankelijk van de verzender en service geblokkeerd wordt en/of dat er een melding wordt weergegeven.

De firewall kan niet voor de tweede netwerkinterface van de besturing, het machinenetwerk, worden gestart.

Wanneer u de firewall activeert, geeft de besturing dit weer met een symbool rechtsonder in de taakbalk. Afhankelijk van het veiligheidsniveau waarmee de firewall is geactiveerd, verandert dit pictogram en wordt informatie verstrekt over de hoogte van de veiligheidsinstellingen:

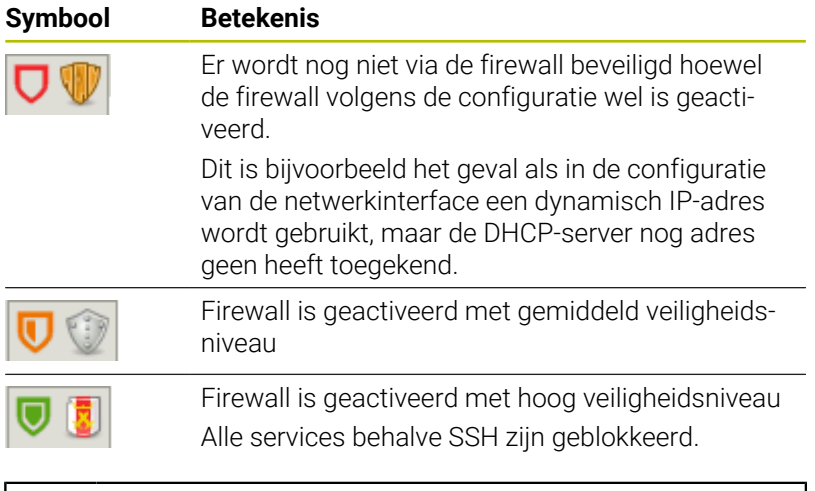

Laat de standaardinstellingen door uw netwerkspecialist controleren en, indien nodig, wijzigen.

## **Firewall configureren**

U kunt de firewall als volgt configureren:

- De taakbalk onder aan de beeldschermrand openen
- Op groene HEIDENHAIN-knop drukken om het **HEROS-menu** te openen
- $\blacktriangleright$ Menuoptie **Instellingen** selecteren
- Menuoptie **Firewall** selecteren
- De besturing opent de dialoog **Firewall-instellingen**.

Schakel de firewall met de voorbereide standaardinstellingen in:

- $\frac{1}{2}$ Optie **Actief** selecteren om de firewall in te schakelen
- Knop **Standaard- wrd. inst.** indrukken  $\mathbf{b}$
- Wijzigingen met de functie **Gebruiken** overnemen
- De besturing activeert de door HEIDENHAIN geadviseerde standaardinstellingen.
- Dialoog met de functie **OK** verlaten

### **Instellingen van de firewall**

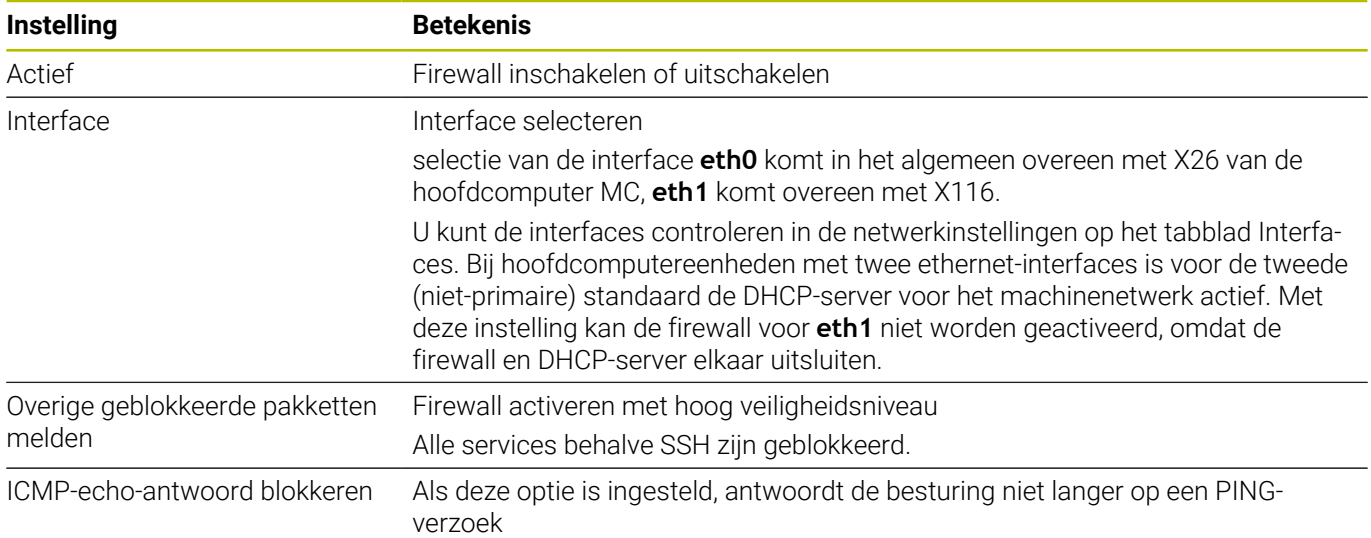

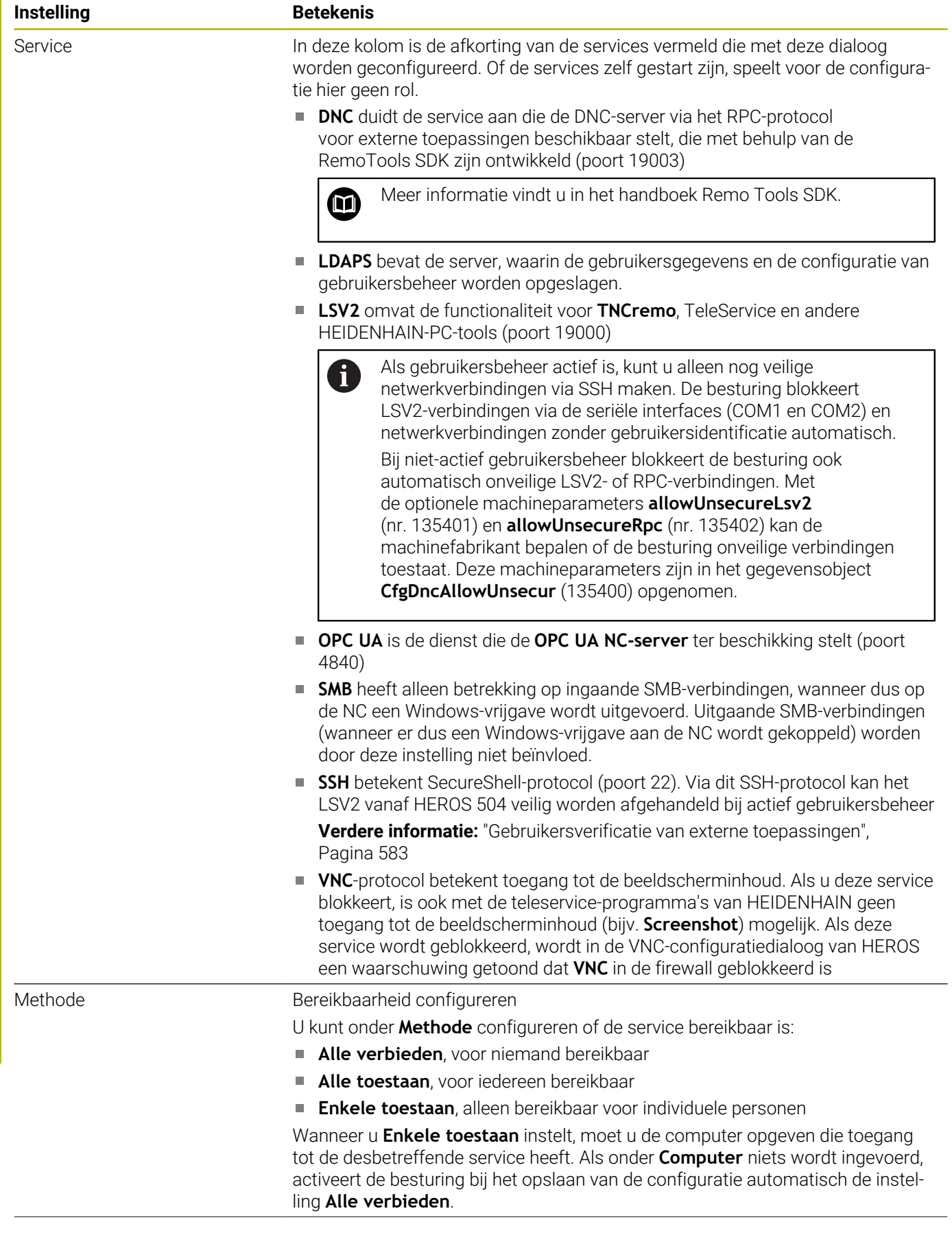

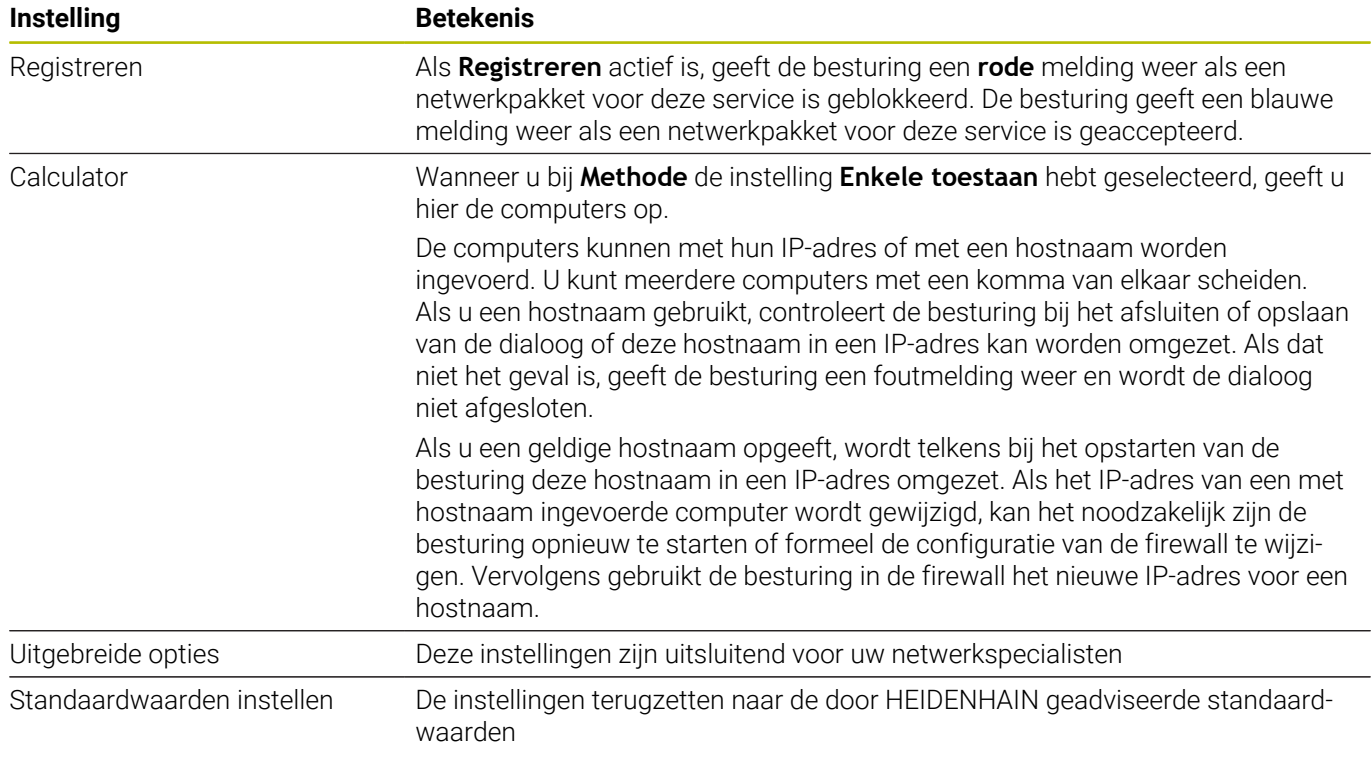

# **12.5 Data-interfaces instellen**

# **Seriële interfaces op de TNC 640**

De TNC 640 gebruikt automatisch het overdrachtprotocol LSV2 voor de seriële data-overdracht. Met uitzondering van de baudrate in de machineparameter **baudRateLsv2** (nr. 106606) zijn de parameters van het LSV2-protocol vast ingesteld.

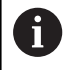

Als gebruikersbeheer actief is, kunt u alleen nog veilige netwerkverbindingen via SSH maken. De besturing blokkeert LSV2-verbindingen via de seriële interfaces (COM1 en COM2) en netwerkverbindingen zonder gebruikersidentificatie automatisch.

Bij niet-actief gebruikersbeheer blokkeert de besturing ook automatisch onveilige LSV2- of RPC-verbindingen. Met de optionele machineparameters **allowUnsecureLsv2** (nr. 135401) en **allowUnsecureRpc** (nr. 135402) kan de machinefabrikant bepalen of de besturing onveilige verbindingen toestaat. Deze machineparameters zijn in het gegevensobject **CfgDncAllowUnsecur** (135400) opgenomen.

# **Toepassing**

In machineparameter **RS232** (nr. 106700) kunt u een ander type overdracht (interface) vastleggen. De hieronder beschreven instelmogelijkheden zijn uitsluitend voor de telkens opnieuw gedefinieerde interface actief.

Een data-interface kan als volgt worden ingesteld:

- MOD
- Toets **MOD** indrukken
- Sleutelgetal 123 invoeren
- In machineparameter **RS232** (nr. 106700) de interface definiëren

# **RS-232-interface instellen**

U stelt de RS-232-interface als volgt in:

- ▶ Map **RS232** openen
- De besturing toont de instelmogelijkheden met behulp van de volgende machineparameters.

## **BAUD-RATE instellen (baudRate nr. 106701)**

Met de BAUD-RATE definieert u de datatransmissiesnelheid. Voer een waarde in tussen 110 en 115.200 baud.

#### **Protocol instellen (protocol nr. 106702)**

Het communicatieprotocol regelt de gegevensstroom van een seriële overdracht.

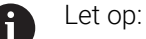

- De instelling **BLOCKWISE** duidt hier op een vorm van gegevensoverdracht waarbij de gegevens in blokken samengevoegd worden verzonden.
- De instelling **BLOCKWISE** komt **niet** overeen met de bloksgewijze gegevensontvangst en de gelijktijdige bloksgewijze afwerking van voorgaande besturingen. Deze functie is bij huidige besturingen niet meer beschikbaar.

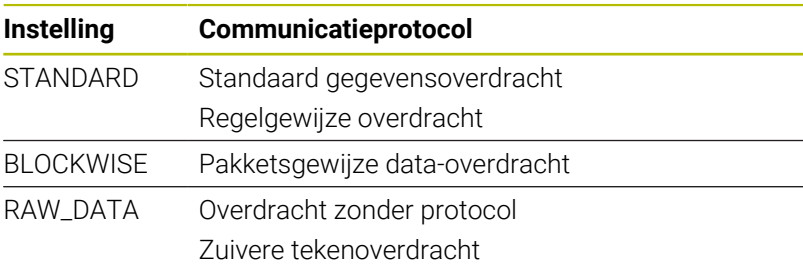

#### **Gegevensbits instellen (dataBits nr. 106703)**

Met de instelling dataBits definieert u of een teken met 7 of 8 gegevensbits wordt verzonden.

### **Pariteit controleren (parity nr. 106704)**

Met de pariteitsbit definieert u of transmissiefouten worden gecontroleerd.

De pariteitsbit kan op drie verschillende manieren worden gevormd:

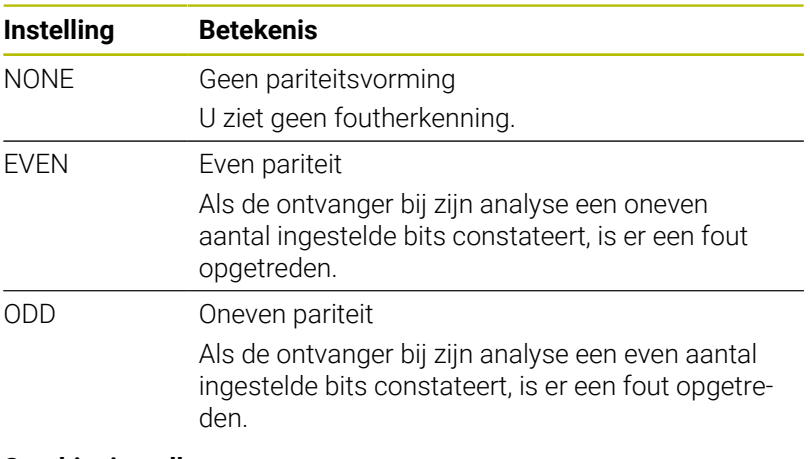

#### **Stopbits instellen (stopBits nr. 106705)**

Met de startbit en een of twee stopbits kan de ontvanger bij de seriële data-overdracht voor elk verzonden teken een synchronisatie uitvoeren.

#### **Handshake instellen (flowControl nr. 106706)**

Bij een handshake controleren twee apparaten de data-overdracht. Er wordt onderscheid gemaakt tussen een softwarehandshake en een hardwarehandshake.

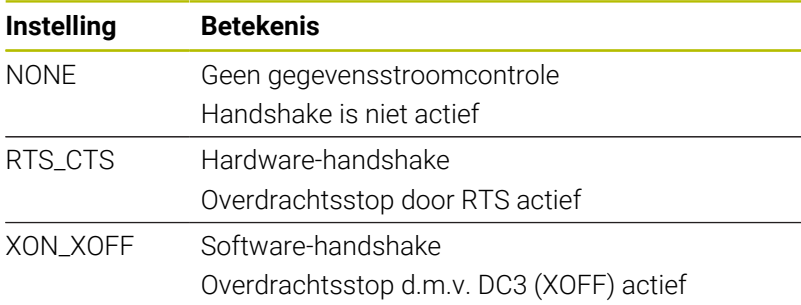

#### **Bestandssysteem voor bestandsbewerking (fileSystem nr. 106707)**

Met **fileSystem** legt u het bestandssysteem voor de seriële interface vast.

Wanneer u geen speciaal bestandssysteem nodig hebt, is deze machineparameter niet vereist.

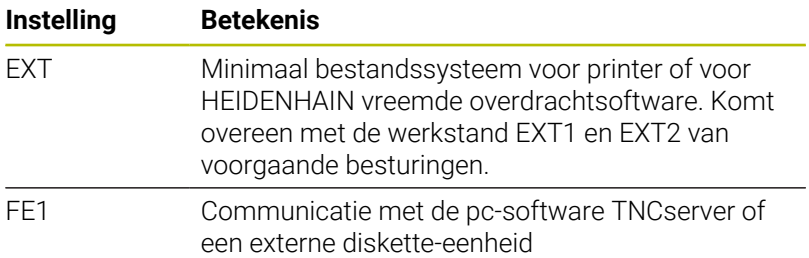

#### **Block Check Character (bccAvoidCtrlChar nr. 106708)**

Het Block Check karakter (BCC) is een blokcontroleteken. BCC wordt optioneel aan een transmissieblok toegevoegd om foutherkenning te vereenvoudigen.

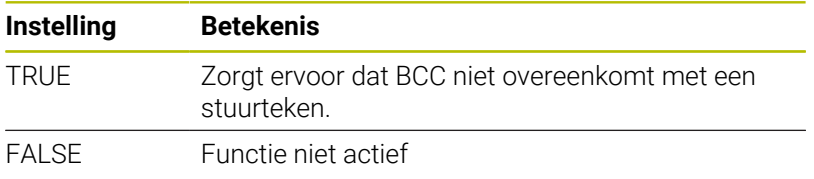

#### **Status van de RTS-leiding (rtsLow nr. 106709)**

Met deze optionele parameter legt u vast welk niveau de RTS-leiding in de rusttoestand moet hebben.

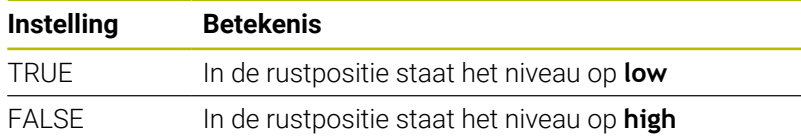

#### **Gedrag na ontvangst van ETX definiëren (noEotAfterEtx nr. 106710)**

Met deze optionele parameter legt u vast of na de ontvangst van een ETX-teken (end of text) een EOT-teken (end of transmission) moet worden verzonden.

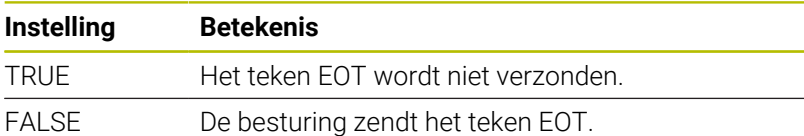

# **Instellingen voor de gegevensoverdracht met TNCserver**

Wanneer u met de pc-software TNCserver gegevens verzendt, zijn in de machineparameter **RS232** (nr. 106700) de volgende instellingen nodig:

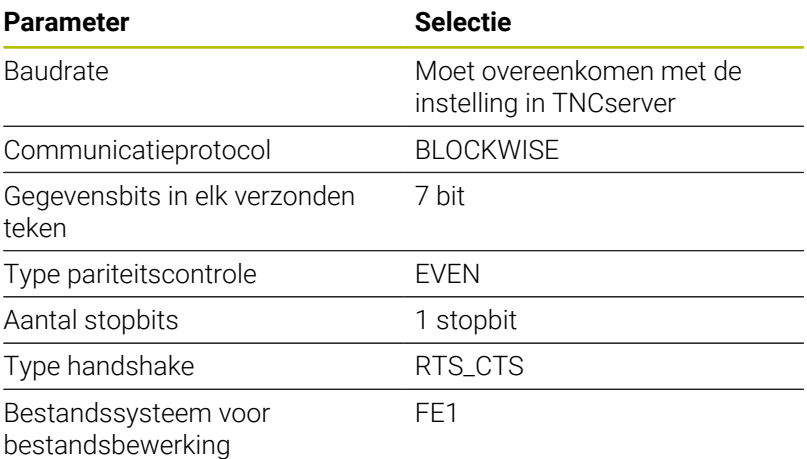

## **HEIDENHAIN-software voor gegevensoverdracht**

#### **Toepassing**

HEIDENHAIN biedt met de software TNCremo een mogelijkheid om een Windows-pc met een HEIDENHAIN-besturing te verbinden en gegevens te verzenden.

#### **Voorwaarden**

Systeemvereisten voor TNCremo:

- Besturingssysteem van de pc:
	- Windows 8
	- Windows 10
- 2 GB interne geheugenruimte op de pc
- 15 MB vrij geheugen op de pc
- Een netwerkverbinding met de besturing

## **Functiebeschrijving**

De data-overdrachtsoftware TNCremo bevat de volgende gebieden:

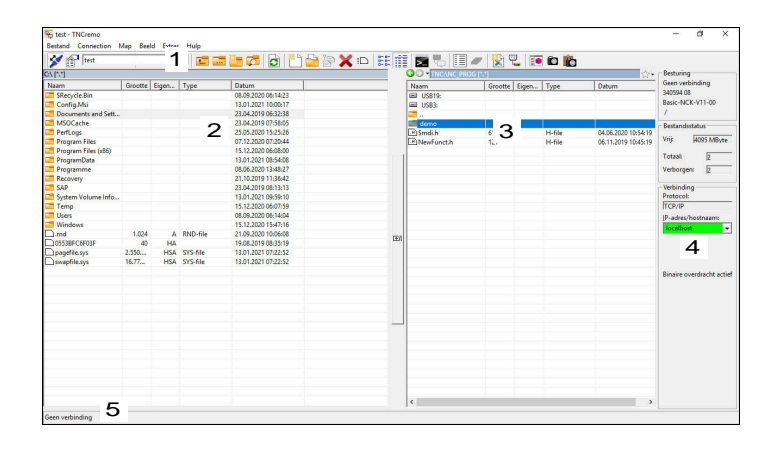

1 Gereedschapsbalk

In dit gedeelte vindt u de belangrijkste functies van TNCremo.

2 Bestandenlijst pc

In dit gedeelte toont TNCremo alle mappen en bestanden van het aangesloten station, bijvoorbeeld harde schijf van een Windowspc of een USB-stick.

3 Bestandenlijst besturing

In dit gedeelte toont TNCremo alle mappen en bestanden van het gekoppelde besturingsstation.

4 Statusweergave

In de statusweergave toont TNCremo informatie over de huidige verbinding.

5 Verbindingsstatus

De verbindingsstatus geeft aan of er op dit moment een verbinding actief is.

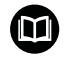

Zie het geïntegreerde helpsysteem van TNCremo voor gedetailleerde informatie.

U opent de contextgevoelige helpfunctie van de software TNCremo met de toets **F1**.

## **TNCremo installeren**

U kunt TNCremo als volgt op een pc installeren:

- Start installatieprogramma SETUP.EXE met de verkenner
- Volg de aanwijzingen van de installatieroutine  $\blacktriangleright$

## **TNCremo starten**

Onder Windows 10 kunt u TNCremo als volgt starten:

- Windows-toets indrukken  $\mathbf{b}$
- Map HEIDENHAIN selecteren  $\blacktriangleright$
- TNCremo selecteren ь

of

Op het bureaubladpictogram TNCremo dubbelklikken  $\blacktriangleright$ 

#### **Verbinding configureren**

Voordat u verbinding maakt met de besturing, moet u de verbinding configureren.

U configureert een verbinding als volgt:

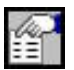

- Selecteer de functie **Configuratie vastleggen**
- > TNCremo opent het venster **Verbindingsconfiguratie**.
- Selecteer tabblad **Beheer**
- Selecteer functie **Nieuw...**
- TNCremo opent het venster **Nieuwe configuratie**.
- Voer de naam van de verbinding in
- **OK** selecteren

i.

- > TNCremo opent automatisch het tabblad **Verbinding**.
- Selecteer **Verbindingstype**

Als u het vooraf ingestelde verbindingstype gebruikt, wordt via de Ethernet-interface een netwerkverbinding (TCP/IP) tot stand gebracht.

- Selecteer tabblad **Instellingen**
- Voer het **IP-adres/de hostnaam** van de besturing in
- **OK** selecteren
- > TNCremo slaat de configuratie op.

## **Verbinding met de besturing tot stand brengen**

Wanneer u een verbinding hebt geconfigureerd, kunt u de pc met de besturing verbinden.

U maakt de verbinding met de besturing als volgt:

Selecteer de geconfigureerde verbinding in het keuzemenu

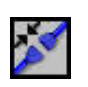

- Selecteer functie **Verbinding maken**
	- De verbinding met de besturing wordt tot stand gebracht.

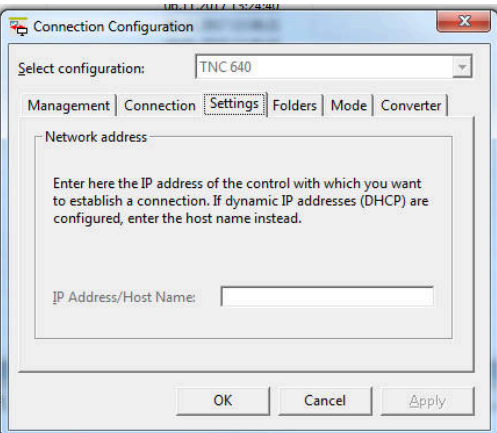

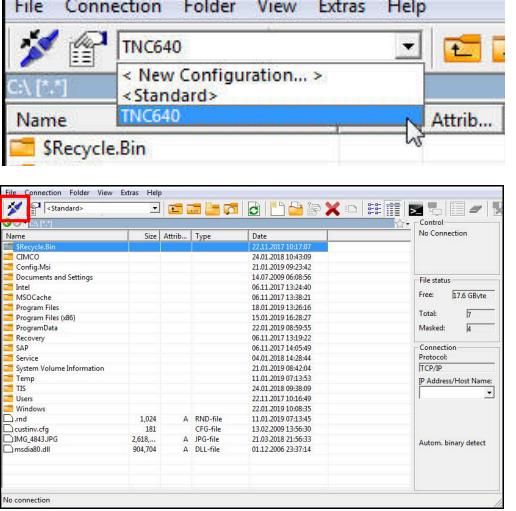

 $\sim$ 

### **Station wijzigen**

U kunt het in TNCremo weergegeven station van de pc of de besturing omschakelen.

U wijzigt het weergegeven station als volgt:

- Selecteer de bestandenlijst van de pc of de besturing
	- Selecteer functie **MAP/station wisselen**
	- > TNCremo opent een apart venster.
	- ▶ Selecteer het gewenste station in het keuzemenu
	- **OK** selecteren
	- > TNCremo toont het geselecteerde station.

#### **Instructies**

Als gebruikersbeheer actief is, kunt u alleen nog veilige netwerkverbindingen via SSH maken. De besturing blokkeert LSV2-verbindingen via de seriële interfaces (COM1 en COM2) en netwerkverbindingen zonder gebruikersidentificatie automatisch.

Bij niet-actief gebruikersbeheer blokkeert de besturing ook automatisch onveilige LSV2- of RPC-verbindingen. Met de optionele machineparameters **allowUnsecureLsv2** (nr. 135401) en **allowUnsecureRpc** (nr. 135402) kan de machinefabrikant bepalen of de besturing onveilige verbindingen toestaat. Deze machineparameters zijn in het gegevensobject **CfgDncAllowUnsecur** (135400) opgenomen.

U kunt de nieuwste versie van de software TNCremo gratis downloaden van **[HEIDENHAIN-Homepage](https://www.heidenhain.com/service/downloads/software)**.

# <span id="page-536-0"></span>**12.6 Ethernet-interface**

# **Invoeren**

Om de besturing als client in een netwerk te integreren, is de besturing standaard voorzien van een Ethernet-interface.

De besturing verzendt gegevens via de Ethernet-interface door middel van de volgende protocollen:

**CIFS** (common internet file system) of **SMB** (server message block)

De besturing ondersteunt bij deze protocollen de versies 2, 2.1 en 3.

**NFS** (network file system)

De besturing ondersteunt bij dit protocol de versies 2 en 3.

- Beveilig uw gegevens en de besturing door de machines in een beveiligd netwerk te gebruiken.
- Om beveiligingslekken te voorkomen, gebruikt u bij  $\mathcal{L}_{\mathcal{A}}$ voorkeur de actuele versies van de protocollen **SMB** en **NFS**.

# **Aansluitingsmogelijkheden**

U kunt de Ethernet-interface van de besturing via de RJ45 aansluiting X26 in het netwerk integreren of rechtstreeks aansluiten op een pc. De aansluiting is galvanisch gescheiden van de besturingselektronica.

Gebruik twisted-pair-kabels om de besturing op het netwerk aan te sluiten.

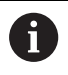

Ŧ

De maximaal mogelijke kabellengte tussen de besturing en een knooppunt is afhankelijk van de kwaliteitsklasse van de kabel, de ommanteling en het type netwerk.

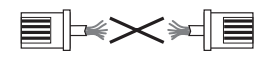

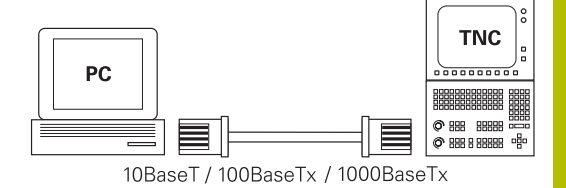

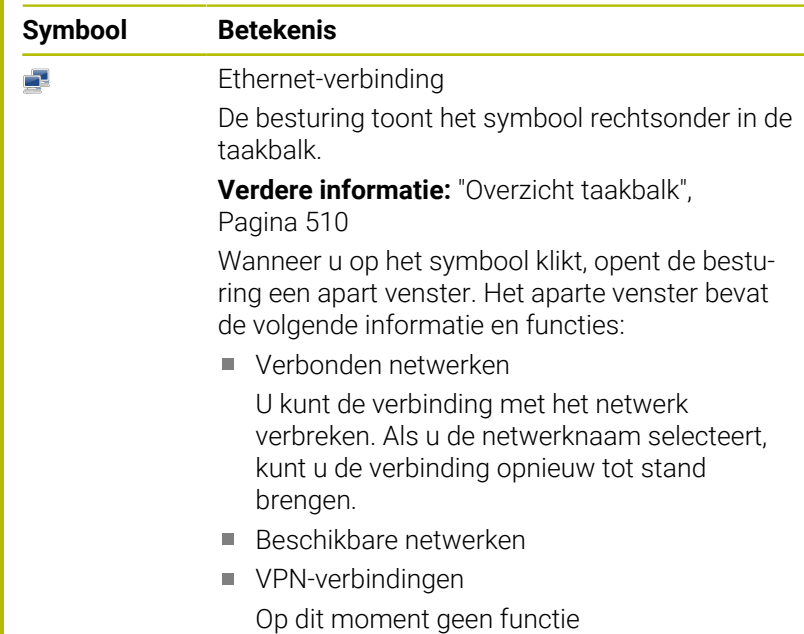

# **Symbool voor Ethernet-verbinding**

# **Venster Netwerkinstellingen**

Met het venster **Netwerkinstellingen** definieert u instellingen voor de Ethernet-interface van de besturing.

Laat de besturing configureren door een netwerkspecialist.

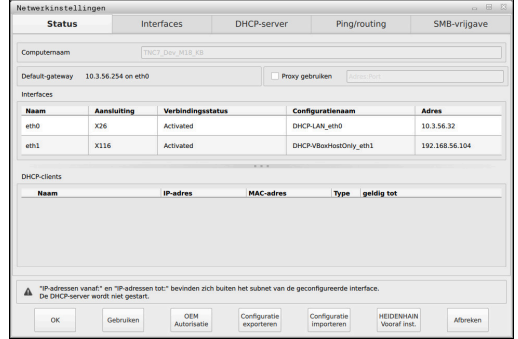

#### **Tabblad Status**

 $\mathbf{f}$ 

Het tabblad **Status** bevat de volgende informatie en instellingen:

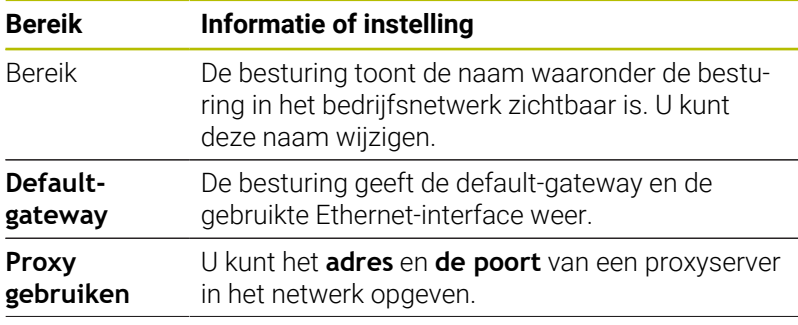

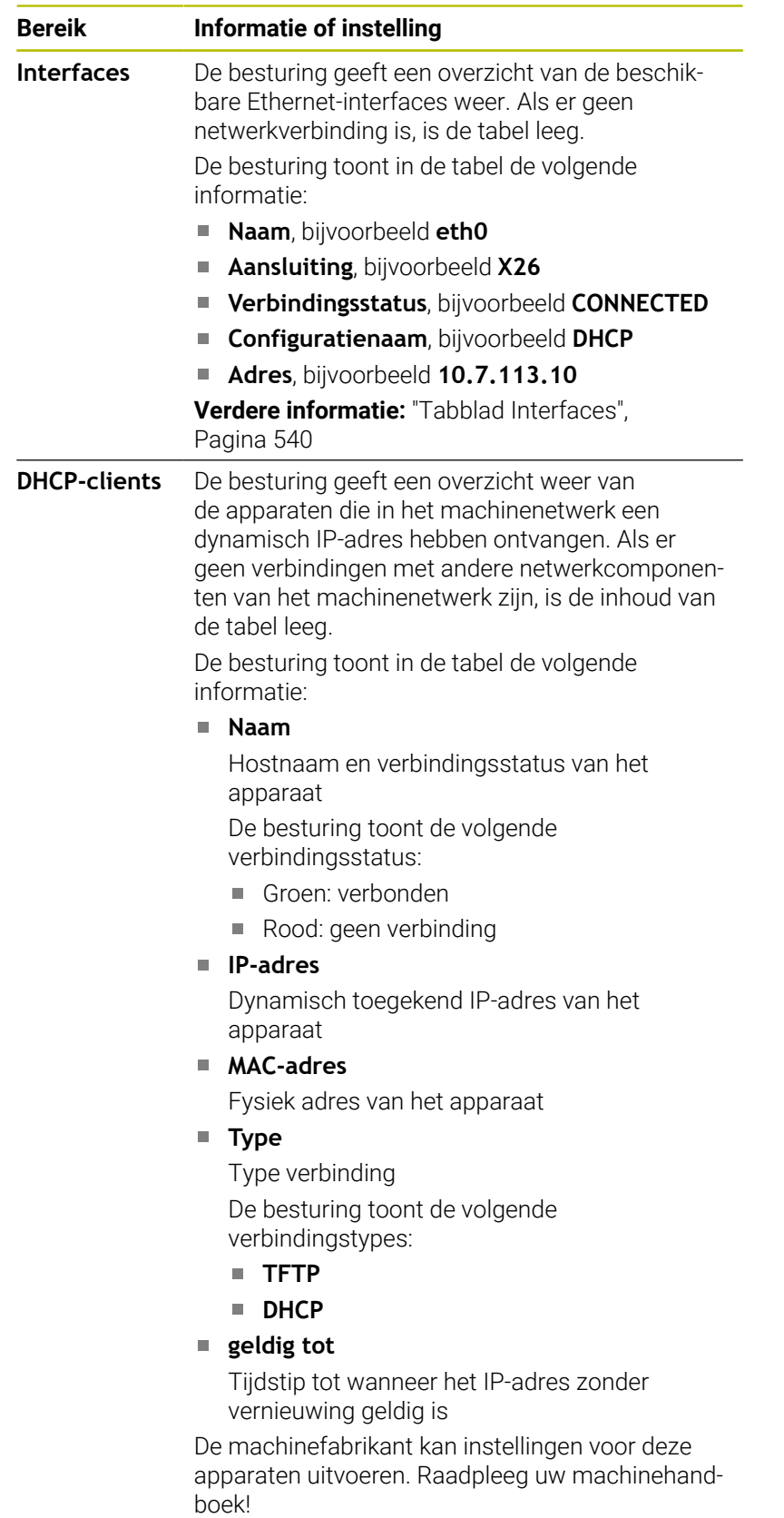

# <span id="page-539-0"></span>**Tabblad Interfaces**

De besturing toont in het tabblad **Interfaces** de beschikbare Ethernet-interfaces.

Het tabblad **Interfaces** bevat de volgende informatie en instellingen:

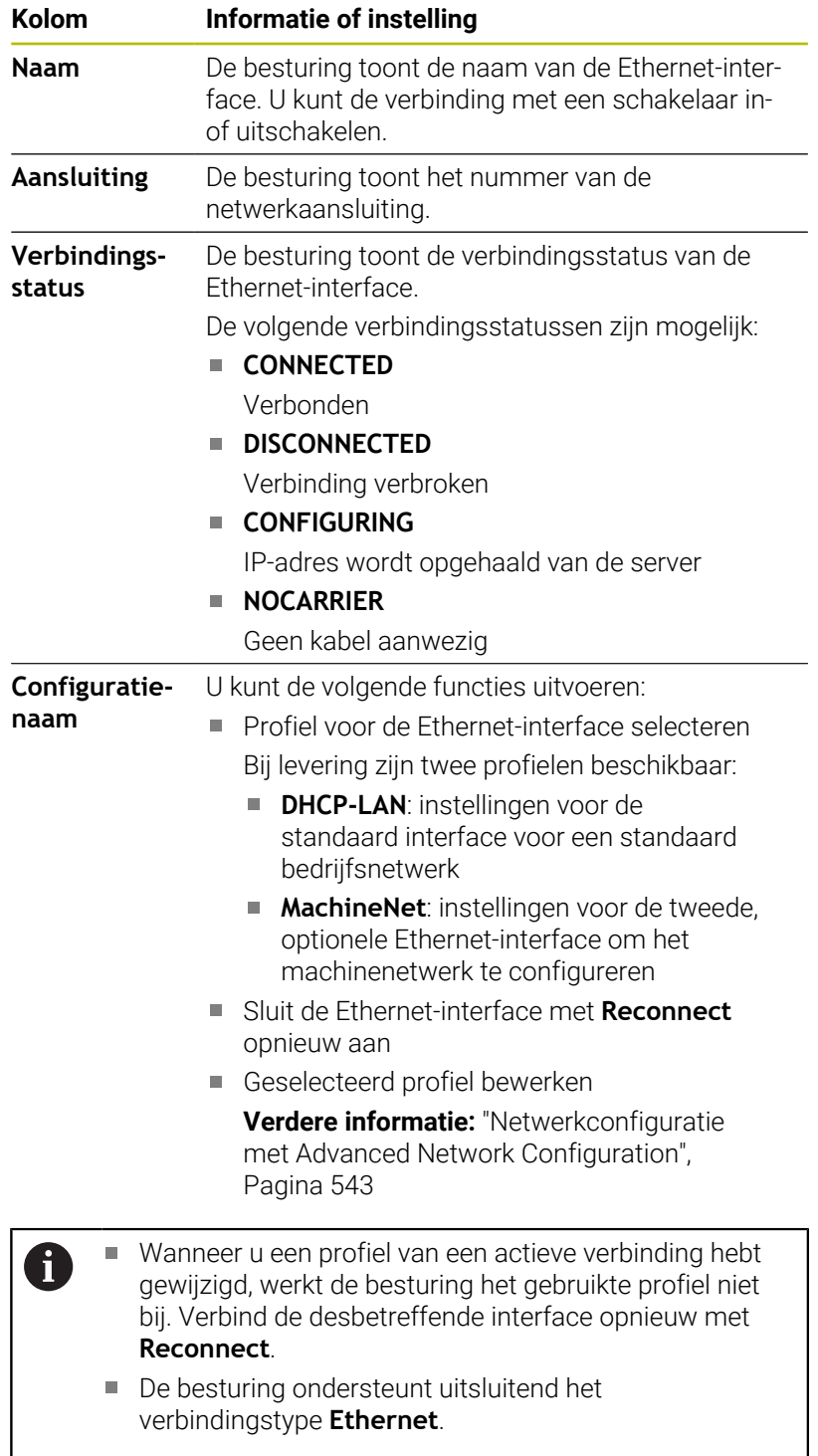
## **Tabblad DHCP-server**

De machinefabrikant kan met behulp van het tabblad **DHCPserver** op de besturing een DHCP-server in het machinenetwerk configureren. Met deze server kan de besturing verbindingen met andere netwerkcomponenten van het machinenetwerk tot stand brengen, bijvoorbeeld met industriële computers.

Raadpleeg uw machinehandboek!

# **Tabblad Ping/routing**

U kunt in het tabblad **Ping/routing** de netwerkverbinding controleren.

Het tabblad **Ping/routing** bevat de volgende informatie en instellingen:

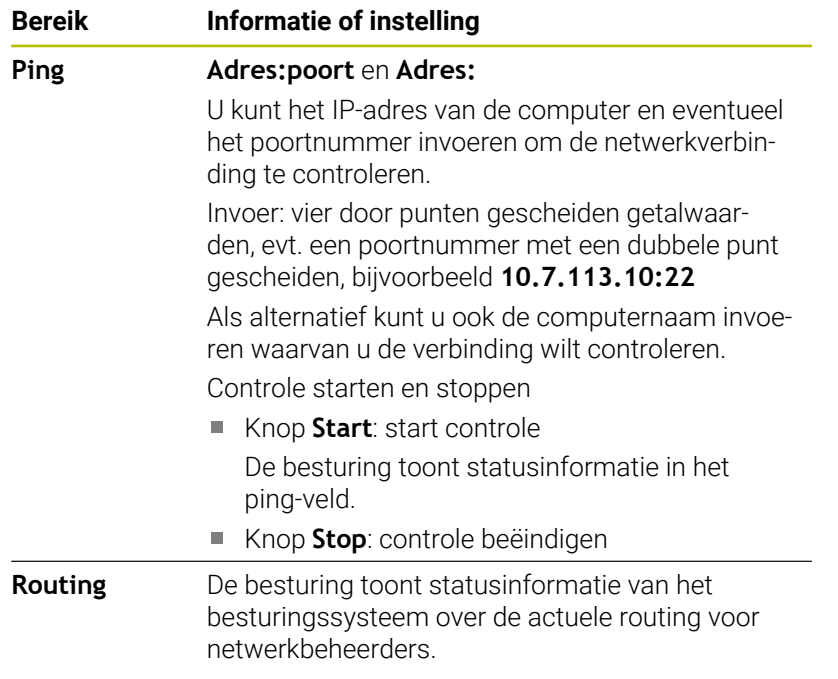

## **Tabblad SMB-vrijgave**

Het tabblad **SMB-vrijgave** is alleen in combinatie met een VBoxprogrammeerplaats beschikbaar.

Wanneer het selectievakje actief is, geeft de besturing door een sleutelgetal beveiligde bereiken of partities voor de Verkenner van de gebruikte Windows-pc vrij, bijvoorbeeld **PLC**. Het selectievakje kunt u alleen met behulp van het sleutelgetal van de machinefabrikant activeren of deactiveren.

U selecteert in het **TNC VBox Control Panel** in het tabblad **NC-Share** een stationsletter voor de weergave van de geselecteerde partitie en verbindt het station vervolgens met **Connect**. De host toont de partities van de programmeerplaats.

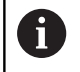

**Meer informatie:** Programmeerplaats voor freesbesturingen

U kunt de documentatie samen met de software van de programmeerplaats downloaden.

# **Venster Netwerkinstellingen openen**

U opent de algemene netwerkinstellingen als volgt: Toets **MOD** indrukken

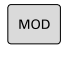

PGM<br>MGT

- 
- Sleutelgetal NET123 invoeren
- **Toets PGM MGT** indrukken

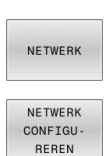

- Op de softkey **NETWERK** drukken
- Op softkey **NETWERK CONFIGU- REREN** drukken
- > De besturing opent het venster **Netwerkinstellingen**.

# **Netwerkprofiel exporteren en importeren**

U kunt een netwerkprofiel als volgt exporteren:

- Venster **Netwerkinstellingen** openen
- **Configuratie exporteren** selecteren
- > De besturing opent een venster.
- Opslaglocatie voor het netwerkprofiel selecteren, bijvoorbeeld **TNC:/etc/sysconfig/net**
- **Openen** selecteren
- Gewenst netwerkprofiel selecteren
- **Exporteren** selecteren
- De besturing slaat het netwerkprofiel op.

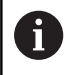

U kunt **DHCP**- en **eth1**-profielen niet exporteren.

U kunt een geëxporteerd netwerkprofiel als volgt importeren:

- Venster **Netwerkinstellingen** openen
- **Configuratie importeren** selecteren
- > De besturing opent een venster.
- Opslaglocatie van netwerkprofiel selecteren
- **Openen** selecteren
- Gewenst netwerkprofiel selecteren
- **OK** selecteren
- De besturing opent een venster met een beveiligingsvraag.
- **OK** selecteren
- De besturing importeert en activeert het geselecteerde netwerkprofiel.
- $\blacktriangleright$  Indien nodig, dient u de besturing opnieuw te starten

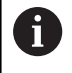

Met de knop **HEIDENHAIN vooraf ingest.** Kunt u de standaardwaarden van de netwerkinstellingen importeren.

## **Instructies**

- Start de besturing bij voorkeur opnieuw op, nadat u wijzigingen in de netwerkinstellingen hebt aangebracht.
- Het HEROS-besturingssysteem beheert het venster **Netwerkinstellingen**. Als u de HEROS-dialoogtaal wilt wijzigen, moet u de besturing opnieuw starten.

**Verdere informatie:** ["HEROS-dialoogtaal wijzigen", Pagina 605](#page-604-0)

# **Netwerkconfiguratie met Advanced Network Configuration**

## **Toepassing**

Met **Uitgebreide netwerkconfiguratie** kunt u profielen voor de netwerkverbinding toevoegen, bewerken of verwijderen.

## **Functiebeschrijving**

Als u de toepassing **Advanced Network Configuration** in het HEROS-menu selecteert, opent de besturing het venster **Netwerkverbindingen**.

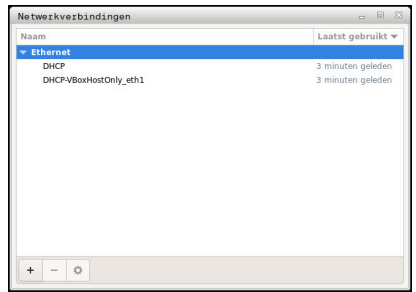

Venster **Netwerkverbindingen**

# Symbolen in het venster **Netwerkverbindingen**

Het venster **Netwerkverbindingen** bevat de volgende symbolen:

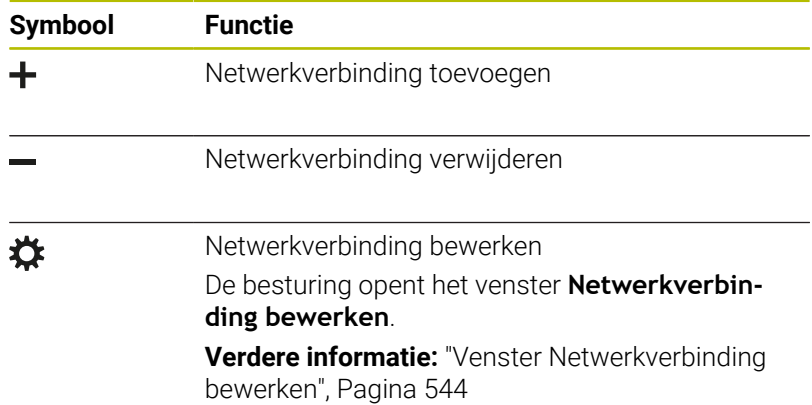

Wanneer een verbinding actief is, toont de besturing een groene cirkel in de kopregel:

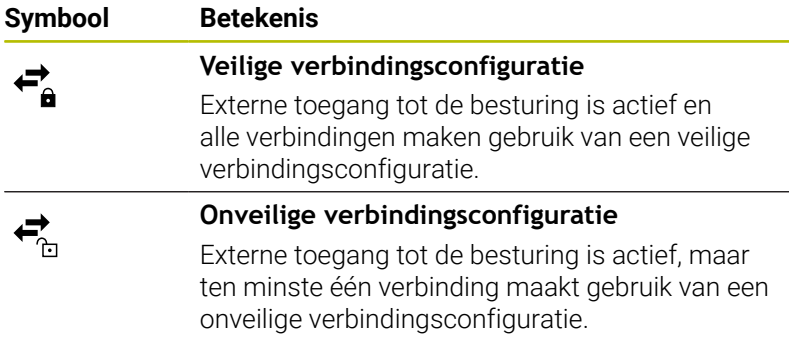

**Verdere informatie:** ["Beeldscherm", Pagina 61](#page-60-0)

## <span id="page-543-0"></span>**Venster Netwerkverbinding bewerken**

In het venster **Netwerkverbinding bewerken** toont de besturing in het bovenste gedeelte de verbindingsnaam van de netwerkverbinding. U kunt deze naam wijzigen.

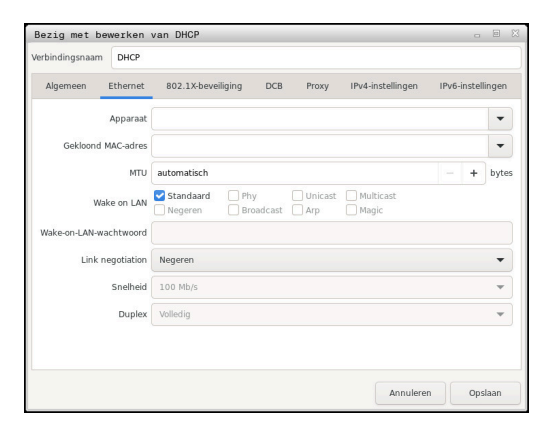

Venster **Netwerkverbinding bewerken**

# Tabblad **Algemeen**

Het tabblad **Algemeen** bevat de volgende instellingen:

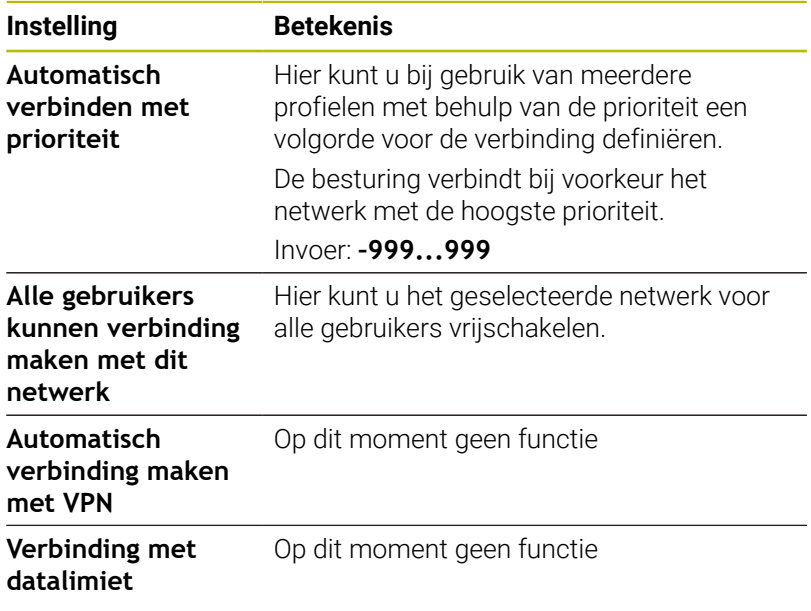

HEIDENHAIN | TNC 640 | Gebruikershandboek Instellen, NC-programma's testen en uitvoeren | 10/2023 **545**

# Tabblad **Ethernet**

Het tabblad **Ethernet** bevat de volgende instellingen:

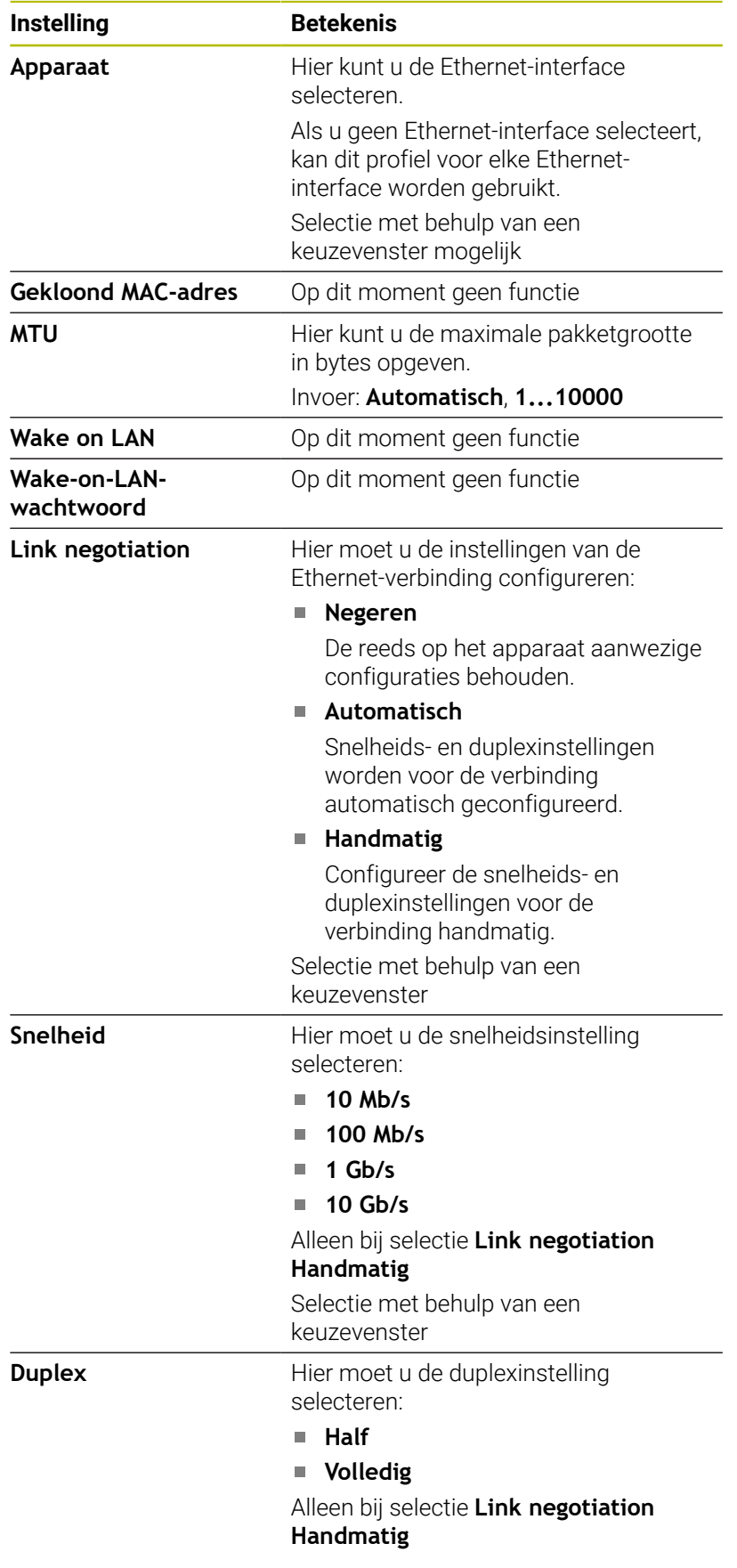

# **Instelling Betekenis**

Selectie met behulp van een keuzevenster

Tabblad **802.1X-veiligheid** Op dit moment geen functie

Tabblad **DCB** Op dit moment geen functie

Tabblad Proxy Op dit moment geen functie

# Tabblad **IPv4-instellingen**

Het tabblad **IPv4-instellingen** bevat de volgende instellingen:

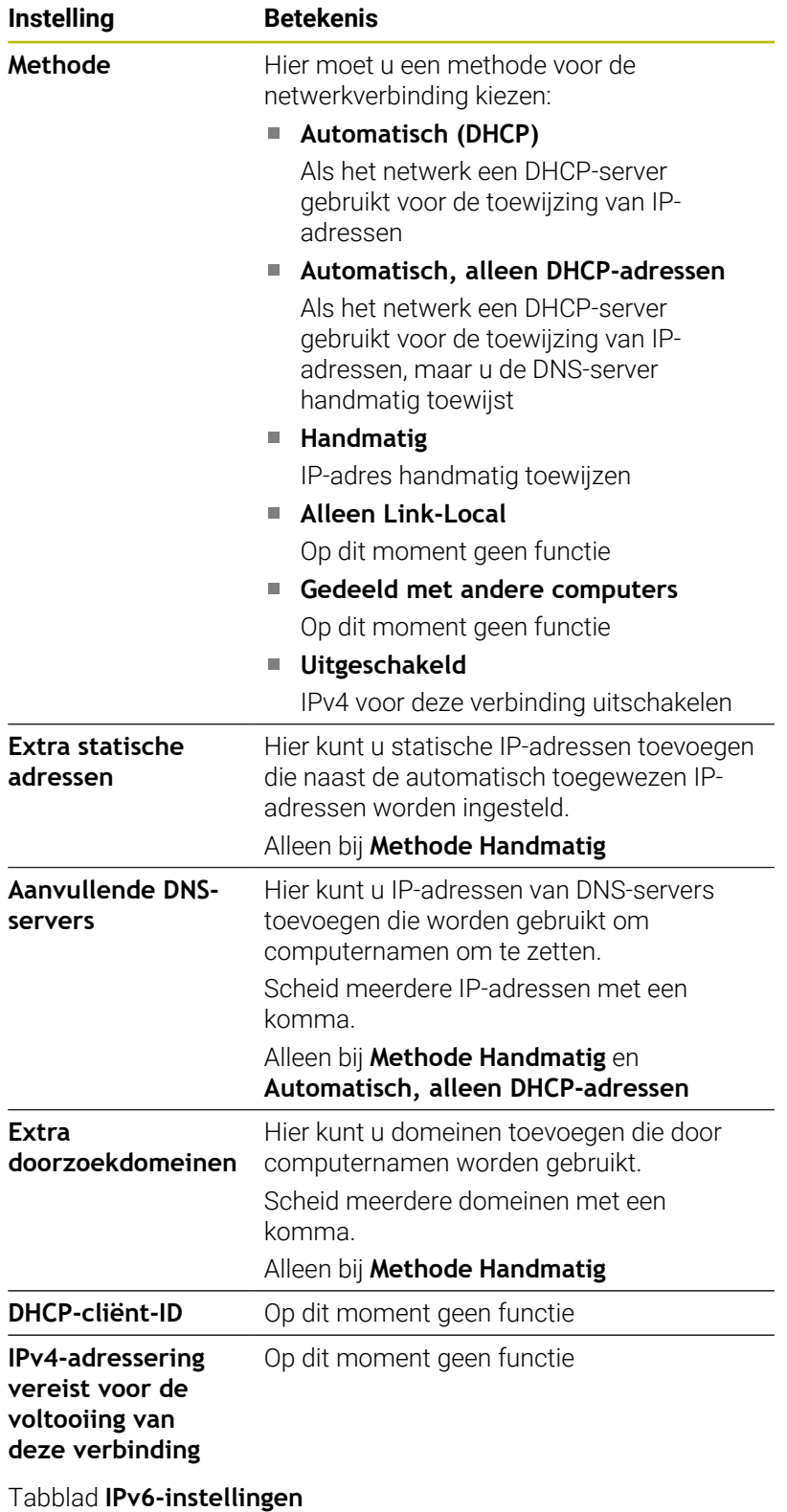

Op dit moment geen functie

# **Instellingen voor netwerkstations**

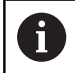

Laat de besturing configureren door een netwerkspecialist.

U kunt netwerkstations aan de besturing koppelen. Wanneer de besturing op een netwerk is aangesloten en bestandsshares zijn gekoppeld, toont de besturing in het directoryvenster van bestandsbeheer extra stations.

In het gedeelte **Netwerkstation** van het venster **Mount instellen** toont de besturing een lijst met alle gedefinieerde netwerkstations en de status van elk station.

U kuny een willekeurig aantal netwerkstations definiëren, maar er kunnen slechts maximaal zeven netwerkstations tegelijkertijd zijn gekoppeld

In het gedeelte **Status log** toont de besturing statusinformatie en foutmeldingen.

#### **Instellingen openen**

U opent de instellingen voor netstations als volgt:

 $PGM$ <br>MGT

▶ Toets PGM MGT indrukken

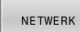

Softkey **NETWERK** indrukken

- NETWERK VERBIND DEFINIER
- Op softkey **NETWERK VERBIND. DEFINIER.** drukken
- De besturing opent het venster **Mount instellen**.

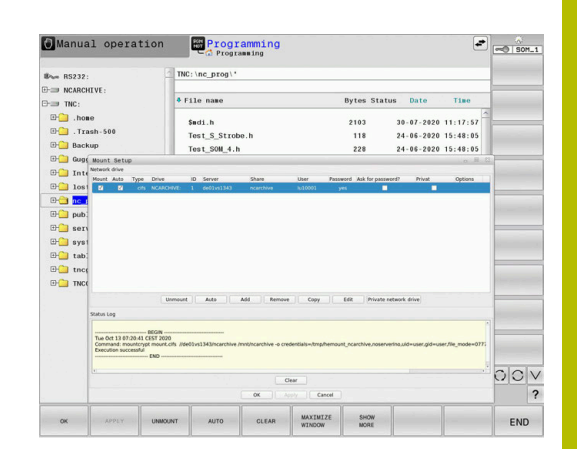

# **Overzicht van de softkeys**

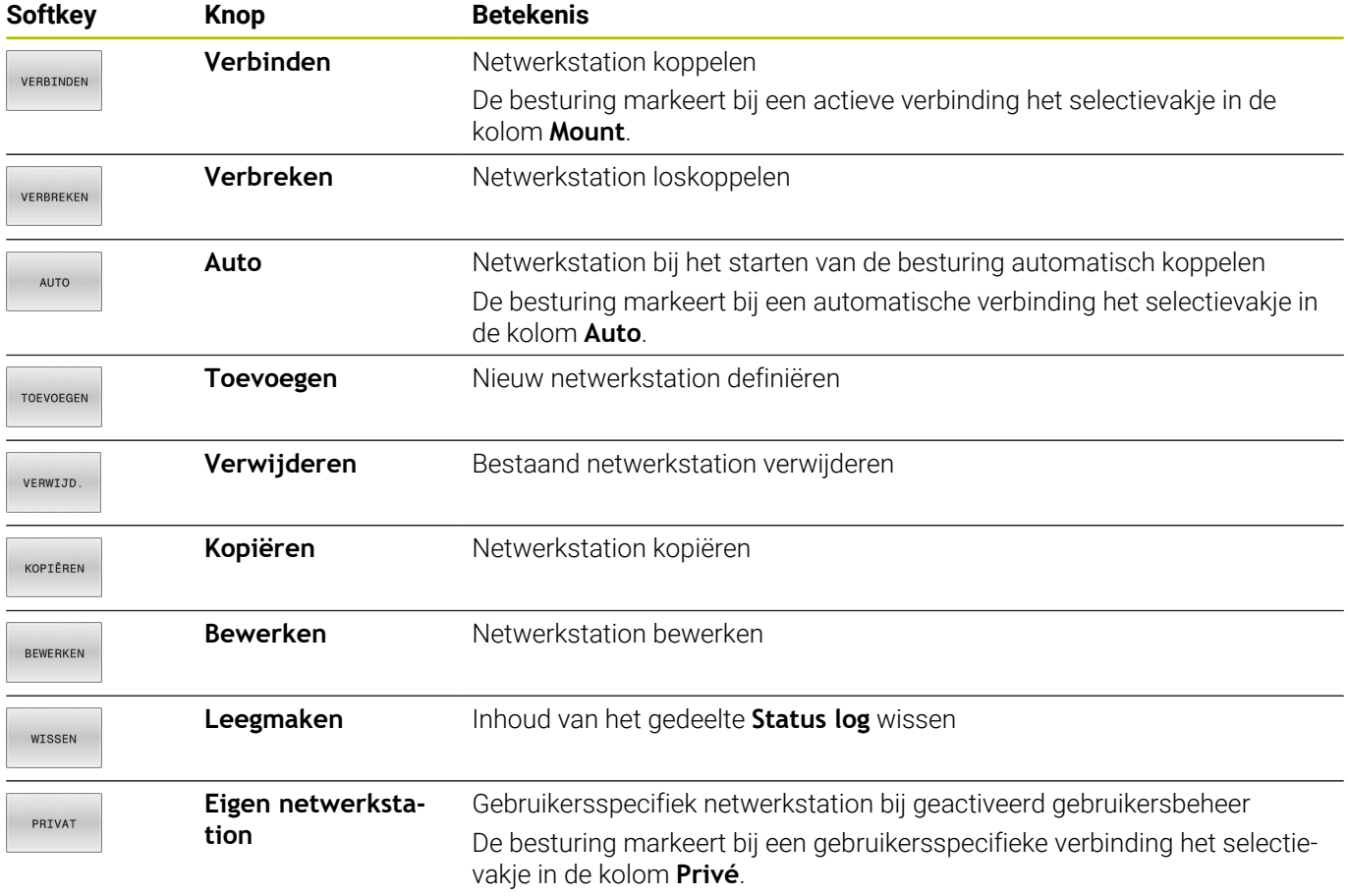

## **Netwerkstation toevoegen**

## **Voorwaarden**

Vereisten voor koppeling van netwerkstation:

- Verbinding met het netwerk
- $\overline{\Box}$ Besturing moet de server in het netwerk bereiken
- Toegangsgegevens en pad van het station bekend  $\Box$

# **Netwerkstation toevoegen**

U voegt een netwerkstation als volgt toe:

- **Toevoegen** selecteren
- De besturing opent het venster **Mount-assistent**.
- Instellingen in de afzonderlijke tabbladen definiëren
- Na elk tabblad **Vóór** selecteren
- In het tabblad **Controle** instellingen controleren
- **Gebruiken** selecteren
- > De besturing brengt de verbinding met het netwerkstation tot stand.

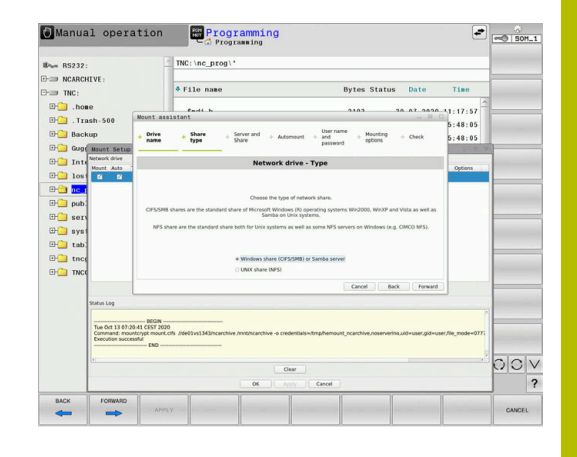

## **Instellingen voor het netwerkstation**

De besturing voert u met de **Mount-assistent** door de instellingen.

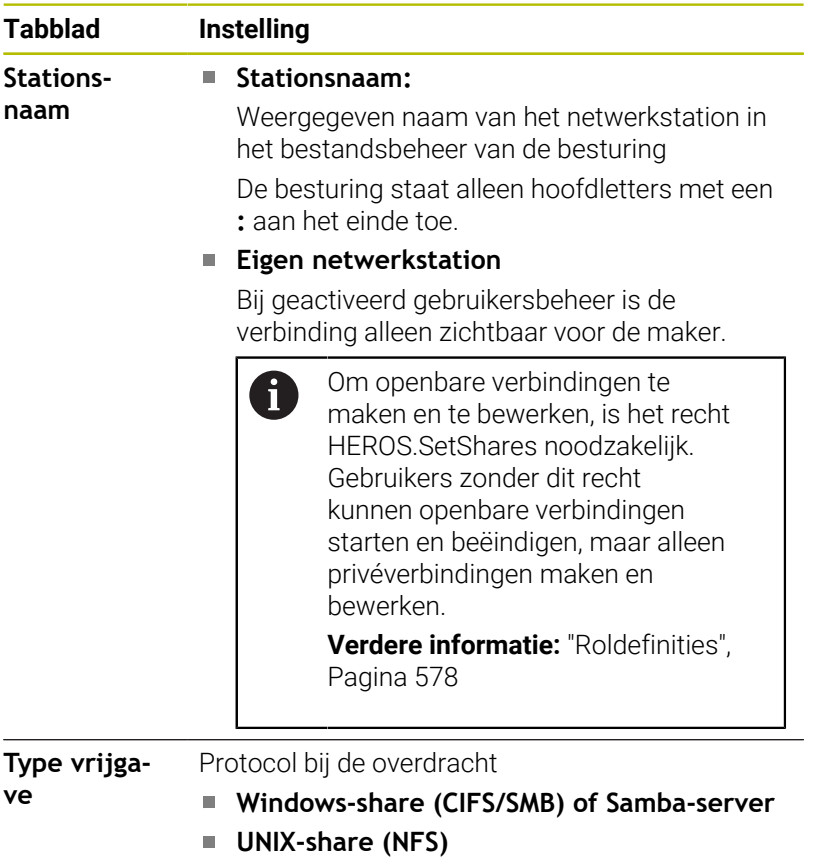

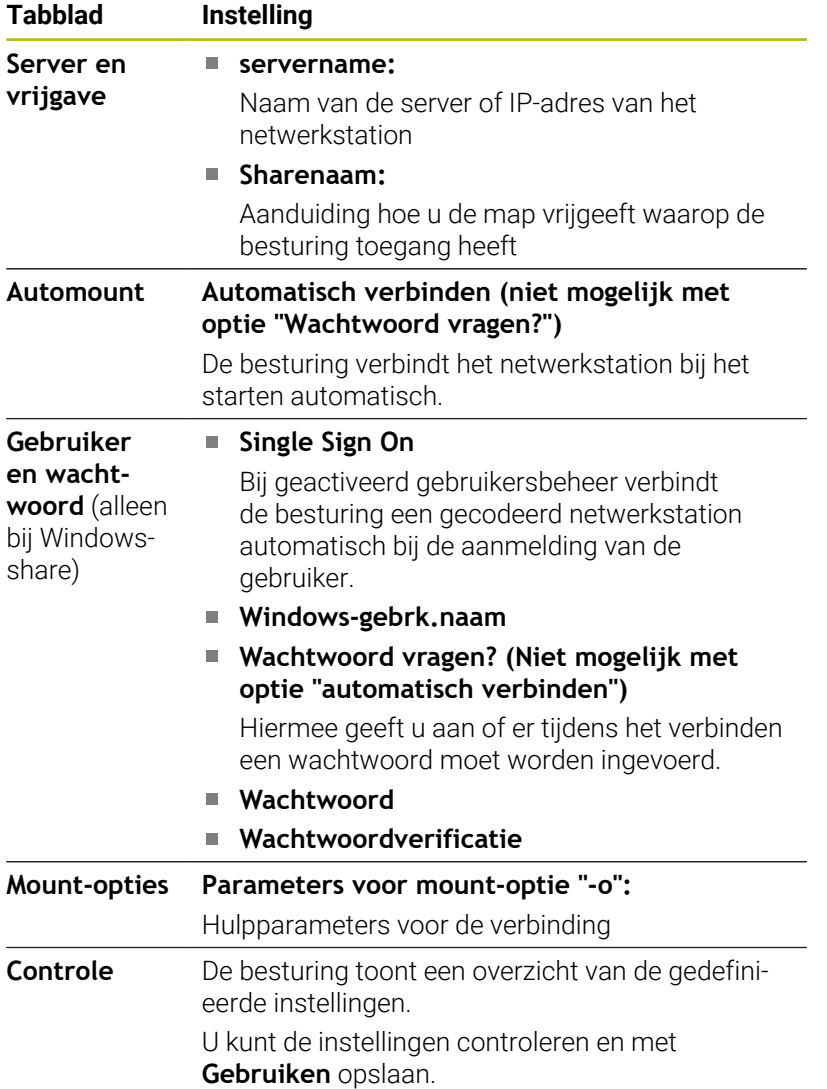

# **Voorbeelden voor Mount-opties**

Opties voert u zonder spaties in, alleen gescheiden door een komma.

# **Opties voor NFS**

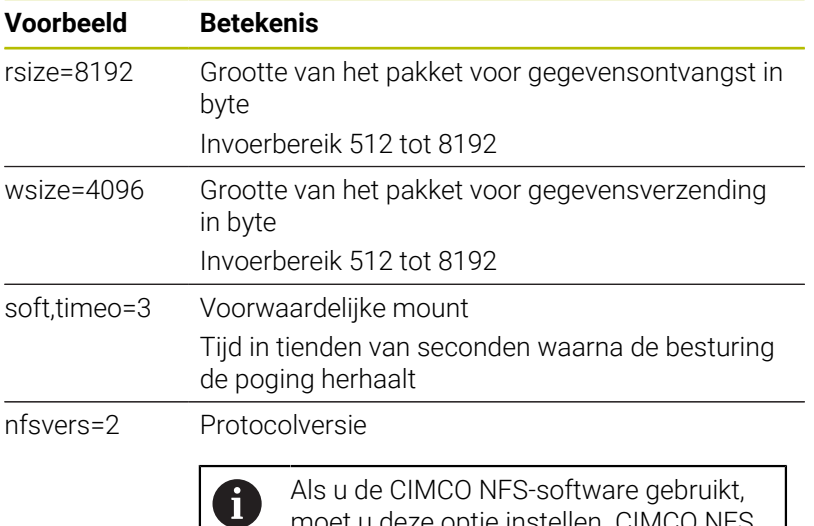

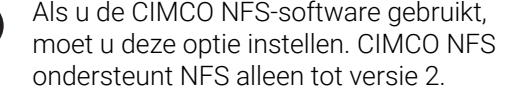

# **Opties voor SMB**

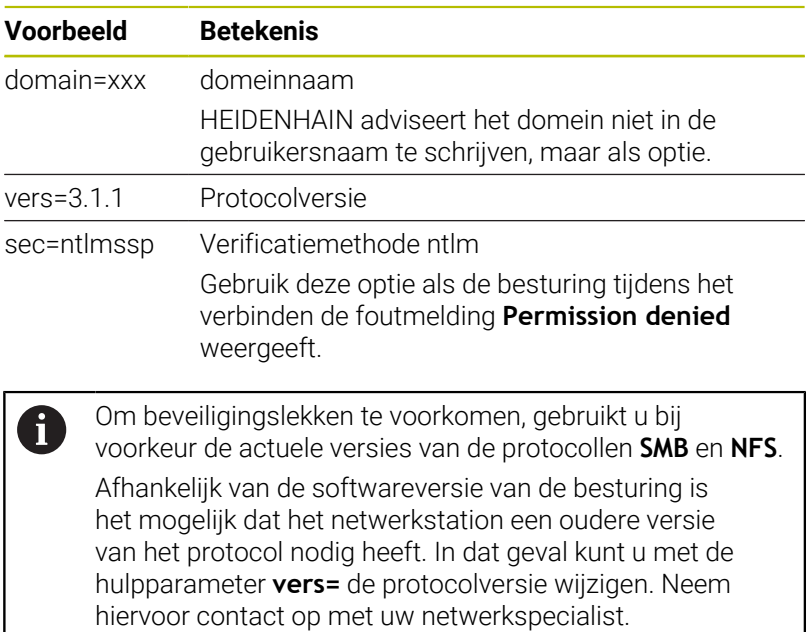

# **12.7 Bestandsoverdracht met SFTP (SSH File Transfer Protocol)**

# **Toepassing**

SFTP (SSH File Transfer Protocol) biedt een veilige manier om clienttoepassingen met de besturing te verbinden en bestanden met hoge snelheid van een pc naar de besturing over te brengen. De verbinding wordt via een SSH-tunnel geleid.

# **Verwante onderwerpen**

Gebruikersbeheer

**Verdere informatie:** ["Gebruikersbeheer", Pagina 558](#page-557-0)

**Principe van de SSH-verbinding** 

**Verdere informatie:** ["Gebruikersverificatie van externe](#page-582-0) [toepassingen", Pagina 583](#page-582-0)

Firewall-instellingen **Verdere informatie:** ["Firewall", Pagina 526](#page-525-0)

# **Voorwaarden**

- Pc-software TNCremo vanaf versie 3.3 geïnstalleerd **Verdere informatie:** ["HEIDENHAIN-software voor](#page-532-0) [gegevensoverdracht", Pagina 533](#page-532-0)
- Dienst SSH in de firewall van de besturing toegestaan **Verdere informatie:** ["Firewall", Pagina 526](#page-525-0)

# **Functiebeschrijving**

SFTP is een veilig overdrachtprotocol dat verschillende besturingssystemen voor clienttoepassingen ondersteunt.

Om verbinding te maken, hebt u een sleutelpaar nodig, bestaande uit een openbare en een privésleutel. U kunt de openbare sleutel naar de besturing sturen en deze met behulp van gebruikersbeheer aan een gebruiker toewijzen. De privésleutel heeft de clienttoepassing nodig om een verbinding met de besturing tot stand te brengen.

HEIDENHAIN adviseert het sleutelpaar met de toepassing CreateConnections te genereren. CreateConnections wordt samen met de pc-software TNCremo vanaf versie 3.3 geïnstalleerd. Met CreateConnections kunt u de openbare sleutel direct naar de besturing overdragen en aan een gebruiker toewijzen.

U kunt het sleutelpaar ook met andere software maken.

# **SFTP-Maak verbinding met CreateConnections**

Voor een SFTP-verbinding met behulp van CreateConnections moet worden voldaan aan de volgende voorwaarden:

- Verbinding met veilig protocol, bijv. **TCP/IP Secure**
- Ľ, Gebruikersnaam en wachtwoord van de gewenste gebruiker bekend

Als u de openbare sleutel naar de besturing verzendt, moet u het wachtwoord van de gebruiker twee keer invoeren.

Als gebruikersbeheer niet actief is, is de gebruiker **user** aangemeld. Het wachtwoord voor de gebruiker **user** is **user**.

U kunt een SFTP-verbinding met CreateConnections als volgt instellen:

- Met de toets **DIADUR** het **HEROS-menu** openen
- **Instellingen** selecteren

 $\mathbf i$ 

- **Current User** selecteren
- De besturing opent het venster **Actuele gebruiker**.
- **Certific. en sleutels** selecteren
- > De besturing opent een apart venster.
- Selectievakje **Authentificatie met wachtwoord wordt toegestaan** activeren
- **Opsl. & server herstarten** selecteren
- Met CreateConnections sleutelpaar maken en aan de besturing overdragen

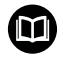

Zie het geïntegreerde helpsysteem van TNCremo voor gedetailleerde informatie.

U opent de contextgevoelige helpfunctie van de software TNCremo met de toets **F1**.

- $\blacktriangleright$  . Selectievakje **Authentificatie met wachtwoord wordt toegestaan** deactiveren
- **Opsl. & server herstarten** selecteren ь
- **EINDE** selecteren
- **Sluiten** selecteren
- De besturing sluit het venster **Actuele gebruiker**.
- **Privésleutel naar de client-toepassing verzenden**
- ► Client-toepassing met de besturing verbinden

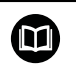

Raadpleeg de documentatie van de client-toepassing!

# **Instructies**

- Als gebruikersbeheer actief is, kunt u alleen nog veilige netwerkverbindingen via SSH maken. De besturing blokkeert LSV2-verbindingen via de seriële interfaces (COM1 en COM2) en netwerkverbindingen zonder gebruikersidentificatie automatisch. Bij niet-actief gebruikersbeheer blokkeert de besturing ook automatisch onveilige LSV2- of RPC-verbindingen. Met de optionele machineparameters **allowUnsecureLsv2** (nr. 135401) en **allowUnsecureRpc** (nr. 135402) kan de machinefabrikant bepalen of de besturing onveilige verbindingen toestaat. Deze machineparameters zijn in het gegevensobject **CfgDncAllowUnsecur** (135400) opgenomen.
- Tijdens de verbinding zijn de rechten van de gebruiker waaraan de gebruikte sleutel is gekoppeld, actief. Afhankelijk van deze rechten variëren de getoonde directory's en bestanden en de toegangsmogelijkheden.
- U kunt een openbare sleutel ook met behulp van een USBapparaat of een netwerkstation naar de besturing sturen. In dat geval hoeft u het selectievakje **Authentificatie met wachtwoord wordt toegestaan** niet te activeren.
- In het venster **Certific. en sleutels** kunt u in het gedeelte **Extern beheerd SSH-sleutelbestand** een bestand met extra openbare SSH-sleutels kiezen. Hierdoor kunt u SSH-sleutels gebruiken zonder deze naar de besturing te moeten sturen.

# **12.8 Veiligheidssoftware SELinux**

**SELinux** is een uitbreiding voor op Linux gebaseerde besturingssystemen. **SELinux** is extra veiligheidssoftware in de zin van Mandatory Access Control (MAC) en beveiligt het systeem tegen de uitvoering van niet-geautoriseerde processen of functies en dus tegen virussen en andere schadelijke software.

MAC betekent dat elke actie expliciet toegestaan moet zijn, omdat de besturing deze anders niet uitvoert. De software dient als extra beveiliging naast de normale toegangsbeperking onder Linux. Alleen wanneer de standaardfuncties en toegangscontrole van **SELinux** toestaan dat bepaalde processen en acties worden uitgevoerd, is dat toegestaan.

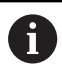

De SELinux-installatie van de besturing is zodanig voorbereid, dat alleen programma's mogen worden uitgevoerd die met de NC-software van HEIDENHAIN worden geïnstalleerd. Andere programma's kunnen met de standaardinstallatie niet worden uitgevoerd.

De toegangscontrole van **SELinux** onder HEROS 5 is als volgt geregeld:

- De besturing voert alleen toepassingen uit die met de NCsoftware van HEIDENHAIN worden geïnstalleerd.
- $\mathcal{L}_{\mathcal{A}}$ Bestanden die verband houden met de veiligheid van de software (systeembestanden van **SELinux**, boot-bestanden van HEROS 5 enz.) mogen uitsluitend door expliciet geselecteerde programma's worden gewijzigd
- Bestanden die door andere programma's nieuw gemaakt worden, П mogen in principe niet worden uitgevoerd.
- USB-gegevensdragers kunnen worden gedeselecteerd
- $\blacksquare$ Er zijn slechts twee processen waarbij nieuwe bestanden mogen worden uitgevoerd:
	- Starten van een software-update: een software-update van HEIDENHAIN kan systeembestanden vervangen of wijzigen.
	- Starten van de SELinux-configuratie: de configuratie van **SELinux** is meestal door uw machinefabrikant met een wachtwoord beveiligd. Raadpleeg het machinehandboek.

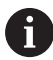

HEIDENHAIN adviseert **SELinux** altijd te activeren, omdat dit extra beveiliging biedt tegen een aanval van buitenaf.

# <span id="page-557-0"></span>**12.9 Gebruikersbeheer**

# **Inleiding**

6

Raadpleeg uw machinehandboek!

Sommige gebieden van het gebruikersbeheer worden geconfigureerd door de machinefabrikant.

De besturing wordt geleverd met inactief gebruikersbeheer. Deze status wordt aangeduid als **Legacy-Mode**. In **Legacy-Mode** komt het gedrag van de besturing overeen met het gedrag van oudere softwareversies zonder gebruikersbeheer.

Het gebruik van gebruikersbeheer is niet verplicht, maar is onmisbaar voor de implementatie van een ITbeveiligingssysteem.

Gebruikersbeheer levert een bijdrage op de volgende veiligheidsgebieden, gebaseerd op de vereisten van de reeks normen IEC 62443:

- Toepassingszekerheid
- Netwerkzekerheid
- **Platformzekerheid**

U kunt gebruikersbeheer gebruiken om gebruikers met verschillende toegangsrechten te definiëren:

Voor opslag van uw gebruikersgegevens zijn de volgende varianten beschikbaar:

## **Lokale LDAP-database**

- Gebruik van gebruikersbeheer op een afzonderlijke besturing
- Opbouw van een centrale LDAP-server voor meerdere besturingen
- Export van een LDAP-serverconfiguratiebestand als geëxporteerde database die door meerdere besturingen kan worden gebruikt

**Verdere informatie:** ["Lokale LDAP-database", Pagina 564](#page-563-0)

## **LDAP op een andere computer**

■ Import van een LDAP-serverconfiguratiebestand

**Verdere informatie:** ["LDAP op een andere computer",](#page-563-1) [Pagina 564](#page-563-1)

- **Aanmelding bij Windows-domein**
	- Integratie van gebruikersbeheer op meerdere besturingen
	- Gebruik van verschillende rollen op verschillende besturingssystemen

**Verdere informatie:** ["Aanmelden bij Windows-domein",](#page-565-0) [Pagina 566](#page-565-0)

j.

Parallelle werking tussen Windows-domein en LDAPdatabase is mogelijk.

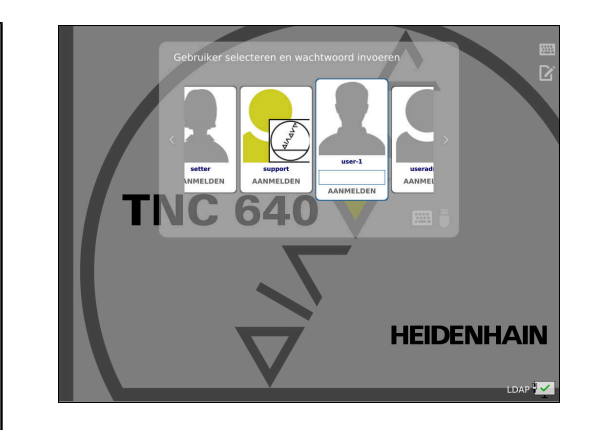

# <span id="page-558-0"></span>**Configureren van het gebruikersbeheer**

H)

Als u privéverbindingen hebt gemaakt met behulp van de **Remote Desktop Manager** voordat u gebruikersbeheer hebt geactiveerd, zijn deze verbindingen niet meer beschikbaar als gebruikersbeheer actief is. Maak een back-up van privéverbindingen voordat u het gebruikersbeheer activeert.

**Verdere informatie:** ["Remote Desktop Manager](#page-495-0) [\(Optie #133\)", Pagina 496](#page-495-0)

De besturing wordt geleverd met uitgeschakeld gebruikersbeheer. Deze status wordt aangeduid als **Legacy-Mode**.

U moet gebruikersbeheer configureren voordat u het kunt gebruiken.

De configuratie omvat de volgende stappen:

- 1 Gebruikersbeheer oproepen
- 2 Gebruikersbeheer activeren
- 3 Gebruiker **useradmin** aanmaken
- 4 Database instellen

 $\mathbf i$ 

5 Nieuwe gebruiker aanmaken

**Verdere informatie:** ["Andere gebruikers configureren",](#page-569-0) [Pagina 570](#page-569-0)

## **Gebruikersbeheer oproepen**

Om het gebruikersbeheer te openen, gaat u als volgt te werk:

- Met de toets **DIADUR** het **HEROS-menu** openen
- Menuoptie **Instellingen** selecteren
- Menuoptie **UserAdmin** selecteren
- De besturing opent het venster **Gebruikersbeheer**.

U kunt het venster **Gebruikersbeheer** na elke deelstap van de configuratie verlaten.

Als u het venster **Gebruikersbeheer** na de activering verlaat, vraagt de besturing u eenmalig op een herstart.

#### **Gebruikersbeheer activeren**

Ga als volgt te werk om gebruikersbeheer te activeren:

- Gebruikersbeheer oproepen
- Softkey **Gebruikersbeheer** indrukken
- De besturing toont de melding **Wachtwoord voor gebruiker**  $\geq$ **'useradmin' ontbreekt**.

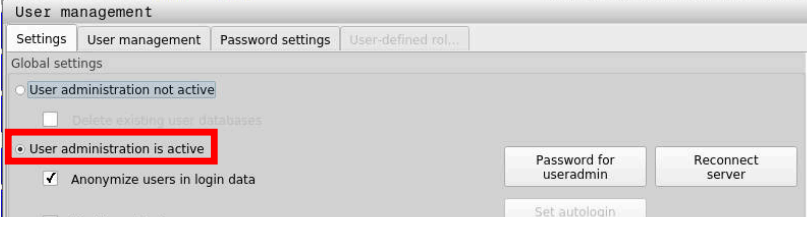

f)

De functie **Gebruiker in loggegevens anonimiseren** dient ter gegevensbescherming en is standaard ingeschakeld. Wanneer deze functie is ingeschakeld, worden de gebruikersgegevens in alle loggegevens van de besturing geanonimiseerd.

# *AANWIJZING*

**Let op, ongewenste gegevensoverdracht mogelijk!**

Als u de functie **Gebruiker in loggegevens anonimiseren** deactiveert, worden de gebruikersgegevens in alle loggegevens van de besturing gepersonaliseerd weergegeven. Tijdens een servicebeurt en tijdens andere verzendingen van loggegevens kunnen uw contractpartners deze gebruikersgegevens bekijken. In dat geval bent u er verantwoordelijk voor dat de voorgeschreven gegevensbescherming in uw bedrijf wordt gewaarborgd.

Actieve status van de functie **Gebruiker in loggegevens anonimiseren** behouden of opnieuw inschakelen

## **Gebruikersbeheer uitschakelen**

Als u gebruikersbeheer uitschakelt, slaat de besturing alle geconfigureerde gebruikers op. Deze zijn dus weer beschikbaar bij het opnieuw inschakelen van het gebruikersbeheer.

Als u de geconfigureerde gebruikers wilt verwijderen met de deactivering, moet u dit tijdens het deactiveringsproces specifiek selecteren.

Deactiveren van het gebruikersbeheer kan alleen door de volgende functiegebruikers worden uitgevoerd:

- **useradmin**
- **OEM**
- **SYS**

**Verdere informatie:** ["Functiegebruikers van HEIDENHAIN",](#page-576-0) [Pagina 577](#page-576-0)

Om het gebruikersbeheer te deactiveren, gaat u als volgt te werk:

- Desbetreffende functiegebruiker aanmelden
- Gebruikersbeheer oproepen
- **Gebruikersbeheer niet actief** selecteren
- Vink eventueel **Bestaande gebruikersdatabases wissen** aan om alle geconfigureerde gebruikers en gebruikersspecifieke directory's te verwijderen

OVERNEMEN

▶ Op de softkey **OVERNEMEN** drukken

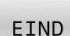

- Softkey **KONIEC** indrukken
- De besturing opent het venster **Herstart van systeem vereist**.
- **Ja** selecteren
- > De besturing activeert een herstart.

#### **Useradmin aanmaken**

Na het initieel activeren van het gebruikersbeheer moet u de functiegebruiker **useradmin** aanmaken.

De gebruiker **useradmin** is vergelijkbaar met het lokale beheerder van een Windows-systeem.

Ga als volgt te werk om de **useradmin** te maken:

- $\blacktriangleright$ **Wachtwoord voor useradmin** selecteren
- De besturing opent een aparte venster **Wachtwoord voor gebruiker 'useradmin'**.
- Wachtwoord voor de gebruiker **useradmin** vastleggen  $\blacktriangleright$
- **Nieuw wachtwoord instellen** selecteren
- De besturing toont de melding **Instellingen en wachtwoord voor 'useradmin' zijn gewijzigd**.

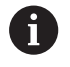

 $\mathbf i$ 

Om veiligheidsredenen moeten wachtwoorden de volgende eigenschappen hebben:

- Minstens acht tekens
- Letters, cijfers en speciale tekens
- Gebruik geen samenhangende woorden of tekenreeksen, zoals Anna of 123.

Als u speciale tekens gebruikt, moet u de toetsenbordindeling in acht nemen. HEROS gaat uit van een Amerikaans toetsenbord, de NC-software van een HEIDENHAIN-toetsenbord. Externe toetsenborden kunnen vrij geconfigureerd zijn.

Het account **useradmin** biedt de volgende functionaliteit:

- Aanmaken van databases
- Toewijzing van wachtwoordgegevens
- Activeren van de LDAP-database
- Exporteren van LDAP-serverconfiguratiebestanden
- Importeren van LDAP-serverconfiguratiebestanden
- Noodtoegang in geval van vernietiging van de gebruikersdatabase
- Naderhand wijzigen van de databaseverbinding
- Deactiveren van het gebruikersbeheer

De gebruiker **useradmin** krijgt automatisch de rol HEROS.Admin, waarmee hij gebruikers binnen het gebruikersbeheer kan beheren, mits hij/zij het wachtwoord van de LDAP-database kent. De gebruiker **useradmin** is een door HEIDENHAIN vooraf gedefinieerde functiegebruiker. Bij functiegebruikers kunt u geen rollen toevoegen of verwijderen.

HEIDENHAIN adviseert u om meer dan een persoon toegang te verlenen tot een account met de rol HEROS.Admin. Op deze manier kunt u ervoor zorgen dat de nodige wijzigingen in de gebruikersbeheer ook bij afwezigheid van de beheerder kunnen worden doorgevoerd.

# **Database instellen**

Ga als volgt te werk om de database in te stellen:

- Database voor de opslag van gebruikersgegevens selecteren
- Database instellen
- Op de softkey **OVERNEMEN** drukken
- Op de softkey **EIND** drukken
- De besturing opent het venster **Herstart van systeem vereist**.
- Systeem met **Ja** opnieuw starten
- > De besturing start opnieuw.

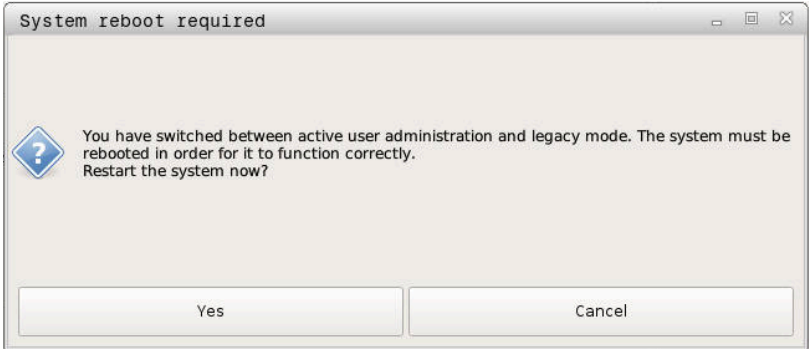

# <span id="page-563-0"></span>**Lokale LDAP-database**

Voordat u de functie **Lokale LDAP-database** kunt gebruiken, moet aan de volgende voorwaarden zijn voldaan:

- Gebruikersbeheer is actief
- De gebruiker **useradmin** is geconfigureerd

Ga als volgt te werk om een **Lokale LDAP-database** in te stellen:

- Gebruikersbeheer oproepen
- Functie **LDAP-gebruikersdatabase** selecteren
- De besturing geeft het grijze gebied vrij voor bewerking in de LDAP-gebruikersdatabase.
- Functie **Lokale LDAP-database** selecteren
- Functie **Configureren** selecteren
- De besturing opent het venster **Lokale LDAP-database configureren**.
- Naam van het **LDAP-domein** invoeren
- Wachtwoord invoeren
- Wachtwoord herhalen
- Softkey **OK** indrukken

 $\mathbf i$ 

f)

De besturing sluit het venster **Lokale LDAP-database configureren**.

> Voordat u begint met het bewerken van gebruikersbeheer, vraagt de besturing u het wachtwoord van de lokale LDAPdatabase in te voeren.

Wachtwoorden mogen niet triviaal zijn en alleen bekend bij beheerders.

**Verdere informatie:** ["Andere gebruikers configureren",](#page-569-0) [Pagina 570](#page-569-0)

Als de hostnaam of Domain-naam van de besturing verandert, moeten lokale LDAP-databases opnieuw worden geconfigureerd.

# <span id="page-563-1"></span>**LDAP op een andere computer**

#### **Voorwaarden**

Voordat u de functie **LDAP op een andere computer** kunt gebruiken, moet aan de volgende voorwaarden zijn voldaan:

- Gebruikersbeheer is actief
- De gebruiker **useradmin** is geconfigureerd
- Er is een LDAP-database in het bedrijfsnetwerk opgezet
- Een serverconfiguratiebestand van een bestaande LDAP- $\blacksquare$ database moet worden opgeslagen op de besturing of op een pc in het netwerk.
- De pc met het bestaande configuratiebestand is in bedrijf.
- De pc met het bestaande configuratiebestand kan in het netwerk worden bereikt.

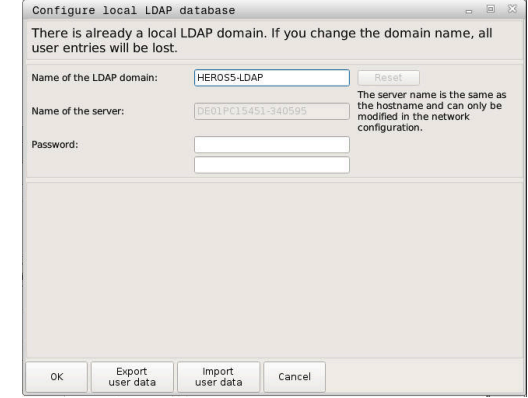

### **Serverconfiguratiebestand gereedzetten**

Ga als volgt te werk om een serverconfiguratiebestand van een LDAP-database beschikbaar te stellen:

- Gebruikersbeheer oproepen
- Functie **LDAP-gebruikersdatabase** selecteren
- De besturing geeft het grijze gebied vrij voor bewerking in de LDAP-gebruikersdatabase.
- Functie **Lokale LDAP-database** selecteren
- Functie **Serverconfig. exporteren** selecteren
- De besturing opent het venster **LDAP-configuratiebestand exporteren.**
- $\mathbf{b}$ In het veld Naam de naam van het serverconfiguratiebestand invoeren
- Het bestand opslaan in de gewenste map
- > Het serverconfiguratiebestand is met succes geëxporteerd.

#### **LDAP-database op een andere computer gebruiken**

Ga als volgt te werk om de functie **LDAP op een andere computer** te gebruiken:

- Gebruikersbeheer oproepen
- Functie **LDAP-gebruikersdatabase** selecteren
- $\geq$ De besturing geeft het grijze gebied vrij voor bewerking in de LDAP-gebruikersdatabase.
- Functie **LDAP op een andere computer** selecteren
- Functie **Serverconfig. importeren** selecteren
- De besturing opent het venster **LDAP-configuratiebestand importeren.**
- Bestaand configuratiebestand selecteren
- **OPENEN** selecteren
- Op de softkey **OVERNEMEN** drukken
- > Het configuratiebestand is geïmporteerd.

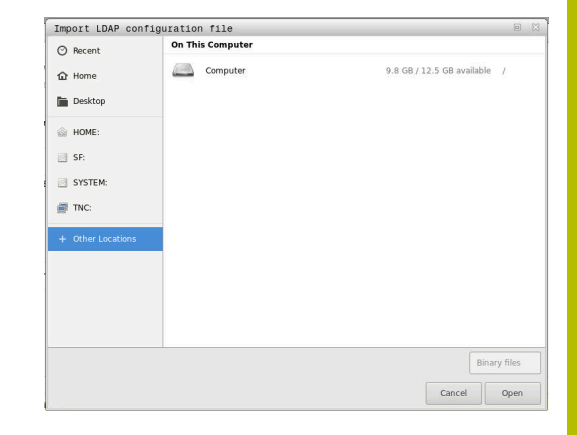

# <span id="page-565-0"></span>**Aanmelden bij Windows-domein**

## **Voorwaarden**

Voordat u de functie **Aanmelding bij Windows-domein** kunt gebruiken, moet aan de volgende voorwaarden zijn voldaan:

- Gebruikersbeheer is actief
- De gebruiker **useradmin** is geconfigureerd
- Een actieve Windows Domain Controller is beschikbaar in het netwerk
- De Domain Controller is toegankelijk in het netwerk
- Organisatorische eenheid voor HEROS-rollen bekend
- Bij aanmelding met computeraccount:
	- Toegang tot het wachtwoord van de domeincontroller mogelijk
	- Toegang tot de gebruikersinterface van de domeincontroller mogelijk, eventueel met een IT-beheerder
- Bij aanmelding met functiegebruiker:
	- Gebruikersnaam van de functiegebruiker
	- Wachtwoord van de functiegebruiker

#### **Word lid van Windows-domein met computeraccount**

Met een computeraccount wordt u als volgt lid van een Windowsdomein:

Gebruikersbeheer oproepen

 $\mathbf i$ 

- Functie **Aanmelding bij Windows-domein** selecteren
- Selectievakje **Lid worden van Active Directory-domein (met**  $\blacktriangleright$ **computeraccount)** activeren
- Functie **Domein zoeken** selecteren

Met de functie **Configureren** kunt u verschillende instellingen van de verbinding vastleggen:

- Met het selectievakje **SID's naar Unix UID's mappen** selecteert u of de Windows SID's automatisch op Unix UID's worden weergegeven
- Met het selectievakje **LDAPS gebruiken** selecteert u tussen LDAP of de veilige LDAPs. Bij LDAPs definieert u of de beveiligde verbinding al dan niet een certificaat controleert
- Een speciale groep Windows-gebruikers definiëren die als enige toegang heeft tot deze besturing
- Organisatorische eenheid aanpassen waaronder de rolnamen van HEROS zijn opgeslagen
- Prefix wijzigen, bijvoorbeeld om gebruikers voor verschillende werkplaatsen te beheren. Elk voorvoegsel dat voorafgaat aan een HEROS-rolnaam kan worden gewijzigd, bijvoorbeeld HEROS-Hal1 en HEROS-Hal2.
- Scheidingsteken binnen de HEROS-rolnamen aanpassen
- ► Op de softkey **OVERNEMEN** drukken
- De besturing opent het venster **Verbinding met het domein opnemen**.

Met de functie **Organisatorische eenheid computeraccount:** kunt u invoeren in welke reeds bestaande organisatie-eenheid de toegang wordt aangemaakt, bijv.

- ou=controls
- cn=computers

Uw gegevens moeten overeenkomen met de omstandigheden van het domein. De termen zijn niet uitwisselbaar.

- Gebruikersnaam van de Domain Controller invoeren
- Wachtwoord van de Domain Controller invoeren
- De besturing koppelt het gevonden Windows-domein.
- > De besturing controleert of in het domein alle noodzakelijke rollen als groepen zijn aangemaakt.
- H)
- Als nog niet alle vereiste rollen zijn aangemaakt als groepen in het domein, toont de besturing een waarschuwing.

Als de besturing een waarschuwing toont, voer dan een van volgende opties uit:

- Op softkey **Rol- definitie aanvullen** drukken
	- Functie **Toevoegen** selecteren Hier kunt u de rollen rechtstreeks in het domein invoeren.
	- Functie **Exporteren** selecteren Hier kunt u de rollen extern naar een bestand in ldif-formaat uitvoeren.
- Alle vereiste rollen worden als groepen in het domein aangemaakt.

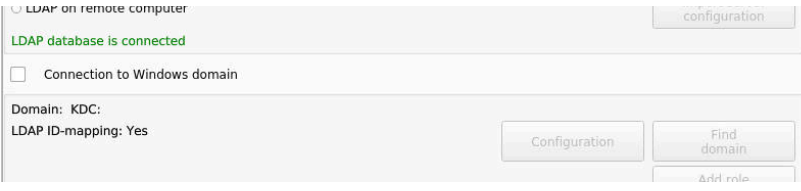

# **Lid worden van Windows-domein met functiegebruiker**

U kunt als volgt een Windows-domein gebruiken voor een functiegebruiker:

- Het venster **Gebruikersbeheer** openen
- **Aanmelding bij Windows-domein** selecteren
- Selectievakje **Active Directory met functiegebruikers** activeren
- **Domein zoeken** selecteren
- > De besturing selecteert een domein.
- **Configureren** selecteren
- Gegevens voor **Domeinnaam:** en **Key Distribution Center (KDC):** controleren
- **Organisatorische eenheid HEROS-rollen:** invoeren
- Gebruikersnaam en wachtwoord van de functiegebruiker  $\blacktriangleright$ invoeren
- **OK** selecteren
- **OVERNEMEN** selecteren
- De besturing koppelt het gevonden Windows-domein.
- > De besturing controleert of in het domein alle noodzakelijke rollen als groepen zijn aangemaakt.

## **Groepen maken**

Voor groepen die geschikt zijn voor de verschillende rollen, hebt u de volgende mogelijkheden:

- Automatisch bij toetreding tot het Windows-domein, onder vermelding van een gebruiker met beheerdersrechten
- Importbestand in ldif-formaat op de Windows-server inlezen

De Windows-beheerder moet handmatig gebruikers op de domeincontroller aan de rollen (Security Groups) toevoegen.

In de volgende sectie vindt u twee suggesties voor hoe de Windowsbeheerder de groepen kan structureren:

# **Voorbeeld 1**

De gebruiker is direct of indirect lid van de desbetreffende groep:

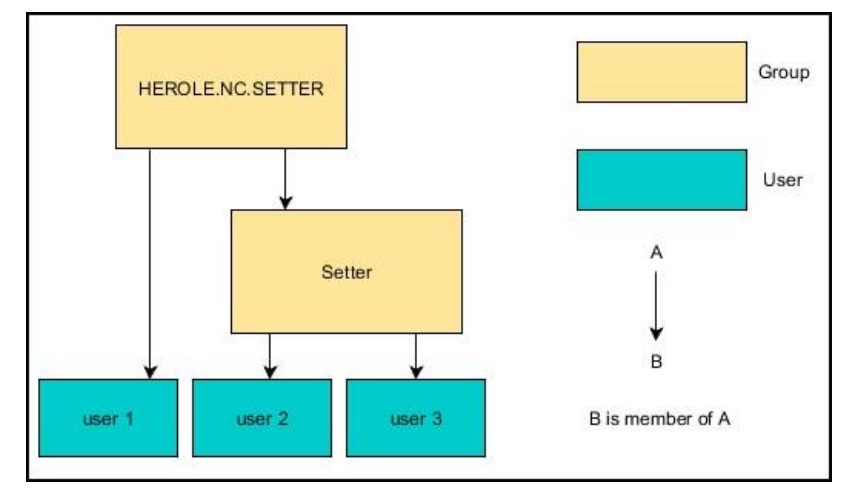

## **Voorbeeld 2**

Gebruikers uit verschillende zones (werkplaatsen) zijn leden van groepen met verschillende prefixen:

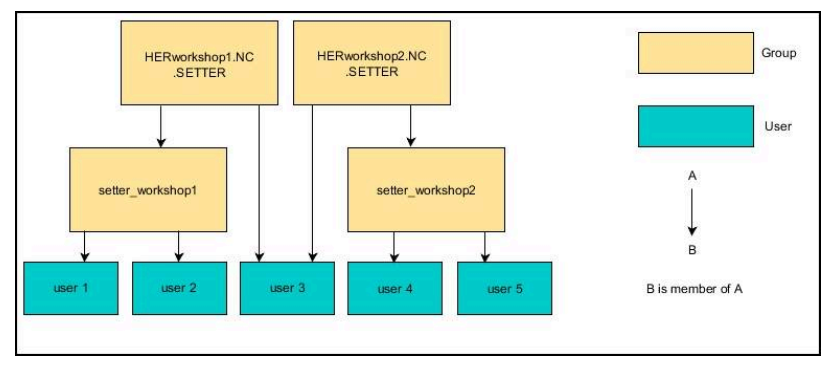

## **Windows-configuratiebestand exporteren en importeren**

Wanneer u de besturing met het Windows-domein hebt verbonden, kunt u de benodigde configuraties voor andere besturingen exporteren.

U kunt het Windows-configuratiebestand als volgt exporteren:

- Venster **Gebruikersbeheer** openen
- **Aanmelding Windows- domein** selecteren
- **Windows-config. exporteren** selecteren
- > De besturing opent het venster **Configuratie van het Windowsdomein exporteren**.
- **Directory voor het bestand selecteren**
- Naam voor het bestand invoeren
- Evt. selectievakje **Wachtwoord van de functiegebruiker exporteren?** activeren
- **Exporteren** selecteren
- De besturing slaat de Windows-configuratie als BIN-bestand op.

U importeert het Windows-configuratiebestand van een andere besturing als volgt:

- Venster **Gebruikersbeheer** openen
- **Aanmelding Windows- domein** selecteren
- **Windows-config. importeren** selecteren
- De besturing opent het venster **Configuratie van het Windowsdomein importeren**.
- Bestaand configuratiebestand selecteren
- Evt. selectievakje **Wachtwoord van de functiegebruiker**  $\blacktriangleright$ **importeren?** activeren
- $\blacktriangleright$ **Importeren** selecteren
- De besturing neemt de configuraties voor het Windows-domein over.

# <span id="page-569-0"></span>**Andere gebruikers configureren**

Voordat u andere gebruikers kunt aanmaken, moet aan de volgende voorwaarden zijn voldaan:

- Gebruikersbeheer is geconfigureerd
- **LDAP-database is geselecteerd en geconfigureerd**

```
Het tabblad Gebruikers beheren heeft alleen bij de
volgende databases een functie:
```
- 
- **Lokale LDAP-database**
- **LDAP op een andere computer**

Bij **Aanmelding bij Windows-domein** moet u de gebruikers in het Windows-domein configureren.

**Verdere informatie:** ["Aanmelden bij Windows-domein",](#page-565-0) [Pagina 566](#page-565-0)

ñ

#### **Tabblad Gebruikers beheren openen**

Ga als volgt te werk om gebruikers te beheren:

- Gebruikersbeheer oproepen
- Tabblad **Gebruikers beheren** selecteren
- Op de softkey **BEWERKEN AAN** drukken
- De besturing vraagt u eventueel om het wachtwoord van uw gebruikersdatabase in te voeren.
- > Na het invoeren van het wachtwoord opent de besturing het menu **Gebruikers beheren**.

U kunt bestaande gebruikers bewerken en nieuwe gebruikers aanmaken.

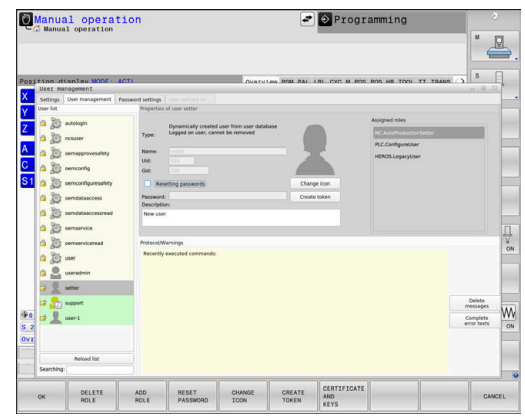

### **Nieuwe gebruiker aanmaken**

U kunt nieuwe gebruikers als volgt aanmaken:

- Op de softkey **Nieuwe gebruiker aanmaken** drukken
- De besturing opent een venster voor het aanmaken van de gebruiker.
- Gebruikersnaam invoeren  $\mathbf{b}$

ň

Wachtwoord van de gebruiker invoeren  $\mathbf{r}$ 

> De gebruiker moet het wachtwoord wijzigen wanneer hij zich de eerste keer aanmeldt.

**Verdere informatie:** ["Aanmelden bij gebruikersbeheer",](#page-586-0) [Pagina 587](#page-586-0)

- Optioneel een beschrijving van de gebruiker aanmaken
- Op de softkey **Rol toevoegen** drukken
- De juiste rollen voor uw gebruiker in het selectievenster kiezen  $\mathbf{p}$ **Verdere informatie:** ["Roldefinities", Pagina 578](#page-577-0)
- Softkey **Toevoegen** indrukken

In het menu zijn twee extra softkeys beschikbaar:

**Toevoegen externe aanmelding** voegt bijv. Remote.HEROS.Admin toe in plaats van HEROS.Admin.

De rol is alleen vrijgeschakeld voor externe aanmelding bij het systeem.

**Toevoegen lokale aanmelding** voegt bijv. Local.HEROS.Admin toe in plaats van HEROS.Admin.

De rol is alleen vrijgeschakeld voor lokale aanmelding via het beeldscherm van de besturing.

- Op de softkey **SLUITEN** drukken
- $\geq$ De besturing sluit het venster voor het aanmaken van de gebruiker.
- Op de softkey **OK** drukken
- Softkey **OVERNEMEN** indrukken  $\mathbf{p}$
- De besturing neemt de wijzigingen over.
- Op de softkey **EINDE** drukken
- > De besturing sluit het gebruikersbeheer.

Als u de besturing na het configureren van de database niet opnieuw hebt opgestart, vraagt de besturing u opnieuw te starten om de wijzigingen effectief te maken.

**Verdere informatie:** ["Configureren van het](#page-558-0) [gebruikersbeheer", Pagina 559](#page-558-0)

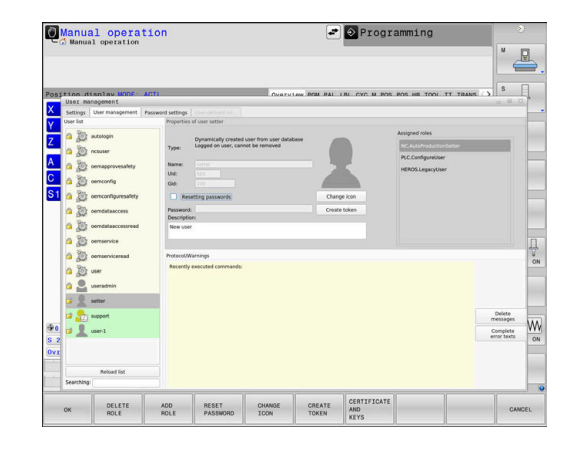

 $\mathbf i$ 

## **Profielafbeeldingen invoegen**

Optioneel hebt u de mogelijkheid om afbeeldingen toe te wijzen aan de gebruikers. Hiervoor kunt u gebruikmaken van **Standaard gebruikersafbeeldingen:** van HEIDENHAIN. U kunt ook uw eigen afbeeldingen in JPEG- of PNG-formaat naar de besturing uploaden. U kunt deze afbeeldingsbestanden dan als profielafbeeldingen gebruiken.

U stelt de profielafbeelding als volgt in:

- Gebruiker met de rol HEROS.Admin aanmelden bijv. **useradmin Verdere informatie:** ["Aanmelden bij gebruikersbeheer",](#page-586-0) [Pagina 587](#page-586-0)
- Gebruikersbeheer oproepen
- Tabblad **Gebruikers beheren** selecteren
- Op de softkey **Gebruiker bewerken** drukken
- Op de softkey **Afbeelding wijzigen** drukken
- De gewenste afbeelding in het menu selecteren
- Op de softkey**Afb. selec.** drukken
- Softkey **OK** indrukken
- Op de softkey **OVERNEMEN** drukken
- De besturing neemt de wijzigingen over.

U kunt bij het aanmaken van gebruikers ook direct profielafbeeldingen invoegen.

# **Wachtwoordinstellingen van het gebruikersbeheer**

#### **Tabblad Wachtwoordinstellingen**

Gebruikers met de rol HEROS.Admin hebben de mogelijkheid in het tabblad **Wachtwoordinstellingen** de exacte eisen aan gebruikerswachtwoorden vast te leggen.

**Verdere informatie:** ["Rechten", Pagina 581](#page-580-0)

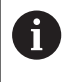

 $\mathbf i$ 

Wanneer u niet aan de gedefinieerde eisen voor de wachtwoorden houdt, komt de besturing met een foutmelding.

Om het tabblad **Wachtwoordinstellingen** te openen, gaat u als volgt te werk:

- Gebruiker met de rol HEROS.Admin aanmelden
- Gebruikersbeheer oproepen
- Tabblad **Wachtwoordinstellingen** selecteren
- Op de softkey **BEWERKEN AAN** drukken
- > De besturing opent het venster **Wachtwoord van de LDAPdatabase invoeren**.
- Wachtwoord invoeren
- De besturing geeft het tabblad **Wachtwoordinstellingen** voor het bewerken vrij.

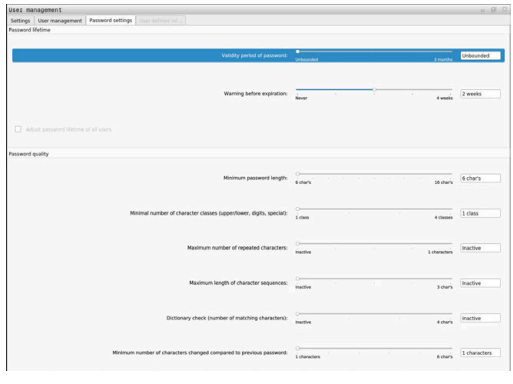

### **Wachtwoordinstellingen definiëren**

De besturing biedt de mogelijkheid om via verschillende parameters eisen aan gebruikerswachtwoorden te configureren.

Ga als volgt te werk om parameters te wijzigen:

- Tabblad **Wachtwoordinstellingen** oproepen
- ▶ De gewenste parameters selecteren
- De besturing geeft de geselecteerde parameter blauw aan.
- Gewenste parameter in de schaalverdeling definiëren
- De besturing toont de geselecteerde parameters in het weergavevenster.

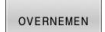

- ▶ Op de softkey **OVERNEMEN** drukken
- > De besturing neemt de wijziging over.

De volgende parameters zijn beschikbaar:

#### **Levensduur wachtwoord**

- **Geldigheidsduur wachtwoord:** Geeft de gebruiksperiode van het wachtwoord aan.
- **Waarschuwing voorafgaand aan verlopen:** Geeft vanaf het opgegeven tijdstip een waarschuwing voor het verlopen van het wachtwoord.

#### **Wachtwoordkwaliteit**

- **Minimale wachtwoordlengte:** Geeft de minimale lengte van het wachtwoord aan.
- **Minimaal aantal tekenklassen (groot/klein, cijfers, speciale tekens):**

Geeft het minimale aantal verschillende tekenklassen in het wachtwoord aan.

**Maximaal aantal herhalingen van tekens:**

Geeft het maximumaantal gelijke, na elkaar gebruikte tekens in het wachtwoord aan.

**Maximale lengte tekenreeksen:**

Geeft de maximale lengte van de gebruikte tekenreeksen in het wachtwoord aan, bijv. 123.

**Woordenboekcontrole (overeenstemming qua aantal tekens):**

Controleert het wachtwoord op gebruikte woorden en geeft het aantal toegestane samenhangende tekens aan.

**Minimale aantal gewijzigde tekens ten opzichte van vorige wachtwoord:**

Geeft aan met hoeveel tekens het nieuwe wachtwoord van het oude moet verschillen.

# **Toegangsrechten**

Gebruikersbeheer is gebaseerd op het Unix-rechtenbeheer. De toegang tot de besturing is gebaseerd op rechten.

Gebruikersbeheer maakt onderscheid tussen de volgende begrippen:

- Gebruiker
- **Autorisaties**
- Rechten

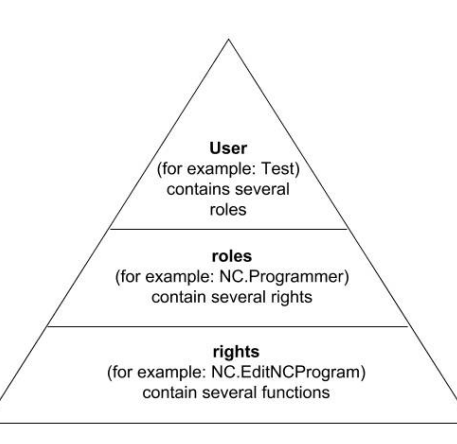

## **Gebruiker**

Een gebruiker kan vooraf worden gedefinieerd in de besturing of door de gebruiker worden gedefinieerd.

Gebruikersbeheer biedt de volgende typen gebruikers:

- voorgedefinieerde functiegebruiker van HEIDENHAIN **Verdere informatie:** ["Functiegebruikers van HEIDENHAIN",](#page-576-0)
- [Pagina 577](#page-576-0)
- Functiegebruikers van de machinefabrikant
- zelfgedefinieerde gebruikers

De gebruiker bevat alle rollen die hem of haar zijn toegewezen.

Uw machinefabrikant definieert de functiegebruikers die nodig zijn, voor bijvoorbeeld machineonderhoud. Afhankelijk van de taak kunt u een van de voorgedefinieerde functiegebruikers gebruiken of moet u een nieuwe gebruiker aanmaken.

Toegangsrechten voor gebruikers van de HEIDENHAINfunctie zijn al gedefinieerd wanneer de besturing wordt afgeleverd.

## **Autorisaties**

Ť.

Rollen bestaan uit een groep rechten die een bepaald aantal functies in de besturing dekken.

- $\blacksquare$ **Besturingssysteemrollen:**
- $\blacksquare$ **NC-operatorrollen:**
- **Machinefabrikant(PLC)-rollen:**

Alle rollen zijn voorgedefinieerd in de besturing.

U kunt meerdere rollen aan een gebruiker toewijzen.

# **Rechten**

Rechten bestaan uit een samenvatting van functies die een deel van de besturing bestrijken, bijvoorbeeld het bewerken van een gereedschapstabel.

- HEROS-rechten
- NC-rechten
- **PLC-rechten (machinefabrikant)**

Als een gebruiker meerdere rollen krijgt toegewezen, krijgt hij of zij de som van alle rechten in deze rollen.

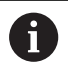

Zorg ervoor dat elke gebruiker beschikt over alle noodzakelijke toegangsrechten. De toegangsrechten vloeien voort uit de activiteiten die de gebruiker op de besturing uitvoert.
### <span id="page-576-0"></span>**Functiegebruikers van HEIDENHAIN**

Functiegebruikers van HEIDENHAIN zijn vooraf gedefinieerde gebruikers die automatisch worden aangemaakt wanneer het gebruikersbeheer wordt geactiveerd. Functiegebruikers kunt u niet wijzigen.

HEIDENHAIN biedt vier verschillende functiegebruikers voor de besturing bij aflevering.

**oem**

De functiegebruiker **oem** is bedoeld voor de machinefabrikant. Door middel van **oem** kan toegang worden verkregen tot het station **PLC:** van de besturing.

#### **Functiegebruikers van de machinefabrikant**  $\blacksquare$

Raadpleeg uw machinehandboek! **[0]** 

Functiegebruikers van de machinefabrikant kunnen afwijken van de door HEIDENHAIN gespecificeerde gebruikers.

Functiegebruikers van de machinefabrikant kunnen al actief zijn in de **Legacy-mode** en sleutelgetallen vervangen.

U hebt de mogelijkheid om tijdelijk de rechten van **oem**functiegebruikers te ontgrendelen door het invoeren van sleutelgetallen of wachtwoorden die sleutelgetallen vervangen.

**Verdere informatie:** ["Current User", Pagina 594](#page-593-0)

#### $\blacksquare$ **sys**

De functiegebruiker **sys** kan worden gebruikt om toegang te krijgen tot het station **SYS:** van de besturing. Deze functiegebruiker is gereserveerd voor de HEIDENHAINklantenservice.

#### **user**

In de **Legacy-mode** wordt bij het opstarten van de besturing automatisch de functiegebruiker **user** bij het systeem aangemeld. Als gebruikersbeheer is ingeschakeld, heeft **user** geen functie. De aangemelde gebruiker **user** kan in **Legacy-Mode** niet kan worden gewisseld.

#### **useradmin**

De functiegebruiker **useradmin** wordt bij activering van het gebruikersbeheer automatisch aangemaakt. Via **useradmin** kan het gebruikersbeheer worden geconfigureerd en bewerkt.

**12**

## **Roldefinities**

 $\mathbf i$ 

HEIDENHAIN combineert verschillende rechten voor individuele taakgebieden in rollen. U hebt beschikking over verschillende vooraf gedefinieerde rollen waarmee u rechten aan de gebruikers kunt toekennen. De volgende tabellen bevatten de afzonderlijke rechten van de verschillende rollen.

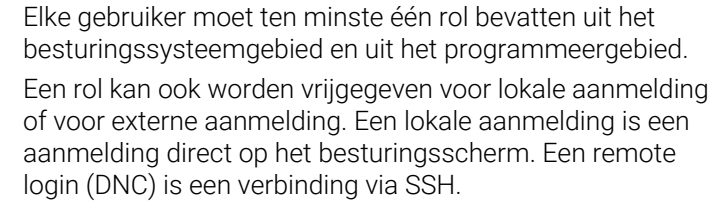

Zo kunnen de rechten van een gebruiker ook afhankelijk worden gemaakt van welke toegang hij/zij gebruikt voor de besturing.

Als een rol alleen is vrijgegeven voor lokale aanmelding, wordt de toevoeging Local. aan de rolnaam toegevoegd, bijv. Local.HEROS.Admin in plaats van HEROS.Admin.

Als een rol alleen is vrijgegeven voor externe aanmelding, wordt de toevoeging Remote. aan de rolnaam toegevoegd, bijv. Remote.HEROS.Admin in plaats van HEROS.Admin.

Voordelen van indeling in rollen:

- Eenvoudiger beheer
- Verschillende rechten tussen verschillende softwareversies van de besturing en verschillende machinefabrikanten zijn compatibel met elkaar.
- 

Verschillende toepassingen vereisen toegang tot verschillende interfaces. Naast de rechten voor verschillende functies en aanvullende programma's moet de beheerder ook de rechten voor de vereiste interfaces naar behoefte instellen. Deze rechten zijn beschikbaar in de **Besturingssysteemrollen:**.

De volgende inhoud kan in latere softwareversies van de  $\mathbf i$  ) besturing worden gewijzigd:

- Namen van HEROS-rechten
- **Unix-groepen**
- GID

#### **Besturingssysteemrollen:**

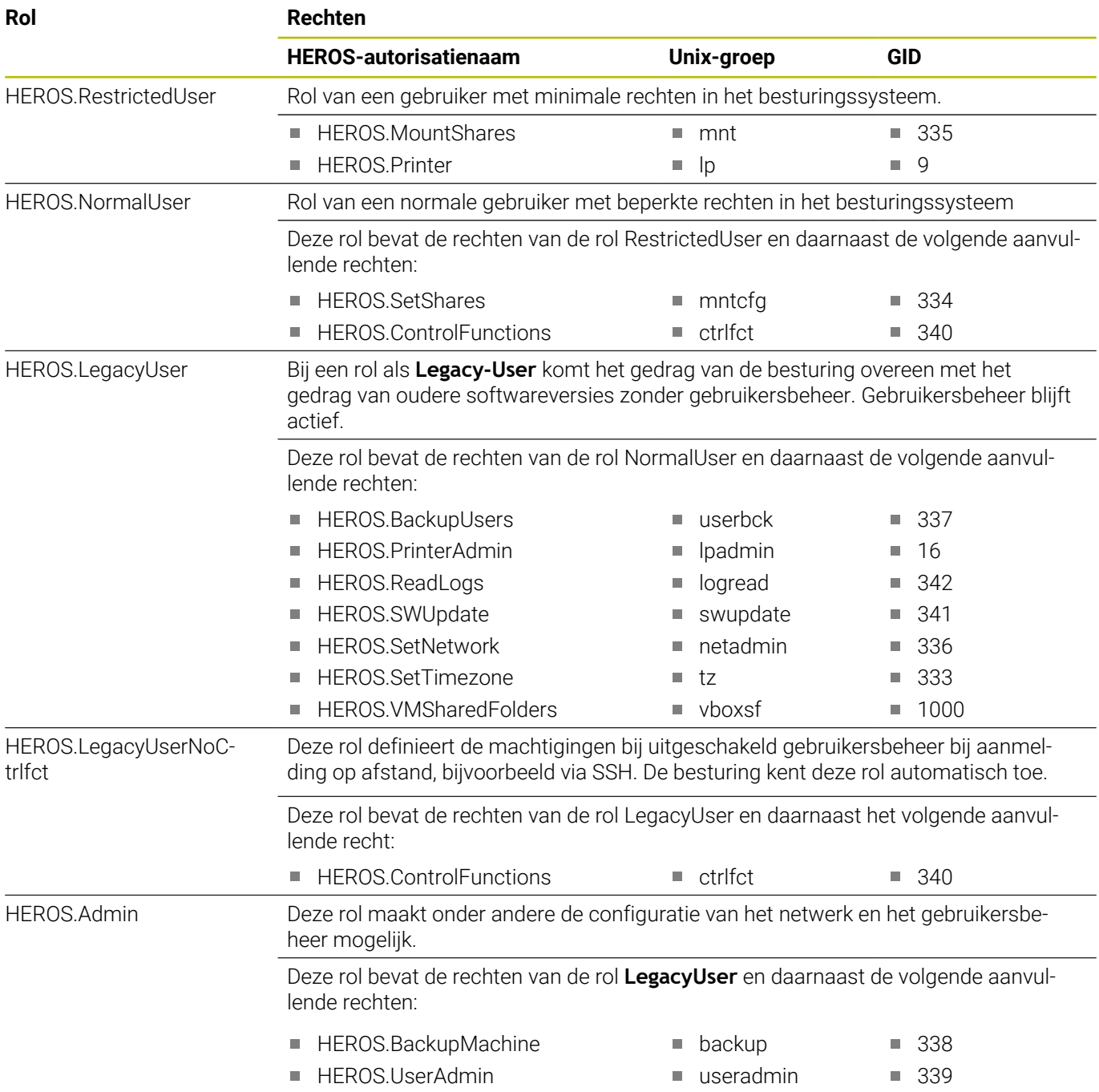

### **NC-operatorrollen:**

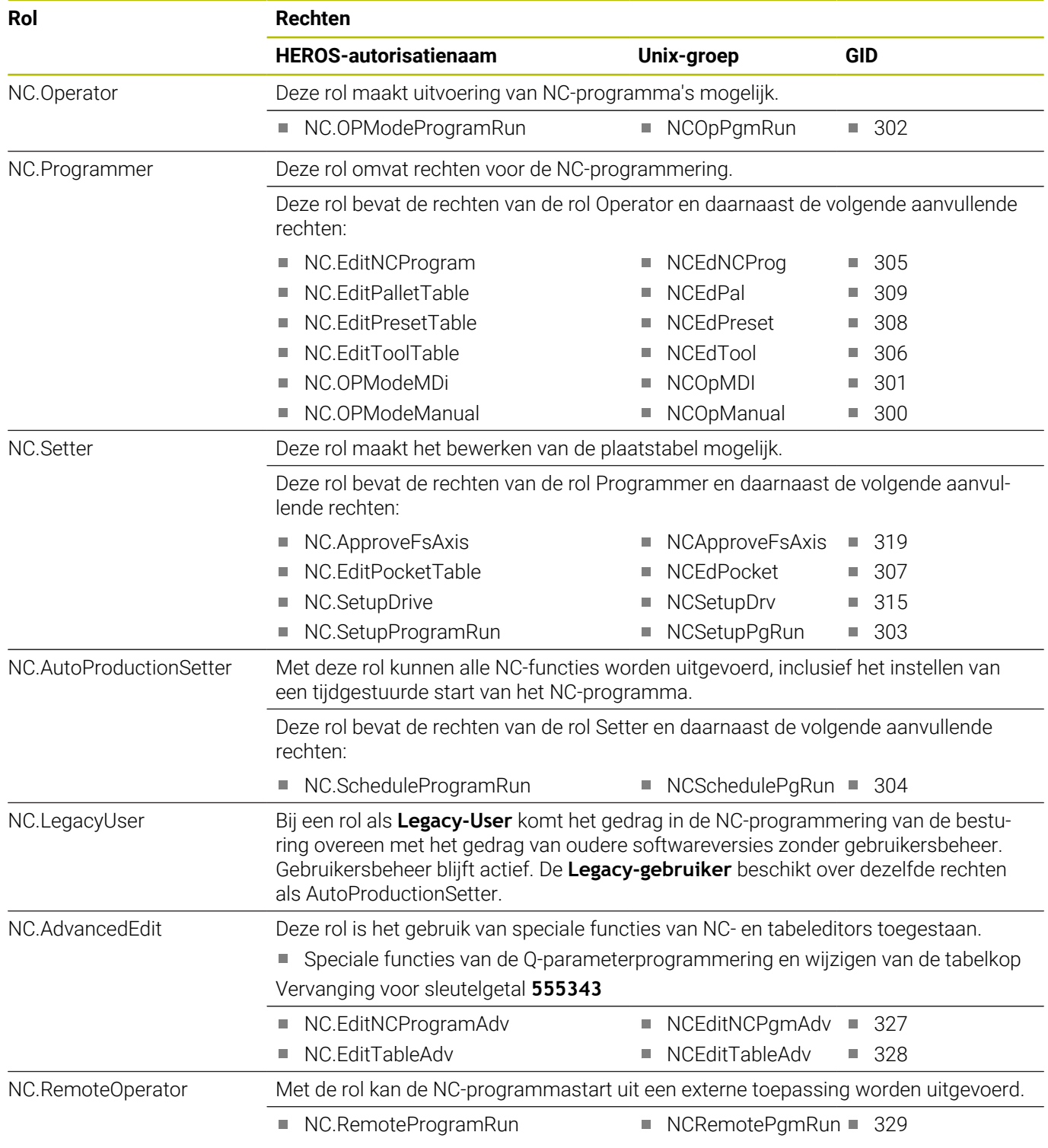

#### **Machinefabrikant(PLC)-rollen:**

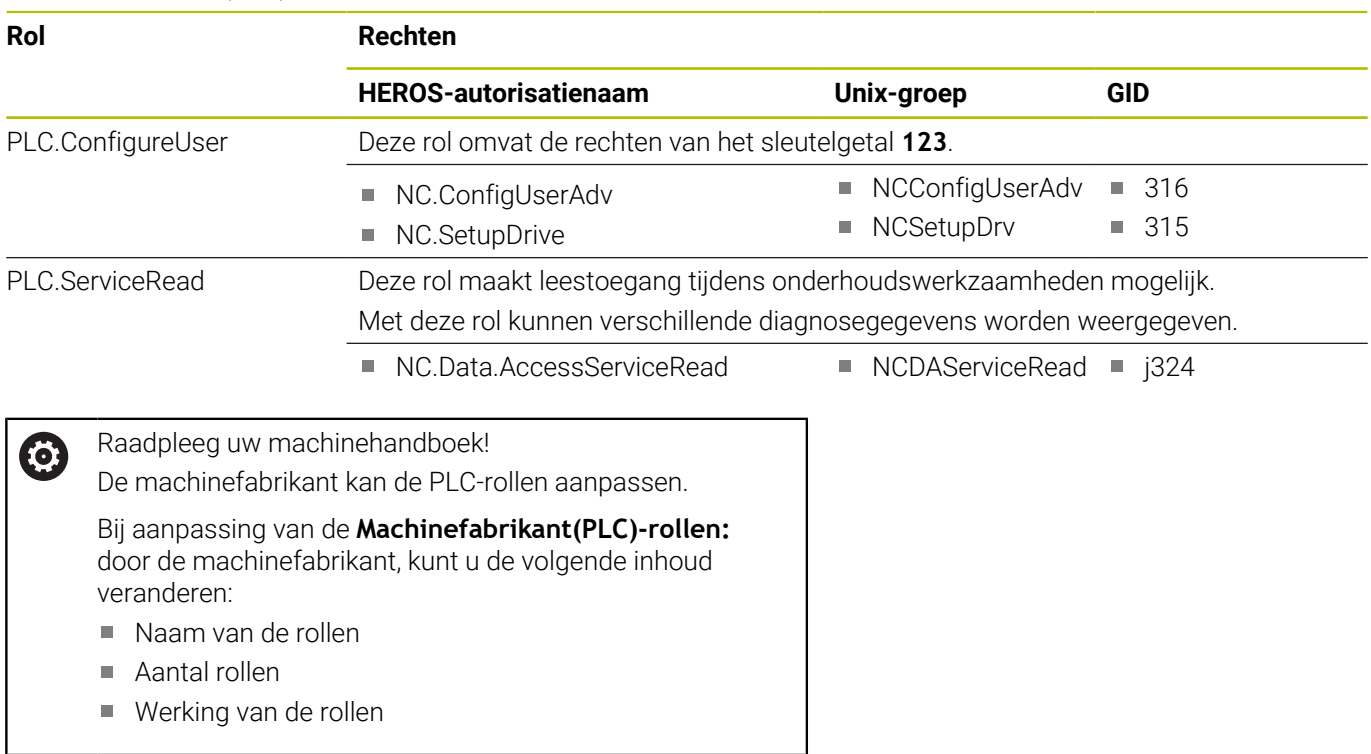

### **Rechten**

De onderstaande tabel geeft een overzicht van alle afzonderlijke rechten.

#### **Rechten:**

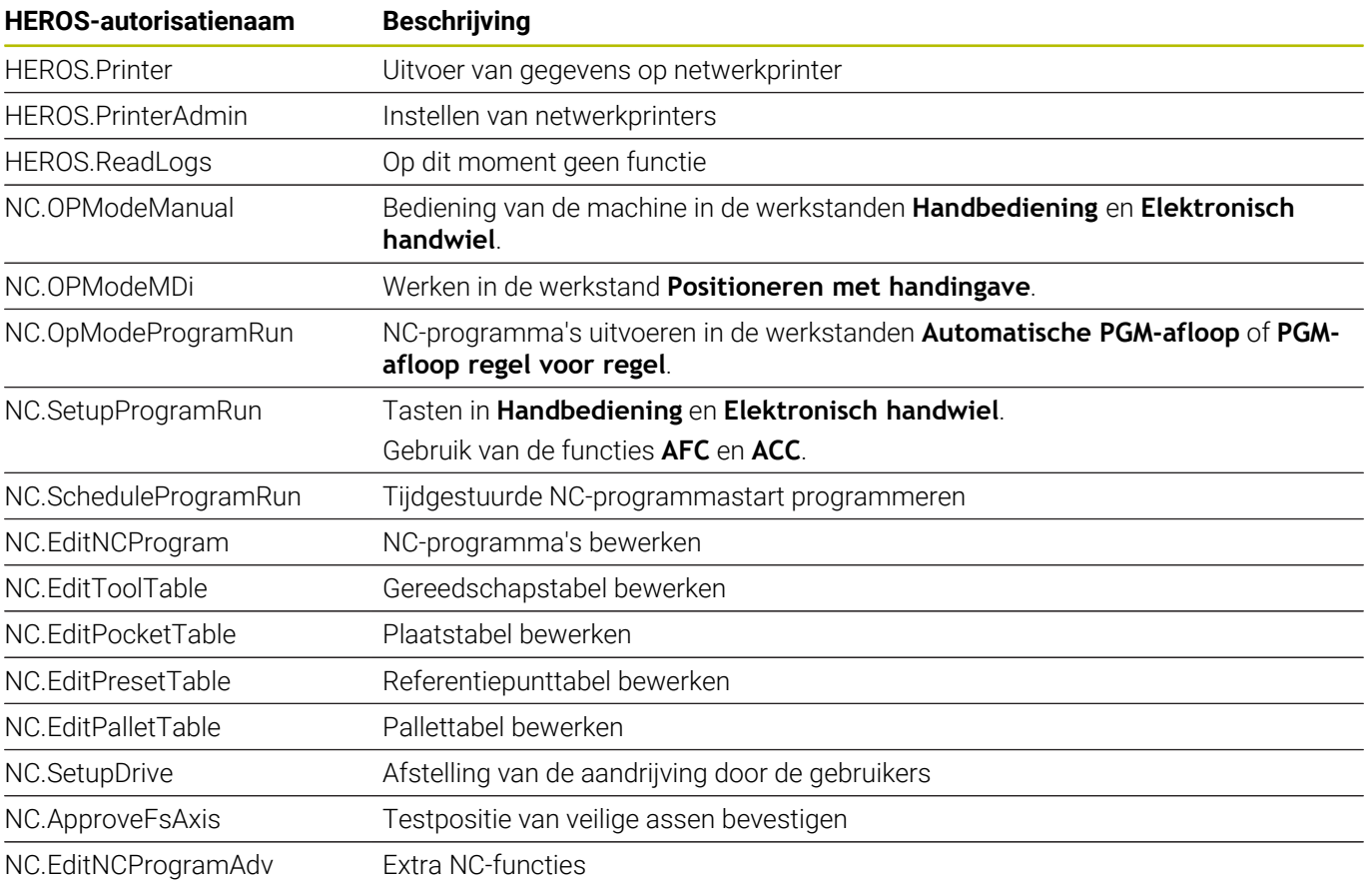

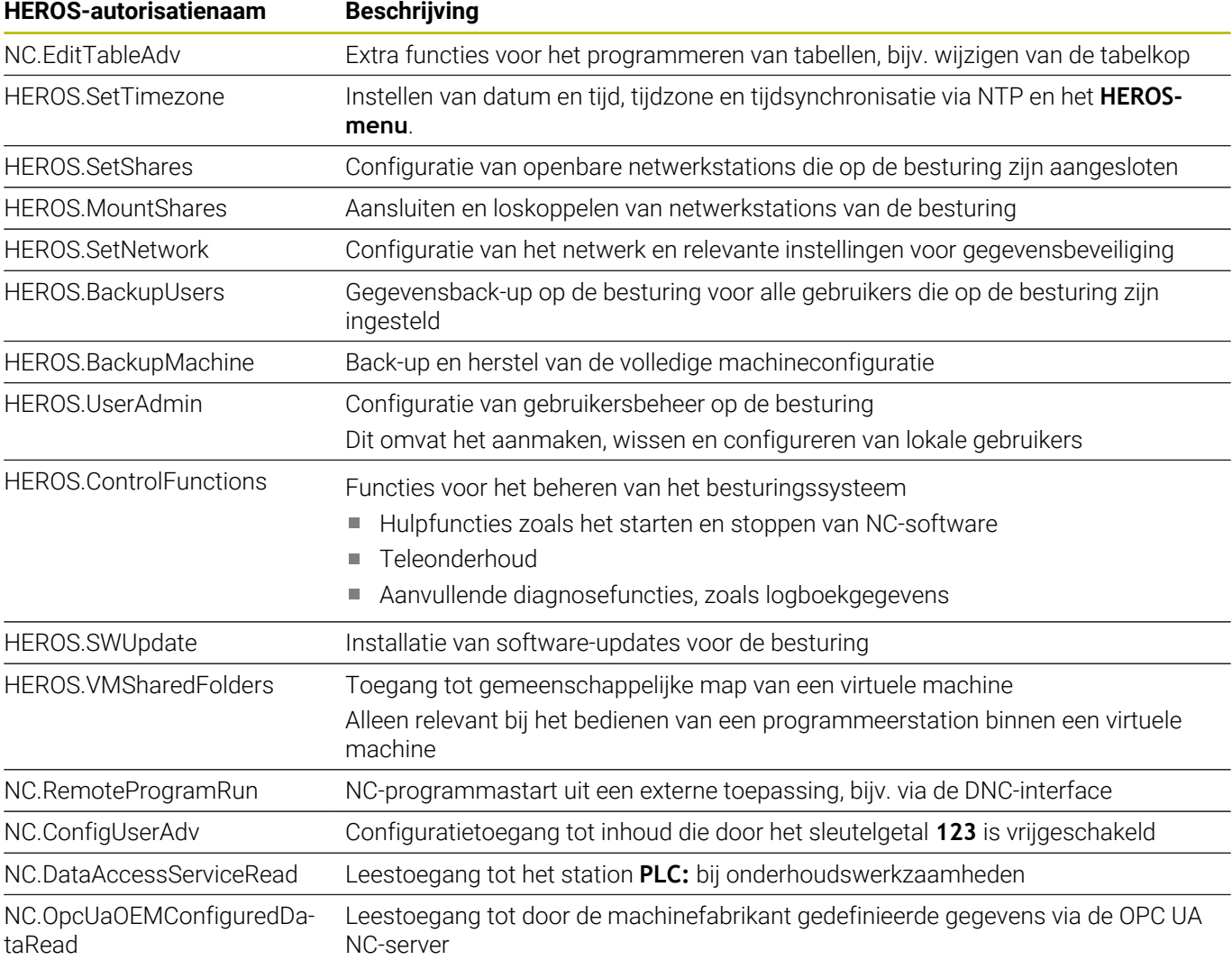

### **Autologin activeren**

Met de functie **Autologin** meldt de besturing bij het starten een geselecteerde gebruiker automatisch en zonder een wachtwoord aan.

Hiermee kunt u, in tegenstelling tot de **Legacy-Mode**, de machtiging van een gebruiker beperken zonder dat u een wachtwoord hoeft in te voeren.

Voor verdere machtigingen blijft de besturing de invoer van een authentificatie vereisen.

U kunt **Autologin** activeren, als aan de volgende voorwaarden is voldaan:

- Gebruikersbeheer is geconfigureerd  $\blacksquare$
- Gebruiker voor **Autologin** is aangemaakt  $\overline{\phantom{a}}$

Ga als volgt te werk om de functie **Autologin** te activeren:

- Gebruikersbeheer oproepen
- Tabblad **Instellingen** selecteren
- Op de softkey **Globale instellingen** drukken
- Selectievakje **Autologin activeren** inschakelen
- De besturing opent een venster voor de gebruikersselectie.
- Gebruiker selecteren
- Wachtwoord van de gebruiker invoeren
- Op de softkey **OK** drukken

#### **Gebruikersverificatie van externe toepassingen**

#### **Inleiding**

In het actieve gebruikersbeheer moeten ook externe toepassingen een gebruiker verifiëren, zodat de correcte rechten kunnen worden toegewezen.

Bij DNC-verbindingen via het RPC- of LSV2-protocol wordt de verbinding door een SSH-tunnel geleid. Dit mechanisme wijst de externe gebruiker toe aan een gebruiker die op de besturing is ingesteld en geeft hem of haar rechten.

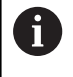

A

Door de bij de SSH-tunnel aangebrachte encryptie wordt de communicatie bovendien tegen een aanvallen beveiligd.

Bij OPC UA-verbindingen vindt de authentificatie plaats via een gewijzigd User-certificaat.

**[Verdere informatie:](#page-596-0)** "**OPC UA NC Server** (opties #56 - [#61\)", Pagina 597](#page-596-0)

#### **Principe van overdracht via een SSH-tunnel**

Voorwaarden:

- TCP/IP-netwerk
- Externe computer als SSH-client
- Besturing als SSH-server
- Sleutelpaar bestaande uit:
	- private sleutel
	- openbare sleutel

Een SSH-verbinding wordt altijd tot stand gebracht tussen een SSHclient en een SSH-server.

Een sleutelpaar wordt gebruikt om de verbinding te beveiligen. Dit sleutelpaar wordt op basis van de klant gegenereerd. Het sleutelpaar bestaat uit een private sleutel en een publieke sleutel. De private sleutel blijft bij de klant. Tijdens de installatie wordt de openbare sleutel naar de server getransporteerd en daar aan een specifieke gebruiker toegewezen.

De client probeert verbinding te maken met de server onder de standaard gebruikersnaam. De server kan de openbare sleutel gebruiken om te testen of de aanvrager van de verbinding de corresponderende private sleutel heeft. Als dat het geval is, wordt de SSH-verbinding geaccepteerd en wordt deze toegewezen aan de gebruiker voor wie de aanmelding is gemaakt. De communicatie kan dan via deze SSH-verbinding "getunneld" worden.

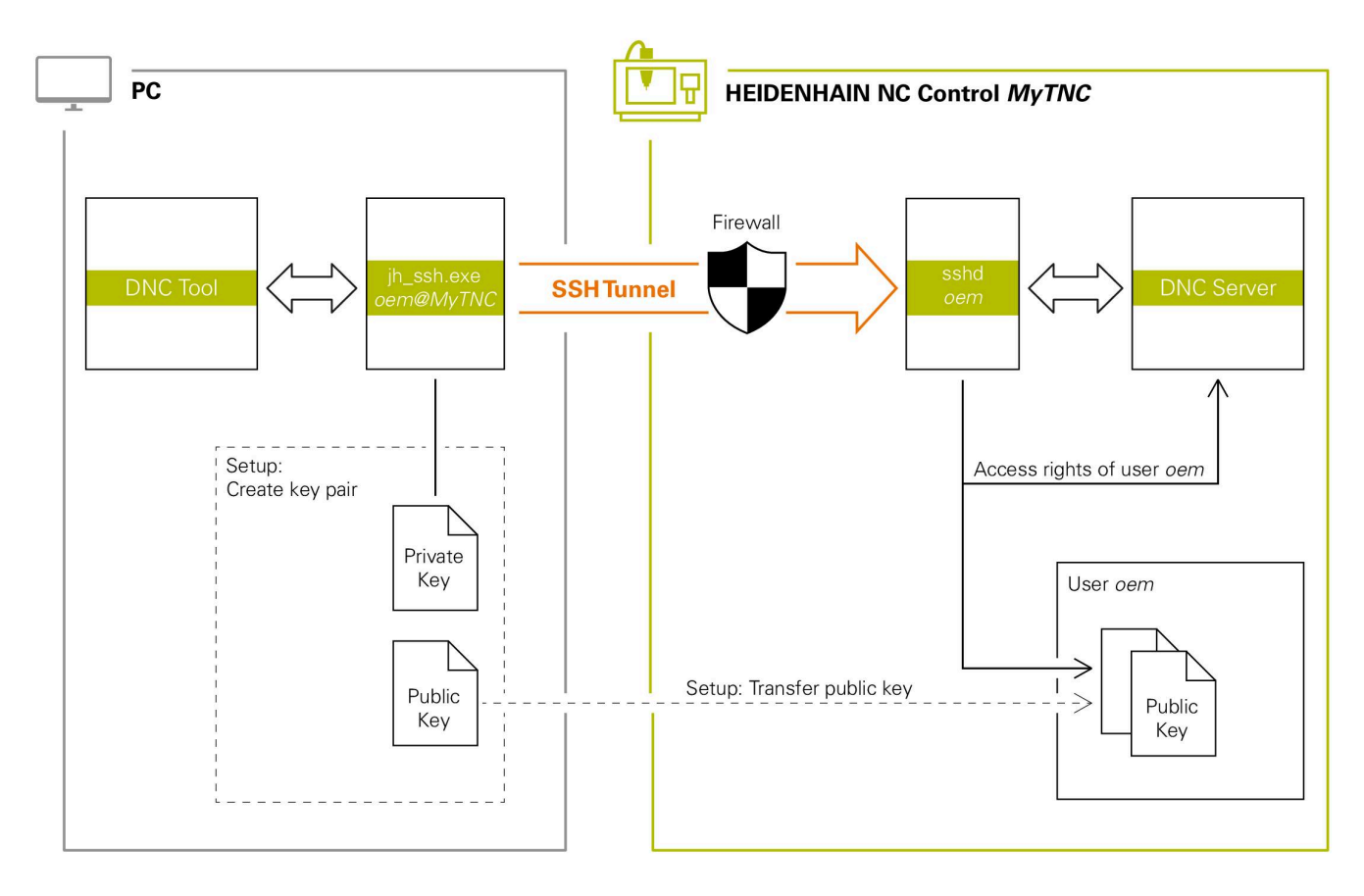

#### **Gebruik in externe toepassingen**

Als gebruikersbeheer actief is, kunt u alleen nog veilige netwerkverbindingen via SSH maken. De besturing blokkeert LSV2-verbindingen via de seriële interfaces (COM1 en COM2) en netwerkverbindingen zonder gebruikersidentificatie automatisch.

Bij niet-actief gebruikersbeheer blokkeert de besturing ook automatisch onveilige LSV2- of RPC-verbindingen. Met de optionele machineparameters **allowUnsecureLsv2** (nr. 135401) en **allowUnsecureRpc** (nr. 135402) kan de machinefabrikant bepalen of de besturing onveilige verbindingen toestaat. Deze machineparameters zijn in het gegevensobject **CfgDncAllowUnsecur** (135400) opgenomen.

**Verdere informatie:** ["Seriële interfaces op de TNC 640",](#page-529-0) [Pagina 530](#page-529-0)

De door HEIDENHAIN aangeboden PC-tools, zoals TNCremo vanaf versie **v3.3** bieden alle functies om veilige verbindingen via een SSHtunnel in te stellen, op te bouwen en te beheren.

Bij het instellen van de verbinding wordt het benodigde sleutelpaar gegenereerd en wordt de openbare sleutel naar de besturing overgedragen.

 $\mathbf i$ 

i

Eenmaal ingesteld, kunnen de verbindingsconfiguraties door alle HEIDENHAIN PC Tools gezamenlijk worden gebruikt om een verbinding tot stand te brengen.

Hetzelfde geldt voor toepassingen die voor de communicatie de HEIDENHAIN DNC-component uit de RemoTools SDK gebruiken. Aanpassing van bestaande klantentoepassingen is niet nodig.

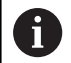

Om de verbindingsconfiguratie met de bijbehorende tool **CreateConnections** uit te breiden, is een update naar **HEIDENHAIN DNC v1.7.1** vereist. Het is niet nodig om de broncode van de toepassing aan te passen.

#### **Veilige verbinding instellen en verwijderen**

Ga als volgt te werk om een veilige verbinding voor de aangemelde gebruiker in te stellen:

- In het MOD-menu de groep **Machine-instellingen** selecteren
- Functie **Externe toegang** selecteren
- Op de softkey **Schlüsselverwaltung** drukken
- De besturing opent het venster **Certific. en sleutels**.
- Functie **Authentificatie met wachtwoord wordt toegestaan** selecteren
- Softkey **Opsl. & server herstarten** indrukken
- **TNCremo** gebruiken om de beveiligde verbinding (TCP secure) in te stellen.

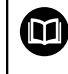

Zie het geïntegreerde Help-systeem van TNCremo voor gedetailleerde informatie.

> TNCremo heeft de openbare sleutel vastgelegd op de besturing.

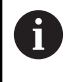

 $\mathbf i$ 

Om de optimale veiligheid te garanderen, schakelt u de functie **Authentificatie met wachtwoord wordt toegestaan** uit na beëindiging van het vastleggen van gegevens.

- $\mathbf{r}$ Functie **Authentificatie met wachtwoord wordt toegestaan** deselecteren
- Softkey **Opsl. & server herstarten** indrukken
- $\geq$ De besturing heeft de wijzigingen overgenomen.
	- Naast installatie via de pc-tools met authenticatie met wachtwoord is er ook de mogelijkheid om de openbare sleutel via een USB-stick of een netwerkstation in de besturing te importeren.
		- In het venster **Certific. en sleutels** kunt u in het gedeelte **Extern beheerd SSH-sleutelbestand** een bestand met extra openbare SSH-sleutels kiezen. Hierdoor kunt u SSH-sleutels gebruiken zonder deze naar de besturing te moeten sturen.

Om een sleutel op de besturing te verwijderen en zo de mogelijkheid van een veilige verbinding voor een gebruiker weer te verwijderen, gaat u als volgt te werk:

- In het MOD-menu de groep **Machine-instellingen** selecteren
- Functie **Externe toegang** selecteren
- $\blacktriangleright$ Op de softkey **Schlüsselverwaltung** drukken
- De besturing opent het venster **Certific. en sleutels**.
- ▶ Te verwijderen sleutel selecteren
- Op softkey **SSH-sleutels wissen** drukken
- > De besturing verwijdert de geselecteerde sleutel.

#### **Onveilige verbindingen blokkeren in de firewall**

Om ervoor te zorgen dat het gebruik van veilige verbindingen een reëel voordeel voor de IT-veiligheid van de besturing biedt, moeten de DNC-protocollen LSV2 en RPC in de firewall worden geblokkeerd.

Om dit mogelijk te maken, moeten de volgende partijen overschakelen naar beveiligde verbindingen:

Machinefabrikant met alle externe toepassingen bijv.  $\overline{\phantom{a}}$ bezettingsrobot

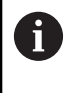

Als de aanvullende toepassing via het **machinenetwerk X116** wordt aangesloten, hoeft niet overgeschakeld te worden naar een versleutelde verbinding.

Ľ, Gebruiker met eigen externe toepassingen

Wanneer alle partijen veilige verbindingen hebben, kunnen de DNCprotocollen LSV2 en RPC in de **Firewall** worden geblokkeerd.

Om de protocollen in de firewall te blokkeren, gaat u als volgt te werk:

- $\blacktriangleright$ Met de toets **DIADUR** het **HEROS-menu** openen
- $\blacktriangleright$  . Menuoptie **Instellingen** selecteren
- $\blacktriangleright$  . Menuoptie **Firewall** selecteren
- $\blacktriangleright$  . Methode **Alle verbieden** bij **DNC** en **LSV2** selecteren
- Functie **Gebruiken** selecteren ь
- > De besturing slaat de wijzigingen op.
- <span id="page-586-0"></span>Venster sluiten met **OK** ь

### **Aanmelden bij gebruikersbeheer**

De besturing toont de aanmelddialoog in de volgende gevallen:

- **Gebruiker afmelden** na uitvoeren van de functie
- $\mathbb{R}^n$ **Gebruiker wisselen** na uitvoeren van de functie
- $\blacksquare$ Na blokkering van het beeldscherm via de **Screensaver**
- Direct na het starten van de besturing bij geactiveerd  $\blacksquare$ gebruikersbeheer, wanneer geen **Autologin** geactiveerd is

In het aanmeldvenster hebt u de volgende selectiemogelijkheden:

- Gebruikers die ten minste eenmaal waren aangemeld  $\overline{\phantom{a}}$
- **Overige** gebruikers  $\blacksquare$

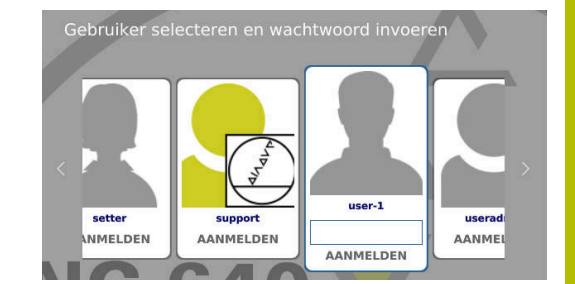

#### **Gebruiker voor de eerste keer aanmelden**

Wanneer u zich de eerste keer wilt aanmelden met een gebruiker, moet u dit via het invoerveld **Overige** uitvoeren.

Ga als volgt te werk om via **Overige** een gebruiker voor het eerst aan te melden:

- **Overige** in het aanmeldvenster selecteren
- > De besturing toont u meerdere opties.
- Gebruikersnaam invoeren
- Wachtwoord van de gebruiker invoeren
- De besturing opent een veld met de melding **Wachtwoord is verlopen**. **Wijzig nu uw wachtwoord.**
- Huidige wachtwoord invoeren
- Nieuw wachtwoord invoeren
- ▶ Nieuw wachtwoord opnieuw invoeren
- De besturing meldt de geselecteerde gebruiker aan.
- De gebruiker wordt in het aanmeldvenster weergegeven.

#### **Bekende gebruikers met wachtwoord aanmelden**

Ga als volgt te werk om een gebruiker aan te melden die al wordt vermeld in het aanmeldvenster:

- Gebruiker in het aanmeldvenster selecteren  $\mathbf{b}$
- > De besturing toont u meerdere opties.
- Gebruikerswachtwoord invoeren
- De besturing meldt de geselecteerde gebruiker aan.

De besturing toont in het aanmeldvenster of de Caps Lock actief is.

i

De besturing toont in het aanmeldvenster of de Caps Lock actief is.

#### **Gebruiker aanmelden met token**

Als u een gebruiker met een token wilt aanmelden, gaat u als volgt te werk:

- ▶ Token op de lezer houden
- Eventueel PIN invoeren
- De besturing meldt de geselecteerde gebruiker aan.
- ▶ Token van de lezer afhalen

#### **Vereisten voor het wachtwoord**

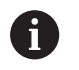

Om veiligheidsredenen moeten wachtwoorden de volgende eigenschappen hebben:

- Minstens acht tekens
- Letters, cijfers en speciale tekens
- Gebruik geen samenhangende woorden of tekenreeksen, zoals Anna of 123.

Houd er rekening mee dat een beheerder de vereisten voor een wachtwoord kan definiëren. Wachtwoorden moeten aan de volgende vereisten voldoen:

- **Minimumlengte**
- Minimale aantal verschillende soorten tekens
	- **Hoofdletters**
	- Kleine letters
	- Cijfers
	- Speciale tekens
- $\blacksquare$  Maximale lengte tekenreeksen bijv. 54321 = 5 tekens per reeks
- Aantal tekens overeenstemming bij woordenboekcontrole  $\blacksquare$
- Ī. Minimale aantal gewijzigde tekens ten opzichte van het vorige element

Wanneer het nieuwe wachtwoord niet aan de vereisten voldoet, wordt een foutmelding weergegeven. U moet een nieuw wachtwoord opgeven.

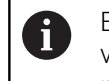

Beheerders kunnen het eindtijdstip van wachtwoorden vastleggen. Als u uw wachtwoord niet binnen de geldige periode wijzigt, kan die gebruiker niet meer worden aangemeld. In dit geval moet een administrator het gebruikerswachtwoord terugzetten voordat u zich weer kunt aanmelden.

- Wachtwoord regelmatig wijzigen **Verdere informatie:** ["Wachtwoord van de huidige](#page-594-0) [gebruiker wijzigen", Pagina 595](#page-594-0)
- Waarschuwingen over de wijziging van het wachtwoord  $\blacktriangleright$ waarnemen

### **Gebruiker wisselen of afmelden**

Via de HEROS-menuoptie **Uitschakelen** of het gelijknamige pictogram rechtsonder in de menubalk kan het keuzevenster **Uitschakelen/opnieuw starten** worden geopend.

De besturing biedt de volgende mogelijkheden:

#### **Uitschakelen** :

- Alle extra programma's en functies worden gestopt en beëindigd.
- Het systeem wordt afgesloten
- De besturing wordt uitgeschakeld

#### **Opnieuw starten**:

- Alle extra programma's en functies worden gestopt en beëindigd
- Het systeem wordt opnieuw opgestart

#### **Afmelden**:

- Alle extra programma's worden beëindigd
- De gebruiker wordt afgemeld
- Het aanmeldvenster wordt geopend

Om door te gaan moet een nieuwe gebruiker worden aangemeld, met opgave van diens wachtwoord. De NC-bewerking loopt door onder de eerder aangemelde gebruiker.

#### **Omschak. naar andere gebruiker**: Ī.

- Het aanmeldvenster wordt geopend
- De gebruiker wordt niet afgemeld

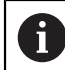

Het aanmeldvenster kan via de functie **Afbreken** zonder wachtwoordinvoer weer worden gesloten. Alle extra programma's en NC-programma's van de aangemelde gebruiker blijven actief.

### **Screensaver met blokkering**

U hebt de mogelijkheid om de besturing via de screensaver te blokkeren. De eerder gestarte NC-programma's blijven actief gedurende deze periode.

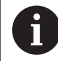

Om de screensaver weer te ontgrendelen, dient u het wachtwoord in te voeren.

**Verdere informatie:** ["Aanmelden bij gebruikersbeheer",](#page-586-0) [Pagina 587](#page-586-0)

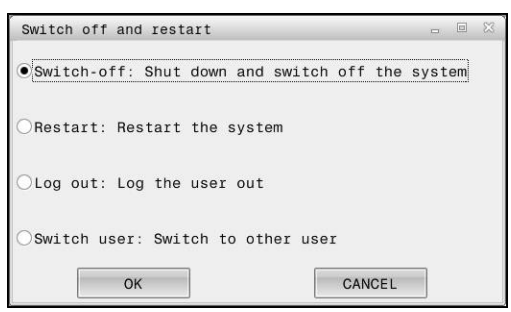

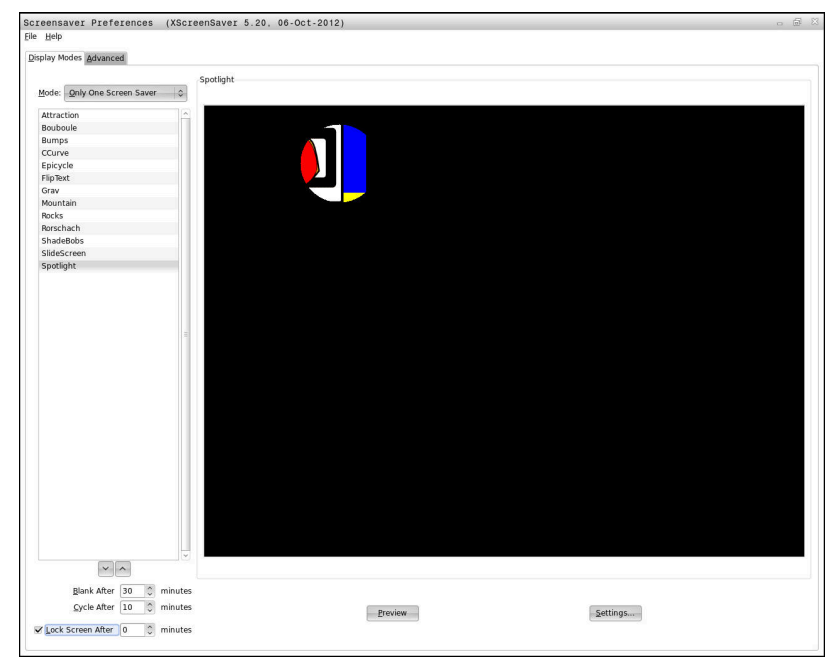

De instellingen van de screensaver kunnen als volgt worden geopend via het menu **HEROS-menu**:

- Met de toets **DIADUR** het **HEROS-menu** openen  $\mathbf{b}$
- Menuoptie **Instellingen** selecteren
- Menuoptie **Screensaver** selecteren

De screensaver biedt de volgende mogelijkheden:

- Met de instelling **Zwart na** bepaalt u het aantal minuten waarna de screensaver wordt geactiveerd.
- $\blacksquare$ Met de instelling **Beeldscherm blokkeren na** activeert u de blokkering met wachtwoordbeveiliging.
- Met de tijdinstelling volgend op **Beeldscherm blokkeren** m. **na**, beschrijft u hoe lang na activering van de screensaver de vergrendeling actief wordt. Een **0** betekent dat de blokkering meteen actief wordt wanneer de screensaver wordt ingeschakeld.

Als de blokkering geactiveerd is geworden en u een van de invoerapparaten gebruikt, bijvoorbeeld door de muis te bewegen, verdwijnt de screensaver. In plaats daarvan toont de besturing een vergrendelscherm.

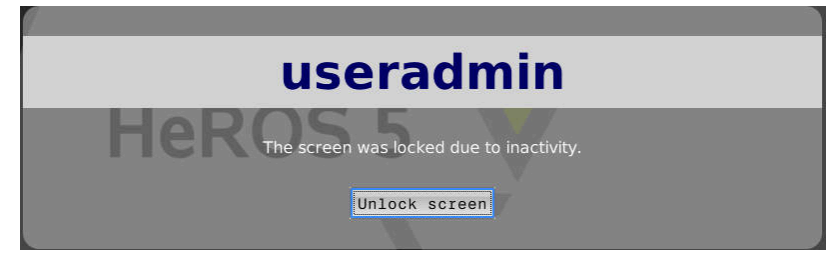

Met de optie **Blokkering opheffen** of **Enter** keert u terug naar het aanmeldvenster.

### **Map HOME:**

Bij actief gebruikersbeheer is voor elke gebruiker een private directory **HOME:** beschikbaar, waarin private programma's en bestanden opgeslagen kunnen worden.

De directory **HOME:** kunnen de aangemelde gebruiker en de gebruiker met de rol HEROS.Admin bekijken.

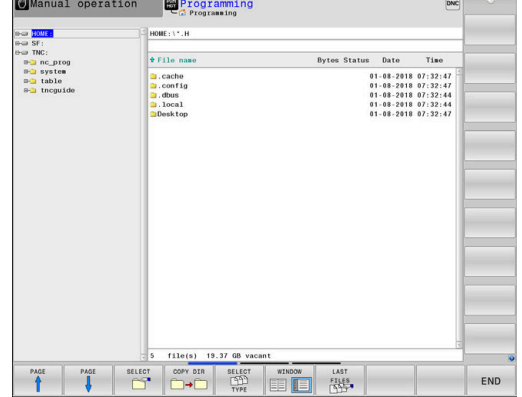

### **Directory public**

#### **Directory public**

Bij de eerste activering van Gebruikersbeheer wordt de directory **Public** onder het station **TNC:** gekoppeld.

De directory **public** is voor elke gebruiker toegankelijk.

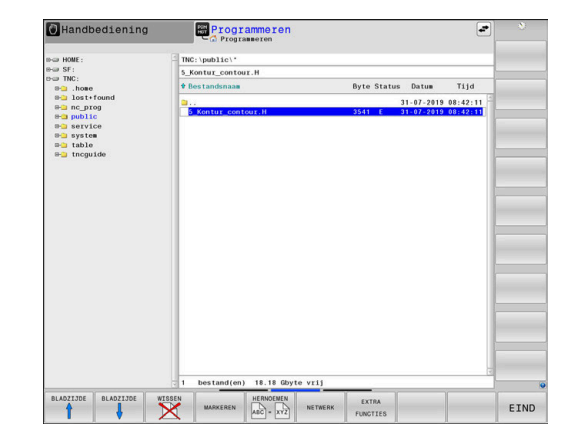

### **Uitgebreide toegangsrechten voor bestanden instellen**

Om het gebruik van afzonderlijke bestanden in de directory **te publiceren**, biedt HEIDENHAIN met de functie **UITGEBR. TOEGANGS- RECHTEN** de mogelijkheid om de toegang bestandsspecifiek te beperken.

Om de functie **UITGEBR. TOEGANGS- RECHTEN** te openen, gaat u als volgt te werk:

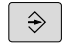

Werkstand **Programmeren** selecteren

- PGM<br>MGT
- Op toets **PGM-MGT** drukken
- Horizontale softkeybalk naar gedeelte twee omschakelen

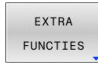

UTTGEBR **TOEGANGS** RECHTEN

- Softkey **EXTRA FUNCTIES** indrukken
- Horizontale softkeybalk naar gedeelte twee omschakelen
- Op de softkey **UITGEBR. TOEGANGS- RECHTEN** drukken
- De besturing opent het venster **Uitgebreide toegangsrechten instellen**.

#### **Toegangsrechten voor bestanden vastleggen**

Als bestanden naar de directory **public** worden verzonden of daar worden aangemaakt, herkent de besturing de aangemelde gebruiker als eigenaar van het bestand. Eigenaar kan de toegang tot de eigen bestanden regelen.

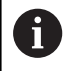

U kunt alleen in directory **public** toegangsrechten voor bestanden vastleggen.

Bij alle bestanden die op het station **TNC:** en niet in de directory **public** staan, wordt de gebruiker automatisch **user** als eigenaar toegewezen.

U hebt de mogelijkheid om voor de volgende gebruikers toegang vast te leggen:

**Eigenaar:**

Eigenaar van het bestand

**Groep:**

Een geselecteerde Linux-groep of gebruikers met een gedefinieerd HEIDENHAIN-recht

#### $\blacksquare$ **Andere:**

Alle gebruikers die niet tot de eerder geselecteerde Linux-groep behoren of het gedefinieerde HEIDENHAIN-recht hebben.

U kunt de volgende toegangswijzen instellen:

**Lezen**

Bestand bekijken

**Schrijven**

Wijzigen van het bestand

#### **Uitvoeren**

Uitvoeren van het bestand

De softkeys in het venster **Uitgebreide toegangsrechten instellen** bieden de mogelijkheid om alle toegangswijzen voor gebruikers aan en af te vinken:

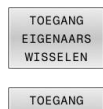

GROEP WISSELEN TOEGANG ANDEREN WISSELEN Alle toegangen voor **Eigenaar:** aan- en afvinken

- Alle toegangsmachtigingen voor **Groep:** aan- en afvinken
- Alle toegangsmachtigingen voor **Andere:** aan- en afvinken

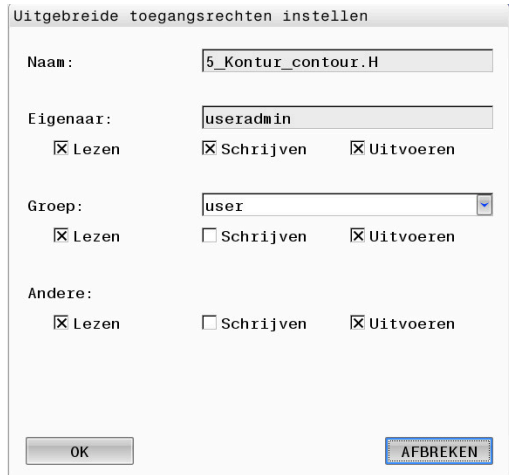

Om de toegangswijze voor een groep te selecteren, gaat u als volgt te werk:

- Functie **UITGEBR. TOEGANGS- RECHTEN** oproepen
- $\mathbf{r}$ Selecteer de gewenste groep in het keuzemenu
- $\mathbf{b}$ Gewenste toegangswijze aan- of afvinken
- $\geq$ De besturing markeert wijzigingen in toegangswijzen rood.
- **OK** selecteren  $\blacktriangleright$
- De wijzigingen in de toegangswijzen worden overgenomen.

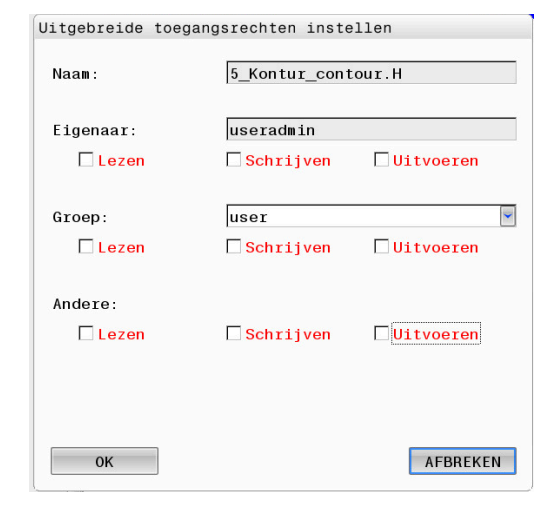

## <span id="page-593-0"></span>**Current User**

 $\mathbf i$ 

Via **Current User** kunt u in het menu im **HEROS** de groepsrechten van de op dat moment aangemelde gebruiker bekijken.

In Legacy-mode wordt bij het starten van de besturing automatisch de functiegebruiker **user** bij het systeem aangemeld. Als gebruikersbeheer actief is, heeft **user** geen functie.

**Verdere informatie:** ["Functiegebruikers van HEIDENHAIN",](#page-576-0) [Pagina 577](#page-576-0)

#### **Current User** oproepen:

- Met de toets **DIADUR** het **HEROS-menu** openen
- Menupictogram **Instellingen** selecteren  $\blacktriangleright$
- $\mathbf{r}$ Menupictogram **Current User** selecteren

#### **De rechten van de huidige gebruiker tijdelijk wijzigen**

In gebruikersbeheer is het mogelijk om de rechten van de huidige gebruiker tijdelijk uit te breiden met de rechten van een door u gekozen gebruiker.

Om rechten van een gebruiker tijdelijk uit te breiden, gaat u als volgt te werk:

- **Current User** oproepen  $\mathbf{r}$
- Op de softkey **Autorisat. uitbreid.** drukken  $\mathbf{p}$
- $\mathbf{r}$ Gebruiker selecteren
- Gebruikersnaam van de gebruiker invoeren
- $\blacktriangleright$ Wachtwoord van de geselecteerde gebruiker invoeren
- $\geq$ De besturing breidt de rechten van de aangemelde gebruiker tijdelijk uit met de rechten van de gebruiker die u hebt ingevoerd bij **Autorisaties uitbreiden**.

```
U hebt de mogelijkheid tijdelijk rechten van de oem-
\mathbf ifunctiegebruiker vrij te schakelen. Voer hiervoor
     het desbetreffende sleutelgetal of het door de
     machinefabrikant gedefinieerde wachtwoord in.
```
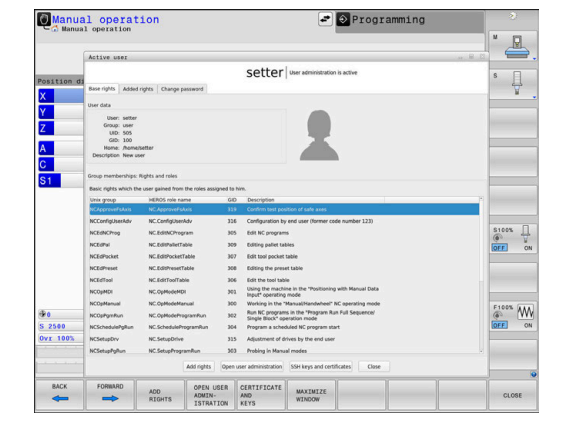

Om de tijdelijke uitbreiding van rechten ongedaan te maken, hebt u de volgende mogelijkheden:

- Sleutelgetal **0** invoeren
- Gebruiker afmelden
- Op de softkey **Extra autorisaties wissen** drukken

Ga als volgt te werk om de softkey **Extra autorisaties wissen** te selecteren:

- **Current User** oproepen
- Tabblad **Toegev. autorisaties** selecteren
- Op de softkey **Extra autorisaties wissen** drukken  $\mathbf{r}$

#### <span id="page-594-0"></span>**Wachtwoord van de huidige gebruiker wijzigen**

Via de menuoptie **Current User** hebt u de mogelijkheid om het wachtwoord van de huidige gebruiker te wijzigen.

Om het wachtwoord van de huidige gebruiker te wijzigen, gaat u als volgt te werk:

- **Current User** oproepen
- Tabblad **Wachtwoord wijzigen** selecteren
- Oud wachtwoord invoeren
- Op de softkey **Oud wachtwoord controleren** drukken
- > De besturing controleert of u uw oude wachtwoord correct hebt ingevoerd.
- Als de besturing het wachtwoord als correct heeft herkend, worden de velden **Nieuw wachtwoord** en **Wachtwoord herhalen** vrijgegeven.
- Nieuw wachtwoord invoeren
- ▶ Nieuw wachtwoord opnieuw invoeren
- Op de softkey **Nieuw wachtwoord instellen** drukken
- De besturing vergelijkt het wachtwoord van de beheerder met het door u gekozen wachtwoord.

**Verdere informatie:** ["Aanmelden bij gebruikersbeheer",](#page-586-0) [Pagina 587](#page-586-0)

De melding **Het wachtwoord is met succes gewijzigd** wordt weergegeven.

#### **Aanmelden met token definiëren**

De besturing maakt ook aanmelding met een token mogelijk. Hierdoor is een beveiligde aanmelding gegarandeerd zonder dat de gebruiker een wachtwoord hoeft in te voeren.

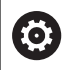

Raadpleeg uw machinehandboek!

De machinefabrikant moet de machine voorbereiden voor gebruik met een token. Er moet onder andere een geschikt leesapparaat op de machine zijn gemonteerd.

U kunt in de menuoptie **Current User** een aanmelding met een token definiëren voor de huidige gebruiker.

Ga als volgt te werk om een token te maken:

- **Current User** oproepen
- **Token maken** selecteren
- Eventueel tokentype met behulp van **Type omschak.** selecteren
- Wachtwoord van de gebruiker invoeren
- Eventueel PIN invoeren
- ▶ Token op de lezer houden
- **Lijst opnieuw laden** selecteren
- Token in de lijst selecteren
- **Beschrijven starten** selecteren
- Als een PIN is gedefinieerd, voer dan de PIN in
- > De besturing start de schrijfbewerking.
- Houd het token op de lezer tot het einde van de schrijfbewerking
- $\geq$ Wanneer de schrijfbewerking is beëindigd, toont de besturing een melding.

Met **Token verwijderen** kunt u de gemaakte token verwijderen en weer met wachtwoordinvoer werken.

#### **Dialoog voor het aanvragen van aanvullende rechten**

Als u niet over de nodige rechten voor een bepaalde menuoptie in het **HEROS-menu** beschikt, opent de besturing een venster voor het aanvragen van aanvullende rechten:

In dit venster biedt de besturing u de mogelijkheid om uw rechten tijdelijk uit te breiden met de rechten van een andere gebruiker.

De besturing stelt in het veld **Gebruiker met deze autorisatie:** alle bestaande gebruikers voor die het vereiste recht voor de functie hebben.

Bij **Aanmelding bij Windows-domein** toont de besturing in het keuzemenu alleen gebruikers die onlangs waren aangemeld.

Om de rechten te verkrijgen van gebruikers die niet worden weergegeven, kunt u hun gebruikersgegevens invoeren. De besturing herkent vervolgens bestaande gebruikers in de gebruikersdatabase.

#### **Rechten uitbreiden**

 $\mathbf{i}$ 

Ga als volgt te werk om de rechten van uw gebruiker tijdelijk uit te breiden met de rechten van een andere gebruiker:

- $\mathbf{r}$ Gebruiker met het benodigde recht selecteren
- Naam van de gebruiker invoeren
- Wachtwoord van de gebruiker invoeren
- Op de softkey **Autorisatie instellen** drukken
- > De besturing breidt uw rechten uit met de rechten van de ingevoerde gebruiker.

**Verdere informatie:** ["Current User", Pagina 594](#page-593-0)

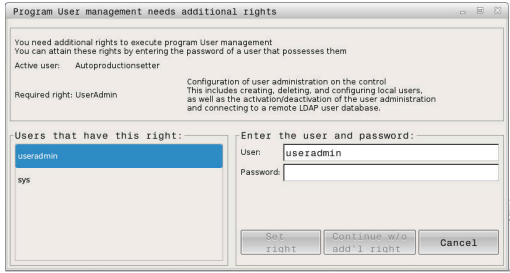

# <span id="page-596-0"></span>**12.10 OPC UA NC Server (opties #56 - #61)**

### **Inleiding**

Open Platform Communications Unified Architecture (OPC UA) beschrijft een verzameling specificaties. Deze specificaties standaardiseren de machine-to-machine-communicatie (M2M) op het gebied van de industriële automatisering. OPC UA maakt de gegevensuitwisseling tussen de producten van verschillende fabrikanten mogelijk, zoals een HEIDENHAIN-besturing en software van derden. Hierdoor is OPC UA de laatste jaren ontwikkeld tot de standaard voor gegevensuitwisseling, voor veilige, betrouwbare fabrikant- en platform-onafhankelijke industriële communicatie.

Voor de communicatie op basis van OPC UA biedt de HEIDENHAINbesturing de **OPC UA NC-server**. Per te koppelen OPC UAclienttoepassing hebt u een van de zes beschikbare softwareopties (#56 - #61) nodig.

Met de **OPC UA NC-server** kan zowel standaard- als individuele software worden gebruikt. In vergelijking met andere gevestigde interfaces zijn dankzij de uniforme communicatietechnologie de ontwikkelingskosten van een OPC UA-koppeling aanzienlijk lager.

De **OPC UA NC-server** biedt toegang tot de gegevens die in de serveradresruimte beschikbaar zijn gesteld en functies van het HEIDENHAIN NC-informatiemodel.

- De besturing ondersteunt de volgende OPC UA-functies:
- Variabelen lezen en schrijven
- $\blacksquare$ Abonneren op waardeveranderingen
- i. Methoden uitvoeren
- Abonneren op events
- Servicebestanden maken
- $\blacksquare$ Gereedschapsgegevens lezen en schrijven (alleen met de juiste rechten)
- Bestandssysteemtoegang tot station **TNC:** m.
- Bestandssysteemtoegang tot station **PLC:** (alleen met  $\blacksquare$ bijbehorende rechten)
- 3D-modellen voor gereedschapshouder valideren **Verdere informatie:** ["Gereedschapsbeheer", Pagina 171](#page-170-0)

**Verdere informatie:** ["Ontwikkeling van toepassingen", Pagina 601](#page-600-0)

## **IT-veiligheid**

De Duitse federale dienst voor veiligheid op het gebied van informatietechnologie (BSI) publiceerde in 2016 een veiligheidsanalyse voor **OPC UA**. De veiligheidsanalyse is in 2022 geactualiseerd. De uitgevoerde specificatieanalyse toont aan dat **OPC UA** in tegenstelling tot de meeste andere industriële protocollen een hoog veiligheidsniveau biedt.

HEIDENHAIN volgt de aanbevelingen van de BSI en biedt met SignAndEncrypt uitsluitend moderne IT-beveiligingsprofielen. Hiervoor identificeren op OPC UA-gebaseerde industriële toepassingen en de **OPC UA NC-server** zich wederzijds met certificaten. Bovendien worden de verzonden gegevens gecodeerd. Hiermee wordt het opvangen of manipuleren van berichten tussen de communicatiepartners effectief voorkomen.

Bij het instellen van de certificaten wordt u o.a. door de HEROSfunctie **Connection Assistant** geholpen.

**Verdere informatie:** ["Verbinding instellen", Pagina 599](#page-598-0)

### **Machineconfiguratie**

n.

De **OPC UA NC-server** biedt OPC UA-clienttoepassingen de mogelijkheid om algemene machine-informatie op te vragen, bijvoorbeeld het bouwjaar of de locatie van de machine.

Voor de digitale identificatie van uw machine zijn de volgende machineparameters beschikbaar:

- Voor de gebruiker **CfgMachineInfo** (nr. 131700)
- Voor de machinefabrikant **CfgOemInfo** (nr. 131600)

Wanneer de machineparameters invoer bevatten, zijn in de **MOD**-dialoog binnen de groep **Algemene informatie** de gebieden **Informatie machinefabrikant** en de **Machineinformatie** beschikbaar.

### <span id="page-598-0"></span>**Verbinding instellen**

#### **Eenvoudige configuratie met de Connection Assistant**

Voor het snel en eenvoudig instellen van een OPC UAclienttoepassing kunt u het venster **OPC UA NC-server verbindingsassistent** gebruiken. Deze wizard leidt u door de vereiste stappen om een OPC UA-clienttoepassing met de besturing te verbinden.

De wizard bevat de volgende stappen:

- **OPC UA NC-server-certificaten exporteren**
- Certificaten van de OPC UA-clienttoepassing importeren
- Elke van de beschikbare softwareopties **OPC UA NC-server** aan een OPC UA-clienttoepassing toewijzen
- User-certificaten importeren
- User-certificaten aan een gebruiker toewijzen
- Firewall configureren

ft

De **OPC UA NC-server - verbindingsassistent** ondersteunt Ŧ u ook bij het maken van test- of voorbeeldcertificaten voor de gebruiker en de OPC UA-clienttoepassing. Gebruik de op de besturing gegenereerde Useren clienttoepassingscertificaten uitsluitend voor ontwikkeldoeleinden op de programmeerplaats.

Als ten minste één software-optie voor de OPC UA NC Server actief is, maakt de besturing bij de eerste opstart het servercertificaat aan als onderdeel van een zelf gegenereerde certificaatketen.

De clienttoepassing of de fabrikant van de toepassing maakt het clientcertificaat aan.

Het gebruikerscertificaat is gekoppeld aan het gebruikersaccount. Neem contact op met uw IT-afdeling.

### **Complexe configuratie met afzonderlijke HEROS-functies**

Naast het eenvoudige systeem met behulp van de **Connection Assistant** biedt de besturing voor complexe configuraties afzonderlijke HEROS-functies:

**PKI Admin**

Met de **PKI Admin** beheert u digitale certificaten binnen de besturing. Met een digitaal certificaat kan de eigenaar de communicatie coderen, ondertekenen en verifiëren. De **OPC-UA NC-server** is een van de toepassingen waarvan de Public Key Infrastructure (**PKI**) met de HEROS-functie **PKI Admin** kan worden geconfigureerd. Na het starten van de HEROS-functie **PKI Admin** en de selectie van de applicatie **OPC UA NC-server** kunt u de uitgebreide functionaliteit gebruiken.

**Verdere informatie:** ["PKI Admin", Pagina 603](#page-602-0)

### **Current User** en **UserAdmin**

Een gebruiker van een OPC UA-clienttoepassing wordt met een certificaat geauthentificeerd. De koppeling van de certificaten met een gebruiker vindt plaats in de HEROS-functies **Current User** of **UserAdmin**.

**Verdere informatie:** ["Gebruikersbeheer", Pagina 558](#page-557-0)

#### **OPC UA NC-server**

Binnen de HEROS-functie **OPC UA NC-server** wordt in de dialoog **Licentie-instellingen** de toewijzing van de actieve softwareopties #56 t/m #61 beheerd.

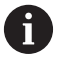

Voordat een certificaat in het selectiegedeelte van de dialoog **Licentie-instellingen** beschikbaar is, moet u met de HEROS-functie **PKI Admin** of de **Connection Assistant** het desbetreffende certificaat van een OPC UA-clienttoepassing importeren.

#### **Firewall**

Om OPC UA-toepassingen met de **OPC UA NC-server** te kunnen verbinden, moet de firewall worden geconfigureerd. **Verdere informatie:** ["Firewall", Pagina 526](#page-525-0)

#### <span id="page-600-0"></span>**Ontwikkeling van toepassingen**

OPC UA is een fabrikant- en platform-onafhankelijke en open communicatiestandaard. Een OPC UA-client-SDK is daarom geen onderdeel van de **OPC UA NC-server**.

#### **HEIDENHAIN-gegevensmodel**

Het door de **OPC UA NC-server** ondersteunde gegevensmodel beschrijft een apart document in de vorm van een **Companion Specification**.

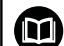

**Information model OPC UA NC-server**

De specificatie van de **OPC UA NC-server** wordt beschreven in de interface-documentatie **Information Model**. Deze documentatie is alleen beschikbaar in het Engels.

ID: 1309365-xx

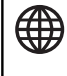

De interface-documentatie **Information model OPC UA NCserver** vindt u op de volgende bron:

**[OPC UA NC-server interfacedocumentatie](http://www.heidenhain.de/opcua-nc-server)**

#### **Technische aanwijzingen**

Ter opbouw van een verbinding moet de OPC UA-client een door de **OPC UA NC-server** gebruikte **Security Policy** en verificatiemethode ondersteunen.

De **OPC UA NC-server** heeft de volgende eindpuntconfiguratie:

- **Security Mode: SignAndEncrypt**
- **Algorithm:**

 $\mathbf i$ 

- **Basic256Sha256**
- **Aes128Sha256RsaOaep**
- **Aes256Sha256RsaPss**
- **User Authentication: X509 Certificates**

De configuratie van het eindpunt, incl. de van de serverhostnaam afhankelijke URL, wordt ook op de laatste pagina van de **Connection Assistant** weergegeven.

Het zogenoemde User-certificaat wordt in het gebruikersbeheer aan een gebruiker toegewezen.

## **Toegang tot directory's**

De **OPC UA NC Server** maakt toegang tot lezen en schrijven in de directory's **TNC:** en **PLC:** mogelijk.

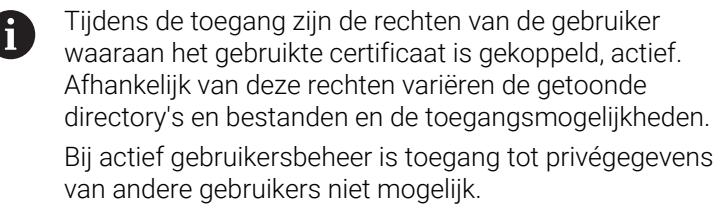

**Verdere informatie:** ["Gebruikersbeheer", Pagina 558](#page-557-0)

De volgende interacties zijn mogelijk:

- Mappen maken en verwijderen
- $\mathbb{R}^n$ Bestanden lezen, wijzigen, kopiëren, verplaatsen, aanmaken en verwijderen

Tijdens de looptijd van de NC-software worden de in de volgende machineparameters genoemde bestanden voor schrijftoegang geblokkeerd:

- Tabellen waarnaar de machinefabrikant in machineparameter **CfgTablePath** (nr. 102500) verwijst
- Bestanden waarnaar de machinefabrikant in machineparameter **dataFiles** (nr. 106303, onderliggende map **CfgConfigData** nr. 106300) verwijst

Met behulp van de **OPC UA NC Server** is toegang tot de besturing ook in uitgeschakelde toestand van de NC-software mogelijk. Zolang het besturingssysteem actief is, kunt u bijvoorbeeld servicebestanden maken en overdragen.

# *AANWIJZING*

### **Let op: mogelijke materiële schade!**

De besturing voert vóór de functie Wijzigen of Wissen geen automatische back-up van de bestanden uit. Ontbrekende bestanden zijn dan onherstelbaar verloren. Verwijderen of wijzigen van voor het systeem relevante bestanden, zoals de gereedschapstabel, kunnen de besturingsfuncties negatief beïnvloeden!

Voor het systeem relevante bestanden uitsluitend laten wijzigen door bevoegde vakmensen

## <span id="page-602-0"></span>**PKI Admin**

De **OPC UA NC-server** vereist drie verschillende typen certificaten. Twee van de certificaten, de zogenaamde Application Instance Certificates, hebben de server en de client voor het opbouwen van een veilige verbinding nodig. Het User-certificaat is voor de autorisatie en het openen van een sessie met bepaalde gebruikersrechten vereist.

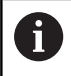

Als ten minste één software-optie voor de OPC UA NC Server actief is, maakt de besturing bij de eerste opstart het servercertificaat aan als onderdeel van een zelf gegenereerde certificaatketen.

De clienttoepassing of de fabrikant van de toepassing maakt het clientcertificaat aan.

Het gebruikerscertificaat is gekoppeld aan het gebruikersaccount. Neem contact op met uw IT-afdeling.

De besturing genereert voor de server automatisch een tweetraps certificaatketen, de **Chain of Trust**. Deze certificaatketen bestaat uit een zogenoemd self-signed root-certificaat (incl. een **Revocation List**) en een daarmee uitgegeven certificaat voor de server.

Het clientcertificaat moet in het tabblad **Betrouwbaar** van de functie **PKI Admin** worden opgenomen.

Alle andere certificaten moeten voor de controle van de totale certificaatketen in het tabblad **Uitgever** van de functie **PKI Admin** worden opgenomen.

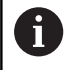

Servercertificaten die automatisch zijn aangemaakt vóór softwareversie 34059x-10 SP2, worden bij een softwareupdate opnieuw aangemaakt met een gewijzigde looptijd. De nieuwe certificaten moeten beschikbaar worden gesteld aan de clienttoepassingen.

#### **Gebruikerscertificaat**

Het gebruikerscertificaat beheert de besturing binnen de HEROSfuncties **Current User** of **UserAdmin**. Wanneer u een sessie opent, zijn de rechten van de betreffende interne gebruiker actief.

U wijst als volgt een gebruikerscertificaat toe aan een gebruiker:

- HEROS-functie **Current User** openen
- **SSH-sleutels en certificaten** selecteren
- Softkey **Certificaat importeren** indrukken
- > De besturing opent een apart venster.
- Certificaat selecteren
- **Open** selecteren
- De besturing importeert het certificaat.
- Softkey **Voor OPC UA gebruiken** indrukken

### **Zelfgemaakte certificaten**

U kunt alle benodigde certificaten ook zelf aanmaken en importeren. Zelf aangemaakte certificaten moeten voldoen aan de volgende kenmerken en moeten verplichte informatie bevatten:

- Algemeen
	- Bestandstype \*.der
	- Handtekening met Hash SHA256
	- Geldige looptijd, aanbevolen max. 5 jaar
- Clientcertificaten
	- Hostnaam van de client
	- Application-URI van de client
- Servercertificaten
	- Hostnaam van de besturing
	- **Application-URI van de server op basis van de volgende** sjabloon:

urn:<hostname>/HEIDENHAIN/OpcUa/NC/Server

Looptijd van max. 20 jaar

# **12.11 HEROS-dialoogtaal wijzigen**

De HEROS-dialoogtaal past zich intern aan op de NC-dialoogtaal. Om deze reden is de permanente instelling van twee verschillende talen in het **HEROS-menu** en de besturing niet mogelijk.

Als de NC-dialoogtaal wordt gewijzigd, past de HEROS-dialoogtaal zich pas aan de NC-dialoogtaal aan na een herstart van de besturing.

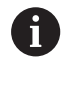

Met de optionele machineparameter**applyCfgLanguage** (nr. 101305) kunt u de instelling vastleggen wanneer de NCdialoogtaal en de HEROS-dialoogtaal niet overeenkomen.

De volgende link bevat instructies voor het wijzigen van de NCdialoogtaal:

**Verdere informatie:** ["Lijst met gebruikersparameters", Pagina 626](#page-625-0)

#### **Lay-out van taal toetsenbord wijzigen**

U hebt de mogelijkheid om de taalinstelling van het toetsenbord voor HEROS-toepassingen te wijzigen.

Om de taalinstelling van het toetsenbord voor HEROS-toepassingen te wijzigen, gaat u als volgt te werk:

- ▶ HEROS-menupictogram selecteren
- $\blacktriangleright$  . **Instellingen** selecteren
- $\blacktriangleright$ **Language/Keyboards** selecteren
- De besturing opent het venster **helocale**.  $\geq$
- Tabblad **Toetsenborden** selecteren  $\blacktriangleright$
- Selecteer het gewenste toetsenbord.  $\blacktriangleright$
- $\blacktriangleright$ **Gebruiken** selecteren
- **OK** selecteren  $\blacktriangleright$
- **Overnemen** selecteren ь
- > De wijzigingen worden overgenomen.

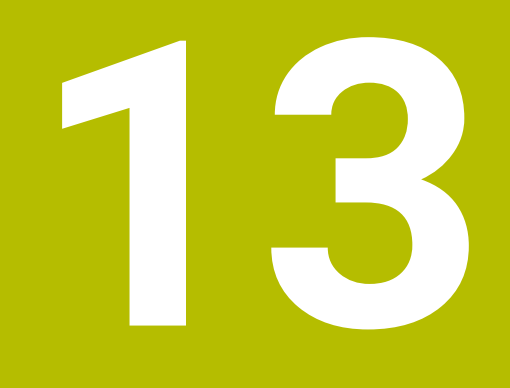

**Touchscreen bedienen**

# **13.1 Beeldscherm en bediening**

### **Touchscreen**

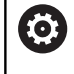

Raadpleeg uw machinehandboek!

Deze functie moet door de machinefabrikant vrijgegeven en aangepast worden.

Het touchscreen wordt optisch gekenmerkt door een zwarte rand en het ontbreken van softkey-keuzetoetsen.

Als alternatief heeft de TNC 640 het bedieningspaneel in het beeldscherm geïntegreerd.

**1** Kopregel

Bij een ingeschakelde besturing worden de gekozen werkstanden in de kopregel op het beeldscherm weergegeven:

- **2** Softkeybalk voor de machinefabrikant
- **3** Softkeybalk

De besturing toont verdere functies in een softkeybalk. De actieve softkeybalk wordt als een blauwe balk weergegeven.

- **4** Geïntegreerd bedieningspaneel
- **5** Vastleggen van de beeldschermindeling
- **6** Omschakelen tussen de machinewerkstanden, programmeerwerkstanden en derde bureaublad

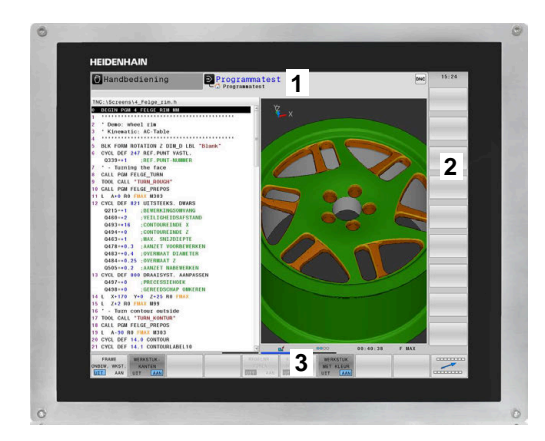

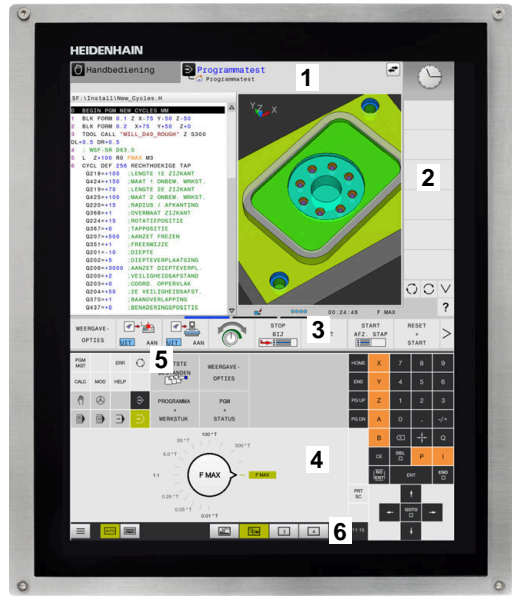

#### **Bediening en reiniging**

U kunt het touchscreen ook met vervuilde handen bedienen, zolang de touch-sensoren de huidweerstand herkennen. Kleine hoeveelheden vloeistof hebben geen invloed op de werking van het touchscreen, bij grote hoeveelheden kunnen er fouten worden ingevoerd.

Schakel de besturing uit voordat u het beeldscherm reinigt. Als alternatief kunt u ook de reinigingsmodus voor het touchscreen gebruiken.

**Verdere informatie:** ["Touchscreen Cleaning", Pagina 621](#page-620-0)

Breng de reinigingsmiddelen niet rechtstreeks aan op het beeldscherm, maar bevochtig hiermee een geschikte reinigingsdoek.

De volgende reinigingsmiddelen zijn voor het beeldscherm toegestaan:

- Glasreinigers
- $\overline{\phantom{a}}$ Opschuimende beeldschermreinigers
- Milde afwasmiddelen
- De volgende reinigingsmiddelen zijn voor het beeldscherm verboden:
- Agressieve oplosmiddelen
- Schuurmiddelen
- **Perslucht**

ji

- $\overline{\phantom{a}}$ Stoomreiniger
	- Touchscreens reageren gevoelig op elektrostatische  $\mathcal{L}_{\mathcal{A}}$ oplading van de operator. Leid de statische lading af door metalen, geaarde voorwerpen aan te raken of ESDkleding te dragen.
		- Voorkom vervuiling van het beeldscherm door werkhandschoenen te dragen.
		- Met speciale touchscreen-werkhandschoenen kunt u het touchscreen bedienen.

### **Bedieningspaneel**

Afhankelijk van de uitvoering kunt u de besturing nog steeds via het externe bedieningspaneel bedienen. De touch-bediening kan dan aanvullend met gebaren plaatsvinden.

Wanneer u een besturing met geïntegreerd bedieningspaneel hebben, geldt de volgende beschrijving.

### **Geïntegreerd bedieningspaneel**

Het bedieningspaneel is in het beeldscherm geïntegreerd. De inhoud van het bedieningspaneel verandert afhankelijk van de werkstand waarin u zich bevindt.

- **1** Bereik waarin u het volgende kunt laten weergeven:
	- Alfanumeriek toetsenbord
	- **HEROS-menu**
	- Potentiometer voor de simulatiesnelheid (alleen in de werkstand **Programmatest**)
- **2** Machinewerkstanden
- **3** Programmeerwerkstanden

De actieve werkstand waarop het beeldscherm is ingeschakeld, toont de besturing met groene achtergrond.

De werkstand op de achtergrond toont de besturing aangeduid door een wit driehoekje.

- **4** Bestandsbeheer
	- Calculator
	- MOD-functie
	- **HELP-functie**
	- Foutmeldingen weergeven
- **5** Snelmenu

Afhankelijk van de werkstand vindt u hier de belangrijkste functies in één oogopslag.

- **6** Openen van programmeerdialogen (alleen in de werkstanden **Programmeren** en **Positioneren met handingave**)
- **7** Invoer van getallen en askeuze
- **8** Navigatie
- **9** Pijlen en spronginstructie **GOTO**
- **10** Taakbalk

**Verdere informatie:** ["Pictogrammen in de taakbalk",](#page-619-0) [Pagina 620](#page-619-0)

Daarnaast levert de machinefabrikant een machinebedieningspaneel.

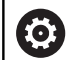

Raadpleeg uw machinehandboek!

Toetsen zoals **NC-start** of **NC-stop** zijn in uw machinehandboek beschreven.

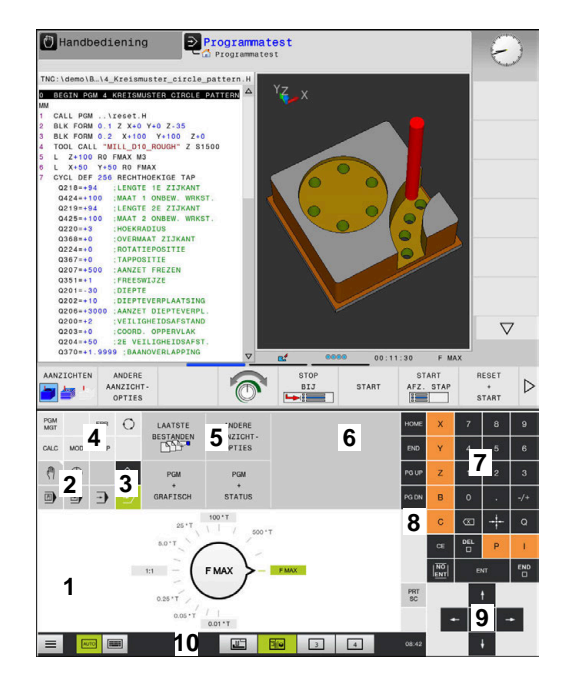

Bedieningspaneel van de werkstand Programmatest

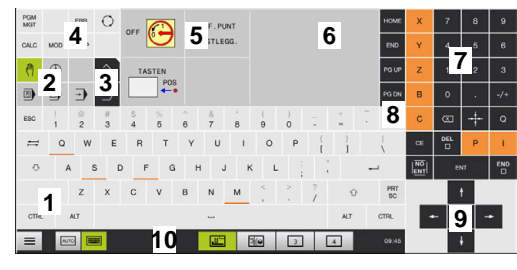

Bedieningspaneel van de werkstand Handbediening

#### **Algemene bediening**

De volgende toetsen kunnen bijv. door gebaren gemakkelijk worden vervangen:

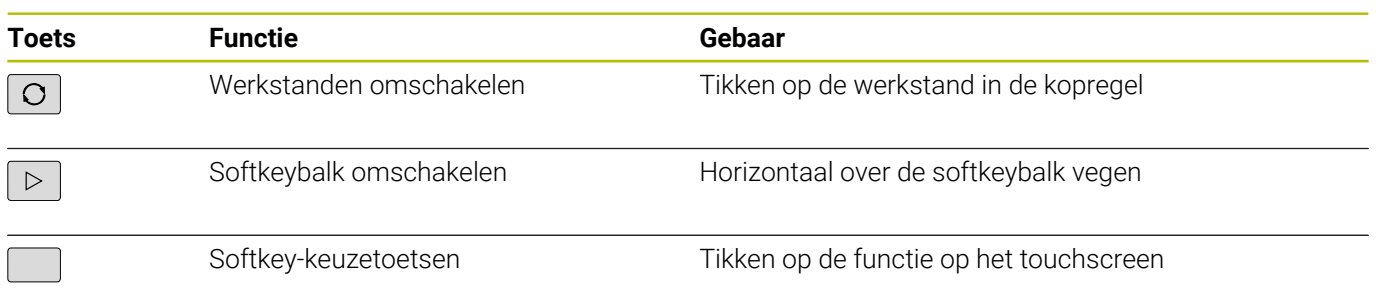

# **13.2 Gebaren**

### **Overzicht van de mogelijke gebaren**

Het beeldscherm van de besturing is geschikt voor multi-touch. Dit betekent dat verschillende gebaren worden herkend, ook met meer vingers tegelijkertijd.

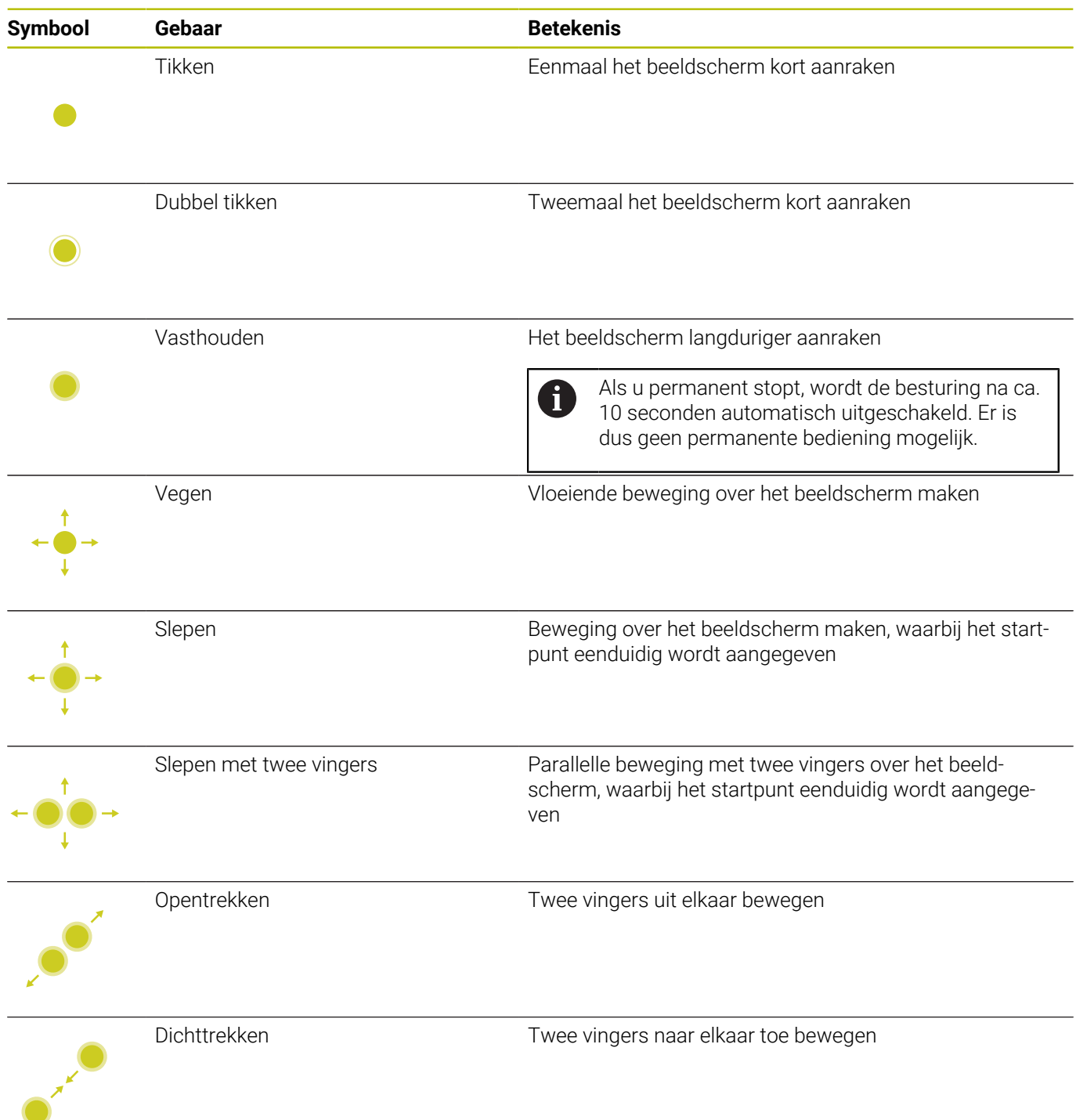
# **Navigeren in tabellen en NC-programma's**

U kunt in een NC-programma of een tabel als volgt navigeren:

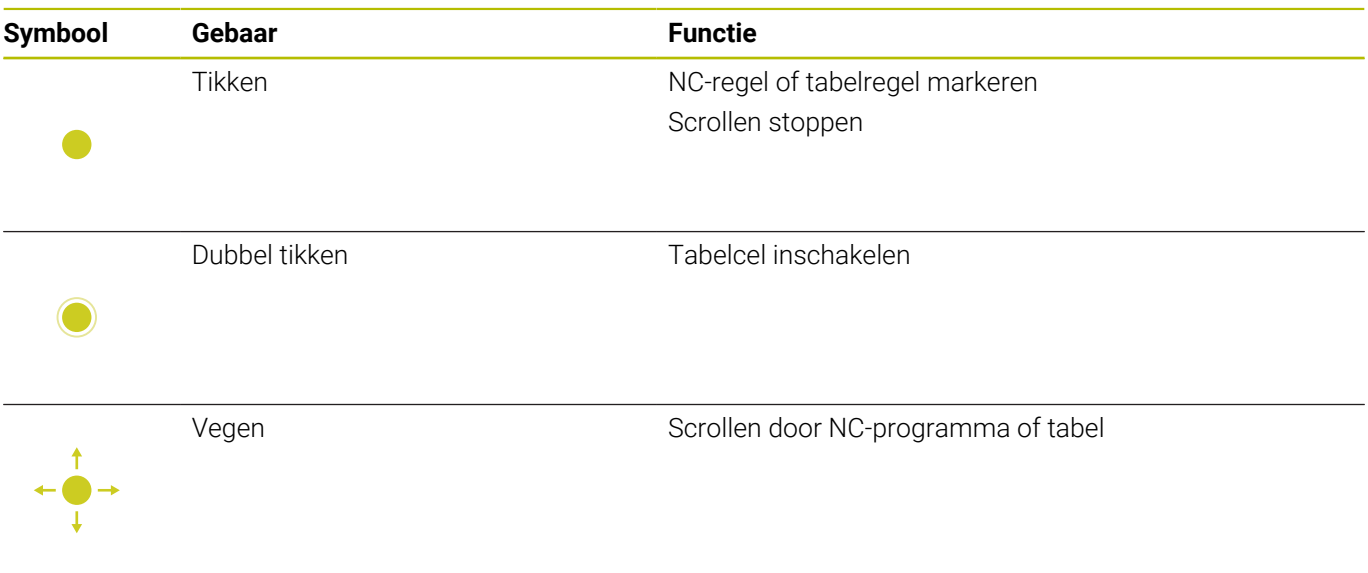

# **Simulatie bedienen**

De besturing biedt touch-bediening bij de volgende grafische weergaven:

- Voorbeeld van een programma in de werkstand **Programmeren**.
- 3D-weergave in de werkstand **Programmatest**.
- 3D-weergave in de werkstand **PGM-afloop regel v.regel**.
- 3D-weergave in de werkstand **Automatische PGM-afloop**.
- Kinematicaweergave

### **Grafische weergave draaien, zoomen en verschuiven**

De besturing biedt de volgende gebaren:

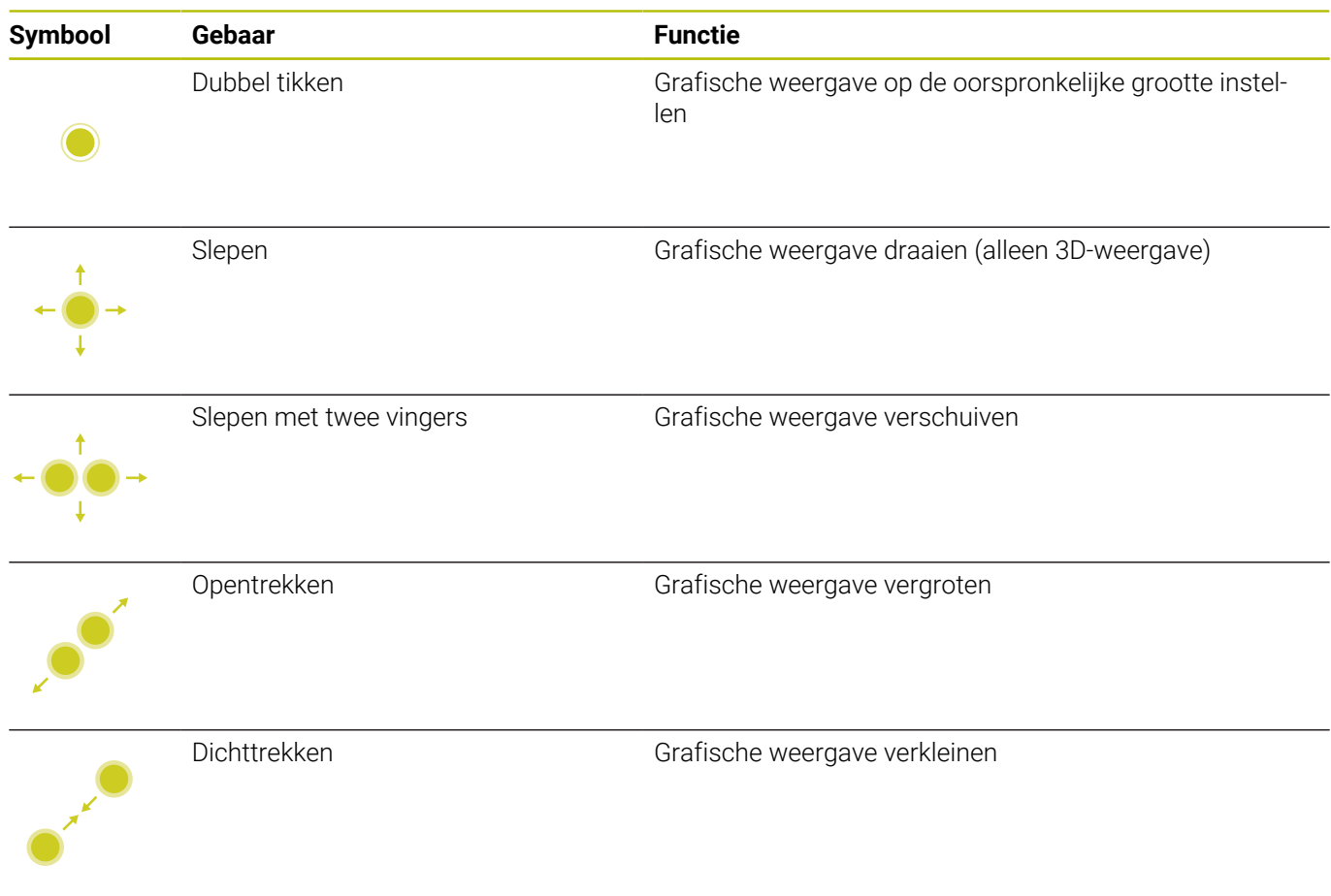

### **Grafische weergave meten**

Wanneer u het meten in de werkstand **Programmatest** hebt geactiveerd, hebt u de volgende extra functie:

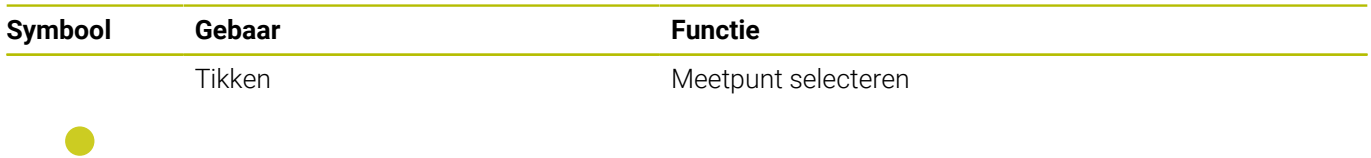

# **HEROS-menu bedienen**

U kunt het **HEROS-menu** als volgt bedienen:

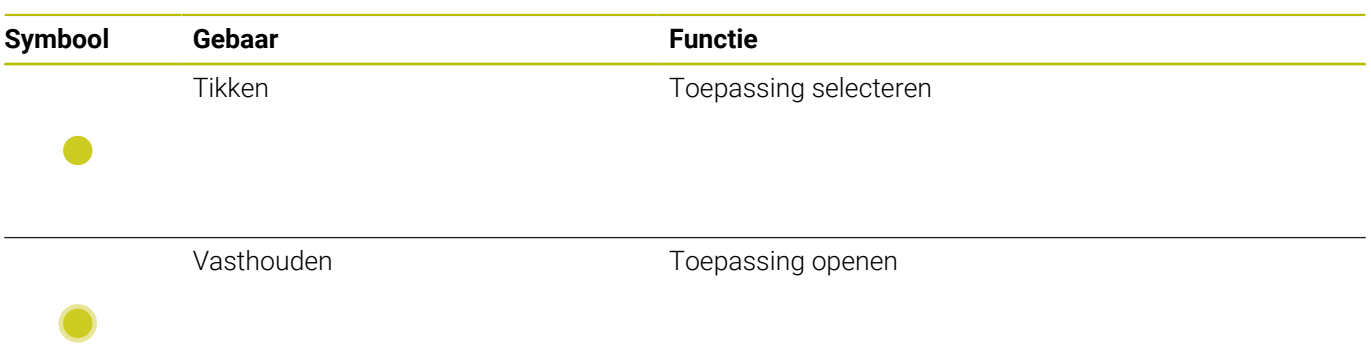

# **CAD-Viewer bedienen**

De besturing ondersteunt de touch-bediening ook bij het werken met de **CAD Viewer**. Afhankelijk van de werkstand kunt u gebruikmaken van verschillende gebaren.

Om alle toepassingen te kunnen gebruiken, selecteert u vooraf met behulp van het pictogram de gewenste functie:

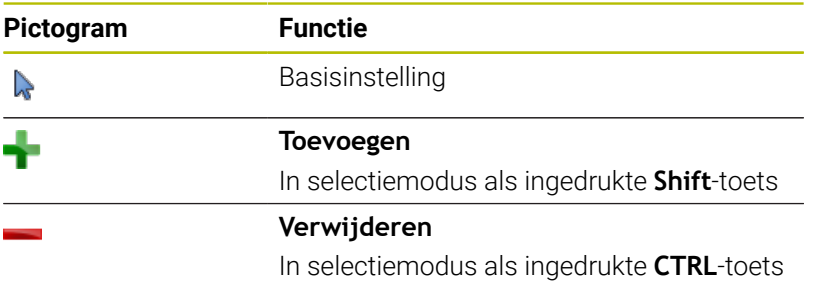

### **Modus Layer instellen en referentiepunt vastleggen**

De besturing biedt de volgende gebaren:

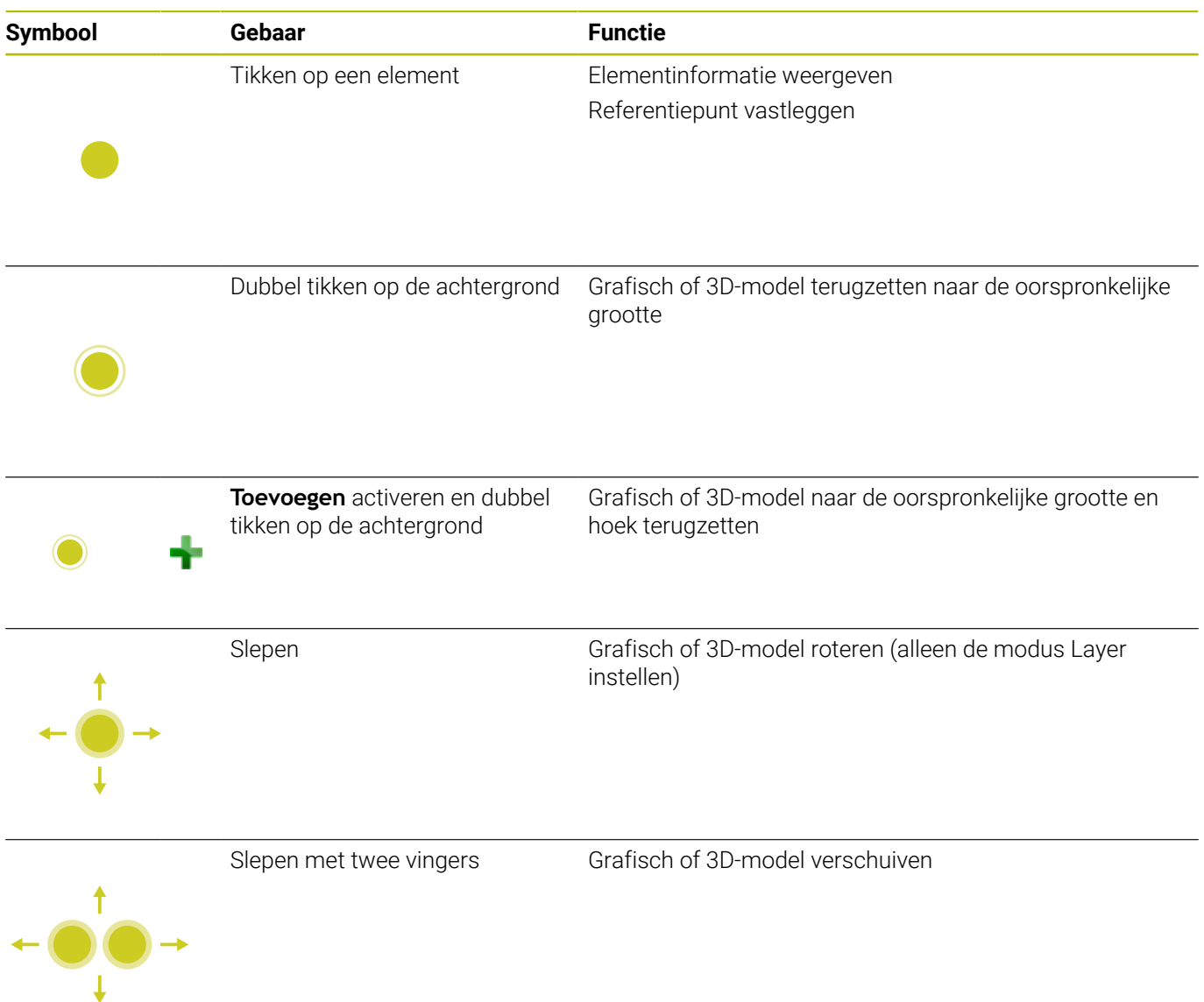

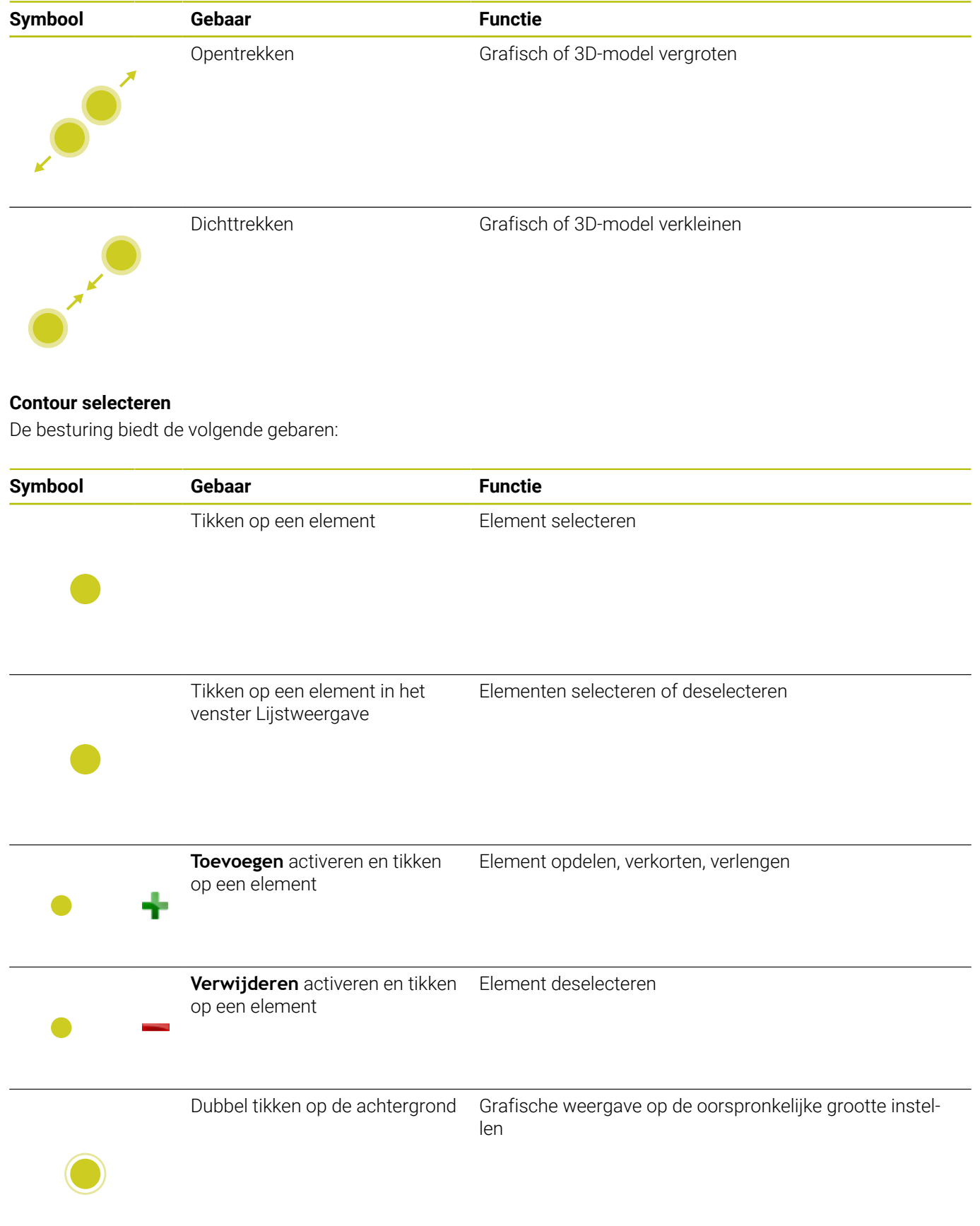

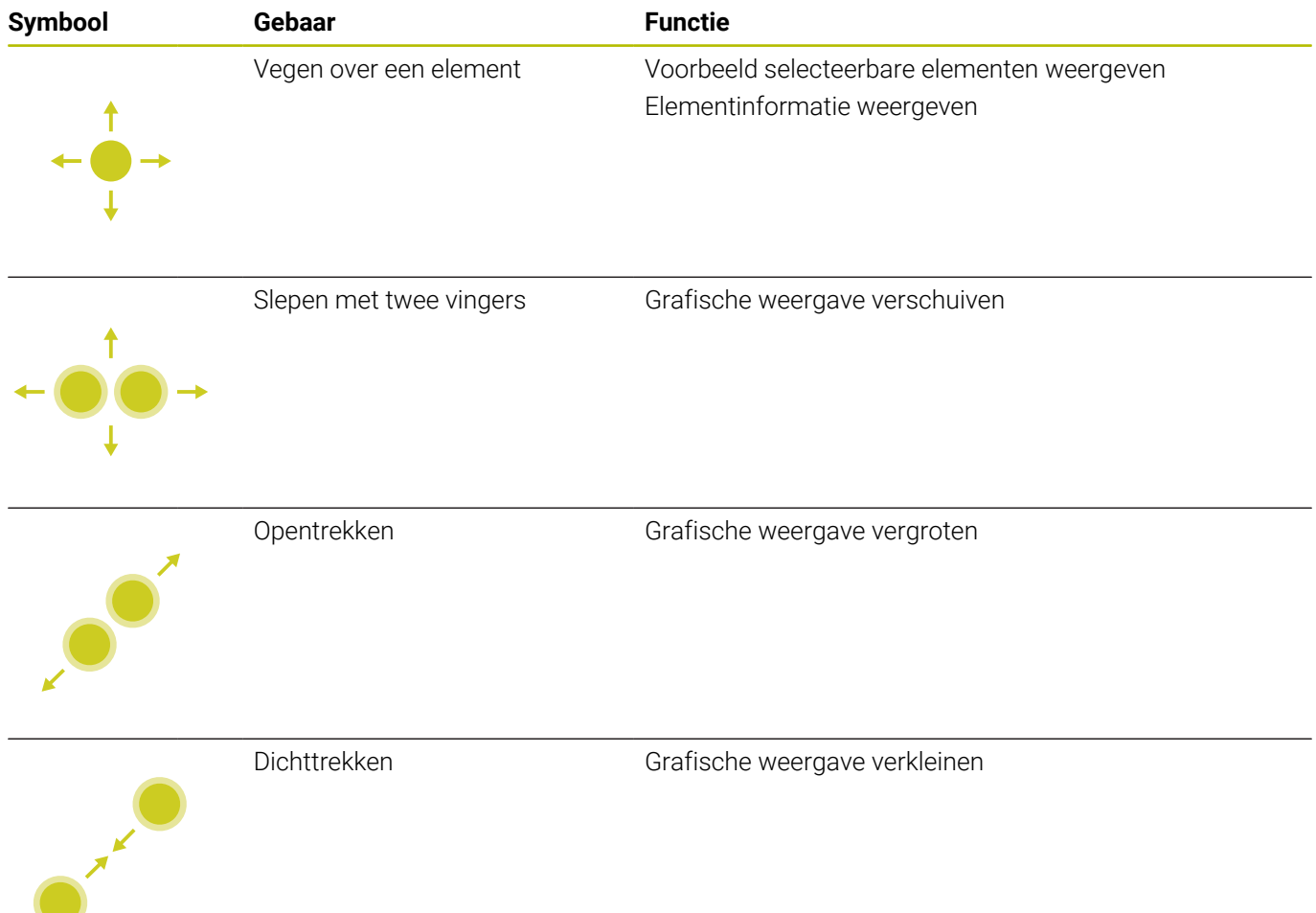

# **Bewerkingsposities selecteren**

De besturing biedt de volgende gebaren:

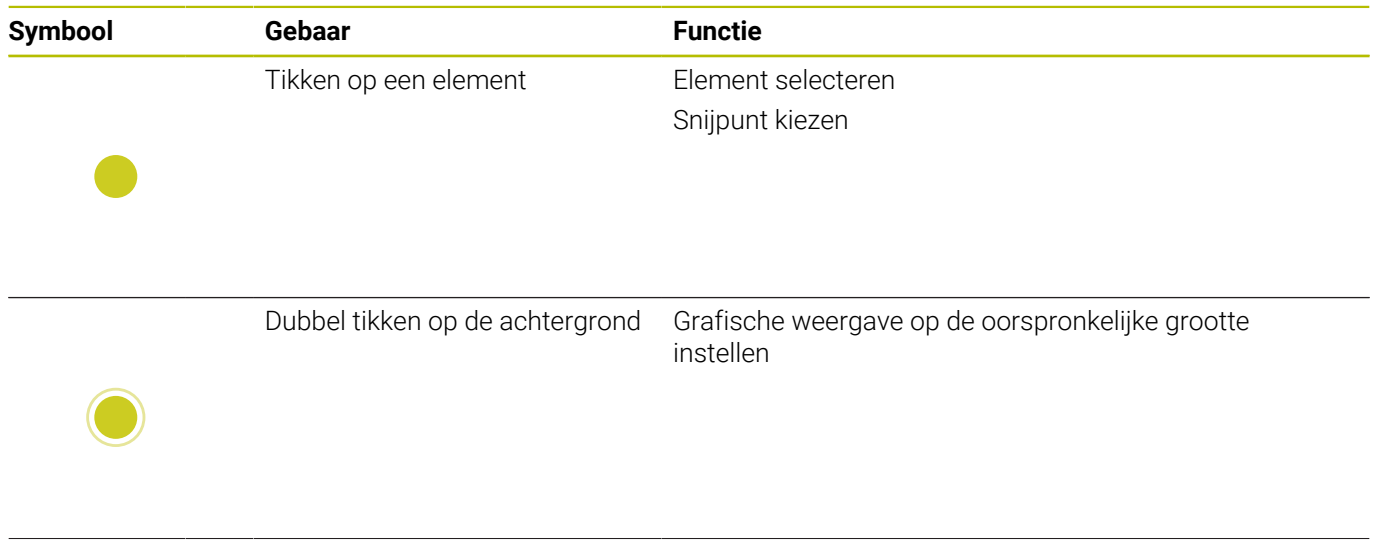

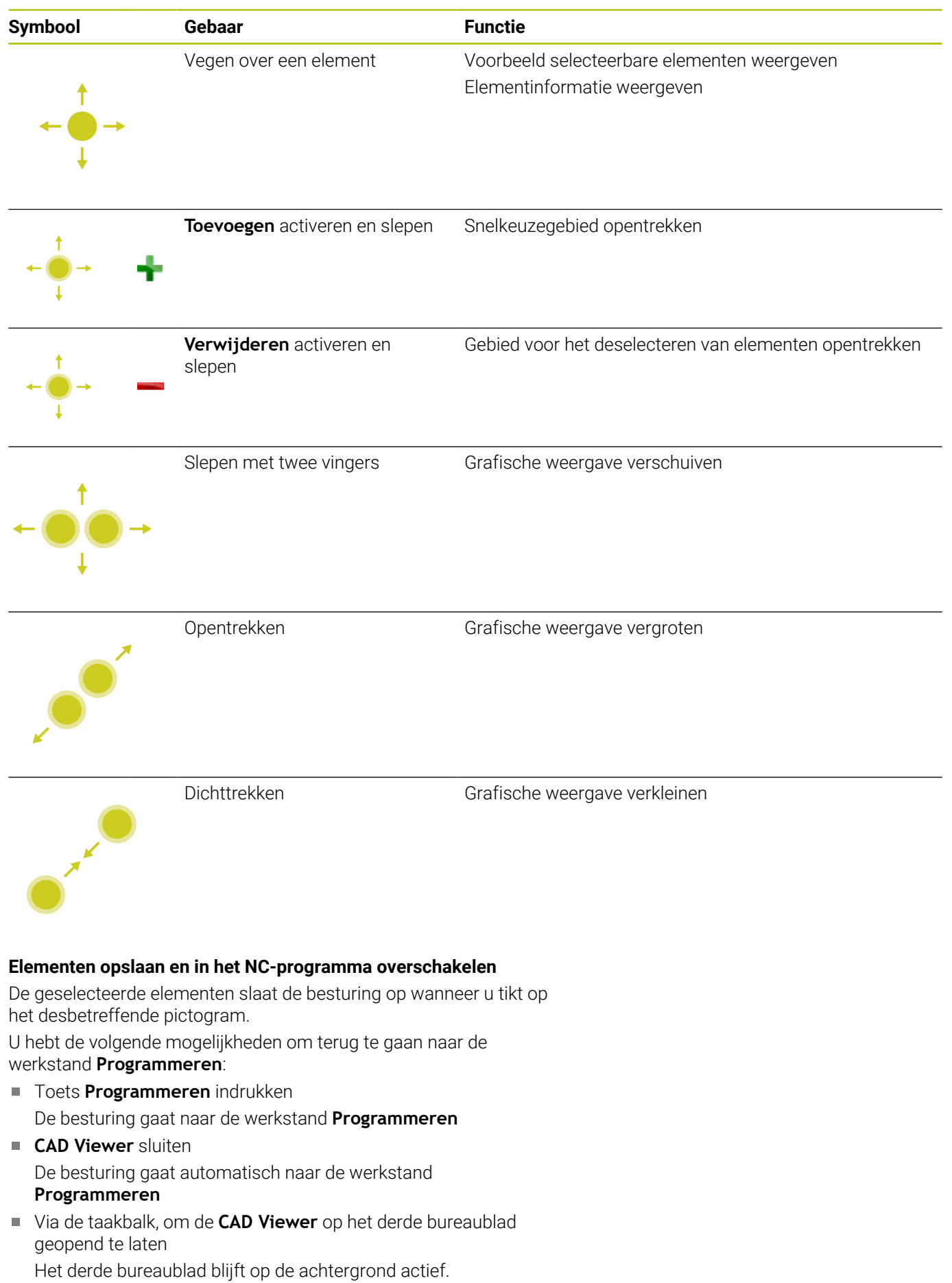

# **13.3 Functies in de taakbalk**

# **Pictogrammen in de taakbalk**

In de taakbalk beschikt u over de volgende pictogrammen:

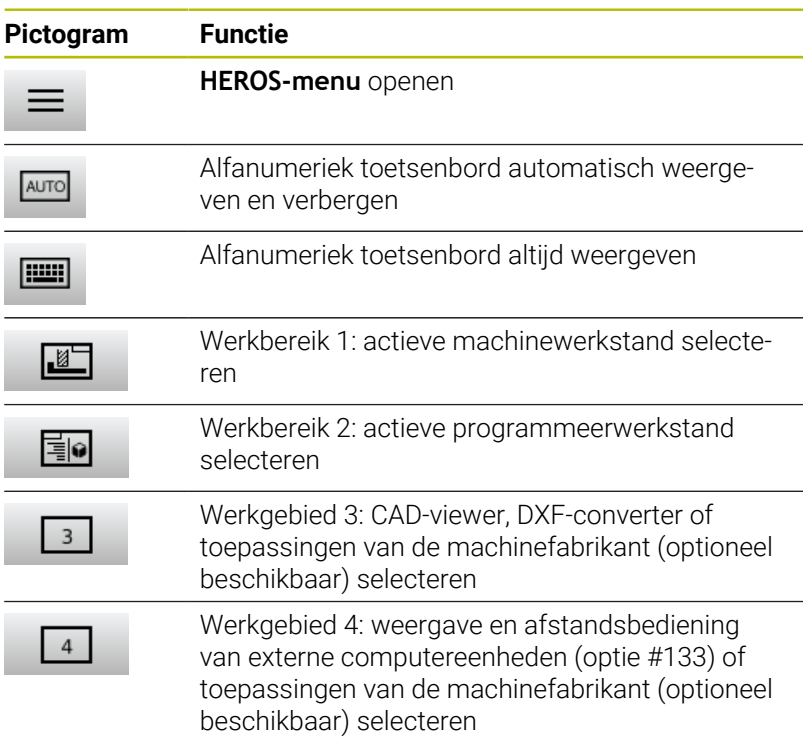

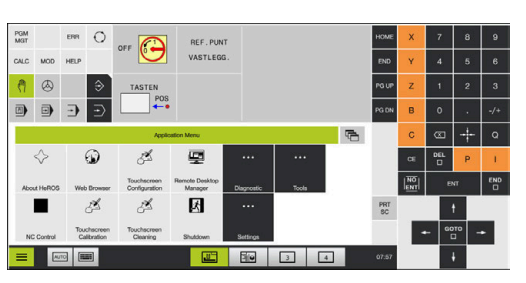

### **Functies in het HEROS-menu**

Via het pictogram **Menu** op de taakbalk opent u het HEROS-menu, waarin u informatie krijgt, instellingen kunt uitvoeren of toepassingen kunt starten.

**Verdere informatie:** ["Overzicht taakbalk", Pagina 510](#page-509-0)

Bij geopend **HEROS-menu** beschikt u over de volgende pictogrammen:

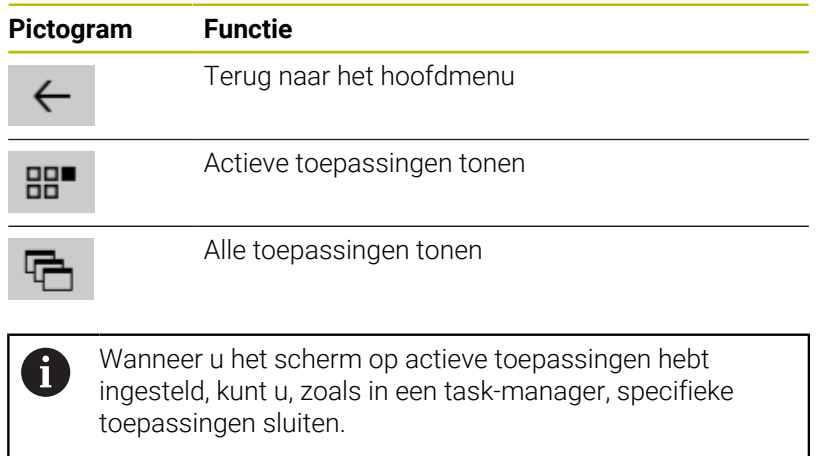

# **Touchscreen Configuration**

Met de functie **Touchscreen Configuration** kunt u eigenschappen van het beeldscherm instellen.

### **Gevoeligheid instellen**

Ga als volgt te werk om de gevoeligheid in te stellen:

- Met de toets **DIADUR** het **HEROS-menu** openen
- Menu-item **Touchscreen Configuration** selecteren
- > De besturing opent een apart venster.
- Gevoeligheid selecteren
- Met **OK** bevestigen

### **Weergave van de contactpunten**

Ga als volgt te werk om de contactpunten weer te geven:

- Met de toets **DIADUR** het **HEROS-menu** openen
- Menu-item **Touchscreen Configuration** selecteren
- > De besturing opent een apart venster.
- Weergave **Show Touch Points** selecteren
	- **Disable Touchfingers** om contactpunten te verbergen
	- **Enable Single Touchfingers** om het contactpunt weer te geven
	- **Enable Full Touchfingers** om de contactpunten van alle betrokken vingers weer te geven
- Met **OK** bevestigen

## **Touchscreen Cleaning**

Met de functie **Touchscreen Cleaning** kunt u het beeldscherm blokkeren om het te reinigen.

### **Reinigingsmodus activeren**

Ga als volgt te werk om de reinigingsmodus te activeren:

- Met de toets **DIADUR** het **HEROS-menu** openen
- Menu-item **Touchscreen Cleaning** selecteren
- De besturing blokkeert het beeldscherm gedurende 90 seconden.
- Beeldscherm reinigen

Wanneer u de reinigingsmodus voortijdig wilt afbreken:

Getoonde schuiven gelijktijdig uiteentrekken

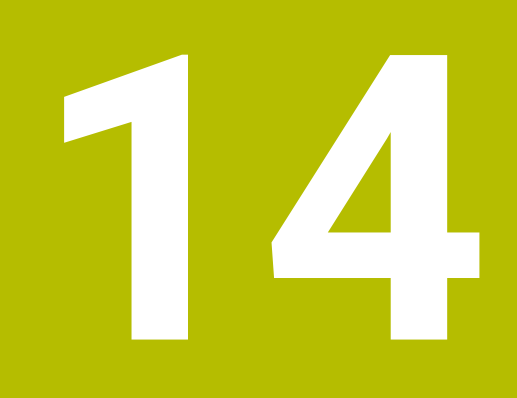

**Tabellen en overzichten**

# **14.1 Machinespecifieke gebruikerparameters**

# **Toepassing**

De parameterwaarden worden via de **configuratie-editor** ingevoerd.

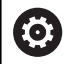

Raadpleeg uw machinehandboek!

- De machinefabrikant kan extra machinespecifieke machineparameters als gebruikerparameters beschikbaar stellen, zodat de gebruiker de beschikbare functies kan configureren.
- De machinefabrikant kan de structuur en de inhoud van de gebruikerparameters aanpassen. Eventueel wijkt de weergave op uw machine af.

In de configuratie-editor zijn de machineparameters in een boomstructuur tot parameterobjecten samengevoegd. Ieder parameterobject heeft een naam (bijv. **Instellingen voor beeldschermweergaven**), waarmee de functie van de onderliggende parameters wordt verklaard.

### **Configuratie-editor oproepen**

Ga als volgt te werk:

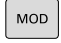

Toets **MOD** indrukken

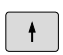

Evt. functie **Sleutelgetal invoeren** selecteren

Sleutelgetal **123** invoeren

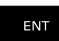

- ▶ Met de **ENT**-toets bevestigen
- > De besturing toont de lijst met beschikbare parameters in een boomstructuur.

### **Weergave van parameters**

Aan het begin van elke regel van de parameterstructuur toont de besturing een pictogram met aanvullende informatie over deze regel. De pictogrammen hebben de volgende betekenis:

- Ė **EH**Onderliggende map aanwezig, maar dichtgeklapt Ė Onderliggende map opengeklapt Ė Leeg object, kan niet worden opengeklapt f. Geïnitialiseerde machineparameter Ė Niet-geïnitialiseerde (optionele) machineparameter f. Kan worden gelezen, maar niet worden bewerkt
- Kan niet worden gelezen en niet worden bewerkt

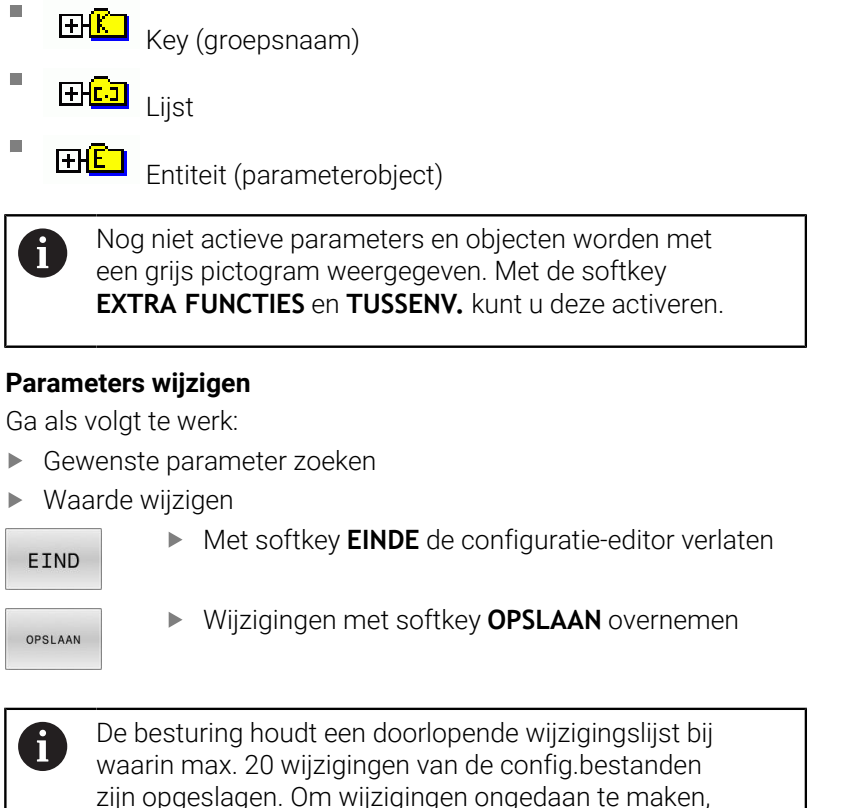

zijn opgeslagen. Om wijzigingen ongedaan te maken, selecteert u de gewenste regel en drukt u op de softkey **EXTRA FUNCTIES** en **WIJZIGING OPHEFFEN**.

#### **Weergave van de parameters wijzigen**

In de configuratie-editor voor de machineparameters kunt u de weergave van de beschikbare parameters wijzigen. Bij de standaardinstelling worden de parameters met korte verklarende teksten getoond.

Om de werkelijke systeemnamen van de parameters te laten weergeven, gaat u als volgt te werk:

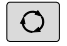

Toets **Beeldschermindeling** indrukken

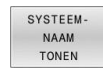

Softkey **SYSTEEM- NAAM TONEN** indrukken

Ga op dezelfde manier te werk om weer terug te keren naar de standaardweergave.

### **Helptekst weergeven**

Met de toets **HELP** kan voor ieder parameterobject of attribuut een helptekst worden weergegeven.

Wanneer de helptekst niet op één pagina past (rechtsboven staat dan bijv. 1/2), kunt u met de softkey **HELP PAGINA** naar de tweede pagina gaan.

Behalve de helptekst toont de besturing andere informatie, bijv. de maateenheid, een initiële waarde, een selectie etc. Wanneer de geselecteerde machineparameter overeenkomt met een parameter van de vorige besturing, wordt ook het bijbehorende MP-nummer weergegeven.

### **Lijst met gebruikersparameters**

 $\bullet$ 

Raadpleeg uw machinehandboek!

- $\overline{\phantom{a}}$ De machinefabrikant kan extra machinespecifieke machineparameters als gebruikerparameters beschikbaar stellen, zodat de gebruiker de beschikbare functies kan configureren.
- De machinefabrikant kan de structuur en de inhoud van de gebruikerparameters aanpassen. Eventueel wijkt de weergave op uw machine af.

DisplaySettings

Instellingen voor beeldschermweergave

Weergavevolgorde en -regels voor assen

[0] tot [23]: afhankelijk van beschikbare assen

Keynaam van een object in CfgAxis

**Keuze van de as die moet worden weergegeven**

Aanduiding voor de as

**Asaanduiding die in plaats van de keynaam moet worden gebruikt**

Weergaveregel voor de as

**ShowAlways IfKinem IfKinemaxis IfNotKinemAxis**

**Never**

Weergavevolgorde en -regels voor assen in de REF-weergave

[0] tot [23]: afhankelijk van beschikbare assen

**Zie Weergavevolgorde en -regels voor assen**

Soort digitale uitlezing in het positievenster

**NOM ACT REFACT RFNOM VLGFT ACTRW REFRW M118**

Type digitale uitlezing in de statusweergave

**NOM ACT REFACT RFNOM VLGFT ACTRW REFRW M118**

Definitie decimaal scheidingsteken voor digitale uitlezing

- **. punt**
- **, komma**

Weergave van de aanzet in de werkstanden Handbediening en El. handwiel

**at axis key: aanzet alleen weergeven wanneer de asrichtingstoets is ingedrukt**

**always minimum: aanzet altijd weergeven**

Weergave van de spilpositie in digitale uitlezing

**during closed loop: spilpositie alleen weergeven indien spil in positieregeling during closed loop and M5: spilpositie weergeven indien spil in positieregeling en bij M5 During closed loop or M5 or tapping: spilpositie weergeven wanneer spil in positieregeling, bij M5 en in spil-tipmodus**

Softkey REF.PT. BEHEER blokkeren

**TRUE: toegang tot referentiepunttabel geblokkeerd FALSE: toegang tot referentiepunttabel via softkey mogelijk**

Lettergrootte bij de programmaweergave

**FONT\_APPLICATION\_SMALL FONT\_APPLICATION\_MEDIUM**

Volgorde van de pictogrammen in de weergave [0] t/m [19]: afhankelijk van de geactiveerde opties **Bijvoorbeeld S\_PULSE**

Instellingen voor weergavegedrag: afhankelijk van de machinefabrikant **Invoer van de machinefabrikant**

Weergave-instelling voor niet-gecontroleerde assen

**ValuesRedColor: niet-gecontroleerde assen worden rood gemarkeerd SymboolNearAxisName: attentiesymbool naast de asletter**

DisplaySettings

Afleesstap voor de afzonderlijke assen

Lijst met alle beschikbare assen

Afleesstap voor digitale uitlezing in mm resp. graden

**0.1 0.05 0.01 0.005 0.001 0.0005 0.0001 0.00005 0.00001 0,000005 0,000001**

Afleesstap voor digitale uitlezing in inch

**0.005 0.001 0.0005 0.0001 0.00005 0.00001 0,000005 0,000001**

### DisplaySettings

Definitie van de voor de weergave geldende maateenheid

Maateenheid voor de weergave in de bedieningsinterface

### **metric: metrisch systeem gebruiken**

### **inch: inchsysteem gebruiken**

### DisplaySettings

Formaat van NC-programma's en cyclusweergave

Programma-invoer in HEIDENHAIN-klaartekst of in DIN/ISO

**HEIDENHAIN: programma-invoer in de werkstand Positioneren met handinvoer in Klaartekst**

**Programma-invoer in de werkstand Positioneren met handinvoer in de DIN/ISO:**

DisplaySettings

Instelling van NC- en PLC-dialoogtaal

NC-dialoogtaal **ENGELS DUITS TSJECHISCH FRANS ITALIAANS SPAANS PORTUGEES ZWEEDS DEENS FINS NEDERLANDS POOLS HONGAARS RUSSISCH CHINEES CHINEES\_TRAD SLOVEENS KOREAANS NOORS ROEMEENS SLOVAAKS TURKS**

### Taal van de NC overnemen

**FALSE: bij het opstarten van de besturing wordt de taal van het besturingssysteem HEROS overgenomen TRUE: bij het opstarten van de besturing wordt de taal uit de machineparameters overge-**

PLC-dialoogtaal

**nomen**

**Zie NC-dialoogtaal**

Taal van PLC-foutmeldingen

**Zie NC-dialoogtaal**

Help-taal

**Zie NC-dialoogtaal**

DisplaySettings

Gedrag bij opstarten van de besturing

Melding "Stroomonderbreking" bevestigen

**TRUE: het opstarten van de besturing gaat pas verder nadat de melding is bevestigd FALSE: melding "Stroomonderbreking" verschijnt niet**

DisplaySettings

Weergavemodus voor tijdsaanduiding Selectie van de weergave

> **Analoog Digitaal Logo Analoog en logo Digitaal en logo Analoog op logo Digitaal op logo**

### **DisplaySettings**

Linkbalk aan/uit

Weergave-instelling voor linkbalk

**OFF: de informatieregel in de werkstandregel uitschakelen ON: de informatieregel in de werkstandregel inschakelen**

### DisplaySettings

Instellingen voor grafische 3D-simulatieweergave

Modeltype van de grafische 3D-simulatieweergave

**3D: modelweergave voor complexe bewerkingen met ondersnijdingen (vergt veel rekencapaciteit)**

**2,5D: modelweergave voor 3-assige bewerkingen No Model: de modelweergave is uitgeschakeld**

Modelkwaliteit van de grafische 3D-simulatieweergave

**very high: hoge resolutie; weergave van de regeleindpunten mogelijk high: hoge resolutie medium: gemiddelde resolutie low: lage resolutie**

Gereedschapsbanen bij nieuwe BLK-Form terugzetten

**ON: bij nieuw BLK-Form in programmatest worden de gereedschapsbanen teruggezet OFF: bij nieuw BLK-Form in programmatest worden de gereedschapsbanen niet teruggezet**

Schrijf grafische journaalgegevens na opnieuw opstarten

**OFF: geen journaalgegevens aanmaken**

**ON: na de herstart journaalgegevens voor diagnosedoeleinden aanmaken**

### DisplaySettings

Instellingen voor de digitale uitlezing

Digitale uitlezing bij TOOL CALL DL

**As Tool Length: met de geprogrammeerde overmaat DL wordt voor de werkstukgerelateerde positie als wijziging van de gereedschapslengte rekening gehouden As Workpiece Oversize: met de geprogrammeerde overmaat DL wordt voor de weergave van de werkstukgerelateerde positie als werkstukovermaat rekening gehouden**

#### DisplaySettings

Instelling voor de tabeleditor

Gedrag bij het wissen van gereedschappen uit de plaatstabel

**DISABLED: wissen van het gereedschap niet mogelijk**

**WITH\_WARNING: wissen van het gereedschap mogelijk, aanwijzing moet worden bevestigd**

**WITHOUT\_WARNING: wissen, zonder bevestiging mogelijk**

Gedrag bij het wissen van indexgegevens van een gereedschap

**ALWAYS\_ALLOWED: het wissen van indexgegevens is altijd mogelijk**

**TOOL\_RULES: het gedrag is afhankelijk van de instelling van de parameter Gedrag bij het wissen van gereedschappen uit de plaatstabel**

### Softkey TERUGZ. KOLOM T weergeven

**TRUE: de softkey wordt weergegeven. Alle gereedschappen kunnen door de gebruiker uit het gereedschapsgeheugen worden gewist FALSE: de softkey wordt niet getoond**

### DisplaySettings

Instelling van de coördinatensystemen voor de weergave

Coördinatensysteem voor de nulpuntverschuiving

**WorkplaneSystem: nulpunt wordt in het systeem het gezwenkte vlak weergegeven, WPL-CS**

**WorkpieceSystem: nulpunt wordt in werkstuksysteem weergegeven, W-CS**

#### DisplaySettings

GPS-weergave-instellingen

Offset in de GPS-dialoog weergeven

**OFF: de offsets worden in de GPS-dialoog niet weergegeven ON: de offsets worden in de GPS-dialoog weergegeven**

Additieve basisrotatie in de GPS-dialoog weergeven

**OFF: de additieve basisrotatie in de GPS-dialoog niet weergeven ON: de additieve basisrotatie in de GPS-dialoog weergeven**

### Verschuiving W-CS in de GPS-dialoog weergeven

**OFF: de verschuiving W-CS in de GPS-dialoog niet weergeven ON: de verschuiving W-CS in de GPS-dialoog weergeven**

### Spiegeling in de GPS-dialoog weergeven

**OFF: de spiegeling in de GPS-dialoog niet weergeven ON: de spiegeling in de GPS-dialoog weergeven**

### Verschuiving mW-CS in de GPS-dialoog weergeven

**OFF: de verschuiving mW-CS in de GPS-dialoog niet weergeven ON: de verschuiving mW-CS in de GPS-dialoog weergeven**

### Rotatie in de GPS-dialoog weergeven

**OFF: de rotatie in de GPS-dialoog niet weergeven ON: de rotatie in de GPS-dialoog weergeven**

#### Aanzet in de GPS-dialoog weergeven

**OFF: de aanzet in de GPS-dialoog niet weergeven ON: de aanzet in de GPS-dialoog weergeven**

#### Coördinatensysteem M-CS kan worden geselecteerd

**OFF: het coördinatensysteem M-CS kan niet worden geselecteerd ON: het coördinatensysteem M-CS kan worden geselecteerd**

#### Coördinatensysteem W-CS kan worden geselecteerd

**OFF: het coördinatensysteem W-CS kan niet worden geselecteerd ON: het coördinatensysteem W-CS kan worden geselecteerd**

### Coördinatensysteem mW-CS kan worden geselecteerd

**OFF: het coördinatensysteem mM-CS kan niet worden geselecteerd ON: het coördinatensysteem mM-CS kan worden geselecteerd**

### Coördinatensysteem WPL-CS kan worden geselecteerd

**OFF: het coördinatensysteem WPL-CS kan niet worden geselecteerd ON: het coördinatensysteem WPL-CS kan worden geselecteerd**

#### U-as selecteerbaar

**ON: as U kan worden geselecteerd**

**OFF: as U kan niet worden geselecteerd**

### V-as selecteerbaar

**ON: as V kan worden geselecteerd OFF: as V kan niet worden geselecteerd**

W-as selecteerbaar

**ON: as W kan worden geselecteerd OFF: de as W kan niet worden geselecteerd**

#### PalletSettings

Gedrag van de palletcontrolecyclus

Reactie op programma- en gereedschapscontrole activeren

**Never: geen controle op fouten in programma's of gereedschapsoproepen. OnFailedPgmCheck: controle op foutieve gereedschapsoproepen. OnFailedToolCheck: controle op foutieve gereedschapsoproepen.**

Gevolgen van de programma- of gereedschapscontrole

**SkipPGM: foutieve programma's worden overgeslagen. SkipFIX: opspanningen die foutieve programma's bevatten, worden overgeslagen. SkipPAL: pallets die foutieve programma's bevatten, worden overgeslagen.**

#### ProbeSettings

Configuratie van de gereedschapsmeting

### TT140\_1

M-functie voor spiloriëntatie

- **-1: spiloriëntatie direct via NC**
- **0: functie niet actief**
- **1 t/m 999: nummer van de M-functie voor spiloriëntatie**

#### **Tastroutine**

**MultiDirections: vanuit meerdere richtingen tasten SingleDirection: vanuit één richting tasten**

Tastrichting voor meting van gereedschapsradius: afhankelijk van de gereedschapsas

### **X\_Positive, Y\_Positive, X\_Negative, Y\_Negative, Z\_Positive, Z\_Negative**

Afstand onderkant gereedschap tot bovenkant stift **0,001 tot 99,9999 [mm]**

IJlgang in tastcyclus

### **10 t/m 300 000 [mm/min]**

Tastaanzet bij gereedschapsmeting

### **1 t/m 30 000 [mm/min]**

### Berekening van de tastaanzet

**ConstantTolerance: berekening van de tastaanzet met constante tolerantie VariableTolerance: berekening van de tastaanzet met variabele tolerantie ConstantFeed: constante tastaanzet**

Type toerentalbepaling

**Automatic: toerental automatisch bepalen MinSpindleSpeed: minimale toerental van de spil gebruiken**

Maximaal toegestane omloopsnelheid aan de snijkant van het gereedschap (omtrek van de frees)

### **1 t/m 129 [m/min]**

Maximaal toegestaan toerental bij het opmeten van het gereedschap

### **0 t/m 1000 [1/min]**

Maximaal toegestane eerste meetfout bij het opmeten van het gereedschap

### **0,001 tot 0,999 [mm]**

Maximaal toegestane tweede meetfout bij het opmeten van het gereedschap **0,001 tot 0,999 [mm]**

NC-stop tijdens gereedschap controleren

**True: bij overschrijding van de breuktolerantie wordt het NC-programma gestopt**

### **False: het NC-programma wordt niet gestopt**

NC-stop tijdens gereedschap meten

**True: bij overschrijding van de breuktolerantie wordt het NC-programma gestopt False: het NC-programma wordt niet gestopt**

Wijzigen van de gereedschapstabel bij gereedschap controleren en meten

**AdaptOnMeasure: na gereedschap meten wordt de tabel gewijzigd AdaptOnBoth: na gereedschap controleren en meten wordt de tabel gewijzigd AdaptNever: na gereedschap controleren en meten wordt de tabel niet gewijzigd**

### ProbeSettings

Configuratie van een ronde stift

TT140\_1

Coördinaten van het middelpunt van de stift

**[0]: X-coördinaat van het middelpunt van de stift, gerelateerd aan het machinenulpunt [mm]**

**[1]: Y-coördinaat van het middelpunt van de stift, gerelateerd aan het machinenulpunt [mm]**

**[2]: Z-coördinaat van het middelpunt van de stift, gerelateerd aan het machinenulpunt [mm]**

Veiligheidsafstand boven de stift voor voorpositionering

**0,001 t/m 99 999,9999 [mm]**

Veiligheidsafstand rondom de stift voor voorpositionering: veiligheidsafstand in het vlak loodrecht op de gereedschapsas

### **0,001 t/m 99 999,9999 [mm]**

### ProbeSettings

Configuratie van een rechthoekige stift

TT140\_1

Coördinaten van het middelpunt van de stift

**[0]: X-coördinaat van het middelpunt van de stift, gerelateerd aan het machinenulpunt [mm]**

**[1]: Y-coördinaat van het middelpunt van de stift, gerelateerd aan het machinenulpunt [mm]**

**[2]: Z-coördinaat van het middelpunt van de stift, gerelateerd aan het machinenulpunt [mm]**

Veiligheidsafstand boven de stift voor voorpositionering

**0,001 t/m 99 999,9999 [mm]**

Veiligheidsafstand rondom de stift voor voorpositionering: veiligheidsafstand in het vlak loodrecht op de gereedschapsas

### **0,001 t/m 99 999,9999 [mm]**

#### **ChannelSettings**

#### CH\_NC

Actieve kinematica

Te activeren kinematica

**Lijst van machinekinematica**

Te activeren kinematica bij het opstarten van de besturing

### **Lijst van machinekinematica**

Gedrag van het NC-programma vastleggen

Bewerkingstijd terugzetten bij programmastart

### **True: bewerkingstijd wordt teruggezet**

### **False: bewerkingstijd wordt niet teruggezet**

PLC-signaal voor nummer van de actuele bewerkingscyclus **Afhankelijk van de machinefabrikant**

PLC-signaal voor type actuele cyclusbewerking

**0: wanneer er geen bewerkingscyclus draait**

- **1: tijdens de voorpositionering**
- **2: tijdens de eigenlijke bewerking**

Geometrietoleranties

Toegestane afwijking van de cirkelradius aan het cirkeleindpunt ten opzichte van het cirkelbeginpunt

### **0,0001 tot 0,016 [mm]**

Toegestane afwijking bij gekoppelde schroefdraad: toelaatbare afwijking van de dynamisch afgeronde baan van de geprogrammeerde contour bij schroefdraad

### **0,0001 tot 999,9999 [mm]**

Reserve bij terugtrekbewegingen: afstand vóór eindschakelaar of objecten met botsingsbewaking bij M140 MB MAX

### **0,0001 tot 10 [mm]**

Configuratie van de bewerkingscycli

Overlappingsfactor bij kamerfrezen: baanoverlapping voor cyclus 4 KAMERFREZEN en cyclus 5 RONDKAMER

### **0,001 tot 1,414**

Verplaatsen naar bewerking van een contourkamer

**PosBeforeMachining: positie als voor het oproepen van de cyclus ToolAxClearanceHeight: gereedschapsas op veilige hoogte positioneren**

Foutmelding **Spil?** weergeven wanneer M3/M4 niet actief is

**on: foutmelding weergeven**

**off: geen foutmelding weergeven**

#### Foutmelding **Diepte negatief invoeren** weergeven

#### **on: foutmelding weergeven**

### **off: geen foutmelding weergeven**

Benaderen van de wand van een sleuf in de cilindermantel

**LineNormal: benaderen via een rechte CircleTangential: benaderen**

#### M-functie voor spiloriëntatie in de bewerkingscyclus

**-1: spiloriëntatie direct via NC**

**0: functie niet actief**

**1 t/m 999: nummer van de M-functie voor spiloriëntatie**

Foutmelding **Insteekwijze niet mogelijk** niet weergeven

**on: foutmelding wordt niet getoond**

**off: foutmelding wordt getoond**

#### Gedrag van M7 en M8 bij cycli 202 en 204

**TRUE: aan het einde van de cyclus 202 en 204 wordt de toestand van M7 en M8 vóór de cyclusoproep teruggezet**

**FALSE: aan het einde van de cyclus 202 en 204 wordt de toestand van M7 en M8 niet zelfstandig teruggezet**

Automatische aanzetreductie na het bereiken van SMAX

**100: aanzetreductie gedeactiveerd [%]**

**0 < factor < 100: aanzetreductie geactiveerd. Minimale aanzet in procenten van de geprogrammeerde aanzet in draaicyclus [%]**

Waarschuwing **Restmateriaal aanwezig** niet weergeven

**Never: waarschuwing wordt altijd weergegeven NCOnly: waarschuwing wordt tijdens de programma-afloop onderdrukt Always: waarschuwing wordt nooit weergegeven**

### Speciale spilparameters

Potentiometer voor aanzet bij draadsnijden

**SpindlePotentiometer: tijdens het draadsnijden werkt de potentiometer voor de toerental-override. De potentiometer voor de aanzet-override is niet actief. Tijdens het draadsnijden werkt de potentiometer voor de aanzet-override. De potentiometer voor de toerental-override is niet actief.**

Wachttijd aan het omkeerpunt in de draadkern: aan de draadkern wordt na spilstop deze tijd gewacht voordat de spil in tegengestelde rotatierichting weer gaat draaien

#### **-999999999 t/m 999999999 [s]**

Vooruitschakeltijd van de spil: de spil wordt met deze tijd vóór het bereiken van de draadkern gestopt

#### **-999999999 t/m 999999999 [s]**

Begrenzing van het spiltoerental bij cyclus 17, 207 en 18

**TRUE: bij kleine draaddiepten wordt het spiltoerental zodanig begrensd, dat de spil ca. 1/3 van de tijd met constant toerental draait FALSE: geen begrenzing van het spiltoerental**

### Instellingen voor de NC-editor

### Backupbestanden aanmaken

**TRUE: na het bewerken van NC-programma's een back-upbestand maken FALSE: na het bewerken van NC-programma's geen back-upbestand maken**

#### Gedrag van de cursor na het wissen van regels

**TRUE: cursor staat na het wissen op de vorige regel (iTNC-instelling) FALSE: cursor staat na het wissen op de volgende regel**

### Gedrag van de cursor bij de eerste resp. laatste regel

**TRUE: terugspringen van cursor bij begin/einde PGM toegestaan FALSE: terugspringen van cursor bij begin/einde PGM niet toegestaan**

### Return bij records die uit meerdere regels bestaan

**ALL: regels altijd volledig weergeven ACT: alleen de regels van de actieve record volledig weergeven NO: regels uitsluitend volledig weergeven wanneer record wordt bewerkt**

### Hulpschermen bij cyclusinvoer activeren

**TRUE: helpschermen in principe altijd weergeven tijdens de invoer FALSE: hulpafbeeldingen alleen weergeven wanneer de softkey HELP BIJ CYCLI op AAN wordt gezet. De softkey HELP BIJ CYCLI UIT/AAN wordt in de werkstand Programmeren na het indrukken van de toets Beeldschermindeling getoond**

#### Instelling van de softkeybalk na invoer van een cyclus

**TRUE: cyclus-softkeybalk na een cyclusdefinitie actief laten FALSE: cyclus-softkeybalk na een cyclusdefinitie verbergen**

#### Vraag om bevestiging bij blok wissen

## **TRUE: vraag om bevestiging weergeven bij het wissen van een NC-regel FALSE: vraag om bevestiging niet weergeven bij het wissen van een NC-regel**

Regelnr. tot waar het NC-programma wordt gecontroleerd: programmalengte waarover de geometrie moet worden gecontroleerd

### **100 tot 100000**

DIN/ISO-programmering: stapgrootte waarmee DIN/ISO-regels in het programma worden gegenereerd **0 t/m 250**

Programmeerbare assen vastleggen

### **TRUE: vastgelegde asconfiguratie gebruiken FALSE: standaard asconfiguratie XYZABCUVW gebruiken**

#### Gedrag bij asparallelle positioneerregels

**TRUE: asparallelle positioneerregels toegestaan FALSE: asparallelle positioneerregels geblokkeerd**

Regelnummer tot waar dezelfde syntaxiselementen worden gezocht: geselecteerde elementen met de pijltoetsen omhoog/omlaag zoeken

### **500 tot 400000**

FUNCTION PAARAXCOMP/PARAXMODE verbergen

**FALSE: functies PARAXCOMP en PARAXMODE toegestaan TRUE: functies PARAXCOMP en PARAXMODE geblokkeerd**

Instellingen voor bestandsbeheer

Weergave van afhankelijke bestanden

**MANUAL: afhankelijke bestanden worden getoond AUTOMATIC: afhankelijke bestanden worden niet getoond**

Instellingen voor het bestand GS-gebruik

Time-out voor het maken van toepassingsbestanden

### **1 t/m 500 [min]**

Gebruiksbestand voor NC-programma maken

**NotAutoCreate: bij programmaselectie wordt geen gereedschapgebruikslijst genereert OnProgSelectionIfNotExist: bij programmaselectie wordt een lijst gegenereerd wanneer deze nog niet bestaat**

**OnProgSelectionIfNecessary: bij programmaselectie wordt een lijst gegenereerd wanneer deze nog niet bestaat of verouderd is**

**OnProgSelectionAndModify: bij programmaselectie wordt een lijst gegenereerd wanneer deze nog niet bestaat, verouderd is of het programma wordt gewijzigd**

Gebruiksbestand voor pallets maken

**NotAutoCreate: bij de palletselectie wordt geen gereedschapsgebruikslijst gegenereerd OnProgSelectionIfNotExist: bij de palletselectie wordt een lijst gegenereerd wanneer deze nog niet bestaat**

**OnProgSelectionIfNecessary: bij palletselectie wordt een lijst gegenereerd wanneer deze nog niet bestaat of verouderd is**

**OnProgSelectionAndModify: bij palletselectie wordt een lijst gegenereerd wanneer deze nog niet bestaat, verouderd is of het programma wordt gewijzigd**

Padgegevens voor de eindgebruiker

Lijst met stations of directory's: deze machineparameters zijn alleen van toepassing op een Windowsprogrammeerstation

**Hier ingevoerde stations en directory's toont de besturing in bestandsbeheer**

FN 16-uitvoerpad voor de afwerking

**Pad voor FN 16-uitvoer, wanneer in het NC-programma geen pad wordt gedefinieerd**

FN 16-uitvoerpad voor werkstand Programmeren en Programmatest

**Pad voor FN 16-uitvoer, wanneer in het NC-programma geen pad wordt gedefinieerd**

serialInterfaceRS232

Record die bij de seriële poort

Vrijgave van de interface V.24/RS-232-C in bestandsbeheer

**TRUE: station RS232: wordt weergegeven en u kunt bestanden via deze interface kopiëren**

**FALSE: station wordt niet weergegeven**

Gegevensoverdrachtssnelheid voor LSV2-communicatie:

**BAUD\_110 BAUD\_150 BAUD\_300 BAUD\_600 BAUD\_1200 BAUD\_2400 BAUD\_4800 BAUD\_9600 BAUD\_19200 BAUD\_38400 BAUD\_57600 BAUD\_115200**

Definitie van records voor de seriële poorten

RS232

Baudrate **BAUD\_110 BAUD\_150 BAUD\_300 BAUD\_600 BAUD\_1200 BAUD\_2400 BAUD\_4800 BAUD\_9600 BAUD\_19200 BAUD\_38400 BAUD\_57600 BAUD\_115200**

Communicatieprotocol

**STANDAARD: standaard gegevensoverdracht. Regelgewijze gegevensoverdracht BLOCKWISE: pakketgewijze gegevensoverdracht, zgn. ACK/NAK-protocol. Via de stuurtekens ACK (Acknowledge) en NAK (not Acknowledge) wordt de bloksgewijze gegevensoverdracht aangestuurd.**

**RAW\_DATA: overdracht van de gegevens zonder protocol. Zuivere tekenoverdracht zonder stuurteken. Overdrachtprotocol dat voor de overdracht van gegevens van de PLC is bedoeld.**

#### Gegevensbits in elk verzonden teken

**7 Bit: per verzonden teken worden 7 gegevensbits verzonden.**

**8 Bit: per verzonden teken worden 8 gegevensbits verzonden.**

#### Type pariteitscontrole

**GEEN: geen pariteitsvorming EVEN: even pariteit ONEVEN: oneven pariteit**

#### Aantal stopbits

**1 Stop-Bit: achter elk verzonden teken wordt 1 stopbit toegevoegd.**

**2 Stop-Bits: achter elk verzonden teken worden 2 stopbits toegevoegd.**

#### Type handshake vastleggen

**NONE: geen gegevensstroomcontrole; handshake niet actief RTS\_CTS: hardware-handshake, overdrachtstop door RTS actief XON\_XOFF: software-handshake: overdrachtstop door DC3 (XOFF) actief**

#### Bestandssysteem voor bestandsbewerking via seriële interface

**EXT: minimaal bestandssysteem, te gebruiken voor externe apparaten, zoals printer, ponsapparaat of voor pc met externe overdrachtsoftware**

**FE1: gebruik deze instelling voor de communicatie met de externe HEIDENHAIN diskette-eenheid FE 4xx of voor de communicatie met de pc-software TNCserver van HEIDENHAIN.**

Block Check Character (BCC) geen stuurteken

**TRUE: zorgt ervoor dat checksum niet overeenkomt met een stuurteken. FALSE: functie niet actief**

Status van de RTS-leiding

**TRUE: de rusttoestand van de RTS-leiding is logisch LOW FALSE: de rusttoestand van de RTS-leiding is logisch HIGH**

Gedrag na ontvangst van ETX definiëren

**TRUE: Na ontvangst van een ETX-stuurteken wordt geen EOT-stuurteken verzonden.**

**FALSE: Na ontvangst van een ETX-stuurteken zendt de besturing een EOT-stuurteken.**

**Verdere informatie:** ["Seriële interfaces op de TNC 640", Pagina 530](#page-529-0) **Meer informatie:** Gebruikershandboek **Instellen, NC-programma's testen en uitvoeren**

monitoring (componentenbewaking)

Monitoring-instellingen voor de gebruiker

Geconfigureerde foutreacties uitvoeren

## **TRUE: foutreactie wordt uitgevoerd FALSE: foutreactie wordt niet uitgevoerd**

Waarschuwing voor componentenbewaking weergeven

### **TRUE: waarschuwingen worden weergegeven**

**FALSE: waarschuwingen worden niet weergegeven**

Algemene informatie van de exploitant over de machine: informatie die via een interface kan worden opgevraagd

- **Eigen naam (nickname) van de machine**
- **Inventarisnummer of -id**
- **Foto of afbeelding van de machine**
- **Locatie van de machine**
- **Afdeling of bereik**
- **verantwoordelijkheid voor de machine**
- **E-mailadres contact**
- **Telefoonnummer contactpersoon**

# **14.2 Pinbezetting en aansluitkabel voor datainterfaces**

# **Interface V.24/RS-232-C voor HEIDENHAIN-apparatuur**

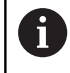

De interface voldoet aan de eisen van EN 50178 Veilige scheiding van het net.

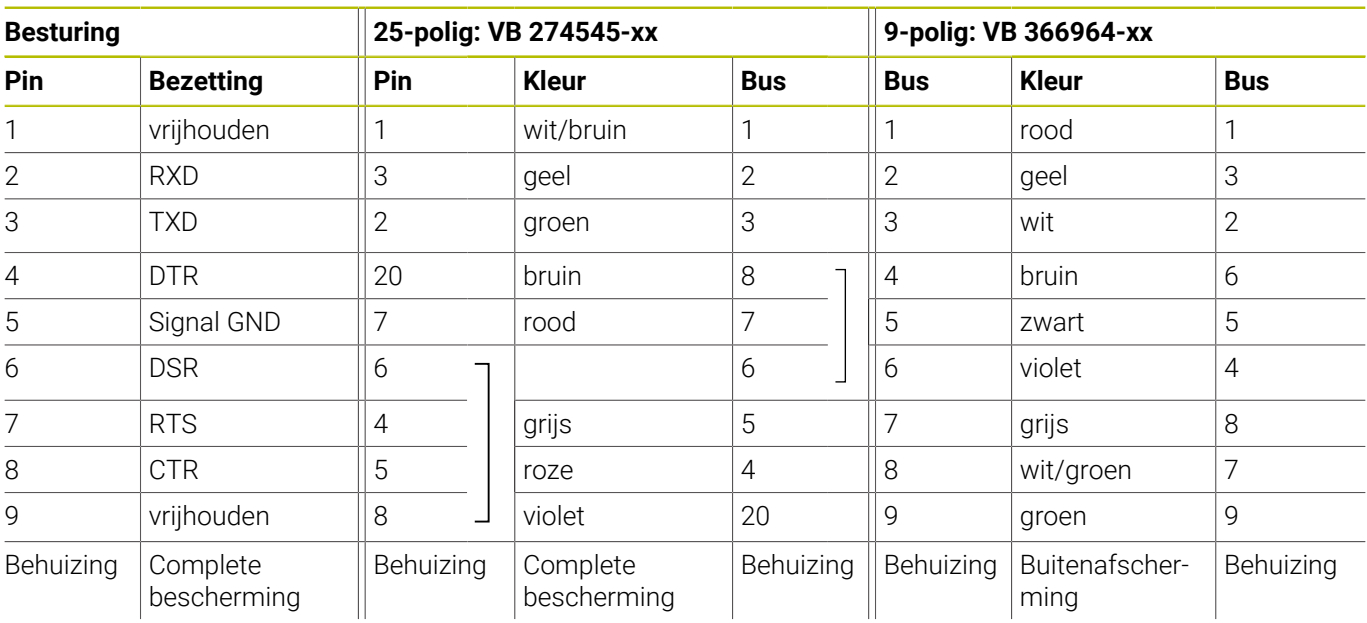

## **Ethernet-interface RJ45-bus**

Maximale kabellengte:

- **100 m niet afgeschermd**
- 400 m afgeschermd

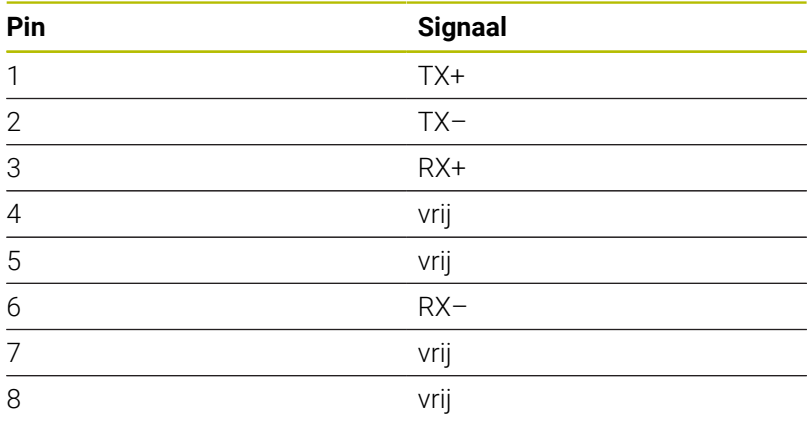

# **14.3 Technische gegevens**

### **Verklaring van de symbolen**

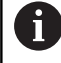

# **Meer informatie:**

Brochure TNC 640 ID: 892916-xx Brochure TNC 640 HSCI ID: 896020-xx

- Standaard
- □ Asoptie
- **1** Advanced Function Set 1
- **2** Advanced Function Set 2
- **x** Software-optie, behalve Advanced Function Set 1 en Advanced Function Set 2

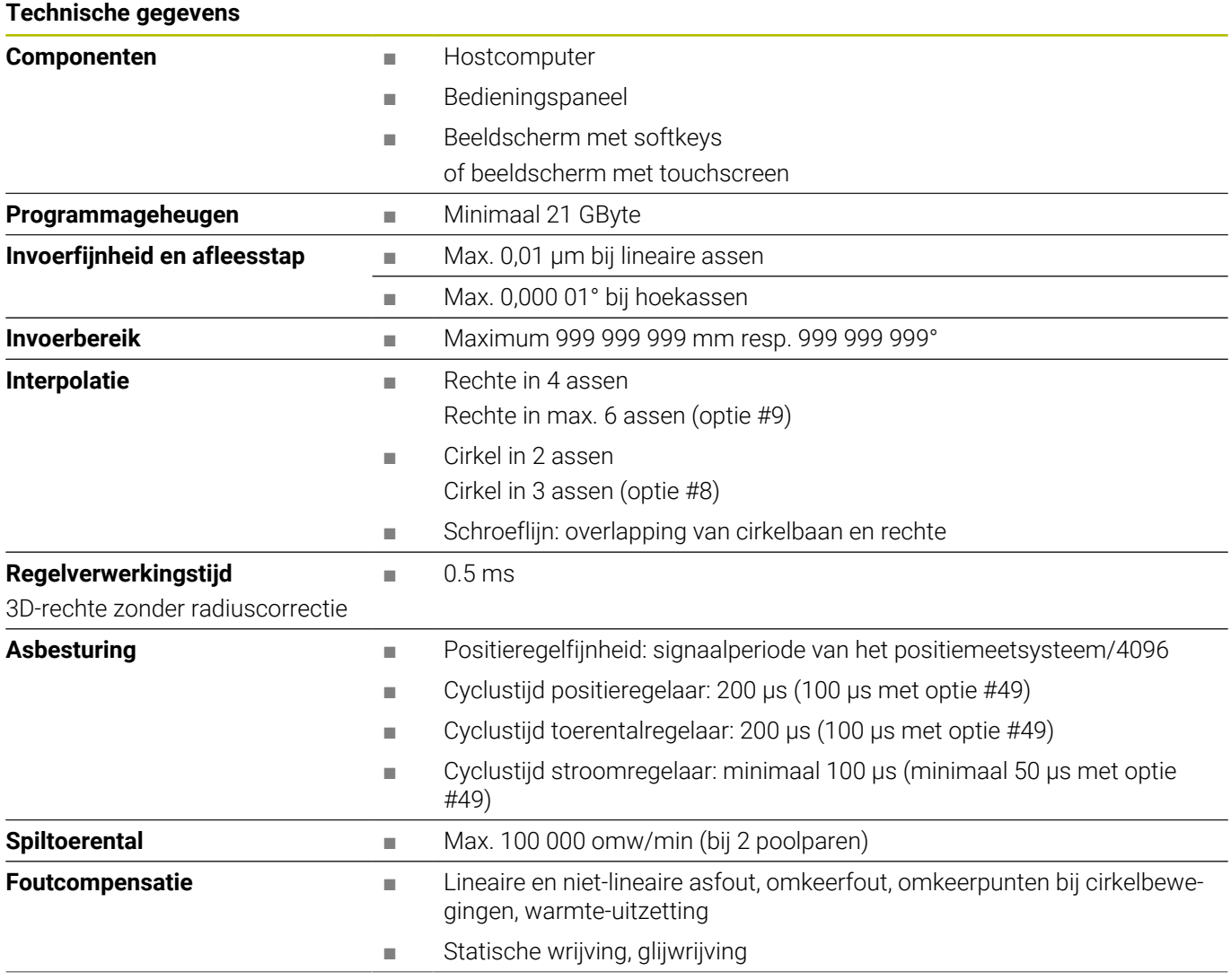

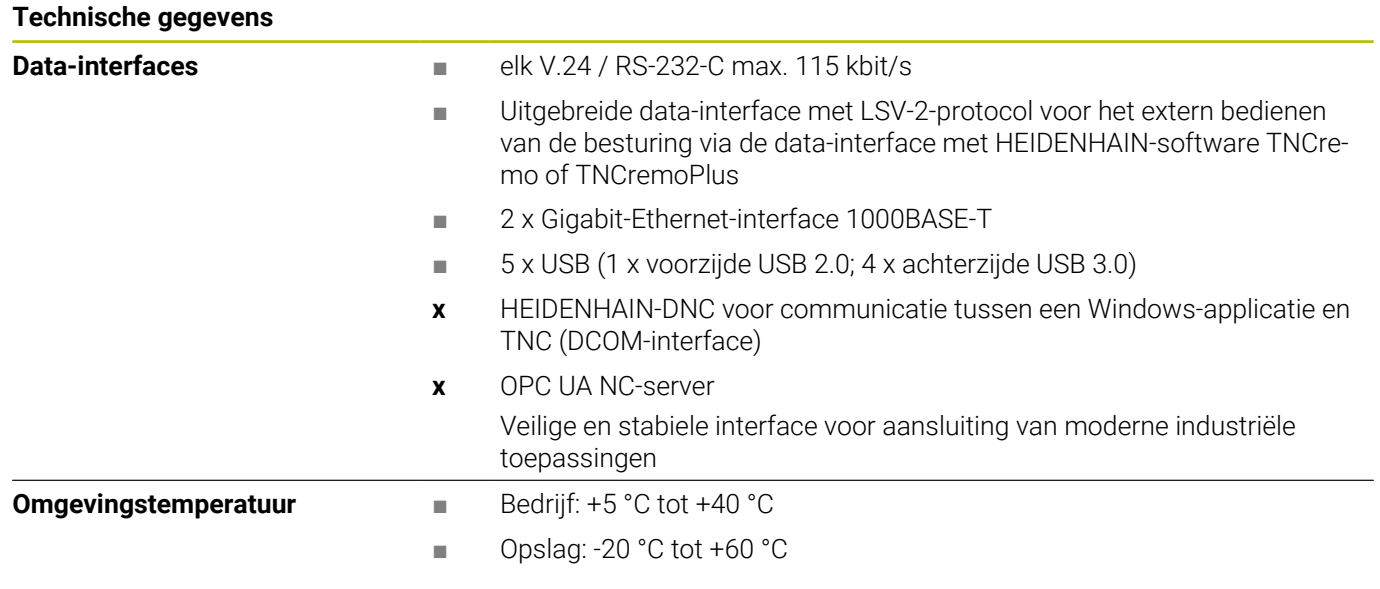

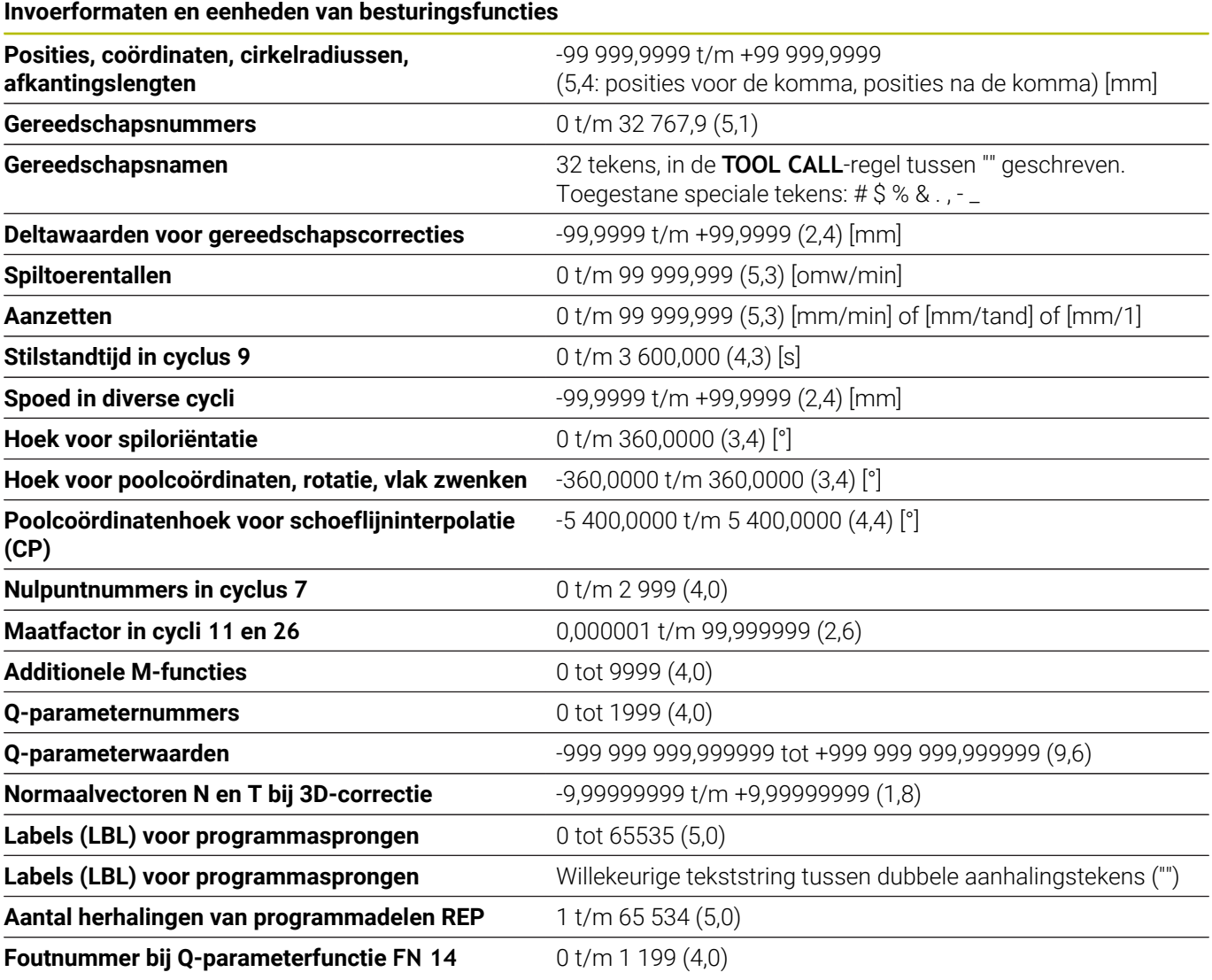
### **Gebruikersfuncties**

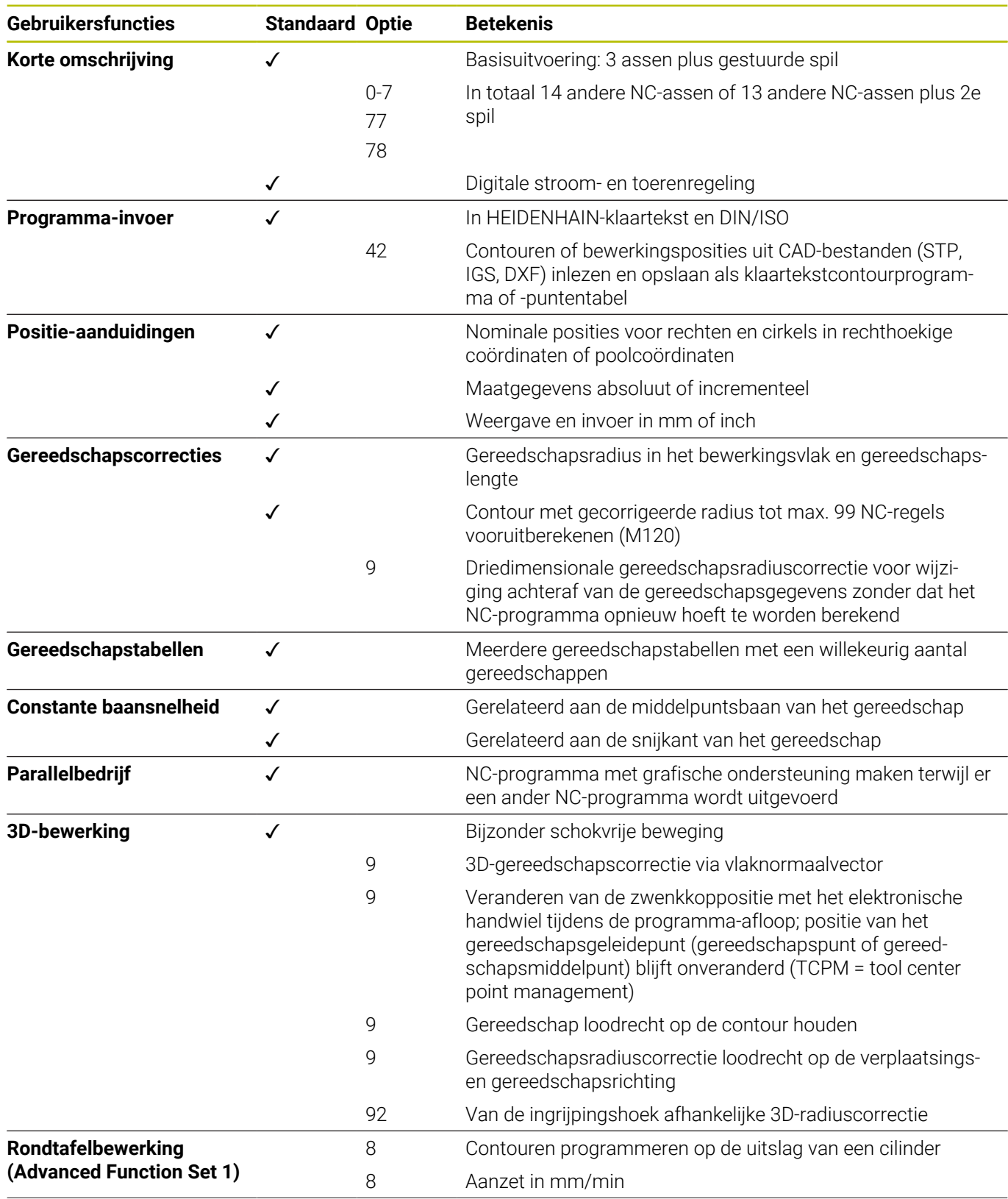

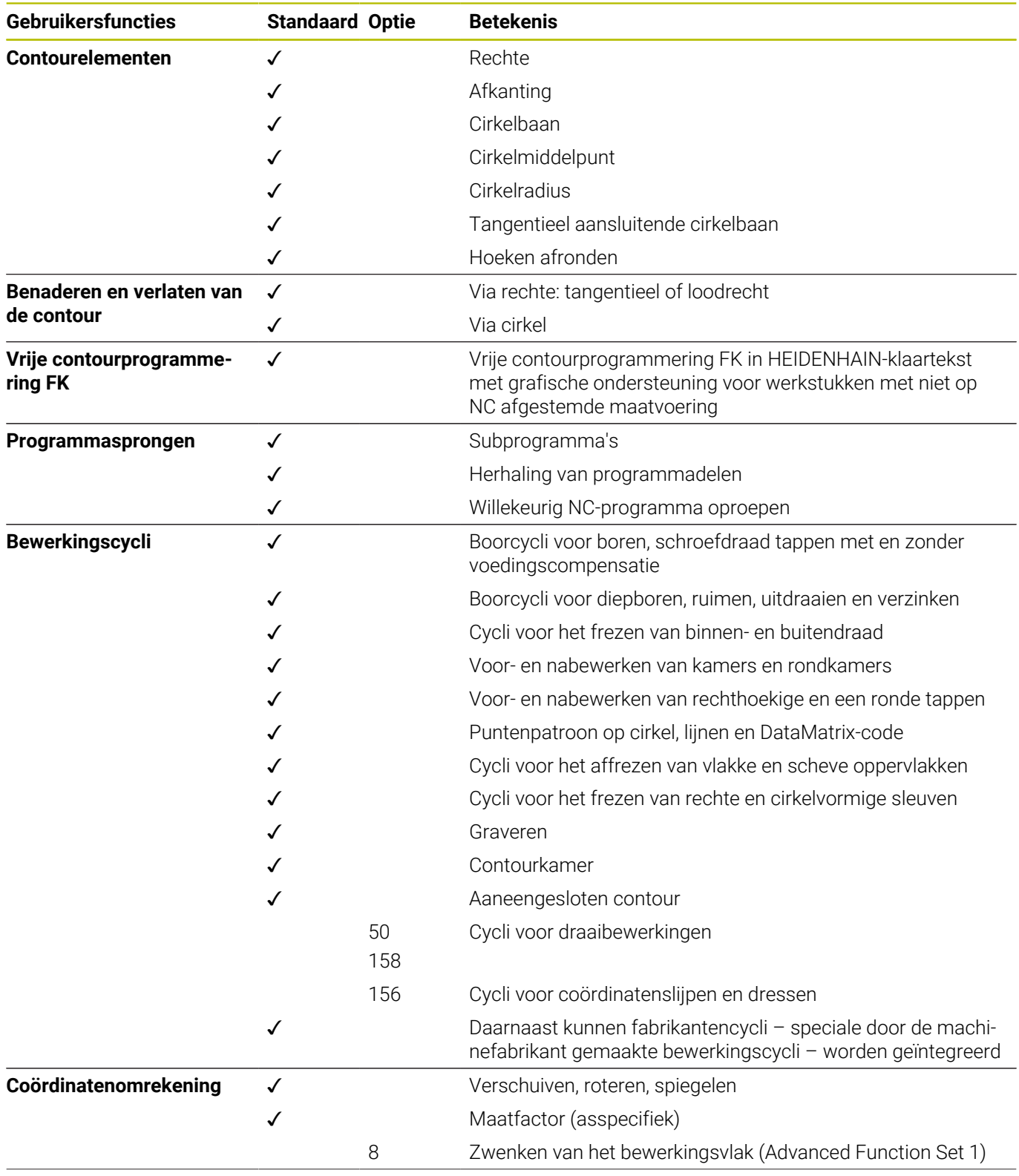

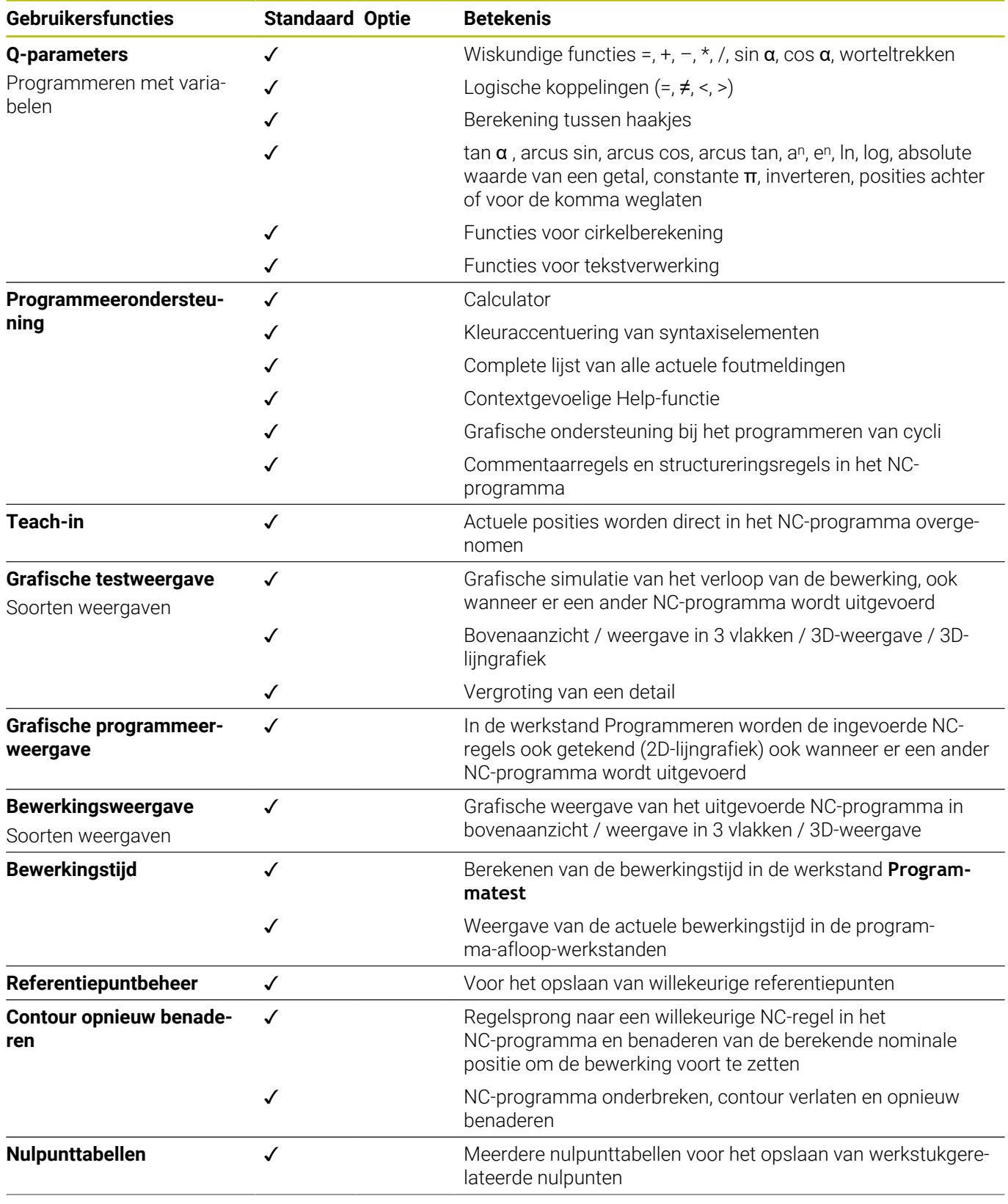

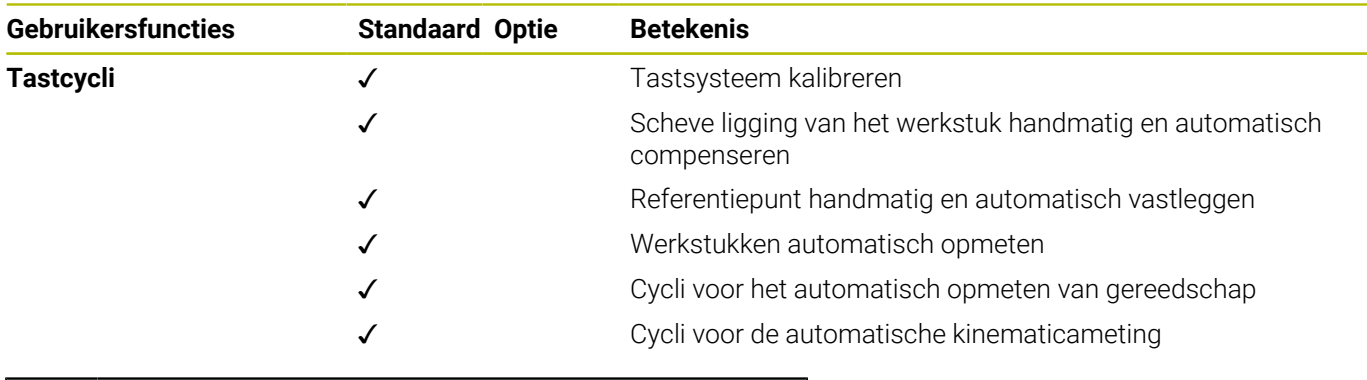

 $\overline{\mathbf{0}}$ 

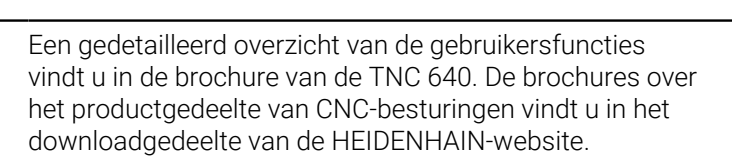

### **Toebehoren**

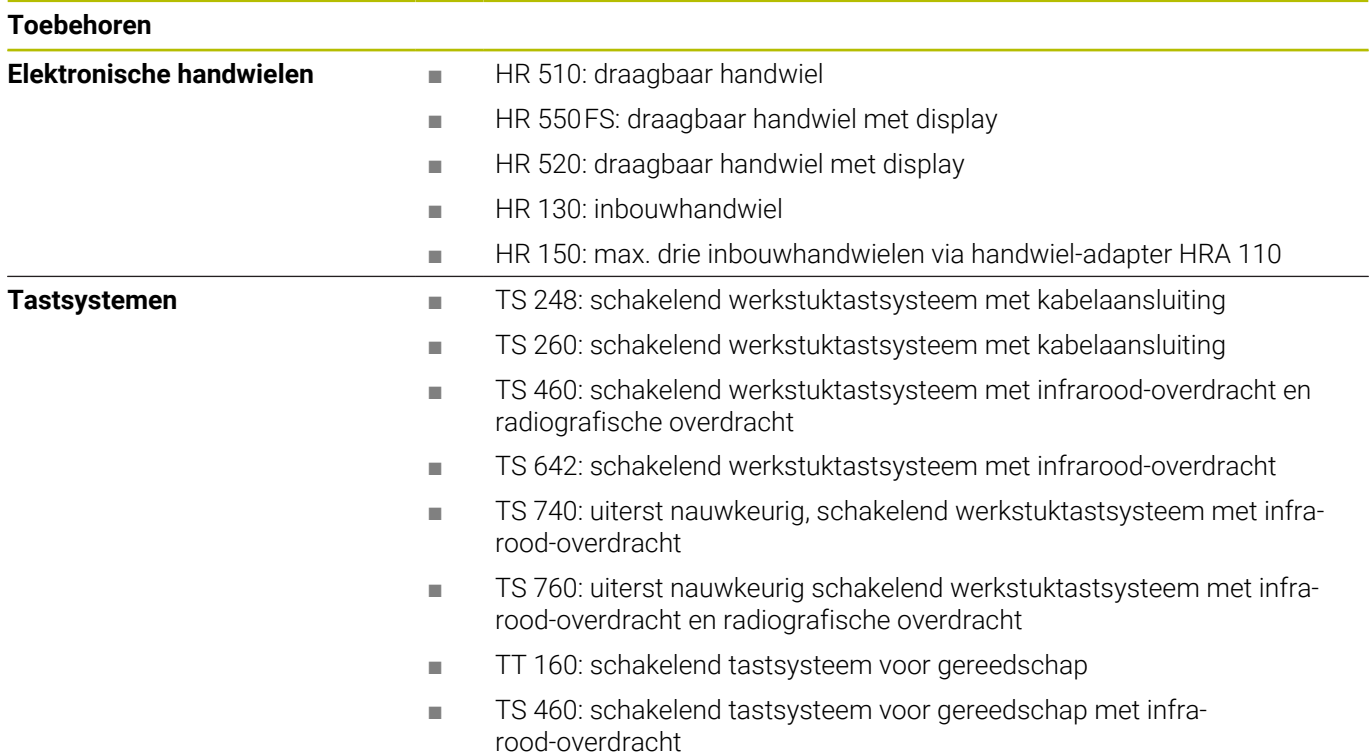

### **Toetskappen voor toetsenbordeenheden en machinebedieningspanelen**

De toetskappen met de ID 679843-xx zijn geschikt voor de volgende toetsenbordeenheden en machinebedieningspanelen:

- TE 360 (FS)
- $\blacksquare$  TE 7xx (FS)
- $M\rightarrow M$ B 72x (FS)

# **Gedeelte alfanumeriek toetsenbord**

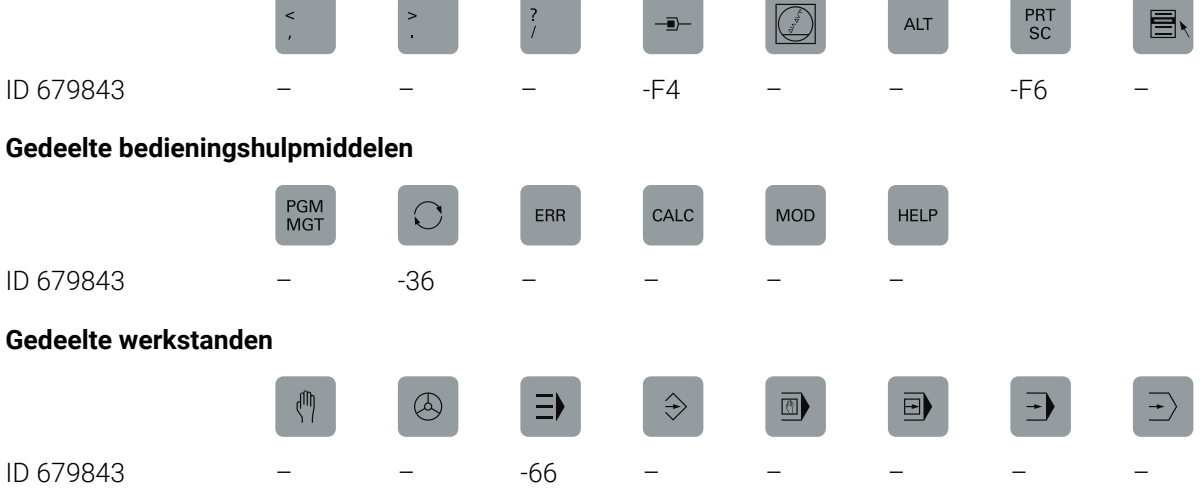

### **Gedeelte NC-dialoog**

ID 679843 -D6

SPEC<br>FCT

### **Gedeelte as- en ingevoerde waarden**

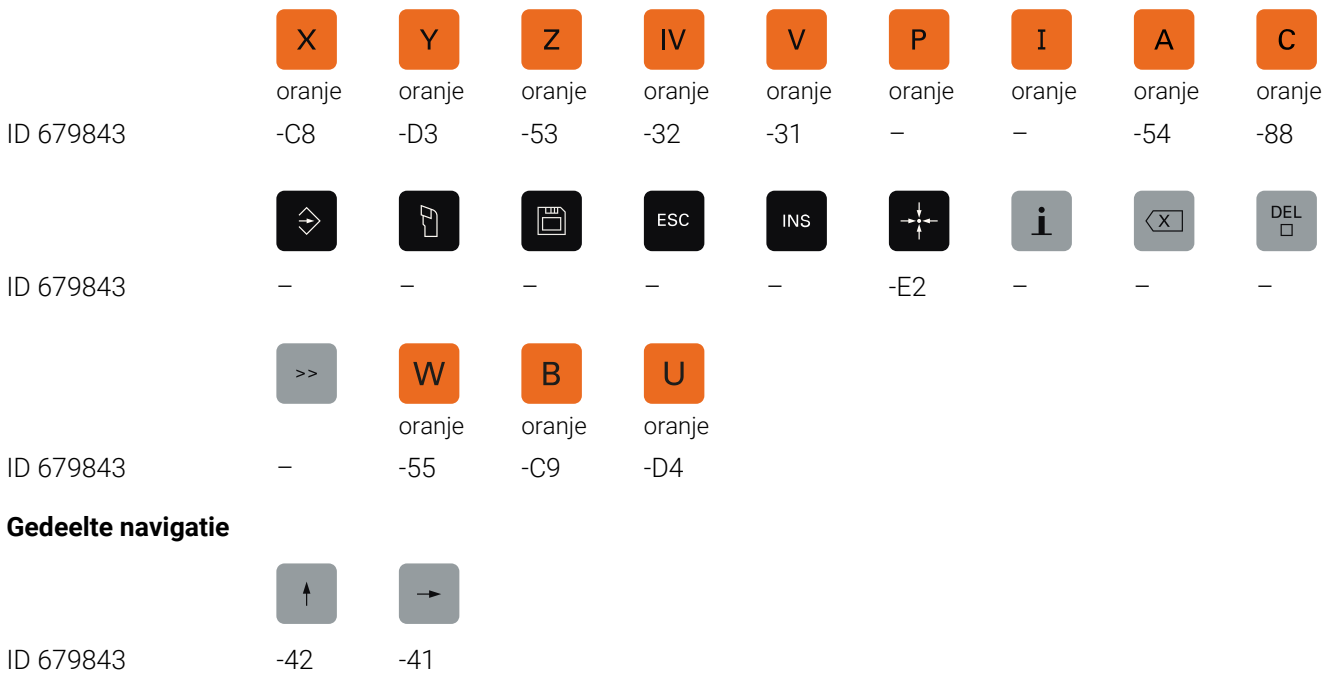

#### $Y^+$  $IV+$  $Z+$  $V +$  $V|+$  $X+$  $\mapsto$  $\odot$  $Y -$ ID 679843 -09 -07 -05 -11 -13 -03 -16 -17 -06  $\frac{FN}{1}$  $IV VI \mathbb{Z}$  $\frac{1}{10}$  $\mathcal{R}$  $\widehat{\mathbb{D}}$  $\widehat{\mathbb{D}}$  $rac{1}{200}$ ID 679843 -10 -14 -23 -22 -24 -29 -02 -21 -20  $\frac{1}{2}$  $\frac{FN}{2}$  $\frac{FN}{3}$ 冗 ज़ि  $\odot$  $rac{1}{200}$ 凸  $X$ rood groen ID 679843 -25 -28 -01 -26 -27 -30 -57 -56 -04 决 Ò  $\sim$  $Z V \ddot{+}$  $\overline{+}$ ŌŌ ID 679843 -15 -08 -12 -59 -60 -40 -73 -76 -74  $\bigcirc$ ⊕  $\overline{\overline{+}}\mathbb{D}$ †-⊡  $m \geq 2$  $\widehat{\mathbb{D}}$  $\widehat{\mathbb{D}}$  $C+$  $C-$ ID 679843 -C6 -75 -46 -47 -F2 -67 -51 -68 -99  $\frac{M}{\circ}$  $W<sup>+</sup>$  $W \frac{0}{\Box D}$  $\theta$  $A+$  $A B+$  $B$ rood rood rood ID 679843 -B8 -B7 -45 -69 -70 -B2 -B1 -52 -18  $\exists$ <sup>b</sup> 类<br>00 米<br>⊕  $\exists$  $\overline{\overline{C}}$  $\overline{\mathcal{L}}$ M  $\rightarrow$ groen rood rood ID 679843 -19 – – – – – – – –  $Y_{\mathscr{V}}$  $\begin{pmatrix} \bullet & \bullet & \bullet & \bullet \\ \bullet & \bullet & \bullet & \bullet \\ \bullet & \bullet & \bullet & \bullet \end{pmatrix}$  $\exists$  $\mathbf{C}$ Y+,  $Z+$ Y÷ Y–, Z-I ID 679843 – – – -43 -44 -91 -92 -93 -94  $U +$ Y-Y+  $X_{\mathbf{z}}$  $U Z^{\prime}$ +  $X_{\tau}$  $Z+$ ID 679843 -B3 -B4 -B5 -B6 -B9 -C1 -C2 -C3 -C4  $Z^2$  $X^{-}$  $Y-$ <u>Y+</u>  $U U +$  $Z^+$  $X_{t}$ X<sup>+</sup> ID 679843 -C5 -D9 -E1 -61 -62 -63 -64 -A2 -A3 FCT<br>A FCT<br>B R FCT<br>C  $\Delta$ 5 ID 679843 -95 -96 -A1 -C7 -A4 -A5 -A6 -A9 -E3

### **Gedeelte machinefuncties**

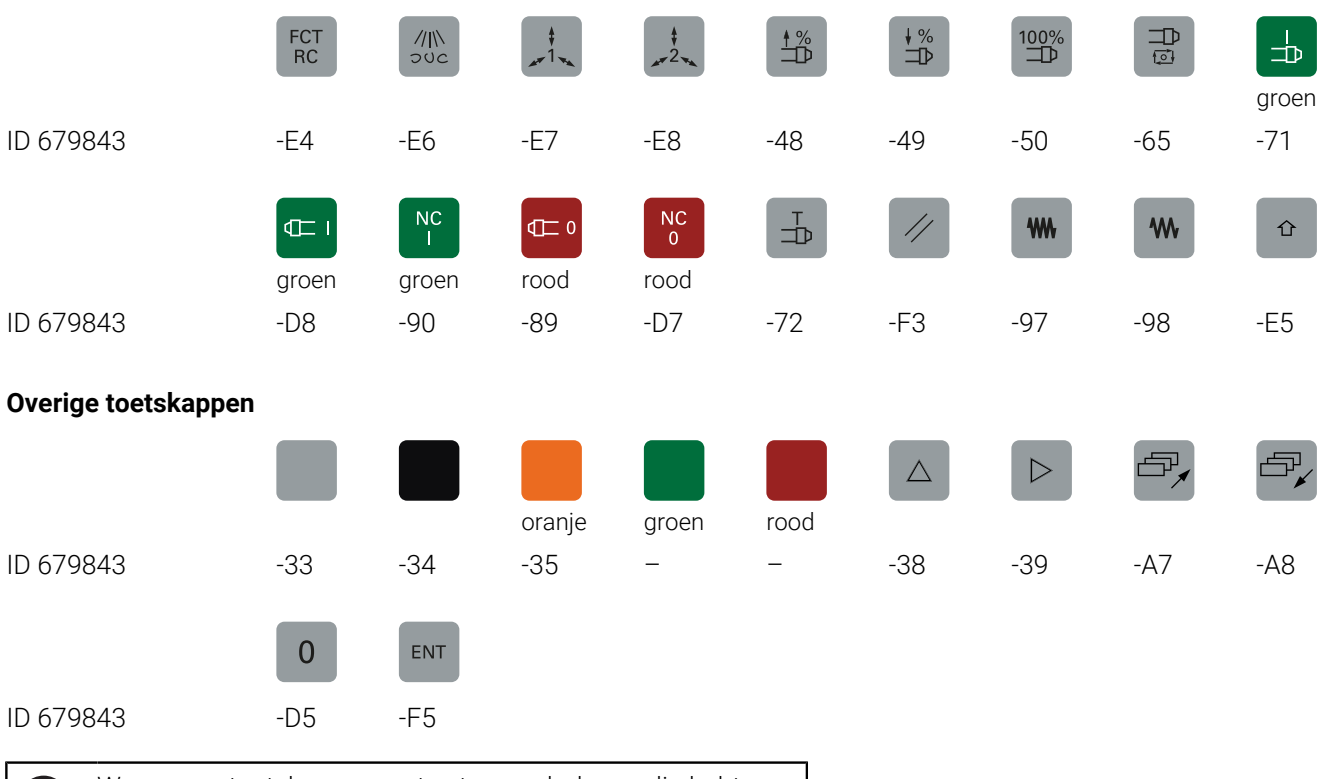

Wanneer u toetskappen met extra symbolen nodig hebt, neem dan contact op met HEIDENHAIN.

**656** HEIDENHAIN | TNC 640 | Gebruikershandboek Instellen, NC-programma's testen en uitvoeren | 10/2023

Ü

### **Index**

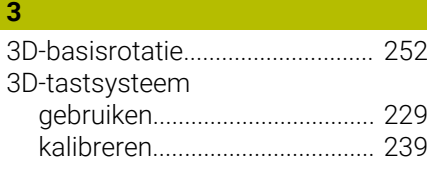

#### **A**

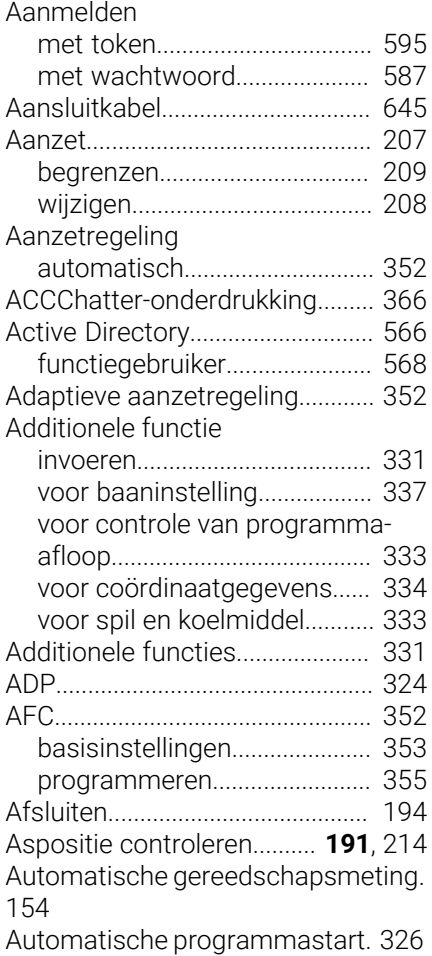

### **B**

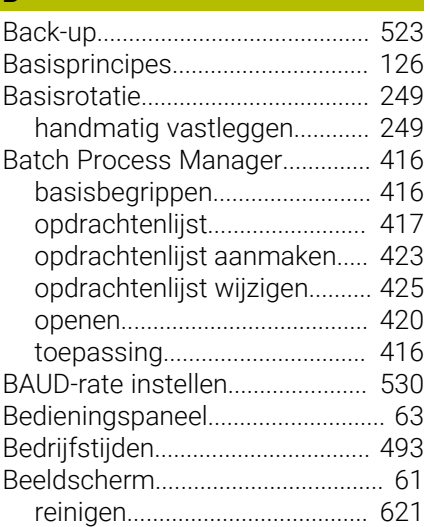

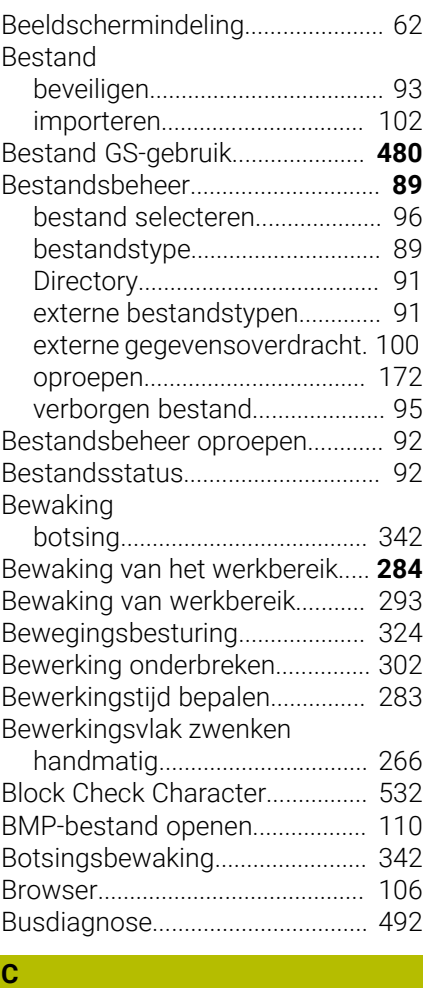

#### [CAM-programmering](#page-318-0)................... [319](#page-318-0) [config.gegevens](#page-623-0)............................ [624](#page-623-0) [Contextgevoelige helpfunctie.](#page-118-0).... [119](#page-118-0) [Coördinatenslijpen](#page-452-0)....................... [453](#page-452-0) [CreateConnections](#page-554-0)....................... [555](#page-554-0)

### **D**

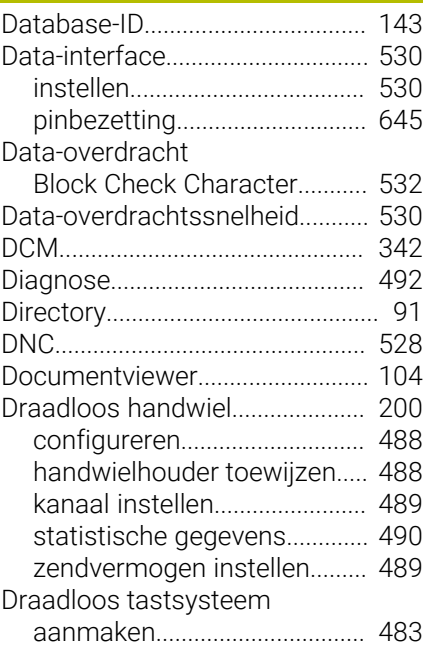

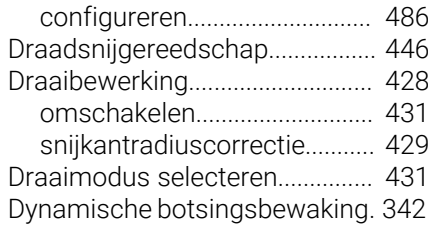

### **E**

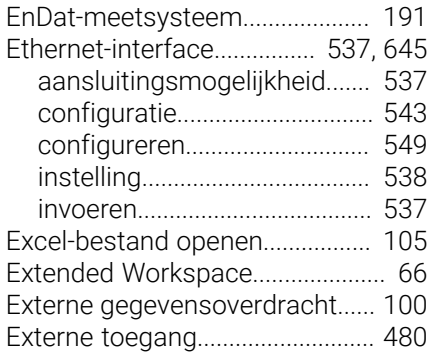

### **F**

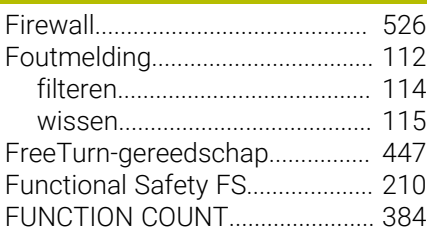

### **G**

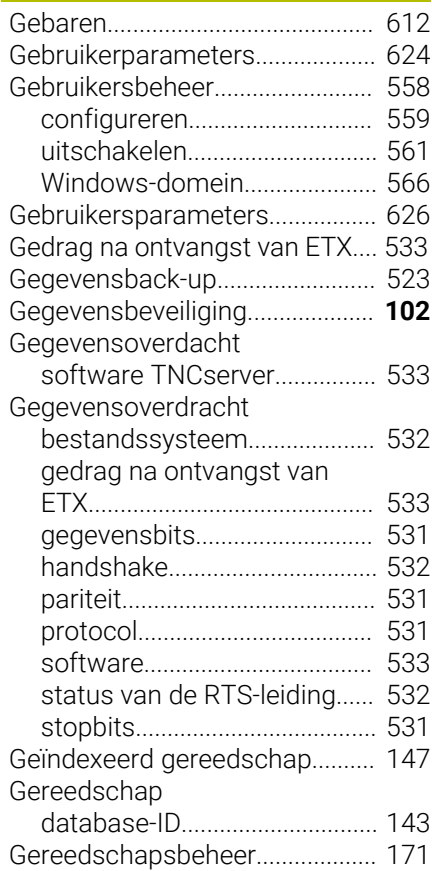

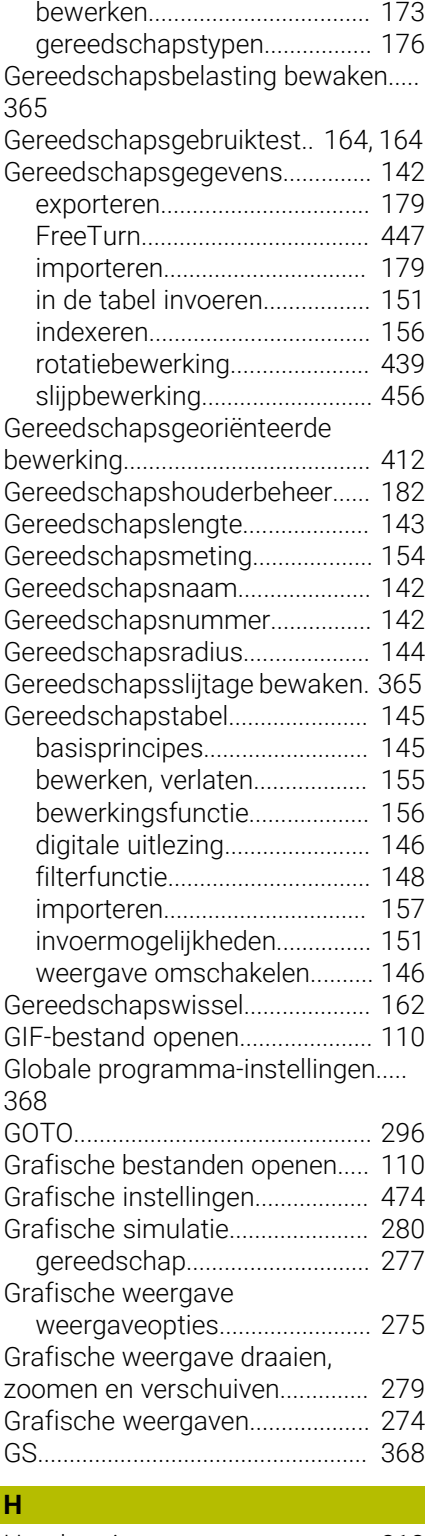

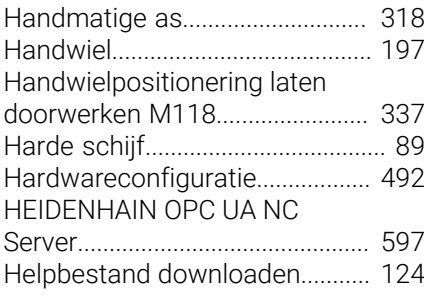

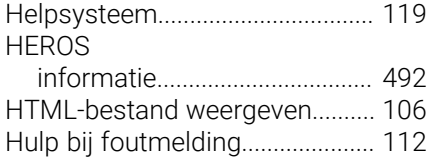

### Importeren

**I**

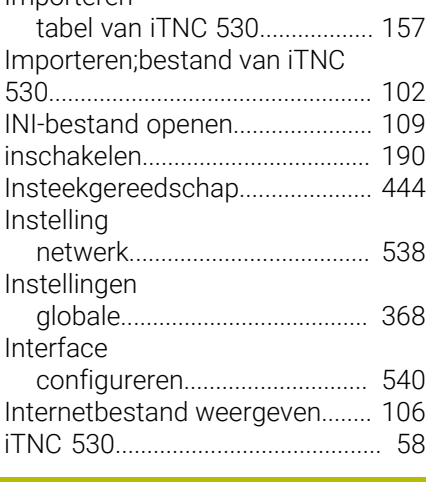

### **J**

[JPG-bestand openen](#page-109-0)................... [110](#page-109-0) **K** [Kinematica.](#page-476-0).................................... [477](#page-476-0)

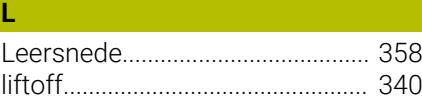

### **M**

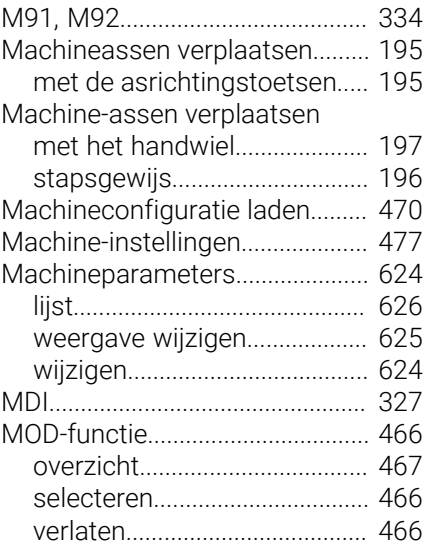

#### **N**

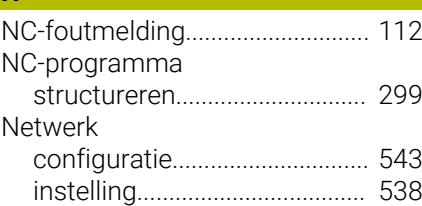

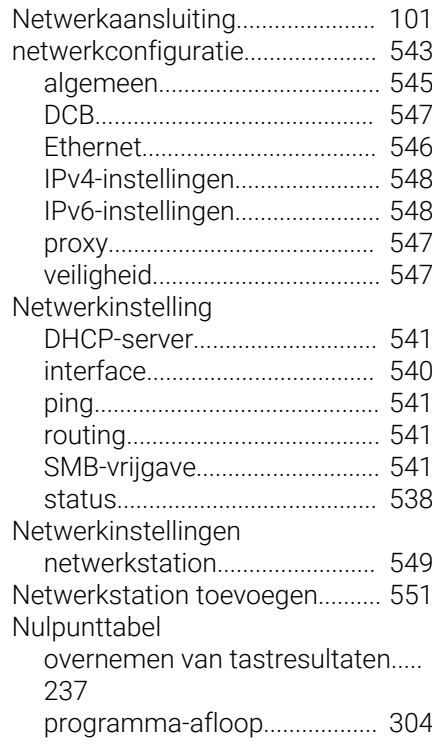

### **O** [Onbalansfuncties](#page-433-0).......................... [434](#page-433-0) [Onderhoud op afstand.](#page-515-0)................ [516](#page-515-0) [OPC UA NC Server.](#page-596-0)...................... [597](#page-596-0) [Opnieuw benaderen van de](#page-316-0) [contour.](#page-316-0).......................................... [317](#page-316-0) [Optie.](#page-31-0)................................................. [32](#page-31-0) [Over dit handboek.](#page-27-0).......................... [28](#page-27-0)

### **P**

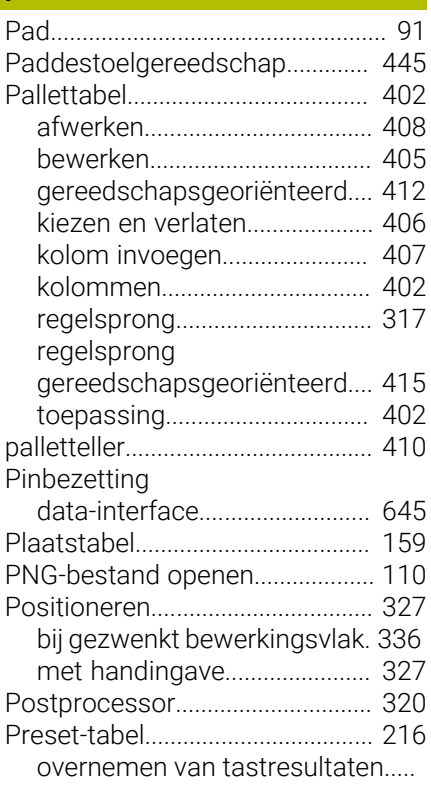

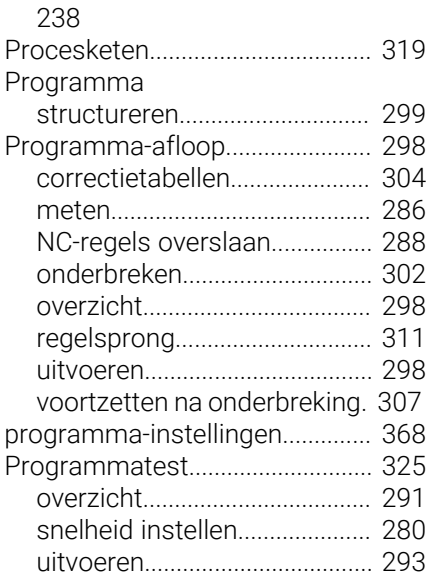

### **Q**

Q-parameter

[controleren](#page-299-0)................................ [300](#page-299-0)

### **R**

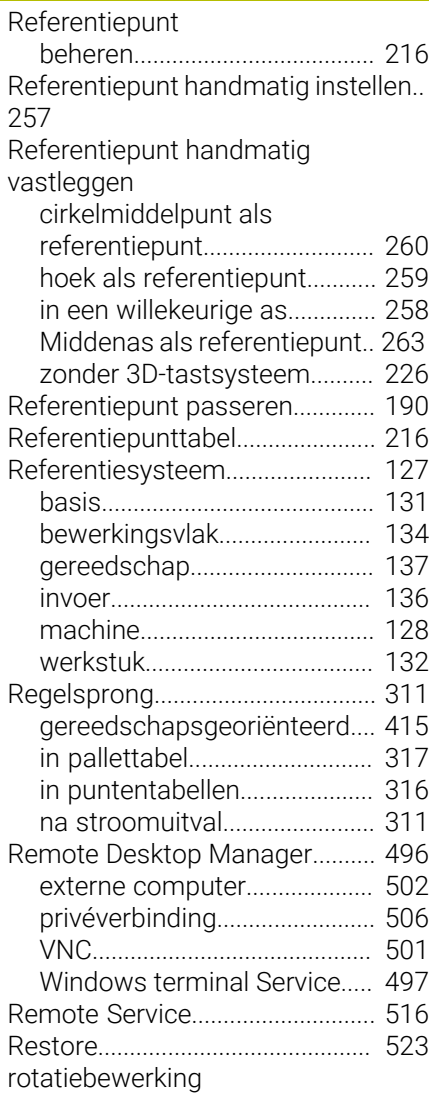

### [gereedschapsgegevens](#page-438-0)......... [439](#page-438-0)

**S**

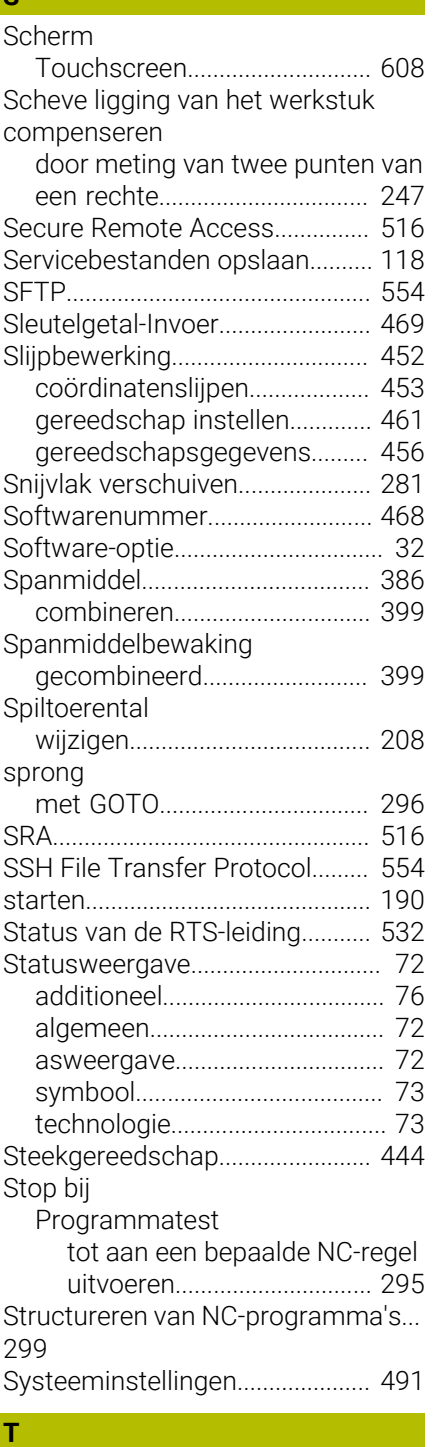

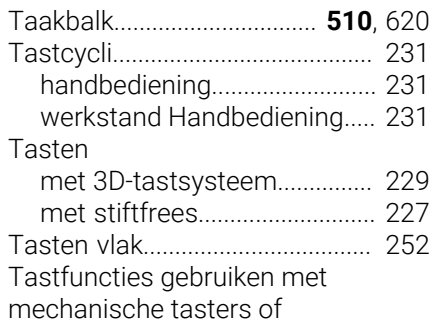

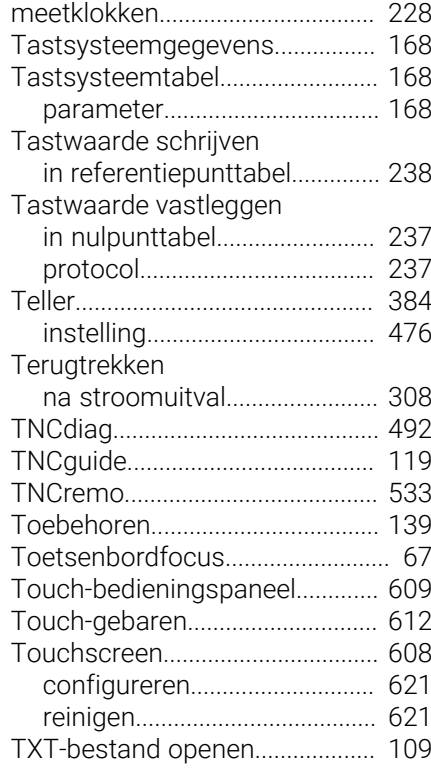

### **U**

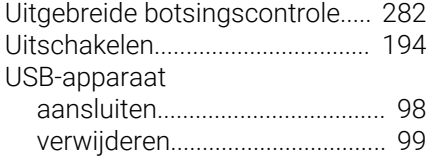

#### **V**

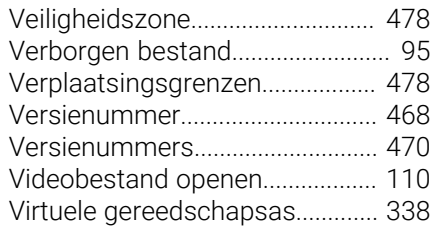

#### **W**

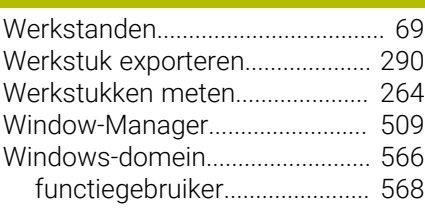

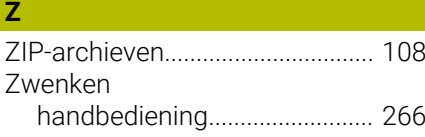

## **HEIDENHAIN**

**DR. JOHANNES HEIDENHAIN GmbH** Dr.-Johannes-Heidenhain-Straße 5 **83301 Traunreut, Germany**  $\circledcirc$  +49 8669 31-0  $FAX$  +49 8669 32-5061 info@heidenhain.de

**Technical support**  $\overline{FAX}$  +49 8669 32-1000 **Measuring systems**  $\overline{ }$  +49 8669 31-3104 service.ms-support@heidenhain.de<br>**NC support** <sup>2</sup> +49 8669 3 **NC support** +49 8669 31-3101 service.nc-support@heidenhain.de **NC programming** <sup>**e** +49 8669 31-3103</sup> service.nc-pgm@heidenhain.de **PLC programming**  $\circled{2}$  +49 8669 31-3102 service.plc@heidenhain.de **APP programming**  $\circledcirc$  +49 8669 31-3106 service.app@heidenhain.de

**www.heidenhain.com**

## **Tastsystemen en camerasystemen**

HEIDENHAIN biedt universele en uiterst nauwkeurige tastsystemen voor gereedschapsmachines, bijvoorbeeld voor exacte positiebepaling van werkstukkanten en meting van gereedschappen. Beproefde technologieën, zoals een slijtvaste optische sensor, botsingsbescherming en geïntegreerde blaasmonden waarmee de meetpositie wordt gereinigd, maken de tastsystemen tot een betrouwbaar en veilig gereedschap voor het opmeten van werkstukken en gereedschap. Voor een nog hogere proceszekerheid kunnen de gereedschappen comfortabel worden bewaakt met zowel het camerasysteem als de gereedschapsbreuksensor van HEIDENHAIN.

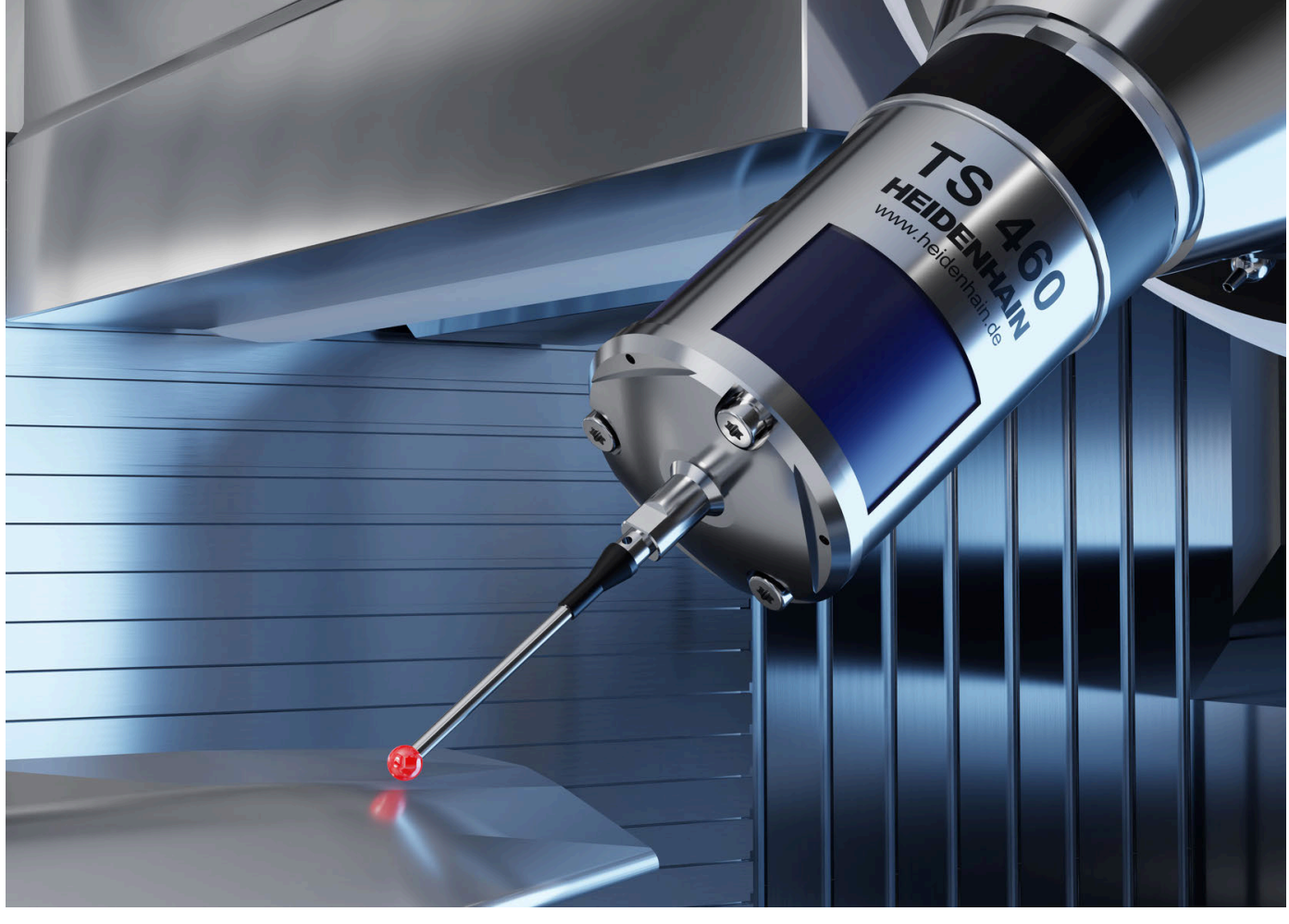

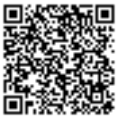

Meer informatie over tast- en camerasystemen: **[www.heidenhain.de/produkte/tastsysteme](https://www.heidenhain.de/produkte/tastsysteme)**